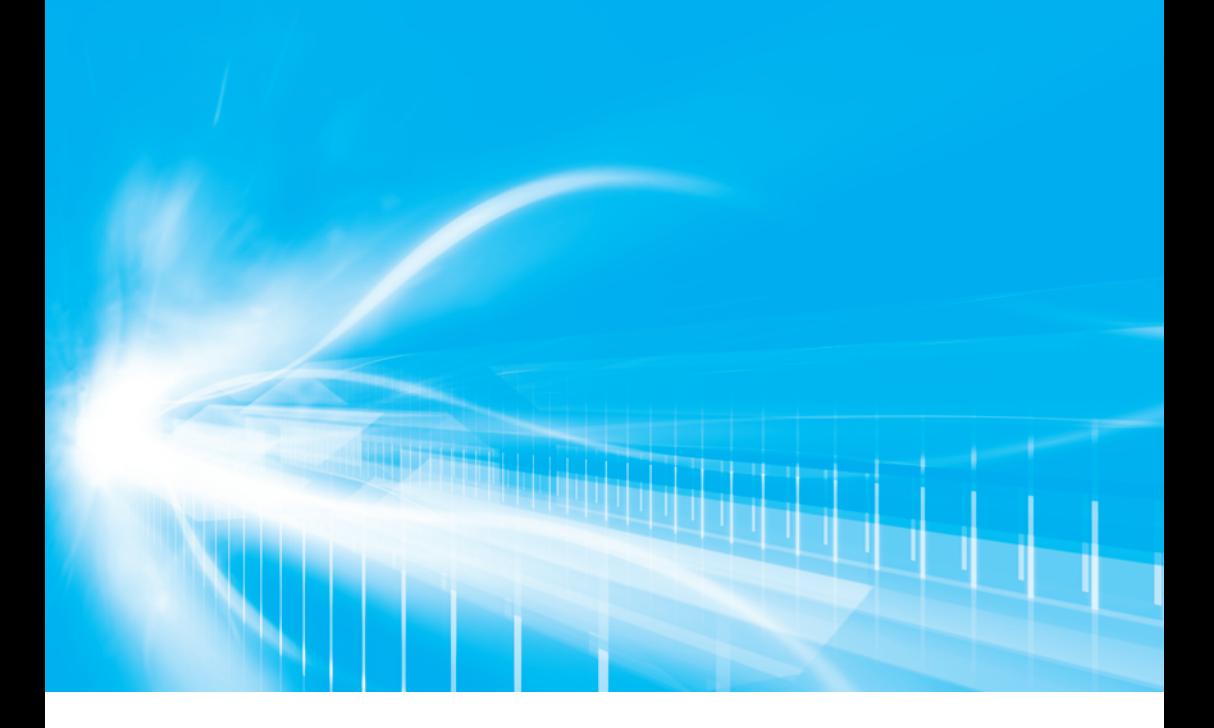

## マルチメディア 取扱書 よくお読みになってご使用ください。

# **VELLFIRE**

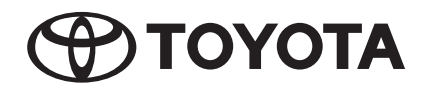

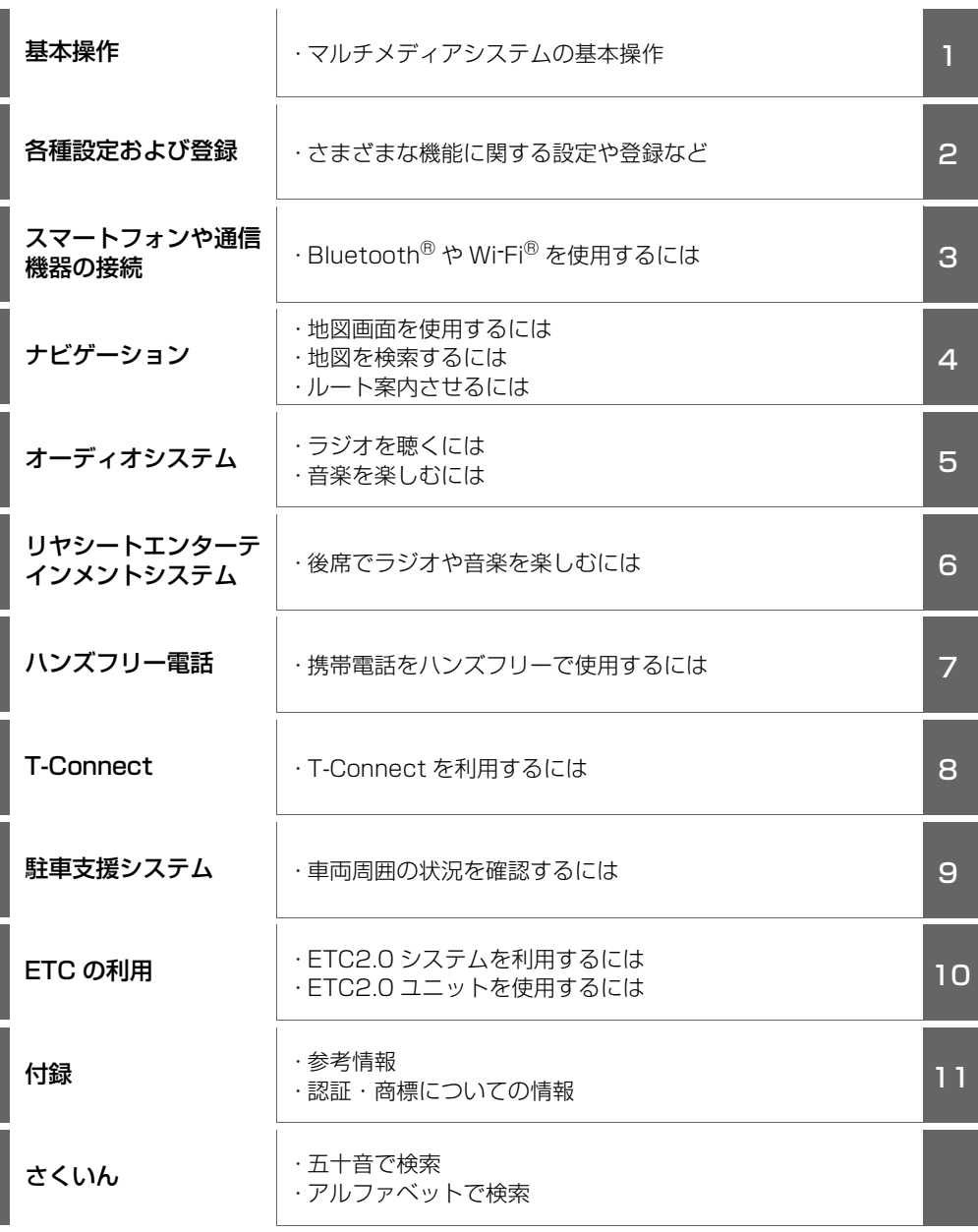

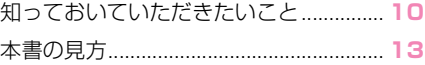

## 1 基本操作

#### 1-1. マルチメディアシステムの基本 操作

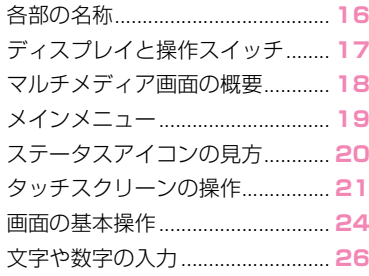

#### 1-2. ナビゲーション操作

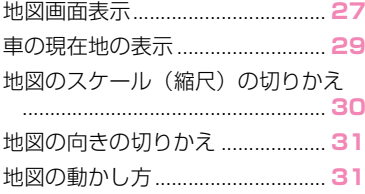

#### 1-3. オーディオの基本操作

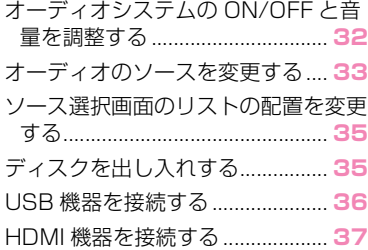

#### 1-4. リヤシートエンターテインメン トシステムの基本操作

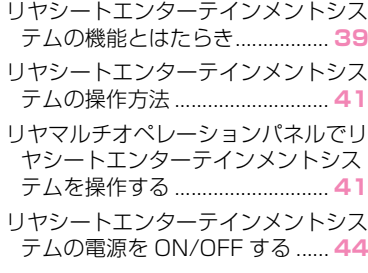

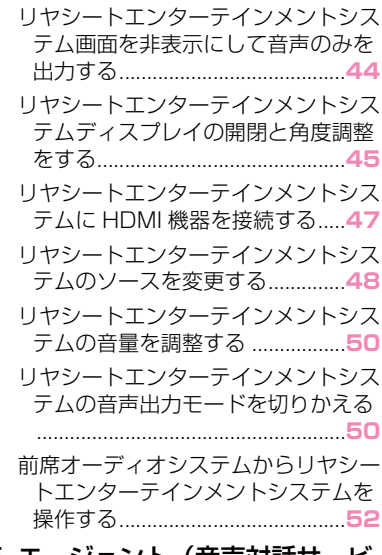

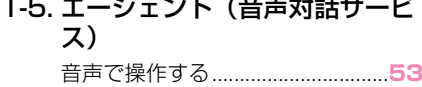

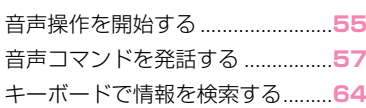

### 2 各種設定および登録

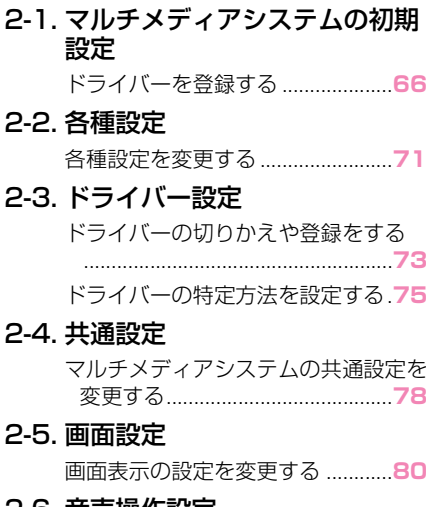

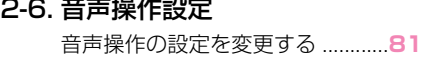

#### 2-7. 車両設定

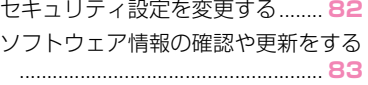

#### 2-8. ナビゲーション設定

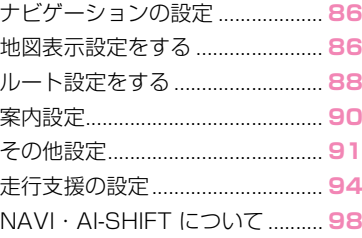

#### 2-9. サウンド&メディア設定

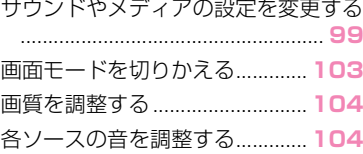

#### 2-10.Wi-Fi® 設定

Wi-Fi Hotspot を設定する........ **105**

#### 2-11.Bluetooth<sup>®</sup>設定

Bluetooth® 機器を設定する..... **106**

#### 2-12.リヤシートエンターテインメン トシステム設定

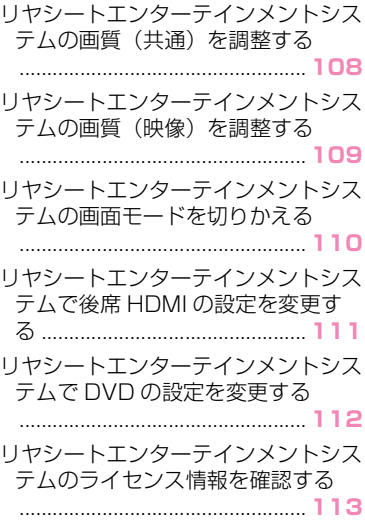

#### <sub>6</sub> スマートフォンや通信機器の接 続

### 3-1. Bluetooth<sup>®</sup> 機能の使い方 Bluetooth® 機器使用上の留意事項 .................................................... **116** Bluetooth® の仕様、対応プロファイ ル ................................................ **118** Bluetooth® 機器をマルチメディアシ ステムから登録する ................. **119** Bluetooth<sup>®</sup> 機器の登録を削除する .................................................... **122** Bluetooth® 機器との接続 ........ **123** Bluetooth<sup>®</sup> 機器をメイン機器に設定 する ............................................ **125** Bluetooth® 機器をサブ機器に設定す る ................................................ **126** 3-2. Wi-Fi® ネットワークへの接続 Wi-Fi® 機器使用上の留意事項... **128** Wi-Fi Hotspot に接続する ....... **130** 3-3. Apple CarPlay/Android Auto の使い方 Apple CarPlay/Android Auto 使用 上の留意事項............................. **132** 未登録のスマートフォンで Annle CarPlay を使用する................. **134** 登録済みスマートフォンで Apple CarPlay を使用する ................ **136** Android Auto を使用する......... **139** Apple CarPlay/Android Auto が故 障したとお考えになる前に...... **140** ナビゲーション

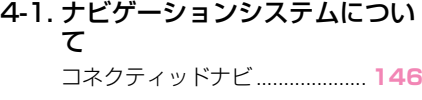

#### 4-2. 地図の情報について

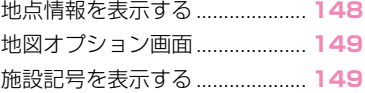

#### 11

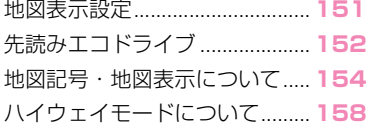

#### 4-3. 目的地の検索

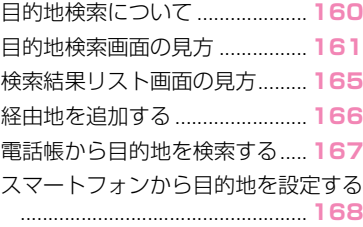

#### 4-4. 目的地の設定

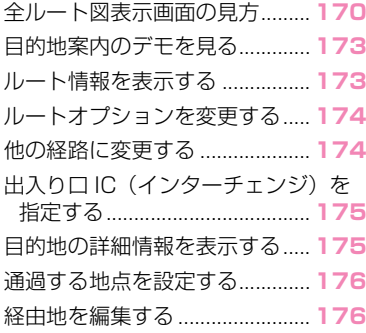

#### 4-5. ルート案内

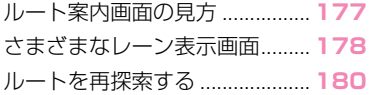

#### 4-6. VICS・交通情報

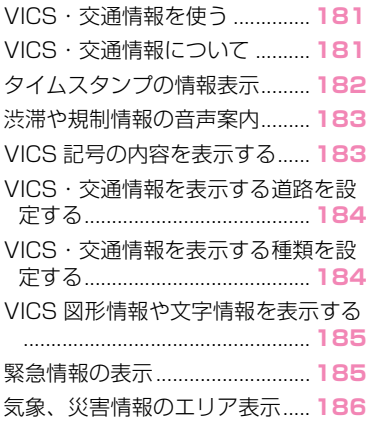

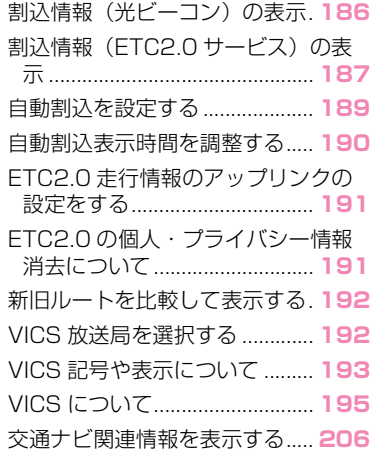

#### 4-7. 地図データの更新

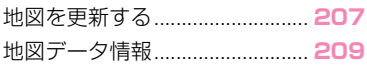

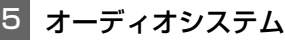

#### 5-1. ラジオの操作

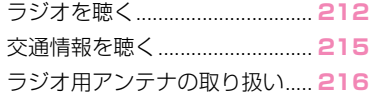

#### 5-2. CD の操作

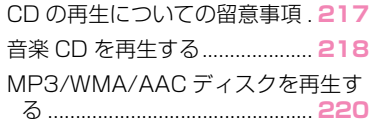

### 5-3. DVD の操作

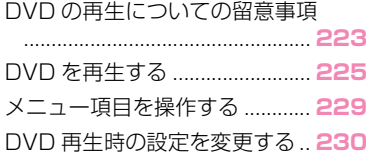

#### 5-4. 地上デジタルテレビの視聴

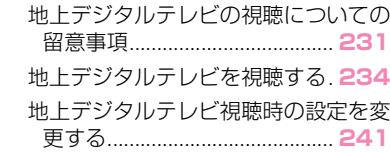

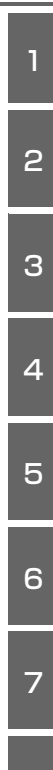

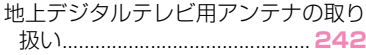

#### 5-5. USB メモリーの操作

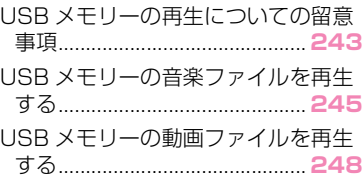

#### 5-6. iPod/iPhone の操作

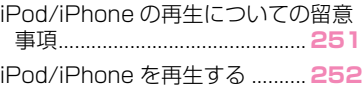

#### 5-7. Apple CarPlay の操作

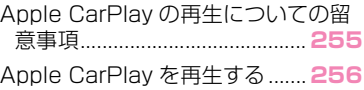

#### 5-8. Android Auto の操作

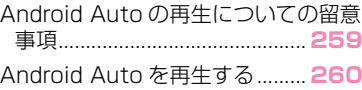

#### 5-9. Bluetooth® オーディオの操作

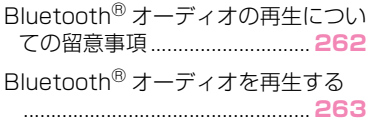

#### 5-10.HDMI の操作

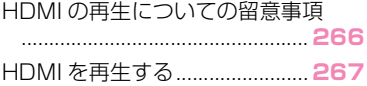

#### 5-11.Miracast® の操作

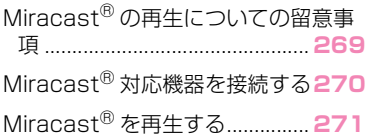

#### 5-12.後席ディスプレイの操作

後席ディスプレイを操作する..... **273**

#### 6 リヤシートエンターテインメン トシステム

- 6-1. リヤシートエンターテインメン トシステムでラジオを操作する リヤシートエンターテインメントシス テムでラジオを聴く ................. **276**
- 6-2. リヤシートエンターテインメン トシステムでディスクを操作す る

リヤシートエンターテインメントシス テムで CD を再生する ............. **277**

リヤシートエンターテインメントシス テムで DVD を視聴する.......... **278**

#### 6-3. リヤシートエンターテインメン トシステムで地上デジタルテレ ビを操作する

リヤシートエンターテインメントシス テムで地上デジタルテレビを視聴す る ................................................ **282**

#### 6-4. リヤシートエンターテインメン トシステムで USB 接続メディ アを操作する

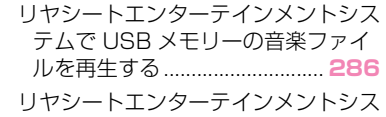

テムで USB メモリーの動画ファイ ルを再生する............................. **287** リヤシートエンターテインメントシス

テムで iPod/iPhone の音楽ファイ ルを再生する............................. **289**

#### 6-5. リヤシートエンターテインメン トシステムでスマートフォンの 音楽を操作する

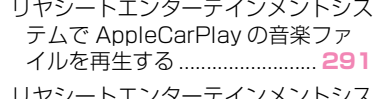

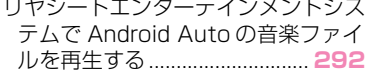

11

8

9

10

#### 6-6. リヤシートエンターテインメン トシステムで Bluetooth® オー ディオを操作する

リヤシートエンターテインメントシス テムで Bluetooth® 接続した機器の 音楽ファイルを再生する.......... **294**

#### 6-7. リヤシートエンターテインメン トシステムで HDMI 接続機器を 操作する

リヤシートエンターテインメントシス テムで HDMI 接続機器を再生する .................................................... **296**

#### 6-8. リヤシートエンターテインメン トシステムで Miracast® 接続 機器を操作する

リヤシートエンターテインメントシス テムで前席の Miracast® 接続機器 を再生する................................. **297**

後席の Miracast® についての留意事 項 ................................................ **297**

後席の Miracast® を接続する.. **298**

リヤシートエンターテインメントシス テムで後席の Miracast® 接続機器 を再生する................................. **299**

後席の Miracast® を切断する.. **300**

## ハンズフリー電話 | 8 T-Connect

#### 7-1. ハンズフリー電話使用上の留意 事項

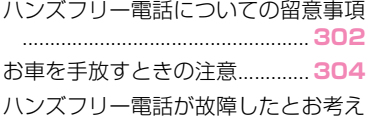

になる前に................................. **305**

#### 7-2. ステアリングスイッチでのハン ズフリー電話の操作

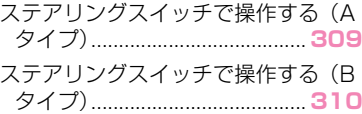

#### 7-3. 電話のかけ方

履歴から電話をかける ................ **311**

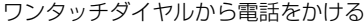

.................................................... **312** 連絡先から電話をかける ............ **312** キーパッドから電話をかける..... **313** 交通情報から電話をかける ........ **313** 110 番/ 119 番にかける....... **314** ウェイト/ポーズ信号を使って電話を かける......................................... **314**

#### 7-4. 電話の受け方

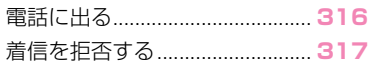

#### 7-5. 通話中の操作

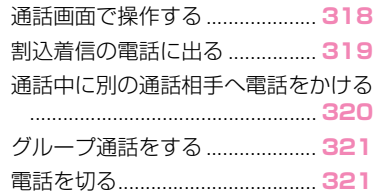

#### 7-6. ハンズフリー電話の変更

ハンズフリー電話を切りかえる. **322**

#### 7-7. 連絡先データの編集

連絡先データの転送 .................... **323** ワンタッチダイヤルを登録する. **326** 連絡先に新規データを追加する. **327**

#### 8-1. T-Connect のサービス概要

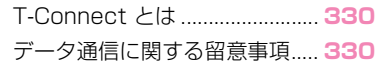

#### 8-2. T-Connect の利用手続き

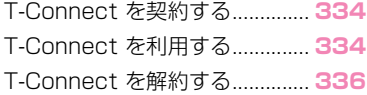

#### 8-3. ヘルプネット(エアバッグ連動 タイプ)

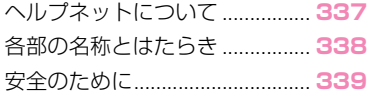

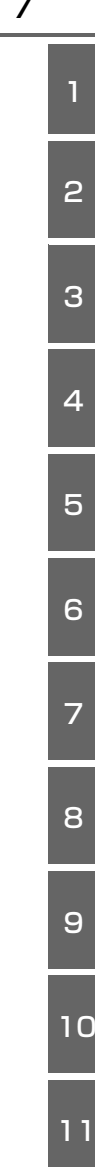

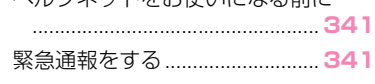

ヘルプウットをお使いになる前に

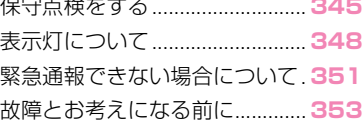

#### 8-4. リモートメンテナンスサービス

リモートメンテナンスサービス. **354**

#### 8-5. Web ブラウザ

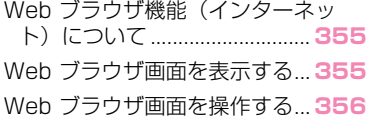

#### 8-6. 車両連携エコアプリ

車両連携エコアプリについて..... **362** 車両連携エコアプリを OFF にする .................................................... **363** 先読みエコドライブ(先読み SOC 制 御:目的地予測)について...... **364** 先読みエコドライブ(先読み SOC 制 御:目的地予測)の設定を変更する .................................................... **365** 気象情報連動エアコン制御......... **366**

## 9 駐車支援システム

#### 9-1. パノラミックビューモニター (9.8 インチディスプレイ装着 車)

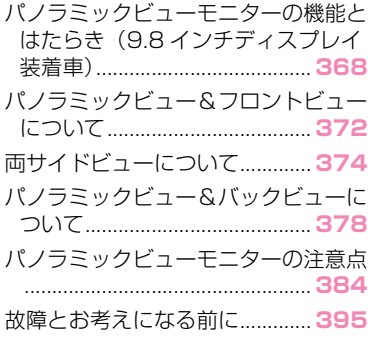

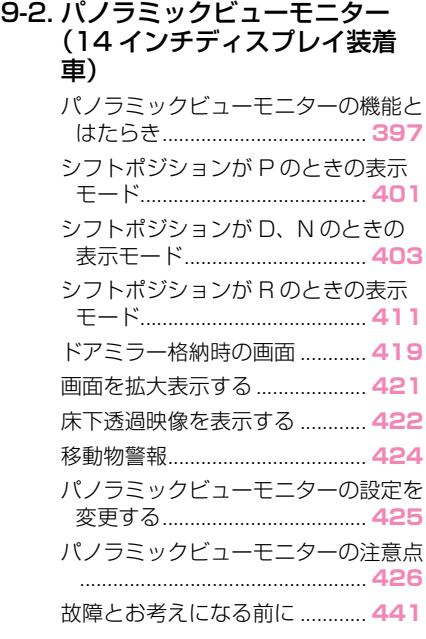

#### 10 ETC の利用

### 10-1.ETC のサービス概要

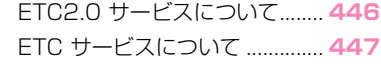

#### 10-2.ETC の操作

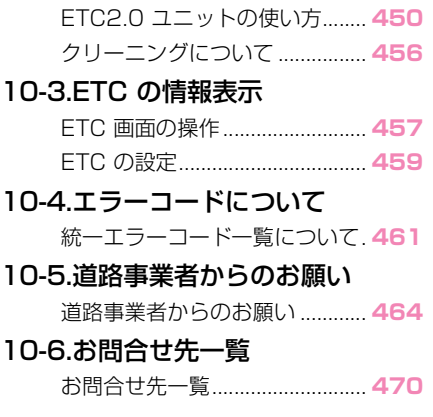

11 付録

#### 11-1.付録

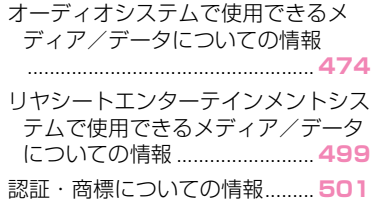

## さくいん

五十音順さくいん ....................... **504** アルファベット順さくいん ....... **510**

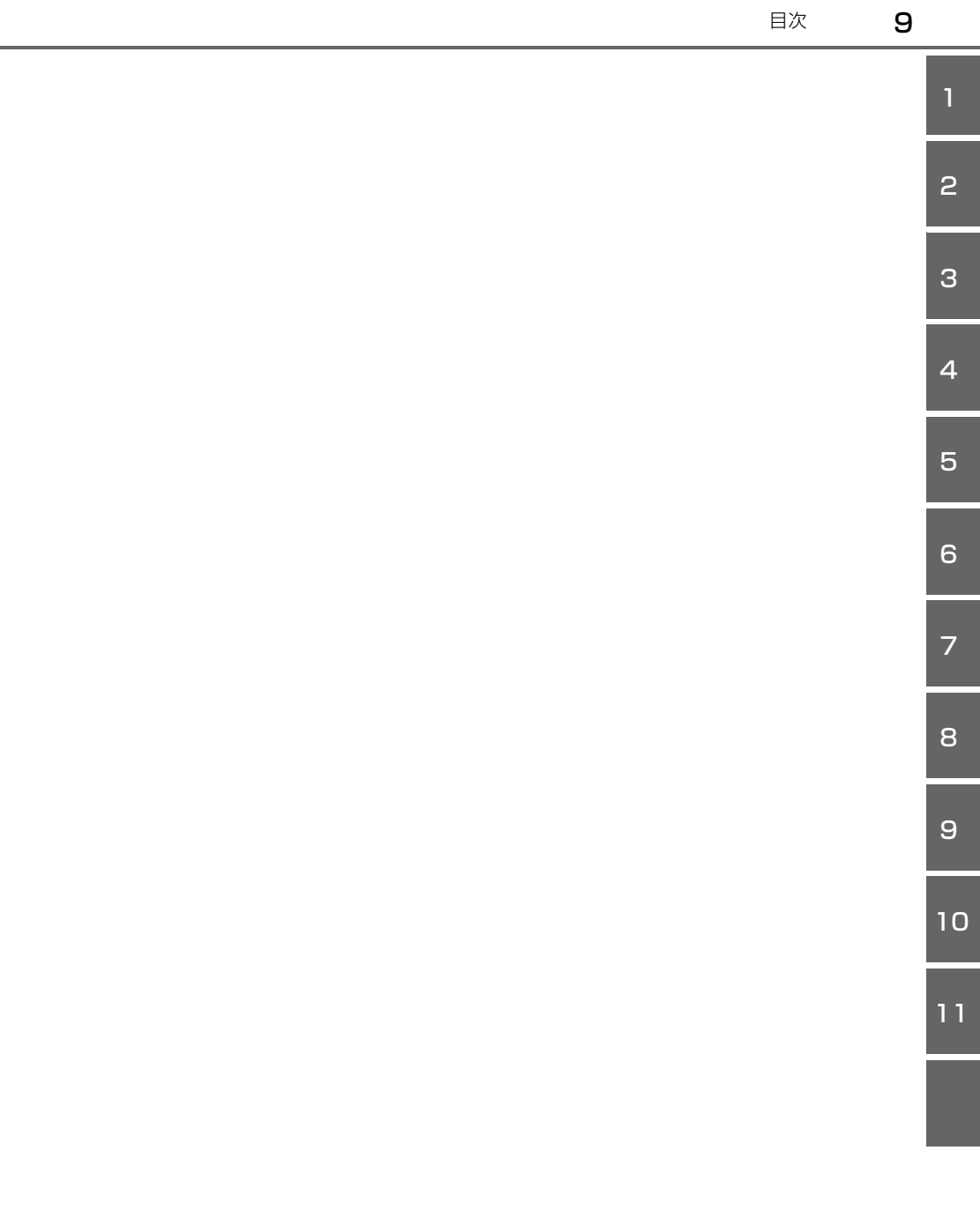

## **知っておいていただきたい こと**

#### マルチメディア取扱書

- 本書は、マルチメディアシステ ムの取り扱いを説明しています。 車両本体の「取扱書」と併せて お読みください。
- 本書では、ナビゲーション機能 が組み込まれているマルチメ ディアシステムを車載ナビ、セ ンター通信型のナビケーション 機能をコネクティッドナビと説 明しています。 詳細は、「コネクティッドナビ」 (→P.146)をご覧ください。
- トヨタ販売店で取り付けられた 装備(販売店装着オプション) の取り扱いについては、その商 品に付属の取扱説明書をお読み ください。
- 本書の内容は、仕様変更やソフ トウェアの更新などによりお車 と一致しない場合があります。 あらかじめご了承ください。
- 本書では、システムのソフト ウェアバージョン Ver.1597 ま での情報を記載しています。最 新情報については、下記 URL から確認することができます。 ご使用前には必ずソフトウェア バージョンにあった最新情報を お読みください。本機のソフト ウェアバージョンの確認方法は、 「ソフトウェア情報の確認や更新 **をする| (→P.83) をご覧くだ** さい。

https://toyota.jp/dop/navi/ update/software/

・ QR コード:

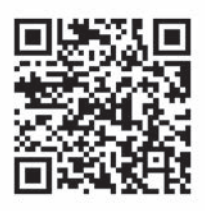

- 本書の画面と実際の画面は、装 備、契約の有無、地図データの 作成時期などによって異なりま す。
- ●本書に記載されている会社名や 商品などは、各社の商標および 登録商標です。

#### データの補償に関する免責事項 について

マルチメディアシステムは各種 データを内蔵メモリーに保存しま す。マルチメディアシステムの故 障、修理、誤作動、不具合などに より、メモリーに保存されたデー タなどが変化、消失することがあ ります。

お客様がメモリーに保存された データについて、正常に保存でき なかった場合や損失した場合の データの補償、および直接または 間接の損害に対して、当社は一切 の責任を負いません。あらかじめ ご了承ください。

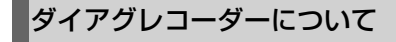

お車の万一の故障発生に備えて、

・ URL:

回転数や冷却水温度などの故障診 断に有用な情報を T-Connect シ ステム内に常時記録します。

#### 12V バッテリーの取りはずしに ついて

マルチメディアシステムはパワー スイッチを OFF にするごとに、各 種データをマルチメディアシステ ムに保存しています。各種データ の保存が終わる前に 12V バッテ リーターミナルを取りはずすと、 データが正常に保存できないこと があります。

#### 動作確認済み携帯電話について

動作確認済み携帯電話については、 下記 URL をご確認ください。

 $\bullet$  URL :

https://g-book.com/pc/etc/faq/ mobile/n/top.html

 $\bullet$  QR コード:

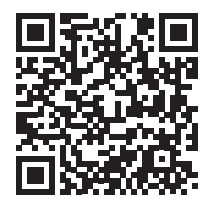

#### 知識

●動作確認は、一定の条件下で確認した ものであり、スマートフォン側の設定 条件などにより、同じ機種であっても 接続できないことがあるため、すべて の端末について結果を保証するもので はありません。予告なく情報が変更に

なる場合がありますので、あらかじめ ご了承ください。

●本動作確認は一部のスマートフォンに 対して行ったものであり、掲載されて いないスマートフォンなど(格安 SIM 含む)については動作確認を行ってお りません。本確認結果は特にマルチメ ディアシステムとスマートフォンの接 続に関するものであり、通話品質、 データの通信能力、アプリの動作など、 携帯電話すべての機能を評価保証する ものではありません。

#### 安全にお使いいただくため

安全のため、次の内容に従ってお 使いください。

ナビゲーションは、目的地に到着 するまでのサポートをするもので す。運転者には、安全運転をして 乗員の安全を守る全責任がありま す。

安全運転をさまたげるような使い 方はしないでください。運転中は 常に交通規則に従って安全運転を 心がけてください。

運転中は、音声案内に従い、安全 な状況でのみ少しのあいだだけ画 面を見るようにしてください。た だし、音声案内にすべてを頼るの ではなく、あくまでも参考として ください。正常に自車位置を特定 できない場合、音声案内が誤って いたり、遅れたり、音声案内され ないことがあります。

システム内のデータは不完全な場 合があります。運転規制(左折禁 止や通行止め)などの道路状況は ひんぱんに変更されます。そのた め、指示に従う前に、指示の内容

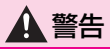

- ●安全のため、運転中は運転者がシス テムを操作しないでください。道路 や交通への注意が不十分な場合、事 故を引き起こす可能性があります。
- ●運転中は、必ず交通規制を遵守し道 路状況に注意してください。道路の 交通標識が変更された場合、一方通 行指示などの情報がルート案内に反 映されない場合があります。

## **本書の見方**

#### 本書で使用している記号につい て説明します。

### 本文の記号について

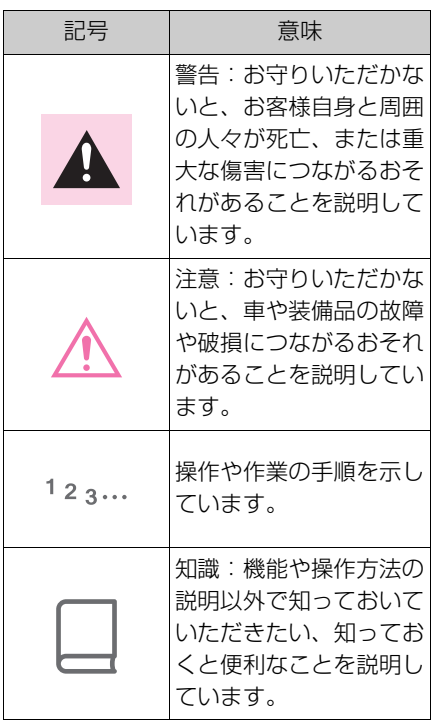

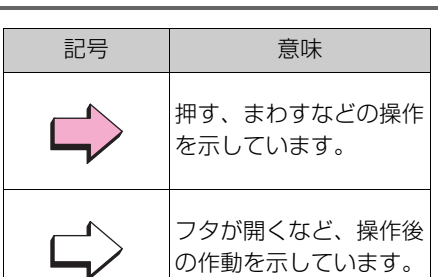

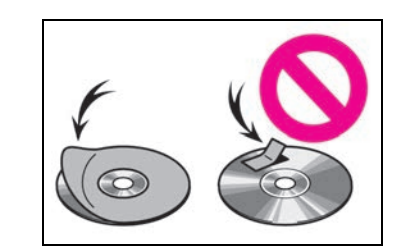

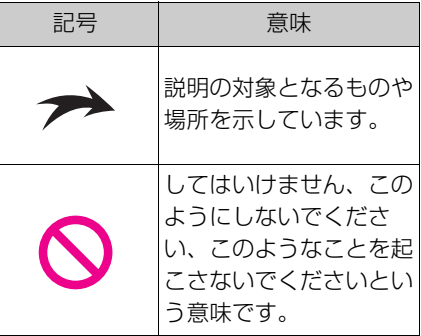

## イラスト上の記号について

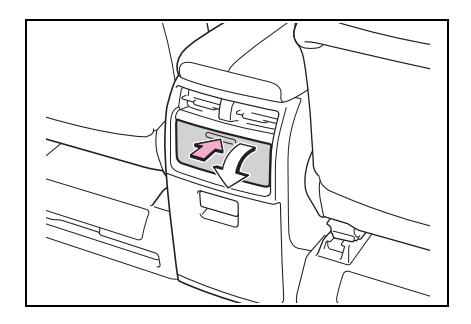

基本操作

1

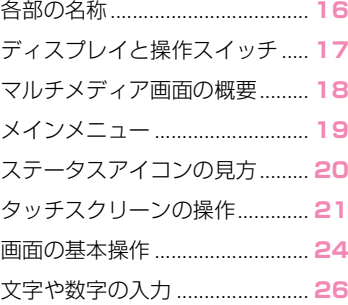

#### 1-2. ナビゲーション操作

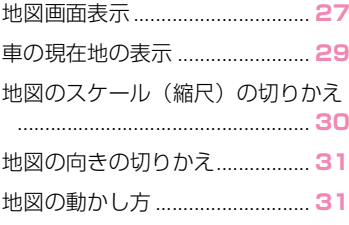

#### 1-3. オーディオの基本操作

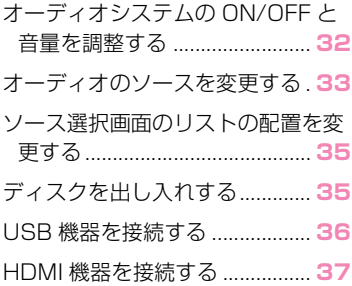

#### 1-4. リヤシートエンターテインメ ントシステムの基本操作

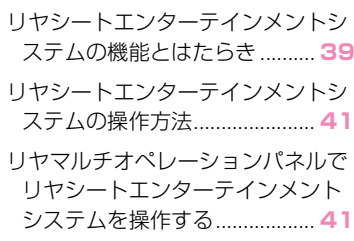

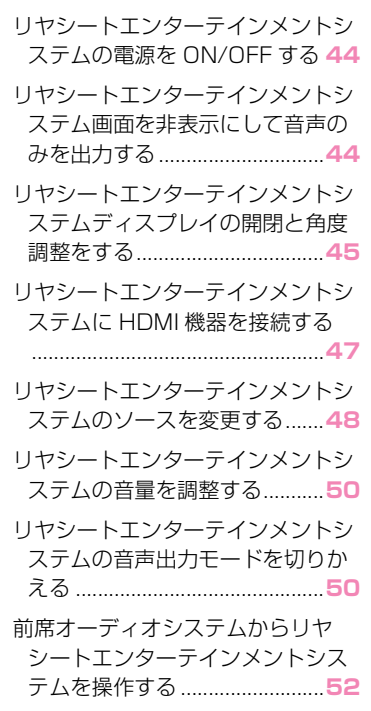

#### 1-5. エージェント(音声対話サー ビス)

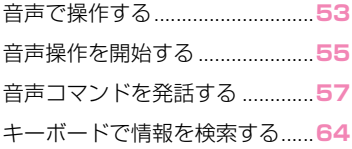

15

## 各部の名称

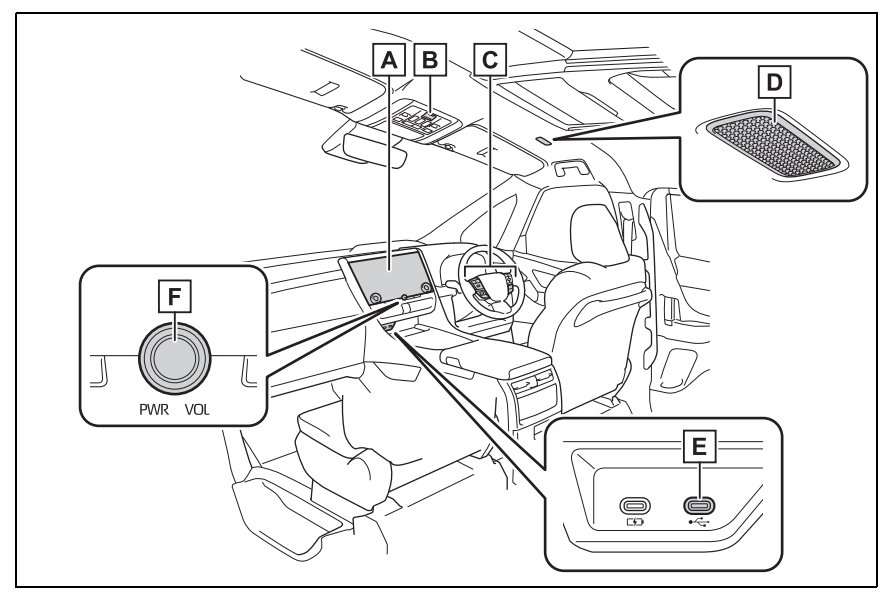

**A** ディスプレイ(→P.17) **B** ヘルプネットスイッチ(→P.338) ステアリングスイッチ **C** オーディオを操作する (→P.32) 音声操作システムを使用する (→P.55) 電話をかける (→P.309) D マイク(→P.54)

- **E** USB 入力端子(→P.36)
- **F** [PWR VOL] ノブ(→P.17)

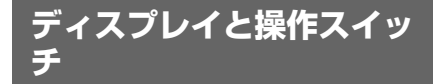

▶ 14 インチディスプレイ

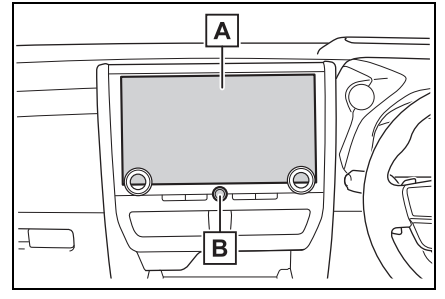

▶ 9.8 インチディスプレイ

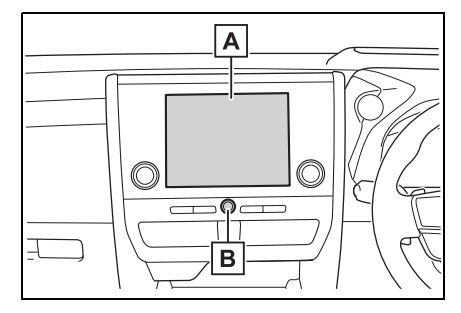

ディスプレイ **A**

タッチスクリーンを指で直接ふれて操作 します。

[PWR VOL] ノブ **B**

オーディオの ON/OFF や音量を調整で きます。

知識

- ●液晶画面は、周囲環境や見る方向によ り画面が白っぽく見えたり、黒っぽく 見えたりします。
- ●太陽の光などの外光が画面にあたると 画面が見にくくなります。
- ●偏光レンズを使用したサングラスなど を装着すると、画面が暗く見えたり、 見にくくなったりします。

#### 警告

●安全のため、運転者は走行中に極力 操作をせず、停車させてから操作を してください。走行中の操作はハン ドル操作を誤るなど思わぬ事故につ ながるおそれがあり危険です。なお、 走行中に画面を見るときは、必要最 小限の時間にしてください。

#### 注意

●エンジン<ハイブリッドシステム> が停止した状態で長時間使用しない でください。12V バッテリーがあが るおそれがあります。

#### システムを再起動する

システムの応答が非常に遅い場合、 システムを再起動できます。

- **1** [PWR VOL] ノブを 3 秒以上押 し続けます。
- ▶ 14 インチディスプレイ

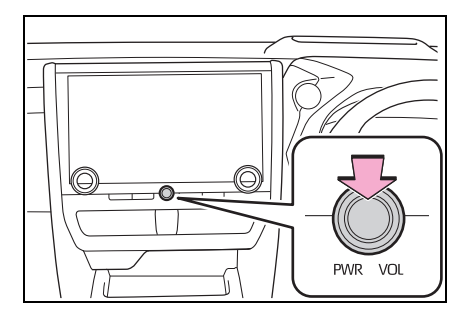

1

▶ 9.8 インチディスプレイ

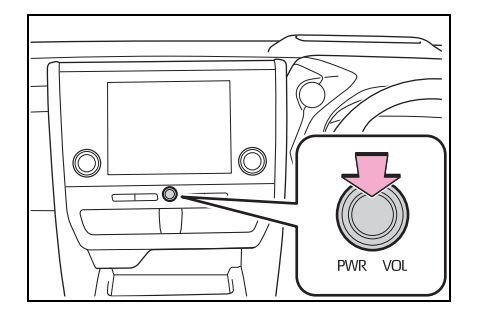

## **マルチメディア画面の概要**

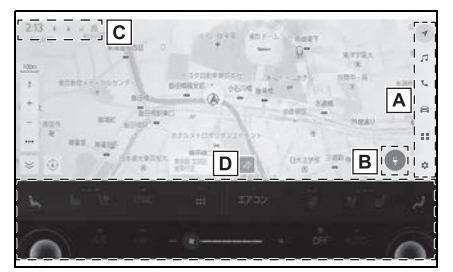

メインメニュー **A**

アイコンを選択して画面に表示する機能 を切りかえることができます。  $(\rightarrow P.19)$ 

マイクボタン **B**

音声操作画面が表示され、音声でナビ ゲーションやオーディオなどさまざまな 機能を操作できます。(→P.55)

ステータスアイコン **C**

時計や各種通信状況などの情報アイコン **が表示されます。(→P.20)** 

エアコン操作ボタン ※ **D**

エアコンや各種車両機能の操作ができま す。

※ 詳細は、別冊「取扱書」をご覧くださ い。

知識

●画面サイズにより表示内容は異なる場 合があります。

●14 インチディスプレイ装着車: 地図画面で [ ]、映像コンテンツ視聴 時に [24] にタッチして映像を拡大表 示してより大きく表示できます。

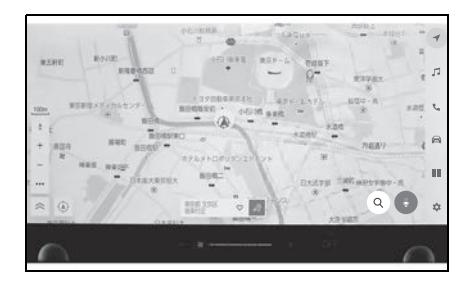

**メインメニュー**

アイコンを選択して画面に表示 する機能を切りかえることがで きます。

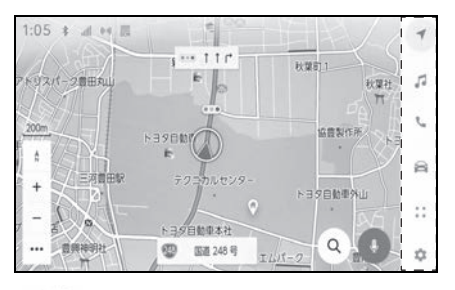

[<sup>1</sup>]: Apple CarPlay®

Apple CarPlay 画面を表示します。 Apple CarPlay のアイコンは、対応機器 を接続して機能を有効にすると表示され ます。(→P.134, 136)

### [  $\bigwedge$  ] : Android Auto ™

Android Auto 画面を表示します。 Android Auto のアイコンは、対応機器 を接続して機能を有効にすると表示され ます。(→P.139)

## [ ]:ナビゲーション

地図画面を表示します。目的地検索など ナビゲーションに関する操作を行うこと ができます。<sup>※1</sup> (→P.27, 148)

## [ | | | | : オーディオ

オーディオ操作画面を表示します。お好 みのオーディオソースを選択して再生で きます。(→P.33, 212)

## [ ]:電話

電話画面を表示します。Bluetooth® 接

1

基本操作

続した携帯電話を使用してハンズフリー 通話を行うことができます。(→P.302)

[  $\bigoplus$  ] : 車両連携 ※2

車両情報画面を表示します。燃費などの 車両情報の表示や車両装備の設定を行う ことができます。(→P.457)

[  $\frac{1}{2}$ ]: コネクティッド

アプリケーション画面を表示します。

[ ]:設定

設定画面を表示します。マルチメディア システムや車両の各種設定を変更できま  $\sigma$ <sub>o</sub>  $(\rightarrow P.71)$ 

- ※1車載ナビ装着車またはコネクティッド ナビ利用時
- ※2詳細は、別冊「取扱書」をご覧くださ い。

#### 知識

●ナビゲーションアイコンは、 AppleCarPlay 地図アプリのルート案 内中も表示されます。

## **ステータスアイコンの見方**

#### 時計や各種通信状況などの情報 アイコンが表示されます。

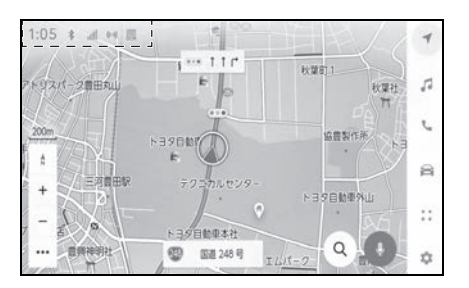

## $1.12$

現在の時刻が表示されます。時計にタッ チすると、日付や時刻の設定画面を表示 できます。(→P.78)

## $\mathbb{R}$  )

Bluetooth® 接続されている携帯電話の 接続状態が表示されます。アイコンに タッチすると、Bluetooth<sup>®</sup> 機器の設定 画面を表示できます。(→P.106)

## $[ \, \, ]_{\, \, \parallel}$  ]

接続されている携帯電話の受信レベルが 表示されます。

## $[ \ ]$

接続されている携帯電話の電池残量が表 示されます。

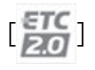

有効期限内の ETC カードが挿入されて いる場合に表示されます。

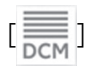

通信モジュール(DCM)の受信状態が 表示されます。

## $[ 0.49]$

Wi-Fi Hotspot の接続状況が表示されま す。

## $[ P_{W_{A}} ]$

クリアランスソナーが作動している場合 に表示されます。

## $\mathbb{I}$

ワイヤレス充電器の作動状況が表示され ます。★

★:グレード、オプションなどにより、 装備の有無があります。

#### 知識

- ●携帯電話の電池残量表示は携帯電話の 表示と一致しないことがあります。ま た、機種によっては、電池残量の表示 ができないことがあります。
- ●次のような場所や状態で携帯電話を使 用すると、Bluetooth® 接続ができな いことがあります。
- ・ 携帯電話がシートのうしろや下にある とき、グローブボックスやコンソール ボックスの中にあるとき
- ・ 携帯電話が金属製のものに接していた り、覆われていたりするとき
- ●携帯電話を省電力モードに設定してい ると、自動的に Bluetooth® 接続が切 断されてしまうことがあります。この 場合は、携帯電話の省電力モードを解 除してください。

## **タッチスクリーンの操作**

1

基本操作

#### 画面を指で直接ふれて操作しま す。

#### タッチ

画面を指で軽くタッチします。画 面内の項目を選択できます。

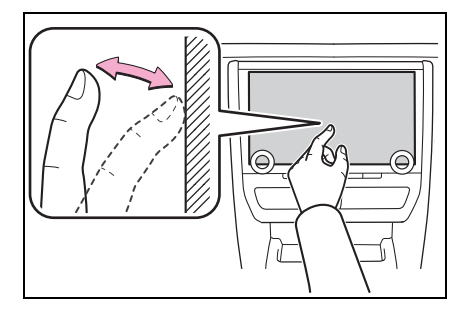

## ドラッグ

画面にふれたまま指を動かします。 リスト画面や地図画面を指を動か した分だけスクロールできます。

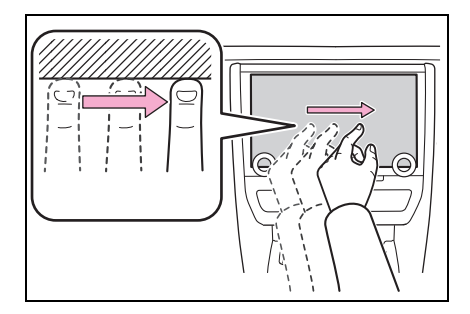

#### フリック

画面にふれた指先を素早く払いま す。リスト画面や地図画面を大き くスクロールできます。

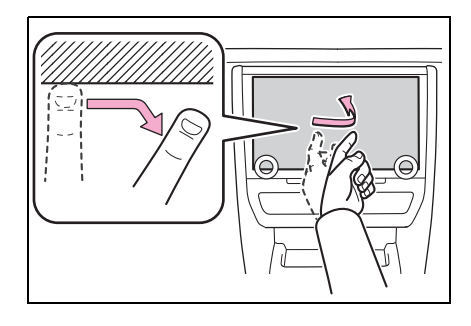

#### ピンチイン/ピンチアウト

画面にふれた 2 本の指を広げたり 近づけたりします。地図の拡大や 縮小を行うことができます。

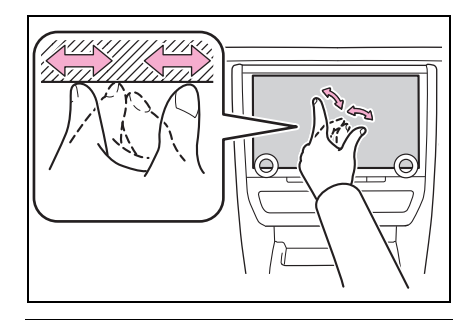

知識

- ●一部の機能において、長押し (画面に タッチし続ける)やダブルタップ(画 面に素早く2回タッチする)が必要な 操作があります。
- ●画面をタッチするときの感度レベルを 変更できます。(→P.78)
- ●画面のボタンにタッチしたときの応答 音出力の有無を変更できます。  $($  $\rightarrow$ P.78)
- ●フリック操作は、標高の高い場所では スムーズに操作できないことがありま す。
- ●走行中は操作が制限されます。

タッチスクリーン操作上の留意 事項

知識

- ●タッチスクリーン操作の反応がないと きは、一度画面から手を離して再度操 作をしてください。
- ●次の場合、タッチスクリーン操作が反 応しなかったり、誤作動することがあ ります。
- ・ 手袋などを装着しているとき
- ・ 爪で操作したとき
- ・ 他の指や手のひらが画面にふれている とき
- ・ 画面に汚れや水分が付着しているとき
- ・ 画面にフィルムなどを貼ったり、塗装 などをしたとき
- ・ 近くにテレビ塔や発電所、ガソリンス タンド、放送局、大型ディスプレイ、 空港など、強い電波やノイズを発生す る場所があるとき
- ・ 無線機や携帯電話などの無線通信機器 を携帯しているとき、または車内で充 電しているとき
- ●画面に次のような金属製のものが接し ていたり、覆われていたりしている場 合、タッチスクリーン操作が反応しな かったり、誤作動することがあります。
- ・ アルミ箔などの金属の貼られたカード
- ・ アルミ箔を使用したタバコの箱
- ・ 財布やかばんの金属部品
- ・ 小銭
- ・ CD/DVD などのメディア、USB ケー ブルなど
- ●画面に手がふれた状態でシステムを起 動すると、タッチスクリーン操作が反 応しないことがあります。画面から手 を離し再度操作をしてください。それ でも反応しない場合は、エンジンス イッチ<パワースイッチ>を OFF に し、再度システムを起動してください。

● Apple CarPlay のマップアプリはピン チイン/ピンチアウト機能に対応して いません。

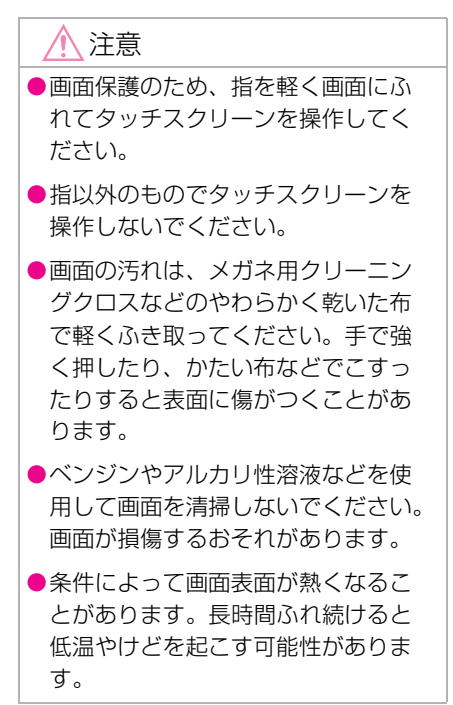

## **画面の基本操作**

#### 設定画面や楽曲検索など、複数の候補がある場合にリスト画面が表示さ れます。リストをスクロールして希望の項目を選択します。

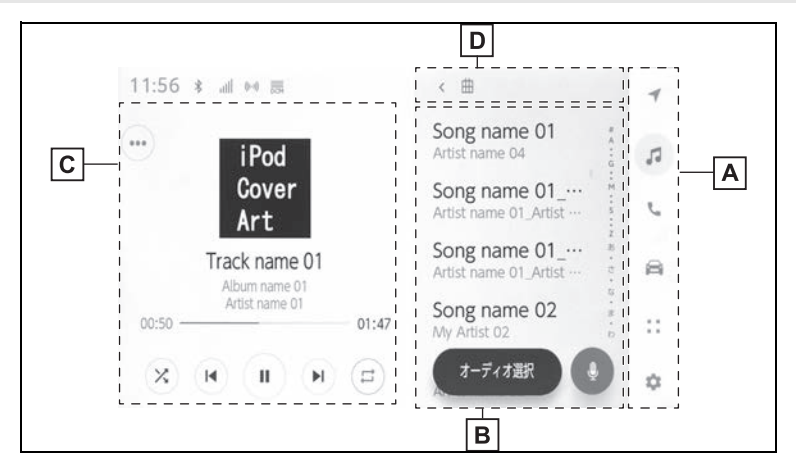

メインメニュー **A**

アイコンを選択して画面に表示する機能を切りかえることができます。(→P.19)

サブメニュー **B**

項目がリストで表示されます。ドラッグまたはフリック操作でリストをスクロールでき ます。

メインエリア **C**

サブメニューで選択した項目の詳細情報が表示されます。

戻るボタン/画面タイトル **D**

画面タイトルが階層表示されます。[ < ] にタッチすると前の画面に戻ることができま す。

知識

●走行中は操作が制限されます。

#### リストの検索

インデックスの文字にタッチする と、リストの中から希望の項目を 表示できます。

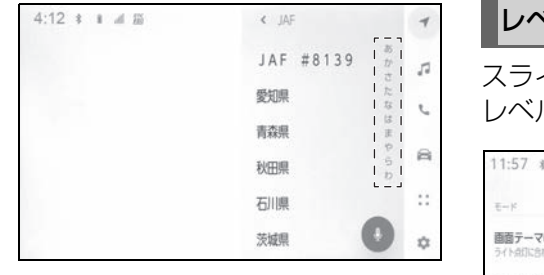

### 設定の ON/OFF 切りかえ

項目にタッチすると、設定の ON/ OFF が切りかわります。

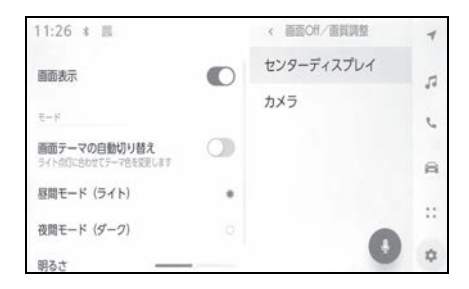

 $[$   $]$ : ON

 $l :$  OFF

#### 複数オプションの設定項目

[ ! ] が付いた項目にタッチする と、複数のオプションから項目を 選択できます。

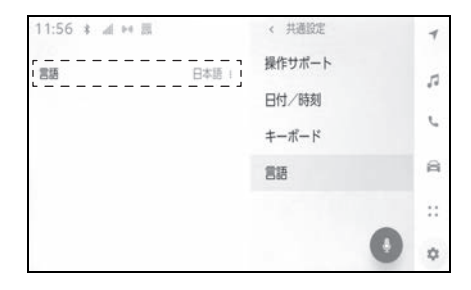

#### レベル調整

スライダーをドラッグして項目の レベルを調整できます。

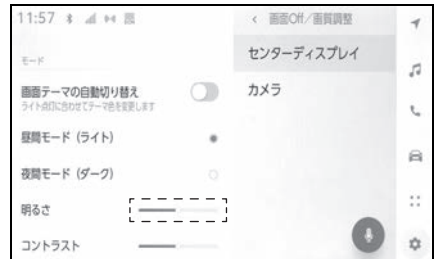

1

基本操作

**文字や数字の入力**

キーボードを使用して、文字や 数字を入力できます。文字を入 力すると、あとに続く文字を予 測して変換候補が表示されます。

▶ 画面例 (日本語入力)

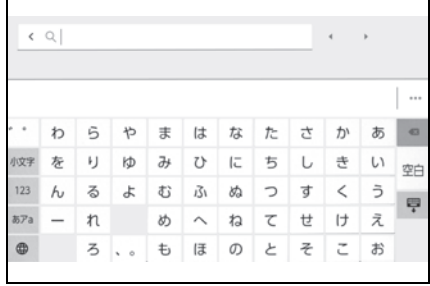

▶ 画面例 (英字入力)

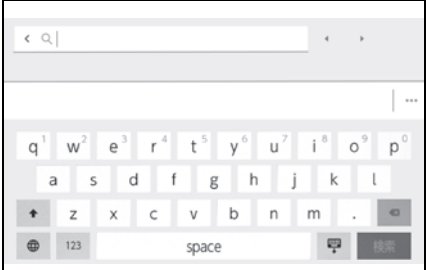

[ く ] / [ ╳ ]: キーボードを終 了して前の画面にもどります。

[ < ][ >]: カーソルを移動し ます。

[ •••]: 表示されている以外の予 測変換候補を表示します。

[ **× 1:1 つ前の文字を消去しま** す。

[ 4 ]: キーボードの種類を切り かえます。

[ ◆ ]: 大文字と小文字を切りか えます。

[ 検索 ]:入力した文字を確定して 検索を実行します。

[ ■ ]: キーボードを閉じます。

[1231: 数字や記号の入力モード に切りかえます。

[ABC]: 英字の入力モードに切り かえます。

知識

- ●機能により、表示されるキーボードの 種類が異なります。
- ●[ 曲 ] を長押しすると、キーボードの種 類を直接選ぶことができます。
- ●[◆] をダブルタップすると、入力する 文字を大文字に固定することができま す。

## **地図画面表示**

地図画面上に表示される情報の説明および役割を説明します。地図画面 を表示するには、メインメニューの [ ] にタッチします。

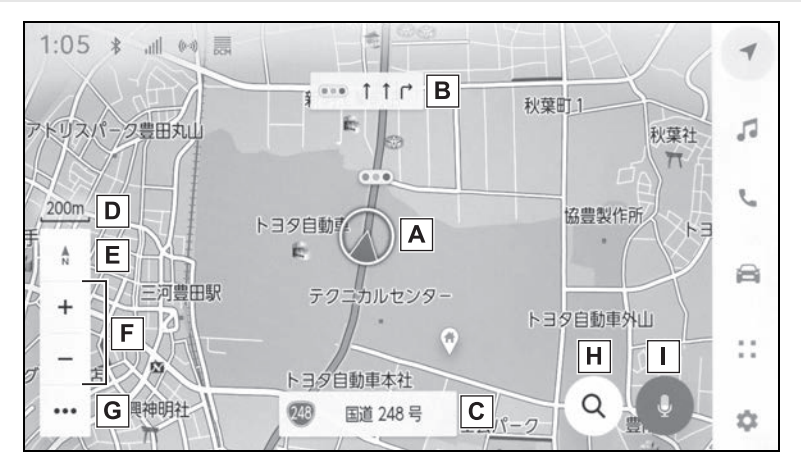

▲ 自車位置マーク(→P.29)

現在位置と車が向いている方角を表示します。

レーン(車線)表示 **B**

通過および分岐する交差点の車線を表示します。(地図データに情報のある交差点のみ) 目的地案内中は走行を推奨する車線がハイライト表示されます。

名称表示 **C**

走行している道路の名称を表示します。(地図データに情報のある地点のみ)

スケール表示 **D**

表示させている地図の縮尺を表示します。

<u>E</u> 方位マーク(→P.31)

地図の方角を表示します。タッチすると地図の向きが切りかわります。

<u>F</u> 拡大/縮小ボタン(→P.30)

地図の表示を拡大/縮小します。

**G** 表示設定ボタン(→P.151)

地図オプション画面を表示し、施設記号や交通情報など地図上に表示する情報を変更す ることができます。

**H** 目的地ボタン(→P.160)

目的地の検索画面を表示します。

基本操作

<u>I </u>マイクボタン(→P.53)

音声操作画面を表示します。

#### 知識

●本書で使用している地図画面は、一部の説明を除き、VICS 非表示の画面を使用して います。

## **車の現在地の表示**

現在地は自車位置マーク [◎] で表 示されます。

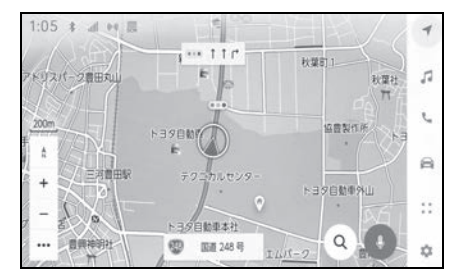

地図画面をスクロールしたとき、 [ ④ ] またはメインメニューの [ 1にタッチすると、現在地に戻 ります。

#### 知識

- ●走行中は表示される道路が制限されま す。(幅 5.5m 未満の道路などは表示さ れません。)ただし、幅 5.5m 未満の道 路を走行したときなどは、必要に応じ て表示されます。
- ●新車時、および 12V バッテリーターミ ナルを脱着したあとは、実際の現在地 と異なる場所に自車位置マーク [ ) が表示されている(自車位置マーク [ ( ) がずれている) ことがあります。 ただし、地図の自車位置マーク $[$ がずれても、しばらく走行すると、 マップマッチングや GPS 情報を利用し て、現在地が自動的に修正されます。 (場合によっては、数分程度かかること があります。)GPS 情報が利用できず、 現在地が自動的に修正されないときは、 安全な場所にいったん停車して、現在 地の修正を行ってください。(→P.92)

●地図色によって自車位置マーク [(△)] の

形状は変わります。

●地図データに情報がないときは、路線 名/路線番号は表示されません。

基本操作

1

**地図のスケール(縮尺)の 切りかえ**

地図画面上の [ + ] または [ 一 ] にタッチして、地図を拡大/縮 小することができます。

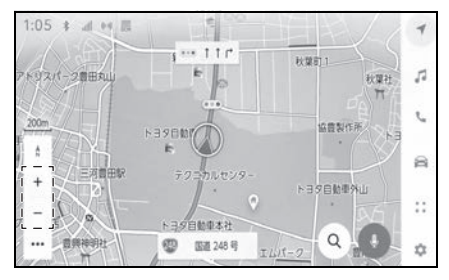

- ●以下の操作でも地図を拡大/縮 小することができます。
- ・ ピンチイン/ピンチアウト操作
- ・ ダブルタップで拡大:画面に素早く 2 回タッチ
- ・ タッチで縮小:画面に 2 本指を揃えて タッチ
- [ 十 1/[ 一 1を長押しすると無段 階に縮尺が切りかわります。

#### 市街図の表示

地図を拡大したときに、市街図を 表示させることができます。

スケール表示が 50m のとき [ $+$ ] にタッチします。

市街図表示を解除するときは、 [-]にタッチ、または画面のピン チイン操作をします。

#### 知識

●地図データに情報がないときは、市街 図は表示されません。

●市街図がない地域に地図または現在地 を移動させると、市街図表示は自動的 に解除されます。

## **地図の向きの切りかえ**

車の進行方向に合わせて地図の 向きを切りかえることができま す。お好みに合わせて変更して ください。

地図画面上の [ | ] にタッチするご とに、ノースアップ表示、ヘディ ングアップ表示または 3D 表示に 切りかわります。

[ ☆ ]: ノースアップ表示

車の進行方向に関係なく、つねに 北が上になるように地図を表示し ます。

[ ]:ヘディングアップ表示

車の進行方向がつねに上向きにな るように地図を表示します。

[ ]:3D 表示

地図を立体的に表示させることが できます。3D 表示に切りかえて いるときは、車の進行方向がつね に上向きになるように地図を表示 します。

知識

- ●3D 表示の角度を調整することができま  $\overline{g}$ ,  $(\rightarrow P.87)$
- ●ヘディングアップ表示と 3D 表示は、目 的地の設定で呼び出した地図や全ルー ト図表示画面などの現在地画面以外の 地図にするとノースアップ表示になり ますが、現在地画面にするとヘディン グアップ表示または 3D 表示に戻りま す。

## **地図の動かし方**

タッチした地点が画面の中心に なるように地図を動かすことが できます。

- **1** 地図上の地点にタッチします。
- タッチした地点が画面の中心に なるように移動します。

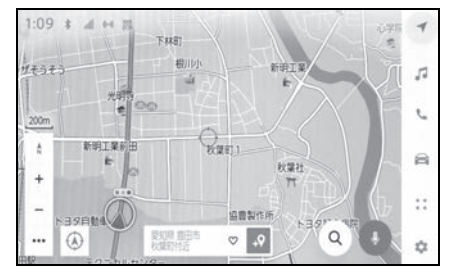

- タッチした地点に施設情報があ る場合は詳細が表示されます。  $(\rightarrow P.148)$
- 地図をスクロールして任意の地 点で [49] にタッチすると、新 規目的地/経由地として設定す ることができます。
- 地図をスクロールして任意の地 点で [ ◎ ] にタッチすると、お 気に入りに登録することができ ます。
- [ ④ ] またはメインメニューの [ 1にタッチすると、現在地に 戻ります。

知識

●画面のフリック操作やドラッグ操作で 地図を移動させることもできます。  $(\rightarrow P.21)$ 

1

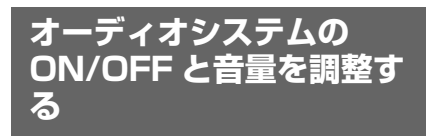

オーディオを使用しないときに OFF にしたり、適度な音量に調 整できます。

エンジンスイッチ<パワース イッチ>が ACC または ON の ときに使用できます。

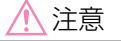

- ●エンジンがかかっていない状態くハ イブリッドシステムが作動していな い状態>で、オーディオシステムを 長時間使用しないでください。12V バッテリーがあがるおそれがありま す。
- ●安全運転に支障がないように適度な 音量でお聞きください。

#### オーディオコントロールスイッ チで操作する

▶ 14 インチディスプレイ

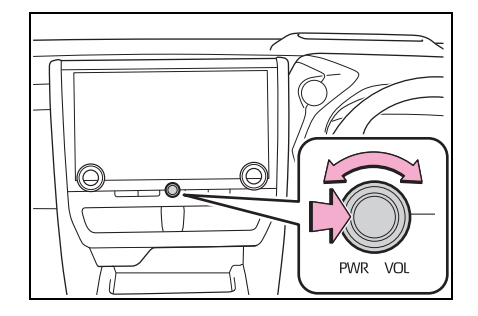

▶ 9.8 インチディスプレイ

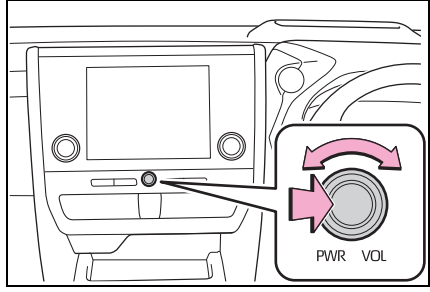

[PWR VOL] ノブ

押すたびに ON/OFF が切りかわり ます。まわすと音量が切りかわり ます。

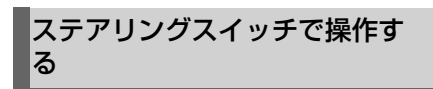

▶ A タイプ

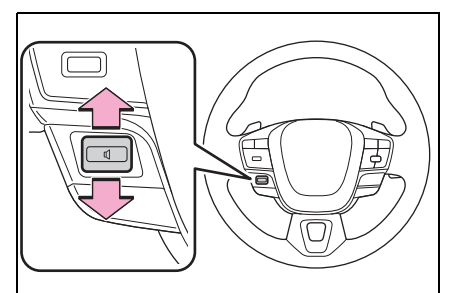

[ 0] 1 スイッチ

音量を調整します。

上げ続ける、または下げ続けると連続し て音量を調整できます。

**▶ B タイプ** 

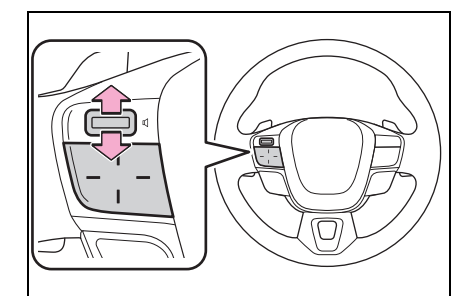

「 ロ コ スイッチ

音量を調整します。

上げ続ける、または下げ続けると連続し て音量を調整できます。

Audio power スイッチ

ステアリングスイッチのカスタマイズで 機能を設定しているときに使用できます。 カスタマイズ方法は、別冊「取扱書」を ご覧ください。

押すごとに ON/OFF が切りかわります。

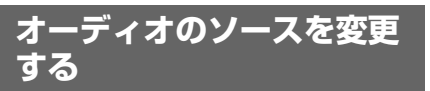

#### ラジオや USB などのソースを 変更できます。

- **1** メインメニューの [ ] にタッ チします。
- **2** [ オーディオ選択 ] にタッチし ます。
- **3** 希望のソースにタッチします。

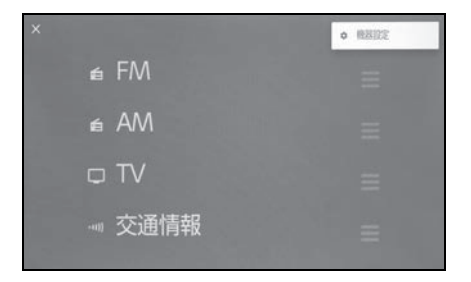

知識

- ●次のときは、ボタンが操作できません。 ・ ディスクが挿入されていないとき  $(DISC + -F)$
- ・ USB 端子に機器が接続されていないと き(USB モード)
- ・ HDMI 端子に機器が接続されていない とき
- ●[DISC] は、挿入したディスクの種別に よって [CD]、[DVD] に表示がかわり ます。
- ●オーディオを聞いているときに、車内 または車の近くで携帯電話を使用する と、オーディオのスピーカーからノイ ズ(雑音)が聞こえることがあります。
- Apple CarPlay の接続方法によっては、 次の機能は利用できません。
- ・ iPod
- ・ USB オーディオまたは USB ビデオ
- ・ Bluetooth® オーディオ
- ・ Miracast®
- ・ Android Auto
- Android Auto 接続中は、次の機能を利 用できません。
- ・ iPod
- ・ USB オーディオまたは USB ビデオ
- ・ Apple CarPlay

#### ステアリングスイッチでソース を変更する

ステアリングスイッチでソースの 変更ができます。

▶ A タイプ

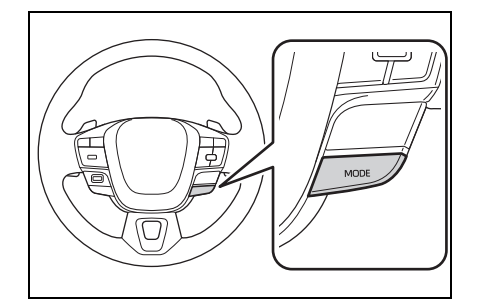

[MODE] スイッチ

ソースが順番に切りかわります。

押し続けると一時停止または消音します。 再度押し続けると解除します。

ソース選択画面のボタンの配置を変更す ると、切りかわる順番もかわります。

▶ B タイプ

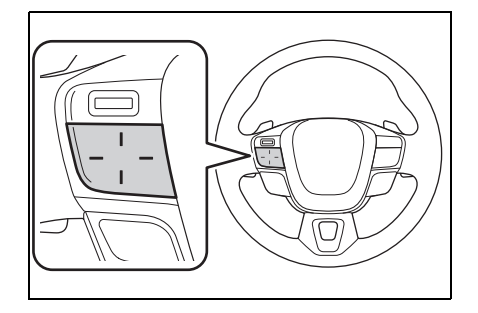

Mode スイッチ

ステアリングスイッチのカスタマイズ機 能を設定しているときに使用できます。 カスタマイズ方法は、別冊「取扱書」を ご覧ください。

ソースが順番に切りかわります。

押し続けると一時停止または消音します。 再度押し続けると解除します。

ソース選択画面のボタンの配置を変更す ると、切りかわる順番もかわります。
# **ソース選択画面のリストの 配置を変更する**

#### 操作しやすいようにリストの配 置を変更できます。

- **1** メインメニューの [ ] にタッ チします。
- **2** [ オーディオ選択 ] にタッチし ます。
- **3** 配置を変更したいソース右側の ■ をドラッグ操作してリス トを変更します。

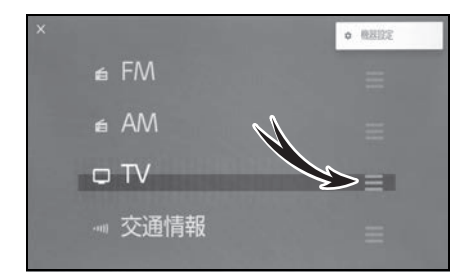

# **ディスクを出し入れする★**

★:グレード、オプションなどにより、 装備の有無があります。

CD や DVD を視聴するときは、 ディスクを挿入する必要があり ます。(→P.474)

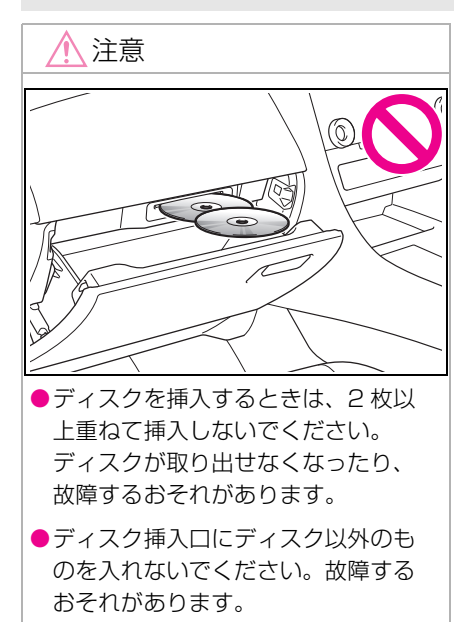

# ディスクの挿入

**1** ディスクのラベル面を上にし て、ディスク挿入口に挿入しま す。

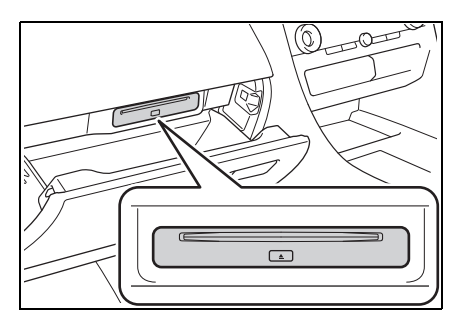

途中まで挿し込むと自動的に引き込まれ、

基本操作

再生します。

ディスク挿入時にディスクの種類を判別 しているため、再生までに時間がかかり ます。

#### ディスクの取り出し

1 [▲1を押します。

# **USB 機器を接続する**

スマートフォンやポータブルプ レーヤーなどの機器を接続でき ます。

**1** USB ケーブルを端子に接続し ます。

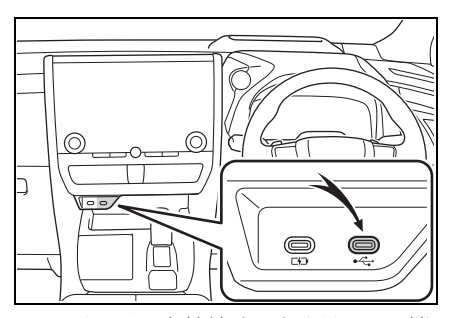

USB メモリーを接続するときは USB 端 子に直接接続してください。

知識

- ●お使いの機器によっては、視聴できな い場合があります。
- ●USB ハブを使用して複数の機器を接続 した場合、最初に認識された機器以外 は使用できません。
- ●USB ケーブルおよび接続する機器の取 扱説明書をご覧ください。
- ●接続する機器の電源は、機器に付属の バッテリーなどを使用してください。 車に装着されているアクセサリーソ ケットを使用すると、雑音が出ること があります。(アクセサリーソケットに ついては、別冊「取扱書」をご覧くだ さい)

#### 注意

●接続する機器の形状によっては、周 辺部品と干渉し、機器や端子が破損 するおそれがあります。

# 注意

- ●接続中に機器を押さえたり、不必要 な圧力を加えたりしないでください。 機器や端子が破損するおそれがあり ます。
- ●端子に異物を入れないでください。 機器や端子が破損するおそれがあり ます。

# **HDMI 機器を接続する**

#### HDMI 入力端子は、HDMI 出力 に対応した機器を接続できます。

**1** コンソールボックスを開けて、 HDMI ケーブルを HDMI 端子 に接続します。

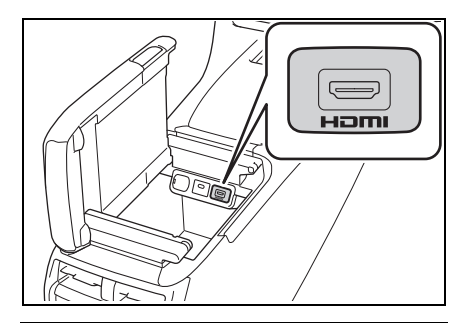

知識

- ●お使いの機器によっては、視聴できな い場合があります。
- ●HDMIケーブルおよび接続する機器の取 扱説明書をご覧ください。
- ●接続する機器の電源は、機器に付属の バッテリーなどを使用してください。 車に装着されているアクセサリーソ ケットを使用すると、雑音が出ること があります。(アクセサリーソケットに ついては、別冊「取扱書」をご覧くだ さい)

# 注意

●接続する機器の形やサイズによって は、コンソールボックスが完全に閉 じない可能性があります。この場合、 無理矢理コンソールボックスを閉じ ないでください。機器や端子が破損 するおそれがあります。

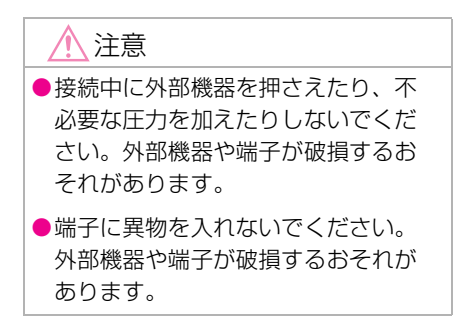

# **リヤシートエンターテインメントシステムの機能とはたら き★**

★:グレード、オプションなどにより、装備の有無があります。

リヤシートエンターテインメントシステムは、後席で前席オーディオシ ステムと同じソース、または前席オーディオシステムと別のソースを視 聴できます。

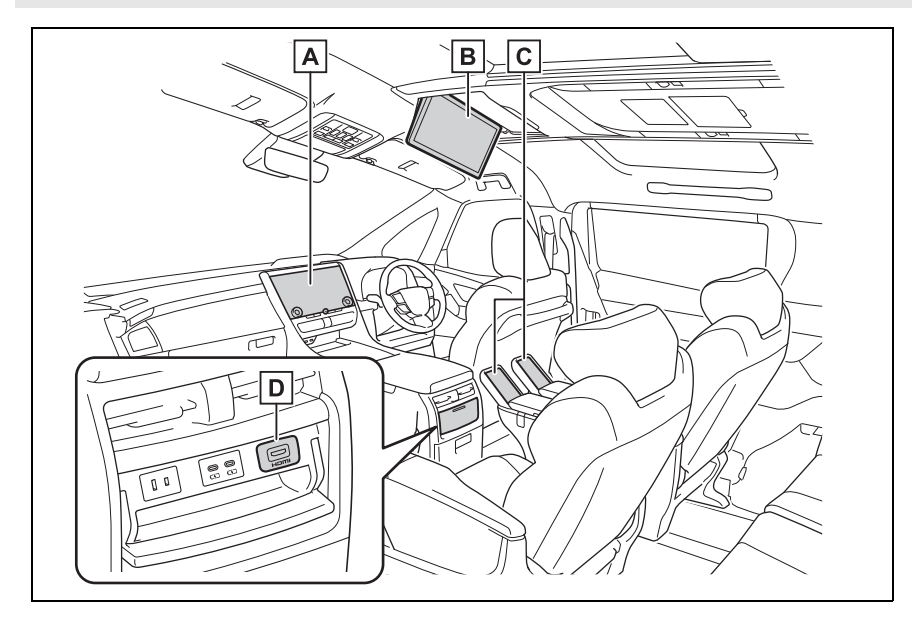

前席オーディオシステム **A**

- リヤシートエンターテインメントシステム(ディスプレイ) **B**
- リヤマルチオペレーションパネル **C**

HDMI 端子 **D**

知識

- ●リヤシートエンターテインメントシステムは、エンジンスイッチ<パワースイッチ> が ACC または ON のときに使用できます。
- ●システムが起動すると、しばらくの間、利用に関する警告画面が表示されます。

#### 八 注意

●画面のよごれは、柔らかく乾いた布で軽くふき取ってください。 手で強く押したり、かたい布などでこすると表面に傷がつくことがあります。

#### 文字情報の表示についての情報

各種画面で情報として表示できる文字数には制限があるため、すべてを表 示できないことがあります。また、記録されている内容によっては正しく 表示されないことがあります。

# **リヤシートエンターテイン メントシステムの操作方法**

リヤシートエンターテインメン トシステムは、次の方法で操作 できます。

● リヤマルチオペレーションパネ ル

後席アームレスト部にあるリヤマルチオ ペレーションパネルを使用して操作しま  $\sigma$ <sub>o</sub>  $(\rightarrow P.41)$ 

● エージェント (音声対話サービ ス)

音声で操作します。 $(\rightarrow$ P.53)

知識

●リヤシートエンターテインメントシス テムに表示されるボタンに直接触れて も操作できません。

**リヤマルチオペレーション パネルでリヤシートエン ターテインメントシステム を操作する**

リヤシートエンターテインメン トシステムは、後席アームレス トにあるリヤマルチオぺレー ションパネルで操作できます。 リヤシートエンターテインメン トシステムに表示されるボタン に直接触れても操作できません。

リヤマルチオペレーションパネ ル取り扱い時の注意事項の詳細 は、別冊「取扱書」をご覧くだ さい。

- **1** リヤマルチオペレーションパネ ルにタッチします。
- **2** 上にスワイプすると、リヤマル チオペレーションパネルの操作 画面が表示されます。

基本操作

**3** [ オーディオ ] を選択します。

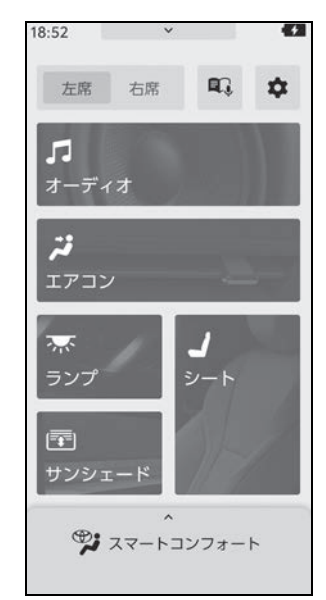

**4** 必要に応じてリヤシートエン ターテインメントシステムを操 作します。

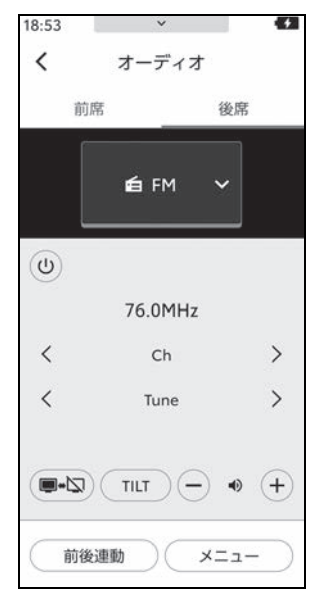

[ 前席 ]:前席オーディオ操作画面 を表示します。(独立モード時)

[ 後席 ]:後席オーディオ操作画面 を表示します。(独立モード時)

[ 全席 ]: 前席オーディオシステム と連動して操作することができま す。(連動モード時)

[(り)]: 前席オーディオシステム/ リヤシートエンターテインメント システムの電源を ON/OFF しま す。

[■→図]: リヤシートエンターテイ ンメントシステムの画面表示を ON/OFF します。

**ソース名 [ v ]: ソース選択画面を** 表示します。

[TILT]:リヤシートエンターテイ ンメントシステムの開閉と角度の 調整をします。

[+] / [-]:音量を調整します。

[ メニュー ]:リヤシートエンター テインメントシステムのメニュー 画面を表示します。

- · [ !! ]: リヤシートエンターテイ ンメントシステムのオーディオ ソース選択画面を表示します。
- ・ [✿]: リヤシートエンターテイ ンメントシステムの設定画面を 表示します。
- ・ [ オプション ]※:リヤシートエ ンターテインメントシステムの オプション画面を表示します。
- ・ カーソルボタン:リヤシートエ ンターテインメントシステムの ボタンを選択します。
- ・ [ 決定 ]:リヤシートエンターテ インメントシステムのボタン操 作を決定します。

[ 前後連動 ]:前席オーディオシス テムとリヤシートエンターテイン メントシステムの音声/映像の独 立/連動を切りかえます。  $(\rightarrow P.50)$ 

- [<1: ホーム画面に戻ります。
- ※ 選択したソースによっては、表示され ません。

リヤマルチオペレーションパネ ルでリヤシートエンターテイン メントシステムのボタンを操作 する

リヤシートエンターテインメント システムに表示されるボタンの操 作は、カーソルボタンと [決定] ボタンで行います。

**1** リヤマルチオペレーションパネ ルのオーディオ操作画面で、[ メニュー ] を選択します。

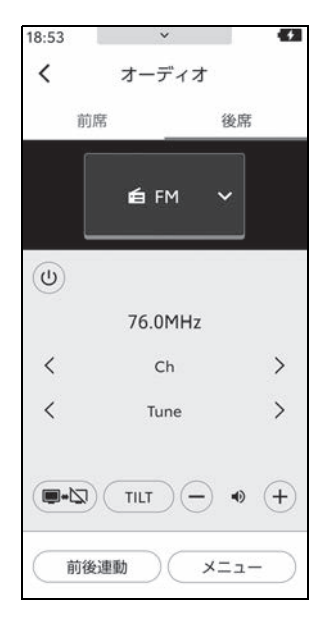

**2** カーソルボタンで操作したいボ タンにカーソルを合わせ、[ 決 定 ] を選択します。

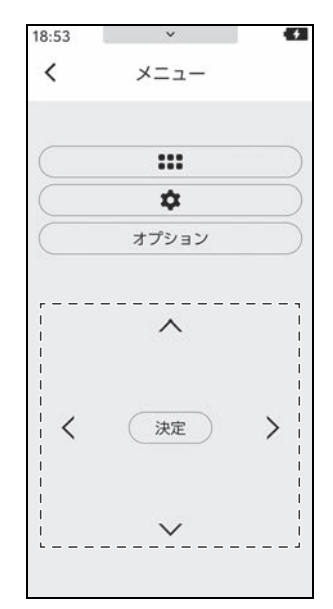

1

基本操作

**リヤシートエンターテイン メントシステムの電源を ON/OFF する**

# 前席オーディオシステムで操作 する

- **1** オーディオソース選択画面を表 示します。
- **2** [ 後席 ] を選択します。
- **3** [ 後席用電源 ] を選択します。 選択するごとに ON/OFF を切 りかえます。

#### 知識

●リヤマルチオペレーションパネルの ショートカット画面でも、ON/OFF で きます。(詳細は、別冊「取扱書」をご 覧ください。)

#### リヤマルチオペレーションパネ ルで操作する

- **1** リヤマルチオペレーションパネ ルのオーディオ操作画面を表示 します。
- **2** 前後連動(音声出力モード)を [独立1に設定している場合、[ 後席1を選択します。  $(\rightarrow P.50)$
- **3** [(り) を選択します。 選択するごとに ON/OFF が切 りかわります。

# **リヤシートエンターテイン メントシステム画面を非表 示にして音声のみを出力す る**

音声を出力したままリヤシート エンターテインメントシステム の画面を非表示にできます。

#### リヤシートエンターテインメン トシステム画面で操作する

- **1** 次のいずれかの操作をして、リ ヤシートエンターテインメント システム設定画面を表示しま す。
- メインメニューの[ 3 ]を選択し ます。
- リヤマルチオペレーションパネ ルのオーディオ操作画面で、[ メニュー |>[☆] の順に選択し ます。
- **2** サブメニューの [ 画面 Off] を選 択します。
- **3** メインエリアの [ 画面 Off] を選 択します。

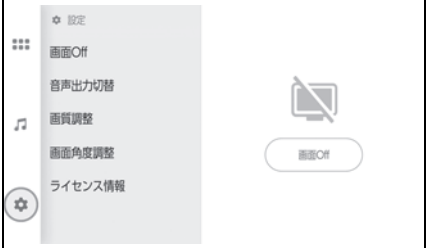

音声を出力したままリヤシートエ ンターテインメントシステムの画 面が非表示になります。

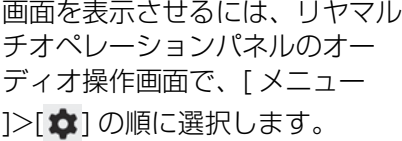

## リヤマルチオペレーションパネ ルで操作する

- **1** リヤマルチオペレーションパネ ルのオーディオ操作画面を表示 します。
- 前後連動 (音声出力干ード) を [ 独立 ] に設定している場合、[ 後 席1を選択します。
- 2 [ **...**)] を選択します。

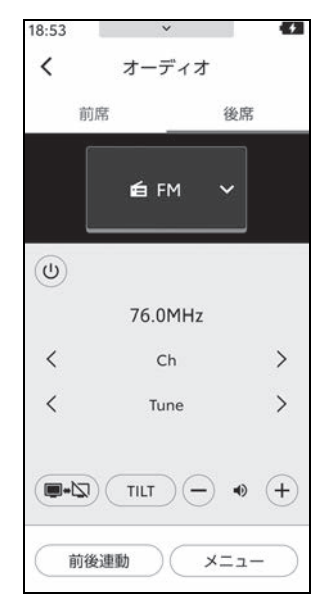

音声を出力したままリヤシートエンター テインメントシステムの画面が非表示に なります。

画面を表示させるには、もう一度

[(■■⊠)]を選択します。

# **リヤシートエンターテイン メントシステムディスプレ イの開閉と角度調整をする**

リヤシートエンターテインメン トシステムディスプレイの開閉 や、角度を調整できます。リヤ シートエンターテインメントシ ステムを使用しないときは安全 のため収納してください。

## 知識

●オーディオを使用中にディスプレイを 閉じても音声はそのまま聞くことがで きます。

# 警告

●リヤシートエンターテインメントシ ステムディスプレイの角度を調整す るときは、手などを挟まないよう注 意してください。けがをしたり、リ ヤシートエンターテインメントシス テムディスプレイの故障の原因にな ります。

## 注意

●リヤシートエンターテインメントシ ステムディスプレイを手で動かさな いでください。リヤシートエンター テインメントシステムディスプレイ が損傷するおそれがあります。

## リヤシートエンターテインメン トシステム画面で操作する

**1** 次のいずれかの操作をして、リ ヤシートエンターテインメント システム設定画面を表示しま す。

● メインメニューの[ ● ]を選択し

ます。

- リヤマルチオペレーションパネ ルのオーディオ操作画面で、[ メニュー 1>[ **立**] の順に選択し ます。
- **2** [ 画面角度調整 ] を選択します。

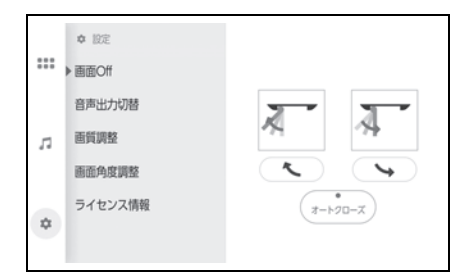

[ ~] / [ ~]: お好みの角度に調 整します。

[ オートクローズ ]:ON にすると、 リヤシートエンターテインメント システムの電源を OFF にしたと き、ディスプレイが閉じます。

OFF にすると、リヤシートエン ターテインメントシステムの電源 を OFF にしたとき、ディスプレイ は閉じません。

## リヤマルチオペレーションパネ ルで操作する

**1** リヤマルチオペレーションパネ ルのオーディオ操作画面を表示 します。

**2** [TILT] を選択します。

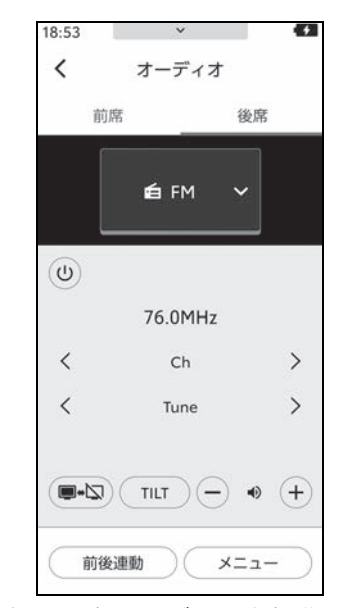

**3** 必要に応じてボタンを操作しま す。

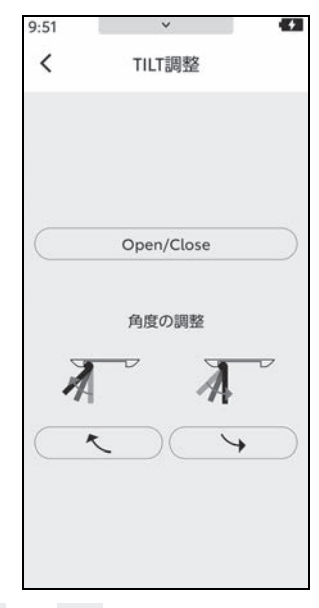

[ へ ] / [ → ]: お好みの角度に調整し ます。

[Open/Close]:ディスプレイを開閉し ます。

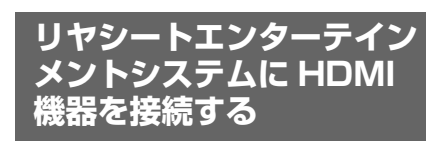

- リヤシートエンターテインメン トシステムに HDMI 出力に対応 した機器を接続して再生できま  $\vec{J}$  ( $\rightarrow$ P.296)
- **1** フロントコンソールボックス後 方のフタを開けます。

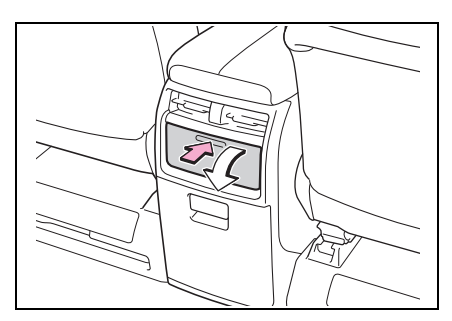

**2** HDMI ケーブルを HDMI 端子 に接続します。

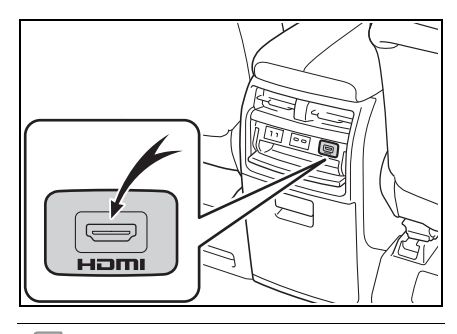

知識

- ●お使いの機器によっては、視聴できな い場合があります。
- ●接続する機器の電源は、機器に付属の バッテリーなどを使用してください。 車に装着されているアクセサリーソ ケットを使用すると、雑音が出ること があります。(アクセサリーソケットに ついては、別冊「取扱書」をご覧くだ

基本操作

さい。)

●HDMI 端子を使用しないときは、フタを 閉めてください。 接続端子に異物が入ったり、飲料水な どがかかったりすると、故障したり、 ショートしたりするおそれがあります。

**リヤシートエンターテイン メントシステムのソースを 変更する**

ラジオや USB などの中から、 後席から視聴するオーディオ ソースを変更できます。

## リヤシートエンターテインメン トシステム画面で操作する

- **1** 次のいずれかの操作をして、 オーディオソース選択画面を表 示します。
- メインメニューの [ !!! ] を選択 します。
- リヤマルチオペレーションパネ ルのオーディオ操作画面で、[ メニュー 1>[ !!! ] の順に選択し ます。
- **2** お好みのソースを選択します。 選択したソースの画面が表示さ れます。

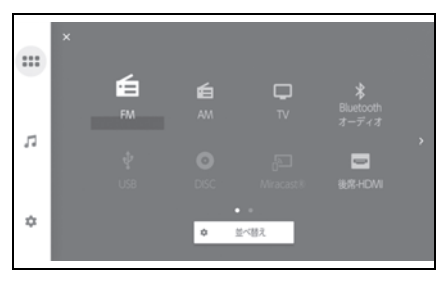

# ■ リヤシートエンターテインメン トシステムのソースアイコンを 並べ替える

お好みに合わせて、操作しやすい ようにソースアイコンを並べかえ ることができます。

- **1** 次のいずれかの操作をして、 オーディオソース選択画面を表 示します。
- メインメニューの [ | | | | | を選択 します。
- リヤマルチオペレーションパネ ルのオーディオ操作画面で、[ メニュー ]>[ ] の順に選択し ます。
- **2** [ 並べ替え ] を選択します。
- **3** 並べかえたいソースのアイコン を選択し、お好みの位置にアイ コンを移動します。 ソース選択画面が複数ページあ る場合に、前後のページにアイ コンを移動させるには、画面右 端または左端に動かしてページ を切り替えます。
- **4** 並べかえが終わったら、[OK] を選択します。 ソース選択画面に戻ります。

## リヤマルチオペレーションパネ ルで操作する

**1** リヤマルチオペレーションパネ ルのオーディオ操作画面で、 **ソース名 [ ▽ ] を選択します。** 

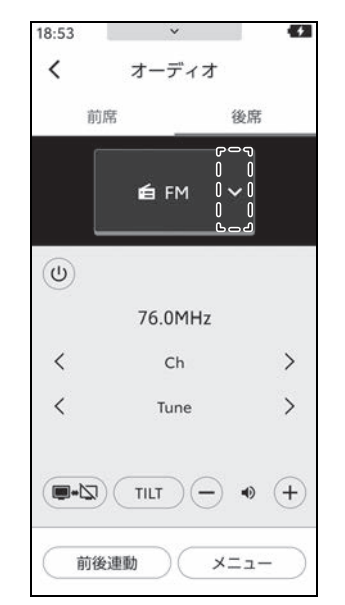

**2** お好みのソースを選択します。 選択したソースの画面が表示さ れます。

**リヤシートエンターテイン メントシステムの音量を調 整する**

#### 知識

●リヤシートエンターテインメントシス テムの音量を調整するときは、音声出 力モードを独立モードにしてください。 連動モードのときに音量を調整すると、 車両全体のスピーカー音量が調整され ます。

# 警告

**●ソースを切りかえるときは、音量差** に注意してください。特に映像コン テンツでは、迫力のある効果音を得 るために、通常の会話シーンの音量 を小さくして録音されているものが あります。このようなコンテンツで、 会話シーンのときに音量調整を行う と、効果音のシーンや別のソースに 切りかえたとき、音量が大きすぎる ことがあります。

#### 注意

●安全運転に支障がないように適度な 音量で再生してください。

## リヤマルチオペレーションパネ ルで操作する

**1** リヤマルチオペレーションパネ ルのオーディオ操作画面で、 [+] または [-] を選択します。

#### 知識

●リヤマルチオペレーションパネルの ショートカット画面でも、音量を調節 することができます。(詳細は、別冊 「取扱書」をご覧ください。)

# **リヤシートエンターテイン メントシステムの音声出力 モードを切りかえる**

リヤシートエンターテインメン トシステムの音声出力には、前 席オーディオシステムと同じ ソースを楽しむ連動モードと、 前席オーディオシステムと別の ソースを楽しむ独立モードがあ ります。

● 連動モード

前席オーディオシステムと連動して操作 できます。

音声はスピーカーから出力されます。

● 独立モード

前席オーディオシステムと異なるソース を楽しむことができます。

例えば、前席オーディオシステムでラジ オを聴いているときに、後席で Bluetooth® オーディオを聴くことがで きます。

リヤシートエンターテインメントシステ ムの音声は後席スピーカーから出力され ます。

#### リヤシートエンターテインメン トシステム画面で操作する

- **1** 次のいずれかの操作をして、リ ヤシートエンターテインメント システム設定画面を表示しま す。
- メインメニューの[ 3 ]を選択し ます。
- リヤマルチオペレーションパネ ルのオーディオ操作画面で、[

メニュー |>[☆] の順に選択し ます。

**2** [ 音声出力切替 ] を選択します。

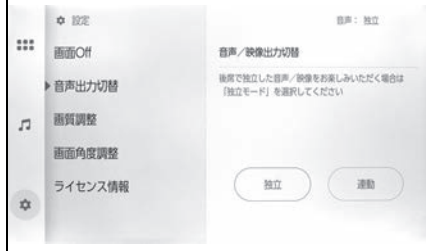

- **3** [ 独立 ] または [ 連動 ] を選択し ます。
- 各オーディオ操作画面上部の「連 動 ] / [ 独立 ] を選択しても、 音声出力モードを切りかえる画 面を表示できます。

# リヤマルチオペレーションパネ ルで操作する

- **1** リヤマルチオペレーションパネ ルのオーディオ操作画面を表示 します。
- **2** [ 前後連動 ] を選択します。

**3** [ 独立 ] または [ 連動 ] を選択 します。

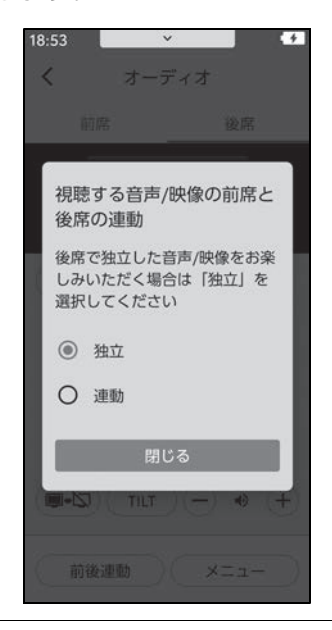

#### 知識

- ●前席オーディオシステムとリヤシート エンターテインメントシステムで同じ ソースを選択しているときは、一時停 止、早送りなどの操作は前後席で連動 します。
- ●前席オーディオシステムとリヤシート エンターテインメントシステムで同じ ソースを使用しているときは、前席 オーディオシステムとリヤシートエン ターテインメントシステムで独立して 操作することはできません。
- ●前席オーディオシステムからも設定で きます。(→P.52)

# **前席オーディオシステムからリヤシートエンターテインメ ントシステムを操作する**

- **1** 前席オーディオシステムで、オーディオソース選択画面を表示します。  $(\rightarrow P.33)$
- **2** [ 後席 ] を選択します。
- **3** 必要に応じてリヤシートエンターテインメントシステムを操作します。

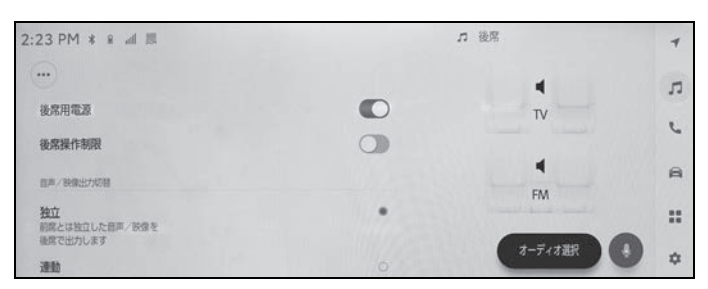

[ 後席用電源 ]:リヤシートエンターテインメントシステムの電源を ON/ OFF します。

[ 後席操作制限 ]:ON にすると、後席側での操作を制限できます。

[ 独立 ]:前席オーディオシステムと異なるソースの音声/映像をリヤ シートエンターテインメントシステムで出力します。

[ 連動 ]:音声/映像をリヤシートエンターテインメントシステムと連動 させます。

# 合声で操作する

エージェント(音声対話サービス)を使用して、ナビゲーションやオー ディオ、ハンズフリー電話といったさまざまな機能を、音声で操作でき ます。T-Connect をご利用の場合は、クラウド上のコンテンツを活用 した情報検索を行うこともできます。

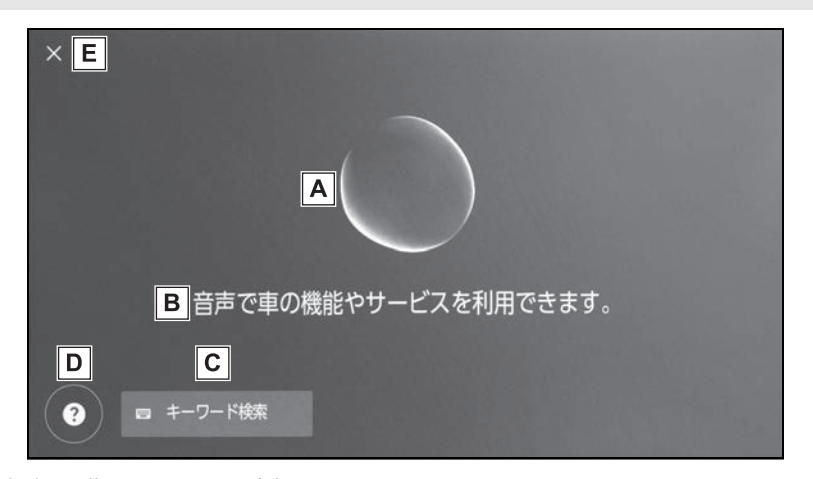

音声認識ステータスが表示されます。 **A**

発話待ち

● 第一卷●: 間き取り中

:音声認識処理中

音声操作システムの応答や認識結果がテキストで表示されます。 **B**

キーボード画面を表示します。 **C**

キーボードを使用してさまざまな情報を検索できます。(→P.64)

音声操作の発話例がリストで表示されます。 **D**

音声操作でよく使用される発話の一例を、機能ごとに確認できます。

音声操作画面を閉じます。 **E**

#### 知識

●T-Connect の接続状況によって、画面 右上に以下のメッセージが表示される ことがあります。

「オンラインサービスはご利用できませ ん ]:T-Connect 契約がない、または T-Connect が利用できない言語を選択 している。

[ インターネットに接続していません

基本操作

]:インターネットに接続できない。

●運転中は、音声操作画面が画面下に表 示されます。

# マイク位置

マイクは運転席側と助手席側、セ カンドシート側にそれぞれ設置さ れています。

▶ フロントシート

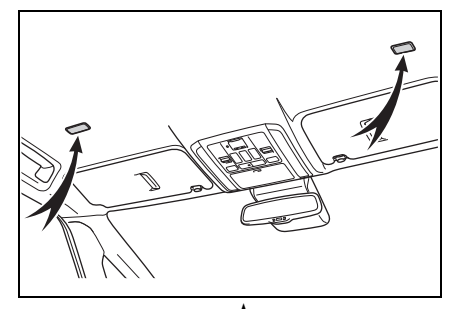

▶ セカンドシート★

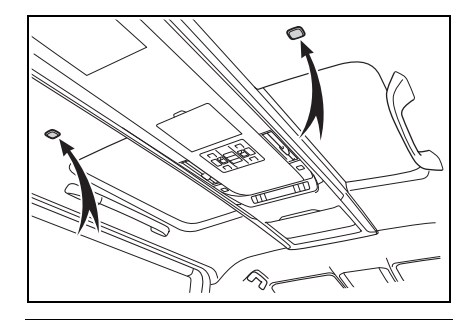

#### 知識

- ●起動ワードでエージェント (音声対話 サービス)を起動することで、運転席、 助手席またはセカンドシート★から音声 操作を行うことができます。その際、 エージェントを起動させた席以外から の音声コマンドは認識されません。
- ●エージェント (音声対話サービス) を 起動させた席によっては、一部の機能 を利用することができません。

★:グレード、オプションなどにより、装 備の有無があります。

#### 対応言語

エージェント(音声対話サービス) の対応言語は日本語のみです。

# **音声操作を開始する**

次のいずれかの操作で音声操作 をはじめることができます。

## トークスイッチを押す

1 ステアリングの [  $\mu$ <sup>2</sup>] スイッチ (トークスイッチ)を押します。 ▶ A タイプ

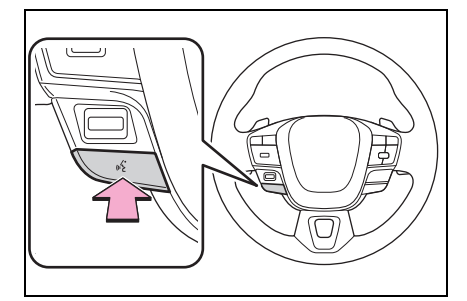

▶ B タイプ

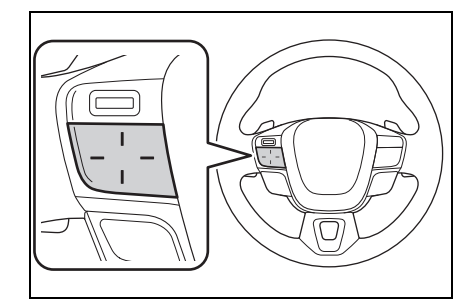

● スイッチの位置は車両やマルチ メディアシステムの状態によっ てかわります。

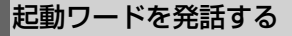

**1**「Hey Toyota」と発話します。

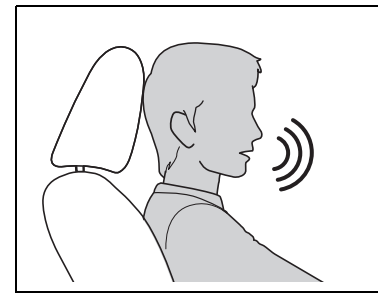

- 起動ワードは設定画面で変更で きます。(→P.81)
- 起動ワードと音声コマンドを続 けて一度に発話できます。

例:「Hey Toyota、近くのコンビニに行 きたい」

## セカンドシートから起動ワー ドを発話する★

- ★:グレード、オプションなどにより、 装備の有無があります。
- **1** セカンドシートから「Hey Toyota」と発話します。
- 音声操作画面がリアシートエン ターテイメントシステムとマル チメディアシステムの画面下に 表示されます。
- 自席からの発話を認識すると、 リヤマルチオペレーションパネ ルに  $0$  が表示されます。 他席の 発話を認識中の場合は、 & が表 示されます。

# マイクボタンにタッチする

1 画面の [ ! ] にタッチします。

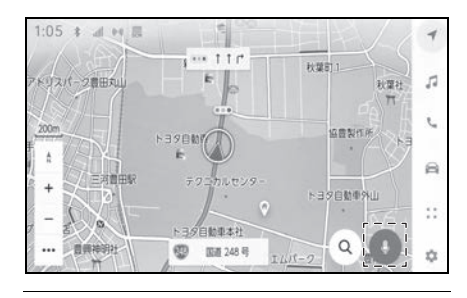

知識

- $\bullet$ ステアリングの [ $\omega$  $\zeta$ ] スイッチ(トーク スイッチ)またはマイクボタンでエー ジェント (音声対話サービス) を起動 した場合は、運転席からのみ音声操作 を行うことができます。
- ●エージェント(音声対話サービス)は、 正しく発話しないと認識されないこと があります。次の点にご留意の上、ご 使用ください。
- ・ ハッキリした声で発話してください。
- 騒音(風切り音や外部の音)などによ り正しく認識されないことがあるため、 窓を閉めてください。
- ・ エアコンの送風音が大きいときは、正 しく認識されないことがあるため、風 量を下げてください。
- ・ 音楽が大音量で再生されているときは、 正しく認識されないことがあるため、 音量を下げてください。
- ・ 複数人で同時に話すと認識されないこ とがあります。
- ●音声ガイドの途中でも音声コマンドを 発話できます。
- ●音声ガイドの ON/OFF は音声操作設定 画面で変更できます。(→P.81)
- ●エージェント (音声対話サービス)の 音声ガイドの音量は次の方法で調整で きます。
- ・ 音声ガイド中にオーディオシステムの 音量を調整する。 $( \rightarrow P.32)$
- ・ [ 音声&オーディオ ] 設定画面の [ シス テム音量 1 を調整する。(→P.99)
- ★:グレード、オプションなどにより、装 備の有無があります。

#### 音声操作を終了する

- **1** 次のいずれかの操作で音声操作 を終了します。
- ●「キャンセル」と発話します。
- 音声操作画面の [ X ] にタッチし ます。
- ステアリングの [  $\omega$  } ] スイッチ (トークスイッチ)を押し続けま す。

# **音声コマンドを発話する**

音声操作画面が表示されたら音声コマンドを発話してください。システ ムは自然な発話を認識できます。

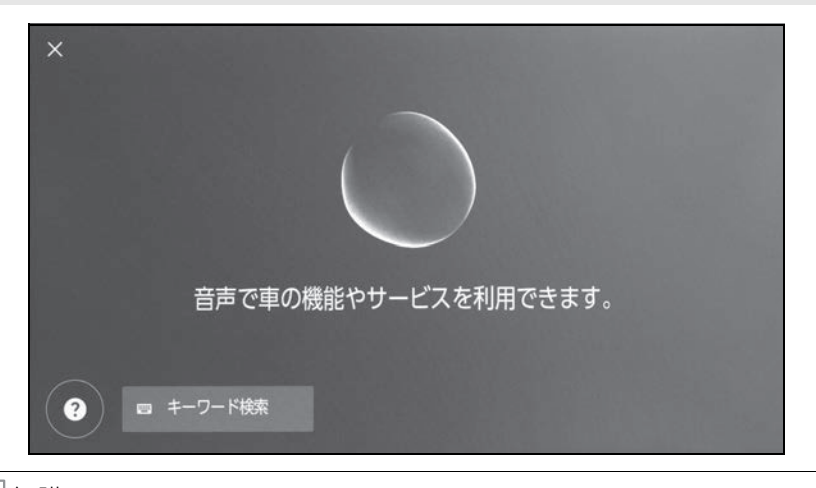

知識

- ●方言や言い方の違いなどにより正しく認識されないことがあります。
- ●地名や施設を検索するときに、エージェント(音声対話サービス)が通称や略称を認 識しない場合は、正式名称でお話しください。
- ●何をどうしたいかがわかるように発話すると、エージェント(音声対話サービス)が 発話を認識しやすくなります。たとえば目的地を名称で検索する場合、名称のみを発 話するのではなく、「近くの喫茶店に行きたい」のように名称と動詞を含めて発話し てください。

#### 機能一覧

音声で操作ができる主な機能と発話例の一覧です。

使用できる機能は、車両や搭載されるシステムによって異なる場合があり ます。

音声操作の発話例については、Web サイト(https://toyota.jp/ tconnectservice/service/agent.html)もご覧ください。

1基本操作

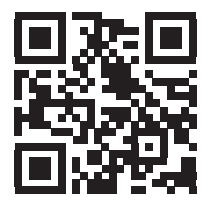

#### ■ 共通コマンド

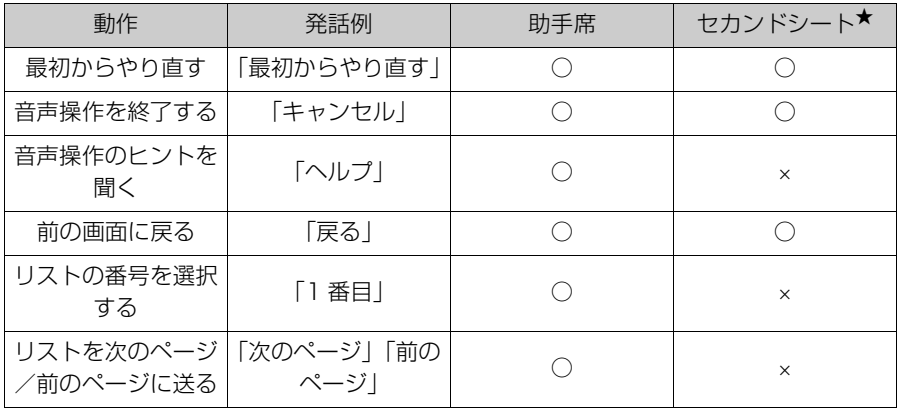

★:グレード、オプションなどにより、装備の有無があります。

# ■ 目的地検索 <sup>※1</sup>

目的地を施設の名称やジャンル、住所から設定することができます。

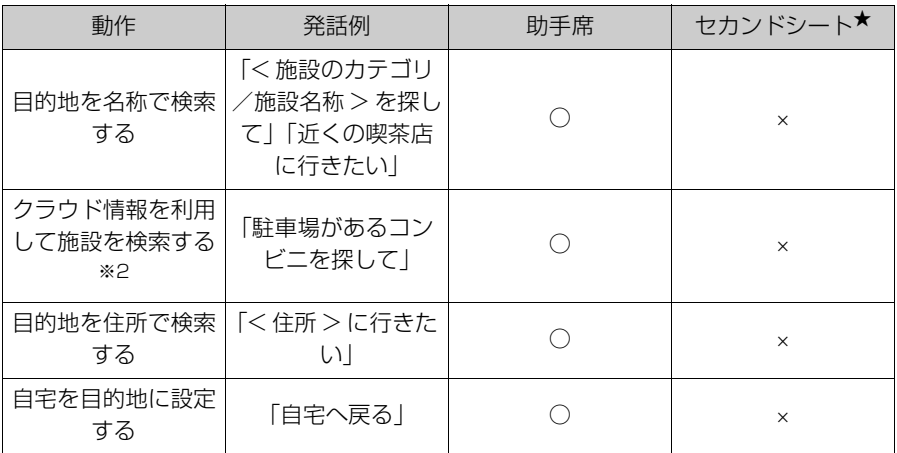

★:グレード、オプションなどにより、装備の有無があります。

※1車載ナビ装着車またはコネクティッドナビ利用時

※2T-Connect 契約が必要です。

# ■ ナビゲーション操作 ※

地図の操作や目的地の削除などができます。

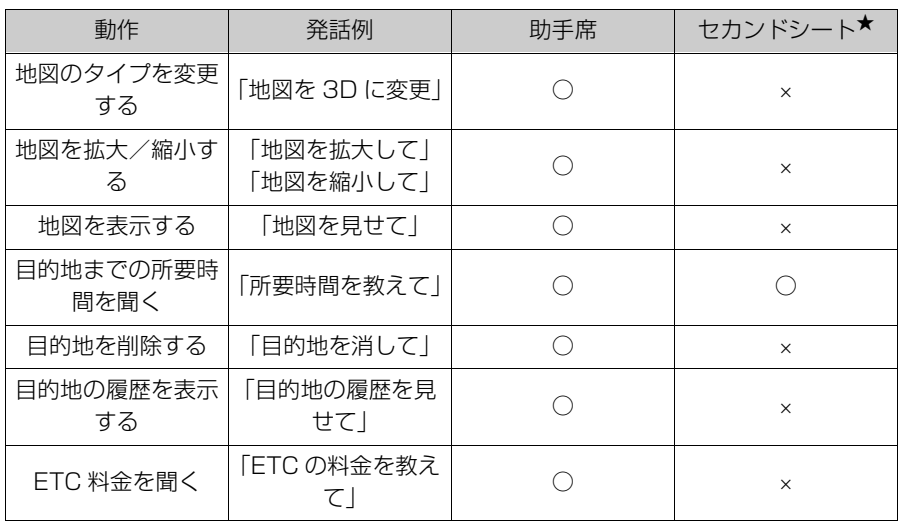

★:グレード、オプションなどにより、装備の有無があります。

※ 車載ナビ装着車またはコネクティッドナビ利用時

#### ■ オーディオ操作

ラジオ、USB メモリー、Bluetooth® オーディオなどの操作ができます。 メディアに登録されているアーティスト名、アルバム名、曲名で指定でき ます。

TV 局名やラジオ局名から指定することもできます。

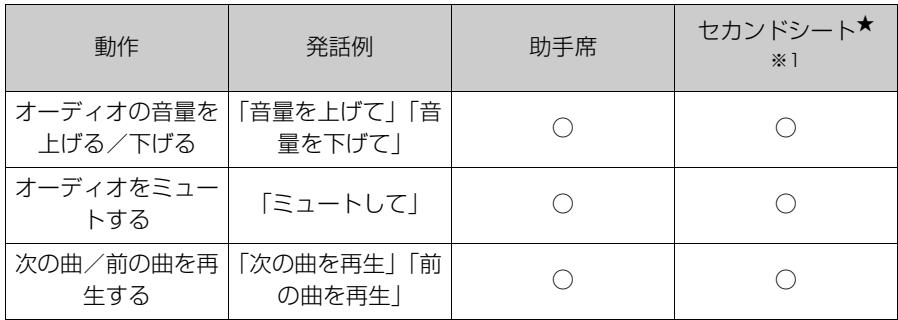

基本操作

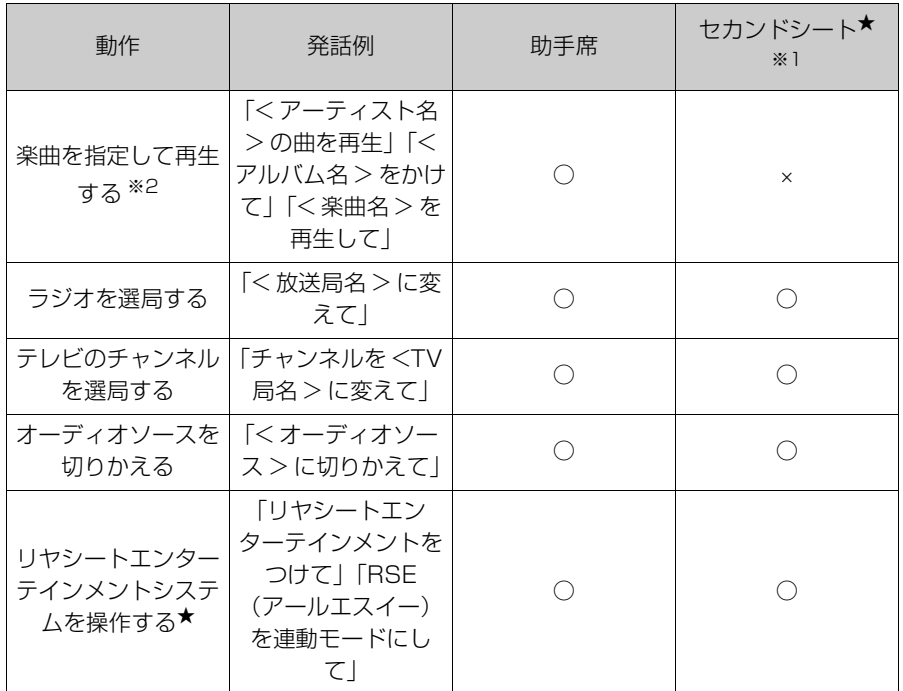

★:グレード、オプションなどにより、装備の有無があります。

※1リヤシートエンターテインメントシステムを操作します。

※2USB 接続した機器に登録されている楽曲が再生できます。

# ■ ハンズフリー電話操作

車両に接続されている Bluetooth® 携帯電話で電話をかけることができ ます。

連絡先に登録されている名前、電話種別を指定できるほか、電話番号から かけることもできます。

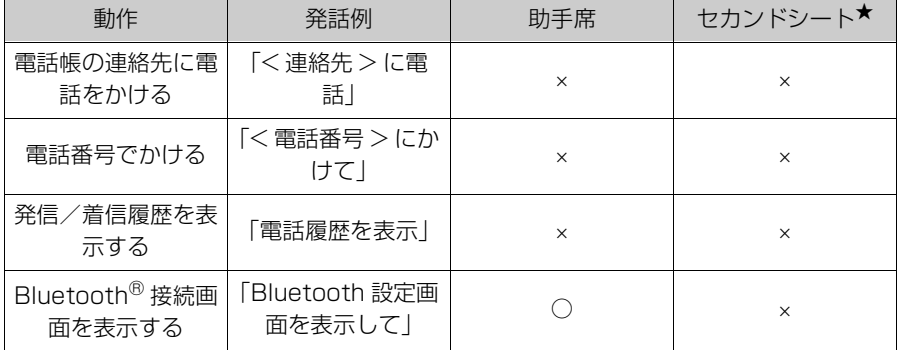

★:グレード、オプションなどにより、装備の有無があります。

#### ■ 情報検索サービス  $^{*}$

T-Connect のサービスを利用して情報を検索することができます。

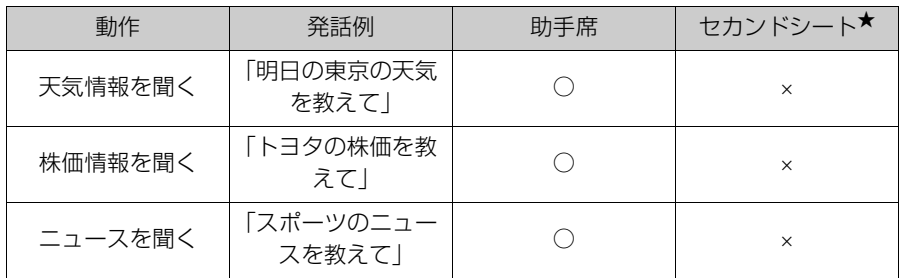

★:グレード、オプションなどにより、装備の有無があります。

※ T-Connect 契約が必要です。

#### ■ エアコン操作

エアコンの温度や風量を操作できます。

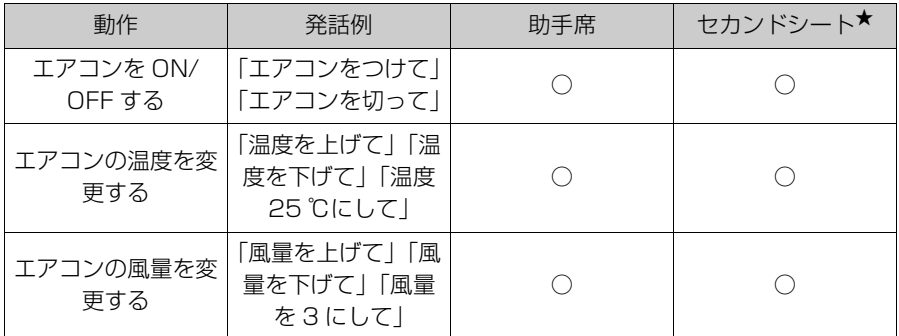

★:グレード、オプションなどにより、装備の有無があります。

#### ■ 車両機器操作  $*1$

窓の開閉など、車両装備の操作ができます。

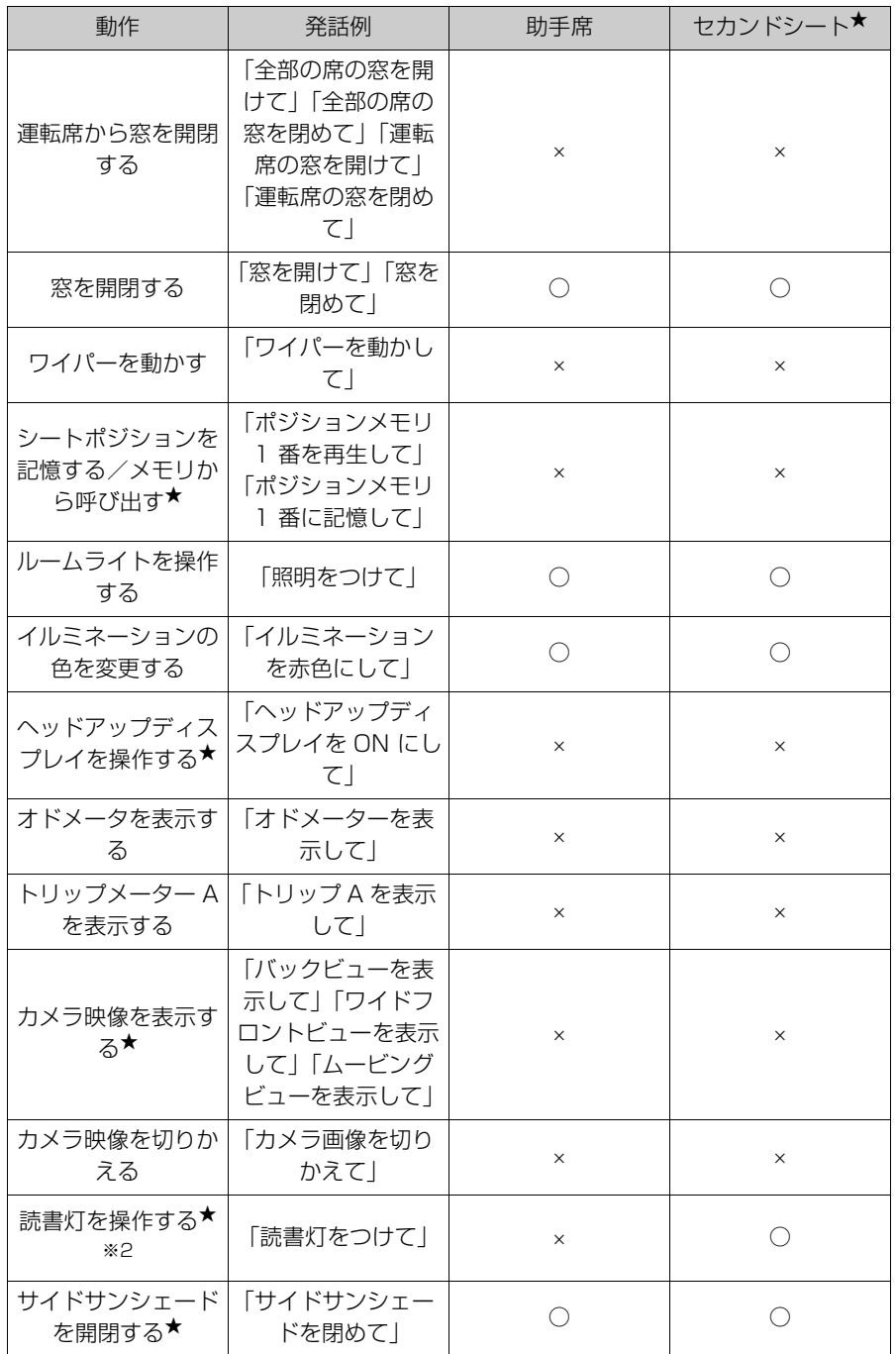

1-5. エージェント (音声対話サービス) 63

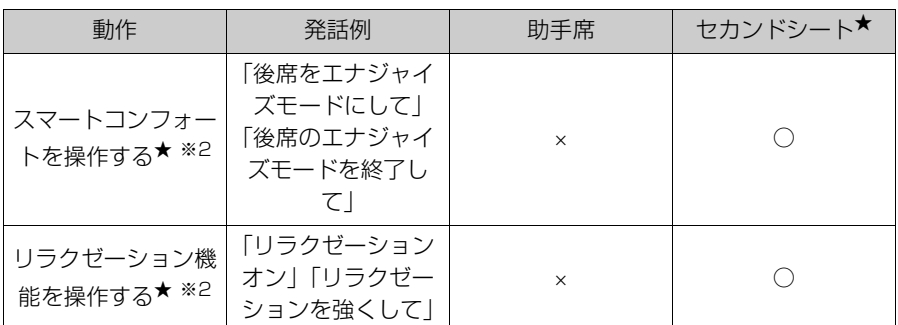

★:グレード、オプションなどにより、装備の有無があります。

※1T-Connect 契約が必要です。

※2運転席からは操作できません。

#### ■ 車両情報

燃費や航続可能距離などの情報を確認することができます。

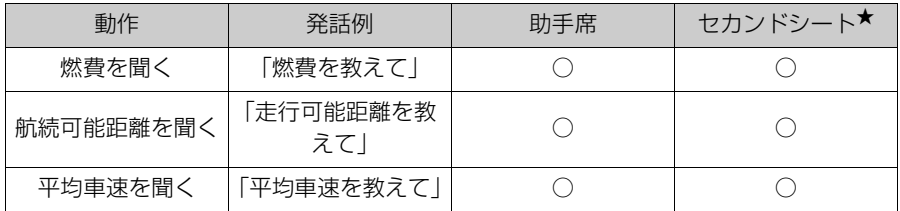

★:グレード、オプションなどにより、装備の有無があります。

#### ■ 通知表示中の音声応答

電話着信の通知に対して、音声で応答操作を行うことができます。音声応 答に関する設定は、音声設定画面で変更できます。(→P.81)

**キーボードで情報を検索す る**

キーボードを使ってさまざまな 情報を検索できます。T-Connect をご利用の場合は、ク ラウド上のコンテンツを活用し た目的地検索を行うこともでき ます。

1 | | | キーワード検索 ] にタッチ します。

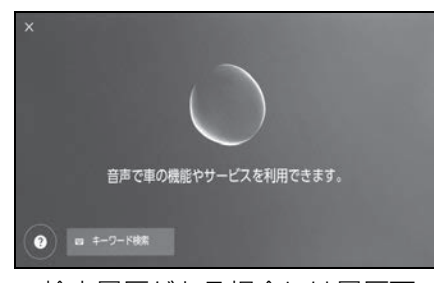

- 検索履歴がある場合には履歴画 面が表示され、履歴から選択で きます。
- **2** 検索したいジャンルを選択しま す。

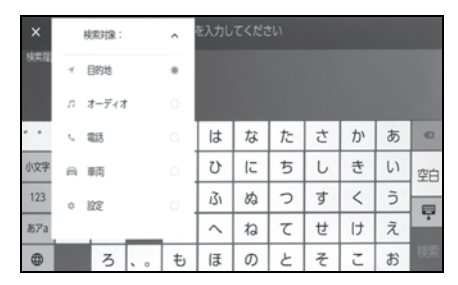

[ 目的地 ]※1:住所/施設名/電話番号 /エリア/通り名/交差点などを検索で きます。

[ オーディオ ]:アルバム/アーティスト /曲名/プレイリスト/ジャンル/放送 局名などを検索できます。

[ 電話 ]:電話帳に登録されている名称/ 電話番号などを検索できます。

「車両 1<sup>※2</sup>:車両情報を検索できます。

[ 設定 ]:オーディオ/電話/

Bluetooth<sup>®</sup> 機器などの設定項目を検索 できます。

- ※<sup>1</sup>車載ナビ装着車またはコネクティッド ナビ利用時
- <sup>※2</sup>グレードなどにより、表示されない場 合があります。
- **3** 検索キーワードを入力し、[ 検 索 ] にタッチします。

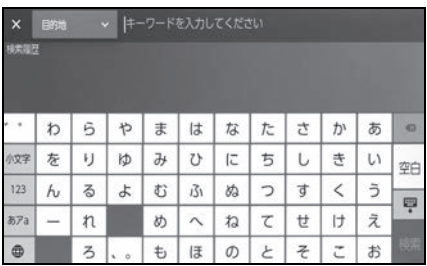

**4** 検索結果のリストが表示された ら、希望の項目にタッチしま す。

知識

- ●走行中は操作が制限されます。
- Apple CarPlay/Android Auto を接続 しているときは、検索を利用できませ  $h_{10}$

# 各種設定および登録

# 2

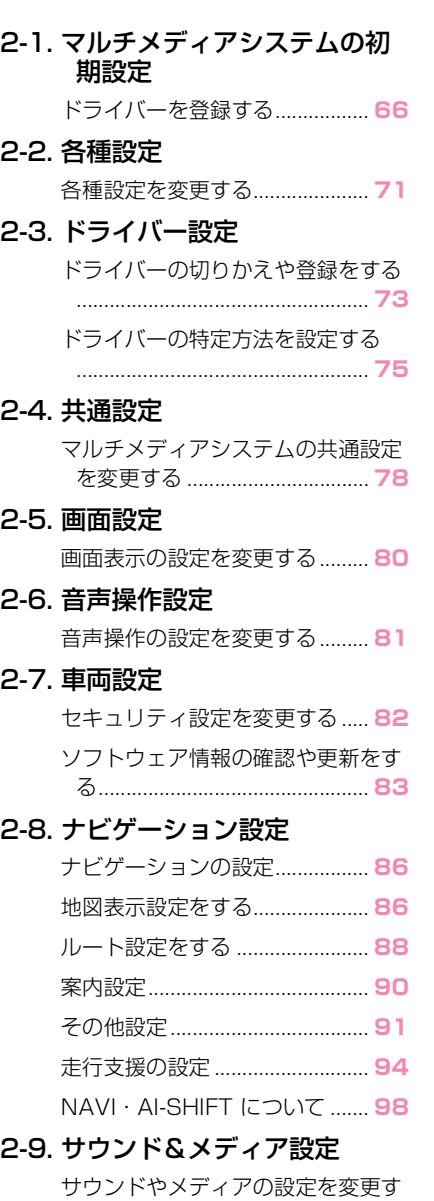

る................................................. **99** 画面モードを切りかえる.......... **103** 画質を調整する ......................... **104**

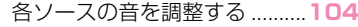

# 2-10.Wi-Fi® 設定

Wi-Fi Hotspot を設定する .....**105**

# 2-11.Bluetooth<sup>®</sup>設定

Bluetooth® 機器を設定する...**106**

#### 2-12.リヤシートエンターテインメ ントシステム設定

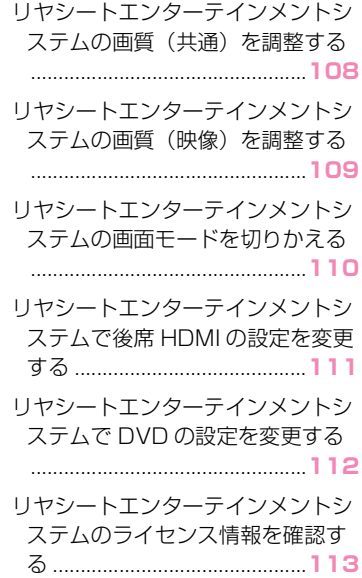

# **ドライバーを登録する**

マルチメディアシステムの初期 設定として、オーナードライ バーの登録を行い、ドライバー 設定機能を有効にします。

ドライバー設定機能を利用する ことで、車両やマルチメディア のさまざまな設定をドライバー ごとのマイセッティングとして 保存できます。家族や友人など 複数のドライバーで車両を利用 する場合に、他のドライバーの 設定を変更することなく車両を 利用することができます。

ドライバー設定を利用しない場 合は、ゲストドライバーモード で車両を使用できます。

ご利用には T-Connect 契約が 必要です。

## ドライバー設定について

車両やマルチメディアのさまざま な設定をドライバーごとのマイ セッティングとして保存し、乗車 時に呼び出すことができます。

- オーナードライバーを含む計3 名までのマイセッティングを車 両に登録できます。
- マイセッティングには次のよう な設定情報が保存されます。
- ・ 一部のマルチメディア設定:音量、ナ ビゲーション、オーディオなど(セン ターに情報が保存されます。)
- ・ 一部の車両設定:メーター表示や車両 カスタマイズ設定など(車両に情報が 保存され、センターには保存されませ  $h_{10}$
- 車両設定を変更すると、現在の 設定情報が自動的に保存されま す。
- マイセッティングを登録するこ とにより、検索履歴や個人設定 などのプライバシー情報を守る ことができます。
- ドライバーを特定するための機 器を登録することで、乗車の際、 自動的にマイセッティングを呼 び出すことができます。登録す る機器は、スマートキーやス マートフォンなどから選択でき ます。(→P.75)
- TOYOTA/LEXUS の共通 ID の 連携
- ドライバー設定のご利用には有 効な TOYOTA/LEXUS の共通 ID が必要です。
- スマートフォンアプリ「My TOYOTA+」を使用して TOYOTA/LEXUS の共通 ID で ログインすることで、T-Connect スタンダード(22) を契約している車両であれば、 センターから同じマイセッティ ングを呼び出すことができます。
- 登録したドライバー名は、ス マートフォンアプリ「My TOYOTA+」で確認や変更がで きます。
- オーナーとして登録されている ドライバーは、車両に登録され たすべてのマイセッティングを 削除できます。オーナー以外の ドライバーは、オーナーのマイ セッティングを削除できません。
- 同じマイセッティングを別の車

両で同時に使用できません。

- 一部のマルチメディア設定を変 更すると、センターに保存され ているマイセッティングが自動 更新され、更新を知らせる画面 が表示されます。
- 一部のマルチメディア設定はセ ンターに保存され、ドライバー を削除してもセンターに保存さ れたマイセッティングは削除さ れません。TOYOTA/LEXUS の共通 ID を削除した場合は、セ ンターに保存されたマイセッ ティングの情報は削除されます。

## オーナードライバーを登録して ドライバー設定機能を有効にす る

ドライバー設定のご利用には有効 な TOYOTA/LEXUS の共通 ID が必要です。

**1** エンジンスイッチ<パワース イッチ>を ACC または ON に したときに、言語選択画面が表 示されたら希望の言語にタッチ します。

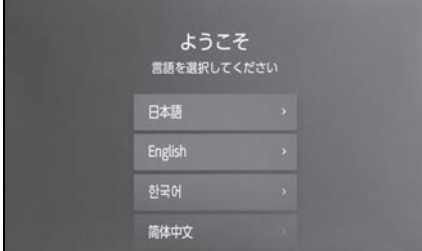

● ドライバー登録を行う際の表示 言語を選択します。ドライバー 登録完了後、システム言語はデ フォルト言語に戻ります。

**2** スマートフォンアプリ「My TOYOTA+」を使ってドライ バーを登録する場合は、[ 登録 する ] にタッチします。

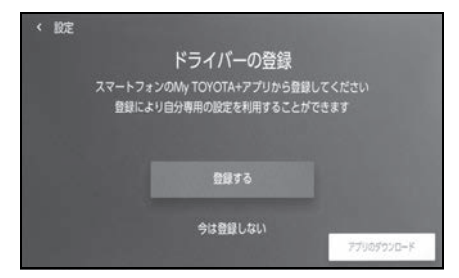

- スマートフォンアプリ「My TOYOTA+」を持っていない場 合は、[ アプリのダウンロード ] にタッチして、画面の QR コー ドからアプリをダウンロードし てください。
- ドライバーを登録しない場合は、 [今は登録しない]にタッチしま す。画面の [ 次回から登録画面 を表示しない ] をタッチすると、 次回からドライバー登録画面が 表示されなくなります。
- **3** スマートフォンアプリ「My TOYOTA+」を起動し、説明に 従って画面の QR コードをス キャン、または認証コードを入 力してドライバーを登録しま す。
- **4** [ 確認しました ] にタッチしま す。
- センターに保持しているドライ バー設定を使用するか、車両の 設定を使用するかを選択する画 面が表示される場合があります。 表示された場合は、どちらの設 定を使用するかを選択します。
- 登録が完了するとメッセージが

表示されマイセッティングが保 存されます。

- **5** ドライバー登録後、ドライバー を認識するための機器登録を行 います。設定を続ける場合は [ 続ける 1 にタッチします。
- 機器の登録はあとから行うこと もできます。
- **6** ドライバー設定画面で機器を登 録します。ドライバーを特定す るための機器を登録すること で、自動的にマイセッティング を呼び出すことができます。  $(\rightarrow P 75)$

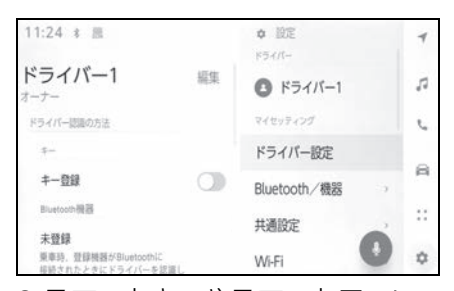

- スマートキーやスマートフォン など、希望の機器をマイセッ ティングに登録できます。
- 複数の機器をマイセッティング に登録できます。

知識

●ドライバーを登録しなかった場合でも、 ドライバーリスト画面で登録を再開で きます。(→P.73)

## マイセッティングを自動的に呼 び出す

スマートキーやスマートフォンな ど、ドライバーを認識する機器を 携帯して乗車することで、マイ

セッティングを自動的に呼び出す ことができます。

- エンジンスイッチ<パワース イッチ>を ACC または ON に したときに、車両はマイセッ ティングに登録された機器の検 出を開始します。登録された機 器が検出されると、機器に割り 当てられているマイセッティン グが自動的に呼び出されます。
- マイセッティングが割り当てら れた機器が検出されない場合は、 ゲストドライバーモードで車両 の利用を開始します。
- [ 設定 ] にタッチするとドライ バーリスト画面が表示され、マ イセッティングの切りかえなど を行うことができます。  $($  $\rightarrow$ P.73)
- ドライバーを特定する機器は、 スマートキーやスマートフォン などから選択できます。  $(\rightarrow P.75)$

知識

●マイセッティングが割り当てられた機 器のうち、Bluetooth® 機器は最後に 運転したドライバーの Bluetooth® 機 器のみ検出されます。また、 Bluetooth® 機器はご使用の条件に よっては、ドライバー特定が遅くなる 場合や、運転開始までにドライバーを 特定できない場合があるため、 Bluetooth® 機器のほかにスマート キーなども合わせて登録することをお すすめします。

## マイセッティングを切りかえる

車両に登録されているマイセッ ティングのリストから、利用する マイセッティングを選択すること ができます。

- 1 メインメニューの [  $\alpha$  ] にタッ チします。
- **2**「ドライバーリスト」から切り かえるマイセッティング名を選 択します。

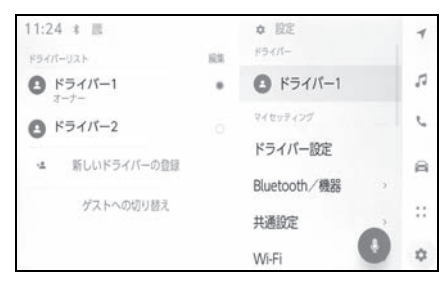

- **3** パスワードを入力します。
- ドライバー設定画面で「パスワー ドによる設定ロック ] を ON に している場合に、パスワードの 入力が必要になります。
- TOYOTA/LEXUS の共通 ID 作 成時にスマートフォンアプリ 「My TOYOTA+」で設定したパ スワードを入力してください。
- マイセッティングの切りかえが 完了するとメッセージが表示さ れます。

#### 知識

●マルチメディアシステムが他のドライ バーに設定されている機器を検知した 場合、ポップアップが表示されます。 [ 2 ] にタッチするとマイセッティング を切りかえることができます。

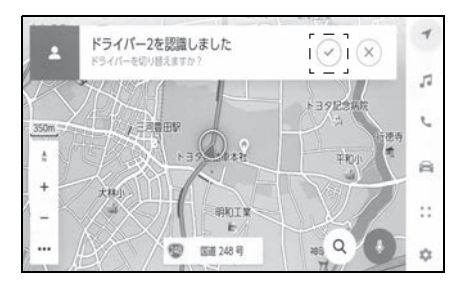

# ドライバー設定を削除する

次のいずれかの操作で、車両に登 録されているドライバー設定を削 除することができます。

# ドライバーリストからドライ バーの登録を削除する

- 1 メインメニューの [ 3 ] にタッ チします。
- **2** [ ドライバーリスト ] の [ 編集 ] をタッチして、削除するドライ バーを選択します。
- **3** [ 削除 ] にタッチします。
- 選択したドライバーの登録が車 両から削除されます。

## マイセッティングからドライ バーの登録を削除する

- 1 メインメニューの [  $\alpha$  ] にタッ チします。
- **2** [ マイセッティング ] の [ ドラ イバー設定1にタッチします。
- **3** [ ドライバー削除 ] にタッチし ます。
- **4** [ 削除 ] にタッチします。
- 現在利用しているドライバーの 登録が車両から削除されます。

#### 知識

- ●車両のオーナーとして登録されている ドライバーを削除すると、その他全て のドライバーの登録が削除されます。
- ●オーナーとして登録されているドライ バーは、車両に登録されたすべてのド ライバー設定を削除できます。オー ナー以外のドライバーは、オーナーの ドライバー設定を削除できません。
# 2-2. 各種設定 **各種設定を変更する**

マルチメディアシステムや車両の各種設定を変更できます。

- 1 メインメニューの [ | | | にタッチします。
- **2** 各項目を設定します。

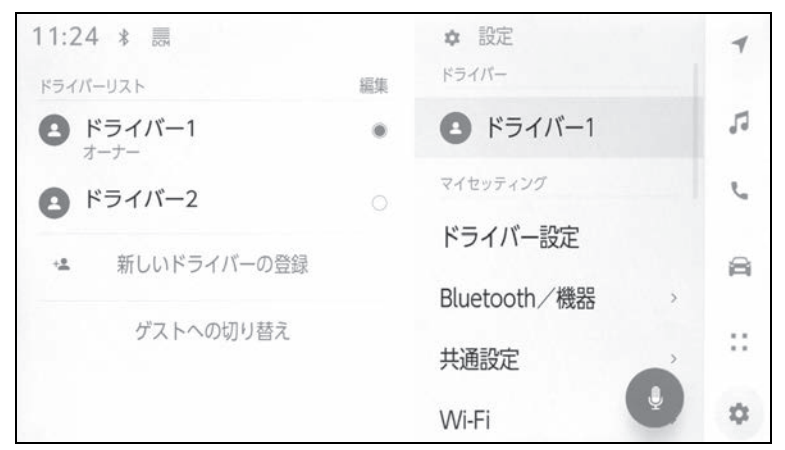

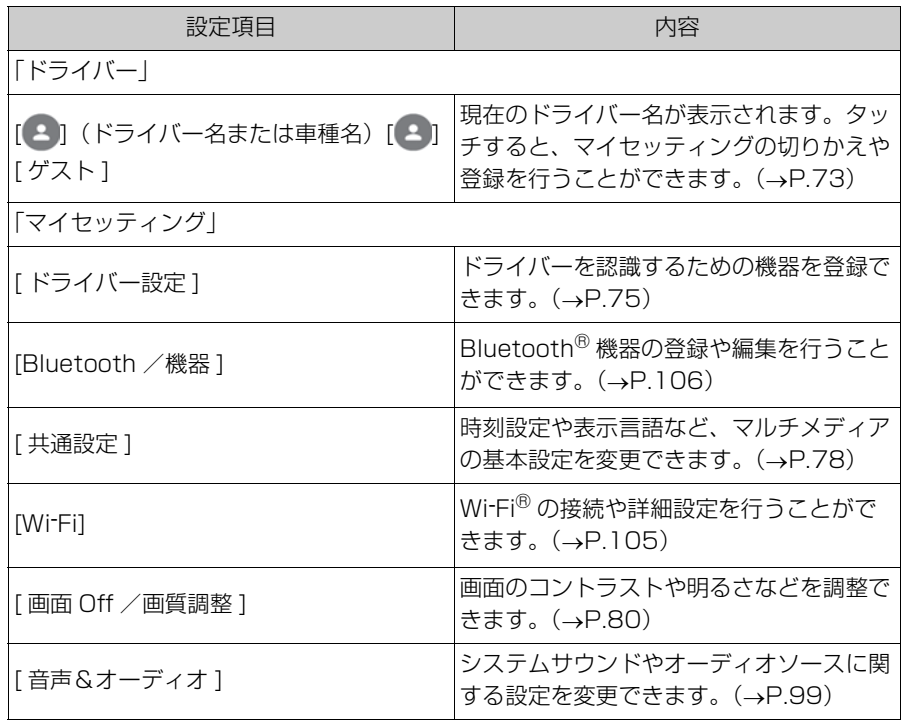

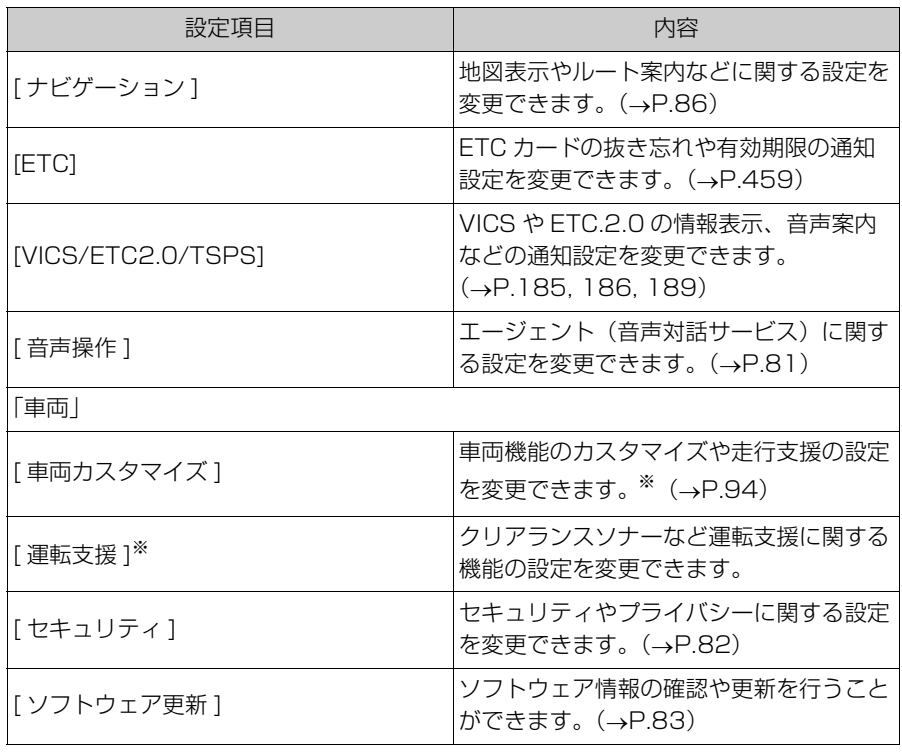

※ 詳細は、別冊「取扱書」をご覧ください。

知識

●走行中は安全のため、操作ができない項目があります。

# 2-3. ドライバー設定 **ドライバーの切りかえや登 録をする**

ドライバーの切りかえや登録を 行います。ドライバーを登録す ることで、車両の個人設定をド ライバーごとのマイセッティン グとして保存できます。

- 1 メインメニューの [ 8 ] にタッ チします。
- 2 サブメニューの[2](ドライ バー名称/車両名称)または [ <u>2</u> ] [ ゲスト ] にタッチしま す。
- **3** 各項目を設定します。

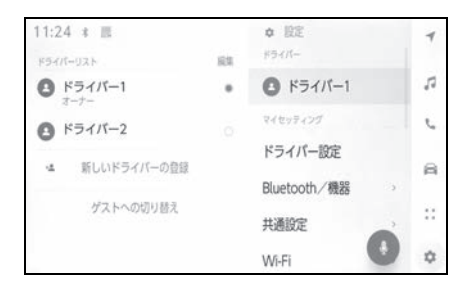

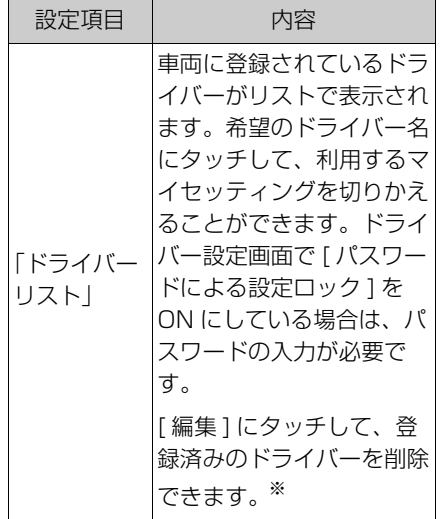

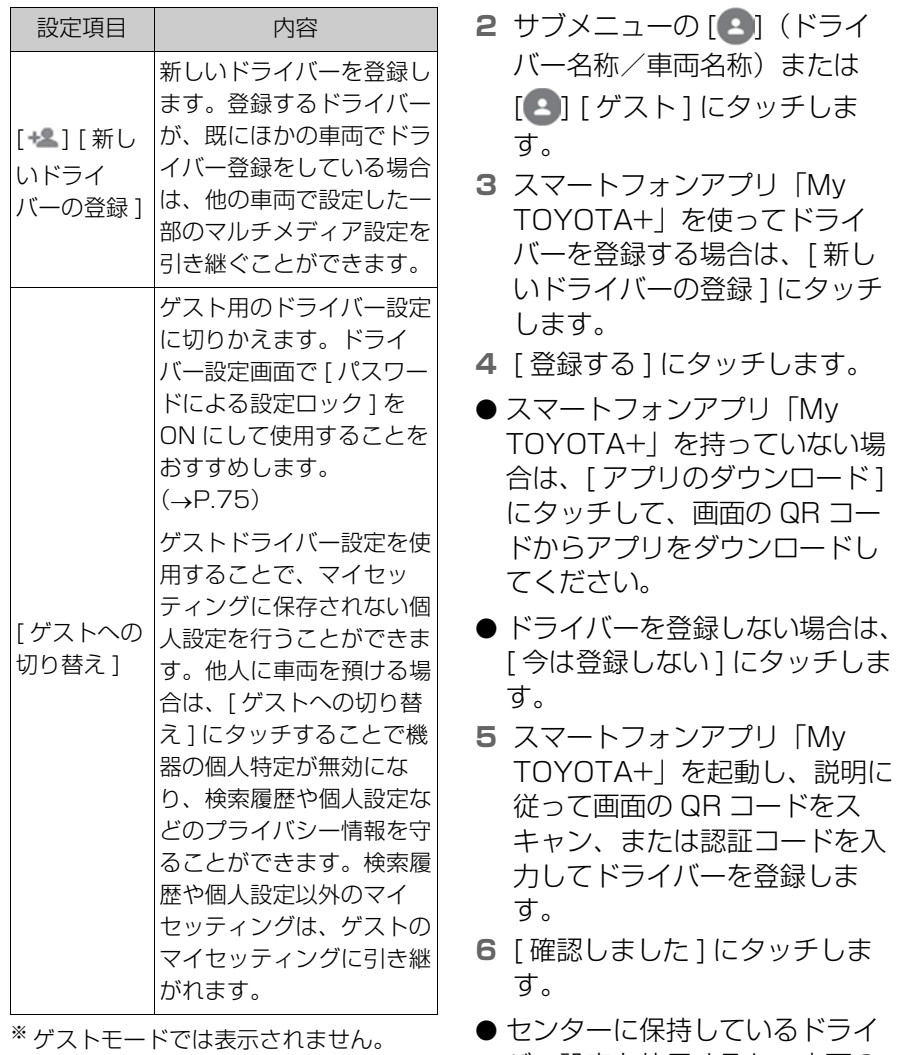

知識

●走行中は安全のため、操作を行うこと ができません。

### 新しいドライバーを登録する

- 1 メインメニューの [ 8 ] にタッ チします。
- 定を使用するかを選択します。 ● 登録が完了するとメッセージが 表示されマイセッティングが保

バー設定を使用するか、車両の 設定を使用するかを選択する画 面が表示される場合があります。 表示された場合は、どちらの設

**7** ドライバー登録後、ドライバー を特定するための機器登録を行

存されます。

います。設定を続ける場合は [ 続ける ] にタッチします。

- 機器の登録はあとから行うこと もできます。
- **8** ドライバー設定画面で機器を登 録します。ドライバーを認識す るための機器を登録すること で、自動的にマイセッティング を呼び出すことができます。
- スマートキーやスマートフォン など、希望の機器をマイセッ ティングに登録できます。
- 複数の機器をマイセッティング に登録できます。 **1** メインメニューの [ 1 にタッ

# **ドライバーの特定方法を設 定する**

ドライバーを認識するための機 器を設定します。エンジンス イッチ<パワースイッチ>を ACC または ON にしたときに、 登録した機器が検出されると、 機器に割り当てられているマイ セッティングが自動的に呼び出 されます。登録する機器は、ス マートキーやスマートフォンな どから選択できます。

- チします。
- **2** サブメニューの [ ドライバー設 定 ] にタッチします。
- **3** 各項目を設定します。

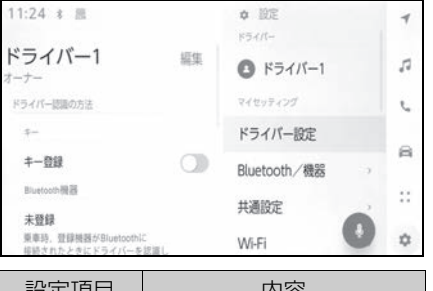

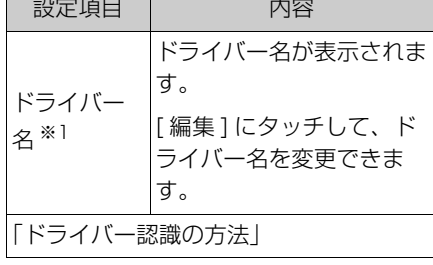

75

各種設定および登録

各種説定おい。

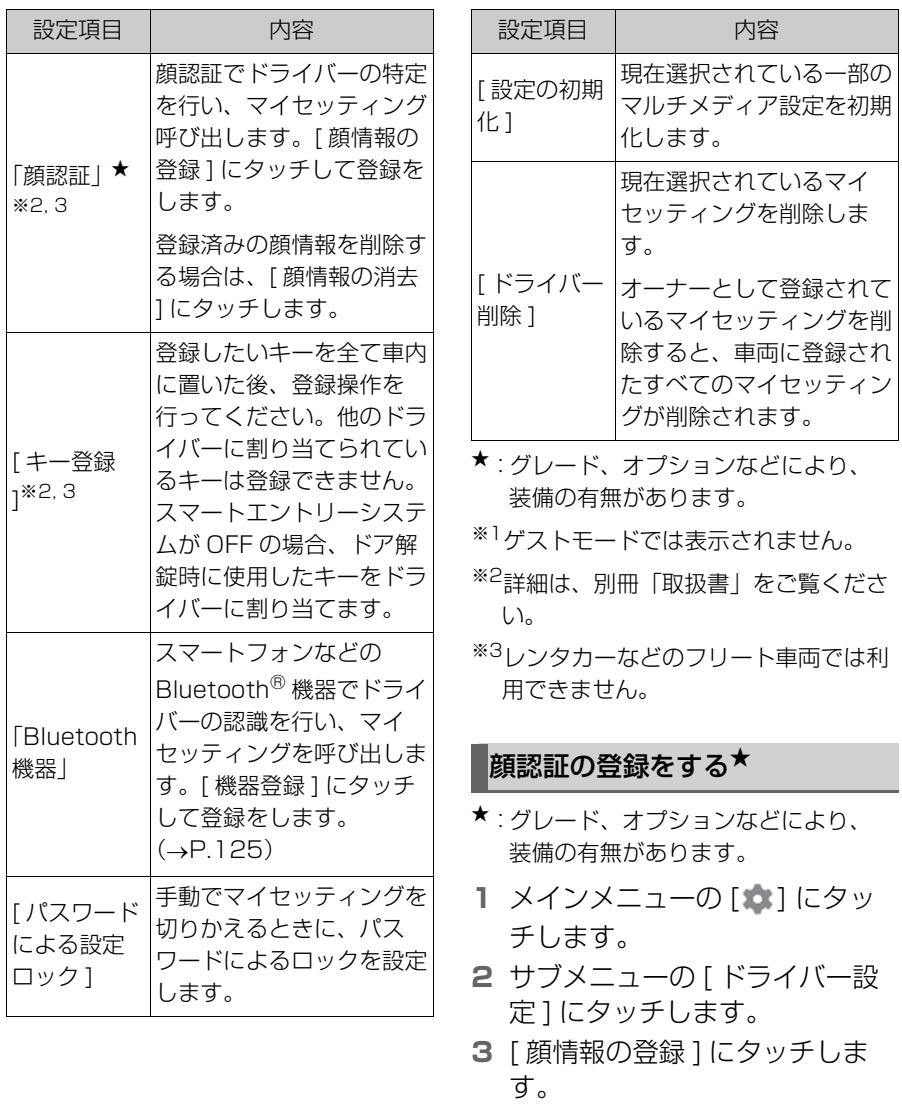

- **4** 利用規約を確認し、[ 同意する ] にタッチします。
- **5** ドライバーモニターカメラ ※ に 向かって正面を向き、顔だけが

## 映るようにして、[ 開始 ] に タッチします。

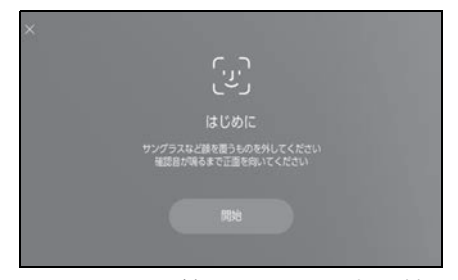

- **6** システムが顔のスキャンを開始 します。
- 登録が完了するとメッセージが 表示されます。
- エラー表示が出た場合は、画面 に従って再度登録してください。
- ※ 詳細は、別冊「取扱書」をご覧くださ い。

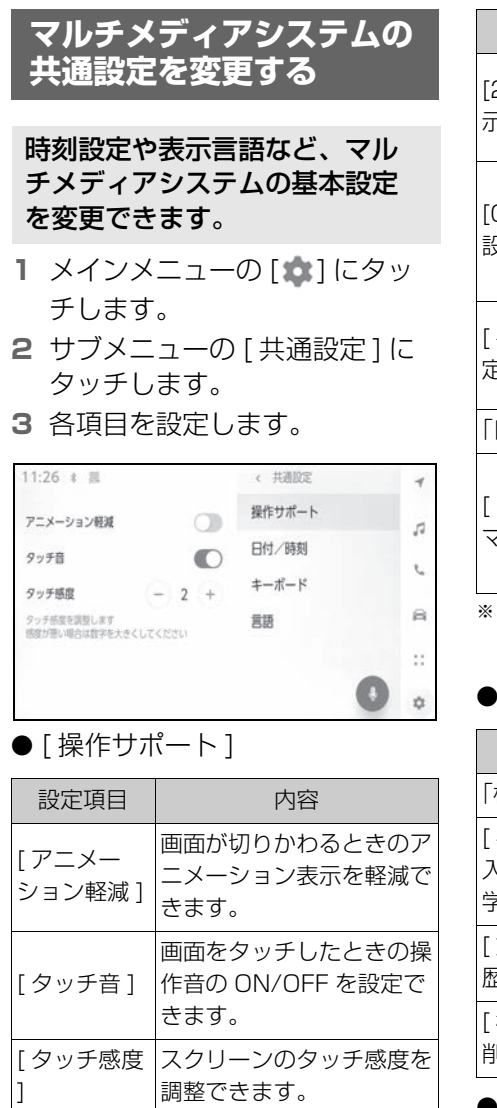

● [ 日付/時刻 ]

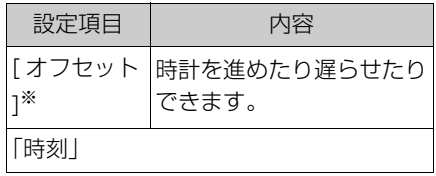

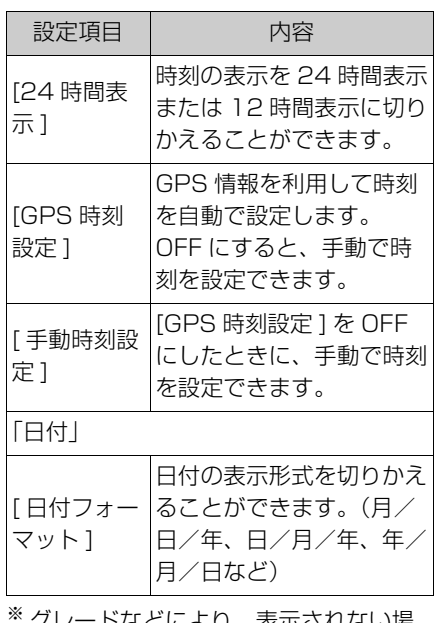

- 1により、衣尓されない<sub>物</sub> 合があります。
- $\bullet$  [ $\pm-\text{H}$ ]

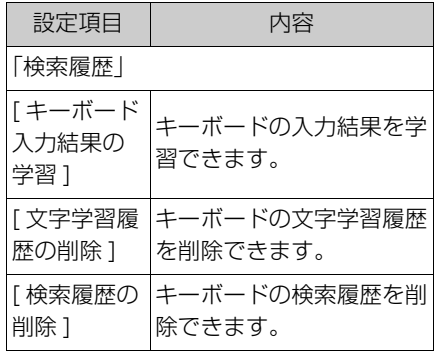

● [ 言語/単位 ]

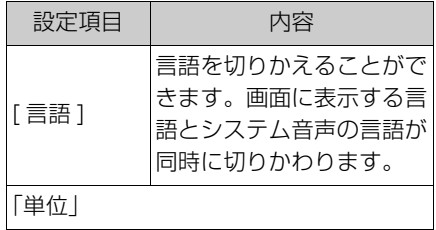

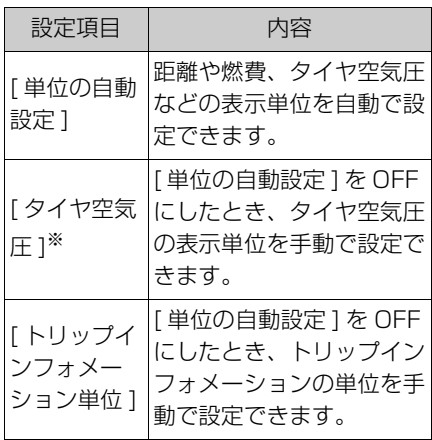

※ グレードなどにより、表示されない場 合があります。

#### 知識

- ●言語設定を変更した場合、すべての表 示および音声案内が選択した言語に変 更されるわけではありません。また、 変更することによって、いくつかの案 内が行われない場合があります。
- Apple CarPlay/Android Auto の言語 は接続している機器側で設定してくだ さい。

2-5. 画面設定 **画面表示の設定を変更する** 1 メインメニューの [30] にタッ チします。 画面のコントラストや明るさな どを調整できます。

- **2** サブメニューの [ 画面 Off /画 質調整 ] にタッチします。
- **3** 各項目を選択します。

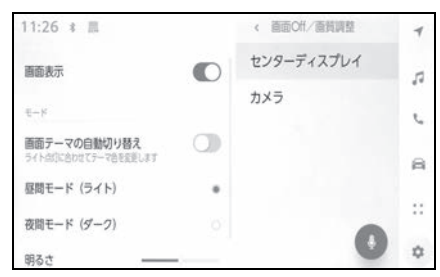

● [ センターディスプレイ ]

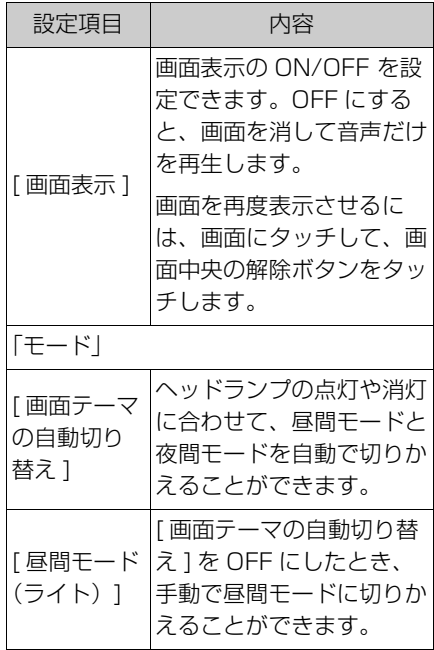

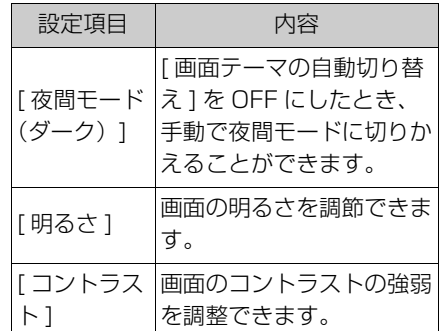

# $\bullet$  [ カメラ]

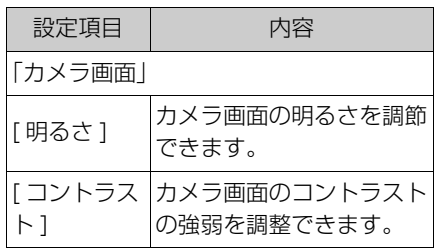

知識

- **●オーディオの画質調整方法は、「画質を** 調整する| (→P.104) をご覧くださ い。
- ●画面を消しても、GPS による現在地測 位は継続されています。

●画面表示について

- ・ 画面表示 OFF のとき、画面をタッチす ることでエアコン操作が可能になりま す。
- ・ エアコンおよび画面中央の解除ボタン が表示された状態で一定時間操作がな いと再び画面 OFF に戻ります。
- ・ 画面表示が OFF の場合でも、ステアリ ングのトークスイッチを押したり、シ フトポジションを R にしたときなど、 一時的に画面を表示することがありま す。
- ・ 画面表示が OFF のときに画面をタッチ すると、画面中央に解除ボタンが表示 されます。画面を表示させる場合は、 解除ボタンをタッチしてしてください。 3 秒間操作がない場合は、再び画面表 示が OFF になります。

# 2-6. 音声操作設定 **音声操作の設定を変更する**

### エージェント(音声対話サービ ス)に関する設定を変更できま す。

- 1 メインメニューの [ <u>b ]</u> にタッ チします。
- **2** サブメニューの [ 音声操作 ] に タッチします。
- **3** 各項目を設定します。

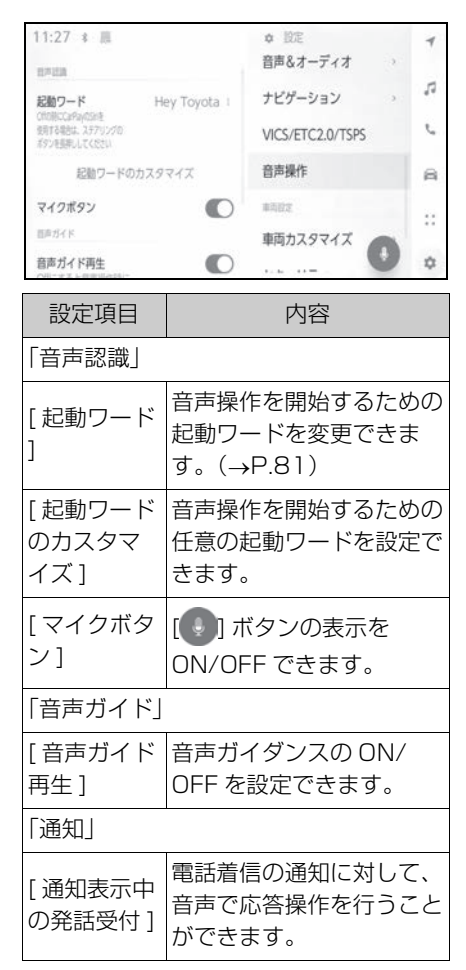

### 音声操作の起動ワードを変更す る

- 1 メインメニューの [ 3 ] にタッ チします。
- **2** サブメニューの [ 音声操作 ] に タッチします。
- **3** [ 起動ワード ] にタッチします。
- **4** リストから希望の起動ワードを 選択します。

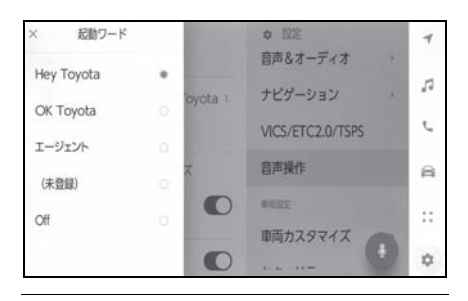

#### 知識

- ●任意の起動ワードを選択したい場合は、 事前に [ 起動ワードのカスタマイズ ] に タッチして、キーボードで任意のワー ドを設定しておく必要があります。
- ●任意の起動ワードは短すぎるとエー ジェント(音声対話サービス)が認識 できません。3 音節以上のワードを設 定してください。

各種設定および登録

各種設定および登録

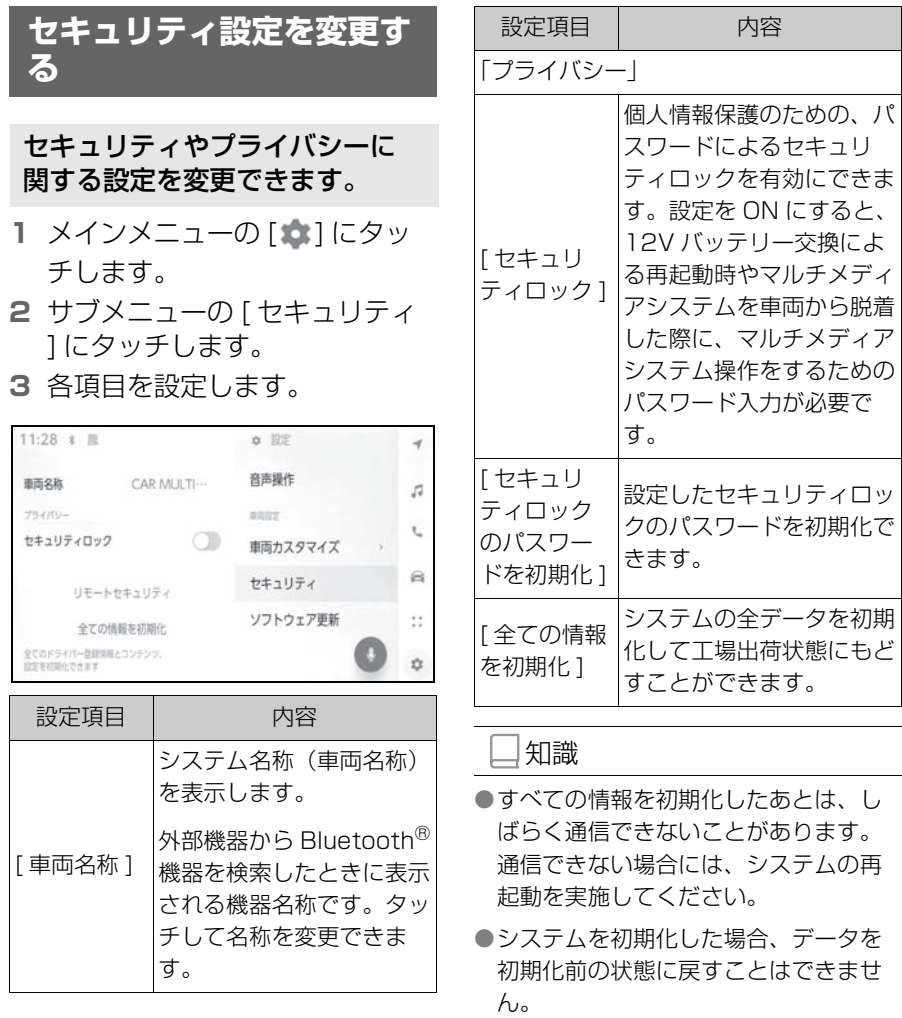

- 1 メインメニューの [  $\bullet$ ] にタッ チします。
- **2** サブメニューの [ セキュリティ ] にタッチします。
- **3** [ セキュリティロック ] にタッ チします。
- **4** [OK] にタッチします。
- **5** 4 ~ 15 文字の英数字で任意の パスワードを設定します。
- **6** パスワードを再度入力します。
- メッセージが表示されセキュリ ティロックが有効にかわります。

#### 知識

- ●パスワード設定後、12V バッテリー交 換による再起動時やマルチメディアシ ステムを車両から脱着した際に、マル チメディアシステムを操作するための パスワード入力が必要です。設定した パスワードを入力してください。  $(\rightarrow P.17)$
- ●パスワードを一定回数間違えて入力す ると、パスワード入力ができなくなり ます。その場合はトヨタ販売店による ロック解除を行ってください。
- セキュリティ確保のため、パスワード を設定する際は、同じパスワードを使 い回したり辞書に存在する言葉を使用 したりしないでください。

# セキュリティロックを設定する **ソフトウェア情報の確認や 更新をする**

ソフトウェア情報の確認や更新 を行うことができます。より快 適にご利用いただくため、マル チメディアシステムの機能や操 作性向上を目的にソフトウェア の更新をします。

- 1 メインメニューの [  $|$  ] にタッ チします。
- **2** サブメニューの [ ソフトウェア 更新 ] にタッチします。
- **3** 各項目を選択します。

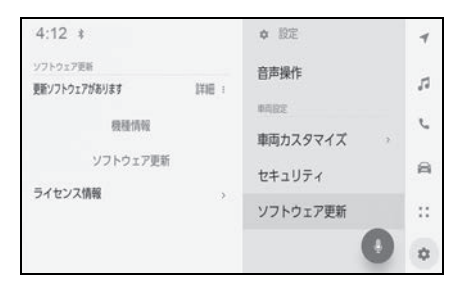

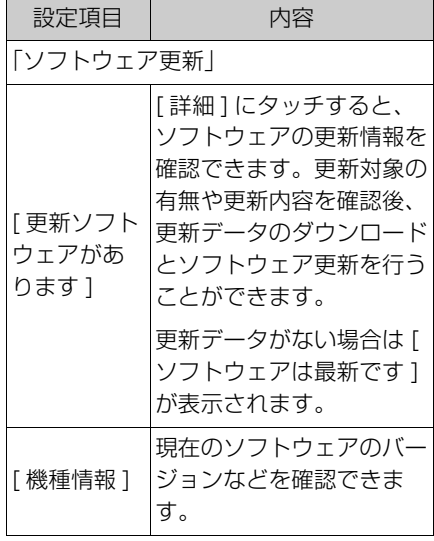

83

各種設定および登録

各種設定および登録

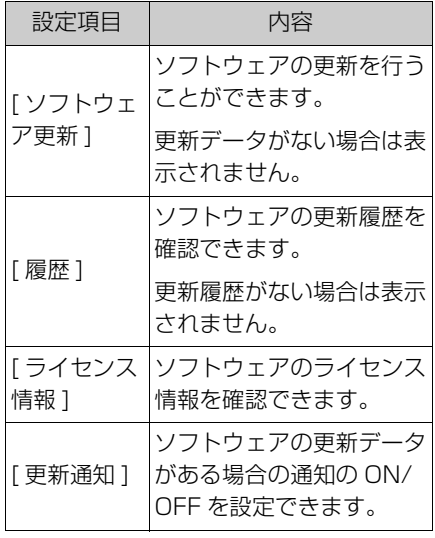

### ソフトウェアを更新する

ソフトウェア更新は、通信モ ジュール(DCM)を使って更新を 行います。

#### 知識

- ●地図データは本サービスの更新対象で はありません。
- ●ソフトウェア更新中は一部の操作がで きないことがあります。
- ●ご不明点についてはトヨタ販売店にお 問い合わせください。

#### 注意

- **●ソフトウェア更新はお客様の責任に** おいて実行してください。
- ●ソフトウェア更新を行うと、前の バージョンにもどすことはできませ  $h_{10}$
- **●ソフトウェア更新の内容によっては** 一部の設定が初期化されることがあ ります。その場合はソフトウェア更 新後、再度設定を行ってください。
- ●ソフトウェア更新中もマルチメディ アシステムの操作は可能ですが、動 作の遅延が発生する可能性がありま す。できるだけ操作しないようにし てください。
- **●ソフトウェア更新後、自動的に** トヨタ自動車の配信サーバーに更新 が完了したことを通知します。なお、 トヨタ自動車は送信された情報をソ フトウェア更新以外の目的には使用 いたしません。また、お客様のご契 約形態によっては通信料が発生する 場合があります。

### 通信モジュール(DCM)を使っ て更新する

マルチメディアシステムは定期的 に配信サーバーへアクセスし、更 新ソフトウェアの有無を確認しま す。

- **1** ソフトウェア更新通知内のボタ ンにタッチします。
- **2** 画面に従って、更新内容や更新 規約を確認/同意します。
- 更新データのダウンロードが開 始されます。ダウンロード完了 後、インストールが開始されま す。
- ダウンロードとインストールに かかる時間は、通信環境により 長くなる場合があります。イン ストール中にエンジンスイッチ <パワースイッチ>を OFF にし たときは、次回エンジンスイッ チ<パワースイッチ>を ACC または ON にしたときにインス トールを再開します。
- 更新が完了するとメッセージが 表示されます。
- システムの再起動が必要な場合、 メッセージが表示されます。[ はい ] にタッチするとシステム が再起動します。
- ソフトウェアの更新履歴を確認 するときは、ソフトウェア更新 画面で [ 履歴 ] にタッチします。
- 手動でソフトウェアの更新をす る場合
- 1 メインメニューの [ 0 ] にタッ チします。
- **2** サブメニューの [ ソフトウェア 更新 ] にタッチします。
- **3**「更新ソフトウェアがあります」 の [詳細] にタッチします。
- **4** 画面に従って、更新内容や更新 規約を確認/同意します。
- 更新データのダウンロードが開 始されます。ダウンロード完了 後、インストールが開始されま す。
- ダウンロードとインストールに かかる時間は、通信環境により 長くなる場合があります。イン ストール中にエンジンスイッチ <パワースイッチ>を OFF にし たときは、次回エンジンスイッ チ<パワースイッチ>を ACC または ON にしたときにインス トールを再開します。
- 更新が完了するとメッセージが 表示されます。
- システムの再起動が必要な場合. メッセージが表示されます。[ はい ] にタッチするとシステム が再起動します。
- ソフトウェアの更新履歴を確認

するときは、ソフトウェア更新 画面で [ 履歴 ] にタッチします。

知識

- ●配信サーバーに重要な更新データがあ る場合、メッセージが表示されます。 [OK] にタッチして更新するデータをダ ウンロードすることができます。
- **●ソフトウェア更新の内容によっては、** 通信モジュール(DCM)を使った更新 ができない場合があります。その場合 は、トヨタ販売店にお問い合わせくだ さい。

# 2-8. ナビゲーション設定 **ナビゲーションの設定**

地図の色や文字サイズなど、ナ ビゲーションの各種設定を変更 できます。

- 1 メインメニューの [  $\alpha$  ] にタッ チします。
- **2** サブメニューの [ ナビゲーショ ン ] にタッチします。
- **3** 各項目を設定します。
- 地図表示設定  $(→P.86)$
- ●ルート設定 (→P.88)
- 案内設定(→P.90)
- 地図更新設定 (→P.207)
- その他設定 (→P.91)

# **地図表示設定をする**

- 1 メインメニューの [ 8 ] にタッ チします。
- **2** サブメニューの [ ナビゲーショ ン ] にタッチします。

 $\bigcap$ 

← ナビゲーション

地図表示

ルート

 $\overline{\mathcal{A}}$ 

ń

**3** 各項目を設定します。

地図表示カスタマイズ

 $11:29$   $\pm$   $\equiv$ 

開講案内

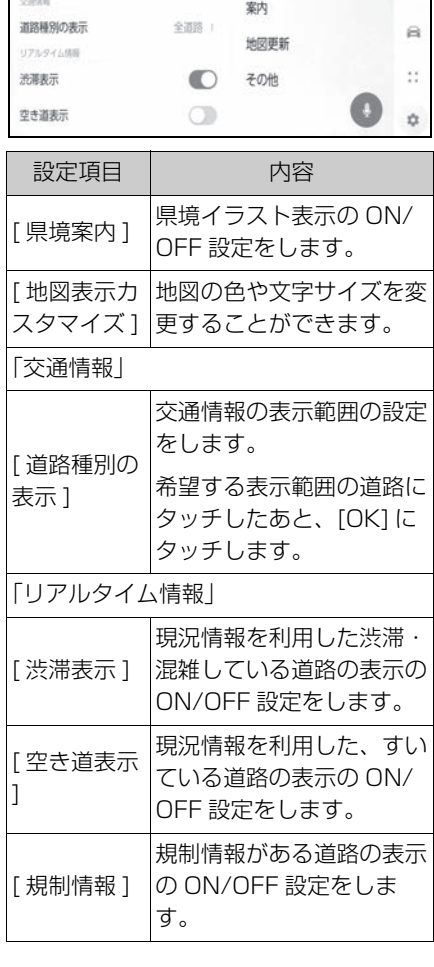

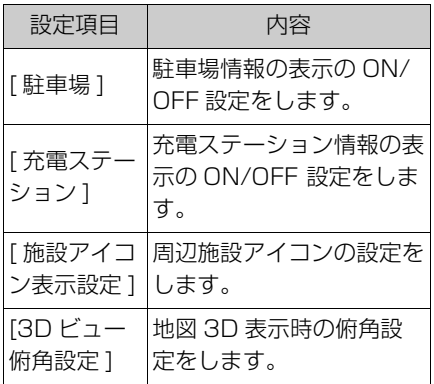

#### 県境案内を設定する

- 1 メインメニューの [  $\alpha$  ] にタッ チします。
- **2** [ ナビゲーション ] にタッチし ます。
- **3** [ 県境案内 ] にタッチします。

#### 知識

- ●同じ都道府県においても、進入経路に よって県境イラストが異なる可能性が あります。
- ●県境沿いを走行する場合は、実際の県 境より遅く通知されることがあります。

#### 地図表示のカスタマイズ設定

地図の色や文字サイズを変更する ことができます。

- 1 メインメニューの [ 3 ] にタッ チします。
- **2** [ ナビゲーション ] にタッチし ます。
- **3** [ 地図表示カスタマイズ ] に タッチします。

**4** 各項目を設定します。

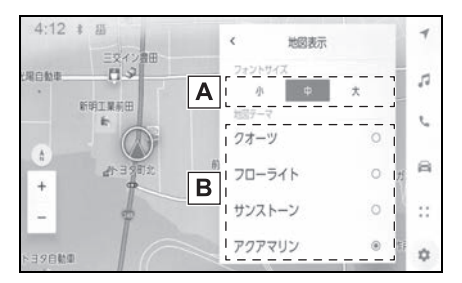

- 各種設定および登録 各種設定および登録
- 地図上に表示される文字サイズ **A** を変更します。
- 地図色を変更します。 **B**
- **5** [OK] にタッチします。

#### 俯角設定

地図を 3D 表示するときの角度設 定ができます。

- 1 メインメニューの [ 3 ] にタッ チします。
- **2** [ ナビゲーション ] にタッチし ます。
- **3** [3D ビュー俯角設定 ] にタッチ します。
- 4 [  $\triangle$  ] (角度を上げる) または [ ▲ ] (角度を下げる) にタッチ します。

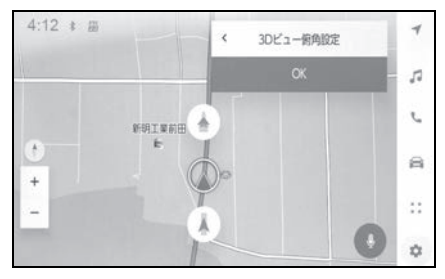

**5** [OK] にタッチします。

# **ルート設定をする**

- 1 メインメニューの [  $\alpha$  ] にタッ チします。
- **2** サブメニューの [ ナビゲーショ ン ] にタッチします。
- **3** [ ルート ] にタッチします。
- **4** 各項目を設定します。

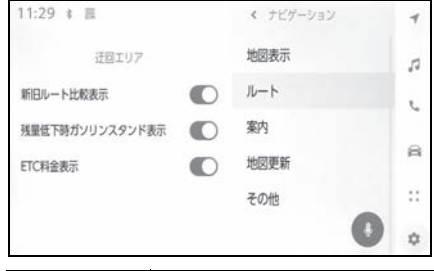

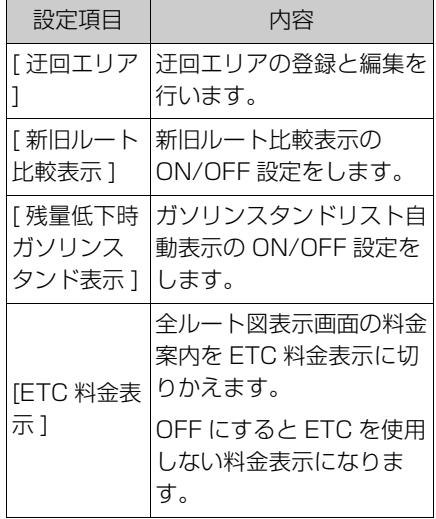

#### 迂回エリアの設定

工事や通行止め、よく渋滞する場 所などが分かっているとき、迂回 エリアとして登録しておくと、そ のエリアを迂回するルートを探索 します。

- 1 メインメニューの [ **1** ] にタッ チします。
- **2** [ ナビゲーション ] にタッチし ます。
- **3** [ ルート ] にタッチします。
- **4** [ 迂回エリア ] にタッチします。
- **5** 各項目を設定します。

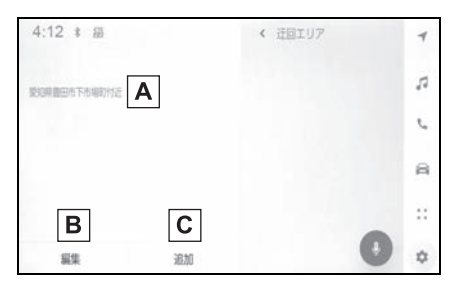

- 登録した迂回エリアのリストが **A** 表示されます。タッチすると タッチした迂回エリアを編集で きます。
- 登録した迂回エリアリストの削 **B** 除を行います。
- 迂回エリアを登録します。 **C**

### 迂回エリアを登録する

- 1 メインメニューの [  $\bullet$ ] にタッ チします。
- **2** [ ナビゲーション ] にタッチし ます。
- **3** [ ルート ] にタッチします。
- **4** [ 迂回エリア ] にタッチします。
- **5** [ 追加 ] にタッチします。

2

各種設定および登録

|種設定および登録

### **6** 迂回エリアを地図画面からスク ロールして検索します。

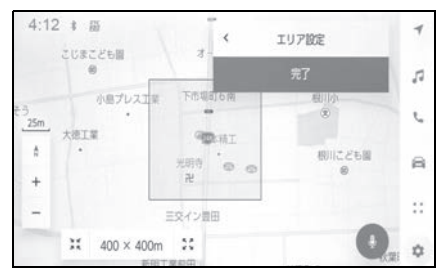

**7** [ 完了 ] にタッチします。 迂回範囲が黄色の四角で表示されます。

- 8 迂回範囲を [ ](広くする)、 または [ ) ] (狭くする)に タッチして設定し [ 完了 ] に タッチします。
- **9** 編集画面で各項目を設定後、[ 完了 ] にタッチします。

#### 知識

- ●迂回メモリ地点を通らないと目的地に 行けないようなときは、迂回メモリ地 点を通るルートが探索されることがあ ります。
- ●迂回範囲を最小にすると、[ 1 (迂回 メモリ地点)に切り替えることができ ます。
- ●高速道路(都市高速・有料道路を含む) およびフェリー航路は、迂回範囲内に 設定しても迂回させることができませ ん。迂回したいときは、迂回メモリ地 点を道路上に設定してください。

### 迂回エリアを編集する

1 メインメニューの [ <u>\*</u> ] にタッ チします。

- **2** [ ナビゲーション ] にタッチし ます。
- **3** [ ルート ] にタッチします。
- **4** [ 迂回エリア ] にタッチします。
- **5** 修正したい迂回エリアにタッチ します。
- **6** 設定したい項目にタッチしま す。

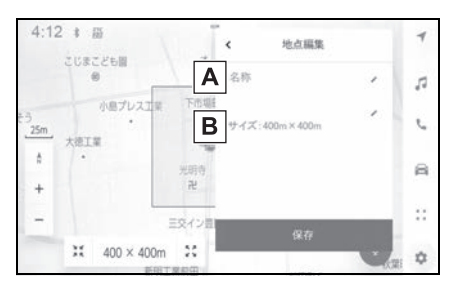

- 迂回エリアの名称を変更しま **A** す。
- 迂回エリアと迂回範囲を変更し **B**ます。
- **7** [ 保存 ] にタッチします。

#### 迂回エリアを削除する

- 1 メインメニューの [ 3 ] にタッ チします。
- **2** [ ナビゲーション ] にタッチし ます。
- **3** [ ルート ] にタッチします。
- **4** [ 迂回エリア ] にタッチします。
- **5** [ 編集 ] にタッチします。
- **6 削除したい迂回エリアの [●]** にタッチします。
- [ 全削除 ] : すべての迂回エリア を削除します。
- [ キャンセル ] : 迂回エリアの削 除を中止します。

**7** [ 完了 ] にタッチします。

# **案内設定**

- 1 メインメニューの [ ] にタッ チします。
- **2** サブメニューの [ ナビゲーショ ン ] にタッチします。
- **3** [ 案内 ] にタッチします。
- **4** 各項目を設定します。

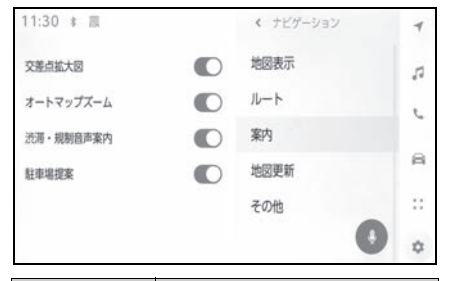

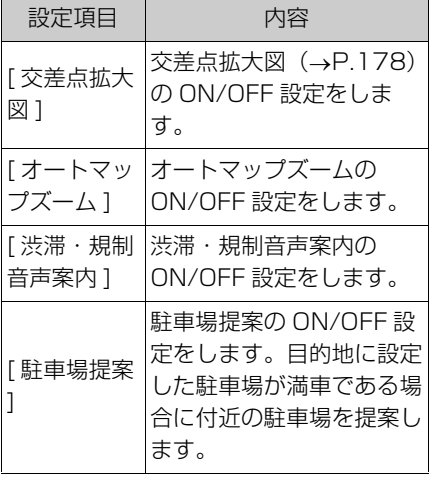

# **その他設定**

- 1 メインメニューの [ | ]にタッ チします。
- **2** サブメニューの [ ナビゲーショ ン ] にタッチします。
- **3** [ その他 ] にタッチします。
- **4** 各項目を設定します。

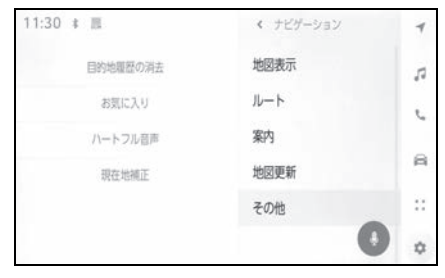

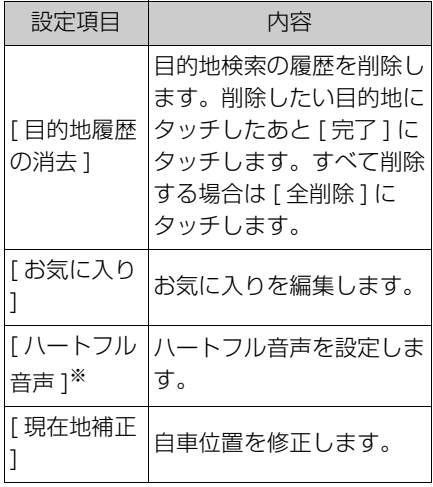

※ 車載ナビ装着車のみ

# お気に入り設定

- 1 メインメニューの [ 3 ] にタッ チします。
- **2** [ ナビゲーション ] にタッチし ます。
- **3** [ その他 ] にタッチします。
- **4** [ お気に入り ] にタッチします。
- **5** 各項目を設定します。

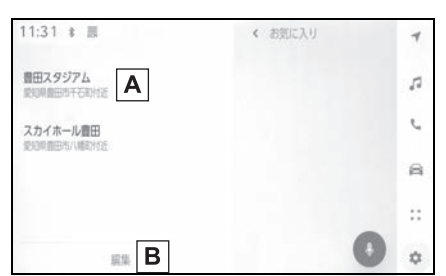

2

- 登録したお気に入りのリストが **A** 表示されます。タッチしてお気 に入りの情報を編集できます。
- 登録したお気に入りの削除を行 **B**います。

# お気に入りリストの登録

地図スクロール時や地点情報画面 で [ ) をタッチすると、表示地点 をお気に入りに登録できます。  $( \rightarrow P.31, 148)$ 

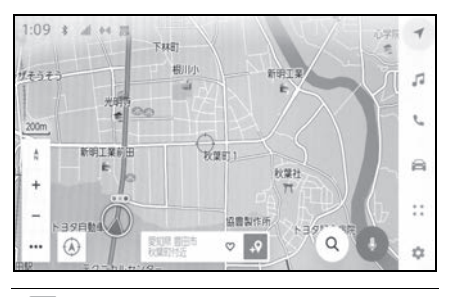

知識

お気に入りの保存件数は最大 400 件で す。

## お気に入りリストの編集

- 1 メインメニューの [  $\bullet$ ] にタッ チします。
- **2** [ ナビゲーション ] にタッチし ます。
- **3** [ その他 ] にタッチします。
- **4** [ お気に入り ] にタッチします。
- **5** 編集したいお気に入りにタッチ します。
- **6** 各項目を設定します。

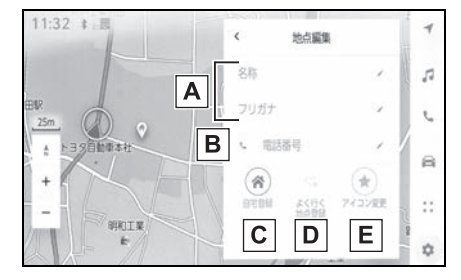

- お気に入りの名称を編集しま **A** す。
- 電話番号を編集します。 **B**
- $\overline{\mathbf{C}}$  この地点を自宅として登録しま す。
- $\overline{\mathsf{D}}$  この地点をよく行く地点として 登録します。
- 地図上に表示するアイコンを変 **E** 更します。
- **7** [ 保存 ] にタッチします。

#### 知識

●よく行く地点に登録すると、目的地設 定の際に登録地点がお気に入りリスト の上部に表示されます。

## お気に入りリストの削除

- 1 メインメニューの [  $\alpha$  ] にタッ チします。
- **2** [ ナビゲーション ] にタッチし ます。
- **3** [ その他 ] にタッチします。
- **4** [ お気に入り ] にタッチします。
- **5** [ 編集 ] にタッチします。
- **6 削除したいお気に入りの[●]** にタッチします。
- [ 全削除 ]: すべてのお気に入り を削除します。
- 「キャンセル1:お気に入りの削 除を中止します。
- **7** [ 完了 ] にタッチします。

#### 現在地を修正する

運転中、自車位置マークは GPS 信号によって自動的に修正されま す。GPS の受信状態が悪く、自車 位置マークが自動的に修正されな い場合は、手動で調整できます。

- 1 メインメニューの [  $\alpha$  ] にタッ チします。
- **2** [ ナビゲーション ] にタッチし ます。
- **3** [ その他 ] にタッチします。
- **4** [ 現在地補正 ] にタッチします。
- **5** 地図を目的の場所まで移動し て、[OK] にタッチします。
- **6** 矢印にタッチし、自車位置マー クの方向を調整して [OK] に タッチします。

# ハートフル音声を設定する ※

※ 車載ナビ装着車のみ

自宅到着時の「お疲れ様でした」 や日付・曜日の案内などの音声を 出力させることができます。

- 1 メインメニューの [ 1 にタッ チします。
- **2** [ ナビゲーション ] にタッチし ます。
- **3** [ その他 ] にタッチします。
- **4** [ ハートフル音声 ] にタッチし ます。
- **5** 各項目を設定します。

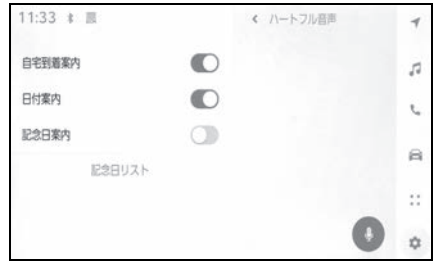

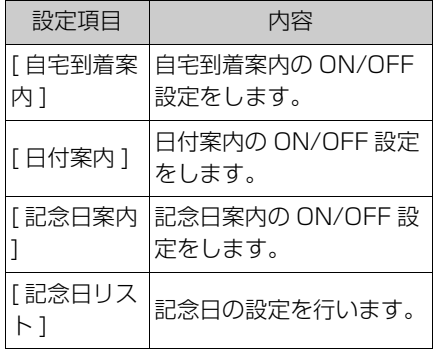

### 知識

- ●言語設定が日本語以外のときは、ハー トフル音声設定はできません。
- ●他のナビ音声案内などと重なったとき は、出力されないことがあります。

### 記念日を追加する

- **1** [ 記念日リスト ] にタッチしま す。
- **2** [ 追加 ] にタッチします。
- **3** 各項目を設定します。
- **4** [OK] にタッチします。

#### 知識

- ●記念日は 1日 1回のみ、最初にマルチメ ディアシステムを立ち上げたときに発 話されます。
- ●記念日は当日に設定しても発話されな いことがあります。

#### 記念日を編集する

- **1** [ 記念日リスト ] にタッチしま す。
- **2** 編集したい記念日にタッチしま す。
- **3** 各項目を設定します。
- **4** [OK] にタッチします。

#### 記念日を削除する

- **1** [ 記念日リスト ] にタッチしま す。
- **2** [ 編集 ] にタッチします。
- **3 削除したい記念日の[●]タッ** チします。
- **4** [OK] にタッチします。

# **走行支援の設定**

走行支援の設定では、運転中に 注意する地点の案内について設 定することができます。

# 警告

●走行支援設定の案内は、あくまでも 補助機能です。案内を過信せず、常 に道路標識/標示や道路状況に注意 し、安全運転に心がけてください。

#### 一時停止案内を設定する

一時停止交差点に近づいたときに、 案内マーク()と音声で案内し ます。

- 1 メインメニューの [  $\bullet$ ] にタッ チします。
- **2** [ 車両カスタマイズ ] にタッチ します。
- **3** [ 走行支援の設定 ] にタッチし ます。
- **4** [ 一時停止案内 ] を設定します。

#### 知識

- ●一時停止案内は東京 23 区、政令指定都 市、中核市における片側 2 車線以上の 道路に進入する一時停止交差点が対象 です。
- ●以下のようなときは、一時停止案内が 行われない場合があります。
- ・ 地図データに情報のない地点
- ・ 自車位置が正確に特定できないとき
- ・ 進入した道路の一時停止交差点までの 距離が短いとき
- **●以下のようなときは、音声案内が行わ** れない場合があります。
- ・ 一時停止交差点が連続するとき
- ・ 他のナビ音声案内などと重なるとき
- ●以下のようなときは、誤って一時停止 案内を行う場合があります。
- ・ 自車位置が正確に特定できないとき
- ・ 信号機付き交差点に変わったなど、地 図データと実際の道路状態が変わった とき

#### 逆走注意案内を設定する

サービス対象道路にて、逆走状態 を検知し、画面表示と音声で 「ポーン、逆走のおそれがありま す。進行方向をご確認ください」 と案内します。

サービス対象道路は、都市間高速 道路/都市高速道路/一部の有料 道路の本線および IC/JCT/SA/ PA 施設です。

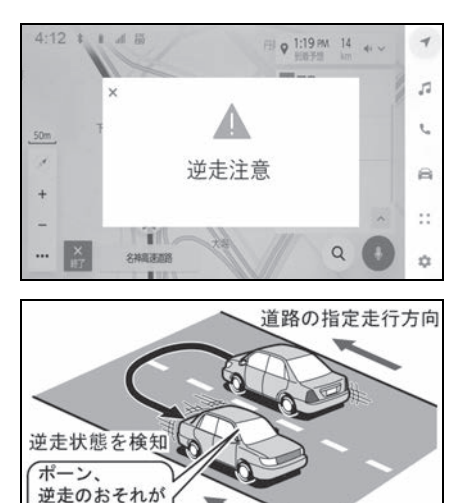

- あります 進行方向を 道路の指定走行方向 ご確認ください
- 1 メインメニューの [  $\alpha$  ] にタッ チします。
- **2** [ 車両カスタマイズ ] にタッチ します。
- **3** [ 走行支援の設定 ] にタッチし ます。
- **4** [ 逆走注意案内 ] を設定します。

#### 知識

- **●以下のようなときは、逆走注意案内が** 行なわれない場合があります。
- ・ サービス対象道路以外を走行している 場合
- ・ 一般道から高速道出口へ進入し逆走す る場合など、「本線、または本線につな がる区間での U ターン、SA/PA 進入 路からの逆走」以外の方法で逆走する 場合
- ・ ナビゲーション、またはナビゲーショ ンの各種センサーが故障している場合
- ・ ナビゲーションが、サービス対象道路 を走行中であることを特定できていな い場合
- ・ 地図データに情報のない道路を走行し ている場合
- ・ 急激な回転をした場合
- ・ 自車位置補正、方位補正が行われた直 後
- ・ 料金所付近を走行している場合
- ・ 本線への合流区間が短い場合
- ・ スマート IC 付き SA/PA、その他特定 の SA/PA である場合
- ●以下のようなときは、誤って逆走注意 案内が行なわれる場合があります。
- ・ 自車位置を逆走対象道路上と誤認識し、 U ターン動作をした場合
- ・ 自車位置マーク [○] の位置が正しく ない場合
- ・ 料金所手前などの U ターンが禁止され ている場所で、逆走とはならない U ターンを行った場合
- ・ SA/PA 内での一方通行違反など、交通 規制に従わない走行を行った場合
- ・ 重大事故発生時など警察および道路管 理会社の誘導により U ターンを行った 場合

# 道路形状案内を設定する

注意する地点の案内がある場所に 近づくと、案内マークと音声でお 知らせします。

### 知識

- ●地図データに情報のない地点では、道 路形状案内は行われません。
- **●以下のようなときは、道路形状案内が** 行われない場合があります。
- ・ 目的地案内開始直後
- ・ 再探索直後
- ・ 目的地周辺
- ●現在地から道路形状案内地点までの距 離が短い、道路形状案内地点近くで分 岐が連続するなど、周辺の道路状況に よっても、案内が行われない場合があ ります。
- ●道路形状案内は、遅れたり早くなるこ とがあります。
- ●次の道路形状案内マークが表示されて いる地点が短いときは、続けて道路形 状案内が行われます。

### 踏切案内を設定する

踏切に近づくと、案内マーク ([◆]) と音声で案内します。

- 1 メインメニューの [ **金** ] にタッ チします。
- **2** [ 車両カスタマイズ ] にタッチ します。
- **3** [ 走行支援の設定 ] にタッチし ます。
- **4** [ 踏切案内 ] を設定します。

各種設定および登録

#### 合流案内を設定する

合流道路に近づくと、案内マーク ([< ), [< 1>)と音声で案内しま す。

- 1 メインメニューの [  $\alpha$  ] にタッ チします。
- **2** [ 車両カスタマイズ ] にタッチ します。
- **3** [ 走行支援の設定 ] にタッチし ます。
- **4** [ 合流案内 ] を設定します。

#### レーン案内を設定する

都市高速道路走行中、レーン数減 少地点に近づくと、案内マーク (イ)、イイン)と音声で案内します。 ▶ 右折/左折専用レーン案内の例

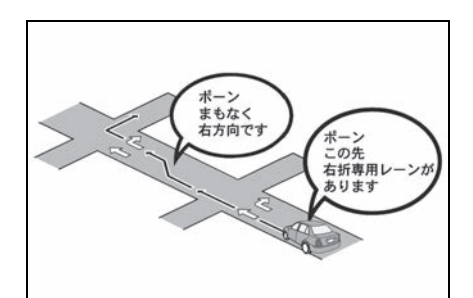

直進する交差点に右折(左折)専 用レーンがある場合、その交差点 に近づくと「この先 右折(左折) 専用レーンがあります」と音声案 内されます。目的地案内中で、右 折(左折)する交差点では右折/ 左折専用レーン案内はされません。 この場合は「ポーン まもなく右方 向(左方向)です」と音声案内さ れます。

- 1 メインメニューの [  $\bullet$ ] にタッ チします。
- **2** [ 車両カスタマイズ ] にタッチ します。
- **3** [ 走行支援の設定 ] にタッチし ます。
- **4** [ レーン案内 ] を設定します。

知識

●右折/左折専用レーンでは、案内マー クは表示されません。

#### 事故多発地点案内を設定する

交通事故が多発している地点を案 内します。

- 1 メインメニューの [ **金** ] にタッ チします。
- **2** [ 車両カスタマイズ ] にタッチ します。
- **3** [ 走行支援の設定 ] にタッチし ます。
- **4** [ 事故多発地点案内 ] を設定し ます。

知識

●高速道路上では、交通事故が多発して いる地点に近づくと、案内マーク ([ ]:黄色)が表示され、音声で案 内します。

### トンネル走行時の内機循環を設 定する★

★:グレード、オプションなどにより、 装備の有無があります。

エアコンの内外気切替が AUTO モードのとき、トンネルに入ると 自動的に内気循環に切りかわりま す。

- 1 メインメニューの [ | | | | にタッ チします。
- **2** [ 車両カスタマイズ ] にタッチ します。
- **3** [ 走行支援の設定 ] にタッチし ます。
- **4** [ トンネル走行時の内機循環 ] を設定します。

#### 知識

- ●地図データに情報のない地点では、ト ンネル連動内気が行われない場合があ ります。
- ●ユーザーカスタマイズ機能の排ガスヤ ンサー感度調節が [ 無効 ] に設定されて いる時は、作動しません。

### NAVI・AI-SHIFT を設定する★ ※1、2

- ★:グレード、オプションなどにより、 装備の有無があります。
- ※1ガソリン車のみ

※2車載ナビ装着車のみ

- NAVI・AI-SHIFT を作動します。
- 1 メインメニューの [  $\bullet$ ] にタッ チします。
- **2** [ 車両カスタマイズ ] にタッチ します。
- **3** [ 走行支援の設定 ] にタッチし ます。
- **4** [NAVI・AI-SHIFT] を設定しま す。

NAVI・AI-SHIFT 制御レベルを 設定する★ ※1、2、3

- ★:グレード、オプションなどにより、 装備の有無があります。
- ※1ガソリン車のみ

※2車載ナビ装着車のみ

※3CVT 装着車のみ

シフトのダウン量の強/弱を選択 できます。

- 1 メインメニューの [ 3 ] にタッ チします。
- **2** [ 車両カスタマイズ ] にタッチ します。
- **3** [ 走行支援の設定 ] にタッチし ます。
- **4** [NAVI・AI-SHIFT 制御レベル ] を設定します。
- [強 ] または [弱 ] を選択します。

### 先読みエコドライブを設定する★ ※

★:グレード、オプションなどにより、 装備の有無があります。

※ ハイブリッド車のみ

先読みエコドライブ機能を利用で きます。(→P.152)

- 1 メインメニューの [ **ま** ] にタッ チします。
- **2** [ 車両カスタマイズ ] にタッチ します。
- **3** [ 走行支援の設定 ] にタッチし ます。
- **4** [ 先読みエコドライブ ] を設定 します。

97

各種設定および登録

各種設定および登録

# **NAVI・AI-SHIFT につい て★ ※1、2**

- ★:グレード、オプションなどにより、 装備の有無があります。
- ※1ガソリン車のみ
- ※2車載ナビ装着車のみ

### NAVI・AI-SHIFT が作動する と、以下の情報を元に適切な変 速比に制御します。

- ナビゲーションの道路形状 (コーナー、交差点など)
- 道路勾配
- 運転者のアクヤル・ブレーキ 操作

NAVI・AI-SHIFT の ON/OFF を設定できます。(→P.97)

NAVI・AI-SHIFT の制御レベル の強/弱を設定できます。※  $(\rightarrow P.97)$ 

※ CVT 装着車のみ

### NAVI・AI-SHIFT が作動すると き

シフトポジションが D で車速が約 15~100km/h のとき作動しま す。

#### 知識

- ●以下のときは、NAVI・AI-SHIFT は作 動しません。
- ・ NAVI・AI-SHIFT を OFF に設定した とき
- ・ レーダークルーズコントロールを使用 しているとき
- ・ シフトポジションが D 以外のとき
- ・ 車速が約 15km/h 以下、または約

100km/h 以上のとき

- ・ ナビゲーションの地図の道路上に自車 位置マーク かのっていないとき
- ●目的地案内をしていないときは、作動 頻度が少なくなります。
- ●状況によりエンジン回転数の高い状態 が続くことがあります。これは走行状 況に合わせてシフトアップの制限、ま たはシフトダウンの実施を自動的に 行っているためで急加速を示すもので はありません。

# 警告

- ●NAVI・AI-SHIFT を過信しないでく ださい。
- ・ NAVI・AI-SHIFT は状況により作動 しないときがあるため、常に道路状 況に気を付け、安全な速度で通行し てください。
- ・ 応急用タイヤ装着時は、NAVI・AI-SHIFT を OFF に設定することをお 勧めします。

# **サウンドやメディアの設定 を変更する**

- 1 メインメニューの [ \* ] にタッ チします。
- **2** [ 音声&オーディオ ] にタッチ します。
- **3** 各項目を設定します。

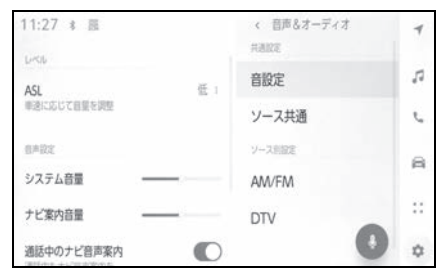

● [ 音設定 ]

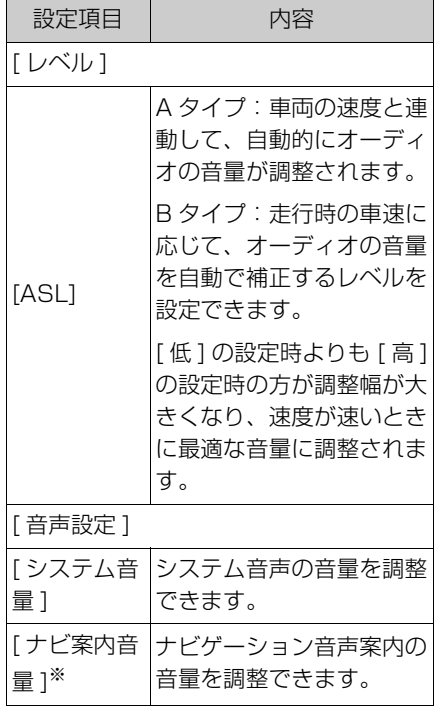

| 設定項目                   | 内容                                           |
|------------------------|----------------------------------------------|
| 「通話中のナ<br>ビ音声案内<br>אך  | 诵話中のナビゲーション音<br>声案内の割り込みを ON/<br>OFFできます。    |
| [ 車速感応ボ<br>リューム ]*     | 高速道路を走行時に、音声<br>ガイダンスの音量を自動的<br>に上げることができます。 |
| 「運転支援時<br>の音量 1        | 運転支援システムの音量ボ<br>リュームを調整できます。                 |
| 「メッセージ<br>の自動読み<br>上げ1 | 自動読み トげの ON/OFF<br>を設定できます。                  |

※ 車載ナビ装着車またはコネクティッド ナビ利用時

● 「音設定 ] > [音響設定 ] ★

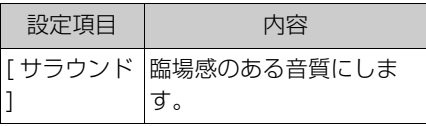

★:グレード、オプションなどにより、 装備の有無があります。

● [ ソース共通]

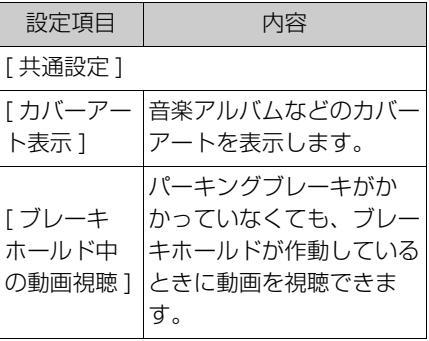

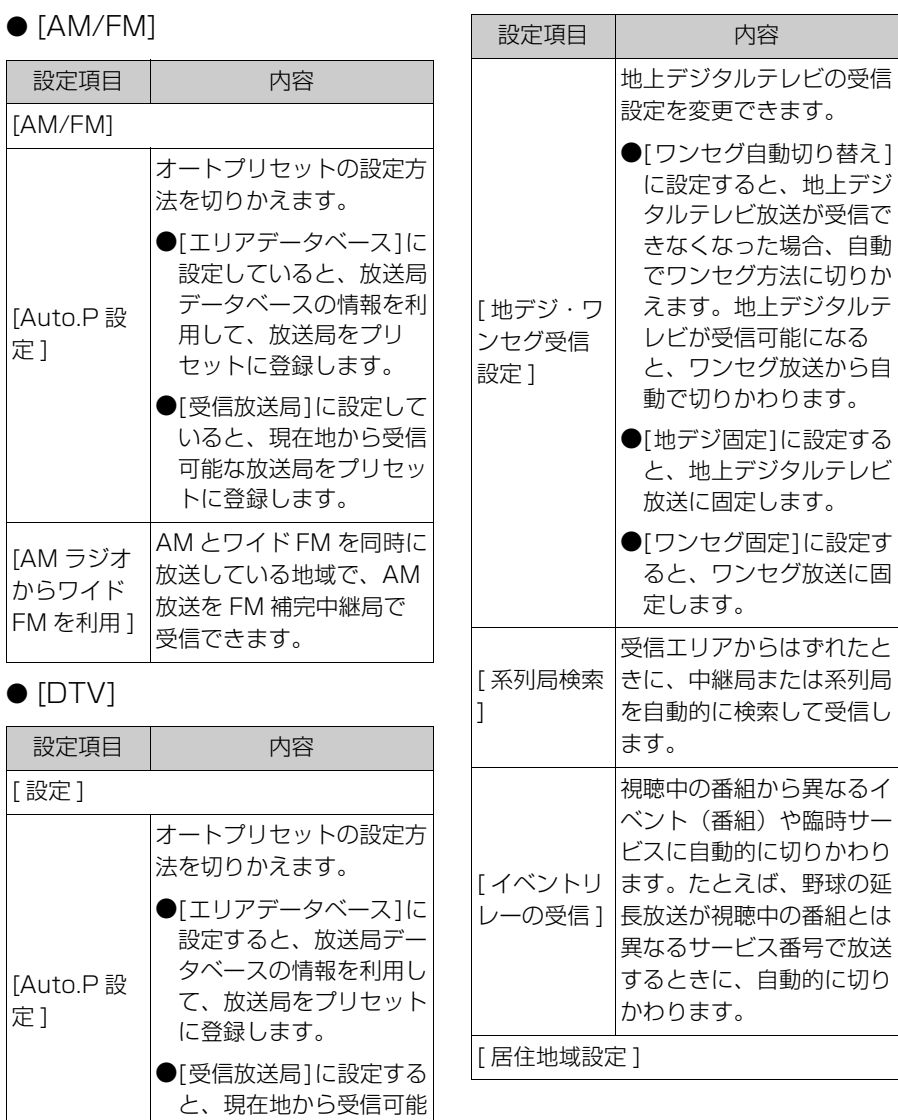

な放送局をプリセットに

登録します。

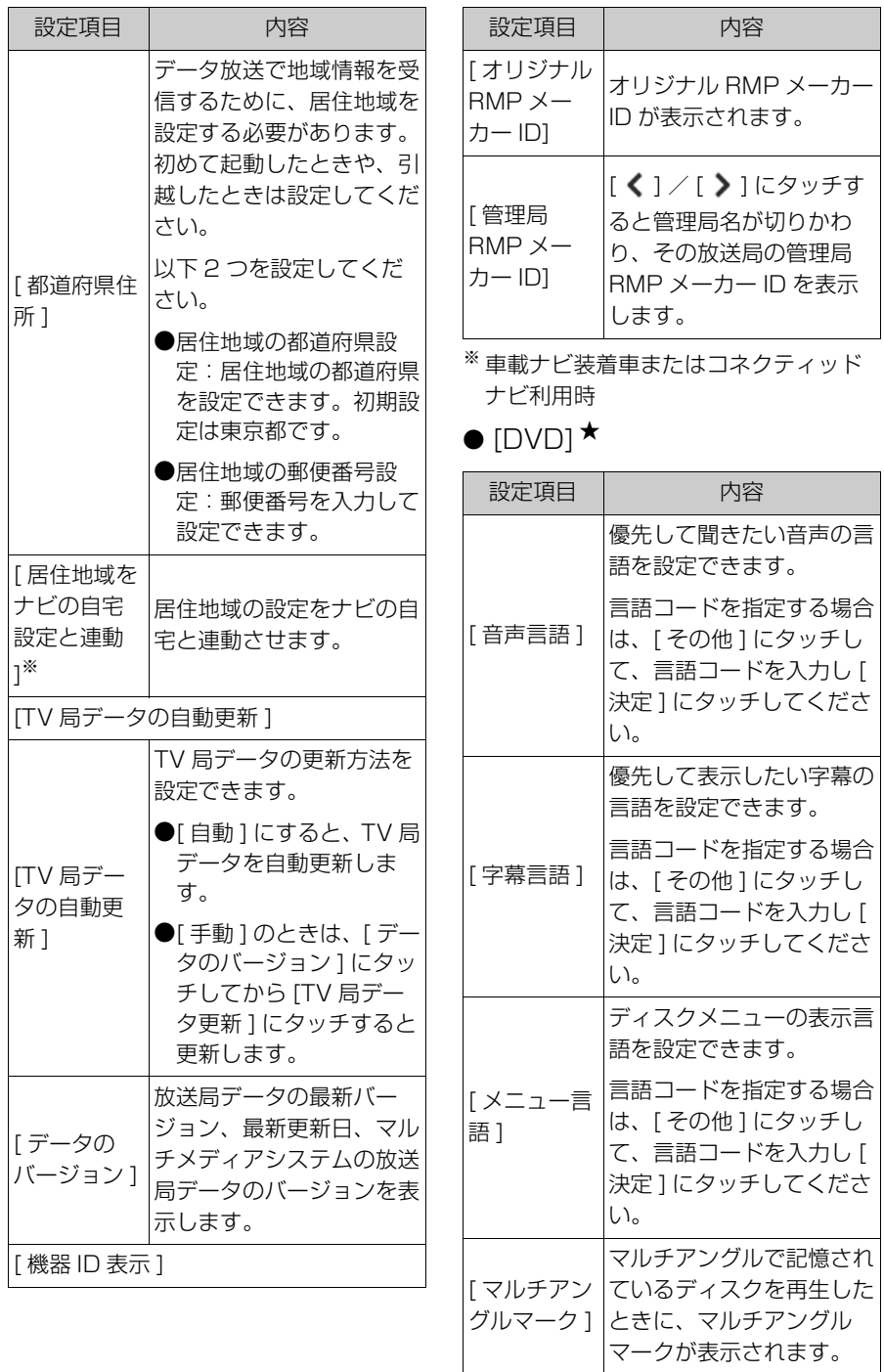

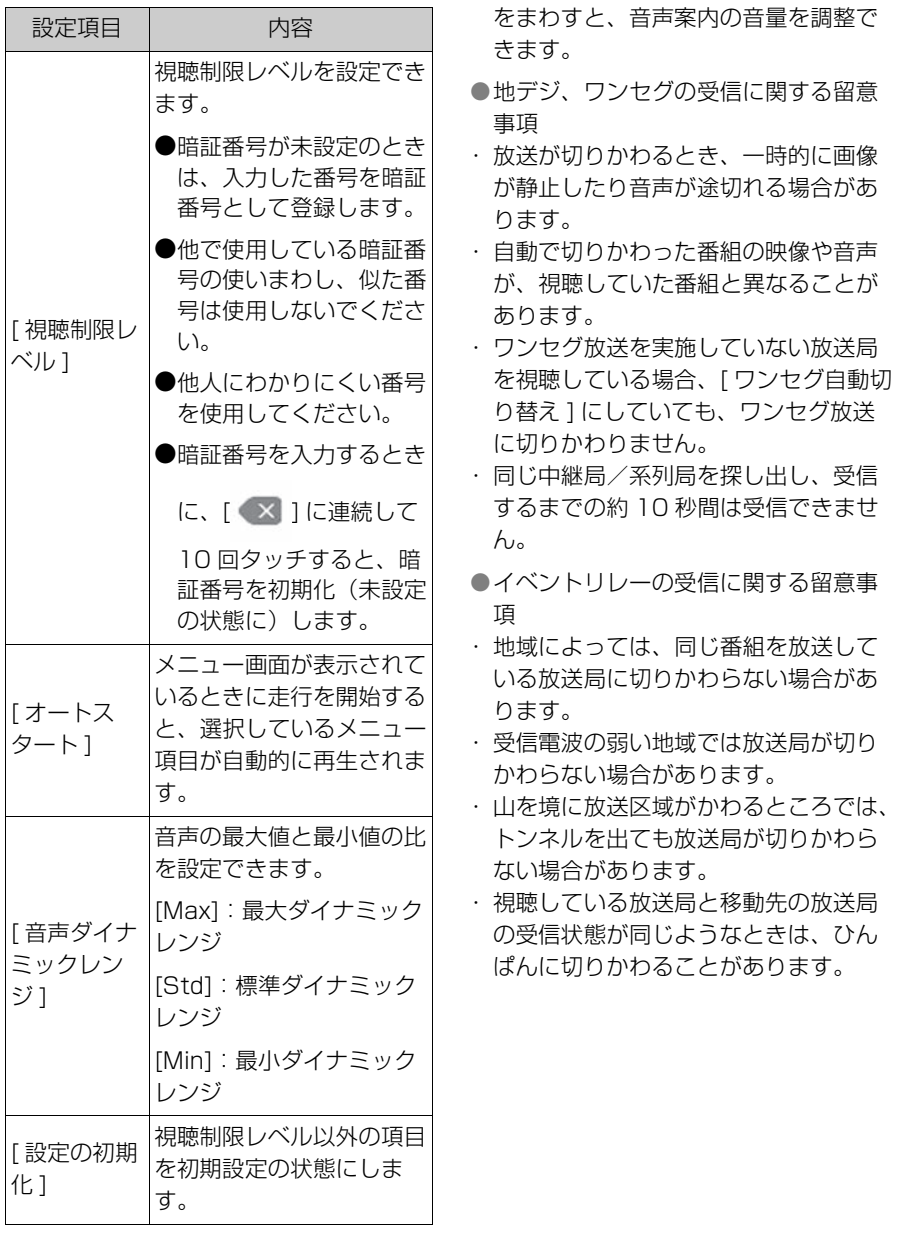

★:グレード、オプションなどにより、 装備の有無があります。

知識

●システム音声案内中に[PWR VOL]ノブ

# **画面モードを切りかえる**

映像を表示できるソースの場合 は、通常の映像とワイド映像を 切りかえることができます。

- **1** メインメニューの [ ] にタッ チします。
- **2** [ オーディオ選択 ] にタッチし ます。
- **3** 画面モードを切りかえたいソー スにタッチします。
- 4 [(…)] にタッチします。
- **5** [ 画面設定 ] にタッチします。

映像モードのときに、ボタンが表示され ます。

**6** [ ワイド設定 ] にタッチします。 **7** 希望のモードを選択します。

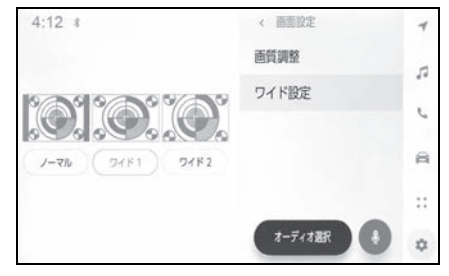

[ ノーマル ]:入力映像をよこ 4:たて 3 の割合で表示します。

[ ワイド 1]:入力映像を画面に合わせて 拡大して表示します。

[ ワイド 2]:入力映像を上下左右方向に 均等に拡大して表示します。

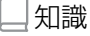

- ●映像モードによって設定できるモード は異なります。
- ●お客様が個人的に視聴するかぎりにお いては問題ありませんが、営利目的ま

たは公衆に視聴させることを目的とし て画面の圧縮や引き伸ばしなどを行う と、著作権法上で保護されている著作 者の権利を侵害するおそれがあります ので、ご注意ください。

●動画の見え方に違和感が生じないよう 黒帯をつけて動画表示領域を制限する 場合があります。

# **画質を調整する**

### 映像のコントラストと明るさを 調整できます。

- **1** メインメニューの [ ] にタッ チします。
- **2** [ オーディオ選択 ] にタッチし ます。
- **3** 画質を調整したいソースにタッ チします。
- 4 […] にタッチします。
- **5** [ 画面設定 ] にタッチします。

映像モードのときに、ボタンが表示され ます。

- **6** [ 画質調整 ] にタッチします。
- **7** 各項目を設定します。

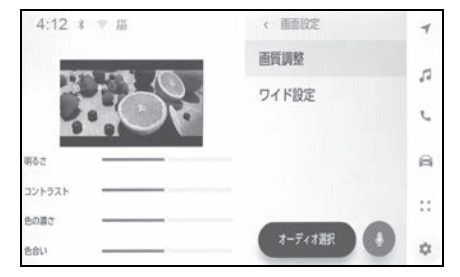

「明るさ」:明るさを調整できます。 「コントラスト」:コントラストを調整で

きます。

「色の濃さ」:色の濃さを調整できます。 「色合い」:色合いを調整できます。

知識

●映像モードによって設定できる項目は 異なります。

# **各ソースの音を調整する**

#### 各ソースの音質や音量バランス を調整できます。

- **1** メインメニューの [ ] にタッ チします。
- **2** [ オーディオ選択 ] にタッチし ます。
- **3** 音を調整したいソースにタッチ します。
- **4** [ ] にタッチします。
- ソースによっては手順 **6** に進みます。
- **5** [ 音設定 ] にタッチします。
- **6** 各項目を設定します。

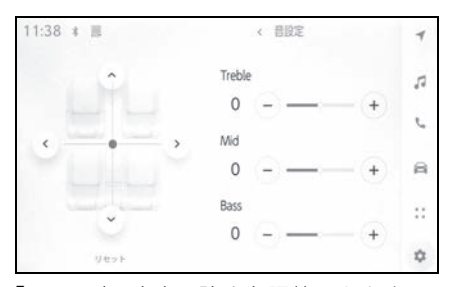

「Treble」:高音の強さを調整できます。 「Mid」:中音の強さを調整できます。 「Bass」:低音の強さを調整できます。

フェーダーとバランス:[ ] を移動す るとフェーダーやバランスを調整できま す。

[ リセット ] にタッチすると中心にもどし ます。

知識

●Treble/Mid/Bass の設定は、 各ソース ごとに独立して調整できます。

# 2-10.Wi Fi® 設定 **Wi**-**Fi Hotspot を設定す る**

Wi-Fi Hotspot 機能によりアク セスポイントの設定を変更でき ます。

この機能を使用するには、T-Connect の契約と車内 Wi-Fi オ プションの契約が必要です。  $(\rightarrow P.330)$ 

### 知識

-

- ●他の機能で Wi-Fi® 接続している場合、 Wi-Fi Hotspot は同時に使用できませ  $h_{1a}$
- ●同時に接続可能な Wi-Fi® 機器は、最大 で 5 台です。
- 1 メインメニューの [  $\alpha$  ] にタッ チします。
- **2** サブメニューの [Wi-Fi] にタッ チします。
- **3** 各項目を設定します。

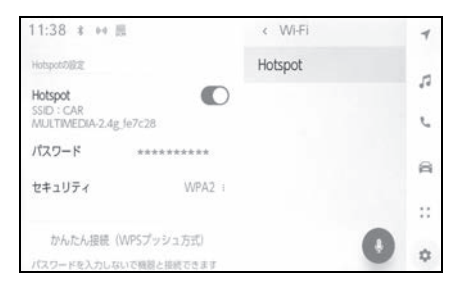

●「Hotspot の設定」

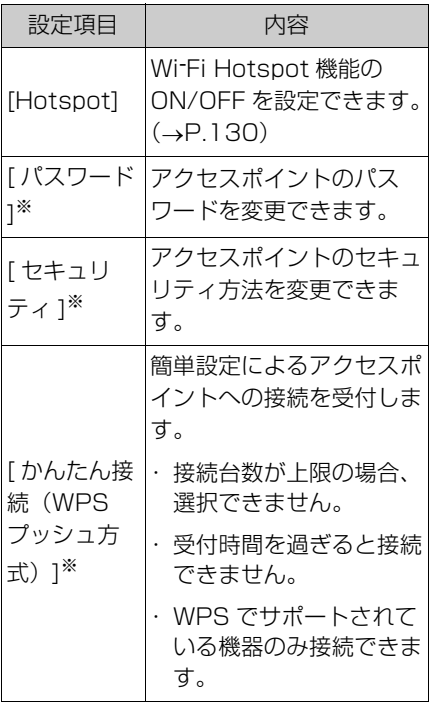

- ※ [Hotspot] が ON のときに表示されま す。
- マルチメディアシステムの設定 によってはメッセージが表示さ れます。画面の案内に従って操 作してください。

#### 知識

●設定変更時には、Wi-Fi Hotspot 機能 を再起動する必要があるため、Wi-Fi® 接続されている機器はすべて切断され ます。

**Bluetooth® 機器を設定 する**

登録した Bluetooth® 機器をマ ルチメディアでどのように使用 するか設定できます。

#### 知識

- ●設定内容は個別のBluetooth<sup>®</sup>機器ごと の設定になります。
- ●Bluetooth<sup>®</sup>オーディオ再生中にハンズ フリー電話を選択した場合、音声が途 切れることがあります。
- ●Bluetooth<sup>®</sup> 機器の機種によっては、 Bluetooth<sup>®</sup> 機器の操作が必要になり ます。
- ●緊急通報中は、Bluetooth® 機器を選択 できません。
- ●運転中は設定を選択できません。
- ●Bluetooth®機器の状態によっては設定 を選択できません。
- 1 メインメニューの [  $\bullet$ ] にタッ チします。
- **2** [Bluetooth /機器 ] にタッチ します。
- **3** サブメニューから、設定する Bluetooth<sup>®</sup> 機器にタッチしま す。
- Bluetooth<sup>®</sup>機器が1台以上登録 されていないと表示されません。

## **4** 各項目を設定します。

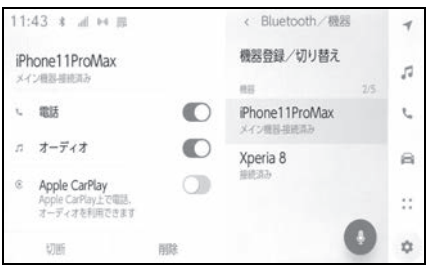

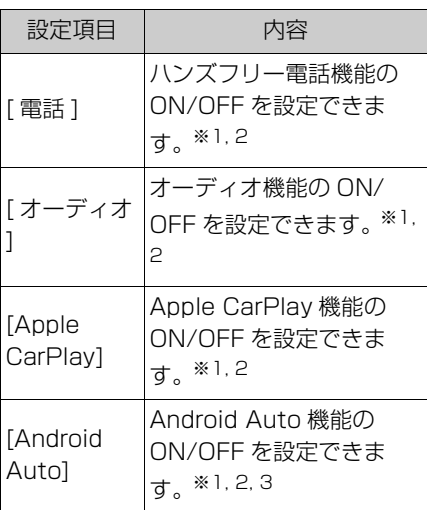

- ※1Bluetooth® 機器がこの機能を実行で きる場合にのみ表示されます。該当の 機能を ON/OFF すると、関連した機 能が表示/非表示または ON/OFF さ れます。Apple CarPlay または Android Auto が ON の場合、電話ま たはオーディオに使用することはでき ません。その逆も同様です。
- ※2OFF にすると、本機能との接続が切 断されます。自動接続などで機器を接 続した場合、OFF にした機能は自動 的に ON になりません。ON にする と、本機能との接続が開始されます。
- ※3Android Auto を使用中に [Android Auto] 設定を OFF にすると、[ 電話 ] 設定が ON になります。
●「音量」

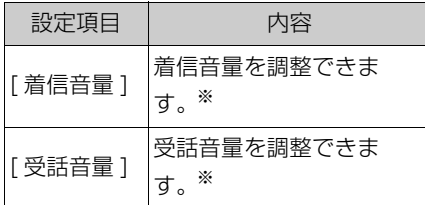

- ※ 携帯電話とマルチメディアシステムの 受話音量/着信音量が連動することが あります。携帯電話の機種によっては、 マルチメディアシステムとの受話音量 /着信音量を連動できません。
- ●「共通設定」

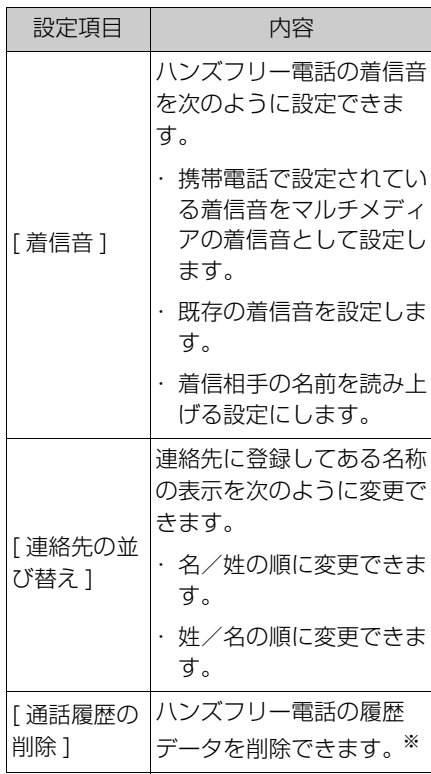

※ [ 自動転送 ] 設定が OFF の携帯電話を 接続している場合に表示されます。

### ●「連絡先」

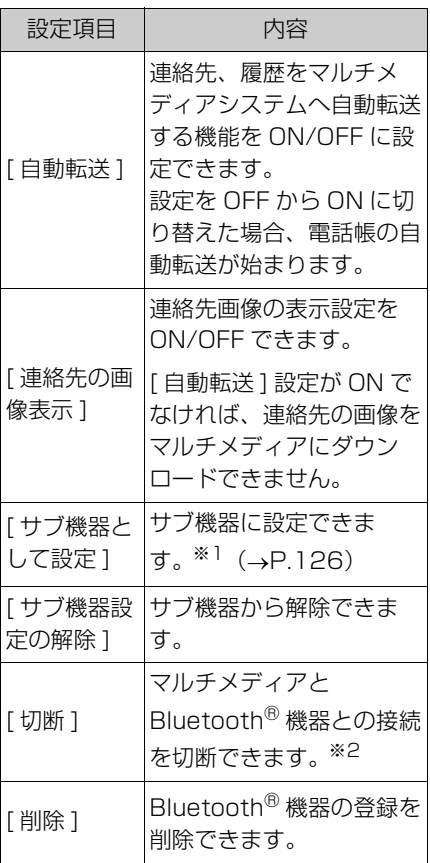

- ※1ドライバーが特定されている状態で、 携帯電話がメイン機器に設定されてい ないときに設定できます。サブ機器に 設定するには、[ サブ機器として設定 ] にタッチします。Bluetooth® 機器 の接続の優先順位がメイン機器、サブ 機器、接続履歴の新しい順に接続しま す。
- ※2接続していた機能は OFF になります。 再度機器を接続しても、同じ機能へ自 動接続できるとは限りません。

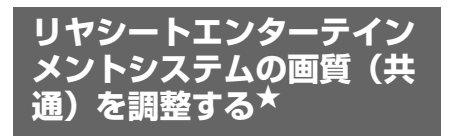

★:グレード、オプションなどにより、 装備の有無があります。

### 画面配色モード、明るさ、コン トラストを変更できます。

- **1** 次のいずれかの操作をして、リ ヤシートエンターテインメント システム設定画面を表示しま す。
- メインメニューの[ 立]を選択し ます。
- リヤマルチオペレーションパネ ルのオーディオ操作画面で、[ メニュー 1>[ ☆] の順に選択し ます。
- **2** [ 画質調整 ] または [ 画質調整 (共通)] を選択します。
- **3** 各項目を設定します。

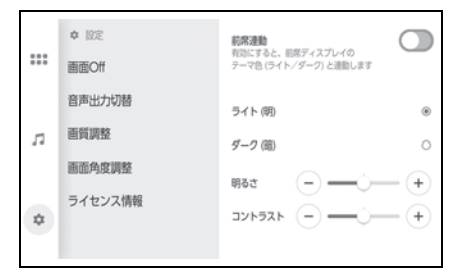

[ 前席連動 ]:画面配色モードの前席オー ディオシステムとの連動の ON/OFF を 切りかえることができます。ON にする と、前席側の設定に連動して後席側も切 りかわります。

[ライト (明)]/[ダーク (暗)]※:画 面配色モードを切りかえることができま す。

[ 明るさ ]:[+] / [-] を選択すると、明

るさを調整できます。

- [ コントラスト ]:[+] / [-] を選択する と、コントラストを調整できます。
- ※ [ 前席連動 ] が ON のときは表示されま せん。

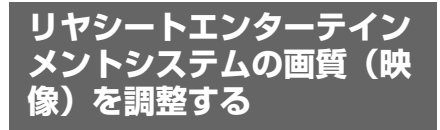

映像ソース再生時の明るさ、コ ントラスト、色の濃さ、色合い を変更できます。この項目は、 後席で映像ソースを視聴中に設 定できます。

- **1** 次のいずれかの操作をして、リ ヤシートエンターテインメント システム設定画面を表示しま す。
- メインメニューの[ ]を選択し ます。
- リヤマルチオペレーションパネ ルのオーディオ操作画面で、[ メニュー 1>[ ☆] の順に選択し ます。
- **2** [ 画質調整(映像)] を選択しま す。
- **3** 各項目を設定します。

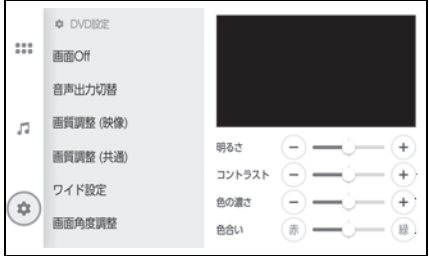

[ 明るさ ]:[ + ] / [-] を選択すると、明 るさを調整できます。

[ コントラスト ]:[ + ] / [-] を選択する と、コントラストを調整できます。

[色の濃さ ]<sup>※</sup>: [+] / [-] を選択すると、 色の濃さを調整できます。

[色合い]<sup>※</sup>:[赤 ]/[緑 ] を選択する

- と、色合いを調整できます。
- <sup>※</sup> 後席ソースが [ 後席 -Miracast<sup>®</sup>] のと きは表示されません。

2

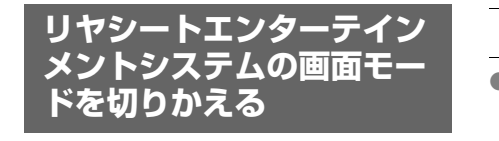

映像ソース再生時の画面モード を変更できます。選択している ソースによっては、[ ワイド設定 ] が表示されません。

- **1** 次のいずれかの操作をして、リ ヤシートエンターテインメント システム設定画面を表示しま す。
- メインメニューの[ 3]を選択し ます。
- リヤマルチオペレーションパネ ルのオーディオ操作画面で、[ メニュー ]>[☆] の順に選択し ます。
- **2** [ ワイド設定 ] を選択します。
- **3** お好みの画面モードを選択しま す。

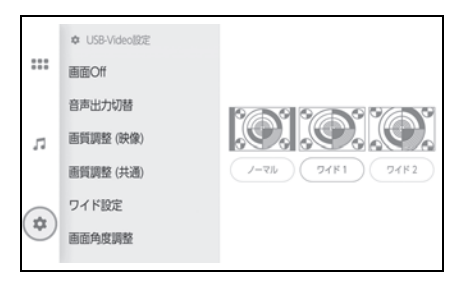

[ ノーマル ]:入力映像をよこ 4:たて 3 の割合で表示します。

[ ワイド 1]:入力映像を画面に合わせて 拡大して表示します。

[ ワイド 2]:入力映像を上下左右方向に 均等に拡大して表示します。

知識

●映像モードによって設定できる項目は 異なります。

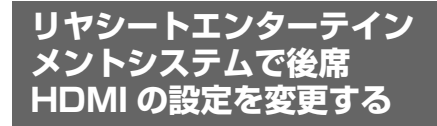

- **1** オーディオソースが [ 後席 HDMI] になっていることを確 認します。(→P.48)
- **2** 次のいずれかの操作をして、リ ヤシートエンターテインメント システム設定画面を表示しま す。
- メインメニューの[ 3 ]を選択し ます。
- リヤマルチオペレーションパネ ルのオーディオ操作画面で、[ メニュー |>[☆] の順に選択し ます。
- **3** [ 後席 -HDMI] を選択します。
- **4** 各項目を設定します。

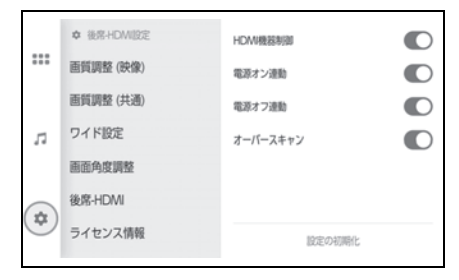

[HDMI 機器制御 ]※1:リヤシートエン ターテインメントシステムによる HDMI 機器の操作の ON/OFF を切りかえるこ とができます。ON にすると、HDMI 機 器をリヤシートエンターテインメントシ ステム側で操作できるようになります。

[ 電源オン連動 ]※2:リヤシートエン ターテインメントシステムのソース切り かえと HDMI 機器の電源 ON を連動させ ることができます。ON にすると、 HDMI 機器の電源を ON にしたときに、

自動的にリヤシートエンターテインメン トシステムの電源が ON になり、ソース が [ 後席 -HDMI] に切りかわります。

[ 電源オフ連動 1<sup>※2</sup>: リヤシートエン ターテインメントシステムのソース切り かえと HDMI 機器の電源 OFF を連動さ せることができます。ON にすると、リ ヤシートエンターテインメントシステム のソースを [ 後席 -HDMI] から別のソー スへ切りかえたときに、HDMI 機器の電 源が自動的に OFF になります。

[ オーバースキャン ]:オーバースキャン 機能の ON/OFF を切りかえることがで きます。ON にすると、映像の端に発生 する映像の乱れやゆがみを隠して表示し ます。(一部映像が見切れてしまう場合が あります)

[ 設定の初期化 ]:設定をリセットしま す。

- ※1機器によっては、[HDMI 機器制御 ] に対応していない、もしくは対応して いても期待通りに動作しない場合があ ります。
- ※2[HDMI 機器制御 ] が OFF のときは表 示されません。

各種設定および登録

各種説定おい。

## **リヤシートエンターテイン メントシステムで DVD の 設定を変更する**

- **1** オーディオソースが [DVD] に なっていることを確認します。  $(\rightarrow P.48)$
- **2** 次のいずれかの操作をして、リ ヤシートエンターテインメント システム設定画面を表示しま す。
- メインメニューの[10]を選択し ます。
- リヤマルチオペレーションパネ ルのオーディオ操作画面で、[ メニュー |>[☆] の順に選択し ます。
- **3** [DVD] を選択します。
- **4** 各項目を設定します。

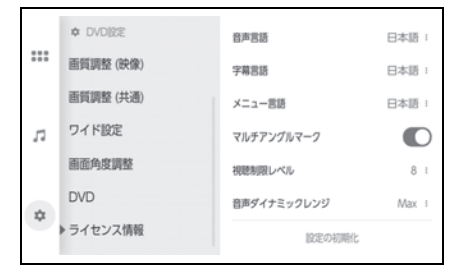

[ 音声言語 ]:優先して聞きたい音声の言 語を設定します。

[ 字幕言語 ]:優先して表示したい字幕の 言語を設定します。

[ メニュー言語 ]:ディスク独自のメ ニュー項目に表示される言語を設定しま す。

[ マルチアングルマーク ]:マルチアング ルで記憶されているディスクを再生して いるときに、マルチアングルマークを表 示するかどうかを設定します。

[ 視聴制限レベル ]:視聴制限レベルを設 定します。

[音声ダイナミックレンジ1:音声の最大 値と最小値の比を設定します。

[設定の初期化1:設定をリセットしま す。([ 視聴制限レベル ] を除く)

#### 言語コードを指定する

- **1** 次のいずれかの操作をして、リ ヤシートエンターテインメント システム設定画面を表示しま す。
- メインメニューの[10]を選択し ます。
- リヤマルチオペレーションパネ ルのオーディオ操作画面で、[ メニュー ]>[☆] の順に選択し ます。
- **2** [DVD] を選択します。
- **3** [ 音声言語 ]、[ 字幕言語 ] また は [ メニュー言語 ] を選択しま す。
- **4** [ その他 ] を選択します。
- 言語コード入力画面が表示されます。
- **5** 設定したい言語の言語コードを 入力します。(→P.487)
- **6** [ 決定 ] を選択します。

#### 視聴制限レベルを設定する

- **1** 次のいずれかの操作をして、リ ヤシートエンターテインメント システム設定画面を表示しま す。
- メインメニューの[ ]を選択し ます。
- リヤマルチオペレーションパネ ルのオーディオ操作画面で、[ メニュー |>[☆] の順に選択し ます。
- **2** [DVD] を選択します。
- **3** [ 視聴制限レベル ] を選択しま  $\overline{J}$ 。( $\rightarrow$ P.484)
- **4** 4 桁の暗証番号を入力します。
- 暗証番号が未設定のとき(「----」が表示されているとき) は、入力した番号が暗証番号と して登録されます。
- 暗証番号入力時、[ × ] を連続 して 10 回選択すると、暗証番 号を初期化できます。 初期化すると、暗証番号が未設 定の状態に戻ります。
- **5** [OK] を選択します。
- **6** 設定したい視聴制限レベルを選 択します。

## **リヤシートエンターテイン メントシステムのライセン ス情報を確認する**

- **1** 次のいずれかの操作をして、リ ヤシートエンターテインメント システム設定画面を表示しま す。
- メインメニューの[ 3 ]を選択し ます。
- リヤマルチオペレーションパネ ルのオーディオ操作画面で、[ メニュー |>[☆] の順に選択し ます。
- **2** [ ライセンス情報 ] を選択しま す。 ソフトウェア情報が表示されま す。

2

115

スマートフォンや通信機器 の接続 3

## 3-1. Bluetooth<sup>®</sup> 機能の使い方

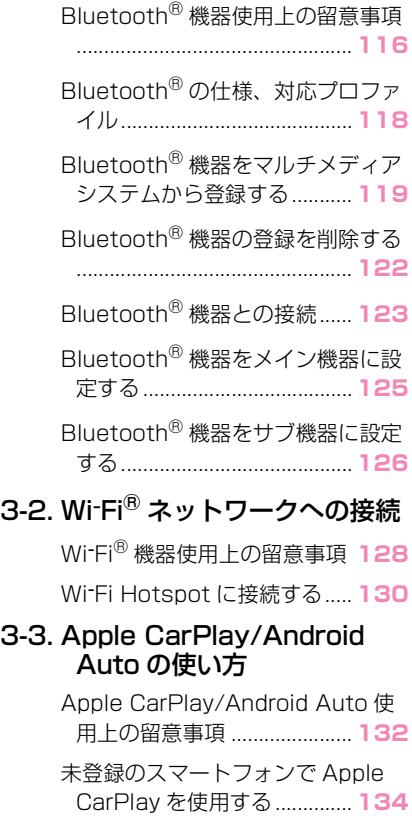

登録済みスマートフォンで Apple CarPlay を使用する.............. **136**

- Android Auto を使用する ...... **139**
- Apple CarPlay/Android Auto が 故障したとお考えになる前に**140**

3

# 3-1.Bluetooth® 機能の使い方 **Bluetooth® 機器使用上 の留意事項**

Bluetooth® 機器をマルチメ ディアシステムで使用するとき に、特に気を付けていただきた いことがあります。

#### 知識

- ●この車両は、2.4GHz 周波数帯の Bluetooth® 通信を使用しています。 Bluetooth® を利用する環境によって、 通信速度が遅くなったり Bluetooth® 接続が切断される場合があります。(ベ ストエフォート型機能)
- ●Bluetooth<sup>®</sup>と同じ2.4GHz帯無線通信 を使用する Wi-Fi® と同時使用する場合 には、相互に影響を与える可能性があ ります。
- ●Bluetooth<sup>®</sup> と Wi-Fi<sup>®</sup> が相互に干渉す ることで、互いに画像の乱れや音飛び、 通信速度の低下などの現象が発生する ことがあります。

Bluetooth® 機器を接続した状態であ れば干渉による影響が軽減されるため、 Bluetooth® 機器を登録している場合 は、登録機器と接続すると問題が改善 する可能性があります。(Bluetooth® 機器が接続されているかどうかは、マ ルチメディアシステム画面のステータ スアイコンで確認できます) (→P.20)

- ●Bluetooth<sup>®</sup>携帯電話と他の無線機器を 同時に使用すると、それぞれの通信に 悪影響をおよぼすことがあります。
- Apple CarPlay をワイヤレス接続して いるときは、マルチメディアシステム で Bluetooth® 機能が使用できません。
- ●同じ24GHz 帯の無線通信を行う Wi-Fi<sup>®</sup> 機能 (Wi-Fi Hotspot、 Miracast<sup>®</sup>)と Bluetooth<sup>®</sup> 機器を同 時に使用すると、それぞれの通信に悪 影響をおよぼすことがあります。この 場合は、Wi-Fi® 機能を OFF に設定に すると快適に利用できます。
- ●Bluetooth® 機器は、Bluetooth® 接続 により電池が早く消耗します。
- ●この機器の使用周波数帯では、電子レ ンジ等の産業/科学/医療用機器のほ か、工場の製造ライン等で使用されて いる移動体識別用の構内無線局(免許 を要する無線局)及び特定小電力無線 局(免許を要しない無線局)並びにア マチュア無線局(免許を要する無線局) が運用されています。(上記 3 種の無線 局を以下「他の無線局」と略します) この機器を使用する前に、近くで「他 の無線局」が運用されていないことを 確認してください。万一、この機器か ら「他の無線局」に対して有害な電波 干渉事例が発生した場合には、速やか に使用場所を変更して電波干渉を回避 してください。
- ●この機器の使用周波数帯は 2 4GHz 帯 です。変調方式として FH-SS 変調方式 を採用しています。想定与干渉距離は 10m 以下です。この機器は全帯域を使 用し、かつ移動体識別装置の帯域を回 避可能です。
- ●本製品は、電波法および電気通信事業 法の基準に適合しています。製品に貼 り付けてあるシールはその証明です。 シールをはがさないでください。
- ●本製品を分解・改造すると、法律によ り罰せられることがあります。
- ●接続する携帯電話により、動作や音量 が異なることがあります。
- ●Bluetooth® 接続している携帯電話で

Miracast® を使用している場合は、 Bluetooth® オーディオの音が出ない ことがあります。Miracast® を切断す ると Bluetooth® オーディオの音が出 るようになることがあります。

●緊急通報中は、Bluetooth®接続が切断 されます。緊急通報終了後に切断され た Bluetooth® 機器が再接続されます。

## 警告

- ●携帯電話をハンズフリー電話で使用 する場合、安全のため、運転者は運 転中に携帯電話本体を操作しないで ください。
- ●安全な場所に停車して電話をかけて ください。運転中に電話がかかって きたときは、安全運転に留意し、通 話は手短にしてください。

### 注意

- ●Bluetooth® 機器をマルチメディア システムに近づけて使用しないでく ださい。近づけすぎると、音質が劣 化したり、接続状態が悪化すること があります。
- ●携帯電話は車室内に放置しないでく ださい。車室内が高温のときに携帯 電話が故障するおそれがあります。

### ペースメーカーやその他の医療 用電気機器をお使いの方は

Bluetooth® 通信時の電波につい て、次の点にご注意ください。

### 警告

●Bluetooth<sup>®</sup> 通信用の車両側アンテ ナはマルチメディアシステムに内蔵 されています。 植込み型心臓ペースメーカー、植込 み型両心室ペーシングパルスジェネ レータおよび植込み型除細動器以外 の医療用電気機器を使用される場合 は、電波による影響について医師や 医療用電気機器製造業者などに事前 に確認してください。電波により医 療用電気機器の動作に影響を与える

### Bluetooth® オーディオと同時 に使用するとき

おそれがあります。

- Bluetooth<sup>®</sup> オーディオとハン ズフリー電話とで異なる Bluetooth® 対応機器(携帯電 話)を同時に使用するときは、 次のような場合があります。
- ・ 携帯電話の Bluetooth® 接続が切断さ れることがあります。
- ・ ハンズフリー電話の音声にノイズが発 生することがあります。
- ・ ハンズフリー電話の動作が遅くなるこ とがあります。
- Bluetooth<sup>®</sup> オーディオを再生 中にハンズフリー電話で使用す る通信機器の選択を変更した場 合、再生される音声が途切れる ことがあります。
- 連絡先データ転送中は、ポータ ブル機の接続が切断されること があります。この場合、転送が 終了すると再接続されます。(機 種によっては、再接続できない ことがあります)
- ハンズフリー接続とオーディオ 接続の両方に対応している携帯 電話でも、ハンズフリー接続と オーディオ接続を同時に接続で きない場合があります。
- 携帯電話を利用する際には、必 ず動作確認済携帯電話をトヨタ 販売店または Web サイト (https://g-book.com/pc/ etc/faq/mobile/n/top.html) でご確認ください。

## **Bluetooth® の仕様、対 応プロファイル**

マルチメディアシステムは次の 仕様、対応プロファイルをサ ポートしています。すべての Bluetooth® 端末において動作 を保証しているわけではありま せん。

### 対応 Bluetooth® 仕様

Bluetooth® Core Specification Ver. 5.0

### 対応プロファイル

- HFP (Hands Free Profile) サポートしているバージョン: Ver. 1.8
- ・ ハンズフリーを行うためのプロファイ ル
- PBAP(Phone Book Access Profile)サポートしているバー ジョン:Ver. 1.2.3
- ・ 連絡先データおよび通話履歴などの同 期を行うためのプロファイル
- OPP (Object Push Profile) サポートしているバージョン: Ver. 1.2.1
- ・ 連絡先データの転送を行うためのプロ ファイル
- SPP (Serial Port Profile) サ ポートしているバージョン: Ver. 1.2
- ・ Bluetooth<sup>®</sup> 搭載機器を仮想シリアル ポート化するためのプロファイル
- ・ スマートフォン連携を行うためのプロ

ファイル

- A2DP(Advanced Audio Distribution Profile)サポート しているバージョン:Ver. 1.3.2
- ・ オーディオを転送するためのプロファ イル
- AVRCP (Audio/Video Remote Control Profile) サ ポートしているバージョン: Ver. 162
- ・ オーディオをリモートコントロールす るためのプロファイル

**Bluetooth® 機器をマル チメディアシステムから登 録する**

ハンズフリー電話や

Bluetooth® オーディオを使用 するためには、携帯電話/ポー タブル機をマルチメディアシス テムに登録する必要があります。 登録完了後は、マルチメディア システムを起動するたびに自動 で Bluetooth® 接続されます。

Apple CarPlay/Android Auto を USB 接続したときは、自動 的に機器登録されます。

Bluetooth® 機器が 1 台も接続 されていない場合、ステアリン グの [  $\omega$  3] スイッチを押し続け ることでも登録画面を表示でき ます。

知識

- ●携帯電話を、ハンズフリー電話と Bluetooth® オーディオとして登録で きます。
- ●Bluetooth<sup>®</sup> 機器は、5台まで登録でき ますが、ハンズフリー電話として使用 できるのは最大 2 台までです。(ハンズ フリー電話を 2 台接続するには、ドラ イバーの設定が必要です。)
- ●Bluetooth<sup>®</sup> 機器側の操作は、 Bluetooth® 機器に添付の取扱説明書 をご覧ください。
- ●複数のBluetooth<sup>®</sup>機器を使用する場合 は、Bluetooth<sup>®</sup> 機器の数だけ登録を 繰り返してください。
- ●PIN コードとは、Bluetooth® 機器をマ ルチメディアシステムに登録するため に使用される確認コードです。
- ●携帯電話の設定によっては、接続後に ダイヤルロックがかかることがありま す。携帯電話のオートロック機能を解 除して使用してください。
- ●携帯電話やポータブル機を接続してい るときに、他の機器を登録する場合、 オーディオ再生しているポータブル機、 または携帯電話の接続が切断されます。
- ●Miracast<sup>®</sup> を利用中に Bluetooth<sup>®</sup> 機 器を登録をすると、Miracast® の音が 途切れることがあります。
- ●走行中は安全のため、機器を登録でき ません。
- ●Bluetooth®機器の登録がうまくいかな い場合、Bluetooth® を再起動してく ださい。
- 1 メインメニューの [ <sup>2</sup>1にタッ チします。
- **2** [Bluetooth /機器 ] にタッチ します。
- 1 台も機器登録をしていない場 合は、手順 **4** へ進んでくださ  $\left\{ \cdot \right\}$
- **3** [ 機器の新規登録 ] にタッチし ます。
- ●機器がマルチメディアシステム に接続中のとき、機器を切断す るための確認画面が表示される 場合があります。登録をするた めには、接続を切断して下さい。

**4** [ 見つからなかった場合 ] に タッチします。

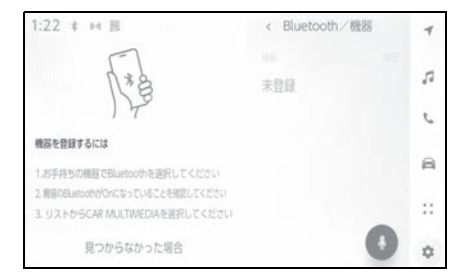

- **5** メインエリアから登録する機器 にタッチします。
- 機器名ではなく、Bluetooth® アドレスで表示される場合があ ります。
- メインエリアに登録したい機器 が表示されない場合は、 Bluetooth<sup>®</sup> 機器からの登録を 試してください。
- Bluetooth<sup>®</sup> 機器の機種により、 特定の画面を Bluetooth<sup>®</sup> 機器 で表示させないと、追加機器の リストに表示されない場合があ ります。詳しくは Bluetooth® 機器に添付の取扱説明書をご覧 ください。
- **6** 表示されている PIN コードが、 Bluetooth® 機器に表示される PIN コードと同じことを確認 し、[OK] にタッチします。
- 登録する機種によっては Bluetooth<sup>®</sup> 機器での操作が必 要な場合があります。
- メイン機器の設定がされていな いドライバーの場合、HFP に対 応した Bluetooth® 機器を登録 すると、自動的にそのデバイス
- Apple CarPlay 設定が表示され ることがあります。使用する設 定にした場合、Apple CarPlay 画面が表示されます。
- 接続完了のメッセージが表示さ れ、サブメニューに登録した Bluetooth® 機器の名称が表示 されます。
- 失敗画面が表示されたときは、 画面の案内に従い、操作してく ださい。

## Bluetooth® 機器から登録する

マルチメディアシステムで Bluetooth® 機器を検索しても見 つからない場合に、Bluetooth® 機器からマルチメディアシステム を検索して登録します。

- 1 メインメニューの [ 8 ] にタッ チします。
- **2** [Bluetooth /機器 ] にタッチ します。
- 1 台も機器登録をしていない場 合は、手順 **4** へ進んでくださ  $\left\{ \cdot \right\}$
- **3** [ 機器の新規登録 ] にタッチし ます。
- 機器がマルチメディアシステム に接続中のとき、機器を切断す るための確認画面が表示される 場合があります。登録をするた めには、接続を切断して下さい。

**4** 使用する Bluetooth® 機器から マルチメディアシステムを登録 します。

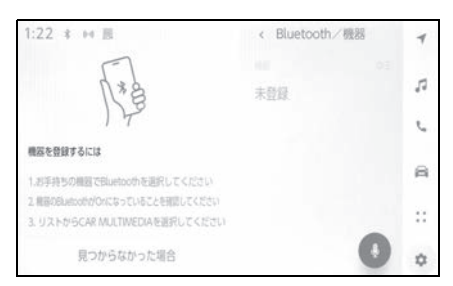

- Bluetooth<sup>®</sup> 機器の操作手順に 従ってください。
- Bluetooth<sup>®</sup> 機器からの登録操 作は、必ずこの Bluetooth® 接 続画面を表示させて行ってくだ さい。
- **5** 表示されている PIN コードが、 Bluetooth® 機器に表示される PIN コードと同じことを確認 し、[OK] にタッチします。
- 登録する機種によっては Bluetooth<sup>®</sup> 機器での操作が必 要な場合があります。
- メイン機器の設定がされていな いドライバーの場合、HFP に対 応した Bluetooth® 機器を登録 すると、自動的にそのデバイス がメイン機器に設定されます。
- Apple CarPlay 設定が表示され ることがあります。使用する設 定にした場合、Apple CarPlay 画面が表示されます。
- 接続完了のメッセージが表示さ れ、サブメニューに登録した Bluetooth® 機器の名称が表示 されます。

● 失敗画面が表示されたときは、 画面の案内に従って操作してく ださい。

## **Bluetooth® 機器の登録 を削除する**

登録した Bluetooth® 機器を削 除できます。

- 1 メインメニューの [  $|$  ] にタッ チします。
- **2** [Bluetooth /機器 ] にタッチ します。
- **3** サブメニューから削除する Bluetooth® 機器にタッチしま す。
- **4** [ 削除 ] にタッチします。

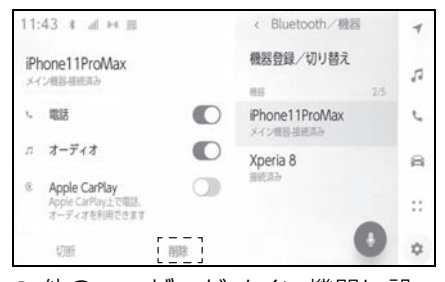

- 他のユーザーがメイン機器に設 定している機器の場合、削除で きません。
- **5** [ 削除 ] にタッチします。

知識

- ●緊急通報中は、携帯電話の登録を削除 できません。
- ●Bluetooth<sup>®</sup>機器の状態によっては削除 できない場合があります。

## **Bluetooth® 機器との接 続**

Bluetooth® 機器との接続は、 マルチメディアシステムのさま ざまな機能を利用する上で必要 になります。接続方法は、自動 と手動の 2 通りの方法がありま す。

### 知識

- ●Bluetooth® 機器側の操作については、 Bluetooth® 機器に添付の取扱説明書 をご覧ください。
- ●携帯電話接続時の動作が不安定な場合 は、一度通話を切り、再度接続してく ださい。
- ●Bluetooth<sup>®</sup>機器のBluetooth<sup>®</sup>接続機 能が ON になっていないと接続できま せん。
- ●Bluetooth® 機器の接続が完了すると、 接続完了のメッセージが画面上部に表 示されます。
- ●Bluetooth<sup>®</sup> 機器接続中は、 Bluetooth® 接続中のステータスアイ コンが表示されます。(→P.20)
- ●携帯電話の機種によってはエンジンス イッチ<パワースイッチ>が ON のと きに表示部の照明がついたままになる ことがあります。この場合、携帯電話 本体で照明を OFF に設定してくださ い。(設定については、携帯電話の取扱 説明書をご覧ください)
- Apple CarPlay で接続中の機器は、 Bluetooth<sup>®</sup> 機能が使用できません。
- Android Auto で接続中の機器は、ハン ズフリー電話以外の Bluetooth® 機能

が使用できません。

●Miracast<sup>®</sup> 利用中に Bluetooth<sup>®</sup> 機器 を接続すると、Miracast® の音が途切 れることがあります。

### Bluetooth® 接続の再接続につ いて

エンジンスイッチ<パワースイッ チ>が ON のときに、一度接続が 成立した Bluetooth® 接続が切断 された場合は、接続処理を自動的 に行います。

### Bluetooth® 機器の接続数につ いて

- ドライバーが設定されていると き
- ・ 最大で 2 台のハンズフリー電話と 1 台のオーディオ機器を自動で接続しま す。(ハンズフリー電話とオーディオ機 器は同一機器を設定することもできま す)
- ドライバーが設定されていない とき
- ・ 最大で 1 台のハンズフリー電話と 1 台のオーディオ機器を自動で接続しま す。(ハンズフリー電話とオーディオ機 器は同一機器を設定することもできま す)

### 知識

- ●再接続できなかった場合は、手動で接 続操作を行ってください。(→P.124)
- Apple CarPlay が接続されている場合 は、Bluetooth® 接続の再接続ができ ない場合があります。

### Bluetooth® 機器を自動で接続 する

エンジンスイッチ<パワースイッ チ>を OFF から ON にするたび に、マルチメディアシステムは決 められた優先順位で Bluetooth® 機器に自動で接続します。※

- ドライバーが設定されていると キ
- ・ メイン機器、サブ機器、接続履歴の新 しい順に自動で接続します。  $(4P.125, 126)$
- ・ 最大で 2 台のハンズフリー電話と 1 台のオーディオ機器を自動で接続しま す。(ハンズフリー電話とオーディオ機 器は同一機器を設定することもできま す)
- ドライバーが設定されていない とき
- ・ 接続履歴の新しい順に自動で接続しま す。
- ・ 最大で 1 台のハンズフリー電話と 1 台のオーディオ機器を自動で接続しま す。(ハンズフリー電話とオーディオ機 器は同一機器を設定することもできま す)

接続できなかった場合は、手動で 接続操作を行ってください。  $(7-P.124)$ 

※[切断]ボタンなどで手動で切断した機 器は自動接続の対象にはなりません。

知識

●Bluetooth<sup>®</sup> 機器の機種により Bluetooth<sup>®</sup> 機器の操作が必要な場合 があります。

### Bluetooth® 機器を手動で接続 する

自動接続ができなかったときや別 の Bluetooth® 機器に接続したい ときに、登録済みの Bluetooth® 機器と接続できます。

- 1 メインメニューの [  $\bullet$ ] にタッ チします。
- **2** サブメニューの [Bluetooth / 機器 ] にタッチします。
- 登録済みの Bluetooth® 機器が ない場合、メインエリアに機器 検索画面が表示されます。 Bluetooth® 機器を登録してく ださい。
- **3** サブメニューから接続する Bluetooth® 機器にタッチしま す。
- サブメニューに接続する Bluetooth® 機器が見当たらな い場合は、Bluetooth<sup>®</sup> 機器を 登録してください。
- **4** メインエリアの接続したい機能 (電話、オーディオなど)を ON にします。

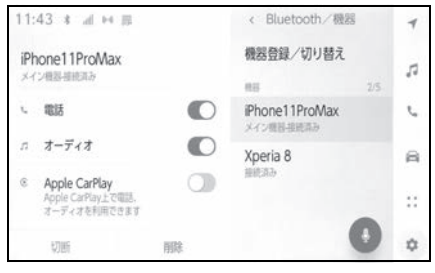

● 他の機器が接続中の場合、確認 画面が表示されることがありま

#### す。

#### 知識

●Bluetooth® 機器の状態によっては、一 度で接続できない場合があります。そ の場合、しばらくしてから再度接続操 作を行ってください。

## Bluetooth® 機器を切断する

すでに接続している Bluetooth® 機器をマルチメディアシステムか ら切断できます。

- 1 メインメニューの [  $\bullet$ ] にタッ チします。
- **2** サブメニューの [Bluetooth / 機器 ] にタッチします。
- **3** サブメニューから切断する Bluetooth<sup>®</sup> 機器にタッチしま す。
- **4** メインエリアの [ 切断 ] にタッ チします。

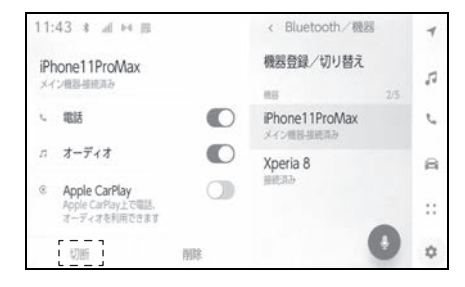

## **Bluetooth® 機器をメイ ン機器に設定する**

Bluetooth® 機器をメイン機器 に設定することで、自動接続の ときに最優先で接続できます。  $( \rightarrow P.124)$ 

HFP に対応した Bluetooth® 機 器を、マルチメディアシステム に接続しておく必要があります。

メイン機器を設定するには、ド ライバーの登録が必要です。  $(\rightarrow P.73)$ 

#### 知識

- ●他のドライバーにメイン機器として設 定されている Bluetooth® 機器をメイ ン機器にすることはできません。
- 1 メインメニューの [ 3 ] にタッ チします。
- **2** [ ドライバー設定 ] にタッチし ます。
- **3** メインエリアの [ 機器登録 ] ま たは [ 機器変更 ] にタッチしま す。

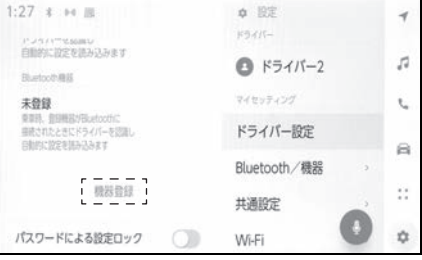

● メイン機器に設定可能な Bluetooth® 機器が接続されて いない場合は、機器検索画面が 表示されます。Bluetooth<sup>®</sup> 機 器を検索し、マルチメディアシ ステムに新規登録してください。 新規登録したときに、メイン機 器に設定できます。

- **4** メイン機器にする Bluetooth® 機器を選択します。
- 現在接続している Bluetooth<sup>®</sup> 機器を切断し、メイン機器とサ ブ機器に接続します。

## **Bluetooth® 機器をサブ 機器に設定する**

Bluetooth® 機器をサブ機器に 設定することで、接続したとき にサブ機器として認識されます。 ドライバーのメイン機器とサブ 機器を、同じ Bluetooth® 機器 にすることはできません。

HFP に対応した Bluetooth® 機 器をマルチメディアシステムに 接続しておく必要があります。

サブ機器を設定するには、ドラ イバーの登録が必要です。  $(\rightarrow P.73)$ 

- 1 メインメニューの [  $\bullet$ ] にタッ チします。
- **2** サブメニューの [Bluetooth / 機器 ] にタッチします。
- 登録済みの Bluetooth® 機器が ない場合、機器検索画面が表示 されます。Bluetooth® 機器の 登録を行ってください。  $( \rightarrow P.119)$
- **3** サブ機器に設定する Bluetooth<sup>®</sup> 機器にタッチしま す。
- 設定する Bluetooth<sup>®</sup> 機器が見 当たらない場合は、 Bluetooth® 機器の登録を行っ てください。(→P.119)

**4** メインエリアから [ サブ機器と して設定 ] にタッチします。

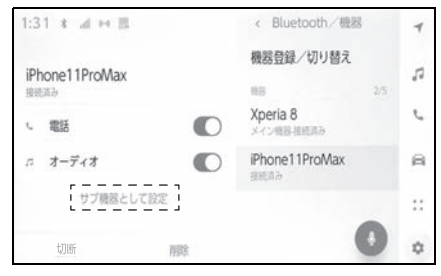

● サブ機器としてすでに設定され ている場合、[ サブ機器設定の 解除 ] にかわります。

-

**Wi**-**Fi® 機器使用上の留意 事項**

マルチメディアシステムの Wi-Fi® を利用するとき、特に気 を付けていただきたいことがあ ります。

- この機器の使用周波数帯では、 電子レンジ等の産業・科学・医 療用機器のほか、工場の製造ラ イン等で使用されている移動体 識別用の構内無線局(免許を要 する無線局)及び特定小雷力無 線局(免許を要しない無線局) 並びにアマチュア無線局(免許 を要する無線局)が運用されて います。(上記 3 種の無線局を 以下「他の無線局」と略します) この機器を使用する前に、近く で「他の無線局」が運用されて いないことを確認してください。 万一、この機器から「他の無線 局」に対して有害な電波干渉事 例が発生した場合には、速やか に使用場所を変更して電波干渉 を回避してください。
- この機器の使用周波数帯は 2.4GHz 帯です。変調方式とし て DS-SS 変調方式、OFDM 変 調方式を採用しています。想定 与干渉距離は 40m 以下です。 この機器は全帯域を使用し、か つ移動体識別装置の帯域を回避 可能です。

### ペースメーカーやその他の医療 用電気機器をお使いの方は

Wi-Fi® 通信時の雷波について、次

の点にご注意ください。

警告

●Wi-Fi® 通信用の車両側アンテナはマ ルチメディアシステムに内蔵されて います。 植込み型心臓ペースメーカー、植込 み型両心室ペーシングパルスジェネ レータおよび植込み型除細動器以外 の医療用電気機器を使用される場合 は、電波による影響について医師や 医療用電気機器製造業者などに事前 に確認してください。電波により医 療用電気機器の動作に影響を与える おそれがあります。

### $\mathsf{Wi}\text{-}\mathsf{Fi}^{\textcircled{\tiny{\mathsf{B}}}}$ と Bluetooth $^{\textcircled{\tiny{\mathsf{B}}}}$ を同時に 使用するとき

この車両は、Bluetooth® と同じ 周波数の 2.4GHz Wi-Fi® を使用 しています。Wi-Fi® と Bluetooth® の両方を同時に使用 すると、相互に干渉が発生し、通 信速度の低下や接続の問題が発生 する可能性があります。(ベストエ フォート型機能)

### Wi-Fi® について知っておいてい ただきたいこと

知識

- ●Wi-Fi®はWi-Fi Alliance<sup>®</sup>の登録商標で す。
- ●Wi-Fi Protected Setup ™、WPA2 ™、 WPA3 ™は、Wi-Fi Alliance<sup>®</sup> の商標 です。
- ●本機能はベストエフォート型の機能で す。
- ●本機能は持ち込み機器との接続にてご 利用ください。持ち込み機器以外の接 続を行っている場合、環境によって切 断される可能性があります。
- ●DCM が通信圏外となった場合は、 Wi-Fi Hotspot 機能による通信は切断 されます。
- ●接続されている機器が Wi-Fi® 圏外に なった場合、接続は切断されます。
- ●Wi-Fi Hotspot に接続した状態で Bluetooth® 機器を使用すると、通信 速度が低下する場合があります。
- ●Wi-Fi Hotspot を利用する環境によっ て、通信速度が遅くなったり通信不可 になる場合があります。
- ●車両がラジオアンテナ、ラジオ局、ま たはその他の強い電波や電気ノイズの 発生源の近くにある場合、通信速度が 遅くなったり通信不可になる場合があ ります。
- ●お客さまのご利用環境(無線アンテナ の設置場所、近隣での各種無線機器利 用など)により、通信速度が低下した り本サービスをご利用いただけないこ とがあります。
- ●マルチメディアシステムは、電波法に 基づく特定無線設備の工事設計の認証 を取得しています。
- ●本製品は、電波法および電気通信事業 法の基準に適合しています。製品に貼 り付けてあるシールはその証明です。 シールをはがさないでください。
- ●本製品を分解または改造すると、法律 により罰せられることがあります。

### ■ 対応 Wi<sup>-</sup>Fi<sup>®</sup> 通信方式

IEEE 802.11b/g/n(2.4GHz)

- 対応セキュリティ方式
- $\bullet$  WPA<sub>2</sub> ™
- $\bullet$  WPA3 ™

## **Wi**-**Fi Hotspot に接続す る**

Wi-Fi Hotspot 機能を使って Wi-Fi® のアクセスポイントを設 定し、Wi-Fi® 機器で接続できま す。

この機能を使用するには、T-Connect の契約と車内 Wi-Fi オ プションの契約が必要です。  $($   $\rightarrow$  P.330)

詳細についてはトヨタ販売店に お問い合わせください。

#### 知識

- ●他の機能で Wi-Fi® 接続している場合、 Wi-Fi Hotspot は同時に使用できませ  $h_{1a}$
- ●同時に接続可能な Wi-Fi® 機器は、最大 で 5 台です。
- **1** Wi-Fi® 機器の Wi-Fi® 機能を ON にします。
- 2 メインメニューの[ 3] にタッ チします。
- **3** サブメニューの [Wi-Fi] にタッ チします。
- **4** メインエリアの [Hotspot] を ON にします。

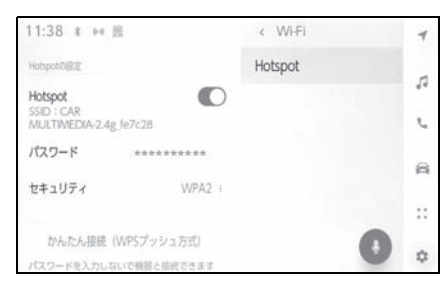

● マルチメディアシステムの設定

によってはメッセージが表示さ れます。画面の案内に従って操 作してください。

- **5** Wi-Fi® 機器からマルチメディ アシステムの Wi-Fi Hotspot に接続します。
- Wi-Fi<sup>®</sup> 機器からの接続は、 Wi-Fi® 機器に添付の取扱説明書 を参照してください。
- ネットワーク名はメインエリア の Hotspot 下部に表示されま す。
- ネットワークのパスワードはメ インエリアに表示されます。パ スワードが長い場合、省略され て表示される場合があります。 画面にタッチしてパスワード編 集画面で確認してください。

知識

- ●第3者による不正利用を防ぐため、次の ようなパスワードを設定することを推 奨します。
- ・ 13 文字以上とする
- ・ アルファベット、数字を混在させる
- ・ 定期的に変更する
- ・ パスワードを書いた紙を人目の付くと ころに保管しない
- ・ 他のパスワードの使いまわし、似たパ スワードを使わない
- ・ 車両名やナンバー、辞書などに存在す る言葉を使用しない
- ・ 辞書にある言葉を他の文字に置きかえ た場合に、推測できるものは使用しな  $\Box$  (例: cat $\rightarrow$ c@t)
- ●直近3日間(当日は含みません)で 6GB 以上の通信をした場合終日速度制 限がかかることがあります。

### Wi-Fi Hotspot に簡単設定で接 続する

Wi-Fi® 機器が Wi-Fi Protected Setup ™と互換性がある場合、よ り簡単に接続できます。

- 1 メインメニューの [ 3 ] にタッ チします。
- **2** サブメニューの [Wi-Fi] にタッ チします。
- **3** メインエリアの [Hotspot] を ON にします。

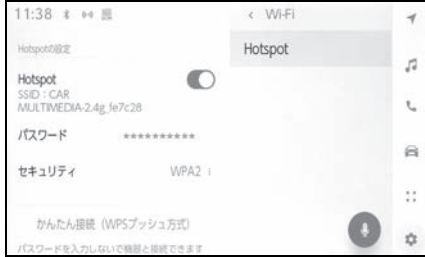

- マルチメディアシステムの設定 によってはメッセージが表示さ れます。画面の案内に従って操 作してください。
- **4** メインエリアの [ かんたん接続 (WPS プッシュ方式)] にタッ チします。
- マルチメディアシステムが簡単 設定による受付を開始します。
- 運転中は選択できません。
- 接続台数が上限の場合、選択で きません。
- **5** Wi-Fi® 機器を操作して接続し ます。
- Wi-Fi<sup>®</sup> 機器の簡単設定による接 続は、Wi-Fi® 機器に添付の取扱 説明書をご覧ください。

● 受付時間を過ぎると、接続失敗 のメッセージが表示されます。

### Wi-Fi Hotspot を切断する

Wi-Fi Hotspot 機能を OFF にす ることで、Wi-Fi Hotspot を切断 できます。

- 1 メインメニューの [  $\bullet$ ] にタッ チします。
- **2** サブメニューの [Wi-Fi] にタッ チします。
- **3** メインエリアの [Hotspot] を OFF にします。

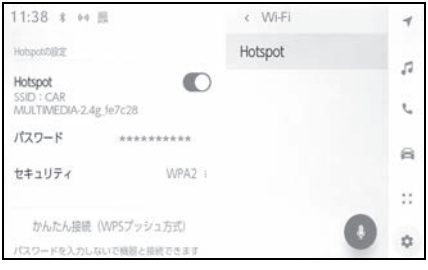

## Apple CarPlay/ **Android Auto 使用上の 留意事項**

Apple CarPlay/Android Auto では、地図、電話、音楽などの 一部のアプリケーションをマル チメディアシステムで使用でき ます。Apple CarPlay/ Android Auto 接続中は、対応 アプリケーションが表示されま す。Apple CarPlay/Android Auto を使用するとき、特に気を 付けていただきたいことがあり ます。

車内で Android Auto を使用す るには、Google Play ストア™ から Android Auto をインス トールしてください。

● 対応機器

Apple CarPlay をサポートする Apple iPhone。(iOS Ver.13.3 以降) 対応機器については、https:// www.apple.com/jp/ios/

carplay/ でご確認ください。※

Android Auto をサポートする Android ™機器。

対応機器については、https:// www.android.com/auto/ でご 確認ください。※

※ 動作を保証しているわけではありま せん。

## 警告

●安全のため、運転者は運転中にス マートフォン本体を操作しないでく ださい。

#### 注意

- ●スマートフォンを車室内に放置しな いでください。車室内が高温のとき にスマートフォンが故障するおそれ があります。
- ●スマートフォンが接続されていると きには、スマートフォンを押さえた り、不必要な圧力を加えたりしない でください。スマートフォンまたは 端子が損傷する可能性があります。
- ●USB 端子に異物を入れないでくださ い。スマートフォンや端子が破損す るおそれがあります。

知識

- ●USB 接続の場合は、電話メーカーが提 供するデータ通信用の USB ケーブルを 使用してください。
- Apple CarPlay/Android Auto 接続中 は、システムの一部のボタン機能がか わります。
- Apple CarPlay/Android Auto を接続 すると、Bluetooth® オーディオや電 話などの一部機能が Apple CarPlay/ Android Auto によって管理されます。
- Apple CarPlay をワイヤレス接続して いるときは、マルチメディアシステム で Bluetooth® 機能が使用できません。
- ●Miracast<sup>®</sup> 使用中に Apple CarPlay/ Android Auto を開始すると Miracast® が終了することがありま す。
- ●「音声&オーディオ1設定画面で案内音量 を変更できます。(→P.99) オーディ オシステムの音量調整でも変更できま  $\overline{g}$  ( $\rightarrow$ P.32)
- Apple CarPlay/Android Auto を接続 中に、もう一台の Apple CarPlay/

Android Auto を使用することはでき ません。

- ●iPhone の商標は、アイホン株式会社の ライセンスにもとづき使用されていま す。
- Apple CarPlay/Android Auto は、 Apple 社 /Google 社によって開発され たアプリケーションです。接続されて いる機器のオペレーティングシステム、 ハードウェアおよびソフトウェア、ま たは Apple CarPlay/Android Auto の 仕様の変更により、その機能および サービスは予告なしに終了または変更 されることがあります。
- Apple CarPlayまたはAndroid Autoで サポートされているアプリケーション については、それぞれの Web サイトを ご覧ください。
- Apple CarPlay/Android Auto を使用 しているあいだ、場所や車速などの車 両およびユーザー情報は、それぞれの アプリケーション発行元および携帯電 話サービスプロバイダと共有されます。
- ●アプリケーションをダウンロードして 使用することにより、それらの利用規 約に同意したことになります。
- ●データはインターネットを介して送信 され、料金が発生する可能性がありま す。データ通信料金については、携帯 電話サービスプロバイダにお問い合わ せください。
- ●アプリケーションによっては、音楽の 再生など一部の機能が制限される場合 があります。
- ●各機能は他社が提供するアプリケー ションであり、予告なく変更または中 止することがあります。詳しくは、各 機能の Web サイトをご覧ください。
- ●車両のナビゲーションシステムでルー ト案内中に、Apple CarPlay/Android Auto 地図アプリを使用して新たにルー

ト案内を開始した場合、車両のナビ ゲーションシステムのルート案内は終 了します。Apple CarPlay/Android Auto 地図アプリでルート案内中に、車 両のナビゲーションシステムを使用し て新たにルート案内を開始した場合、 Apple CarPlay/Android Auto 地図ア プリのルート案内は終了します。

- Apple CarPlay で接続中の機器は、 Bluetooth<sup>®</sup> 機能が使用できません。
- Android Auto で接続中の機器は、ハン ズフリー電話以外の Bluetooth® 機能 が使用できません。
- ●USB 接続の場合は、USB ケーブルを抜 くと、Apple CarPlay/Android Auto の動作が終了します。このとき音声出 力は停止し、マルチメディアシステム の画面にかわります。
- ●Android Auto を切断しても、電話接続 は継続するため、ハンズフリー電話を 使用することができます。

3

**未登録のスマートフォンで Apple CarPlay を使用す る**

未登録のスマートフォンをマル チメディアシステムと接続して、 Apple CarPlay を使用できま す。登録済みスマートフォンの 場合は、手順が異なります。  $( \rightarrow P.136)$ 

#### Apple CarPlay を USB 接続で 使用する

マルチメディアシステムとスマー トフォンをデータ通信用の USB ケーブルで接続することで、 Apple CarPlay を使用できます。

- **1** スマートフォンの設定メニュー から Siri を有効にします。
- **2** スマートフォンを USB 端子に 接続します。(→P.36)
- Apple CarPlay のホーム画面が 表示されます。
- 接続するスマートフォンによっ ては、もとの画面に戻るまでに 約 3 ~ 6 秒かかることがありま す。
- スマートフォンの画面に案内が 表示された場合は、スマート フォンの案内に従って操作して ください。

### **3** Apple CarPlay を操作します。

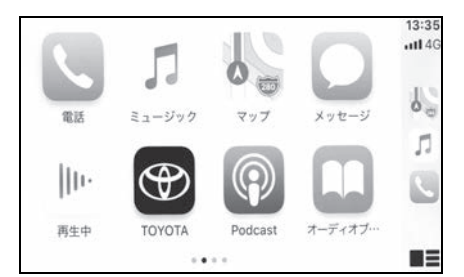

● アプリケーションにタッチする ことで、Apple CarPlay でサ ポートされている iPhone アプ リケーションを使用できます。

### $\lbrack \mathfrak{B} \rbrack$

マルチメディアシステムの画面を表示し ます。 再度、Apple CarPlay のホーム画面を表 示する場合は、メインメニューの [ © ] にタッチします。

 $[$   $]$   $\mathbb{F}$   $\mathbb{F}$   $[$   $]$   $\mathbb{F}$   $[$   $]$   $\mathbb{F}$   $[$   $]$   $\mathbb{F}$   $[$   $]$   $\mathbb{F}$   $[$   $]$   $\mathbb{F}$   $[$   $]$   $\mathbb{F}$   $[$   $]$   $\mathbb{F}$   $[$   $]$   $\mathbb{F}$   $[$   $]$   $\mathbb{F}$   $[$   $]$   $\mathbb{F}$   $[$   $]$   $\mathbb{F}$   $[$   $]$ 

画面表示を切りかえます。 タッチし続けると Siri が起動します。

#### 知識

- Annle CarPlay が接続されているとき は、ステアリングの [  $\omega$  ) スイッチを 押し続けると Siri を開始します。中止 するには、ステアリングの [  $\omega$ <sup>2</sup>] ス イッチを短く押します。
- Apple CarPlay が接続されている場合、 Siri ウェイク ワードを話すと、Siri が 起動します。Siri のウェイクワード機 能は、言語が日本語に設定されている 場合のみ使用できます。(→P.78) ま た、接続するデバイスの iOS バージョ ンが 14.3 以降である必要があります。

●USB 接続で登録した時に、スマート

フォン側でワイヤレス接続を使用する 設定にした場合、次回からワイヤレス 接続できるようになります。

### Apple CarPlay をワイヤレス接 続で使用する

Apple CarPlay は、車両のワイヤ レス接続機能を使用して、マルチ メディアシステムにワイヤレスで 接続できます。

- **1** スマートフォンの設定メニュー から Siri を有効にします。
- 2 メインメニューの[ 1] にタッ チします。
- **3** [Bluetooth /機器 ] にタッチ します。
- マルチメディアシステムに登録 済みのスマートフォンがない場 合、機器検索画面が表示されま す。手順 **5** へ進んでください。
- **4** [ 機器の新規登録 ] にタッチし ます。
- **5** [ 見つからなかった場合 ] に タッチします。
- **6** 登録するスマートフォンを選択 します。
- **7** 表示されている PIN コードが、 スマートフォンに表示される PIN コードと同じことを確認 し、[OK] にタッチします。
- 画面の案内に従って操作してく ださい。
- **8** Apple CarPlay 設定が表示さ れたら、[ はい ] にタッチして ください。
- Apple CarPlay のホーム画面が 表示されます。
- 接続するスマートフォンによっ ては、もとの画面に戻るまでに 約 3 ~ 6 秒かかることがありま す。
- 失敗画面が表示されたときは、 画面の案内に従って操作してく ださい。
- スマートフォンの画面に案内が 表示された場合は、スマート フォンの案内に従って操作して ください。
- **9** Apple CarPlay を操作します。

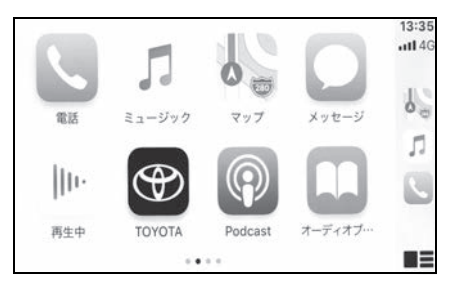

● アプリケーションにタッチする ことで、Apple CarPlay でサ ポートされている iPhone アプ リケーションを使用できます。

## $\boxed{\oplus}$

マルチメディアシステムの画面を表示し ます。

再度、Apple CarPlay のホーム画面を表 示する場合は、メインメニューの [ © ] にタッチします。

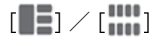

画面表示を切りかえます。

タッチし続けると Siri が起動します。

知識

● Apple CarPlay が接続されているとき

は、ステアリングの [  $\omega$  ) スイッチを 押し続けると Siri を開始します。中止 するには、ステアリングの [  $\omega$  3] ス イッチを短く押します。

● Apple CarPlay が接続されている場合、 Siri ウェイク ワードを話すと、Siri が 起動します。Siri のウェイクワード機 能は、言語が日本語に設定されている 場合のみ使用できます。(→P.78) ま た、接続するデバイスの iOS バージョ ンが 14.3 以降である必要があります。

## **登録済みスマートフォンで Apple CarPlay を使用す る**

登録済みスマートフォンをマル チメディアシステムと接続して、 Apple CarPlay を使用できま す。登録していないスマート フォンの場合は、手順が異なり ます。( $\rightarrow$ P.134)

#### Apple CarPlay を USB 接続で 使用する

マルチメディアシステムとスマー トフォンをデータ通信用の USB ケーブルで接続することで、 Apple CarPlay を使用できます。

- スマートフォンがマルチメディ アシステムに登録されているか ご確認ください。
- **1** スマートフォンの設定メニュー から Siri を有効にします。
- **2** スマートフォンを USB 端子に 接続します。(→P.36)
- Apple CarPlay のホーム画面が 表示されます。
- 接続するスマートフォンによっ ては、もとの画面に戻るまでに 約 3 ~ 6 秒かかることがありま す。
- 失敗画面が表示されたときは、 画面の案内に従って操作してく ださい。
- スマートフォンの画面に案内が 表示された場合は、スマート フォンの案内に従って操作して ください。
- Apple CarPlay のホーム画面が 表示されなかった場合は、以下 をご確認ください。
- ・ メインメニューの [ ] をタッチして ください。
- ・ メインメニューに [ ] が表示されて いない場合は、Apple CarPlay を使用 するスマートフォンを選択し、[Apple CarPlay] を ON にします。  $(7 - P.106)$
- **3** Apple CarPlay を操作します。

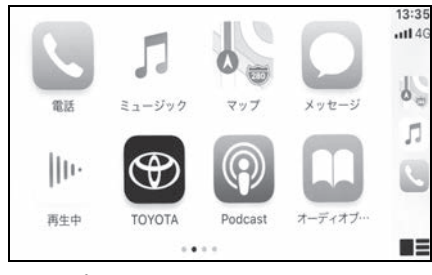

● アプリケーションにタッチする ことで、Apple CarPlay でサ ポートされている iPhone アプ リケーションを使用できます。

## $\boxed{\oplus}$

マルチメディアシステムの画面を表示し ます。

再度、Apple CarPlay のホーム画面を表 示する場合は、メインメニューの [ © ] にタッチします。

 $\Gamma$   $\equiv$   $\Gamma$   $\sim$   $\Gamma$   $\sim$   $\Gamma$   $\sim$   $\Gamma$ 

画面表示を切りかえます。

タッチし続けると Siri が起動します。

#### 知識

● Apple CarPlay が接続されているとき は、ステアリングの [  $\mu$ <sup>2</sup> ] スイッチを 押し続けると Siri を開始します。中止

するには、ステアリングの [  $\omega$ <sup>2</sup>] ス イッチを短く押します。

● Apple CarPlay が接続されている場合、 Siri ウェイク ワードを話すと、Siri が 起動します。Siri のウェイクワード機 能は、言語が日本語に設定されている 場合のみ使用できます。(→P.78) ま た、接続するデバイスの iOS バージョ ンが 14.3 以降である必要があります。

### Apple CarPlay をワイヤレス接 続で使用する

Apple CarPlay は、車両のワイヤ レス接続機能を使用して、マルチ メディアシステムにワイヤレスで 接続できます。

- スマートフォンがマルチメディ アシステムに登録されているか ご確認ください。
- **1** スマートフォンの設定メニュー から Siri を有効にします。
- **2 メインメニューの[3]にタッ** チします。
- **3** [Bluetooth /機器 ] にタッチ します。
- **4** Apple CarPlay を使用するス マートフォンを選択し、[Apple CarPlay] を ON にします。
- 画面の案内に従って操作してく ださい。
- Apple CarPlay のホーム画面が 表示されます。
- 接続するスマートフォンによっ ては、もとの画面に戻るまでに 約 3 ~ 6 秒かかることがありま す。
- 失敗画面が表示されたときは、

画面の案内に従って操作してく ださい。

- スマートフォンの画面に案内が 表示された場合は、スマート フォンの案内に従って操作して ください。
- Apple CarPlay のホーム画面が 表示されなかった場合は、メイ ンメニューの [ © ] をタッチし てください。
- **5** Apple CarPlay を操作します。

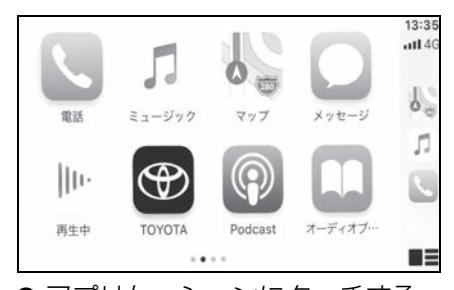

● アプリケーションにタッチする ことで、Apple CarPlay でサ ポートされている iPhone アプ リケーションを使用できます。

 $\boxed{\bigcircledast}$ 

マルチメディアシステムの画面を表示し ます。

再度、Apple CarPlay のホーム画面を表 示する場合は、メインメニューの [ © ] にタッチします。

## $[\blacksquare$ ]/ $[\blacksquare]$

画面表示を切りかえます。

タッチし続けると Siri が起動します。

#### 知識

● Apple CarPlay が接続されているとき は、ステアリングの [u'S ] スイッチを

押し続けると Siri を開始します。中止 するには、ステアリングの [  $\omega$  2] ス イッチを短く押します。

● Apple CarPlay が接続されている場合、 Siri ウェイク ワードを話すと、Siri が 起動します。Siri のウェイクワード機 能は、言語が日本語に設定されている 場合のみ使用できます。(→P.78) ま た、接続するデバイスの iOS バージョ ンが 14.3 以降である必要があります。

## **Android Auto を使用す る**

マルチメディアシステムとス マートフォンをデータ通信用の USB ケーブルで接続すること で、Android Auto を使用でき ます。

- **1** 接続するスマートフォンに Android Auto アプリケーショ ンがインストールされているこ とを確認します。
- **2** スマートフォンを USB 端子に 接続します。(→P.36)
- Android Auto のホーム画面が 表示されます。
- 接続するスマートフォンによっ ては、もとの画面に戻るまでに 約3~6秒かかることがありま す。
- 失敗画面が表示されたときは、 画面の案内に従って操作してく ださい。
- スマートフォンの画面に案内が 表示された場合は、スマート フォンの案内に従って操作して ください。
- Android Auto のホーム画面が 表示されなかった場合は、以下 をご確認ください。
- メインメニューの [▲] をタッチして ください。
- メインメニューに [▲1が表示されて いない場合は、Android Auto を使用 するスマートフォンを選択し、 [Android Auto] を ON にします。  $(→P.106)$

#### **3** Android Auto を操作します。

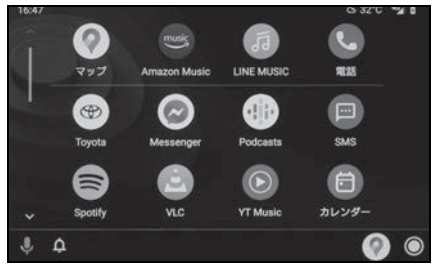

● アプリケーションにタッチする ことで、Android Auto でサ ポートされているアプリケー ションを使用できます。

#### $\circledR$

マルチメディアシステムの画面を表示し ます。

再度、Android Auto のホーム画面を表 示する場合は、メインメニューの [ | にタッチします。

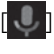

Google Assistant ™を起動します。

#### 知識

● Android Auto が接続されているとき は、ステアリングの [u'S ] スイッチを 押し続けると Google Assistant ™を 開始します。中止するには、ステアリ ングの [u'S ] スイッチを短く押します。

# 3

## **Apple CarPlay/Android Auto が故障したとお考えに なる前に**

### Apple CarPlay/Android Auto でお困りの際は、まず次の表を確認して ください。

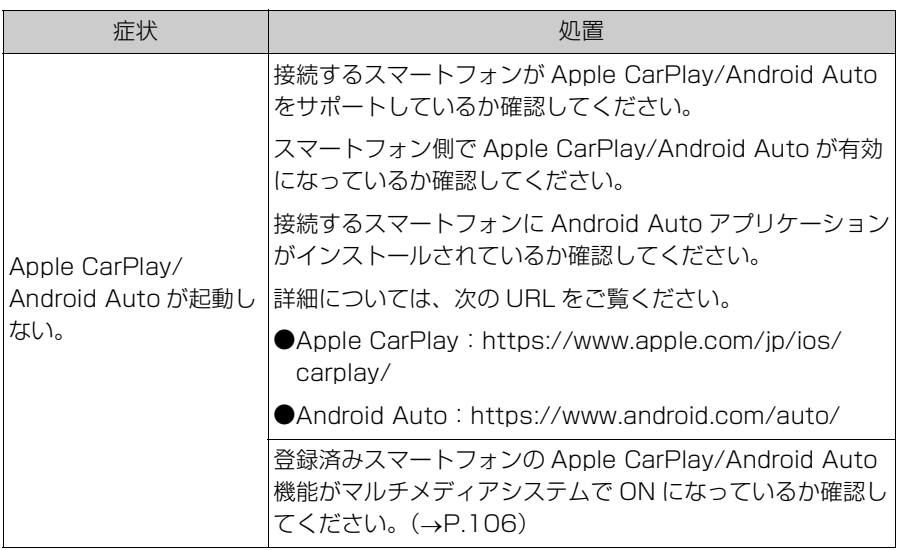

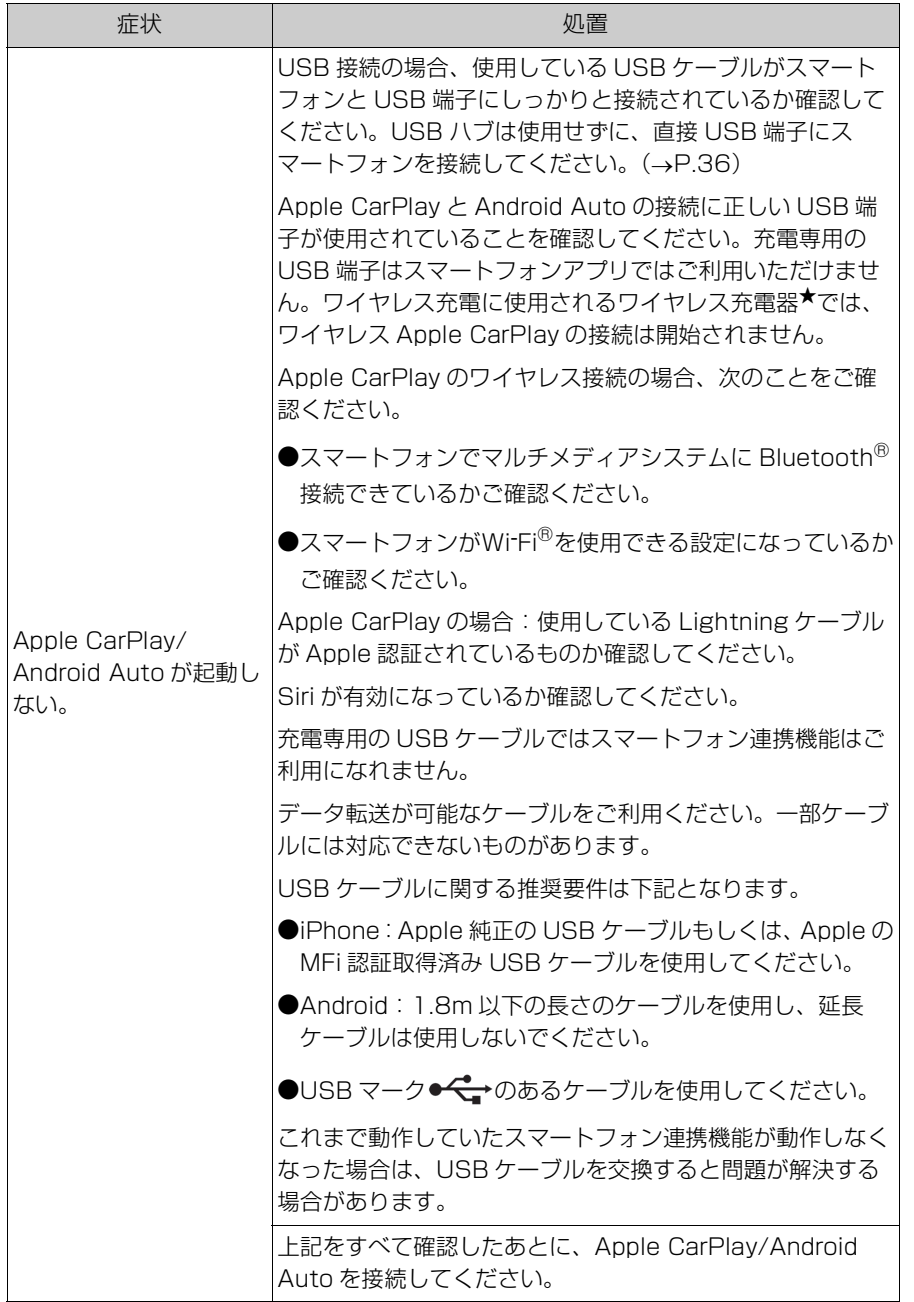

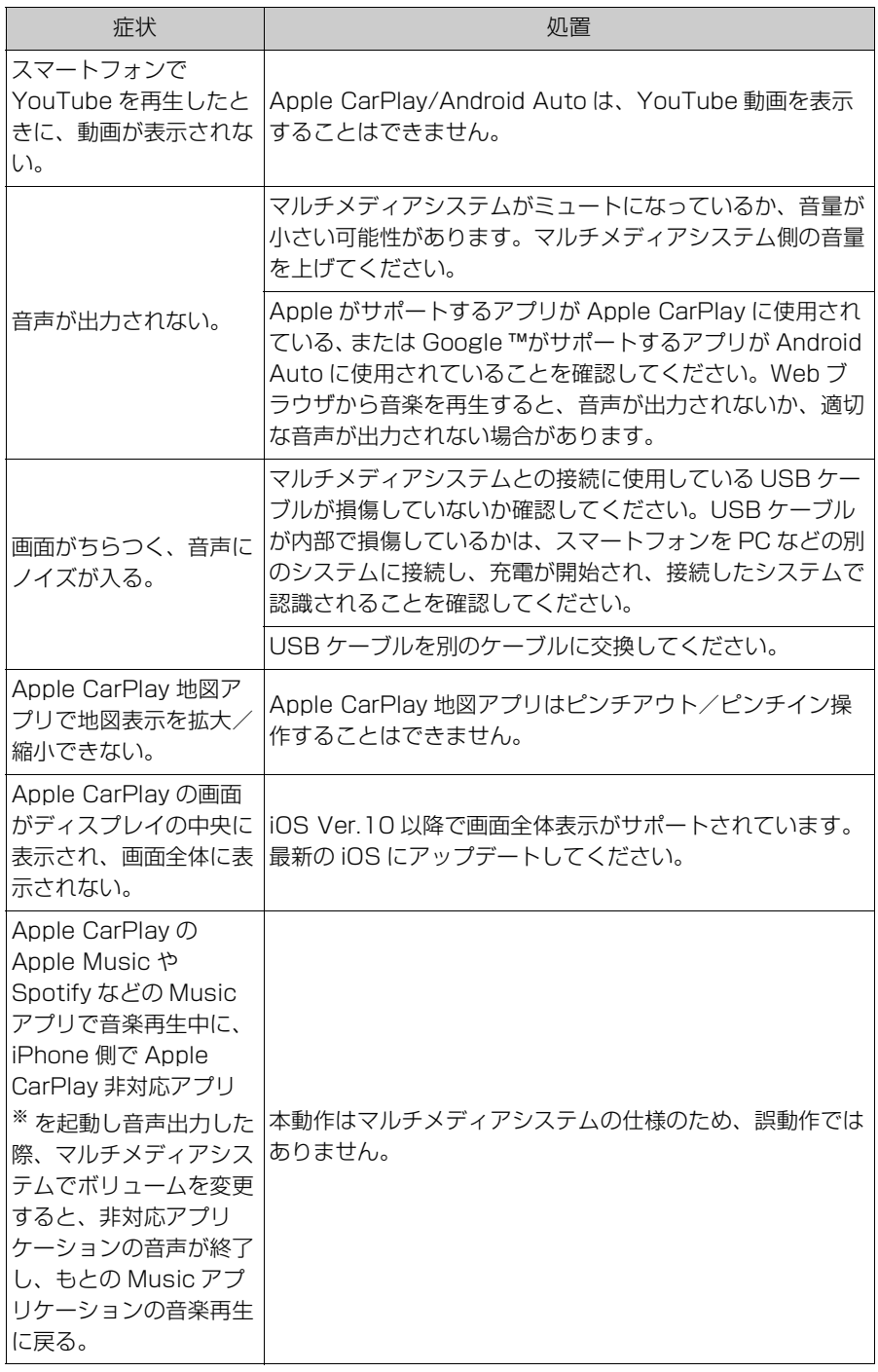
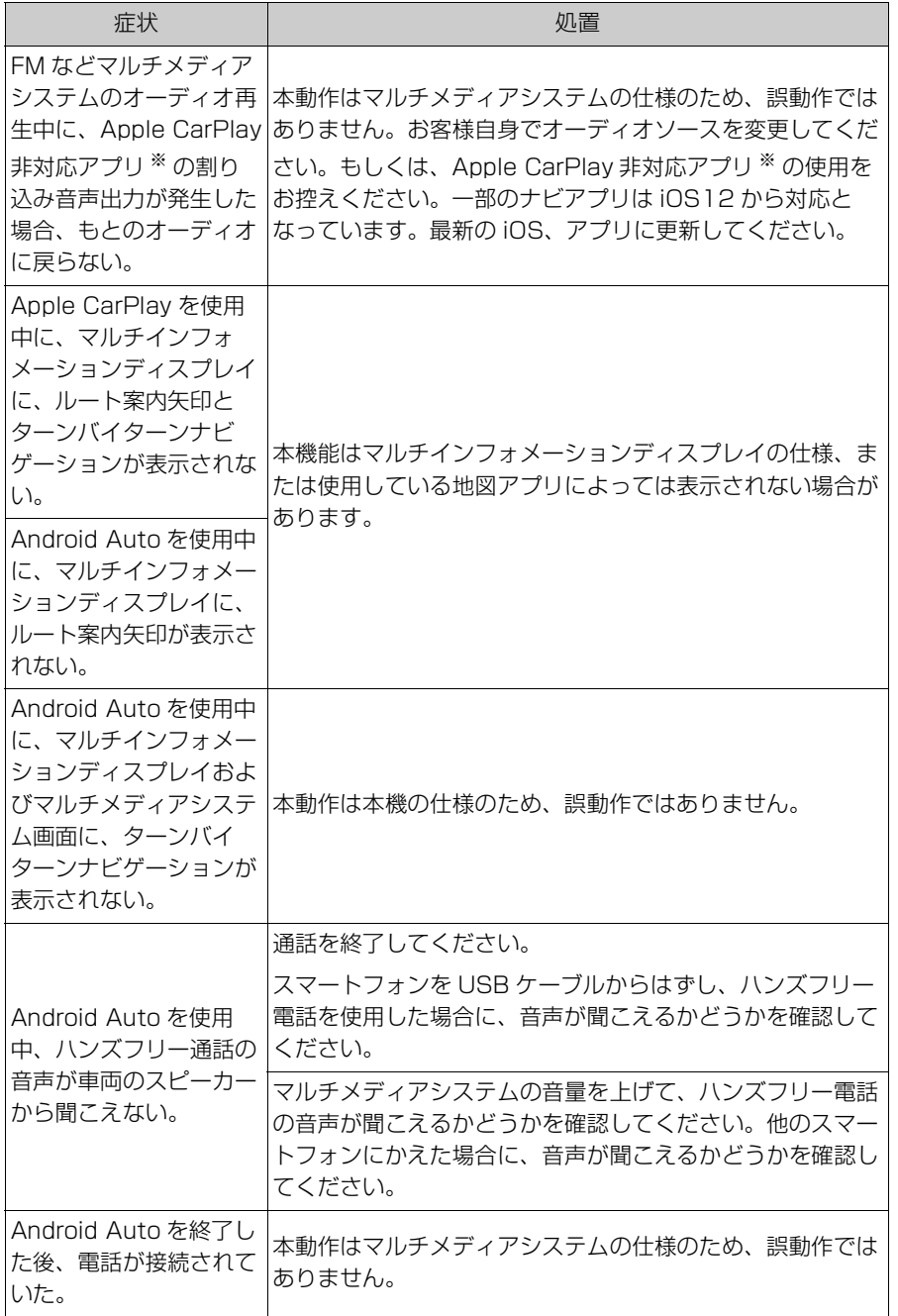

★:グレード、オプションなどにより、装備の有無があります。

※ Apple CarPlay 非対応アプリとは、Apple CarPlay 画面のアプリ一覧に表示されな

3

いが iPhone 上にインストールされたアプリのこと。

145

4

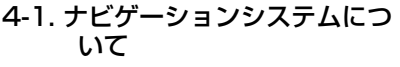

コネクティッドナビ.................. **146**

### 4-2. 地図の情報について

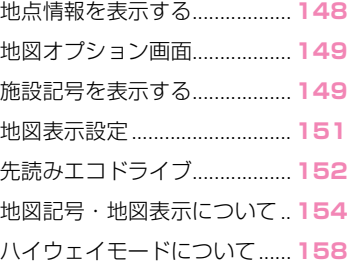

### 4-3. 目的地の検索

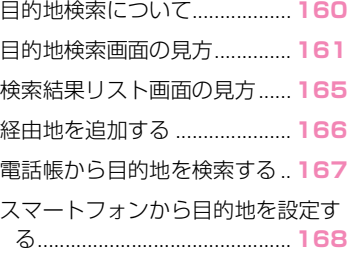

### 4-4. 目的地の設定

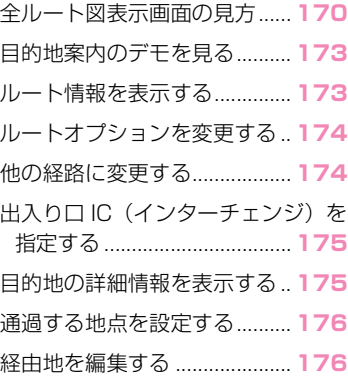

### 4-5. ルート案内

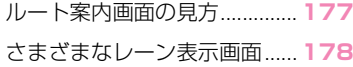

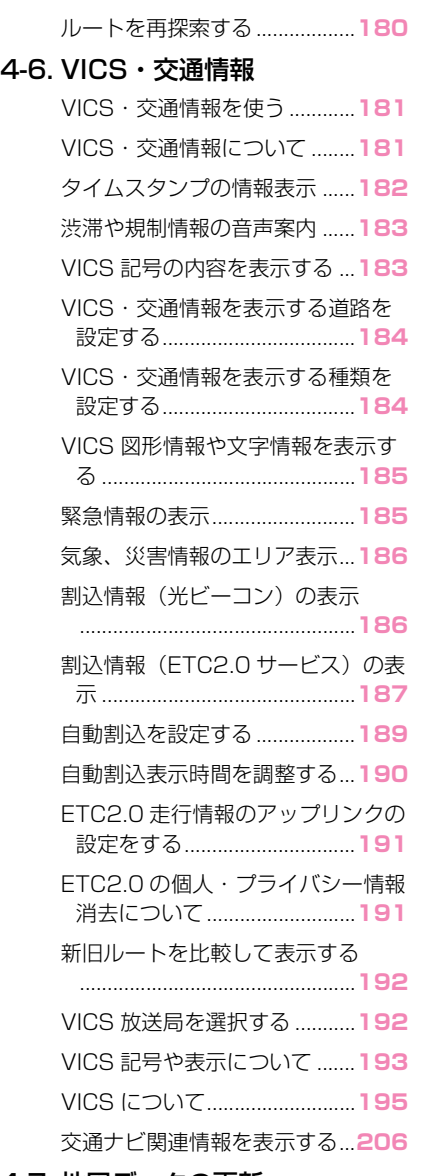

### 4-7. 地図データの更新

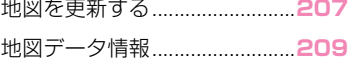

# **コネクティッドナビ**

トヨタスマートセンターから最 新の地図データと目的地情報を 取得して画面に表示し、ナビ ゲーションを行うセンター通信 型のナビゲーションサービスで す。ご利用には T-Connect 契 約とコネクティッドナビのオプ ション契約が必要です。初度登 録日より 5 年間無料(6 年目以 降有料)です。

- 現在地周辺の最新地図を トヨタスマートセンターから 取得して表示します。ルート 案内時にはルート沿いの最新 地図も取得します。
- トヨタスマートセンターから プローブコミュニケーション 交通情報に基づく「現在地周 辺の交通情報」および「高速 道路・一般道路の渋滞予測情 報」を考慮した最適なルート を配信します。
- ルート案内中もトヨタスマー トセンターで定期的なタイミ ングで最適ルート探索を行い、 より短時間で目的地に到着で きるルートがあれば、新しい ルートを提案します。

#### コネクティッドナビ(車載ナビ 装着車)

車載機にナビ地図を持っているた め、トヨタスマートセンターと通 信できないエリアでは車載ナビの 地図表示、ルート探索を行います。 通信環境の良いエリアに入ると、

自動的にトヨタスマートセンター と通信を開始してコネクティッド ナビによる地図表示、ルート探索 を行います。

### 知識

- ●目的地をセットすると、自動的に トヨタスマートセンターでルート探索 を行います。トヨタスマートセンター から配信されるルートには [ ① ] が表 示されます。
- ●T-Connect 契約とコネクティッドナビ のオプション契約がない場合も、車載 ナビによる地図表示、ルート案内を利 用できます。
- ●車載ナビの地図は初度登録から5年間は 自動で更新されます。
- ●6年目以降は、T-Connect 契約とコネ クティッドナビのオプション契約をす ることで、コネクティッドナビがご利 用いただけます。

### コネクティッドナビ(車載ナビ 装着車を除く)

車載機にナビ地図を持っていない ため、トヨタスマートセンターと 通信できないエリアでは一時的に 保持している地図を表示します。 また、通信できないエリアでは ルート探索などのナビ機能をご利 用できない場合があります。

#### 知識

- ●T-Connect 未契約の場合はナビ機能を 利用できなくなり、コンパス画面が表 示されます。
- ●一時的な地図の保持は、自車を中心と した約 80km 四方、およびルート沿い (目的地設定時)となります。保持して

いるエリア外において、通信できない 状態が一定期間続く場合、地図表示が できないなど、ナビゲーション機能に 制限がかかります。

# **地点情報を表示する**

#### 地図画面上の地点や施設の情報を確認することができます。

**1** 施設にタッチ、または希望の地点を長押しします。

希望の地点を短押ししたときは、タッチした地点の住所が表示されます。[ ◎ 1にタッ チすると、その地点をお気に入りに登録できます。

**2** 希望の項目にタッチします。

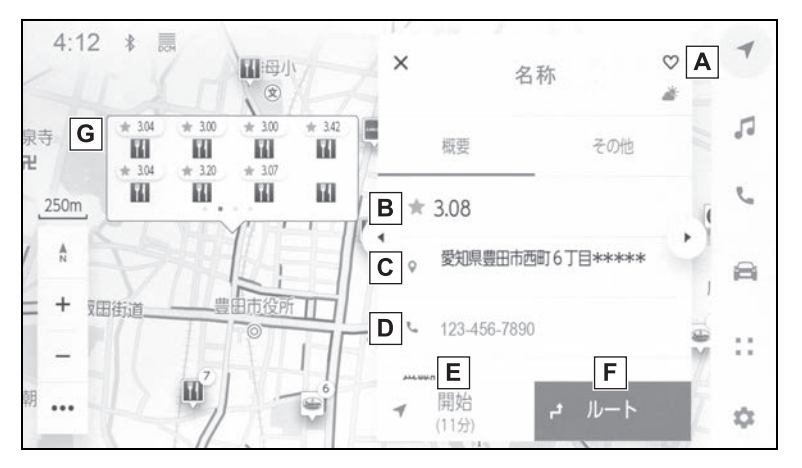

- お気に入りに登録するためにタッチします。 **A**
- インターネットから取得した評価などの情報が表示されます。 **B**
- タッチした地点の住所や営業時間などの詳細な情報が表示されます。 **C**
- 施設に登録された電話番号に電話をかけるためにタッチします。 **D**
- 地点を目的地としてルート案内を開始します。 **E**
- 地点を目的地として全ルート図表示画面が表示されます。すでに目的 **F** 地を設定している場合、経由地として追加することもできます。
- 同じ地点に複数の施設が重なっている場合に施設の一覧が表示されま **G**す。

タッチすると、その施設の情報表示に切りかわります。情報表示の [ ◀ ] [ ▶ ] で切り かえることもできます。

# **地図オプション画面**

施設記号や交通情報など地図画 面上の表示を設定することがで きます。

1 地図画面上の [ ••• ] にタッチし ます。

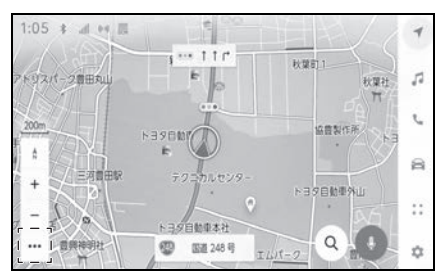

**2** [ 周辺施設表示 ] または [ 地図 表示1にタッチします。

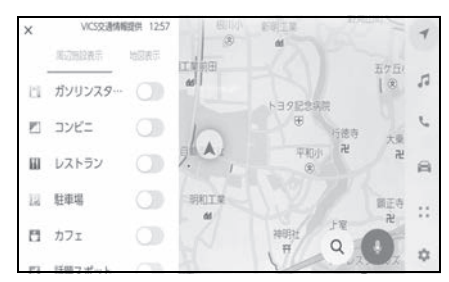

[ 周辺施設表示 ]:地図上に表示する施設 記号を設定することができます。  $(4P.149)$ 

[ 地図表示 ]:地図上に表示する情報を設 **定することができます。(→P.151)** 

# **施設記号を表示する**

### レストランなどの施設記号を地 図上に表示することができます。

- 1 地図画面上の [ ••• ] にタッチし ます。
- **2** [ 周辺施設表示 ] にタッチしま す。
- **3** 地図上に表示させたい施設に タッチします。

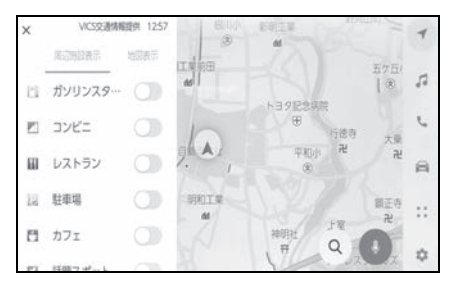

表示されている以外のジャンルを設定す るときは [ 他の施設に変更 ] にタッチし ます。

#### 知識

- ●地図データに情報のない施設は、表示 されません。
- ●800m スケールより広域の地図には表 示されません。
- ●表示することができる施設は、自車位 置マーク [ ○ ] または [ ○ ] から半径約 10km 以内にある施設のみです。(最大 200 件まで)
- ●800m スケールより詳細の地図には、 表示施設が密集していると設定した ジャンル単位で集約されます。(道路を 見やすくするため)

アイコンの右上に集約された件数 [  $\upbeta$  ] が表示され、タッチすることで集約され た表示施設の確認を行うことができます。

- ●ナビゲーション設定からも表示施設の 設定を行うことができます。(→P.86)
- ●ガソリンスタンド、駐車場の施設記号 の上部には料金が表示されます。※
- ・ 駐車時間を設定することで現在の時刻 からの駐車時間を考慮した料金が表示 されます。
- ・ 駐車時間の設定は 1 時間~ 24 時間ま で 1 時間単位で設定できます。
- ・ ガソリン料金、駐車料金情報がない場 合は表示されません。
- ・ ガソリン料金、駐車料金は予告なく変 更となる場合があります。現地看板な どをご確認のうえご利用ください。
- ・ 駐車料金が 1 万円以上の場合、「1 万円 ~」と表示されます。
- ※ T-Connect 契約が必要です。

#### 注意

一部の駐車場では、利用する際に事前 に専用サイトにて予約が必要になりま す。

#### 施設記号表示の設定について

- 1 地図画面上の [ ••• ] にタッチし ます。
- **2** [ 周辺施設表示 ] にタッチしま す。
- **3** [ 他の施設に変更 ] にタッチし ます。
- **4** 入れかえたい登録済みの施設に タッチします。
- **5** 新しく登録する施設にタッチし ます。

### 話題スポット

周辺施設表示で [ 話題スポット ] の表示を ON にすると、地図上に 新しくオープンした施設などを表 示することができます。 地図画面上のアイコンにタッチす ると詳細が表示されます。営業時 間などを確認できます。※

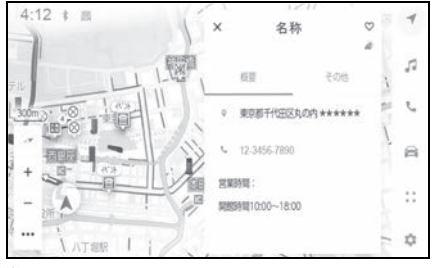

※ T-Connect 契約が必要です。

# **地図表示設定**

### 交通情報などの地図上に表示す る情報を設定することができま す。

- 1 地図画面上の [ ••• ] にタッチし ます。
- **2** [ 地図表示 ] にタッチします。
- **3** 各項目を設定します。

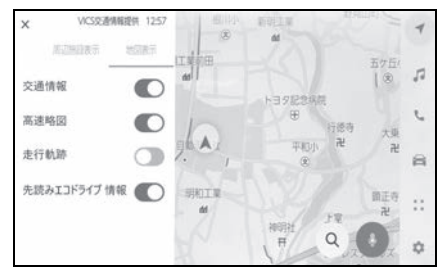

[ 交通情報 ]:交通情報の表示/非表示を 切りかえることができます。

[ 高速略図 ]:高速略図の表示/非表示を 切りかえることができます。

[走行軌跡]:走行した経路 (軌跡)の表 示/非表示を切りかえることができます。 非表示に切りかえるときは、蓄積情報を 消去するか確認のポップアップが表示さ れます。

[ 先読みエコドライブ情報 ]:先読みエコ ドライブの表示/非表示を切りかえるこ とができます。★

★:グレード、オプションなどにより、 装備の有無があります。

### 走行した経路を表示する(走行 軌跡)

走行した道路を約 1000km 分保 存し、軌跡を表示することができ ます。

- 1 地図画面上の [ ••• ] にタッチし ます。
- **2** [ 地図表示 ] にタッチします。
- **3** [ 走行軌跡 ] にタッチします。

#### 知識

- ●保存できる距離を超えて走行したとき は、古い軌跡を消去して、新しい軌跡 を保存しなおします。
- ●1/2500図~1/512万図で表示するこ とができます。

4

# **先読みエコドライブ★**

★:グレード、オプションなどにより、 装備の有無があります。

本システムは走行の状況や交通 情報をもとに作動し、優れた実 燃費に貢献する機能です。先読 みエコドライブについては、別 冊「取扱書」も参照してくださ い。

● 先読みエコドライブ機能の利 用をする/しないを設定でき ます。

#### 先読み減速支援

運転者のペダル操作や車速から、 いつも同じ場所で減速・停止して いる場所を支援ポイントとして蓄 積し、自動的に登録します。 登録 されたポイントは、先読み減速支 援地点として地図上にアイコン [ ● ] 表示されます。また、自車位 置が登録された支援ポイントに接 近すると、アイコンの強調表示 [ 8 ] に切りかわります。 システム や走行の状況により、アクセル OFF 操作後に、エンジンブレーキ 量も拡大します。 減速・停止シー ンにおいて、駆動用電池の充電量 を増やすことができ、優れた実燃 費に貢献します。

### 先読みエコドライブ情報を表 示する

地図上に先読み減速支援地点のア イコンを表示することができます。

- 1 地図画面上の [ ••• ] にタッチし ます。
- **2** [ 地図表示 ] にタッチします。
- **3** [ 先読みエコドライブ情報 ] を オンにします。

先読み減速支援地点には地図上に「●1 アイコンが表示されます。また、自車位 置が先読み減速支援地点に接近するとア イコンが [ 8 ] に切りかわります。

知識

- ●1 画面で表示できるアイコンの上限数 は 100 個です。
- ●アイコン表示上限数をこえる場合は、 自車位置から近い先読み減速支援地点 を表示します。
- ●1/8 万図より詳細な地図で表示するこ とができます。(市街地図を除く)
- ●目的地を設定している場合、案内ルー ト上にない先読み減速支援地点は強調 されません。

### 先読みエコドライブ情報表示 を解除する

- 1 地図画面上の [ ••• ] にタッチし ます。
- **2** [ 地図表示 ] にタッチします。
- **3** [ 先読みエコドライブ情報 ] を オフにします。

[先読みエコドライブ情報]をオフにした あと、先読みエコドライブ情報の消去確 認画面が現れます。登録されているポイ ントを削除する場合は [ はい ] にタッチ し、削除しない(アイコン表示のみを解 除する)場合は [ いいえ ] にタッチして ください。

### 知識

- ●一度削除した先読み減速支援地点情報 を復元することはできません。
- ●先読み減速支援地点情報を個別に選択 して、削除することはできません。

### 先読み SOC※ 制御

※ SOC は駆動用電池残量です。

この先の道路、および交通状況を 読み、実際の走行に沿って駆動用 電池の充放電量をより効率的に制 御します。これにより、優れた実 燃費に貢献します。駆動用電池の 容量にはかぎりがあり、満充電に なってしまい回生ができない、電 池が枯渇してしまい強制的にエン ジンで充電する、といったことを 先読みすることで事前に駆動用電 池を調整し、有効に活用すること ができます。

#### 知識

- ●本機能はナビの案内稼働中、かつその ルート上に車両がいる場合に実施され ます。(駐車場などでは実施されませ  $h_{10}$
- ●複数の目的地点を登録した場合、最終 の目的地まで実施されます。

# **地図記号・地図表示について**

- 選択した地図色(→P.87)によって、道路の表示色および記号のデザ インが異なります。
- VICS·交通情報を表示する設定になっているときは、道路の表示色が 異なります。

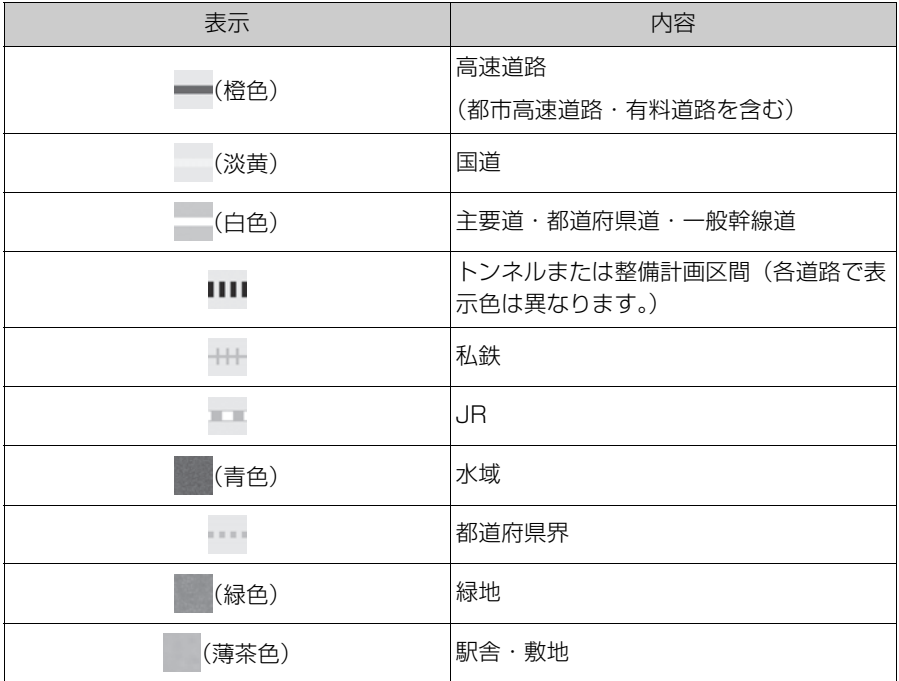

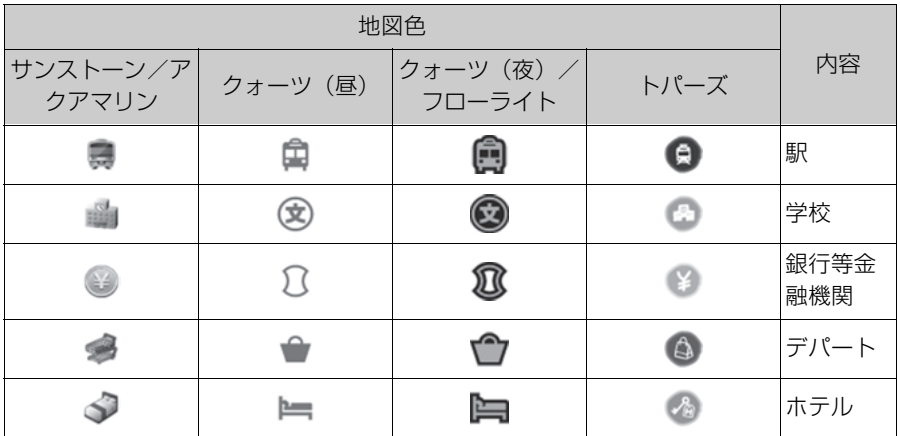

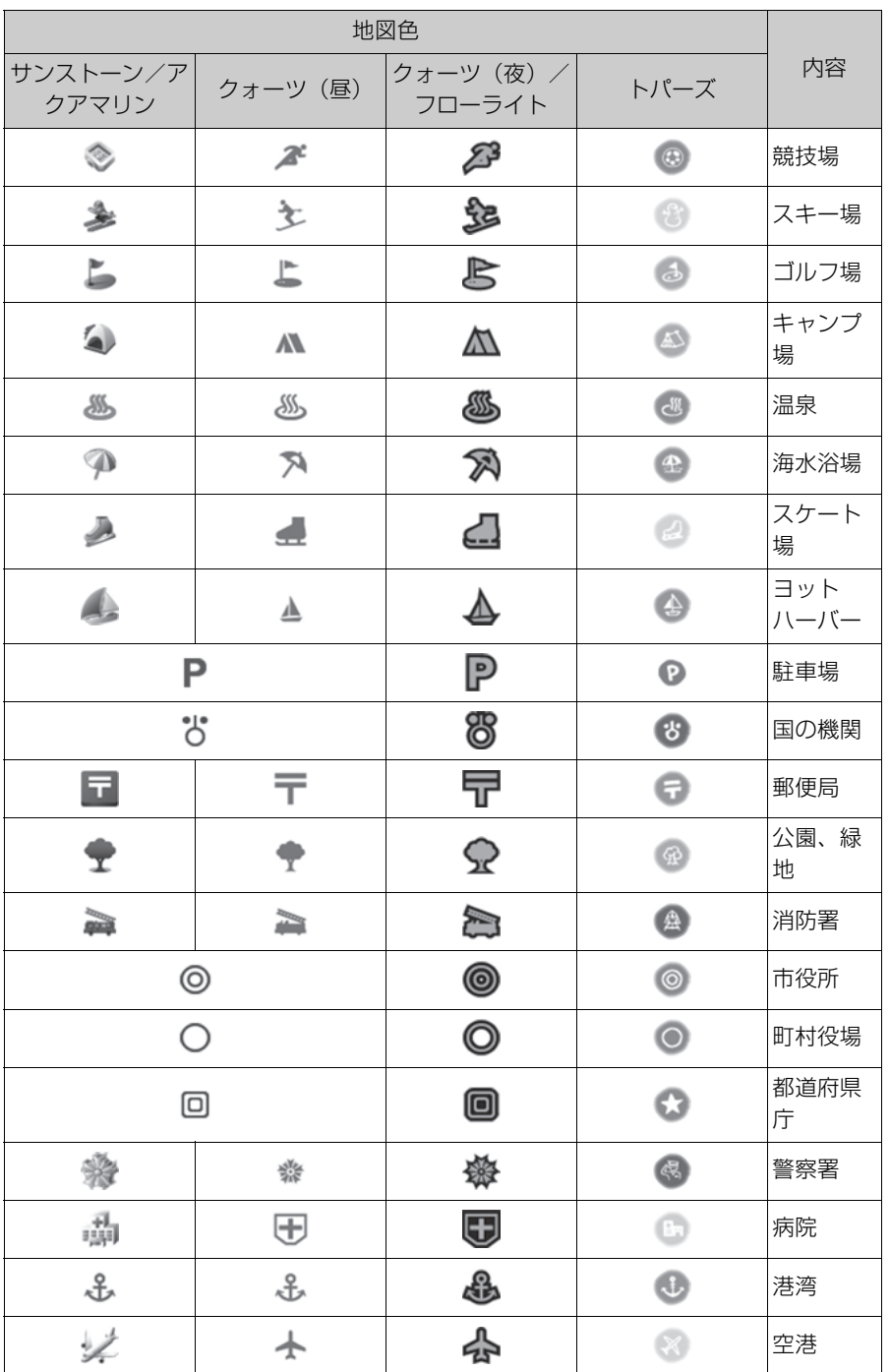

156 4-2. 地図の情報について

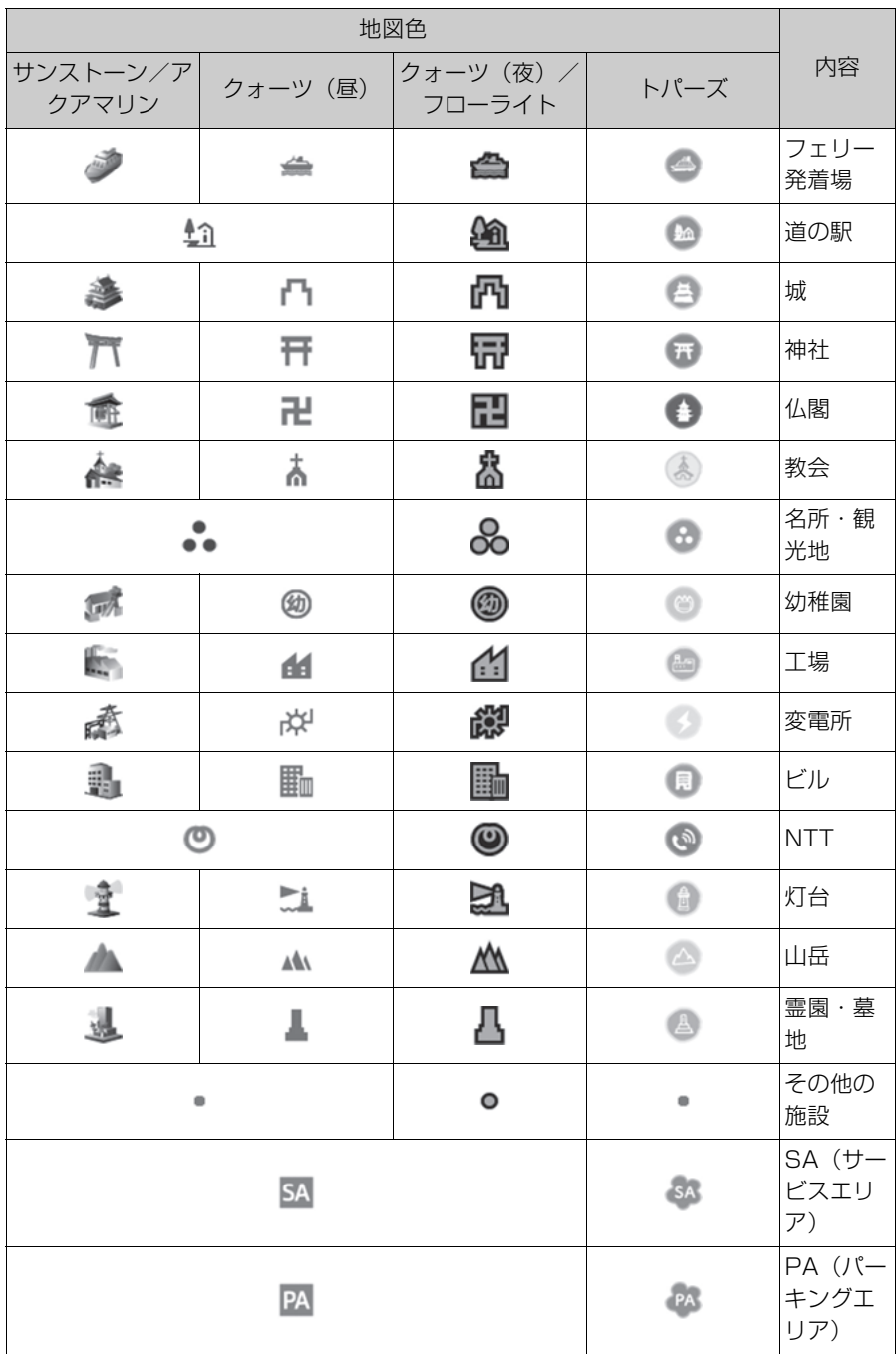

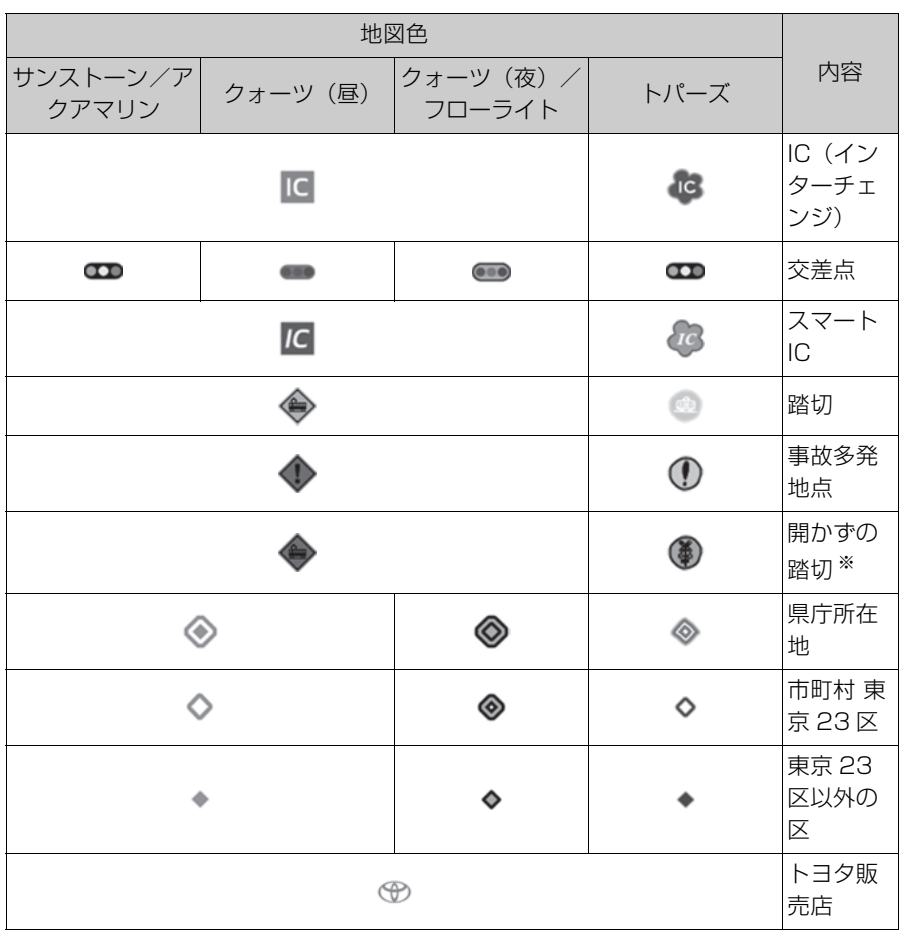

※ 列車がひんぱんに通過するため、通過するのに時間がかかる踏切。

#### 知識

- ●地図データに収録されている開かずの踏切データは、国土交通省の資料を参考に作成 しています。
- ●表示される記号·表示の位置は実際と異なることがあります。また、複数の施設が代 表して 1 つのマークで表示されることがあります。

ナビゲーション

# **ハイウェイモードについて**

高速道路に入ると、自動的にハイウェイモード表示に切りかわります。 目的地案内中は、都市高速または一部の有料道路に入っても、自動的に ハイウェイモード表示に切りかわります。

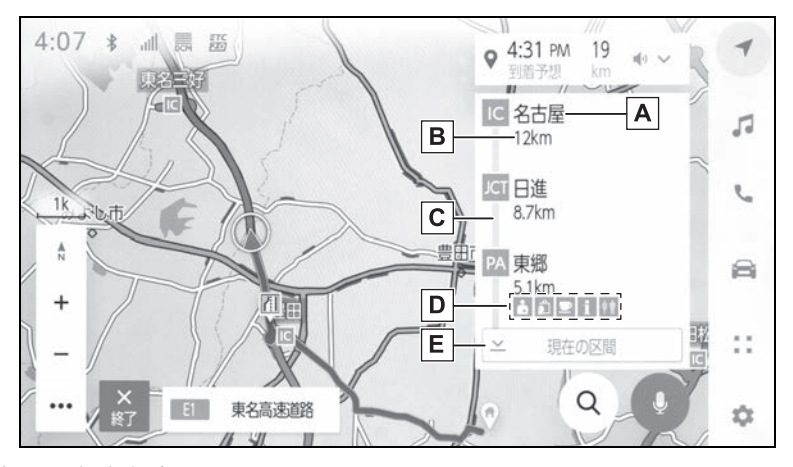

施設の名称を表示 **A**

現在地からの距離を表示 **B**

VICS /交通情報を受信したとき、赤色(渋滞)、黄色(混雑)、黒色 **C** (通行止め)を表示

VICS /交通情報の表示設定(→P.184)で、「一般道のみ 1 に設定しているときで も、VICS /交通情報を表示できます。

施設にある設備を表示 **D**

設備の数が多い場合は表示されない設備もあります。

表示区間を切りかえているときにタッチすると、自車が走行している **E**区間に戻る

[ 2 空 ] : 駐車場の混雑状況が表示されます。空き状態は [ 空 ]、混雑状態は [ 混 ]、満 車状態は [ 満 ] と表示されます。

| | | | | | | | | 工事や路上障害物などによる交通規制がある場合に表示されます。

[ 』立ち寄る | 所 | :道の駅を経中地に追加します。

### 設備のマークについて

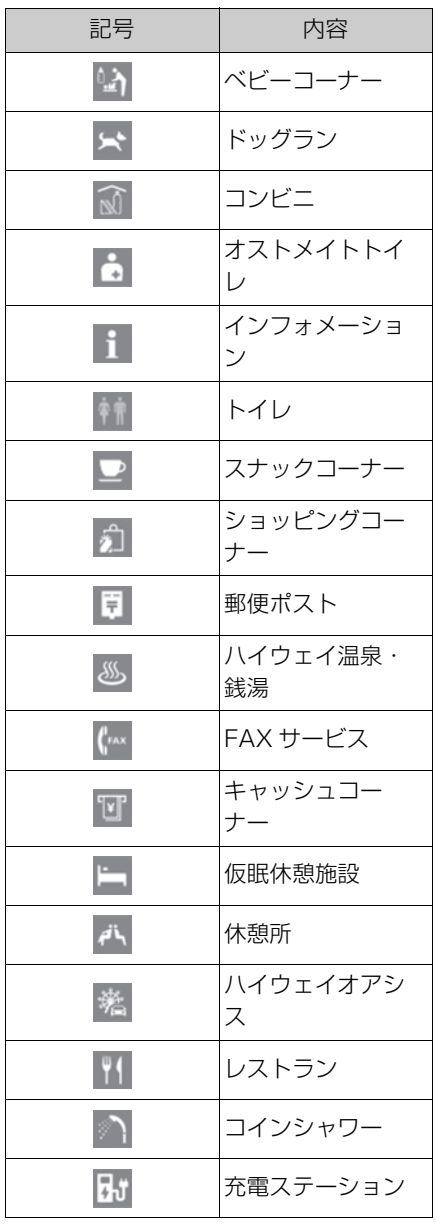

- ●ガソリンスタンドなど固有のロゴマー クが出ることがあります。
- ●SA·PA に入るなど、高速道路の本線 からはずれたときは、ハイウェイモー ド表示が解除されることがあります。
- ●目的地案内中のとき、出口 IC·SA· PA または分岐する JCT の手前では、 高速分岐案内画面が自動的に表示され、 ハイウェイモードが解除されます。 JCT のときはその後、高速分岐案内画 面が終了すると、自動的にハイウェイ モードに復帰します。

知識

●反対車線の情報は表示されません。

# 日的地検索について

### 目的地検索画面から目的地を検 索し、設定できます。

- 1 地図画面上の [ Q ] にタッチし ます。
- **2** 目的地検索画面が表示されま す。目的地の検索方法にタッチ します。

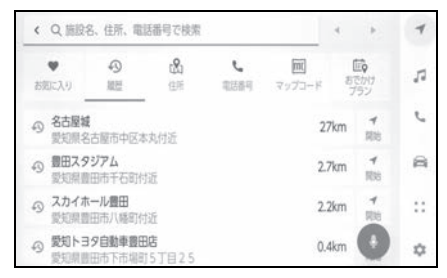

- **3** 検索結果リスト画面が表示され ます。リストから目的地に設定 したい項目にタッチします。
- すでに目的地が設定されている ときは、[ 新規目的地 ](新しく 目的地を設定)、または [ 経由地 追加 ] にタッチします。
- T-Connect 契約時は、 トヨタス マートセンター上のコンテンツ を活用した目的地検索を行うこ ともできます。

# **目的地検索画面の見方**

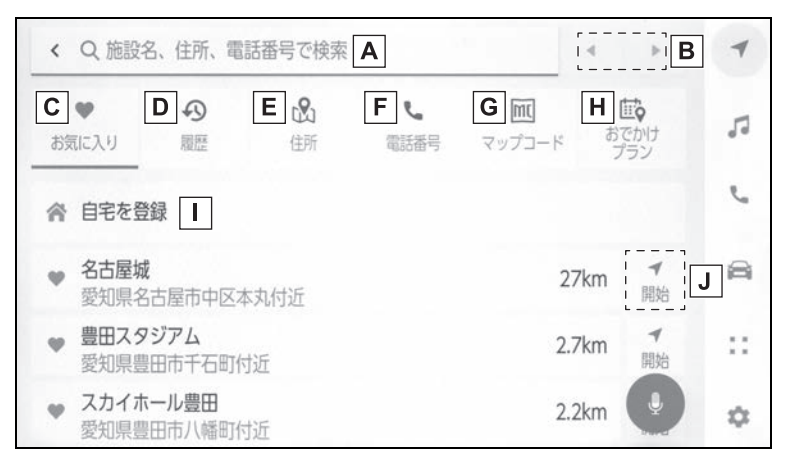

**A** 施設名、住所、電話番号などを入力して検索します。(→P.162)

### カーソルを移動します。 **B**

- ・ 続けてタッチすると、連続してカーソルが移動します。
- ・ 未確定の場合は、未確定の範囲内でカーソルが移動します。
- ・ 確定、未確定に関係なく、カーソルを移動した位置から文字を挿入できます。
- ・変換範囲のみ変換するときは、希望の候補にタッチできます。変換範囲(文節)が間 違っているときは、「■1・「▶1にタッチして変換範囲を修正できます。

C] お気に入り登録されている地点のリストを表示します。(→P.163) お気に入り地点を登録しているときのみ使用できます。

目的地履歴(過去に設定した目的地)の地点のリストを表示します。 **D**  $(4P.163)$ 

目的地履歴が存在するときのみ使用できます。

- **E** 住所で検索します。<sup>※1</sup>(→P.163)
- 電話番号で検索します。※1(P.163) **F**
- **G** マップコードで検索します。(→P.164)
- スマートフォンからあらかじめ送信されたおでかけプランの地点のリ **H** ストを表示します。<sup>※2</sup> (→P.164)
- Ⅰ 自宅を目的地としてルート探索を開始します。 (→P.162)
- 自宅を登録していない場合は、「<> 1にタッチし、登録します。
- **J** 名称部分をタッチすると、全ルート図表示画面(→P.170)が表示さ

ナビゲーション

れます。[ 開始 ] にタッチすると、すぐにルート案内が始まります。

※1コネクティッドナビ(車載ナビ装着車)のみ使用できます。

 $*$  $2$ T-Connect 契約とコネクティッドナビのオプション契約が必要です。(初度登録か ら5年間無料でご利用いただけます。)

### 文字入力で目的地を検索する

施設の名称や住所、電話番号を入 力して目的地を検索できます。 ラーメン、花見などのフリーワー ドでも検索ができます。

- 1 地図画面 トの [Q1にタッチし て、目的地検索画面を表示しま す。
- **2** [ 施設名、住所、電話番号で検 索 ] にタッチします。
- **3** 施設名、住所、電話番号などを 入力し、[ 検索 ] にタッチしま す。
- 文字を入力するごとに、検索さ れる目的地候補が表示されます。
- 入力された文字列に対して、過 去の検索入力文字列や目的地履 歴、お気に入り、文字列の一致 条件から、ユーザーがこれから 入力しようとする文字列を予測 して入力文字列の候補として表 示します。
- ユーザーが入力ミスによる検索 ワードで検索した結果、該当す る検索結果が存在しないとき、 正しいと思われる検索ワードを 表示します。
- ユーザーが入力した検索ワード に対する検索結果一覧に対して、 付加価値の情報をもつ施設がわ かるように情報が表示される場 合があります。たとえば、「レス

トラン」と入力すると、お店の 評価などがリスト上に表示され たりします。※

- ※ T-Connect 契約が必要です。
- 入力した文字数が上限を超えた 場合、超えた分の文字は切り捨 てられます。

#### 自宅を登録する

- 1 地図画面上の [ Q ] にタッチし て、目的地検索画面を表示しま す。
- 2 [ < 1 にタッチします。
- **3** 地図を登録したい場所に移動 し、[ この地点を登録 ] にタッ チします。

知識

[ 住所から検索 ] をタッチすると、住所検 索から自宅を登録することが可能です。

### 自宅を目的地に設定する

- 1 地図画面上の [ Q ] にタッチし て、目的地検索画面を表示しま す。
- **2 [ 合 ]** にタッチします。

[ 開始 ] にタッチすると、すぐにルート案 内が始まります。

### お気に入り地点を目的地に設定 する

- 1 地図画面上の [ Q ] にタッチし て、目的地検索画面を表示しま す。
- **2** 希望のお気に入り地点にタッチ します。

名称部分をタッチすると、全ルート図表 示画面が表示されます。

[ 開始 ] にタッチすると、すぐにルート案 内が始まります。

#### 知識

お気に入り登録した地点の名称を文字入 力して検索することも可能です。

### 履歴で目的地を検索する

- 1 地図画面上の [ Q ] にタッチし て、目的地検索画面を表示しま す。
- **2** [ 履歴 ] にタッチします。
- **3** 目的地履歴から希望の目的地に タッチします。

名称部分をタッチすると、全ルート図表 示画面が表示されます。

[ 開始 ] にタッチすると、すぐにルート案 内が始まります。

### 住所で目的地を検索する ※

- ※ コネクティッドナビ(車載ナビ装着車) のみ使用できます。
- 1 地図画面上の [Q] にタッチし て、目的地検索画面を表示しま す。
- **2** [ 住所 ] にタッチします。

**3** 都道府県名・市区町村名・町 名・丁目(字)の順にタッチし ます。

[ ○○主要部 ] にタッチすると、広域図が 表示されます。

- **4** [ 番地指定 ] にタッチします。
- **5** [ 検索 ] にタッチします。

### 電話番号で目的地を検索する ※

- ※ コネクティッドナビ(車載ナビ装着車) のみ使用できます。
- 1 地図画面上の [ Q ] にタッチし て、目的地検索画面を表示しま す。
- **2** [ 電話番号 ] にタッチします。
- **3** 電話番号を入力し、[ 検索 ] に タッチします。
- 市外局番から入力します。
- 同じ電話番号で複数の地点があ るときは、施設名称にタッチし ます。
- 検索できなかったとき、その旨 を知らせるメッセージが表示さ れます。

知識

- ●該当する施設がないときや個人住宅な どのときは、市外・市内局番が使用さ れている地域の地図が表示されます。
- ●同じ名前の施設が、複数表示されるこ とがあります。

ナビゲーション

### マップコードで目的地を検索す る

- 1 地図画面上の [ Q ] にタッチし て、目的地検索画面を表示しま す。
- **2** [ マップコード ] にタッチしま す。
- **3** マップコードを入力し、[ 検索 ] にタッチします。

### おでかけプラン※ で目的地を検 索する

※ T-Connect 契約とコネクティッドナ ビのオプション契約が必要です。(初度 登録から 5 年間無料でご利用いただけ ます。)

スマートフォンアプリ「My TOYOTA+」のナビ連携機能、ま たは「moviLink」のナビ連携機 能、スケジューラ連携機能にてお でかけプラン(目的地、出発時間 等)を設定しておくことで、乗車 後に車載ナビでおでかけプランが ある旨の通知を受けます。登録さ れたおでかけプランを選択するこ とで目的地設定が可能となります。 この機能を使用するには、ドライ バー登録する必要があります。  $(\rightarrow P.66)$ 

- 1 地図画面上の [ Q ] にタッチし て、目的地検索画面を表示しま す。
- **2** [ おでかけプラン ] にタッチし ます。
- **3** 希望のおでかけプランにタッチ します。
- 名称部分をタッチすると、全ルート図表

示画面が表示されます。

[ 開始 ] にタッチすると、すぐにルート案 内が始まります。

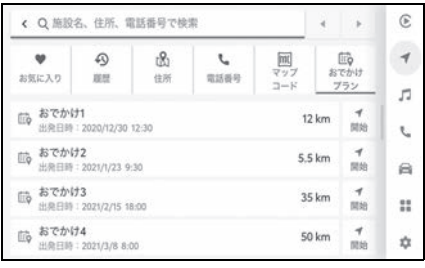

知識

●車載ナビで設定した目的地情報をス マートフォンアプリ「My TOYOTA+」 のナビ連携機能に引き継ぐことも可能 です。

### moviLink について

moviLink の入手方法や詳しい情報 は下記サイトをご覧ください。

 $\bullet$  URL:

https:// www.toyotaconnected.co.jp/ movilink/

 $\bigcirc$  QR コード:

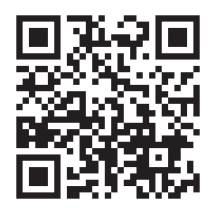

# **検索結果リスト画面の見方**

### 目的地を検索したとき、検索結果が複数あった場合、検索結果リストが 表示されます。

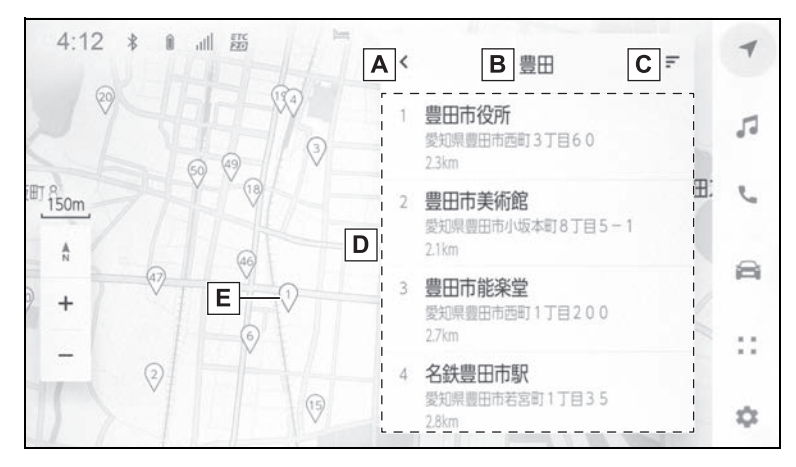

- 前の画面に戻ります。 **A**
- 検索で入力した文字を表示します。 **B**
- 検索オプションを表示します。 **C**
- 検索結果リストが表示されます。リストをタッチすると、そのリスト **D** を目的地とした全ルート図表示画面(P.170)が表示されます。 施設内にある目的地候補も併せて表示されます。
- 検索結果リストの施設が地図上に表示されます。現在リストに表示し **E**ている施設は強調して表示されます。ピンをタッチすると詳細な情報 が表示されます。

地図をスクロール(P.31)したあと、[ このエリアを検索 ] にタッチすると、スク ロールしたエリア内で目的地を検索することができます。

知識

●リストを長押しすると、そのリストを目的地とした位置微修正画面が表示されます。 任意の場所に地図を移動して目的地の位置を修正できます。[ ルート ] をタッチする と、修正後の地点を目的地とした全ルート図表示画面が表示されます。地図エリアの ピン以外の地点を長押しした場合も同様に、その地点を中心とした目的地の位置微修 正画面が表示されます。

ナビゲーション

### **検索オプションについて 経由地を追加する**

検索結果リストの表示範囲や並び 順を変更することができます。

- 1 検索結果リスト画面で [ = ] に タッチします。
- **2** 検索オプションを設定します。
- **3** 設定が完了したら [ 完了 ] に タッチします。

目的地をすでに設定しているとき、 新たな目的地を経由地として追加 することができます。(→P.160)

**1** 目的地を設定している状態で目 的地を検索します。

目的地を設定しようとするとメッセージ が表示されます。

- [ 新規目的地 ]: 現在設定してい る目的地を削除し、新たに目的 地までのルート探索を開始しま す。
- [ 経由地追加 ]: 指定した地点を 経由地として含んだ目的地まで のルート探索を開始します。

知識

- ●地図画面上で任意の地点にタッチして、 経由地を追加することもできます。
- ●経由地と合わせて目的地は 10か所まで 追加できます。
- ●追加した経中地は一番手前の目的地と して追加されます。順番を変更する場 合は、経由地編集で変更してください。  $(4P.176)$

# **電話帳から目的地を検索す る**

接続しているスマートフォンの電 話帳に住所が登録されている場合、 電話帳から目的地を設定すること ができます。

- この機能を使用するには、ス マートフォンをマルチメディア システムに登録する必要があり ます。
- 登録されている住所が地図デー タにない場合は設定できません。
- **1** メインメニューの [ ] にタッ チします。
- **2** [ 連絡先 ] にタッチします。
- **3** 連絡先を選択します。
- **4** 住所を選択します。

# **スマートフォンから目的地を設定する**

### NaviCon について

NaviCon※ は多彩な連携アプリで探した行先を、ワンタッチでカーナビ に転送し目的地に設定できるお出かけサポートアプリです。

※ NaviCon は株式会社デンソーの登録商標です。

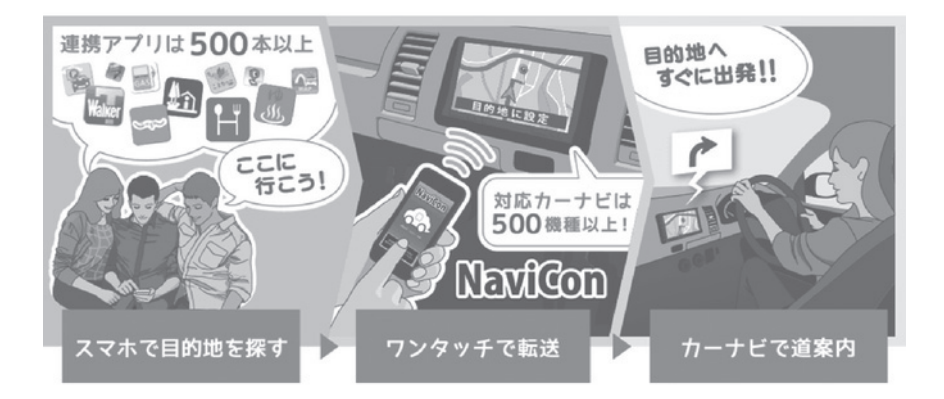

NaviCon (iOS 版/ Android 版)は無料でご利用いただけます。 入手方法や詳しい情報は下記サイトをご覧ください。 NaviCon サポートサイト:https://navicon.com/

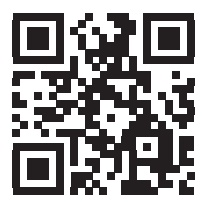

▶ マルチメディアシステムとの接続方法

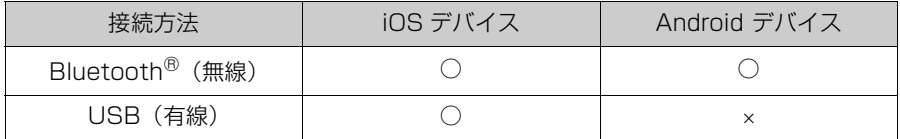

## ▶ マルチメディアシステムの対応機能

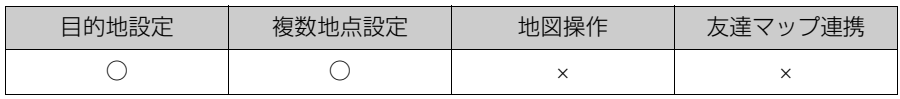

# 4-4. 目的地の設定 **全ルート図表示画面の見方**

### 目的地を設定すると、全ルート図表示画面になります。全ルート図表示 画面で、希望ルートの選択やルート情報を確認することができます。

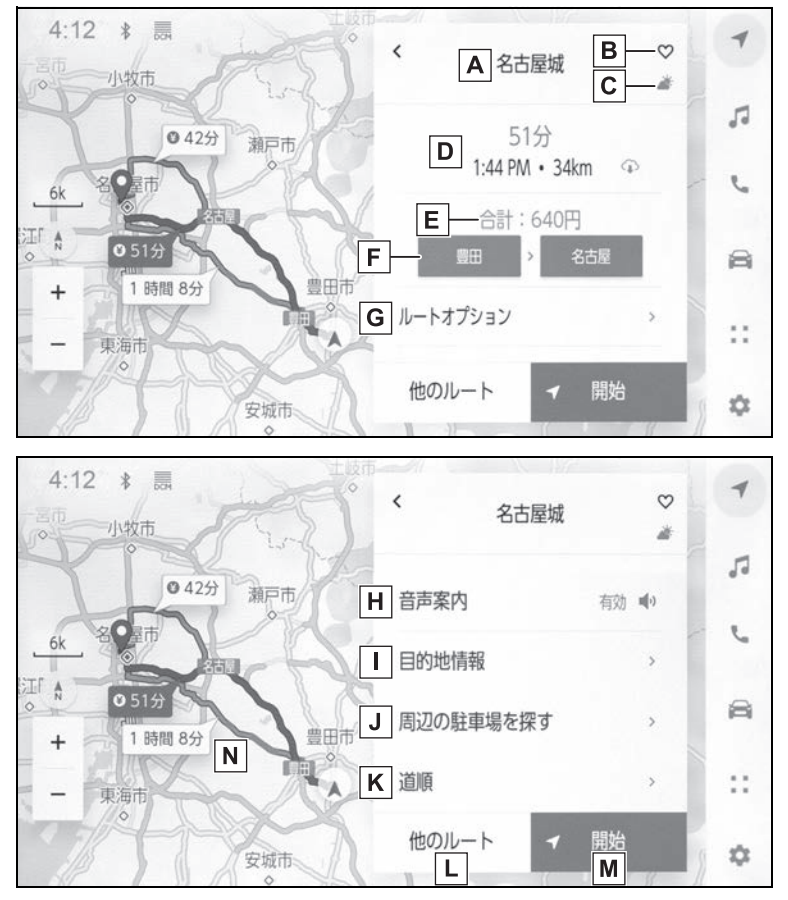

- 目的地の名称または住所が表示されます。 **A**
- $\overline{\mathsf{B}}$  目的地をお気に入り地点として登録します。
- 目的地の現在の天気が表示されます。※ **C**
- 出発地点から目的地までの距離と所要時間、到着予想時刻を表示しま **D**す。

複数目的地を設定している場合、タッチすると各目的地の到着予想時刻リストが表示さ れます。

目的地までに通るすべての有料道路の料金を表示します。 **E**

初期設定では ETC 料金が表示されます。ETC 料金表示設定を OFF にすると、ETC を 使用しない料金表示に切りかわります。(→P.88)

最初に一般道路から有料道路に入る IC の名称を左に、最後に有料道路 **F** から一般道路に出る IC の名称を右に表示します。入口および出口名を 選択することで IC を変更することができます。(→P.175)

ETC 料金は通過予想時間を考慮して割引を計算した料金が表示されますが、実際には 運転状況や交通状況により割引が適応されない場合があります。

- <mark>G</mark> ルートオプションを表示します。(→P.174)
- 音声案内のミュート設定をします。 **H**
- ∐ 目的地の詳細情報を表示します。(→P.175)

目的地設定した地点周辺の駐車場リストを表示します。 **J**

駐車場の料金が表示されます。※

駐車時間を設定すると、現在の時刻からの駐車時間を考慮した駐車料金が表示されま す。

- ・ 駐車時間の設定は 1 時間~ 24 時間までの 1 時間単位で設定できます。
- ・ 駐車料金情報がない場合は表示されません。
- ・ 料金は予告なく変更となる場合があります。実際の駐車場看板をご確認ください。
- ・ 駐車時料金が 1 万円以上かかる場合、「1 万円~」と表示されます。

<mark>K</mark> ルート情報を表示します。(→P.173)

- L] 条件の異なるルートに変更できます。 (→P.174)
- 目的地案内を開始します。長押しすると目的地案内のデモを開始しま **M**  $\overline{g}$  ( $\rightarrow$ P.173)

施設を目的地に設定した場合は、営業時間などが表示される場合があります。

- ・ 目的地への到着予想時刻が定休日や営業時間外のとき、案内を開始するか確認されま す。
- ・ 目的地の営業時間・定休日は実際と異なる場合があります。

目的地が高速道路や有料道路上に近い、橋やトンネル、線路などに近いとき、高速道路 上やその周辺に変更するかを確認する通知が表示されます。

- 選択中のルートとは別のルートをタッチすることで希望のルートに変 **N**更できます。
- ・ 推奨ルート、時間優先ルート、一般道路優先ルートの 3 つのルートから選択できま す。

デフォルトは推奨ルートが選択されています。

センターへの接続状況などにより、提案されるルートが異なる場合があります。

・ ¥マークと料金が表示されているルートは有料道路を含むルートです。有料道路を通

ナビゲーション

らないルートは「有料道路なし」と表示します。ただし、3 つのルート全てが有料道 路を通らない場合は「有料道路なし」は表示しません。

※ T-Connect 契約が必要です。

# **目的地案内のデモを見る**

### 目的地案内を開始する前に、目 的地案内のデモを見ることがで きます。

**1** 全ルート図表示画面で [ 開始 ] を長押しします。

デモを終了するときは、[ 1または [ 終了 ] にタッチ、または走行します。

# **ルート情報を表示する**

ルート探索終了後、ルート情報 (道路名称・距離・通過予想時 刻)を表示させることができま す。

- **1** 全ルート図表示画面で [ 道順 ] にタッチします。
- **2** 目的地までのルート情報が表示 されます。

現在地がルート上にあるときは、ルート 情報画面に自車位置マーク [ ] が表示 されます。

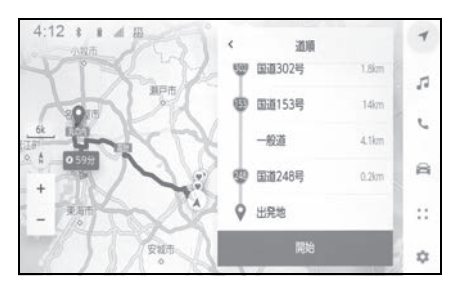

ナビゲーション

**ルートオプションを変更す る**

### スマート IC を利用しないなど、 ルート探索する際の条件を変更 できます。

- **1** 全ルート図表示画面で [ ルート オプション ] にタッチします。
- **2** 設定したい条件の項目を変更し ます。

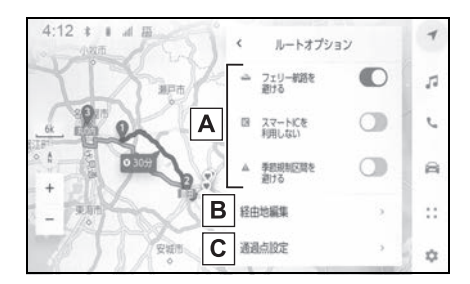

- 特定の道路を避ける・避けない **A** を切りかえます。
- 設定されている経由地の順番を **B** 変更します。
- ルート上の通過点の追加や削 **C** 除、編集をします。

## **他の経路に変更する**

条件の異なるいくつかのルート から、希望のルートを選択でき ます。

- **1** 全ルート図表示画面で [ 他の ルート ] にタッチします。
- **2** 希望のルートにタッチしたあと [ 決定 ] にタッチします。

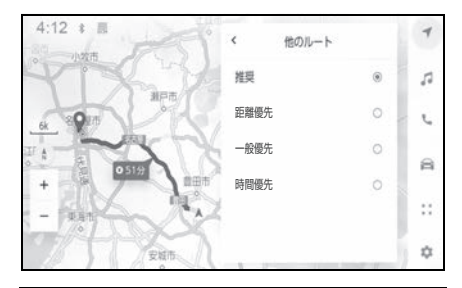

知識

- ●ニーズや状況を踏まえてルート探索パ ターンは追加されたり無くなることも あります。※
- ●全ルート図表示画面の地図画面で選択 中のルートとは別のルートをタッチす ることで希望のルートに変更可能です。
- ※ T-Connect 契約が必要です。

# **出入り口 IC(インターチェ ンジ)を指定する**

目的地を設定したあと、全ルー ト図表示画面に表示されている 出口 IC・入口 IC を 1 カ所ずつ 指定することができます。

**1** 全ルート図表示画面を表示しま す。

**2** [IC 名称表示 ] にタッチします。 選択した IC 周辺の IC 名称が表示されま す。

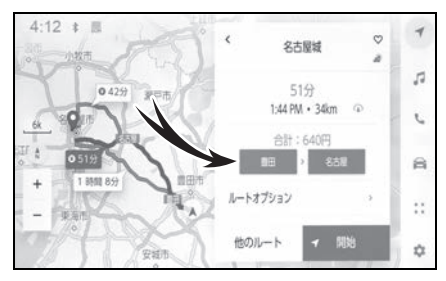

**3** 指定したい IC 名称にタッチし ます。

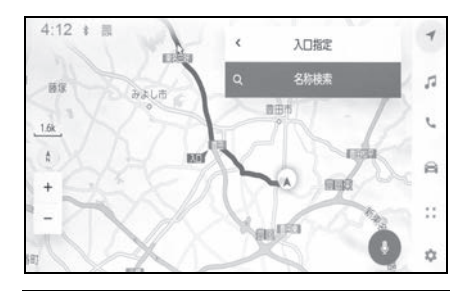

知識

[ 名称検索 ] で名称を検索すると、検索結 果の周辺が表示されるため、そこから指 定したい IC 名称にタッチします。

# **目的地の詳細情報を表示す る**

### 目的地の詳細情報を確認するこ とができます。

**1** 全ルート図表示画面で [ 目的地 情報を見る1にタッチします。

[ 概要 ]:地点の住所や電話番号、施設の 場合は営業時間や定休日などの情報を表 示します。

「その他1:施設やキャンペーン情報など を表示します。

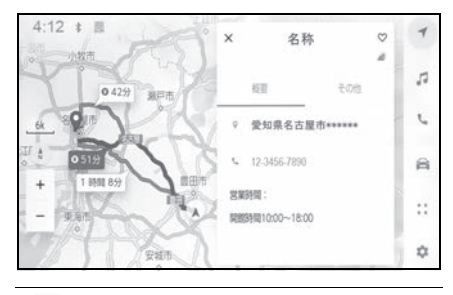

知識

T-Connect 未契約の場合、[ 概要 ] [ その 他 ] は表示されません。T-Connect 契約 時でも施設によっては表示されません。 名称、住所、電話番号のみ表示されます。

ナビゲーション

# **通過する地点を設定する**

目的地を設定したあと、ルート 上の通過する地点を設定するこ とができます。

1 通過点設定画面で [ ) にタッ チします。

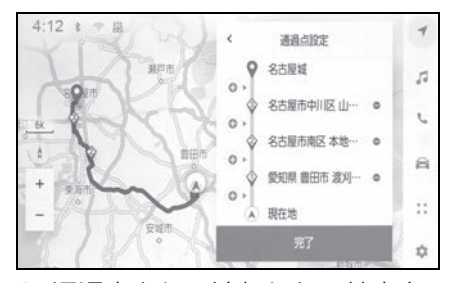

**2** 通過点として追加したい地点を 地図上で指定して、[ 完了 ] に タッチします。

[●]: タッチした経由地を削除すること ができます。

# **経由地を編集する**

ルート上に設定している経由地 の順番の変更、および削除がで きます。

**1** 経由地にタッチすると [ 上に移 動1「下に移動1が表示され、 経由地の順番を入れかえること ができます。

[● ]: タッチした経由地を削除すること ができます。

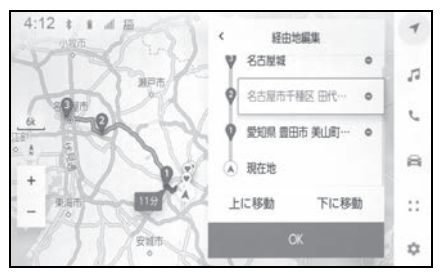

**2** [OK] にタッチします。

# 4-5. ルート案内 **ルート案内画面の見方**

ルート案内中は、ポイントとなる地点(交差点や分岐点など)で音声や 画面で案内します。

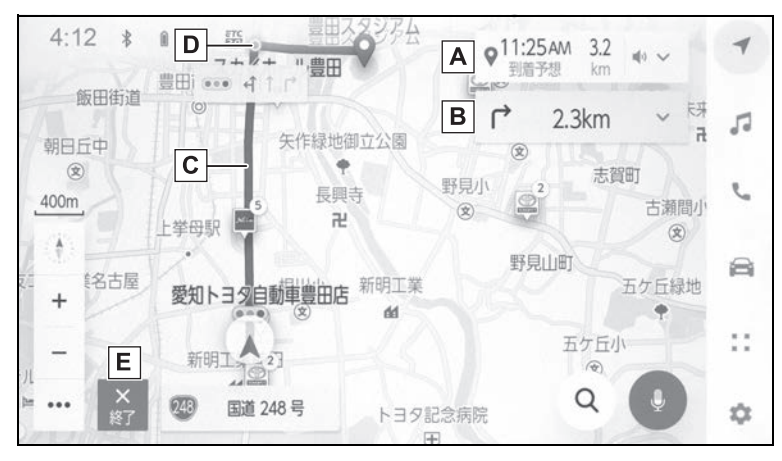

自車位置から目的地までの距離と到着予想時刻が表示されます。 **A**

ルートからはずれた場合は、到着予想時刻は表示されず、目的地までの直線距離が表示 されます。

タッチすると、全ルート図表示画面が表示されます。

次に分岐する交差点までの距離と分岐方向が表示されます。 **B**

- タッチすると、目的地までのターンリストが表示されます。
- 目的地を設定したとき、目的地までのルートが表示されます。 **C**
- ルート上に混雑や渋滞があった場合はルート色が変化します。(赤色:渋滞、黄色:混 雑、黒色:通行止め)※
- ルートの表示色の設定については「地図表示設定をする」(→P.86)をご覧ください。
- 目的地案内中、直近の通過および分岐する交差点に表示されます。 **D**
- 案内を終了します。複数目的地を設定している場合は、[ 案内終了 ] に **E**タッチすることですべての目的地設定を削除し案内を終了、[ 次の目的 地を削除 ] にタッチすることで次の目的地設定のみを削除し案内は継 続されます。
- · 緊急情報を受信したとき、案内画面上に通知が表示されます。(→P.185)
- · ナビが逆走状態を検知したとき、逆走注意の案内が表示されます。(→P.94)
- ・ ルート探索ができなかったときは、画面上に通知が表示されます。
- · 居住者規制エリアに目的地設定した場合、ルート上に × 印が表示されます。

※ 地図色によって表示色は異なります。

ナビゲーション

**さまざまなレーン表示画面**

目的地案内中で、現在地がルー ト上にあるとき、分岐する交差 点に近づくと、交差点拡大図に 切りかわります。

#### 交差点拡大図

分岐する交差点に近づくと、交差 点案内が行われます。また、分岐 する交差点手前では、交差点拡大 図が表示されます。

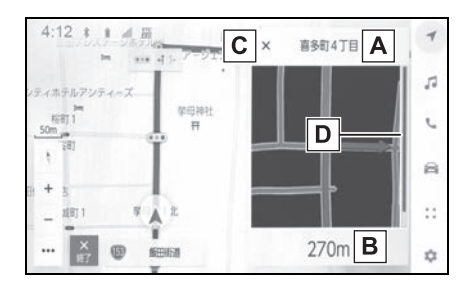

- 通過・分岐する道路の名称を表 **A** 示します。
- 現在位置からの距離を表示しま **B** す。
- 交差点拡大図を閉じます。 **C**
- 交差点に近づくとともにゲージ **D** が短くなります。

知識

- ●地図データに情報のない交差点では、 レーン表示・交差点名称表示は表示さ れません。
- ●交差点拡大図は実際の交差点と異なる ことがあります。
- ●目的地案内開始直後は、交差点案内が 行われない場合があります。
- ●交差点拡大図表示は、遅れたり早くな ることがあります。
- ●次の分岐する交差点が近いときは、続 けて交差点拡大図が表示されます。
- ●交差点拡大図は分岐する交差点のもの が表示され、分岐する交差点より手前 の交差点案内は行われません。
- ●交差点拡大図上の残距離とマルチイン フォメーションディスプレイ表示上の 残距離は異なることがあります。
- ●ナビ画面上とマルチインフォメーショ ンディスプレイ上の交差点拡大図の表 示は異なります。

#### 立体的な拡大図

目的地案内中の分岐をわかりやす くするために、交差点手前の景観 にあわせた立体的な拡大図が表示 されることがあります。

拡大図を解除するときは [ × ] に タッチします。

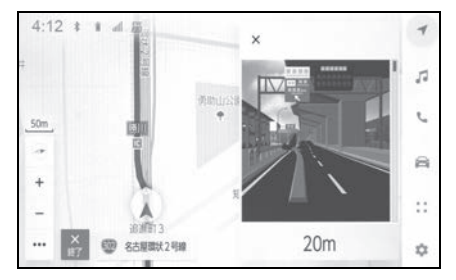

- 拡大図には下記の種類がありま す。
- ・ 都市高速 IC 入口
- ・ 高速分岐
- ・ 高速分岐渋滞案内 高速道路の分岐付近で渋滞が発生して いるとき、渋滞情報と画像でお知らせ します。
- ・ 立体交差点
- ・ リアル交差点 都市部の交差点で分岐が分かりづらい 交差点で表示されます。
- ・ 側道案内

#### 知識

●地図データに情報のある地点で表示さ れます。

#### 都市高速レーン案内サービス

都市高速において、特殊なレーン 移動が必要な旨を音声により案内 します。

#### ■ 都市高速での音声案内例

● 連続車線変更事前注意

「この先、300m ですぐに右に車線変更 が必要です。」

● 車線変更禁止区間

「およそ 1km 先○○出口です。車線変更 禁止区間にご注意ください。

● 複数レーン

「まもなく、○○方面です。右側 2 車線 を走行してください。」

## 交差点目印・信号機案内サービ ス

目的地案内中、交差点で曲がる方 向をわかりやすくするために、曲 がる方向と目印となる施設を音声 で案内します。

#### ■ 交差点での音声案内例

「まもなく、右方向です。○○が目 印です。」

● ○○には目印となる施設の名称 が案内されます。案内される施 設の名称は、コンビニエンスス トア、ガソリンスタンド、

- ファーストフード店などです。
- 案内される施設の名称は、情報 のある地点のみ案内されます。

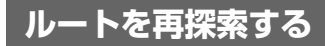

目的地案内中(ルートからはず れたときも含む)に、ルートの 再探索をすることができます。

1 地図画面で [ v ] にタッチしま す。

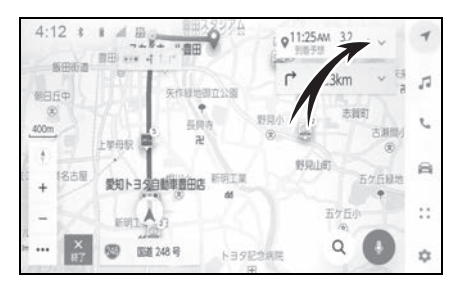

- **2** [ ルートオプション ] (→P.174) または [ 他の経路 ] (→P.174)にタッチします。
- **3** 再探索する条件にタッチしま す。
- **4** [OK] または [ 決定 ] にタッチし ます。

# 4-6.VICS・交通情報 **VICS・交通情報を使う**

## 地図上に VICS 記号や交通情報 を表示することができます。

● 赤色:渋滞、橙色:混雑、緑 色:空き道

交通情報の表示/非表示の切り替えは地 図表示設定画面 (→P.151) で行いま す。

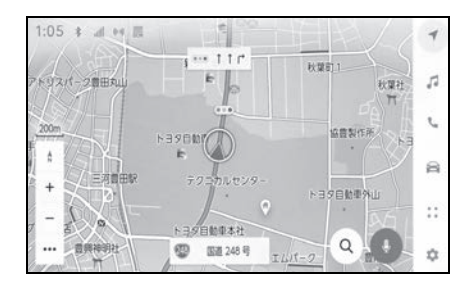

# **VICS・交通情報について**

- VICS·交通情報は表示されない 地点があります。また、地図更 新などにより今まで表示されて いた地点でも、表示されなくな ることがあります。
- 提供される VICS・交通情報は、 実際の交通状況と異なる場合が ありますので、あくまでも参考 としてください。
- 表示する地図の種類によっては、 VICS・交通情報を表示させるこ とができない場合があります。
- 交通情報量が多い場合は、表示 までに時間がかかります。
- 1/16 万図より広域な地図では、 交通情報は表示されません。

## 現況 VICS 情報について

VICS センターから提供される現 況の情報です。

知識

●現況情報は、1/16 万図以上の詳細な地 図で表示することができます。VICS 記 号によっては、1/16 万図では表示で きない記号もあります。

## 現況プローブ交通情報について

トヨタスマートセンターから提供 されるプローブコミュニケーショ ン交通情報です。

T-Connect 契約期間内、かつ トヨタスマートセンターに接続さ れているときは現況交通情報も表 示されます。

ナビゲーション

# **タイムスタンプの情報表示**

**地図表示設定(→P.151)から、** 現況情報の提供時刻を表示する ことができます。

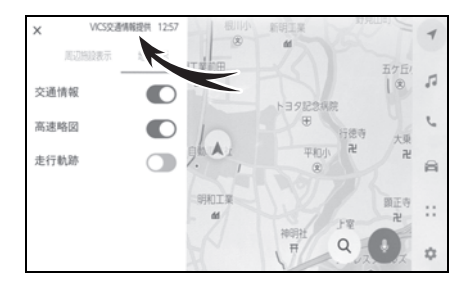

## 時刻表示

- 現況情報が提供された時刻を示 しています。(現況情報が受信さ れた時刻ではありません。)
- 現況情報が継続して受信されな いと、約 30 分後に自動的に消 去され、[- -:--] の表示になりま す。現況情報が受信されていて、 地図に表示する情報がないとき も、表示が [- -:- -] になります。
- エンジンスイッチ<パワース イッチ>を ACC または ON に した直後など、現況情報が受信 されるまでは、[- -:- -] の表示 になります。

## 文字表示

現況 VICS 情報を受信すると [VICS 交通情報提供 ] が黒色に点 灯し、現況交通情報のみを受信す ると [VICS 交通情報提供 ] は薄墨 色になります。

知識

- ●現況 VICS 情報と現況交通情報の両方が 受信されていないときは、タイムスタ ンプ全体が薄墨色になります。
- ●エンジンスイッチ<パワースイッチ> を ACC または ON にした直後など、 現況情報が受信されるまでは [VICS 交 通情報提供 ] が薄墨色になります。

# **渋滞や規制情報の音声案内**

目的地案内中で、現在地がルー ト上にあるとき、ルート上(約 1km 以内) の現況情報を音声案 内させることができます。

#### 音声案内の例:

- VICS 表示がある地点:「およ そ 1km 先渋滞があります」
- VICS 記号のある地点:「およ そ 1km 先電気工事のため車 線規制中です」

#### 知識

- ●渋滞と規制音声自動発声の出力 ON/ OFF を設定できます。
- ●音声案内はあくまでも参考としてくだ さい。
- ●音声案内の例は一般的なものであり、 状況などにより実際とは異なる案内を されることがあります。
- ●自車位置が正確に特定できないときな どに、案内されなかったり、まれに遅 れたり、誤った案内をされることがあ ります。

# **VICS 記号の内容を表示す る**

# 地図画面上に表示される記号に タッチし、道路の種類/状況や 施設情報、規制情報を表示する ことができます。

**1** 地図上の規制情報、または施設 情報の記号にタッチします。

知識

●VICS 記号によっては、内容が表示され ないこともあります。

# **VICS・交通情報を表示す る道路を設定する ※**

※ 車載ナビ装着車

地図画面上の交通情報を表示す る道路を設定することができま す。

- 1 メインメニューの [ 8 ] にタッ チします。
- **2** [ ナビゲーション ] にタッチし ます。
- **3** [ 地図表示 ] にタッチします。
- **4** 交通情報の [ 道路種別の表示 ] にタッチします。

タッチするごとに表示する/しないが切 りかわります。

**5** [OK] にタッチします。

#### 知識

 $\bullet$ ハイウェイモード(→P.158)では、[ 一般道 ] に設定しているときでも、 VICS・交通情報が表示されます。

# **VICS・交通情報を表示す る種類を設定する ※**

※ 車載ナビ装着車

地図画面上に表示する交通情報 などの種類を設定することがで きます。

- 1 メインメニューの [ 3 ] にタッ チします。
- **2** [ ナビゲーション ] にタッチし ます。
- **3** [ 地図表示 ] にタッチします。
- **4** 表示するリアルタイム情報に タッチします。
- [ 渋滞表示 ]
- 「空き道表示1
- [規制情報]
- [ 駐車場 ]

タッチするごとに表示する/しないが切 りかわります。

# **VICS 図形情報や文字情報 を表示する**

## 図形情報や文字情報を表示する ことができます。

- 1 メインメニューの [  $\bullet$ ] にタッ チします。
- **2** [VICS/ETC2.0/TSPS] に タッチします。
- **3** [FM VICS] にタッチします。
- **4** [FM 図形 ]、または [FM 文字 ] にタッチします。
- **5** 情報の番号 ([11/[21/[31...) に タッチします。
- **6** [<] / [>] または [ 自動送り ] にタッチします。
- 前回情報を表示させたときに「自 動送り ] にタッチしていると、 情報を表示すると同時に自動送 りが開始されます。
- 情報のページを送るときは、[<] / [>] にタッチします。
- 「自動送り1にタッチすると、情 報が自動で送られます。すべて の情報が表示されたあとは、最 初のページに戻ります。走行中 は自動送りできません。
- 情報の自動送りを中止するとき は、[ 停止 ] にタッチします。
- 自動送り中に[<]/[>]にタッチ して、情報を送ったときは、自 動送りは中止されます。
- [目次]にタッチすると、手順5の 画面に戻ります。

# **緊急情報の表示**

# 緊急情報 ※ を受信すると自動的 に表示します。

**1** 緊急情報を切りかえるときは、 [<] / [>] にタッチします。

<sup>※</sup> 気象、津波、火山噴火(地震を除く) の特別警報

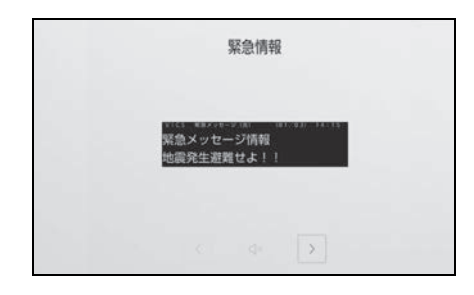

## 緊急情報を地図画面から再表示 する

一度表示した緊急情報を地図画面 から再表示することができます。

**1** 地図上部の [ 確認 ] にタッチし ます。

## 緊急情報を情報画面から再表示 する

一度表示した緊急情報を情報画面 から再表示することができます。

- 1 メインメニューの [  $\bullet$  ] にタッ チします。
- **2** [VICS/ETC2.0/TSPS] に タッチします。
- **3** [FM VICS] にタッチします。
- **4** [FM 緊急 ] にタッチします。

ナビゲーション

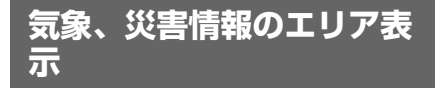

気象、災害情報を受信すると地図 上に自動的に該当エリアがハイラ イト表示されます。

# **割込情報(光ビーコン)の 表示 ※**

※ 車載ナビ装着車+ ETC2.0 ユニット (VICS 機能付)+光ビーコンユニット 付のみ。車載ナビ非装着車+ ETC2.0 ユニット(VICS 機能付)には光ビー コンユニットがないため表示できませ  $\mathcal{h}_{\nu}$ 

割込情報の表示設定 (→P.189) をすると、光ビーコンからの現 況 VICS 情報が受信されたとき、 VICS 文字情報または図形情報 を自動的に表示させることがで きます。

割込情報を切りかえるときは、図 形情報上の [ ◀ ] / [ ▶ ] にタッチ します。

- 割込情報が複数ページある場合 は、ページ送りできます。
- [ X ] にタッチする、または約 5 秒以上操作しなかったときは、 もとの画面に戻ります。表示時 間は調整することができます。  $(\rightarrow P 190)$

知識

●表示させている画面により、割込情報 が表示されないことがあります。

## VICS 呼出の割込情報を再表示す る

割込情報の表示を OFF に設定して いるときに、受信された割込情報 を表示させることができます。ま た、一度表示された割込情報を再 度表示させることもできます。

- 1 メインメニューの [  $\alpha$  ] にタッ チします。
- **2** [VICS/ETC2.0/TSPS] に タッチします。
- **3** [VICS] にタッチします。
- **4** VICS 呼出の [ 割込情報 ] に タッチします。
- **5** [☆1/[▶1にタッチして、割 込情報を切りかえます。

#### 知識

●提供時刻より約30分以上経過した割込 情報は、表示させることができません。

**割込情報(ETC2.0 サー ビス)の表示** 

ETC2.0 サービスでは、以下の サービスが受けられます。

- 安全運転支援(注意警戒情報) 案内サービス
- 道路交通情報提供サービス

#### 知識

- ●ETC2.0 サービスについては、 「ETC2.0 サービスについて」 (→P.446) をご覧ください。
- ●以下の割込情報の音量は、「システム音 量」の設定で調整することができます。  $(\rightarrow P.99)$
- ・ 安全運転支援案内サービス
- ・ 道路交通情報提供サービス

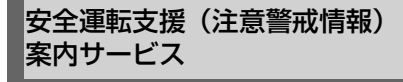

見通しの悪いカーブの先の停止車 両や渋滞情報を高速道路などに設 置された ITS スポットから受信し て、音声と画面で案内します。代 表例として以下のような前方障害 物情報が提供されます。

見通しの悪いカーブの先の停止車 両や渋滞情報をカーブへの進入前 に音声や画面表示で案内します。

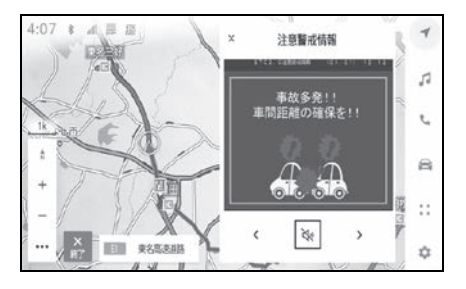

ナビゲーション

#### 知識

- $\bullet$  [  $\sf X$ ] にタッチする、または約5 秒以上 操作しなかったときは、もとの画面に 戻ります。表示時間は調整することが できます。
- ●以下のようなときは、ITS スポットから 情報提供がなかったり、誤った情報が 出ることがあります。
- ・ アンテナ付近に障害物があるとき
- ・ 大型車と並んで走行しているとき
- ・ 他のナビ音声案内、画面表示などと重 なるとき
- ・ 低速度で走行しているとき
- ・ 自車位置が正確に特定できないとき
- ・ ITS スポット、車両検知センサーやカ メラなどの路側システムが稼動してい ないとき
- ・ ITS スポットを通過する ETC2.0 ユ ニット装着車両が多いとき
- ・ アンテナの近くに電波を発する電子機 器が設置され、無線通信が干渉してい るとき
- ●実際の音声や画面表示はITSスポットか ら提供されるものと異なることがあり ます。
- ●その他のITSスポットからの情報提供に ついては、「VICS、ETC2.0(ITS ス ポット)の問い合わせ先について」 (→P.197)をご覧ください。

## 道路交通情報提供サービス

代表例として以下のような情報が 提供されます。

#### ■ 前方状況情報提供サービス

進行方向先の交通状況を画面表示 と音声、または音声のみで案内し ます。

## ■ 長文読上げサービス

ハイウェイラジオなどの情報を音 声で案内します。

「現在の○○高速上り方向の情報を お知らせします。・・・・・」

「はい1にタッチすると、情報を読 み上げます。

読上げ中、「×1にタッチすると、 読上げを中止します。

知識

- ●読上げ情報は、2回読上げると終了しま す。
- ●再度読上げ情報を聞くときは、「割込情 報(ETC2.0 サービス)を再表示する」 (→P.188) をご覧ください。
- ●長文読上げサービスの音量は、オー ディオの POWER/VOLUME ノブで調 整することができます。

#### ■ 施設情報提供サービス

進行方向先のサービスエリアや パーキングエリアの混雑情報や施 設情報を画面や音声で案内します。

#### 割込情報(ETC2.0 サービス) を再表示する

割込情報の表示を OFF に設定して いるときに、受信された割込情報 を表示させることができます。ま た、一度表示された割込情報を再 度表示させることもできます。

- 1 メインメニューの [ 3 ] にタッ チします。
- **2** [VICS/ETC2.0/TSPS] に タッチします。
- **3** [ETC2.0] にタッチします。

**4**  $\begin{bmatrix} 4 \\ 1 \end{bmatrix}$  /  $\begin{bmatrix} 1 \\ 2 \end{bmatrix}$  にタッチして、割 込情報を切りかえます。

#### 知識

●提供時刻より約30分以上経過した割込 情報は、表示させることができません。

# **自動割込を設定する**

割込情報の表示/非表示の設定、 および割込情報の表示時間の調 整をすることができます。

- 1 メインメニューの [ 1 にタッ チします。
- **2** [VICS/ETC2.0/TSPS] に タッチします。
- **3** 各項目を設定します。

タッチするごとに、ON/OFF が切りかわ ります。

- 表示設定
- ・ [VICS 注意警戒情報 ]:VICS 注意警 戒情報を表示します。★
- ・ [VICS 文字情報 ]:VICS 文字情報を 表示します。★
- ・ [VICS 図形情報 ]:VICS 図形情報を 表示します。★
- ・ [ETC2.0 表示情報 ]:ETC2.0 道路交 通情報を表示します。
- ・ [ETC2.0 注意警戒情報 ]:ETC2.0 安 全運転支援(注意警戒情報)案内を表 示します。
- · [VICS/ETC2.0 表示時間 ]: VICS お よび ETC2.0 割込情報の表示時間を設 定します。
- 音声/音設定
- ・ [VICS 割込音 ]:VICS 割込情報の表 示時にブザー音を出力します。★
- ・ [ETC2.0 割込音 ]:ETC2.0 割込情報 の表示時にブザー音を出力します。
- ・ [ETC2.0 音声案内 ]:長文読上げ情報 以外の音声情報の発話を設定します。
- ★:グレード、オプションなどにより、 装備の有無があります。

知識

●自動割込情報をOFFに設定していても、

緊急情報が受信されたときは、自動的 に文字情報または図形情報が表示され ます。

- ●ETC2.0 サービスにより提供される自 動割込は、注意警戒情報と ETC2.0 表 示情報の設定項目で ON/OFF を設定で きます。各々の設定項目は割り込み画 面上部の情報種別と同じです。
- ETC2.0 音声案内の音量は、[ ]>[音 声&オーディオ ]>[ システム音量 ] で 設定できる音量設定値に従います。ま た、[ システム音量 ] を消音にすると、 ETC2.0 音声案内を ON に設定してい ても、ETC2.0 音声案内は出力されま せん。

●ETC2.0音声案内をONに設定した場合

でも、割り込み画面下の[※]にタッ チすると、音声案内を中止できます。 音声案内を中止する操作に連動して、 ETC2.0 音声案内も OFF に設定されま す。

●VICS/ETC2.0 表示時間については、 「自動割込表示時間を調整する」 (→P.190)をご覧ください。

# **自動割込表示時間を調整す る**

#### 割込情報の表示時間の調整をす ることができます。

- 1 メインメニューの [  $\alpha$  ] にタッ チします。
- **2** [VICS/ETC2.0/TSPS] に タッチします。
- **3** [VICS/ETC2.0 表示時間 ] に タッチします。
- **4** 希望の割り込み表示時間にタッ チします。
- **5** [OK] にタッチします。

知識

- ●音声案内中は表示時間が経過しても表 示は消えません。音声案内終了後に消 えます。
- ●初期状態では [5 秒 ] に設定されていま す。

# **ETC2.0 走行情報のアッ プリンクの設定をする**

走行履歴などの情報(走行位置 の履歴や車両に関する情報など) を ETC2.0 ユニットを通じて、 ITS スポットへ送ることができ ます。詳しくは、「道路管理者か らのお知らせとお願い」 (→P.198)をご覧ください。

- 1 メインメニューの [ <u>\*</u> ] にタッ チします。
- **2** [VICS/ETC2.0/TSPS] に タッチします。
- **3** [ 走行履歴のアップリンク ] の [ETC2.0] にタッチします。

タッチするごとに、ON/OFF が切りかわ ります。

# 知識

- ●初期状態では ON に設定されています。
- ●本設定が OFF の場合、走行履歴などの 情報を利用したサービスを受けられな いことがあります。

# **ETC2.0 の個人・プライ バシー情報消去について**

ETC2.0 ユニットおよびマルチメ ディアシステムには、以下の ETC2.0 サービスに関連する個 人・プライバシー情報が保存され、 消去することができます。

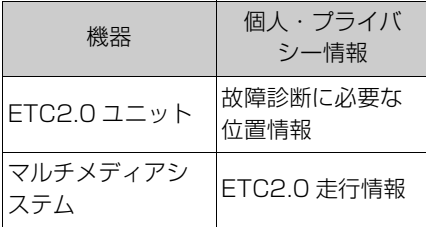

# 個人・プライバシー情報の消去 方法

ETC2.0 ユニットの個人・プライ バシー情報はトヨタ販売店にて消 去することが可能です。

マルチメディアシステムの個人・ プライバシー情報の消去について は [ 这 ]>[ セキュリティ ]>[ 全て の情報を初期化1をご覧ください。

## 知識

- ●お車を手放すときに消去しなかった個 人・プライバシー情報の漏洩について は、弊社は一切の責任を負いません。
- ●消去される個人・プライバシー情報に は、ETC カード履歴およびセットアッ プ情報は含まれません。

ナビゲーション

# **新旧ルートを比較して表示 する**

ビーコンまたはトヨタスマート センターなどから提供される現 況情報が受信され、渋滞および 規制情報が考慮されたルートが 新たに見つかったとき、新ルー トと元ルートの比較と分岐点ま での距離を表示します。

**1** [ 新しいルートを表示 ] にタッ チします。

比較画面を表示中に操作しなかっ たとき、または新ルートと元ルー トの分岐点を通過したときは、元 ルートで案内します。

新旧ルート比較表示を ON に設定 したとき、新旧ルート比較表示が できます。

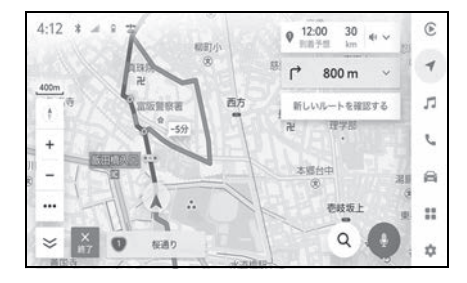

# **VICS 放送局を選択する ※**

※ 車載ナビ装着車

現況 VICS 情報を提供している FM 放送局を選ぶことができま す。

通常は、自動で受信するように設 定してください。自動で受信され ないときのみ手動で放送局、また は放送エリアを選択してください。

- 1 メインメニューの [ | | | | にタッ チします。
- **2** [VICS/ETC2.0/TSPS] に タッチします。
- **3** VICS の [ 自動 ] もしくは、受 信状況の [ 周波数 ]/[ 都道府県 ] にタッチします。

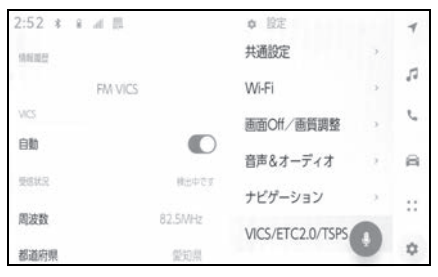

- [自動]をONにすると、現在地が ある都道府県の、VICS 提供 FM 放送局が受信され、移動す ると自動的に放送局が切りかわ ります。
- [自動]をOFFにし、[都道府県]に タッチし、受信させる放送局の ある都道府県名にタッチすると、 選んだ都道府県の VICS 提供 FM 放送局が受信されます。
- ・ 受信状態がかわると、選んだ都道府県 内で自動的に放送局が切りかわります。
- **[ 自動 ] を OFF にし、「周波数 1に**

タッチし、放送局の周波数を選 択すると、選んだ周波数の放送 局が受信されます。

- ・ 放送局の電波が受信されると、「受信 中」が表示されます。
- ・ 受信状態が変わっても自動的に放送局 は切りかわりません。

## 知識

●新規エリアについては周波数を手動で 選択しないと受信できない場合があり

# **VICS 記号や表示について**

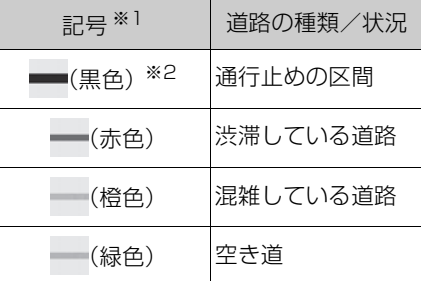

ます。 **<br>ます。 そのおりののおりをすると、 ※1選択した地図色によって、表示色が**異 なります。

※2夜画のときは白色で表示されます。

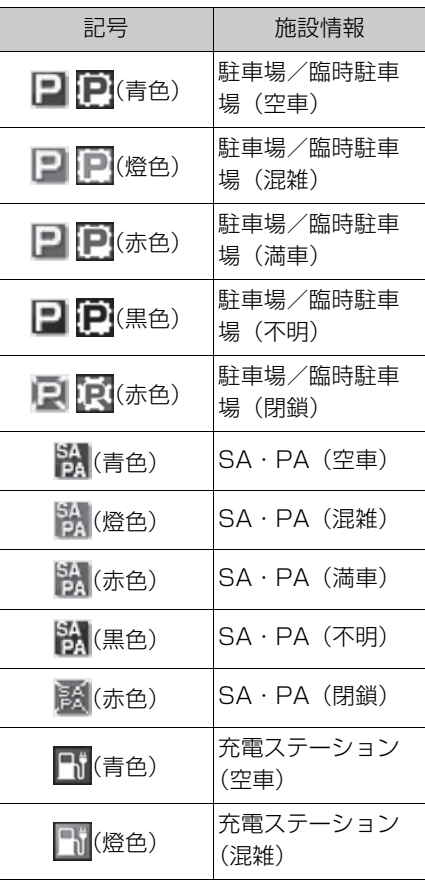

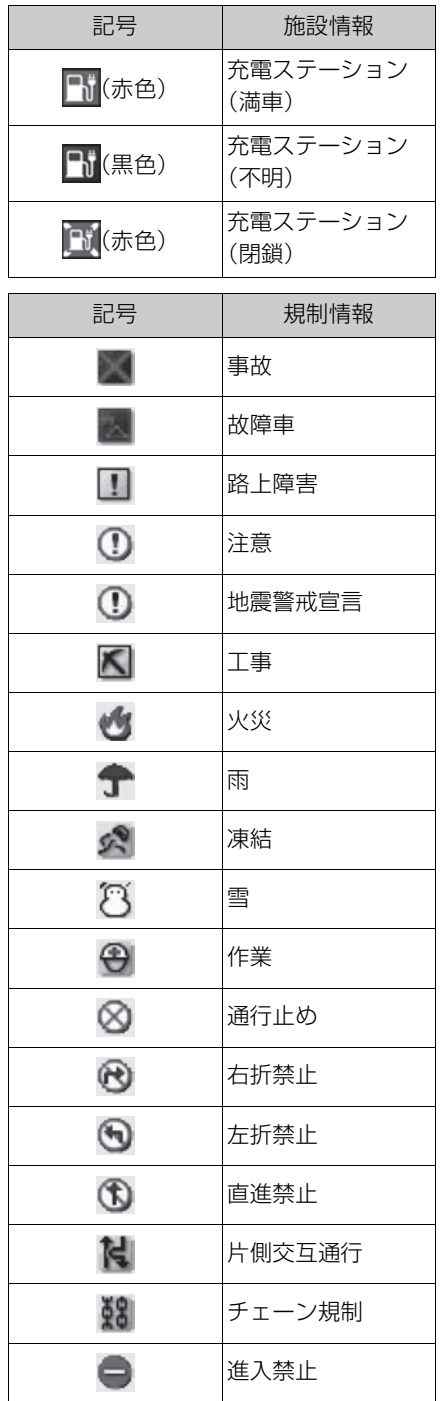

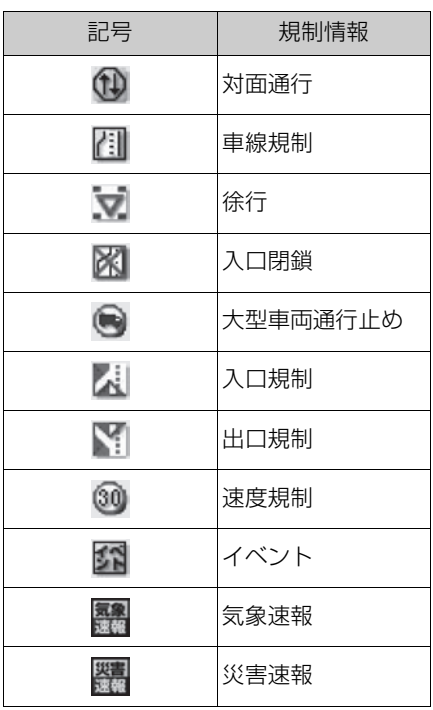

知識

●表示される記号・表示の位置は実際と 異なることがあります。また、複数の VICS・交通情報が代表して 1 つの記号 で表示されることがあります。

# **VICS について**

# 知っておいていただきたいこと

VICS(Vehicle Information and Communication System:道路 交通情報通信システム)は、渋滞 や事故・工事・所要時間・駐車場 混雑状況などの道路交通情報をリ アルタイムに送信し、ナビゲー ションなどの車載のモニターに表 示するシステムです。また、道路 交通情報の提供を通して、安全性 の向上・交通の円滑化による環境 の保全などを促進することを目的 としています。

VICS リンクデータベースの著作 権は、一般財団法人日本デジタル 道路地図協会・公益財団法人日本 交通管理技術協会(TMT)が有し ています。

VICS、およびこの機器に付与され た [ ] のロゴマークは一般財 団法人 道路交通情報通信システム センターの登録商標です。

- 提供されるVICS情報はあくまで も参考としてください。(提供さ れる VICS 情報は、最新ではな いことがあります。)
- 電波や光の信号がうまく受信さ れないときは、一部の表示が乱 れることがありますが、新しい 信号が正しく受信されれば正し い表示に更新されます。
- VICS の表示内容は、VICS セン ターが提供していますので、本 書の画面と実際の画面は異なる ことがあります。
- VICS 情報は、発信されている地 域により、情報の内容が異なり ます。
- VICS による交通情報 (渋滞や混 雑の矢印など)の地図への表示 は、毎年、追加・更新・削除さ れ、その削除された部分は 経年 により、一部の情報が表示され なくなることがあります。
- FM多重放送特有の事項について
- **FM 多重放送は、一定周期で情報** が更新されますので、情報が揃 うまでに時間がかかることがあ ります。
- 以下のようなときは、VICS 情報 が受信されないことがあります。
- ・ トンネルの中にいるとき
- ・ 高層ビルの谷間にいるとき
- ・ 高架道路の下にいるとき
- ・ 盆地にいるとき
- ・ 大型車とすれちがったとき

# 「VICSWIDE」について

マルチメディアシステムは 「VICSWIDE」に対応しています。 従来の VICS に加えて、次のよう なサービスを利用することができ ます。

- プローブ情報に対応した渋滞情 報の提供拡大
- 緊急情報(特別警報(地震を除 く))の提供
- 気象・災害情報エリアの表示 ※

※ 車載ナビ装着車

ナビゲーション

VICS は、FM 多重放送・電波ビー コン(ETC2.0/5.8GHz)・光 ビーコンの 3 つのメディアを受信 することができます。※

- 3 つのメディアはそれぞれ特長 が異なります。
- **電波ビーコン (2.4GHz) は、** マルチメディアシステムでは受 信しません。

#### ■ FM 多重放送

FM 多重放送は、VICS 提供 FM 放 送局(NHK-FM)から電波の届く 範囲の車両に VICS 情報の提供が 行われます。

## ■ 電波ビーコン (ETC2.0/ 5.8GHz)

電波ビーコン(ETC2.0/ 5.8GHz)は、主に高速道路の路 側に設置されており、その地点を 通過する車両に ETC2.0 サービス 情報の提供が行われます。また、 ITS スポットにて受信した情報を ナビゲーションに蓄積し、高速道 路上の任意の場所でタイミングよ く情報提供が行われる場合もあり ます。

#### ■ 光ビーコン

光ビーコンは、主に一般道路の各 車線ごとに設置されており、その 車線を通過する車両に VICS 情報 の提供が行われます。

※ 車載ナビ装着車は、3 つのメディアを すべて受信することができます。 車載 ナビ非装着車は、電波ビーコン (ETC2.0/5.8GHz)のみ受信するこ とができます。

# VICS のメディアについて VICS の運用時間について

24 時間運用されています。

ただし、FM 多重放送は、第 1・ 第3 月曜日の AM1:00 ~ 5: 00 のあいだはメンテナンスのた め休止する場合があります。

- 休止時間については、VICS FM 多重放送の「お知らせ」で案内 します。
- VICS の運用時間は予告なく変 更・廃止されることがあります。

#### VICS FM 多重放送を受信できな いとき

FM 放送局から遠い場所などでは 受信状態が悪くなり、受信できな い場合があります。

## VICS の用語について

より有効に VICS を利用していた だくために、以下の用語の説明を ご一読ください。

#### ■ 緊急情報について

津波情報などの緊急の伝達が必要 とされる情報を受信すると、この システムでは、ほかの情報より優 先して提供・表示されます。

- 交通情報関連の用語について
- 渋滞: 交通の流れが非常に悪い 状態を示します。
- 混雑: 交通の流れがやや悪い状 態を示します。
- 駐車場・SA・PA 関連の用語に ついて

● 空車:駐車場(SA・PA)の利

用が可能な状態を示します。

- 混雑: 駐車場 (SA · PA) にお いて、利用率が高い状態を示し ます。
- **満車: 駐車場 (SA·PA) にお** いて、ほぼ満車の状態を示しま す。
- 不明: 駐車場 (SA·PA) の情 報がない状態を示します。
- 閉鎖:駐車場が閉鎖されている 状態を示します。

#### VICS センター著作権について

1 お客様は、共通ネットワーク 仕様書の著作権その他知的所有権 を一般財団法人道路交通情報通信 システムセンター、一般社団法人 UTMS 協会および一般財団法人道 路新産業開発機構が所有しまたは 管理すること、並びに共通ネット ワーク仕様書以外の VICS 技術情 報などの著作権その他知的所有権 および使用許諾権を一般財団法人 道路交通情報通信システムセン ターが所有しまたは管理すること に同意する。

2 お客様は、一般財団法人道路 交通情報通信システムセンター、 一般社団法人 UTMS 協会および一 般財団法人道路新産業開発機構の 共通ネットワーク仕様書の著作権 その他知的所有権の保護に努める、 並びに一般財団法人道路交通情報 通信システムセンターの共通ネッ トワーク仕様書以外の VICS 技術 情報などの著作権その他知的所有 権および使用許諾権の保護に努め る。

VICS、ETC2.0(ITS スポッ ト)の問い合わせ先について

## ■ トヨタ販売店への問い合わせに ついて

以下の内容は、トヨタ販売店にご 相談ください。

ナビゲーションシステム、 ETC2.0 ユニットの調子・機能・ 使用方法・表示・その他に関する もの

## ■ VICS センターへの問い合わせ について

以下の内容は、VICS センターに ご相談ください。

VICS、ETC2.0 サービスで提供さ れる情報、およびご利用可能な場 所に関するもの

#### ■ VICS センター

電話番号(受け付け時間 …9: 30 ~ 17:45、土曜・日曜・祝 日・年末年始休暇を除く) 0570 ー 00 ー 8831(全国共 通・PHS、IP 電話などを除く) FAX 番号(受け付け時間 …24 時 間) 03 ー 3562 ー 1719 ホームページ 次のアドレスでも連絡先をご覧い ただけます。http:// www.vics.or.jp/

連絡先およびアドレスは、予告な しに変更・休止することがありま す。ご了承ください。

道路管理者からのお知らせとお 願い

### 車載器の ID 付きプローブ情報 の利用および取り扱い方針

国土交通省、東日本高速道路株式 会社、中日本高速道路株式会社、 西日本高速道路株式会社、首都高 速道路株式会社、阪神高速道路株 式会社、本州四国連絡高速道路株 式会社、名古屋高速道路公社、福 岡北九州高速道路公社及び広島高 速道路公社(以下、「道路管理者」 と言います。)は、ETC2.0 車載器 及び ETC2.0 対応カーナビから収 集する車載器の ID 付きプローブ情 報の利用や取り扱いの方針につい て、次の通り定めます。

車載器の ID 付きプローブ情報を提 供いただくことで、経路情報を活 用したサービスを提供することが 可能となり、渋滞等を迂回する経 路を走行したドライバーを優遇す ることなどが期待されます。

1. 車載器の ID 付きプローブ情報

(1)ここで「車載器の ID 付きプ ローブ情報」とは、ETC2.0 車載 器及び ETC2.0 対応カーナビに記 録された走行位置の履歴など「プ ローブ情報」に車両を特定するた めの「車載器の ID」を付与した情 報で、道路管理者が管理する ITS スポット(DSRC 路側無線装 置)※1 と通信を行うことにより ETC2.0 車載器及び ETC2.0 対応 カーナビから収集される情報を言 います。

※1道路管理者とプローブ情報の収集に関

する協定等を結んだ者が管理する ITS スポットを含みます。

(2) 「車載器の ID 付きプローブ情 報」として収集される情報は次の

とおりです。※2

- ETC2.0 車載器及び ETC2.0 対 応カーナビに関する情報(無線 機に関する情報(製造メーカー、 型番等)、カーナビゲーションに 関する情報(製造メーカー、型 番等))
- 車両に関する情報 ※3
- 走行位置の履歴 ※4
- 急な車両の動きの履歴 ※4
- ※2ただし、個別サービスの種類によって は、車載器の ID 付きプローブ情報と して収集される情報以外の情報を利用 する場合があるため、このようなサー ビスを利用する場合には、その利用や 取り扱いについて、当該サービス提供 者の説明を受け、同意した上で当該 サービスを利用してください。
- ※3車載器のセットアップの際にご提供い ただいた車両情報です。車両を特定す るための車載器の ID に関する情報や 自動車登録番号、車両番号が含まれま す。ただし自動車登録番号、車両番号 については 4 桁の一連番号は含まれ ません (例:「品川 500 あ 1234」 では「1234」の部分は含まれませ  $(h_{10})$
- ※4走行開始地点や走行終了地点は収集さ れません。
- 2. 車載器の ID 付きプローブ情報 の利用目的
- (1)渋滞等を迂回する経路を走行 したドライバーを優遇する等の経 路情報を活用したサービスが実用

化した場合、道路管理者は車載器 の ID 付きプローブ情報を当該サー ビスの提供に利用します。

(2) 道路管理者は、車載器の ID 付きプローブ情報を、経路情報を 活用したサービスの有効性検証等 のために利用する場合があります。

(3)道路管理者は、(1)または (2)の目的以外で車載器の ID 付 きプローブ情報を利用しません。

3. 車載器の ID 付きプローブ情報 の収集

(1)道路管理者は、道路管理者が 管理する ITS スポット ※1 によっ て、車載器の ID 付きプローブ情報 を収集する場合があります。

(2)ETC2.0 対応カーナビと連動 する ETC2.0 車載器の利用者は、 設定により 1.(2)で示す情報の うちカーナビゲーションに関する 情報、走行位置の履歴、急な車両 の動きの履歴について、道路管理 者への提供の可否を選択できる場 合があります。※5

※5ETC2.0 対応カーナビと連動せず単 独でプローブ情報を記録できる ETC2.0 車載器の利用者は、設定によ り道路管理者へ車載器の ID 付きプ ローブ情報の提供を拒否する選択は行 えません。また、ETC2.0 対応カーナ ビと連動せず単独でプローブ情報を記 録できる ETC2.0 車載器の利用者は、 道路管理者からのお知らせとお願いと して周知している「プローブ情報の利 用及び取り扱いについて」におけるプ ローブ情報の収集についても同様に、 設定により道路管理者への情報の提供 を拒否する選択は行えません。「プ ローブ情報の利用及び取り扱いについ て」は ETC2.0 車載器の説明書また

は道路管理者 Web サイト等に掲載さ れています。ETC2.0 車載器を取得す る前に、車載器の説明書等によりあら かじめ確認し、取得する ETC2.0 車 載器を選択してください。

(3)ETC2.0 車載器及び ETC2.0 対応カーナビ利用者は、設定によ り道路管理者への(2)で示す車 載器の ID 付きプローブ情報の提供 を拒否する選択をした場合、2. (1) の経路情報を活用したサービ スによる優遇は受けられませ ん。※6

<sup>※6</sup>カーナビゲーションに関する情報、走 行位置の履歴、急な車両の動きの履歴 を提供する機能の無いカーナビゲー ションは経路情報を活用したサービス による優遇が受けられません。

4. 車載器の ID 付きプローブ情報 の第三者への提供

(1)道路管理者は、2.(1)及び (2) の目的のため、収集した車載 器の ID 付きプローブ情報を個別の 車両を特定できないよう統計的に 処理した情報を、他の情報提供主 体、大学等の研究機関、その他第 三者に提供する場合があります。 (2)道路管理者は、ETC2.0 車載 器及び ETC2.0 対応カーナビ、 ITS スポット等の関係設備につい て、障害発生時の対応や、これら の研究・開発の目的のため、車載 器の ID 付きプローブ情報又はこれ らを統計的に処理した情報を、製 造・開発メーカー等に提供する場 合があります。

- (3)道路管理者は、(1)及び
- (2)以外で車載器の ID 付きプ
- ローブ情報を第三者に提供しませ

ナビゲーション

 $h_{10}$ 

5. 車載器の ID 付きプローブ情報 の取り扱い等

(1)道路管理者は、車載器の ID 付きプローブ情報を安全に管理し、 情報の漏えい等の防止に努めます。

(2) 道路管理者は、車載器の ID 付きプローブ情報が不要となった 時点で、当該車載器の ID 付きプ ローブ情報を消去します。

(3)道路管理者は、車載器の ID 付きプローブ情報の提供先におけ る情報の安全管理および提供した 情報が不要となった時点で情報を 消去することについて、提供先を 適切に指導します。

6. 問い合わせ先

国土交通省 道路局道路交通管理課 高度道路交通システム推進室

03-5253-8111(代)

東日本高速道路株式会社、中日本 高速道路株式会社、西日本高速道 路株式会社、首都高速道路株式会 社保全・交通部管制技術グループ、 阪神高速道路株式会社情報システ ム部システム技術課、本州四国連 絡高速道路株式会社保全計画部保 全管理課、名古屋高速道路公社、 福岡北九州高速道路公社、広島高 速道路公社

2015 年 7 月現在

#### プローブ情報の利用および取 り扱いについて

国土交通省、東日本高速道路株式 会社、中日本高速道路株式会社、 西日本高速道路株式会社、首都高

速道路株式会社、阪神高速道路株 式会社、本州四国連絡高速道路株 式会社、名古屋高速道路公社、福 岡北九州高速道路公社及び広島高 速道路公社(以下、「道路管理者」 と言います。)は、ETC2.0 車載器 及び ETC2.0 対応カーナビからプ ローブ情報を収集する場合におけ る情報の利用や取り扱いについて、 次の通りお知らせします。

プローブ情報をご提供いただくこ とで、より精度の高い道路交通情 報などをドライバーの方々に提供 することなどが可能となり、道路 がより使いやすくなると期待され ます。また、交通事故の削減や道 路渋滞の緩和など環境負荷低減の 取り組みにも活用する予定です。

なお、道路管理者はこのお知らせ を変更することがあります。この 場合には変更後のお知らせを道路 管理者 Web サイト等に掲載しま す。

1. プローブ情報

(1)ここで「プローブ情報」と は、ETC2.0 車載器及び ETC2.0 対応カーナビに記録された走行位 置の履歴などの情報で、道路管理 者が管理する ITS スポット

(DSRC 路側無線装置)※1 と無線 通信を行うことにより ETC2.0 車 載器及び ETC2.0 対応カーナビか ら収集される情報を言います。

なお、このプローブ情報から車両 又は個人を特定することはできま せん。

プローブ情報として収集する情報 は次の通りです。 ※2

- ETC2.0 車載器及び ETC2.0 対 応カーナビに関する情報(無線 機に関する情報(製造メーカー、 型番等)、カーナビゲーションに 関する情報(製造メーカー、型 番等))
- 車両に関する情報 ※3
- 走行位置の履歴 ※4
- 急な車両の動きの履歴 ※4
- ※1道路管理者とプローブ情報の収集に関 する協定等を結んだ者が管理する ITS スポットを含みます。
- ※2ただし、個別サービスの種類によって は、車載器の ID 付きプローブ情報と して収集される情報以外の情報を利用 する場合があるため、このようなサー ビスを利用する場合には、その利用や 取り扱いについて、当該サービス提供 者の説明を受け、同意した上で当該 サービスを利用してください。
- ※3車載器のセットアップの際にご提供い ただいた車両情報の一部です 。なお、 この情報に、車台番号や、自動車登録 番号又は車両番号の 4 桁の一連番号 は含まれないため、車両又は個人を特 定することはできません(例:「品川 500 あ 1234」では「1234」の部 分は含まれません。)。
- ※4走行開始地点や走行終了地点などの個 人情報にかかわる情報は、収集されま せん。
- 2.プローブ情報の利用目的

(1)道路管理者は、プローブ情報 を道路交通情報や安全運転支援情 報の提供などドライバーへのサー ビス、道路に関する調査・研究、 道路管理の目的に利用します。※5 ※5例えば、収集した走行位置の履歴を統 計的に処理することで、区間の走行所 要時間や、渋滞の影響を高い精度で把 握し、ドライバーに情報提供すること ができます。また、急な車両の動きを 統計的に処理することで、道路上の障 害物の検知や、走行に注意が必要な箇 所を把握し、ドライバーに情報提供す ることが考えられます。

(2)道路管理者は、(1)の目的以 外でプローブ情報を利用しません。

3.プローブ情報の収集

(1)道路管理者は、道路管理者が 管理する ITS スポット ※1 によっ て、プローブ情報を収集する場合 があります。

(2)ETC2.0 車載器及び ETC2.0 対応カーナビ利用者は、設定によ り、1.(1)で示す情報のうち カーナビゲーションに関する情報、 走行位置の履歴、急な車両の動き の履歴について、道路管理者への 提供の可否を選択することができ る場合があります。※6, 7 選択の方 法は ETC2.0 車載器及び ETC2.0 対応カーナビの取扱説明書をご覧 下さい。

- ※6カーナビゲーションに関する情報、走 行位置の履歴、急な車両の動きの履歴 を提供する機能の無いカーナビゲー ションは該当しません。
- ※7ETC2.0 対応カーナビと連動せず単 独でプローブ情報を記録できる ETC2.0 車載器の利用者は、設定によ り道路管理者への(2)で示す情報の 提供を拒否する選択を行えません。

(3)ETC2.0 車載器及び ETC2.0 対応カーナビ利用者は、カーナビ ゲーションに関する情報、走行位 置の履歴、急な車両の動きの 履歴

ナビゲーション

を提供することで、これを利用し た様々な追加サービスの提供を受 けられる場合があります。

4.プローブ情報の第三者への提 供

(1)道路管理者は、2.(1)の目 的のため、プローブ情報を統計的 に処理した情報を、他の情報提供 主体、大学等の研究機関、その他 第三者に提供する場合があります。

(2)道路管理者は、ETC2.0 車載 器及び ETC2.0 対応カーナビ、 ITS スポット等の関係設備につい て、障害発生時の対応や、これら の研究・開発の目的のため、プ ローブ情報又はこれを統計的に処 理した情報を、製造・開発メー カーに提供する場合があります。

(3)道路管理者は、(1)及び (2)以外でプローブ情報を第三者 に提供しません。

5.プローブ情報の取り扱い

(1) 道路管理者は、プローブ情報 を安全に管理し、情報の漏えい等 の防止に努めます。

(2)道路管理者は、プローブ情報 が不要となった時点で、当該プ ローブ情報を消去します。

(3 )道路管理者は、プローブ情報 の提供先における情報の安全管理 について、提供先を適切に指導し ます。

6.問い合わせ先

国土交通省 道路局道路交通管理課 高度道路交通システム 推進室

03-5253-8111(代)

東日本高速道路株式会社、中日本

高速道路株式会社、西日本高速道 路株式会社、首都高速道路株式会 社保全・交通部管制技術グループ、 阪神高速道路株式会社情報システ ム部システム技術課、本州四国連 絡高速道路株式会社保全計画部保 全管理課、名古屋高速道路公社、 福岡北九州高速道路公社、広島高 速道路公社

2015 年 7 月改定

2014 年 10 月改定

2010 年 10 月現在

知識

●マルチメディアシステムでのプローブ 情報の選択の可否を設定する方法は、 「ETC2.0 走行情報のアップリンクの設 定をする」(→P.191)をご覧くださ い。

VICS 過去データについて

この製品を使用する際には、以下 の条項に同意しなければなりませ  $h_{10}$ 

甲=一般財団法人道路交通情報通 信システムセンター

1 契約者は、共通ネットワーク 仕様書の著作権その他知的所有権 を甲、一般社団法人 UTMS 協会お よび一般財団法人道路新産業開発 機構が所有しまたは管理すること、 並びに共通ネットワーク仕様書以 外の VICS 技術情報などの著作権 その他知的所有権および使用許諾 権を甲が所有しまたは管理するこ とに同意する。

2 契約者は、甲、一般社団法人 UTMS 協会および一般財団法人道 路新産業開発機構の共通ネット ワーク仕様書の著作権その他知的 所有権の保護に努める、並びに甲 の共通ネットワーク仕様書以外の VICS 技術情報などの著作権その 他知的所有権および使用許諾権の 保護に努める。

#### VICS 情報有料放送サービス契約 約款

第 1 章 総則

(約款の適用)

第 1 条 一般財団法人道路交通情 報通信システムセンター(以下 「当センター」といいます。)は、 放送法(昭和 25 年法律第 132 号)第 147 条の規定に基づき、 この VICS 情報有料放送サービス 契約約款(以下「この約款」とい います。)を定め、これにより VICS 情報有料放送サービスを提 供します。

(約款の変更)

第 2 条 当センターは、この約款 を変更することがあります。この 場合には、サービスの提供条件は、 変更後の VICS 情報有料放送サー ビス契約約款によります。

(用語の定義)

第 3 条 この約款においては、次 の用語はそれぞれ次の意味で使用 します。

(1) VICS サービス当センターが 自動車を利用中の加入者のために、 FM 多重放送局から送信する、道 路交通情報の有料放送サービス

(2) VICS サービス契約当セン

ターから VICS サービスの提供を 受けるための契約

(3) 加入者当センターと VICS サービス契約を締結した者

(4) VICS デスクランブラー FM 多重放送局からのスクランブル化 (攪乱)された電波を解読し、放送 番組の視聴を可能とするための機 器

第 2 章 サービスの種類など (VICS サービスの種類)

第 4 条 VICS サービスには、次 の種類があります。

(1) 文字表示型サービス文字に より道路交通情報を表示する形態 のサービス

(2) 簡易図形表示型サービス簡 易図形により道路交通情報を表示 する形態のサービス

(3) 地図重畳型サービス車載機 のもつデジタル道路地図上に情報 を重畳表示する形態のサービス

(VICS サービスの提供時間)

第 5 条 当センターは、原則とし て一週間に概ね 120 時間以上の VICS サービスを提供します。

第 3 章 契約

(契約の単位)

第 6 条 当センターは、VICS デ スクランブラー 1 台ごとに 1 の VICS サービス契約を締結します。

(サービスの提供区域)

第7条 VICS サービスの提供区 域は、当センターの電波の受信可 能な地域(全都道府県の区域で概 ね NHK-FM 放送を受信すること

ができる範囲内)とします。ただ し、そのサービス提供区域であっ ても、電波の状況により VICS サービスを利用することができな い場合があります。

(契約の成立など)

第 8 条 VICS サービスは、VICS 対応 FM 受信機(VICS デスクラ ンブラーが組み込まれた FM 受信 機)を購入したことにより、契約 の申込みおよび承諾がなされたも のとみなし、以後加入者は、継続 的にサービスの提供を受けること ができるものとします。

(VICS サービスの種類の変更) 第 9 条 加入者は、VICS サービ スの種類に対応した VICS 対応 FM 受信機を購入することにより、 第 4 条に示す VICS サービスの種 類の変更を行うことができます。

(契約上の地位の譲渡または承継)

第 10 条 加入者は、第三者に対 し加入者としての権利の譲渡また は地位の承継を行うことができま す。

(加入者が行う契約の解除)

第 11 条 当センターは、次の場 合には加入者が VICS サービス契 約を解除したものとみなします。

(1) 加入者が VICS デスクラン ブラーの使用を将来にわたって停 止したとき

(2) 加入者の所有する VICS デ スクランブラーの使用が不可能と なったとき

(当センターが行う契約の解除) 第12条 当センターは、加入者 が第 16 条の規定に反する行為を 行った場合には、VICS サービス 契約を解除することがあります。 また、第 17 条の規定に従って、 本放送の伝送方式の変更などが行 われた場合には、VICS サービス 契約は、解除されたものと見なさ れます。

2 第 11 条または第 12 条の規 定により、VICS サービス契約が 解除された場合であっても、当セ ンターは、VICS サービスの視聴 料金の払い戻しをいたしません。

第4章 料金

(料金の支払い義務)

第 13 条 加入者は、当センター が提供する VICS サービスの料金 として、契約単位ごとに加入時に 別表に定める定額料金の支払いを 要します。なお、料金は、加入者 が受信機を購入する際に負担して いただいております。

第5章 保守

(当センターの保守管理責任)

第 14 条 当センターは、当セン ターが提供する VICS サービスの 視聴品質を良好に保持するため、 適切な保守管理に努めます。ただ し、加入者の設備に起因する視聴 品質の劣化に関してはこのかぎり ではありません。

(利用の中止)

第15条 当センターは、放送設 備の保守上または工事上やむを得 ないときは、VICS サービスの利 用を中止することがあります。

2 当センターは、前項の規定に

より VICS サービスの利用を中止 するときは、あらかじめそのこと を加入者にお知らせします。

ただし、緊急やむを得ない場合は、 このかぎりではありません。

第 6 章 雑則

(利用に係る加入者の義務)

第 16 条 加入者は、当センター が提供する VICS サービスの放送 を再送信または再配分することは できません。

(免責)

第17条 当センターは、天災、 事変、気象などの視聴障害による 放送休止、その他当センターの責 めに帰すことのできない事由によ り VICS サービスの視聴が不可能 ないし困難となった場合には一切 の責任を負いません。また、利用 者は、道路形状が変更した場合な ど、合理的な事情がある場合には、 VICS サービスが一部表示されな い場合があることを了承するもの とします。ただし、当センターは、 当該変更においても、変更後 3 年 間、当該変更に対応していない旧 デジタル道路地図上でも、VICS サービスが可能な限度で適切に表 示されるように、合理的な努力を 傾注するものとします。

2 VICS サービスは、FM 放送の 電波に多重して提供されています ので、本放送の伝送方式の変更な どが行われた場合には、加入者が 当初に購入された受信機による VICS サービスの利用ができなく なります。当センターは、やむを 得ない事情があると認める場合に

は、3 年以上の期間を持って、 VICS サービスの「お知らせ」画 面などにより、加入者に周知のう え、本放送の伝送方式の変更を行 うことがあります。

[別表]

視聴料金 330 円(税込み)

ただし、車載機購入価格に含まれ ております。

# **交通ナビ関連情報を表示す る**

JAF や道路交通情報センターな どの電話番号を表示することが できます。また、登録されてい るお気に入りや設定されている 目的地に電話番号が入力されて いれば、その地点の電話番号を 表示することができます。

- 1 メインメニューの [L] にタッ チします。
- **2** [ 交通情報 ] にタッチします。
- **3** 希望の項目にタッチします。

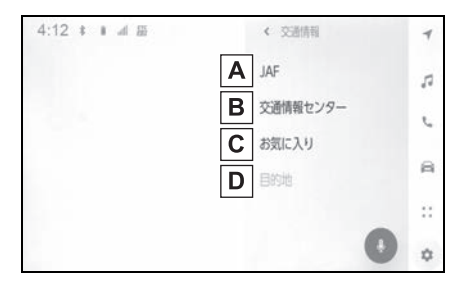

JAF もしくは都道府県名、施設 **A** 名称にタッチします。

JAF の情報を表示します。

- 都道府県名、施設名称にタッチ **B** します。
- 交通情報センターの情報を表示します。
- 任意のお気に入り情報にタッチ **C** します。
- お気に入りの情報を表示します。
- 電話番号が登録されている場合は、名称 /電話番号が表示されます。
- 任意の目的地にタッチします。 **D**
- 目的地の情報を表示します。
- 電話番号が登録されている場合は、名称

/電話番号が表示されます。

#### 知識

●事前にBluetooth®接続が必要になりま す。

# **地図を更新する**

#### 地図更新画面の使い方

地図更新に関する情報の確認や操作は、地図更新画面から行います。

- 1 メインメニューの [ | | にタッチします。
- **2** [ ナビゲーション ] にタッチします。
- **3** [ 地図更新 ] にタッチします。
- **4** 各項目を設定します。

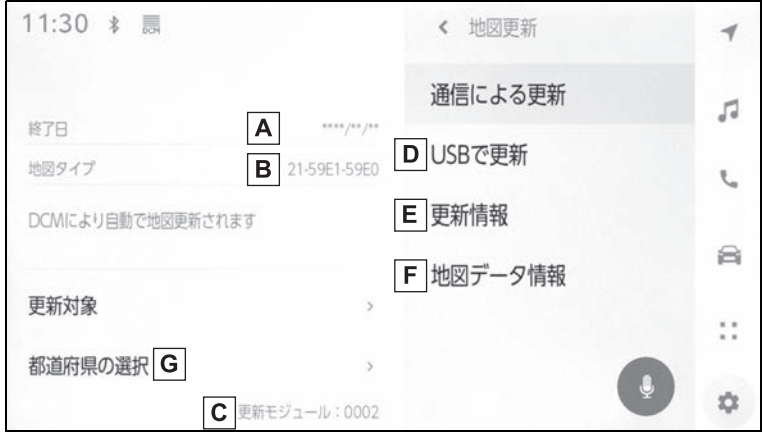

- 更新サービス終了日を表示します。 **A**
- 地図のタイプを表示します。 **B**
- ナビバージョンを表示します。 **C**
- USB メモリーで更新します。 **D**
- 更新情報画面を表示します。 **E**
- 最新の更新日などの情報を確認できます。
- 使用データ画面を表示します。 **F**
- マルチメディアシステムに収録されているデータベースなどの情報を確認できます。
- 更新する都道府県を選択する。 **G**

知識

●地図更新は、初度登録日をサービス利用開始日とし、サービス利用開始日より 5 年間 ご利用いただけます。

●通信による更新のご利用には、T-Connect 契約が必要です。

## 通信による更新

## DCM (通信モジュール)によ る自動更新

- **1** トヨタスマートセンターに接続 し、差分データがあると、デー タがダウンロードされます。
- **2** 次回エンジンスイッチ<パワー スイッチ>を ACC または ON 時に地図が更新されます。
- 地図更新中画面が表示されてい るあいだは、ナビの操作はでき ません。

#### 都道府県選択による任意更新

- **1** 地図更新画面で [ 都道府県の選 択 ] にタッチします。
- **2** 更新する都道府県を選択し、[ 実行 ] にタッチします。
- 選択できる都道府県は最大 3 つ です。
- **3** 次回エンジンスイッチ<パワー スイッチ>を ACC または ON 時に地図が更新されます。
- 地図更新中画面が表示されてい るあいだは、ナビの操作はでき ません。

USB メモリー (パソコン)で更 新

#### 地図データを用意する

**1** マップオンデマンドのダウン ロードサイト

(https://mapondemand.jp) からデータをダウンロードしま す。

**2** データを USB メモリーにコ ピーします。

## 注意

- ●ダウンロードした地図データのファ イル名および拡張子を変更しないで ください。
- ●地図データの入っているフォルダー (diff)には、地図データ以外の情報 を入れないでください。

#### 地図を更新する

- **1** マルチメディアシステムに USB メモリーを接続します。
- **2** [ 実行 ] にタッチします。
- **3** データがコピーされます。
- **4** 地図更新の準備をします。
- **5** 次回エンジンスイッチ<パワー スイッチ>を ACC または ON 時に地図が更新されます。

知識

- ●地図更新情報画面が表示されているあ いだは、ナビゲーションの操作はでき ません。
- ●詳しい操作方法は、マップオンデマン ドのダウンロードサイトにてご確認く ださい。
- ●USB メモリー内のファイルが極端に多 い場合、地図データの認識に時間がか かることがあります。
- ●コピーが完了したら、USB メモリーを 取りはずすことができます。

# **地図データ情報**

#### 地図データベースの情報を見る

地図データは、以下の方法で確認 することができます。

- 1 メインメニューの [ 1 にタッ チします。
- **2** [ ナビゲーション ] にタッチし ます。
- **3** [ 地図更新 ] にタッチします。
- **4** [ 地図データ情報 ] にタッチし ます。

## 地図データについて

道路・地名・施設情報・料金は地 図データ作成後、変更されること がありますので、現場の状況と異 なることがあります。

なお、このナビゲーションシステ ムの「地図」は国土交通省 国土地 理院発行の地形図、および地勢図 をもとに、一般財団法人日本デジ タル道路地図協会作成の「全国デ ジタル道路地図データベース」と 株式会社 ゼンリンの地図情報を付 加して、株式会社 トヨタマップマ スターが製作したものです。

#### 知識

●地図の作成にあたり、できるかぎり正 確なものを提供できるよう道路の改良、 新規開通などの情報収集や現地調査な どを行っております。しかしながら、 道路・地名・施設情報・料金などは 日々刻々と変化しており、その性質上、 道路の抜け、道路形状・道路名称・施 設名称・料金の間違いなどを完全にゼ ロにすることはできません。この点に

留意してご利用ください。

- ●幅が 3m 未満の区間を含む道路は、原則 として地図データに収録されていませ ん。道路工事や最新の測量により、幅 が 3m 未満の区間を含むと判定された 道路は、地図データベースの更新時に 削除されることがあります。
- ●国土地理院の著作権情報については、 以下の URL をご覧ください。 https://www.aisin.com/copyright/ 21map

### 地図データベースについて

#### ■ 交通規制データの出典

この地図に使用している交通規制 データは、公益財団法人 日本道路 交通情報センター(JARTIC)の 交通規制情報を使用しています。 この地図に使用している交通規制 データは、道路交通法および警察 庁の指導に基づき全国交通安全活 動推進センターが公開している交 通規制情報、公益財団法人 日本道 路交通情報センター(JARTIC) の交通規制情報を、株式会社 トヨタマップマスターが加工して 作成したものを使用しています。

#### ■ 道路交通規制の優先

このデータが現場の交通規制と違 うときは、現場の交通規制標識・ 標示などに従ってください。

#### ■ 交通事故多発地点

地図データに収録されている事故 多発地点データは、警察庁および 国十交通省のデータを基に作成し てあります。

ナビゲーション

#### ■ 渋滞考慮探索および周辺迂回路 探索 テ(株)

JARTIC/VICS の情報を基に トヨタコネクティッド株式会社が 作成したデータを使用しています。

## ■ 統計交通情報

統計交通情報データは、JARTIC/ VICS および独自で収集した交通 情報を基にトヨタコネクティッド 株式会社が統計処理をしたデータ を使用しています。

# ■ 案内標識

Licensed under the Apache License, Version 2.0 (the "License");you may not use this file except in compliance with the License.

You may obtain a copy of the License at http:// www.apache.org/licenses/ LICENSE-2.0

Unless required by applicable law or agreed to in writing, software distributed under the License is distributed on an "AS IS" BASIS, WITHOUT WARRANTIES OR CONDITIONS OF ANY KIND, either express or implied.

See the License for the specific language governing permissions and limitations under the License.

## ■ 充電施設

対象データ:EV ステーションデー タ 対象企業:EVsmart by アユダン

# オーディオシステム

#### 5-1. ラジオの操作

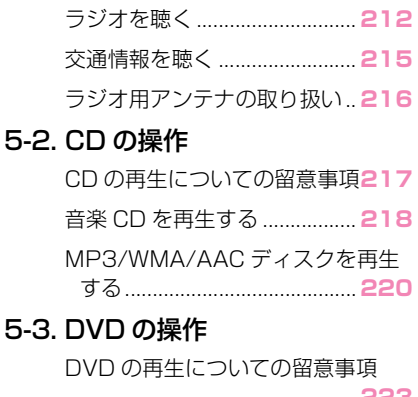

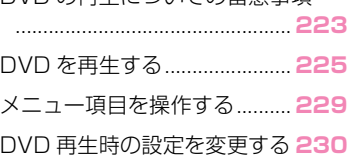

#### 5-4. 地上デジタルテレビの視聴

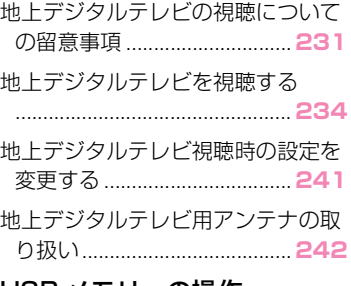

## 5-5. USB メモリーの操作

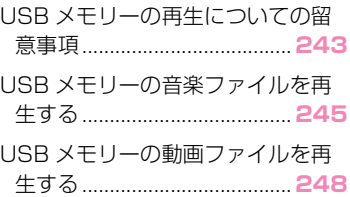

# 5-6. iPod/iPhone の操作

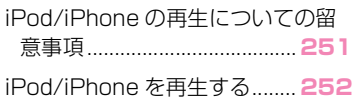

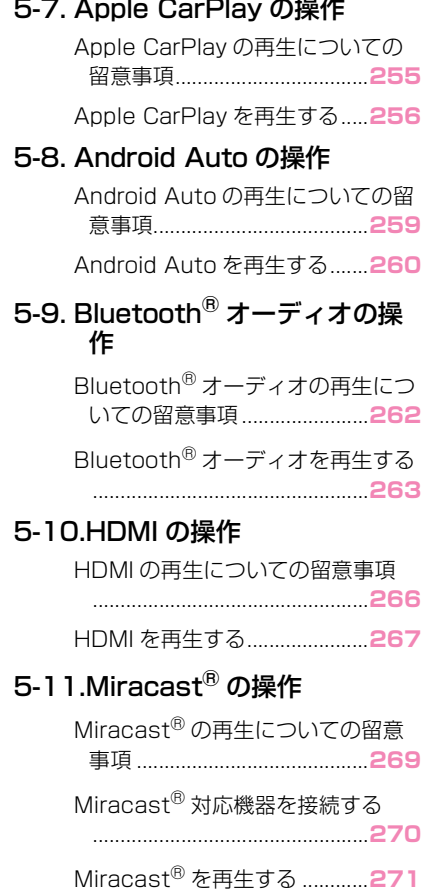

5

# 5-12.後席ディスプレイの操作

後席ディスプレイを操作する...**273**

# **ラジオを聴く**

#### お好みの周波数に切りかえてラジオを受信できます。

#### 知識

- ●走行中、受信状態は刻々とかわるため電波の強さがかわったり、障害物や電車、信号 機などの影響により最良な受信状態を維持することが困難なことがあります。
- ●放送を受信できても、放送局名が表示されないことがあります。
- ●地域や車の向きなどの条件により、周波数の受信感度が悪い場合、自動で選局できな いことがあります。
- ●AM 放送の場合、昼画表示(ライト消灯時)と夜画表示(ライト点灯時)で、表示さ れる周波数や放送局名が異なることがあります。
- ●ワイド FM とは、AM 放送の難聴解消や災害時の放送継続のために、FM の周波数を使 用して AM の番組を放送することです。 周波数帯は従来アナログ TV で使用されていた V-Low 帯域の一部 (90.1MHz  $\sim$ 94.9MHz)を使用しています。 従来の FM 放送局とは、受信状態が異なる場合があります。

●[Auto.P] ボタンについての留意事項

- ・ AM 放送の場合は 6 局まで、FM 放送の場合は 12 局まで登録できます。受信可能な 放送局数が AM 放送は 6 局、FM 放送は 12 局未満の場合、残りのプリセットボタン には何も登録されません。
- ・ [Auto.P] ボタンによる周波数の登録操作を同じ場所でくり返しても、受信感度の状 態によっては、操作ごとに登録される周波数が異なることがあります。
- ・ 受信状況によっては、同一放送局が複数プリセットされる場合があります。その場 合、受信状態の良い放送局を選択してください。
- **1** メインメニューの [ ] にタッチします。
- **2** [ オーディオ選択 ] にタッチします。
- **3** [AM] または [FM] にタッチします。
- **4** 必要に応じて、受信中のラジオを操作します。
- 画面で操作する

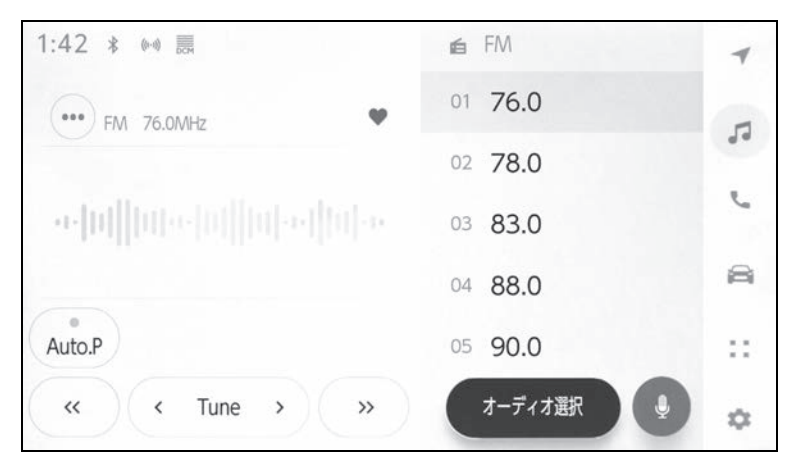

[Auto.P]:現在位置から受信可能な放送局をマニュアルプリセットに自動で登録しま す。

[<<] / [>): 受信感度が良く、現在受信している周波数にいちばん近い周波数を選 択します。押し続けると、押し続けている間、周波数が切りかわり、手を離すと、その 位置からいちばん近い周波数を自動で選択します。

[Tune]:[ ] / [ ] にタッチすると、周波数が切りかわります。

[ ワイド FM]:ワイド FM に切りかわります。AM 放送受信時で、その放送局がワイド FM 対応局の場合に切りかえができます。

[ | ]: 受信している放送局をプリセットに登録します。登録しているときにタッチ

すると、解除します。エリアプリセット時は表示されません。

<sup>(</sup>•••)]:設定可能な項目を表示します。(→P.104)

・ [ エリア ]:マルチメディアシステムがエリアごとに登録している放送局を表示しま す。(GPS の自車位置情報により、今いる地域で放送されている放送局の局名と周 波数がプリセットボタンに表示されます)

・ [ マニュアル ]:マニュアルで登録している放送局を表示します。

サブメニューのプリセットボタン:登録している放送局を受信します。

● ステアリングスイッチで操作する

▶ A タイプ

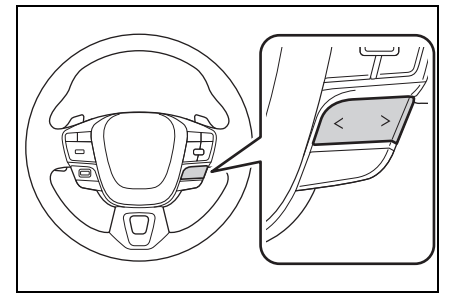

[ < ] / [ > ] スイッチ

プリセットボタンに登録している順に周波数/放送局が切りかわります。

押し続けると周波数が切りかわり、手を離すと、受信感度が良く、現在受信している周 波数にいちばん近い放送局を自動で選択します。

▶ R タイプ

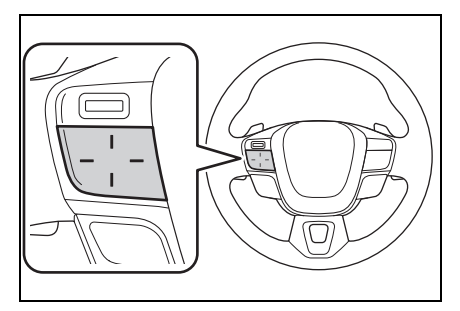

ステアリングスイッチのカスタマイズで機能を設定しているときに使用できます。カス タマイズ方法は、別冊「取扱書」をご覧ください。

プリセットボタンに登録している順に周波数/放送局が切りかわります。

押し続けると周波数が切りかわり、手を離すと、受信感度が良く、現在受信している波 数にいちばん近い放送局を自動で選択します。
# **交通情報を聴く**

AM ラジオ局の道路交通情報を受信できます。

### 知識

●新車時には 1620kHz と 1629kHz がプリセットに記憶されています。

- **1** メインメニューの [ ] にタッチします。
- **2** [ オーディオ選択 ] にタッチします。
- **3** [ 交通情報 ] にタッチします。
- 操作画面

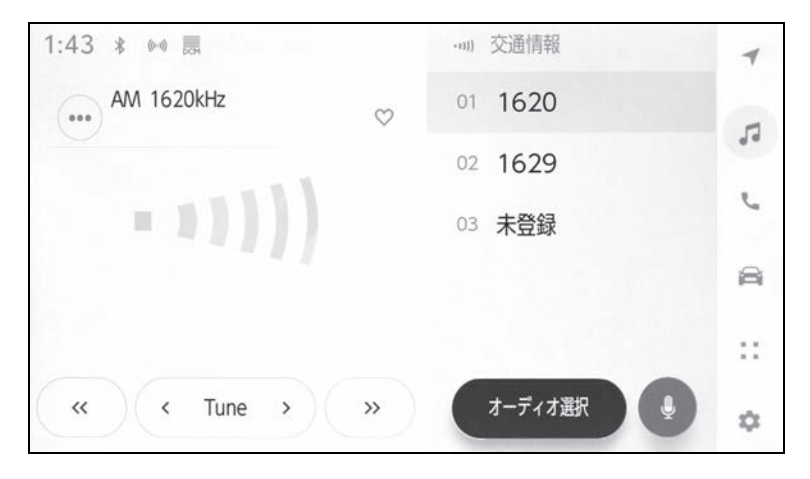

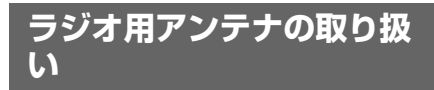

ラジオを受信するためのアンテ ナは、リヤクォーターガラスお よびルーフ後部に内蔵されてい ます。

## 注意

- ●アンテナ入りガラス(室内側)の清 掃は湿った布で線にそって軽くふい てください。ガラスクリーナーなど は、アンテナをいためるため使用し ないでください。
- ●リヤウインドウガラスのアンテナ線 部に次のものを貼りつけないでくだ さい。受信感度が低下したり、ノイ ズ(雑音)が発生するおそれがあり ます。
- ・ 金属を含有するウインドウフィルム
- その他の金属物(トヨタ純正品以外 のアンテナなど)

## 5-2.CD の操作 **CD の再生についての留意 事項★**

★:グレード、オプションなどにより、 装備の有無があります。

マルチメディアシステムで使用 できる CD については、「使用で きるメディアについての情報」 (→P.474) をご覧ください。

### 知識

- ●MP3/WMA/AAC ファイルが収録され ているディスクを挿入すると、最初に ディスク内のすべてのファイルを チェックします。ファイルのチェック が終わると、MP3/WMA/AAC ファイ ルを再生します。
- ●ディスク内のチェックを早く終わらせ るために、MP3/WMA/AAC ファイル 以外のファイルや必要のないフォル ダーなどを書き込まないことをおすす めします。
- ●音楽データと MP3、WMA または AAC 形式のデータが混在しているディスク は、音楽データのみを再生します。
- ●CD-R、CD-RW、DVD-R、DVD-RW、 シースルーディスクはディスクの特性 により読み取れない場合があります。
- ●MP3/WMA/AAC は市場にフリーウェ ア等、多くのエンコーダソフトが存在 し、エンコーダの状態やファイル フォーマットによって、音質の劣化や 再生開始時のノイズが発生したり再生 できない場合もあります。(→P.477)
- ●ディスクに MP3/WMA/AAC 以外の ファイルを記録すると、ディスクの認 識に時間がかかったり、再生できない 場合があります。

## 注意

- ●MP3/WMA/AAC 以外のファイルに .mp3/.wma/.m4a の拡張子をつけ ないでください。
- ●MP3/WMA/AAC以外のファイルに .mp3/.wma/.m4a の拡張子をつけ ると、MP3/WMA/AAC ファイルと 誤認識して再生してしまい、大きな 雑音が出てスピーカーを破損する場 合があります。

## **音楽 CD を再生する**

### 音楽 CD を再生して、音楽を楽しむことができます。

#### 知識

●再生している CD にアーティスト名などの情報が収録されていなくても、Gracenote メディアデータベースに該当する情報がある場合は表示されます。

ディスクを挿入してください。(→P.35)

- **1** メインメニューの [ ] にタッチします。
- **2** [ オーディオ選択 ] にタッチします。
- **3** [CD] にタッチします。
- **4** 必要に応じて、再生中の音楽 CD を操作します。
- 画面で操作する

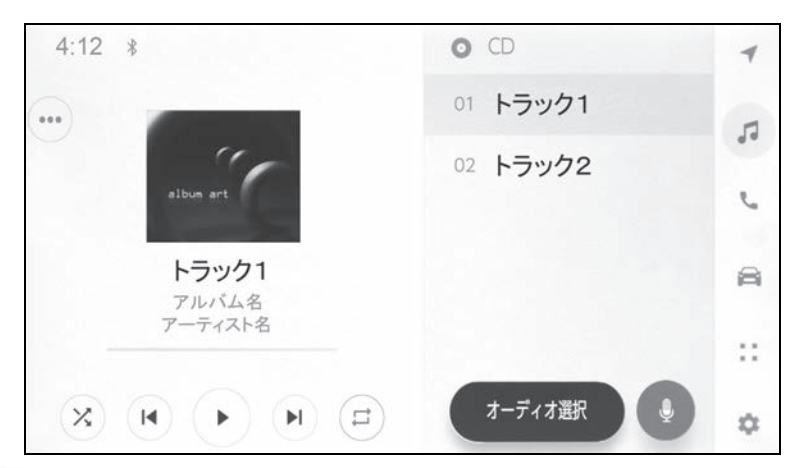

[ (x) ]: ランダム再生をします。

タッチするたびに、ランダム解除、ランダム再生の順に切りかわります。

[ ( M ) ]: 再生中のトラックの先頭から再生します。トラックの先頭のときは、前のト ラックの先頭から再生します。

タッチし続けると、早もどしします。手を離すと、その位置から再生します。

[ || ]: 再生を一時停止します。

# [( ▶ )]: 再生します。

[ ( ▶ ) ]: トラックが切りかわります。

タッチし続けると、早送りします。手を離すと、その位置から再生します。

[(=)]: リピート再生をします。

タッチするたびに、再生中のトラック、全曲の順に切りかわります。

[( ••• )]:設定可能な項目を表示します。(→P.104)

サブメニューのトラック名:トラック名にタッチすると、再生するトラックを変更できま す。

● ステアリングスイッチで操作する

▶ A タイプ

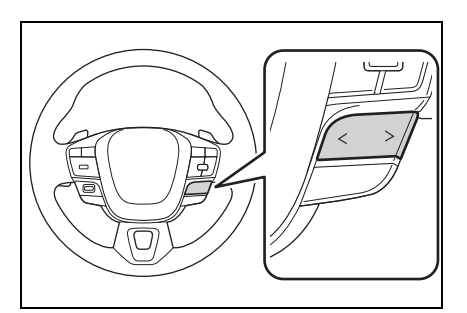

[ < ] / [ > ] スイッチ

トラックが切りかわります。

押し続けると、早もどし/早送りします。手を離すと、その位置から再生します。 ▶Bタイプ

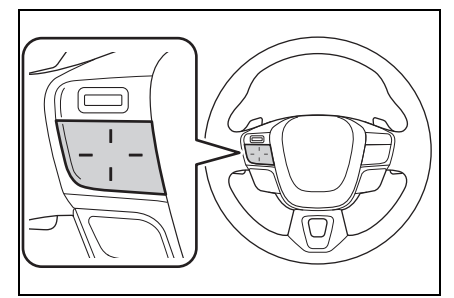

ステアリングスイッチのカスタマイズで機能を設定しているときに使用できます。カスタ マイズ方法は、別冊「取扱書」をご覧ください。

トラックが切りかわります。

押し続けると、早もどし/早送りします。手を離すと、その位置から再生します。

# **MP3/WMA/AAC ディスクを再生する**

### MP3/WMA/AAC ディスクを再生して、音楽を楽しむことができま す。

#### 知識

●再生している MP3/WMA/AAC ディスクにアーティスト名などの情報が収録されて いなくても、Gracenote メディアデータベースに該当する情報がある場合は表示さ れます。

ディスクを挿入してください。(→P.35)

- **1** メインメニューの [ ] にタッチします。
- **2** [ オーディオ選択 ] にタッチします。
- **3** [CD] にタッチします。
- **4** 必要に応じて、再生中の MP3/WMA/AAC ディスクを操作します。

● 画面で操作する

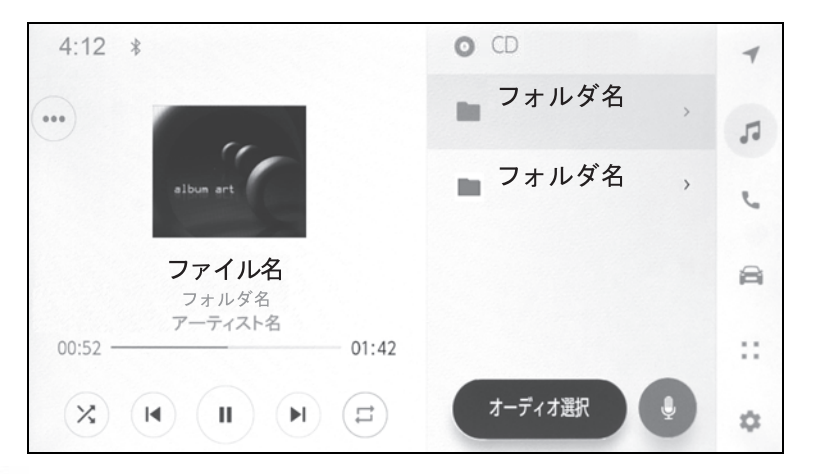

[ ( X ) ]: ランダム再生をします。

タッチするたびに、全ファイル、解除、フォルダー内の順に切りかわります。

[ | M ) ]: 再生中のファイルの先頭から再生します。ファイルの先頭のときは、前の ファイルの先頭から再生します。

タッチし続けると、早もどしします。手を離すと、その位置から再生します。

[ || )]: 再生を一時停止します。

[(▶ )]: 再生します。

[ (■) ]: ファイルが切りかわります。

タッチし続けると、早送りします。手を離すと、その位置から再生します。

[(=)]: リピート再生をします。

タッチするたびに、再生中のファイル、再生中のフォルダー、全ファイルの順に切りか わります。

[ ( ••• )]:設定可能な項目を表示します。(→P.104)

サブメニューのファイル名/フォルダー名:ファイル名またはフォルダー名にタッチす ると、再生するファイルを変更できます。

● ステアリングスイッチで操作する

▶ A タイプ

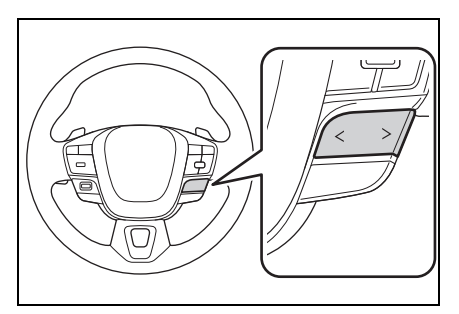

[ < ] / [ > ] スイッチ

ファイルが切りかわります。

押し続けると、フォルダーが切りかわります。

▶ R タイプ

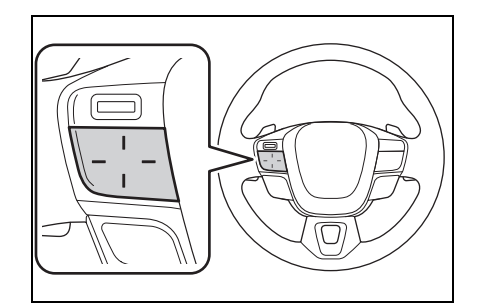

ステアリングスイッチのカスタマイズで機能を設定しているときに使用できます。カス

タマイズ方法は、別冊「取扱書」をご覧ください。 ファイルが切りかわります。 押し続けると、フォルダーが切りかわります。

# **DVD の再生についての留 意事項★**

★:グレード、オプションなどにより、 装備の有無があります。

DVD を再生するとき、特に気を 付けていただきたいことがあり ます。マルチメディアシステム で使用できる DVD については、 「使用できるメディアについての 情報」「DVD についての情報」 (→P.474, 482) をご覧くださ い。

### 再生できる映像

- DVD ビデオ(ビデオフォーマッ トで記録した DVD-R/RW 含  $(t)$ )  $(7 - P.477)$
- DVD-VR (ビデオレコーディン グフォーマットで記録した  $DVD-R/RW$ ) ( $\rightarrow$ P.477)

### 再生中の操作

DVD ではディスクのソフト制作者 の意図により、再生状態が決めら れていることがあります。この DVD プレーヤーでは、ソフト制作 者が意図した内容にしたがって再 生されるため、操作したとおりに 機能が働かないことがあります。 再生するディスクに添付の取扱説 明書をご覧ください。

### 暗証番号入力画面が表示された ときの操作

再生保護や視聴年齢制限が設定さ れているディスクは、挿入時や再 生時、もしくは […] にタッチして から [ パスワード ] にタッチした ときに暗証番号入力画面が表示さ れます。(→P.484)

暗証番号を入力し、「決定1にタッ チすると、プロテクトを解除しま す。

間違えたときは、[ x ] にタッチ します。

知識

- $\bullet$ 画面のボタンにタッチしたとき、[ $\bigcirc$ ] が表示された場合は、ディスクを操作 できません。ディスクが操作を禁止し ていることを示しています。
- ●ディスクを挿入する、またはディスク が挿入されているときにディスクモー ドにすると、ディスク読込み中の画面 が表示され、その後再生をはじめます。
- ●ディスクに傷がついていたり、内部が 結露しているときは、画面の一部が表 示されないことがあります。
- ●ディスクによっては読込み中の画面の 表示時間が長い場合があります。
- ●メニュー項目の画面など音声が収録さ れていない場面があります。そのよう な場面では、音声が出力されない状態 が継続されますので、一度、映像を確 認して、再生などの操作を行ってくだ さい。(P.486)

## 警告

●安全上の配慮から車を完全に停止し、 パーキングブレーキをかける、また はシフトポジションを P にしたとき に映像を視聴できます。(走行中は音 声のみを再生します)

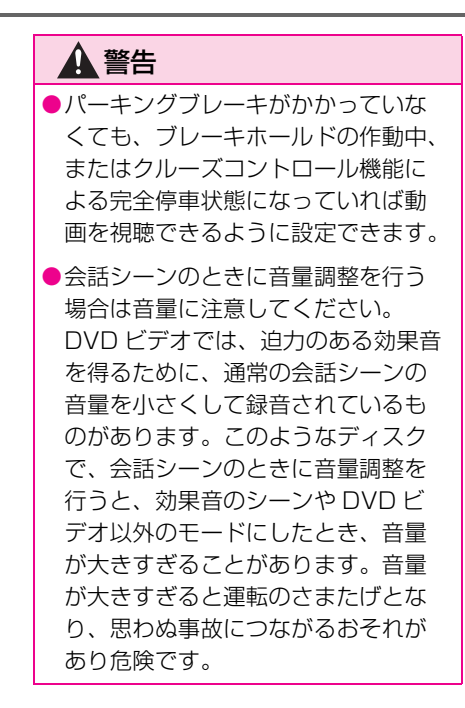

# **DVD を再生する**

### DVD を再生して、音楽や映像を楽しむことができます。

### 知識

- ●ディスクにより操作できなかったり、異なる動作をする場合があります。
- ●ディスクにより、停止をした位置から再生する機能(レジューム再生)に対応してい ない場合があります。

ディスクを挿入してください。(→P.35)

- **1** メインメニューの [ ] にタッチします。
- **2** [ オーディオ選択 ] にタッチします。
- **3** [DVD] にタッチします。
- **4** 必要に応じて、再生中の DVD を操作します。
- 全画面表示中に操作する

画面にタッチすると、操作ボタンを表示します。

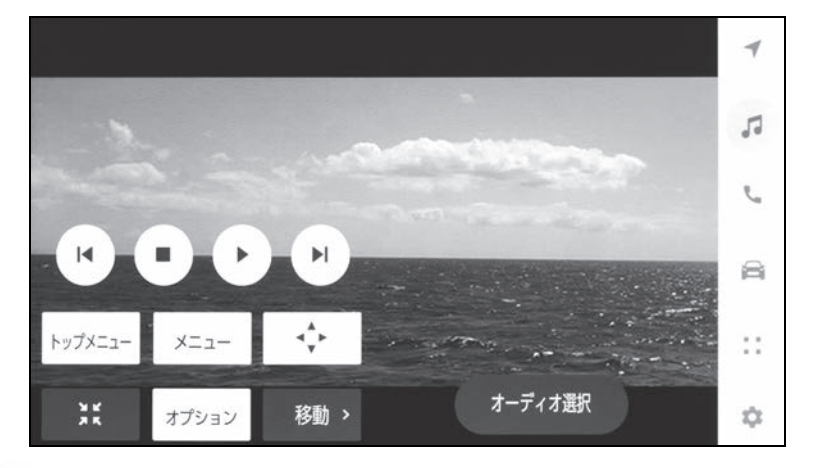

[  $|N|$  ]: 再生中のチャプター/エントリーポイントの先頭から再生します。チャプ ター/エントリーポイントの先頭のときは、前のチャプター/エントリーポイントの先 頭から再生します。

タッチし続けると、映像を早もどしします。手を離すと、その位置から再生します。

[(■)]:映像の再生を停止します。

[ || )]:映像の再生を一時停止します。

[(▶ )]:映像を再生します。

[ | ■ ) ]: チャプター/エントリーポイントが切りかわります。

タッチし続けると、映像を早送りします。手を離すと、その位置から再生します。 一時停止中にタッチし続けると、スロー再生します。

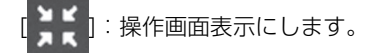

[ オプション ]:DVD 再生時の設定ボタンを表示します。

[ 移動 ]:操作ボタンが移動します。操作ボタンが映像に重なって見づらいときに、操 作ボタンを移動できます。

● 操作画面で操作する

操作画面を表示するときは、全画面で [ **, ; ;** ] にタッチします。

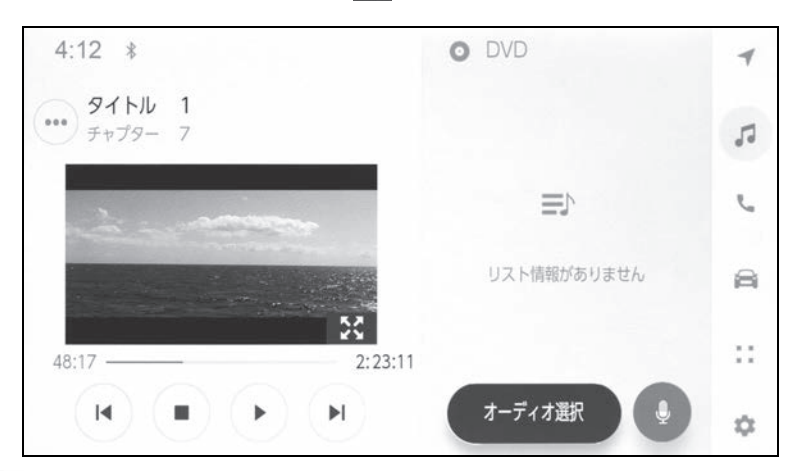

[ |  $\blacksquare$ ]: 再生中のチャプター/エントリーポイントの先頭から再生します。チャプ

ター/エントリーポイントの先頭のときは、前のチャプター/エントリーポイントの先 頭から再生します。

タッチし続けると、映像を早もどしします。手を離すと、その位置から再生します。

[ ■ ]:映像の再生を停止します。

[ || )]:映像の再生を一時停止します。

1:映像を再生します。

[ | ■ ) ]: チャプター/エントリーポイントが切りかわります。

タッチし続けると、映像を早送りします。手を離すと、その位置から再生します。 一時停止中にタッチし続けると、スロー再生します。

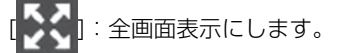

[  $( \bullet \bullet \bullet )$ ]: 設定可能な項目を表示します。(→P.103, 104)

サブメニューのチャプター名:チャプターが表示されているときにタッチすると、チャ プターが切りかわります。

● ステアリングスイッチで操作する

▶ A タイプ

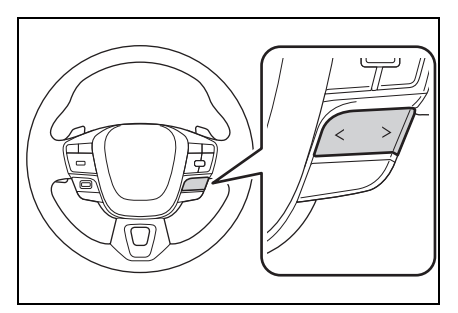

[ < ] / [ > ] スイッチ

チャプター/エントリーポイントが切りかわります。

押し続けると、DVD ビデオを再生しているときは映像を早もどし/早送りします。手 を離すと、その位置から再生します。一時停止中に [ > ] スイッチを押し続けると、ス ロー再生します。DVD-VR を再生しているときにはプログラムまたはプレイリストが 切りかわります。

▶B タイプ

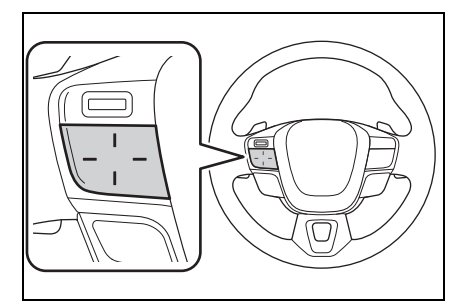

ステアリングスイッチのカスタマイズで機能を設定しているときに使用できます。カス

タマイズ方法は、別冊「取扱書」をご覧ください。

チャプター/エントリーポイントが切りかわります。

押し続けると、DVD ビデオを再生しているときは映像を早もどし/早送りします。手 を離すと、その位置から再生します。一時停止中にスイッチを押し続けると、スロー再 生します。DVD-VR を再生しているときにはプログラムまたはプレイリストが切りか わります。

# **メニュー項目を操作する**

メニュー画面は DVD ビデオを 再生しているときに表示されま す。表示されるメニュー項目や 操作方法はディスクによって異 なります。ディスクに添付の取 扱説明書をご覧ください。

- **1** メインメニューの [ ] にタッ チします。
- **2** [ オーディオ選択 ] にタッチし ます。
- **3** [DVD] にタッチします。
- **4** [ トップメニュー ] または [ メ ニュー ] にタッチします。
- **5** メニュー項目を操作します。

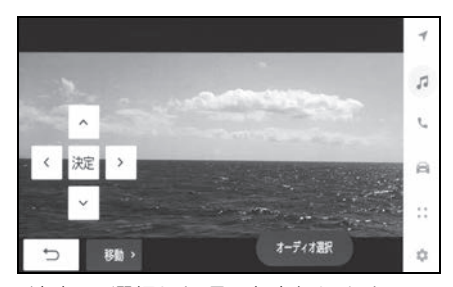

[ 決定 ]:選択した項目を実行します。 カーソル:メニュー項目を選択します。 [ 移動 ]:操作ボタンがメニューに重なっ て見づらいときに、操作ボタンを移動で きます。

[ → ]: 1 つ前の画面にもどします。

#### 知識

- ●ディスクによっては、再生がはじまる と、メニューが表示されます。
- ●ディスクによっては、メニュー項目を 直接選択できるものもあります。

●操作画面のときは、[(…)] にタッチして から [ その他設定 ] にタッチすると [ トップメニュー ] または [ メニュー ] を 表示します。

# **DVD 再生時の設定を変更 する**

再生中の DVD に関する設定を 変更できます。

優先して聞きたい音声や、優先 して表示したい字幕をあらかじ め設定しておきたい場合は、サ ウンドやメディアの設定から変 **更できます。(→P.99)** 

- **1** メインメニューの [ ] にタッ チします。
- **2** [ オーディオ選択 ] にタッチし ます。
- **3** [DVD] にタッチします。
- **4** [ オプション ] にタッチします。
- **5** 再生するディスクに合わせて、 各項目を設定します。

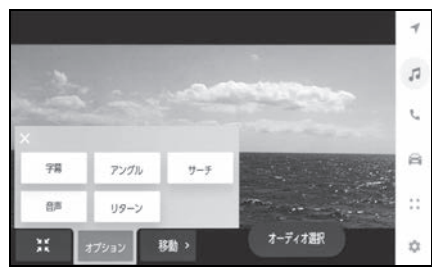

[音声]:音声が複数収録されているディ スクの場合、タッチするたびに、音声が 切りかわります。

[ 字幕 ]:タッチするたびに、字幕の表示 が切りかわります。

字幕が複数収録されているディスクの場 合、字幕言語も切りかわります。

[ リターン ]:ディスクのあらかじめ決め られた位置へ移動し、その位置から再生 します。

[ アングル ]:複数のカメラで同時に撮影 された映像が収録されているディスクの

場合、タッチするたびに、アングルが切 りかわります。複数のアングルが収録さ

れているときは、[■1 が表示されます。

「サーチ1:タイトル番号を入力し「決定 ] にタッチすると、そのタイトル番号の 映像を再生します。

[ 主/副 ]:音声多重で収録されている ディスクを再生中、タッチするたびに、 主音声/副音声、主音声、副音声の順に 切りかわります。

[ 再生モード ]: ディスク内にプレイリス トやプログラムが作成されているときに プレイリストやプログラムを再生します。

知識

- ●ディスクにより、操作できなかったり、 異なる動作をする場合があります。
- ●使用するディスクによって、表示され る設定項目が異なります。
- ●操作画面のときは、[(…)] にタッチして から [ その他設定 ] にタッチすると再生 時の設定項目を表示します。

## 5-4. 地上デジタルテレビの視聴 **地上デジタルテレビの視聴 についての留意事項**

### 地上デジタルテレビを視聴する とき、特に気を付けていただき たいことがあります。

### 知識

- ●データ放送で地域情報を受信するため に、居住地域を設定する必要がありま す。居住地域の設定はオーディオの設 定から行うことができます。(→P.99)
- ●地上デジタルテレビ放送の受信は受信 する場所によって、電波の強さがか わったり、障害物などの影響により最 良な受信状態の継続が困難な場合があ ります。この関係の主な例は次のとお りです。
- ・ 電車の架線、高圧線、信号機、ネオン サインなどの近くで受信すると、画像 が静止したり音声が途切れる場合があ ります。
- ・ ラジオ放送やアマチュア無線の送信用 アンテナの近くで受信すると、画像が 静止したり音声が途切れる場合があり ます。
- ・ 電波の特性上、建物や山などが障害物 となり受信状態が悪化する場合があり ます。
- ・ トンネル内にはいったり、放送局から 遠ざかると電波が微弱になり受信状態 が悪化します。
- ・ 一部の地域において、テレビやラジオ などの送信アンテナ塔付近では、受信 している周波数以外の電波の影響によ り、画像が静止したり音声が途切れる 場合があります。
- ●双方向通信には対応していません。
- ●地上デジタルテレビの画面表示などは、 製品の仕様変更などにより、予告なく 変更される場合があります。あらかじ

めご了承ください。

- ●B-CAS カードを使用せずに地上デジタ ル放送を視聴できる新 RMP 方式 ※1, 2 を採用しており、B-CAS カードを付属 していません。
- ※1新 RMP 方式とは、地上デジタル放送 のコンテンツ権利保護専用方式です。 詳しくは、下記サイトをご覧ください。 一般社団法人地上放送 RMP 管理セン ター http://www.trmp.or.jp/
- ※2放送局が新 RMP に関する情報を更新 した際は、更新情報を取得するまでの あいだ(最大 30秒)地上デジタル放 送が視聴できない場合があります。

### 警告

- ●安全上の配慮から車を完全に停止し、 パーキングブレーキをかける、また はシフトポジションを P にしたとき に映像を視聴できます。(走行中は音 声のみを再生します)
- ●パーキングブレーキがかかっていな くても、ブレーキホールドの作動中、 またはクルーズコントロール機能に よる完全停車状態になっていれば動 画を視聴できるように設定できます。  $(\rightarrow P.99)$

### 緊急警報放送(EWS)の役割

緊急警報放送(EWS:Emergency Warning System) は、緊急警報 信号を送信し、地震や津波などの 情報をお知らせする放送です。緊 急警報放送は、警戒宣言、津波警 報、知事からの要請があったとき に放送されます。

緊急警報放送を受信した場合、自 動で放送内容が表示されます。放 送が終了すると、自動的にもとの 番組にもどります。

## 地上デジタルテレビに関するこんなメッセージが表示されたとき

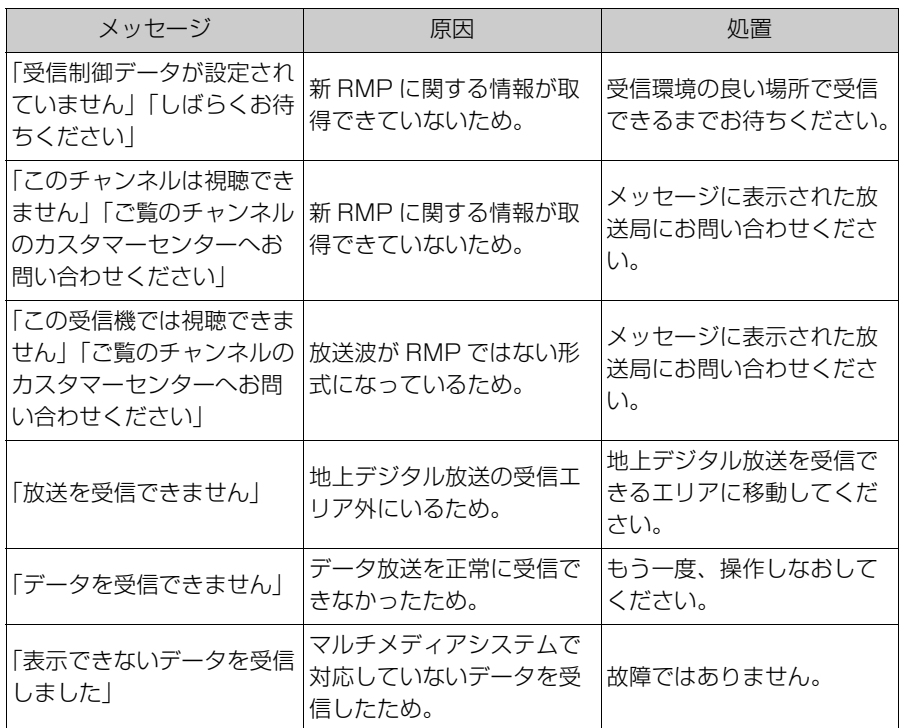

## 地上デジタルテレビが故障したとお考えになる前に

ちょっとした操作の違いで故障と間違えることがありますので、次の表に もとづき、まず確認してください。

処置をしても直らないときは、トヨタ販売店で点検を受けてください。

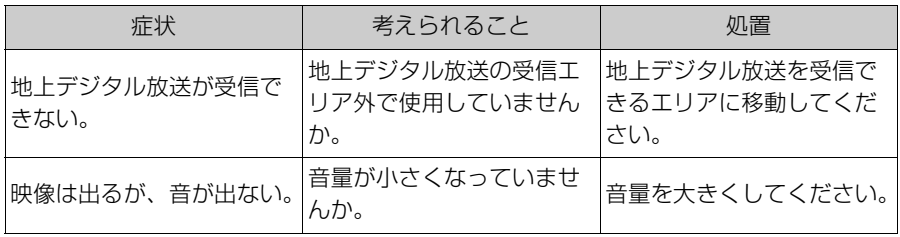

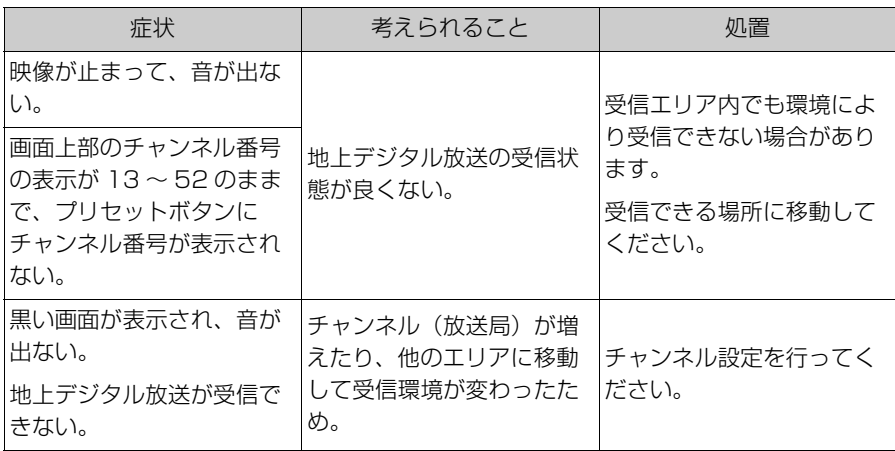

# **地上デジタルテレビを視聴する**

### 地上デジタルテレビを視聴して楽しむことができます。

#### 知識

- ●ワンヤグ放送のサービス番号は、611~728 に割りあてられています。
- ●視聴しているチャンネルがワンセグ放送を行っていない場合、ワンセグ放送に切りか えることができません。
- ●受信設定を [ ワンセグ自動切り替え ] に設定した場合、通常の地上デジタルテレビ放送 が受信可能なときは、ワンセグ放送に切りかえても自動で通常の地上デジタルテレビ 放送にもどります。(→P.99)
- ●地上デジタルテレビ放送では 1 つのチャンネルで複数の番組を同時に放送できます。 (サブチャンネル放送) 違うサブチャンネルの番組に切りかえたい場合は、チャンネルを選択したあとに番組 を切りかえてください。
- ●1 つのチャンネルで、サービス番号が異なっていても、同じ番組が複数放送されてい る場合があります。
- **1** メインメニューの [ ] にタッチします。
- **2** [ オーディオ選択 ] にタッチします。
- **3** [TV] にタッチします。
- **4** 必要に応じて、放送中の地上デジタルテレビを操作します。
- 全画面表示中に操作する

画面にタッチすると、操作ボタンを表示します。

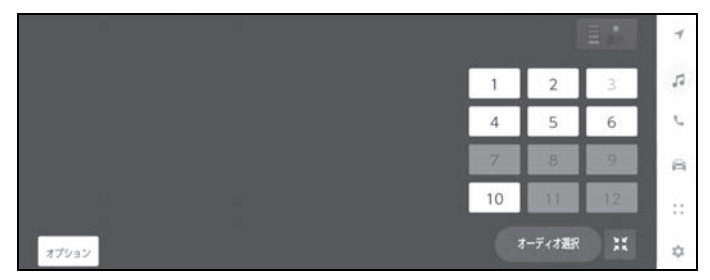

プリセットボタン:登録しているチャンネルを受信します。

[Auto.P]:タッチし続けると、現在位置から受信可能なチャンネルをマニュアルプリ セットに自動で登録します。エリアプリセットモードのときは表示されません。

[ オプション ]:音声や画面表示の切りかえボタンを表示します。

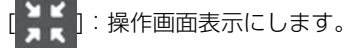

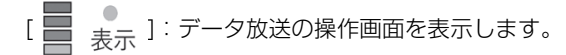

● 操作画面で操作する

操作画面を表示するときは、全画面で [ 11 ] にタッチします。

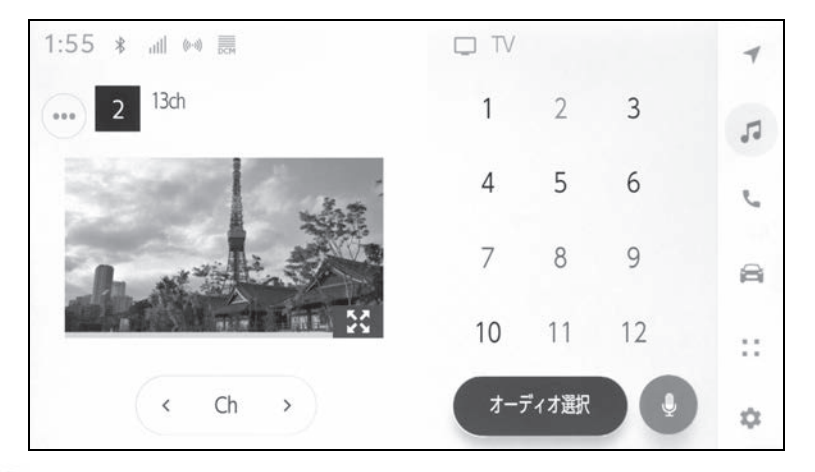

[ ]: 受信している番組をマニュアルプリセットボタンに登録します。登録してい るときにタッチすると解除します。エリアプリセットモードのときは表示されません。

]:設定可能な項目を表示します。(→P.104)

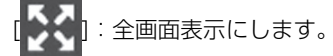

[Ch]: [ く ] / [ > 1にタッチすると、プリセットボタンに登録している順にチャンネ ルが切りかわります。押し続けるとチャンネルが切りかわり、手を離すと、受信感度が 良く、現在受信しているチャンネルにいちばん近いチャンネルを自動で選択します。

[Auto.P]:タッチし続けると、現在位置から受信可能なチャンネルをマニュアルプリ セットに自動で登録します。エリアプリセットモードのときは表示されません。

サブメニューのプリセットチャンネル:プリセットチャンネルにタッチすると、受信す るチャンネルを変更できます。プリセットチャンネルの表示形式は変更できます。

知識

●ワンセグ放送を受信しているときは、映像の右下に [ 第227 ] が表示されます。

● ステアリングスイッチで操作する ▶ A タイプ

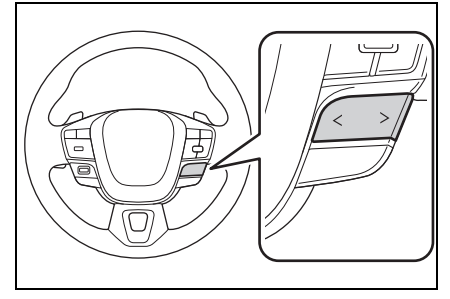

[ < ] / [ > ] スイッチ

プリセットボタンに登録している順にチャンネルが切りかわります。

押し続けるとチャンネルが切りかわり、手を離すと、受信感度が良く、現在受信してい るチャンネルにいちばん近いチャンネルを自動で選択します。

▶ R タイプ

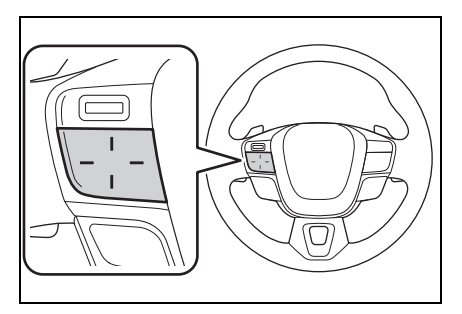

ステアリングスイッチのカスタマイズで機能を設定しているときに使用できます。カス タマイズ方法は、別冊「取扱書」をご覧ください。

プリセットボタンに登録している順にチャンネルが切りかわります。

押し続けるとチャンネルが切りかわり、手を離すと、受信感度が良く、現在受信してい るチャンネルにいちばん近いチャンネルを自動で選択します。

### 地上デジタルテレビの音声や画面表示を切りかえる

放送中の地上デジタルテレビに副音声や字幕がある場合、切りかえること ができます。

**1** メインメニューの [ ] にタッチします。

**2** [ オーディオ選択 ] > [TV] > [ オプション ] の順にタッチします。

#### **3** 必要に応じて、各項目を操作します。

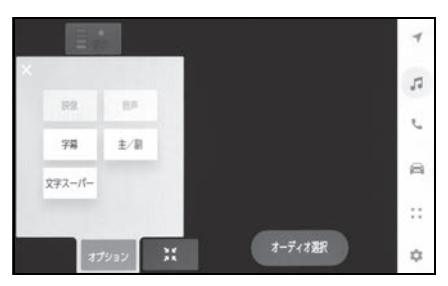

[ 音声 ]:地上デジタルテレビ放送では、複数の音声を提供している場合があります。 タッチするたびに、音声が切りかわります。

[ 字幕 ]:地上デジタルテレビ放送では、複数の字幕を提供している場合があります。 タッチするたびに、日本語、英語、字幕なしの順に字幕が切りかわります。

[ 主/副 ]:地上デジタルテレビ放送では、音声多重放送をしている場合があります。 タッチするたびに、主音声、副音声、主/副音声の順に切りかわります。

[映像 ]:地上デジタルテレビ放送では、マルチビュー放送で複数の映像を提供する場 合があります。タッチするたびに、映像が切りかわります。

[ 文字スーパー ]:地上デジタルテレビ放送では、放送と独立して文字スーパー(天気 予報やニュースなどを字幕で放送するサービス)を行っています。タッチするたびに、 日本語、英語、表示なしの順に文字スーパーが切りかわります。

#### 知識

- ●[映像1にタッチすると、映像を切りかえると同時に、音声と字幕も切りかわることが あります。
- ●副音声または主音声/副音声にして視聴している場合、受信状態によって主音声と副 音声がひんぱんに切りかわることがあります。
- ●操作画面のときは、[(…)]にタッチしてから[オプション]にタッチすると切りかえボタ ンを表示します。

### データ放送の情報を見る

データ放送とは地上デジタルテレビ映像の他に、図形や文字の情報を付加 した放送です。受信するデータ放送により、ニュースや天気、交通情報な どの独立した情報や番組に連動した情報を見ることができます。

画面に表示される説明の順に操作すると、さまざまな情報を見ることがで きます。受信したデータ放送はカラーボタン、カーソル、10 キー(テン キー)などで操作します。操作方法は受信したデータ放送により異なりま す。

#### 知識

- ●ワンセグ放送のデータ放送には対応していません。
- ●データ放送を受信可能な場合、画面に [■ ] または [ 4 ] が表示されます。
- ●データ放送の操作は、画面に表示される指示の順に行ってください。
- 1 メインメニューの [1] にタッチします。
- **2** [ オーディオ選択 ] > [TV] > [ ] > [ ] の順にタッチします。
- **3** 必要に応じて、データ放送を操作します。
- カーソルで操作する

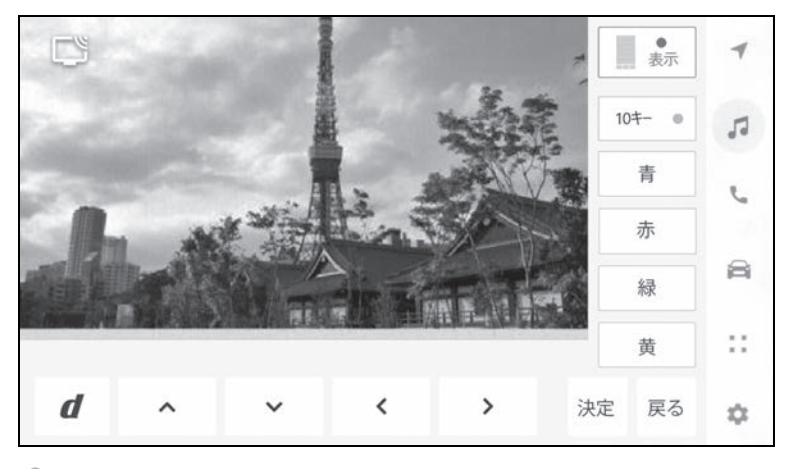

[ ■ | ● | 3:全画面表示にします。

[10キー ●]: 10 キー(テンキー)表示にします。

カラーボタン:カラーボタンでデータ放送を操作します。

[ 戻る ]:1 つ前の画面にもどします。

[決定]:カーソルで選択した項目を実行します。

カーソル:カーソルでデータ放送を操作します。

[  $\blacksquare$ ]: データ放送を解除します。

● 10キーで操作する

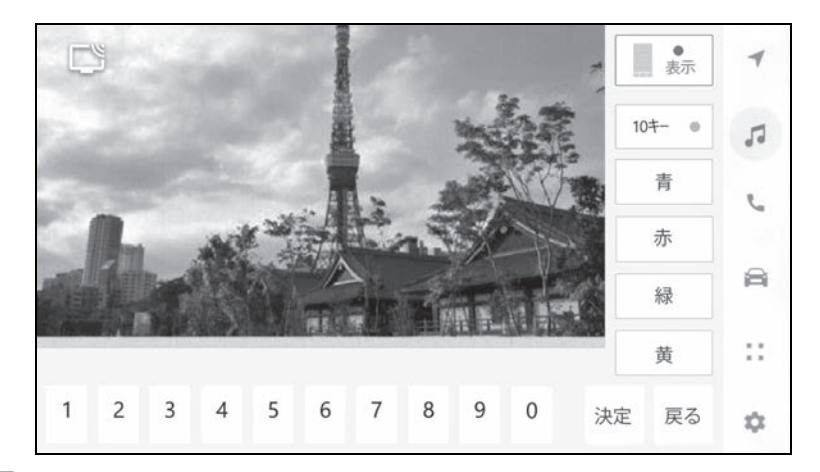

[ ■ | ● | 3:全画面表示にします。

[10キー●]: カーソル表示にします。

カラーボタン:カラーボタンでデータ放送を操作します。

[ 戻る ]:1 つ前の画面にもどします。

[ 決定 ]:10 キーで入力した数字を実行します。

10 キー:数字を入力します。

## 電子番組表(EPG)を見る

EPG とは放送局が提供する、画面上で見ることができるテレビ番組表で す。

- **1** メインメニューの [ ] にタッチします。
- **2** [オーディオ選択] > [TV] > [<mark>11</mark>] > […)] > [番組表] の順にタッチ します。
- **3** 必要に応じて、番組表を操作します。

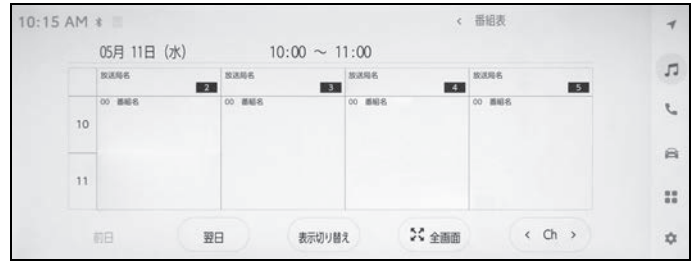

[ 前日 ] / [ 翌日 ]:別の日の番組情報に切りかえます。

[ 表示切り替え ]:番組情報の表示方法を切りかえます。タッチするたびに、複数サー ビス、1 サービス、プライマリーサービスの順に表示が切りかわります。

- 複数サービスは、1 チャンネルの全番組を表示します。
- 1 サービスは、1 チャンネルの 1 番組を表示します。
- プライマリーサービスは、4 チャンネル※1 または 3 チャンネル※2 を 1 番組ずつ表示します。
- [全画面 ]:現在受信中の放送画面を全画面で表示します。
- ※114 インチディスプレイ
- ※29.5 インチディスプレイ
- [Ch]: [< ]/[>]にタッチすると、チャンネルが切りかわります。

#### |知識

- ●放送局にタッチすると選局できます。
- ●番組にタッチすると、詳細情報を表示します。表示しきれていない番組がある場合は リストが表示されます。
- ●電子番組表は現在から最大 7 日分表示できます。
- ●番組表の画面でフリック操作すると、時間帯をかえることができます。

## **地上デジタルテレビ視聴時 の設定を変更する**

## プリセットのモードや、サブメ ニューの表示を変更できます。

- **1** メインメニューの [ ] にタッ チします。
- **2** [ オーディオ選択 ] にタッチし ます。
- **3** [TV] にタッチします。
- **4** [ ] にタッチして操作画面に します。
- **5** [ ] にタッチします。
- **6** 必要に応じて、各項目を設定し ます。

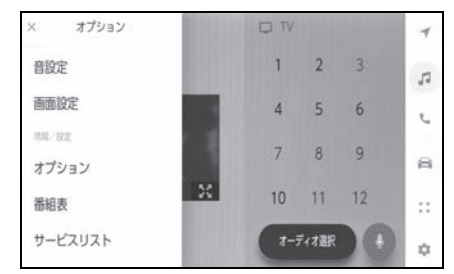

[サービスリスト]: サブチャンネル放送 をしているときにタッチすると、その番 組をサブメニューに表示します。

[ メール ]:マルチメディアシステムから のお知らせを確認できます。

- タイトル別または受信した日時 でリストを表示できます。
- メールにタッチすると、詳細を 表示します。
- 未読のメールがあるときは.
	- [ | | が表示されます。

[ 表示形式 ]:サブメニューに表示される プリセットチャンネルの表示形式を変更

できます。

- [ チャンネル ]: 1 ~ 12 のチャン ネル番号で表示します。
- 「放送局リスト1:放送局名を表 示します。

[ プリセットリスト ]:プリセットのモー ドを変更できます。

- [ エリア ] : マルチメディアシス テムがエリアごとに記憶してい るチャンネルを表示します。 (GPS の自車位置情報により、 今いる地域で放送されている放 送局の局名とチャンネルがプリ セットボタンに表示されます)
- [ マニュアル]: マニュアルプリ セットモードに切りかわります。 プリセットチャンネルを好みに 合わせて登録できます。

### 知識

- ●プリセットチャンネルは、1~12ch ま で登録できます。
- ●受信したメールのタイトルは、受信 メールの先頭から全角 18 文字(メー ル詳細画面では 14 文字)をタイトル として表示されます。
- ●メールの保存件数は最大 7 件です。7 件 を超えたときは、いちばん古いメール が自動で削除されます。(未読メール含 む)

## **地上デジタルテレビ用アン テナの取り扱い**

地上デジタルテレビを受信する ためのアンテナは、フロントウ インドウガラスおよびリヤ クォーターガラスに埋め込まれ ています。

## 注意

- ●アンテナ入りガラス(室内側)の清 掃は湿った布で線にそって軽くふい てください。ガラスクリーナーなど は、アンテナをいためますので使用 しないでください。
- ●フロントウインドウガラスおよびリ ヤクォーターガラスのアンテナ線部 に以下のものを貼りつけないでくだ さい。受信感度が低下したり、ノイ ズ (雑音) が発生するおそれがあり ます。
- ・ 金属を含有するウインドウフィルム
- その他の金属物(トヨタ純正品以外) のアンテナなど)

# 5-5.USB メモリーの操作 **USB メモリーの再生につ いての留意事項**

USB メモリーを再生するとき、 特に気を付けていただきたいこ とがあります。マルチメディア システムで使用できる USB メ モリーについては、「使用できる メディアについての情報」 (→P.474)をご覧ください。

### 知識

- ●再生中に USB メモリーを抜いたり、接 続する機器を抜き挿ししたりすると、 雑音が出ることがあります。
- ●USB メモリーを接続している状態で、 他のソースから USB メモリーに切りか えたときは、最初のファイルが再生さ れます。もし、同じ USB メモリー(内 容が変更されていないもの)が再び挿 し込まれたときは、前回、最後に再生 していた曲から再生されます。
- ●対応していないフォーマットのファイ ルを読み込んだ場合、動作に影響が出 ることがあります。(→P.477)
- ●USB ハブを使用して複数の機器を接続 した場合、最初に認識された機器以外 は使用できません。

# 警告

- ●安全のため、運転者は運転中に USB メモリーを操作しないでください。
- ●安全上の配慮から車を完全に停止し、 パーキングブレーキをかける、また はシフトポジションを P にしたとき に映像を視聴できます。(走行中は音 声のみを再生します)

●パーキングブレーキがかかっていな くても、ブレーキホールドの作動中、 またはクルーズコントロール機能に よる完全停車状態になっていれば動 画を視聴できるように設定できます。  $(\rightarrow P.99)$ 

#### 注意

- ●USB メモリーを車室内に放置しない でください。車室内が高温のときに USB メモリーが故障するおそれがあ ります。
- ●接続中に USB メモリーを押さえた り、不必要な圧力を加えたりしない でください。USB メモリーや端子が 破損するおそれがあります。
- ●端子に異物を入れないでください。 USB メモリーや端子が破損するおそ れがあります。

### MP3/WMA/AAC/WAV/ FLAC/ALAC/Ogg Vorbis の 再生について

MP3/WMA/AAC/WAV/FLAC/ ALAC/Ogg Vorbis ファイルが収 録されている USB メモリーを接 続すると、最初に USB メモリー 内のすべてのファイルをチェック します。( $\rightarrow$ P.494)

USB メモリー内のチェックを早く 終わらせるために、MP3/WMA/ AAC/WAV/FLAC/ALAC/Ogg Vorbis ファイル以外のファイルや 必要のないフォルダーなどを書き 込まないことをおすすめします。

知識

●MP3/WMA/AAC/WAV/FLAC/ ALAC/Ogg Vorbis は市場にフリー

ウェアなど、多くのエンコーダソフト が存在し、エンコーダの状態やファイ ルフォーマットによって、音質の劣化 や再生開始時のノイズの発生、また再 生できない場合もあります。

## 注意

●ファイルに間違った拡張子をつけな いでください。ファイルの中身と一 致しない拡張子をファイルにつける と、誤認識して再生してしまい、大 きな雑音が出てスピーカーを破損す る場合があります。

間違いの例:

- ・ MP3 ではないファイルに、「.mp3」 の拡張子をつける
- ・ WMA ではないファイルに、「.wma」 の拡張子をつける

# **USB メモリーの音楽ファイルを再生する**

USB 端子に接続した USB メモリー内の音楽ファイルを再生して、音 楽を楽しむことができます。USB メモリーを接続すると、ソース選択 画面には、その機器名称のボタンが表示されます。機器によっては、表 示されないことがあります。

USB メモリーを接続してください。(→P.36)

**1** メインメニューの [ ] にタッチします。

**2** [ オーディオ選択 ] にタッチします。

**3** 機器名称または [USB] にタッチします。

USB メモリーに動画ファイルがない場合は手順 **5** に進みます。

**4** [ ミュージック ] にタッチします。

**5** 必要に応じて、再生中の USB メモリーを操作します。

● 画面で操作する

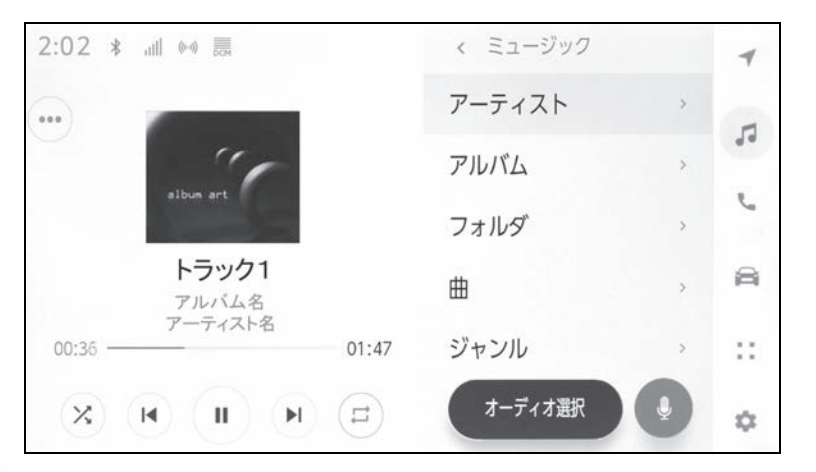

[ ( X ) ]: ランダム再生をします。タッチするたびに、全ファイル/トラック、解除、 再生中のフォルダー/アルバムの順に切りかわります。

[ ( M ) ]:再生中のファイル/トラックの先頭から再生します。ファイル/トラックの 先頭のときは、前のファイル/トラックの先頭から再生します。タッチし続けると、早 もどしします。手を離すと、その位置から再生します。

<sup>[ || ]:</sup> 再牛を一時停止します。

[( ▶ )]: 再生します。

[ ( M ) ]: ファイル/トラックが切りかわります。タッチし続けると、早送りします。 手を離すと、その位置から再生します。

[  $|$   $\Box$  ]: リピート再生をします。タッチするたびに、再生中のファイル/トラック、 再生中のフォルダー/アルバム、全ファイル/トラックの順に切りかわります。

[ ( ••• )]: 設定可能な項目を表示します。(→P.104)

サブメニューのリスト:次の条件から選曲できます。

- [ アーティスト名から選曲できます。
- ・ [ アルバム ]:アルバム名から選曲できます。
- ・ [ フォルダ ]:フォルダー名から選曲できます。
- ・ [ 曲 ]:曲名から選曲できます。
- ・ [ ジャンル ]:ジャンルから選曲できます。
- ・ [ 作曲者 ]:作曲者名から選曲できます。
- ステアリングスイッチで操作する

#### ▶ A タイプ

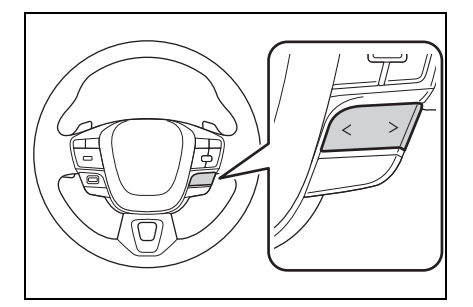

[ < ] / [ > ] スイッチ

ファイル/トラックが切りかわります。

押し続けると、フォルダー/アルバムが切りかわります。

▶Bタイプ

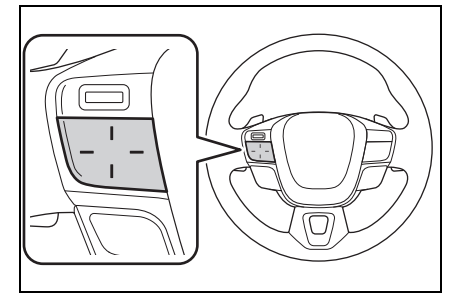

ステアリングスイッチのカスタマイズで機能を設定しているときに使用できます。カス タマイズ方法は、別冊「取扱書」をご覧ください。

ファイル/トラックが切りかわります。

押し続けると、フォルダー/アルバムが切りかわります。

## **USB メモリーの動画ファイルを再生する**

USB 端子に接続した USB メモリー内の動画ファイルを再生して、音 楽や映像を楽しむことができます。(→P.482) USB メモリーを接続 すると、ソース選択画面には、その機器名称のボタンが表示されます。 機器によっては、表示されないことがあります。

USB メモリーを接続してください。(→P.36)

- **1** メインメニューの [ ] にタッチします。
- **2** [ オーディオ選択 ] にタッチします。
- **3** 機器名称または [USB] にタッチします。
- **4** [ ビデオ ] にタッチします。
- **5** 必要に応じて、再生中の USB メモリーを操作します。
- 全画面表示中に操作する

画面にタッチすると、操作ボタンを表示します。

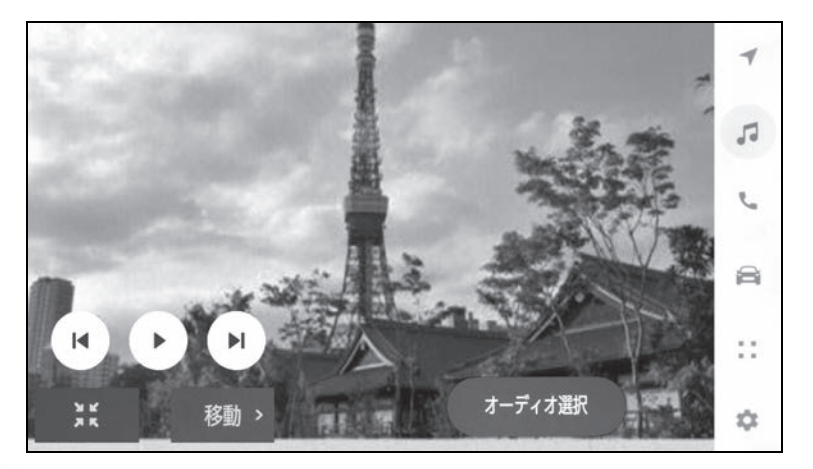

[ ]:再生中のファイルの先頭から再生します。ファイルの先頭のときは、前の ファイルの先頭から再生します。タッチし続けると、映像を早もどしします。手を離す と、その位置から再生します。

- [ || ]:映像の再生を一時停止します。
- [(▶ )]:映像を再生します。

[ ( M ) ]: ファイルが切りかわります。タッチし続けると、映像を早送りします。手を

離すと、その位置から再生します。一時停止中にタッチし続けると、スロー再生しま す。

[移動]:操作ボタンが移動します。操作ボタンが映像に重なって見づらいときに、操 作ボタンを移動できます。

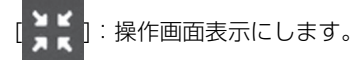

● 操作画面で操作する

操作画面を表示するときは、全画面で [ , ) にタッチします。

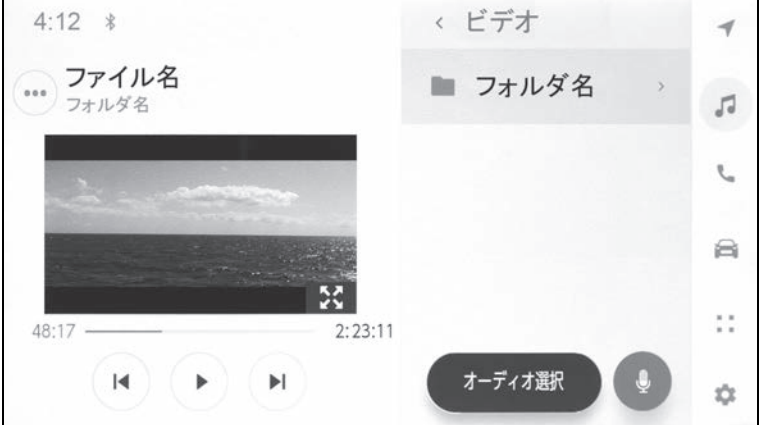

[ |■ ) ]: 再生中のファイルの先頭から再生します。ファイルの先頭のときは、前の ファイルの先頭から再生します。タッチし続けると、映像を早もどしします。手を離す と、その位置から再生します。

- [ || ]:映像の再生を一時停止します。
- [(▶ )]:映像を再生します。

[ ( ■ ) ]:ファイルが切りかわります。タッチし続けると、映像を早送りします。手を 離すと、その位置から再生します。一時停止中にタッチし続けると、スロー再生しま す。

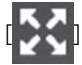

全画面表示にします。

.<br>( ••• )] : 設定可能な項目を表示します。(→P.103, 104)

サブメニューのフォルダー名/ファイル名:フォルダー名にタッチすると、フォルダー 移動し、ファイル名にタッチすると、再生するファイルを変更できます。

● ステアリングスイッチで操作する

▶ A タイプ

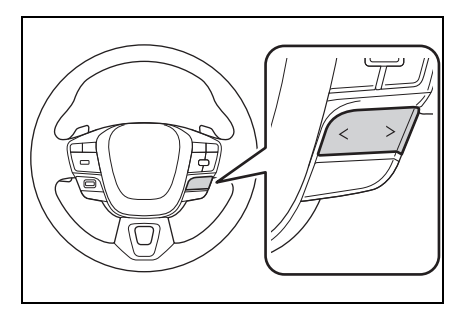

[ < ] / [ > ] スイッチ

ファイルが切りかわります。

押し続けると、映像を早もどし/早送りします。手を離すと、その位置から再生しま す。全画面の一時停止中に [ > ] スイッチを押し続けると、スロー再生します。

▶B タイプ

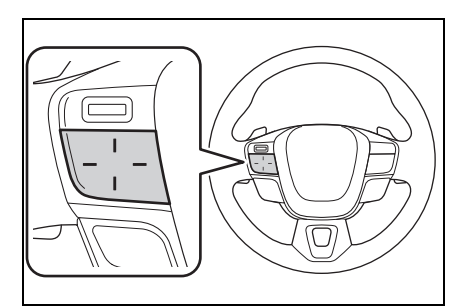

ステアリングスイッチのカスタマイズで機能を設定しているときに使用できます。カス タマイズ方法は、別冊「取扱書」をご覧ください。

ファイルが切りかわります。

押し続けると、映像を早もどし/早送りします。手を離すと、その位置から再生しま す。全画面の一時停止中にスイッチを押し続けると、スロー再生します。
# **iPod/iPhone の再生につ いての留意事項**

iPod/iPhone を再生するとき、 特に気を付けていただきたいこ とがあります。マルチメディア システムで使用できる iPod/ iPhone については、「iPhone/ iPod についての情報」 (→P.492)をご覧ください。

#### 知識

- ●iPod/iPhone モード中に端子を抜いた り、接続する機器を抜き挿ししたりす ると、雑音が出ることがあります。
- ●USB ハブを使用して複数の機器を接続 した場合、最初に認識された機器以外 は使用できません。
- ●iPod/iPhone を接続している状態で、 他ソースから iPod/iPhone に切りかえ たとき、前回、最後に再生していたト ラックから再生されます。機器によっ ては再生されない場合があります。

# 警告

●安全のため、運転者は運転中に iPod/iPhone を操作しないでくださ い。

# 注意

- ●iPod/iPhone を車室内に放置しない でください。車室内が高温のときに iPod/iPhone が故障するおそれがあ ります。
- ●接続中に iPod/iPhone を押さえた り、不必要な圧力を加えたりしない でください。iPod/iPhone や端子が 破損するおそれがあります。

●端子に異物を入れないでください。 iPod/iPhone や端子が破損するおそ れがあります。

5

# **iPod/iPhone を再生する**

USB 端子に接続した iPod/iPhone の音楽ファイルを再生できます。 iPod/iPhone を接続すると、ソース選択画面には、その機器名称のボ タンが表示されます。機器によっては、表示されないことがあります。

#### 知識

- ●接続する iPod/iPhone の世代や機種によっては、カバーアートの画像が粗くなった り、リストスクロールの表示が遅くなる場合があります。
- ●接続する iPod/iPhone の世代や機種によっては、操作できなかったり、異なる動作を することがあります。

iPod/iPhone を接続してください。(→P.36)

- **1** メインメニューの [ ] にタッチします。
- **2** [ オーディオ選択 ] にタッチします。
- **3** 機器名称または [USB] にタッチします。
- **4** 必要に応じて、再生中の iPod/iPhone を操作します。
- 画面で操作する

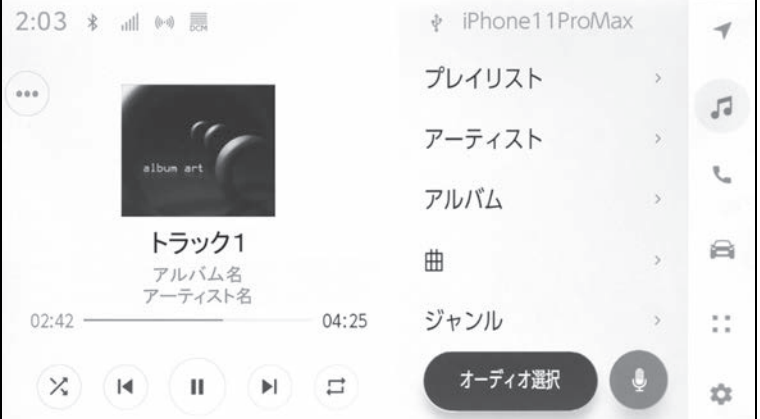

[ ( × ) ]:シャッフル再生をします。タッチするたびに、シャッフルの設定が切りかわ ります。※

[ |■ ]: 再生中のトラックの先頭から再生します。トラックの先頭のときは、前のト ラックの先頭から再生します。タッチし続けると、早もどしします。手を離すと、その 位置から再生します。

[ || ]: 再生を一時停止します。

[( ▶ )]: 再生します。

[ ( ■ ) ]: トラックが切りかわります。タッチし続けると、早送りします。手を離すと、 その位置から再生します。

[ ]:リピート再生をします。タッチするたびに、リピートの設定が切りかわりま す。※

<sup>(</sup> ••• )] : 設定可能な項目を表示します。(→P.104)

サブメニューのリスト:次の条件から選曲できます。

- ・ [ プレイリスト ]:プレイリストから選曲できます。
- ・ [ アーティスト ]:アーティスト名から選曲できます。
- ・ [ アルバム ]:アルバム名から選曲できます。
- ・ [ 曲 ]:曲名から選曲できます。
- ・ [ ジャンル ]:ジャンルから選曲できます。
- ・ [ 作曲者 ]:作曲者名から選曲できます。
- ・ [ ラジオ ]:ラジオ局から選曲できます。
- •「オーディオブック名から選曲できます。
- ・ [Podcasts]:Podcast 名から選曲できます。
- ※ シャッフル/リピートの設定がどの順番で切りかわるかは接続する機器によって異な ります。
- ステアリングスイッチで操作する

▶ A タイプ

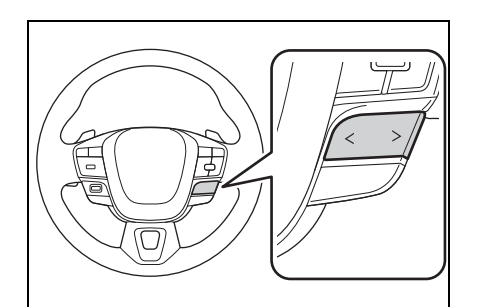

[ < ] / [ > ] スイッチ トラックが切りかわります。 押し続けると、早もどし/早送りします。手を離すと、その位置から再生します。 ▶B タイプ

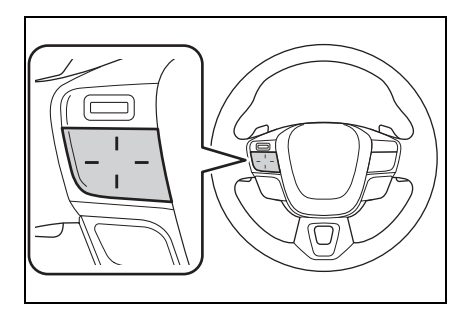

ステアリングスイッチのカスタマイズで機能を設定しているときに使用できます。カス タマイズ方法は、別冊「取扱書」をご覧ください。

トラックが切りかわります。

押し続けると、早もどし/早送りします。手を離すと、その位置から再生します。

# **Apple CarPlay の再生に ついての留意事項**

Apple CarPlay を再生すると き、特に気を付けていただきた  $UZ}L\tilde{D}$ あります。( $\rightarrow$ P.132)

### 知識

- Android Auto を接続しているときは、 この機能を使用できません。
- Apple CarPlayをUSBで接続している ときに、接続する機器を抜き挿しした りすると、雑音が出ることがあります。
- ●iPhone が接続されている状態で、他 ソースから Apple CarPlay に切りかえ たとき、前回、最後に再生していたト ラックから再生されます。

### 警告

●安全のため、運転者は運転中に iPhone を操作しないでください。

# 注意

- ●iPhone を車室内に放置しないでくだ さい。車室内が高温のときに iPhone が故障するおそれがありま す。
- ●接続中に iPhone を押さえたり、不必 要な圧力を加えたりしないでくださ い。iPhone や端子が破損するおそ れがあります。
- ●端子に異物を入れないでください。 iPhone や端子が破損するおそれが あります。

# **Apple CarPlay を再生する**

USB 端子に接続した iPhone またはワイヤレス接続した iPhone の音 楽ファイルを再生して楽しむことができます。Apple CarPlay に接続 すると、ソース選択画面には、その機器名称のボタンが表示されます。 機器によっては、表示されないことがあります。

#### |知識

- ●接続する iPhone の世代や機種によっては、操作できなかったり、異なる動作をする ことがあります。
- ●曲が正常に再生されない場合や音が途切れるなどの症状がある場合、iOS を最新の バージョンに更新してください。更新すると、問題が解消されることがあります。

Apple CarPlay を接続してください。(→P.106, 134, 136)

- **1** メインメニューの [ ] にタッチします。
- **2** [ オーディオ選択 ] にタッチします。
- **3** [Apple CarPlay] (機器名称)にタッチします。
- **4** 必要に応じて、再生中の Apple CarPlay を操作します。
- 画面で操作する

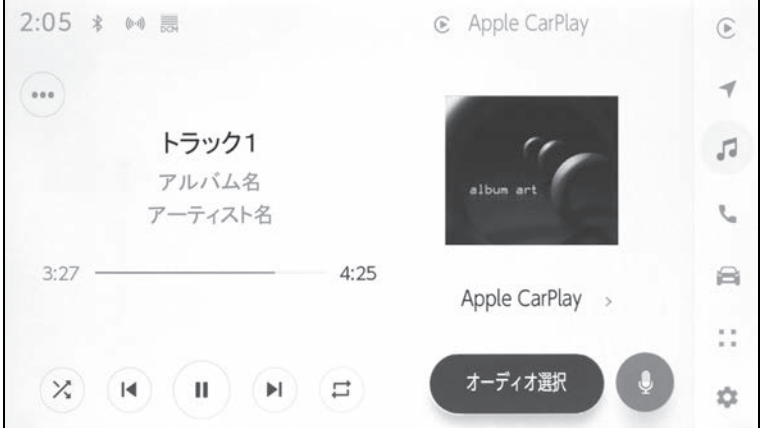

[ ( × ) ]:シャッフル再生をします。タッチするたびに、シャッフルの設定が切りかわ ります。※

[ | M ) | : 再生中のトラックの先頭から再生します。トラックの先頭のときは、前のト ラックの先頭から再生します。タッチし続けると、早もどしします。手を離すと、その 位置から再生します。

[ || ) : 再生を一時停止します。

[ → ]: 再生します。

[ ( ) ]: トラックが切りかわります。タッチし続けると、早送りします。手を離すと、 その位置から再生します。

[  $\sigma$  ]: リピート再生をします。タッチするたびに、リピートの設定が切りかわりま す。※

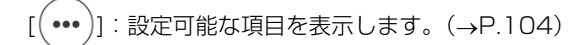

[Apple CarPlay]: Apple CarPlay の画面を表示します。

- ※ シャッフル/リピートの設定がどの順番で切りかわるかは接続する機器によって異な ります。
- ステアリングスイッチで操作する
- ▶ A タイプ

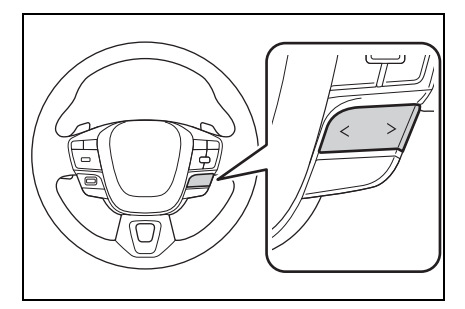

[ < ] / [ > ] スイッチ

トラックが切りかわります。

押し続けると、早もどし/早送りします。手を離すと、その位置から再生します。 ▶B タイプ

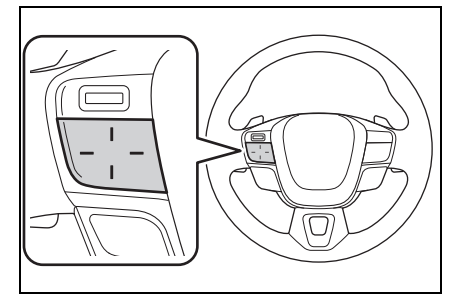

ステアリングスイッチのカスタマイズで機能を設定しているときに使用できます。カス タマイズ方法は、別冊「取扱書」をご覧ください。

トラックが切りかわります。

押し続けると、早もどし/早送りします。手を離すと、その位置から再生します。

# **Android Auto の再生に ついての留意事項**

### Android Auto を再生するとき、 特に気を付けていただきたいこ とがあります。 $(\rightarrow P.132)$

### 知識

- Apple CarPlay を接続しているときは、 この機能を使用できません。
- Android Auto を接続しているときに、 接続する機器を抜き挿ししたりすると、 雑音が出ることがあります。
- Android 機器を接続している状態で、 他のソースから Android Auto に切り かえたとき、前回、最後に再生してい たトラックから再生されます。

## 警告

●安全のため、運転者は運転中に Android 機器を操作しないでくださ い。

## 注意

- ●Android 機器を車室内に放置しない でください。車室内が高温のときに Android 機器が故障するおそれがあ ります。
- ●接続中にAndroid 機器を押さえたり、 不必要な圧力を加えたりしないでく ださい。Android 機器や端子が破損 するおそれがあります。
- ●端子に異物を入れないでください。 Android 機器や端子が破損するおそ れがあります。

# **Android Auto を再生する**

USB 端子に接続した Android 機器の音楽ファイルを再生して楽しむこ とができます。Android 機器を接続すると、ソース選択画面には、そ の機器名称のボタンが表示されます。機器によっては、表示されないこ とがあります。

Android Auto を接続してください。(→P.106, 139)

- **1** メインメニューの [ ] にタッチします。
- **2** [ オーディオ選択 ] にタッチします。
- 3 [Android Auto] (機器名称) にタッチします。
- **4** 必要に応じて、再生中の Android Auto を操作します。

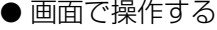

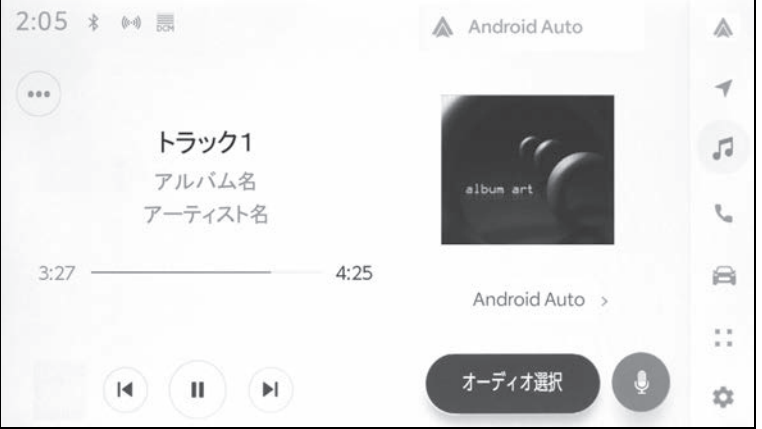

[( $|$ ): 再生中のトラックの先頭から再生します。トラックの先頭のときは、前のト ラックの先頭から再生します。

■ )]: 再生を一時停止します。

[ ]:再生します。

[ → ]: トラックが切りかわります。

 $\left( \bullet \bullet \bullet \right)$ ]:設定可能な項目を表示します。(→P.104)

[Android Auto]:Android Auto の画面を表示します。

● ステアリングスイッチで操作する

▶ A タイプ

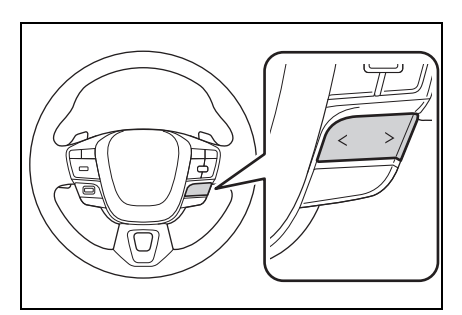

[ < ] / [ > ] スイッチ

トラックが切りかわります。

▶B タイプ

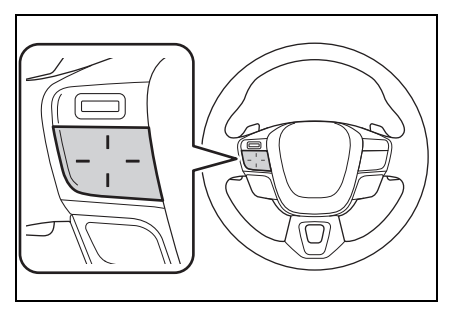

ステアリングスイッチのカスタマイズで機能を設定しているときに使用できます。カス タマイズ方法は、別冊「取扱書」をご覧ください。

トラックが切りかわります。

# **Bluetooth® オーディオ の再生についての留意事項**

Bluetooth® オーディオを再生 するとき、特に気を付けていた だきたいことがあります。  $(\rightarrow P.116)$ 

#### 知識

- ●携帯電話を含むBluetooth®ポータブル オーディオプレーヤー(以下ポータブ ル機)を使用するためには、まずマル チメディアシステムにポータブル機を 登録する必要があります。(→P.119)
- ●Bluetooth<sup>®</sup> オーディオ対応のアダプ ターについては、動作確認を実施して いません。マルチメディアシステムで 動作確認済みの機種については、 トヨタ販売店または Web サイト (https://g-book.com/pc/etc/faq/ mobile/n/top.html)でご確認くださ い。
- ●ポータブル機の機種により、一部機能 が制限される場合がありますので、あ らかじめご了承ください。(→P.495)
- Apple CarPlay をワイヤレス接続して いるときは、この機能を使用できませ  $h_{10}$
- ●他の無線機器と同時に使用すると、そ れぞれの通信に悪影響をおよぼすこと があります。
- ●マルチメディアシステムの設定で Wi-Fi® 機能を ON にしているときは. Bluetooth® オーディオの音が途切れ る場合があります。(→P.105)

### 警告

- ●安全のため、運転者は運転中にポー タブル機本体の操作をしないでくだ さい。
- ●Bluetooth<sup>®</sup> 通信用の車両側アンテ ナはマルチメディアシステムに内蔵 されています。 植込み型心臓ペースメーカー、植込 み型両心室ペーシングパルスジェネ レータおよび植込み型除細動器以外 の医療用電気機器を使用される場合 は、電波による影響について医師や 医療用電気機器製造業者などに事前 に確認してください。

#### 注意

- ●ポータブル機を車室内に放置しない でください。車室内が高温のときに ポータブル機が故障するおそれがあ ります。
- ●ポータブル機をマルチメディアシス テムに近づけて使用しないでくださ い。近づけすぎると、音質が劣化し たり、接続状態が悪化する場合があ ります。

# **Bluetooth® オーディオを再生する**

### ポータブル機を接続することで、ポータブル機を直接操作することなく 使用できます。

#### 知識

- ●接続したポータブル機によっては、次の情報/ボタンが表示されないことがありま す。
- ・ フォルダータイトル
- ・ 曲名
- ・ アルバム名
- ・ アーティスト名
- ・ 再生時間
- ・ 合計時間
- ・ ランダム
- ・ リピート
- ・ 再生/一時停止
- ・ トラックアップ/ダウン
- ●接続した機器によっては、次のような場合があります。
- ・ マルチメディアシステムで操作できない。
- ・ 動作や音量が異なる。
- ・ マルチメディアシステムとポータブル機で曲情報や時間表示などの表示が異なる。
- ・ 再生を停止すると、接続が切断される。
- ●長時間再生した場合、音飛びすることがあります。
- ●接続時の音量は、ポータブル機によって異なります。
- ポータブル機をマルチメディアシステムに接続してください。  $(7 - P.123)$
- **1** メインメニューの [ ] にタッチします。
- **2** [ オーディオ選択 ] にタッチします。
- **3** 機器名称または [Bluetooth] にタッチします。
- **4** 必要に応じて、再生中の Bluetooth® オーディオを操作します。
- 画面で操作する

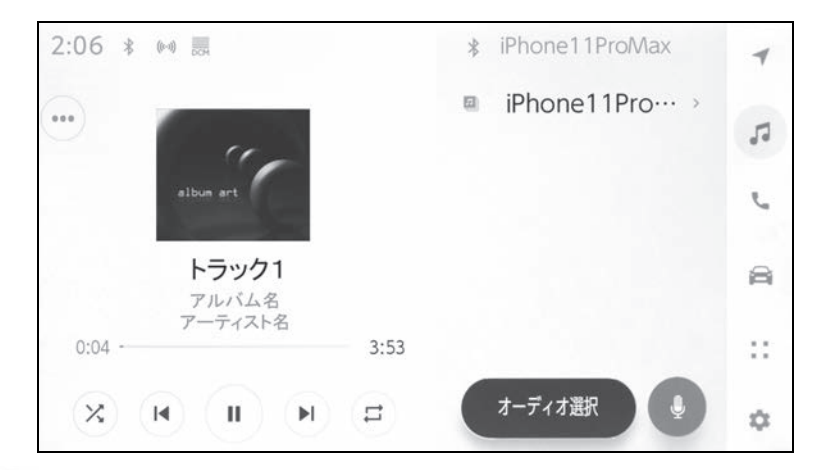

[ ( X ) ]: ランダム再生をします。タッチするたびに、ランダムの設定が切りかわりま す。※

[ | M ) ]: 再生中のトラックの先頭から再生します。トラックの先頭のときは、前のト ラックの先頭から再生します。タッチし続けると、早もどしします。手を離すと、その 位置から再生します。

[ | | )]: 再生を一時停止します。

[( ▶ )]: 再生します。

[ |■ ]:トラックが切りかわります。タッチし続けると、早送りします。手を離すと、 その位置から再生します。

[(=)]: リピート再生をします。タッチするたびに、リピートの設定が切りかわりま す。※

[ ( ••• )]: 設定可能な項目を表示します。(→P.104)

サブメニューのフォルダー名/曲名:フォルダー名にタッチすると、フォルダー移動 し、曲名にタッチすると、再生するファイルを変更できます。

※ ランダム/リピートの設定がどの順番で切りかわるかは機種によって異なります。 ● ステアリングスイッチで操作する

▶ A タイプ

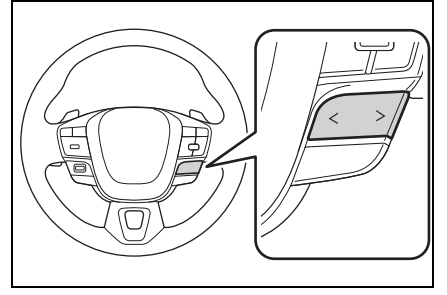

[ < ] / [ > ] スイッチ

トラックが切りかわります。

押し続けると、早もどし/早送りします。手を離すと、その位置から再生します。 ▶B タイプ

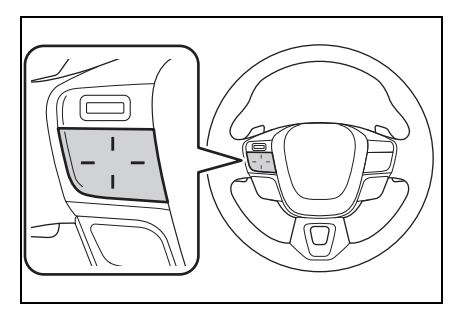

ステアリングスイッチのカスタマイズで機能を設定しているときに使用できます。カス タマイズ方法は、別冊「取扱書」をご覧ください。

トラックが切りかわります。

押し続けると、早もどし/早送りします。手を離すと、その位置から再生します。

# 5-10.HDMI の操作 **HDMI の再生についての留 意事項**

### HDMI を再生するとき、特に気 を付けていただきたいことがあ ります。

### 知識

●HDMIモード中にHDMIケーブルを抜く と、オーディオが OFF になります。

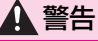

- ●安全のため、運転者は運転中に接続 した機器を操作しないでください。
- ●安全上の配慮から車を完全に停止し、 パーキングブレーキをかける、また はシフトポジションを P にしたとき に映像を視聴できます。(走行中は音 声のみを再生します)
- ●パーキングブレーキがかかっていな くても、ブレーキホールドの作動中. またはクルーズコントロール機能に よる完全停車状態になっていれば動 画を視聴できるように設定できます。  $(\rightarrow P.99)$

### 注意

- ●外部機器を車室内に放置しないでく ださい。車室内が高温のときに外部 機器が故障するおそれがあります。
- ●接続中に外部機器を押さえたり、不 必要な圧力を加えたりしないでくだ さい。外部機器や端子が破損するお それがあります。
- ●端子に異物を入れないでください。 外部機器や端子が破損するおそれが あります。

# **HDMI を再生する**

HDMI ケーブルを使用して、HDMI 端子に接続した外部機器を再生し て、音楽や映像を楽しむことができます。(→P.498)

外部機器を接続してください。(→P.37)

**1** メインメニューの [ ] にタッチします。

**2** [ オーディオ選択 ] にタッチします。

**3** [HDMI] にタッチします。

**4** 必要に応じて、HDMI を操作します。

● 全画面表示中に操作する

画面にタッチすると、操作ボタンを表示します。

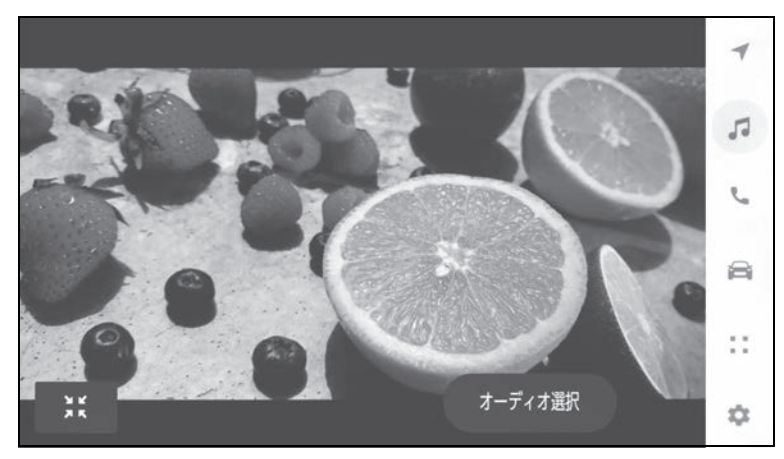

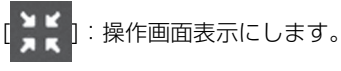

● 操作画面で操作する

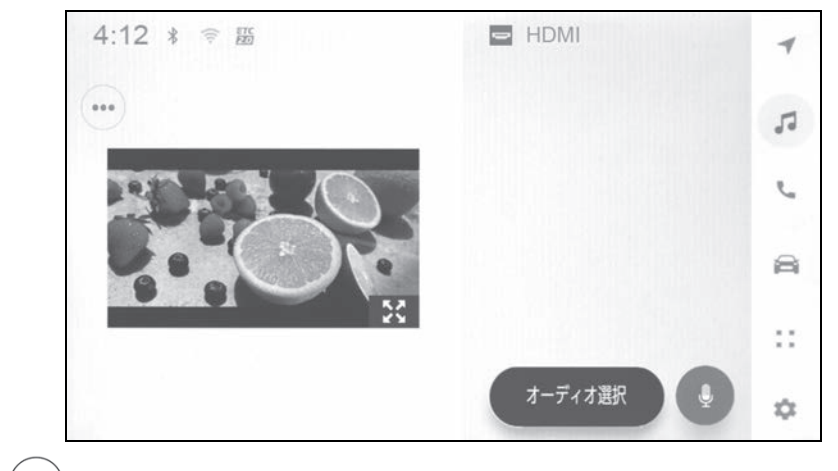

[(•••)]:設定可能な項目を表示します。(→P.103, 104)

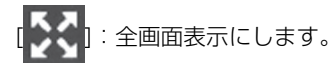

# **Miracast® の再生につい ての留意事項**

Miracast® を再生するとき、特 に気を付けていただきたいこと があります。 $(\rightarrow P.128)$ 

#### 知識

- ●機器と Wi-Fi® 接続 (P2P モード) で通 信します。
- Apple CarPlay をワイヤレス接続して いるときは、この機能を使用できませ  $h_{10}$
- ●Wi-Fi Hotspot を使用しているときは、 この機能を使用できません。  $($  $\rightarrow$ P.105)
- ●Miracast<sup>®</sup>はWi-Fi Alliance<sup>®</sup>の登録商 標です。
- ●本機能はベストエフォート型の機能で す。
- ●Miracast<sup>®</sup>は機器によって、表示され る名称が異なる場合があります。
- ●マルチメディアシステムとの対応状況 については、(https://g-book.com/ pc/etc/faq/mobile/n/top.html)を ご確認ください。
- ●動作確認は、一定の条件下で確認した ものであり、スマートフォン側の設定 条件などにより、同じ機種であっても 接続できないことがあるため、すべて の端末について結果を保証するもので はありません。予告なく情報が変更に なる場合がありますので、あらかじめ ご了承ください。
- ●本動作確認は一部のスマートフォンに 対して行ったものであり、掲載されて いないスマートフォンなど(格安 SIM 含む)については動作確認を行ってお

りません。本確認結果は特にマルチメ ディアシステムとスマートフォンの接 続に関するものであり、通話品質、 データの通信能力、アプリの動作など、 携帯電話すべての機能を評価保証する ものではありません。

- ●iPhone などの iOS 端末には対応してい ません。
- ●Miracast® は、接続する機器によって 画面に表示される機能名称が異なる場 合があります。お使いの機器の仕様に 関しては、各機器メーカーへお問い合 わせください。

# 警告

- ●運転中はスマートフォンやタブレッ トを接続したり、操作をしないでく ださい。
- ●安全上の配慮から車を完全に停止し、 パーキングブレーキをかける、また はシフトポジションを P にしたとき に映像を視聴できます。(走行中は音 声のみを再生します)
- ●パーキングブレーキがかかっていな くても、ブレーキホールドの作動中、 またはクルーズコントロール機能に よる完全停車状態になっていれば動 画を視聴できるように設定できます。  $(\rightarrow P.99)$

注意

#### ●スマートフォンまたはタブレットを 車室内に放置しないでください。車 室内が高温のときにスマートフォン またはタブレットが故障するおそれ があります。

# **Miracast® 対応機器を接 続する**

Miracast® 機能をサポートする Android スマートフォンやタブ レットを接続できます。

ご利用の機器の Miracast® 対 応状況については、機器に添付 の取扱説明書などをご覧くださ  $L<sub>0</sub>$ 

- **1** メインメニューの [ ] にタッ チします。
- **2** [ オーディオ選択 ] にタッチし ます。
- **3** [Miracast®] にタッチします。
- **4** Miracast® 対応機器を接続可 能な状態にします。

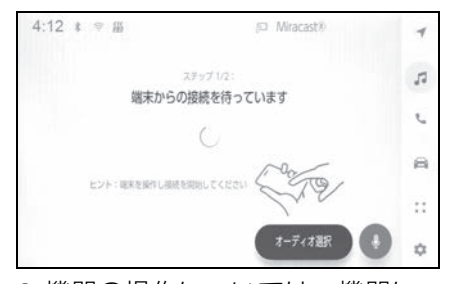

- 機器の操作については、機器に 添付の取扱説明書をご覧くださ い。
- 接続失敗画面が表示されたとき は、接続操作を最初からやりな おしてください。
- **5** 機器名称を確認して、[ はい ] にタッチします。

# **Miracast® を再生する**

### スマートフォンまたはタブレットの音声や映像を、マルチメディアシス テムで再生して楽しむことができます。

### 知識

- ●Miracast®の音量は、接続する機器によって異なります。
- ●Wi-Fi® 接続が切断されるとオーディオが OFF になります。

Miracast® 対応機器を接続してください。

- **1** メインメニューの [ ] にタッチします。
- **2** [ オーディオ選択 ] にタッチします。
- **3** [Miracast®] にタッチします。
- **4** 必要に応じて、再生中の Miracast® を操作します。
- 全画面表示中に操作する

画面にタッチすると、操作ボタンを表示します。

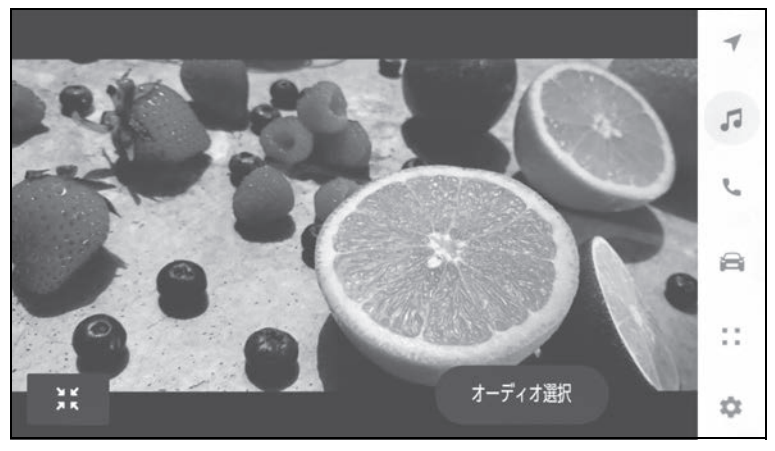

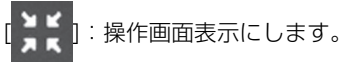

● 操作画面で操作する

操作画面を表示するときは、全画面で [ ] | | にタッチします。

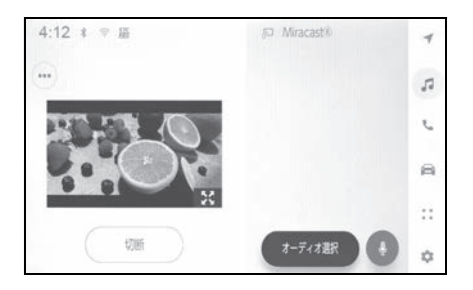

[(•••)]:設定可能な項目を表示します。(→P.103, 104)

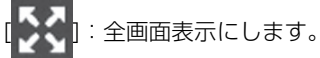

[ 切断 ]:Miracast® を切断します。オーディオが OFF になります。

# <mark>(後席ディスプレイを操作する<sup>★</sup></mark>

★:グレード、オプションなどにより、装備の有無があります。

販売店オプションの後席ディスプレイを装着した場合、後席ディスプレ イの一部操作を前席のマルチメディアシステムからおこなうことができ ます。( $\rightarrow$ P.33)

- 1 前席マルチメディアシステムで、メインメニューの [■1にタッチしま す。
- **2** [ オーディオ選択 ] にタッチします。
- **3** [ 後席 ] にタッチします。
- 後席ディスプレイ操作画面が表示されます。
- **4** 必要に応じて後席ディスプレイを操作します。

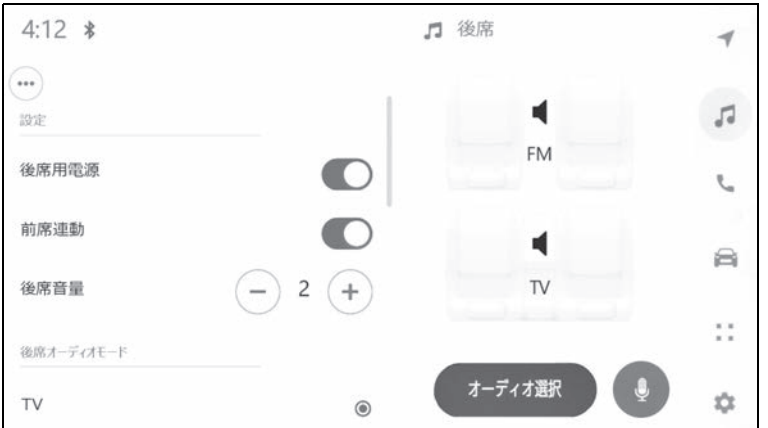

[ 後席用電源 ]:後席ディスプレイの電源を ON/OFF します。

[ 前席連動 ]:前席マルチメディアシステムと後席ディスプレイが連動して、同じオー ディオソースを再生します。OFF にすると、前席マルチメディアシステムと後席ディ スプレイで異なるオーディオソースを再生できます。

[ 後席音量 ]:前席連動が OFF のとき、後席側の音量を調整します。

「後席オーディオモード1:後席ディスプレイで再生するオーディオソースを選択しま す。

知識

- ●後席ディスプレイが閉じている場合、前席マルチメディアシステムから後席ディスプ レイの電源を ON にすることはできません。
- ●前席連動を OFF にしても、前席マルチメディアシステムと後席ディスプレイで異なる オーディオソースを同時に再生できない場合があります。
- ●前席連動が ON のとき、一時停止や早送りなどの操作が前後の席で連動します。
- ●後席ディスプレイの操作方法の詳細(付属のリモコンによる操作方法など)は後席 ディスプレイに付属の取扱説明書をご覧ください。
- ●異音抑制のため、前席連動を ON/OFF すると、切り替えが完了するまで無音状態が発 生します。

#### 6-1. リヤシートエンターテインメ ントシステムでラジオを操作 する

リヤシートエンターテインメントシ ステムでラジオを聴く........... **276**

#### 6-2. リヤシートエンターテインメ ントシステムでディスクを操 作する

リヤシートエンターテインメントシ ステムで CD を再生する....... **277**

リヤシートエンターテインメントシ ステムで DVD を視聴する.... **278**

#### 6-3. リヤシートエンターテインメ ントシステムで地上デジタル テレビを操作する

リヤシートエンターテインメントシ ステムで地上デジタルテレビを視 聴する...................................... **282**

#### 6-4. リヤシートエンターテインメ ントシステムで USB 接続メ ディアを操作する

- リヤシートエンターテインメントシ ステムで USB メモリーの音楽 ファイルを再生する............... **286**
- リヤシートエンターテインメントシ ステムで USB メモリーの動画 ファイルを再生する............... **287**
- リヤシートエンターテインメントシ ステムで iPod/iPhone の音楽 ファイルを再生する............... **289**

#### 6-5. リヤシートエンターテインメ ントシステムでスマートフォ ンの音楽を操作する

リヤシートエンターテインメントシ ステムで AppleCarPlay の音楽 ファイルを再生する............... **291** リヤシートエンターテインメントシ ステムで Android Auto の音楽 ファイルを再生する ...............**292**

### 6-6. リヤシートエンターテインメ ントシステムで Bluetooth® オーディオを操作する

6

リヤシートエンターテインメントシ ステムで Bluetooth® 接続した機 器の音楽ファイルを再生する**294**

#### 6-7. リヤシートエンターテインメ ントシステムで HDMI 接続 機器を操作する

リヤシートエンターテインメントシ ステムで HDMI 接続機器を再生す る ..............................................**296**

### 6-8. リヤシートエンターテインメ ントシステムで Miracast®

# 接続機器を操作する

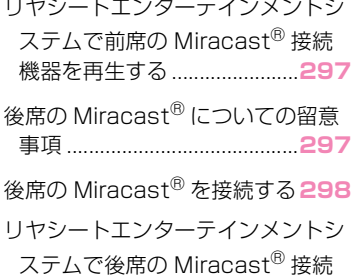

機器を再生する .......................**299**

後席の Miracast® を切断する**300**

**★**: グレード、オプションなどにより、装備の有無があります。

**リヤシートエンターテイン メントシステムでラジオを 聴く**

- **1** 次のいずれかの操作をして、 ソース選択画面を表示します。
- メインメニューの [ | | | | | を選択 します。
- リヤマルチオペレーションパネ ルのオーディオ操作画面で、[ メニュー 1>[ !! ! ] の順に選択し ます。
- **2** [AM] または [FM] を選択しま す。
- リヤマルチオペレーションパネ ルのオーディオ操作画面からで もソースを変更できます。
- **3** 必要に応じて、受信中のラジオ を操作します。
- リヤシートエンターテインメン トシステム

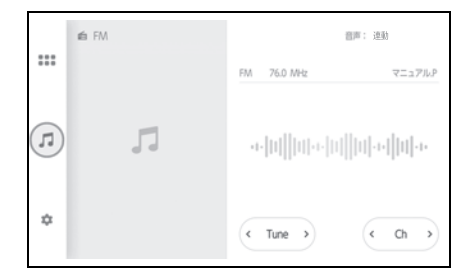

[Tune]: [ く ] / [ > ] を選択すると、 周波数が切りかわります。

選択し続けると周波数が切りかわり、手 を離すと、受信感度が良く、その位置か らいちばん近い放送局を自動で選択しま す。

[Ch]: [ く ] / [ > ] を選択するとプリ セットボタンに記憶されている放送局が

切りかわります。

● リヤマルチオペレーションパネ ル

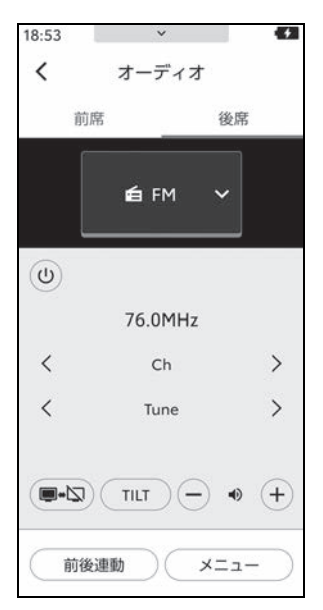

[Ch]: [<]/[>]を選択すると、プ リセットボタンに記憶されている放送局 が切りかわります。

[Tune]:  $\zeta$  | /  $\zeta$  | を選択すると、 周波数が切りかわります。

選択し続けると周波数が切りかわり、手 を離すと、受信感度が良く、その位置か らいちばん近い放送局を自動で選択しま す。

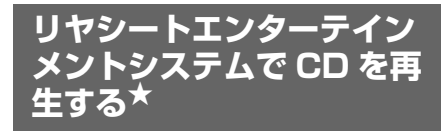

- ★:グレード、オプションなどにより、 装備の有無があります。
- ディスクを挿入してください。  $($  $\rightarrow$ P.35)
- **1** 次のいずれかの操作をして、 ソース選択画面を表示します。
- メインメニューの [ | | | | | を選択 します。
- リヤマルチオペレーションパネ ルのオーディオ操作画面で、[ メニュー 1>[ !!! ] の順に選択し ます。
- **2** [CD] を選択します。
- リヤマルチオペレーションパネ ルのオーディオ操作画面からで もソースを変更できます。
- **3** 表示されたリストからお好みの トラックを選択します。
- **4** 必要に応じて、再生中の CD を 操作します。
- リヤシートエンターテインメン トシステム

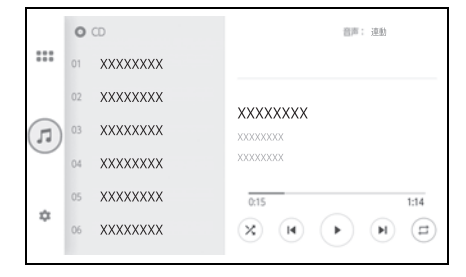

「 次 1:ランダム再生を行います。

再生するディスクにより、次のように切 りかわります。

- ・ 音楽 CD 再生時:選択するたびに、ラ ンダム解除、ランダム再生の順に切り かわります。
- ・ MP3/WMA/AAC ディスク 再生時:選択するたびに、全ファイル、 解除、フォルダー内の順に切りかわり ます。

[ |◀ 1 : 再生中のトラックの先頭から再 生します。

トラックの先頭のときは、前のトラック の先頭から再生します。選択し続けると、 早もどしします。手を離すと、その位置 から再生します。

[ | | | : 一時停止します。

[ ▶ ]: 再生します。

[ ▶ ]: トラックが切りかわります。

選択し続けると、早送りします。手を離 すと、その位置から再生します。

[  $\Box$ ]: リピート再生を行います。再生 するディスクにより、次のように切りか わります。

- ・ 音楽 CD 再生時:選択するたびに、再 生中のトラック、全曲の順に切りかわ ります。
- ・ MP3/WMA/AAC ディスク再生時: 選択するたびに、再生中のファイル、 再生中のフォルダー、全ファイルの順 に切りかわります。 ランダム再生中は、再生中のフォルダ をリピート再生できません。
- リヤマルチオペレーションパネ ル

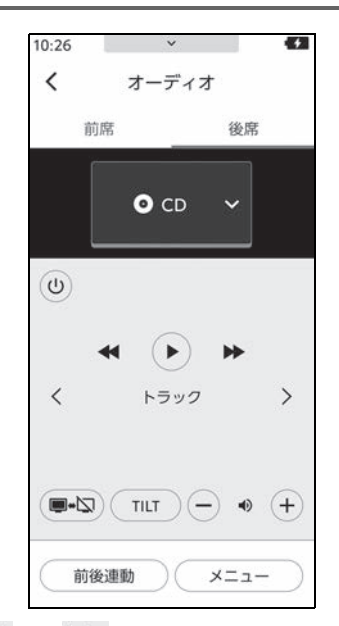

「 << | / [▶ ]: 選択し続けると、早も どし/早送りします。手を離すと、その 位置から再生します。

[ トラック ] / [ ファイル ] \* [ く ] また は [ ] を押すとトラックが切りかわり ます。

[フォルダ]<sup>※</sup>:[ く] / [ > ] を選択す ると、フォルダが切りかわります。

[ | | | | : 一時停止します。

[ ▶ ]: 再牛します。

※ MP3/WMA/AAC ディスク再生時の み操作できます。

# **リヤシートエンターテイン メントシステムで DVD を 視聴する★**

★:グレード、オプションなどにより、 装備の有無があります。

ディスクを挿入してください。  $($  $\rightarrow$ P.35)

- **1** 次のいずれかの操作をして、 ソース選択画面を表示します。
- メインメニューの [ !!! ] を選択 します。
- リヤマルチオペレーションパネ ルのオーディオ操作画面で、[ メニュー ]>[ !! ! ] の順に選択し ます。
- **2** [DVD] を選択します。
- リヤマルチオペレーションパネ ルのオーディオ操作画面からで もソースを変更できます。
- **3** 操作ボタンが表示されていない 場合、リヤマルチオペレーショ ンパネルのオーディオ操作画面 で、[ メニュー ]>[ オプション ] の順に選択します。 画面上に操作ボタンが表示され ます。 再生するメディアやファイル形 式により、表示されるボタンは 異なります。
- **4** 必要に応じて、再生中の DVD を操作します。
- リヤシートエンターテインメン トシステム

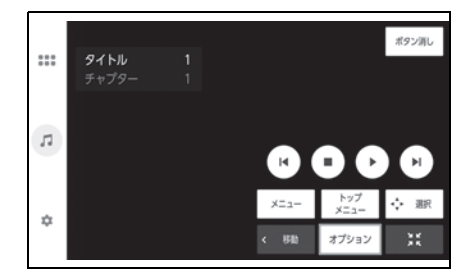

[ |◀ ]: 再牛中のタイトル/チャプター の先頭から再生します。タイトル/チャ プターの先頭のときは、前のタイトル/ チャプターの先頭から再生します。

選択し続けると、映像を早もどしします。 手を離すと、その位置から再生します。

[ ▶ | 1 : タイトル/チャプターが切りか わります。

選択し続けると、映像を早送りします。 手を離すと、その位置から再生します。

一時停止中に選択し続けると、スロー再 生します。

[ | ]: 停止します。

[ || ]: 一時停止します。

[ ▶ ]: 再牛します。

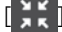

[ ]に : 画面を縮小します。

「2く】:全画面表示に切りかえます。

[ボタン消し]:ボタンの表示を消しま す。

[ メニュー ]:メニュー画面を表示しま す。(DVD ビデオのみ)

[ トップメニュー ]:トップメニュー画面 を表示します。(DVD ビデオのみ)

[ 選択 ]:操作ボタンを表示します。 (DVD ビデオのみ) (→P.280)

[ 移動 ]:ボタンの表示位置を切り替えま す。

[オプション画面を表示し ます。(→P.280)

● リヤマルチオペレーションパネ ル

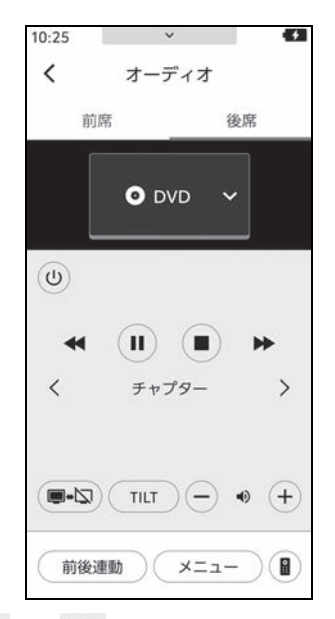

[<1 / [▶ ]: 選択し続けると、映像 を早もどし/早送りします。手を離すと、 その位置から再生します。一時停止中に [▶▶Ⅰを選択し続けると、スロー再生し ます。

[ チャプター ]: [ く ] または [ > ] を押 すと、再生中のタイトル/チャプターの 先頭から再生します。タイトル/チャプ ターが先頭のときは、前のタイトル/ チャプターの先頭から再生します。

[ 1 1 : 一時停止します。

[ ▶ ]: 再生します。

[■1:停止します。

[ 2 1 : DVD 視聴時のリモコン画面を表 示します。

- ・ カーソルボタン/ [ 決定 ]:コンテンツ を操作します。
- ・ [Top Menu]:トップメニュー画面を 表示します。(DVD ビデオのみ)
- ・ [Menu]:メニュー画面を表示します。 (DVD ビデオのみ)

#### 知識

●ボタンなどを操作したときに、画面に [ ] が表示される場合は、その操作を 行うことはできません。

### DVD の詳細情報を操作する

ディスクを挿入してください。  $(\rightarrow P.35)$ 

- **1** 次のいずれかの操作をして、 ソース選択画面を表示します。
- メインメニューの [ | | | | を選択 します。
- リヤマルチオペレーションパネ ルのオーディオ操作画面で、[ メニュー ]>[ ::: ] の順に選択し ます。
- **2** [DVD] を選択します。
- リヤマルチオペレーションパネ ルのオーディオ操作画面からで もソースを変更できます。
- **3** 操作ボタンが表示されていない 場合、リヤマルチオペレーショ ンパネルのオーディオ操作画面 で、[ メニュー ]>[ オプション ] の順に選択します。 画面上に操作ボタンが表示され ます。 再生するメディアやファイル形 式により、表示されるボタンは 異なります。
- **4** 「オプション1または「← 選択 ] を選択します。
- [オプション ] 選択時の操作ボタ ン

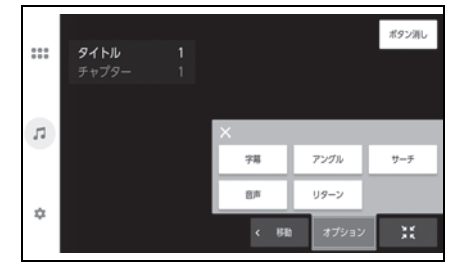

[ 再生モード ]:ディスク内にプレイリス トやプログラムが作成されているときに プレイリストやプログラムを切りかえま す。(DVD-VR のみ)

[ページ送り]:静止画が収録されている ディスクの場合、選択するごとに静止画 が切りかわります。(DVD-VR のみ)

[字幕1:字幕が複数収録されているディ スクの場合、選択するごとに字幕言語が 切りかわります。

「アングル1:複数のカメラで同時に撮影 された映像が収録されているディスクの 場合、選択するごとにアングルが切りか わります。複数のアングルが収録されて

いるときは、[ ■1 (マルチアングル マーク)が表示されます。(DVD ビデオ のみ)

「サーチ1:タイトル番号を入力し [決定 ] を選択すると、そのタイトル番号の映 像を再生します。

[ 音声 ]:音声が複数収録されているディ スクの場合、選択するごとに音声が切り かわります。

[ 主/副 ]:音声多重で収録されている ディスクの場合、選択するごとに主音声、 副音声、主音声/副音声が切りかわりま す。(DVD-VR のみ)

[ リターン ]:ディスクのあらかじめ決め られた位置へ移動し、その位置から再生 します。(DVD ビデオのみ)

● [ → 選択] 選択時の操作ボタン (DVD ビデオのみ)

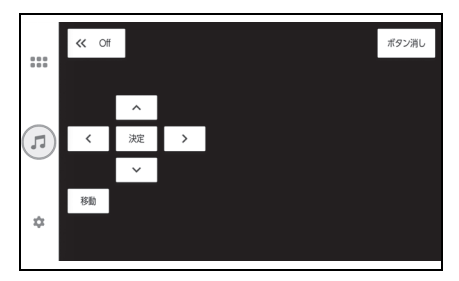

[On]/[Off]:ボタンの表示/非表示を切 りかえます。

カーソルボタン/ [ 決定 ]:コンテンツを 操作します。

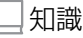

●ボタンなどを操作したときに、画面に

 $[\bigcirc]$ が表示される場合は、その操作を 行うことはできません。

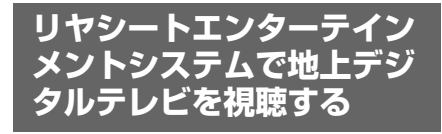

- **1** 次のいずれかの操作をして、 ソース選択画面を表示します。
- メインメニューの [ | | | | | を選択 します。
- リヤマルチオペレーションパネ ルのオーディオ操作画面で、[ メニュー 1>[ !! ! ] の順に選択し ます。
- **2** [TV] を選択します。 リヤマルチオペレーションパネ ルのオーディオ操作画面からで もソースを変更できます。
- **3** リヤマルチオペレーションパネ ルの [ オプション ] を選択する と、操作ボタンを表示します。
- リヤシートエンターテインメン トシステム

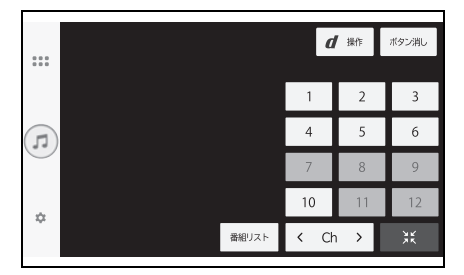

12 キー:プリセットボタンに記憶され ているチャンネルを選択できます。

**[Ch]:[ く ] または [ 〉 ] を押すと、プ** リセットスイッチに記憶されている順に チャンネルが番号順に切りかわります。

[  $\blacksquare$  操作 ]: データ放送画面を表示しま す。

[ボタン消し]:ボタンの表示を消しま

す。

- [ 番組リスト ]:番組表を表示します。
- 「】】:操作画面表示にします。
- 2:全画面表示に切りかえます。
- リヤマルチオペレーションパネ ル

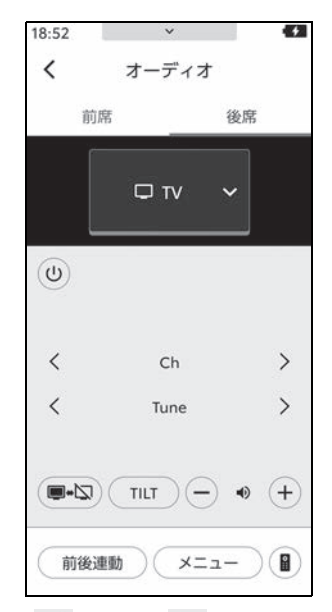

[Ch]: [<] または [ > ] を押すと、プ リセットボタンに記憶されている順に チャンネルが番号順に切りかわります。

[Tune]:  $\zeta$ ] または | > 1を押すと、 チャンネルが切りかわります。押し続け ると、受信感度が良く、現在受信してい る周波数にいちばん近いチャンネルを選 択します。

[ 2 ]: 地上デジタルテレビ視聴時のリモ コン画面を表示します。

- ・ [ 戻る ]:データ放送操作画面から前の 画面に戻ります。
- ・ カーソルボタン/ [ 決定 ]:コンテンツ を操作します。
- ・ 12 キー:プリセットボタンに記憶さ れているチャンネルを選択できます。
- ・ [d]:データ放送操作画面を表示しま す。
- ・ [ 番組表 ]:番組表を表示します。
- ・ カラーボタン:データ放送操作画面で、 項目を選択します。

### 番組リスト(番組表)から見た い番組を選択する

- **1** 次のいずれかの操作をして、 ソース選択画面を表示します。
- メインメニューの [ | | | | | | を選択 します。
- リヤマルチオペレーションパネ ルのオーディオ操作画面で、[ メニュー |>[ !! ! ] の順に選択し ます。
- **2** [TV] を選択します。
- リヤマルチオペレーションパネ ルのオーディオ操作画面からで もソースを変更できます。
- **3** リヤマルチオペレーションパネ ルの [ オプション ] を選択する と、操作ボタンを表示します。
- **4** 次のいずれかの操作をして、番 組表を表示します。
- リヤシートエンターテインメン トシステムの [ 番組リスト ] を 選択します。
- リヤマルチオペレーションパネ ルのオーディオ操作画面で、 [ 2 | ) | 番組表 | の順に選択しま す。
- **5** お好みの番組を選択します。 [ 表示切替 ] を選択すると、番

#### 組表の表示を切りかえることが できます。

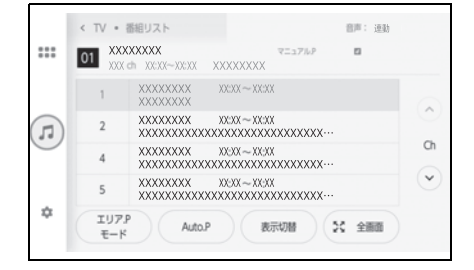

### 自動でチャンネルを記憶する (オートプリセット)

自動で受信可能なチャンネルを、 マニュアルプリセットボタンに記 憶させることができます。旅先な どで放送局のチャンネルがわから ないときなどに便利です。リヤ シートエンターテインメントシス テムでチャンネルを記憶させると、 前席オーディオシステムにも同じ チャンネルが記憶されます。

- **1** 次のいずれかの操作をして、 ソース選択画面を表示します。
- メインメニューの [ ! ! ! ] を選択 します。
- リヤマルチオペレーションパネ ルのオーディオ操作画面で、[ メニュー ]>[ ::: ] の順に選択し ます。
- **2** [TV] を選択します。
- リヤマルチオペレーションパネ ルのオーディオ操作画面からで もソースを変更できます。
- **3** リヤマルチオペレーションパネ ルの [ オプション ] を選択する と、操作ボタンを表示します。
- **4** 次のいずれかの操作をして、番 組表を表示します。
- リヤシートエンターテインメン トシステムの [ 番組リスト ] を 選択します。
- リヤマルチオペレーションパネ ルのオーディオ操作画面で、 [ 2 ]>[ 番組表 ] の順に選択しま す。
- **5** [Auto.P] を選択し続けます。 [ マニュアル .P] が点滅します。 チャンネルの記憶操作が終了す ると、記憶した中でいちばん小 さいチャンネルを受信します。 記憶されたチャンネルがプリ セットボタンに表示されます。

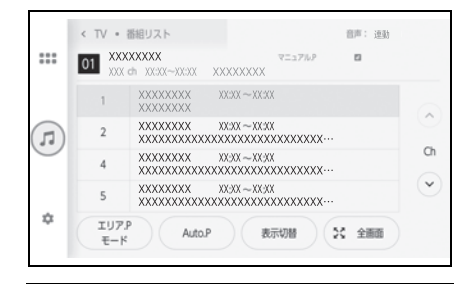

知識

- ●[Auto.P] を選択し続けると、現在位置 から受信可能なチャンネルをマニュア ルプリセットに自動で登録します。エ リアプリセットモードのときはトーン ダウンします。
- ●地域や車の向きなどの条件により、す べてのチャンネルの受信感度が悪い場 合、自動で記憶できないことがありま す。
- ●同じ放送局からの受信でも、選局ボタ ンで選択して記憶させたチャンネルと、 本操作で記憶させたチャンネルは一致 しないことがあります。
- ●本操作によるチャンネルの記憶操作を 同じ場所で繰り返しても、受信感度の 状態によっては、操作ごとに記憶され るチャンネルが異なることがあります。
- ●本操作でチャンネルを記憶した地域か ら移動して、放送局名とチャンネル番 号が一致しない場合は、再度本操作で 記憶しなおしてください。

### 今いるエリアのチャンネルを表 示する(エリアプリセット)

あらかじめ前席オーディオシステ ムがエリアごとに記憶している チャンネルを表示させることがで きます。(GPS の自車位置情報に より、今いる地域で放送されてい る放送局の局名とチャンネルがプ リセットボタンに表示されます。) 旅先などで放送局のチャンネルが わからないときなどに便利です。

- **1** 次のいずれかの操作をして、 ソース選択画面を表示します。
- メインメニューの [ !!! ] を選択 します。
- リヤマルチオペレーションパネ ルのオーディオ操作画面で、[ メニュー ]>[ **:::**:] の順に選択し ます。
- **2** [TV] を選択します。
- リヤマルチオペレーションパネ ルのオーディオ操作画面からで もソースを変更できます。
- **3** リヤマルチオペレーションパネ ルの [ オプション ] を選択する と、操作ボタンを表示します。
- **4** 次のいずれかの操作をして、番 組表を表示します。
- リヤシートエンターテインメン トシステムの [ 番組リスト ] を 選択します。
- リヤマルチオペレーションパネ ルのオーディオ操作画面で、 [ 2 ]>[ 番組表 ] の順に選択しま

す。

**5** [ エリア .P モード ] を選択しま す。

リヤシートエンターテインメン トシステムに [ エリア .P] が表 示されます。

再度 [ エリア .P モード ] を選択 すると、エリアプリセットモー ドからマニュアルプリセット モードへ切り替えます。

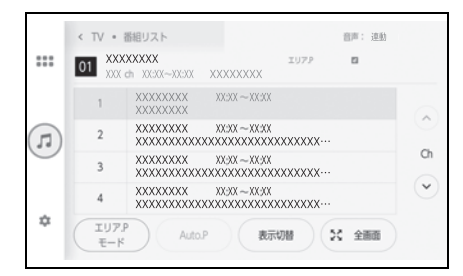

リヤシートエンターテインメン トシステム画面でデータ放送を 操作する

データ放送とは地上デジタルテレ ビ映像の他に、図形や文字の情報 を付加した放送です。受信する データ放送により、ニュースや天 気、交通情報などの独立した情報 や番組に連動した情報を見ること ができます。

#### 知識

●画面に表示される説明の順に操作する と、さまざまな情報を見ることができ ます。受信したデータ放送はカラーボ タンやカーソルボタンで操作します。 操作方法は受信したデータ放送により 異なります。

- ●ワンセグ放送のデータ放送には対応し ていません。
- ●データ放送を受信可能な場合、地上デ ジタルテレビ番組表画面に [  $\boldsymbol{d}$  ] が表 示されます。
- **1** 次のいずれかの操作をして、 ソース選択画面を表示します。
- メインメニューの [ !!! ] を選択 します。
- リヤマルチオペレーションパネ ルのオーディオ操作画面で、[ メニュー 1>[ !! ! ] の順に選択し ます。
- **2** [TV] を選択します。
- リヤマルチオペレーションパネ ルのオーディオ操作画面からで もソースを変更できます。
- **3** リヤマルチオペレーションパネ ルの [ オプション ] を選択する と、操作ボタンを表示します。
- **4** 次のいずれかの操作をして、 データ放送画面を表示します。
- リヤシートエンターテインメン トシステムの [  $\frac{1}{4}$  操作 ] を選択 します。
- リヤマルチオペレーションパネ ルのオーディオ操作画面で、 [ **■** 1>[d] の順に選択します。
- **5** 画面に表示されたボタンでデー タ放送を操作します。

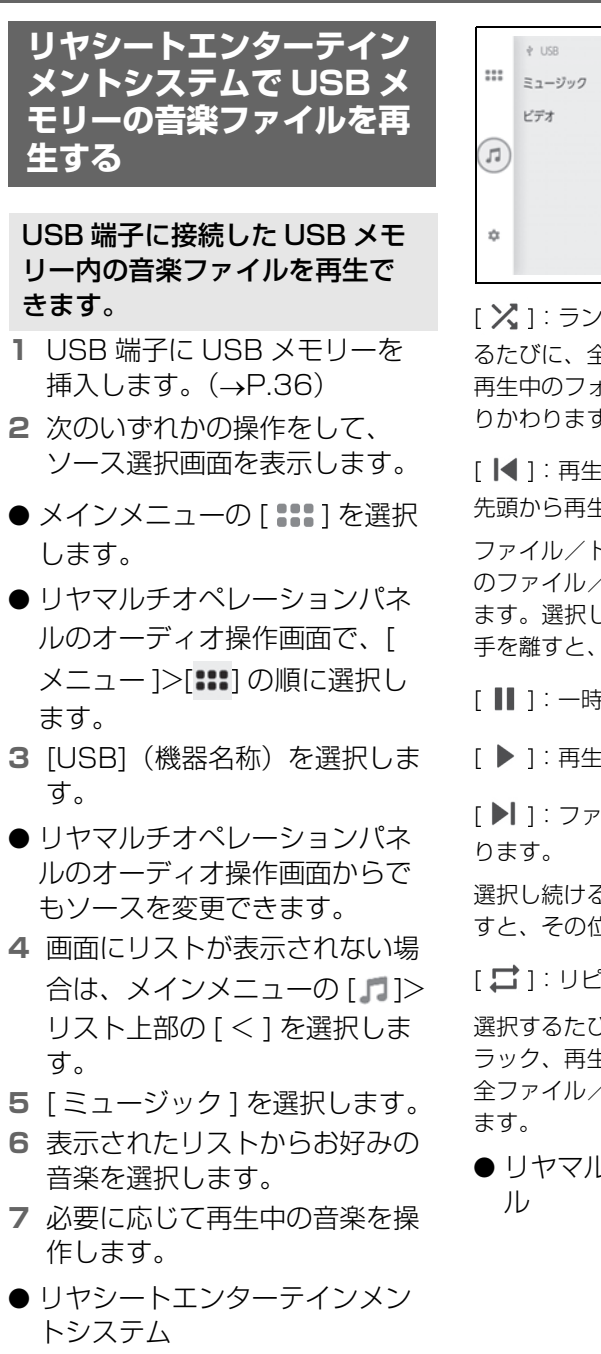

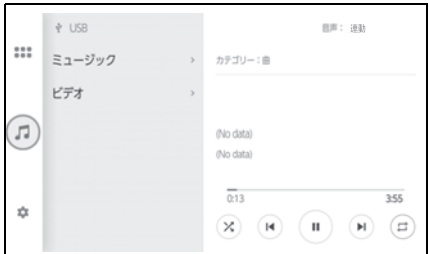

[ X ]: ランダム再生をします。選択す るたびに、全ファイル/トラック、解除、 再生中のフォルダー/アルバムの順に切 りかわります。

[ |◀ 1: 再生中のファイル/トラックの 先頭から再生します。

ファイル/トラックの先頭のときは、前 のファイル/トラックの先頭から再生し ます。選択し続けると、早もどしします。 手を離すと、その位置から再生します。

[ || ]: 一時停止します。

[ ▶ 1: 再生します。

[ ▶ ]: ファイル/トラックが切りかわ

選択し続けると、早送りします。手を離 すと、その位置から再生します。

[ □ ] : リピート再生をします。

選択するたびに、再生中のファイル/ト ラック、再生中のフォルダー/アルバム、 全ファイル/トラックの順に切りかわり

● リヤマルチオペレーションパネ
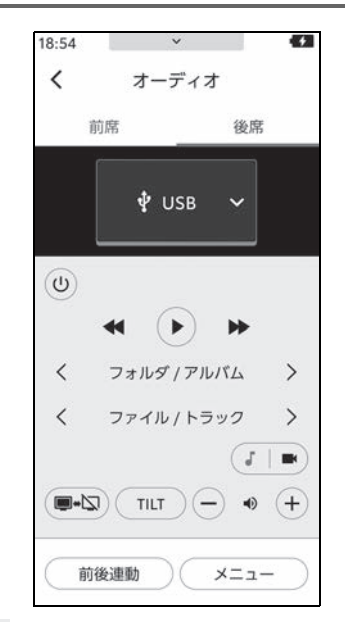

[ | | ]: 一時停止します。

[ ▶ ]: 再生します。

[<1 / [▶ ]: 選択し続けると、早も どし/早送りします。手を離すと、その 位置から再生します。

[フォルダ/アルバム]: [<] または [ > 1を押すと、フォルダ/アルバムが 切りかわります。

[ファイル/トラック]: [ >] を押すと ファイル/トラックが切りかわります。 選択し続けると、早送りします。手を離  $\sigma$ と、その位置から再生します。[<) を押すと、再生中のファイル/トラック の先頭から再生します。ファイル/ト ラックの先頭のときは、前のファイル/ トラックの先頭から再生します。選択し 続けると、早戻しします。手を離すと、 その位置から再生します。

[■1]: USB ビデオに切り替えます。

**リヤシートエンターテイン メントシステムで USB メ モリーの動画ファイルを再 生する**

USB 端子に接続した USB メモ リー内の動画ファイルを再生で きます。

- **1** USB 端子に USB メモリーを **挿入します。(→P.36)**
- **2** 次のいずれかの操作をして、 ソース選択画面を表示します。
- メインメニューの [ | | | | | を選択 します。
- リヤマルチオペレーションパネ ルのオーディオ操作画面で、[ メニュー ]>[ ] の順に選択し ます。
- **3** [USB](機器名称)を選択しま す。
- リヤマルチオペレーションパネ ルのオーディオ操作画面からで もソースを変更できます。
- **4** 画面にリストが表示されない場 合は、メインメニューの [1] |> リスト上部の [ < ] を選択しま す。
- **5** [ ビデオ ] を選択します。
- **6** 表示されたリストからお好みの ファイルを選択します。
- **7** 操作ボタンが表示されていない 場合、リヤマルチオペレーショ ンパネルのオーディオ操作画面 で、[ メニュー ]>[ オプション ] の順に選択します。

再生するメディアやファイル形

式により、表示されるボタンは 異なります。

- **8** 必要に応じて再生中の動画を操 作します。
- リヤシートエンターテインメン トシステム

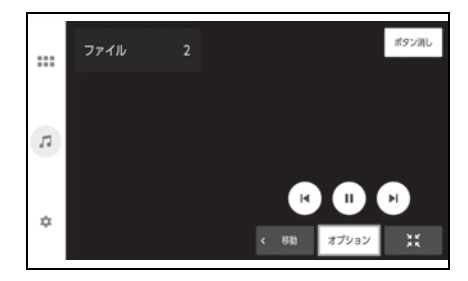

[ |◀ ]: 再生中のファイルの先頭から再 生します。

ファイルの先頭のときは、前のファイル の先頭から再生します。選択し続けると、 映像を早もどしします。手を離すと、そ の位置から再生します。

[ ▶ ]: ファイルが切りかわります。

選択し続けると、映像を早送りします。 手を離すと、その位置から再生します。

[ || 1: 一時停止します。

[ ▶ ]: 再生します。

[ オプション ]:オプションメニューを表 示します。

・ [ 詳細 ]:動画ファイルの詳細情報を表 示します。

| 】:画面を縮小します。

[ボタン消し]:ボタンの表示を消しま す。

[ 移動 ]:ボタンの表示位置を切り替えま す。

[ 2:4 ] :全画面表示に切りかえます。

● リヤマルチオペレーションパネ ル

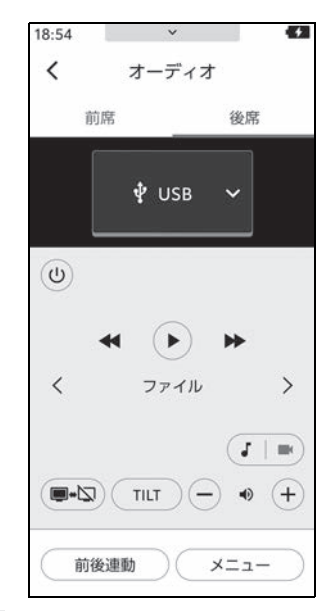

[ 11 ]: 一時停止します。

[ ▶ ]: 再生します。

[<■1/[ > ]: 選択し続けると、映像を 早もどし/早送りします。手を離すと、 その位置から再生します。

[ ファイル ]:[ ] を押すと、ファイル が切りかわります。選択し続けると、早 送りします。手を離すと、その位置から 再生します。 $\lceil$  (  $\lceil$  ) を押すと、再生中の ファイルの先頭から再生します。ファイ ルの先頭のときは、前のファイルの先頭 から再生します。選択し続けると、早戻 しします。手を離すと、その位置から再 生します。

[ ]:USB オーディオに切り替えます。

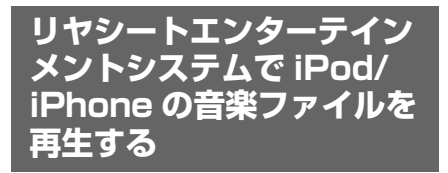

USB 端子に接続した iPod/ iPhone の音楽ファイルを再生で きます。

- **1** USB 端子に iPod/iPhone を USB ケーブルで接続します。  $(\rightarrow P.36)$
- **2** 次のいずれかの操作をして、 ソース選択画面を表示します。
- メインメニューの [ | | | | | を選択 します。
- リヤマルチオペレーションパネ ルのオーディオ操作画面で、[ メニュー ]>[ ] の順に選択し ます。
- **3** [USB](機器名称)を選択しま す。
- リヤマルチオペレーションパネ ルのオーディオ操作画面からで もソースを変更できます。
- **4** 表示されたリストからお好みの コンテンツを選択します。
- **5** 必要に応じて再生中の音楽を操 作します。
- リヤシートエンターテインメン トシステム

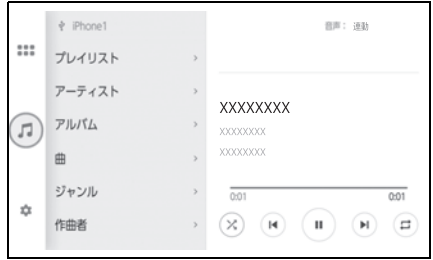

[  $\chi$ ]: シャッフル再生をします。選択 するたびに、シャッフルの設定が切りか わります。※

[ |◀ ]: 再生中のトラックの先頭から再 生します。トラックの先頭のときは、前 のトラックの先頭から再生します。選択 し続けると、早もどしします。手を離す と、その位置から再生します。

[ || ]: 再生を一時停止します。

[ ▶ ]: 再生します。

[ ▶ ]: トラックが切りかわります。選 択し続けると、早送りします。手を離す と、その位置から再生します。

[  $\Box$  ]:リピート再生をします。選択す るたびに、リピートの設定が切りかわり ます。※

- ※ シャッフル/リピートの設定がどの順 番で切りかわるかは接続する機器に よって異なります。
- リヤマルチオペレーションパネ ル

289

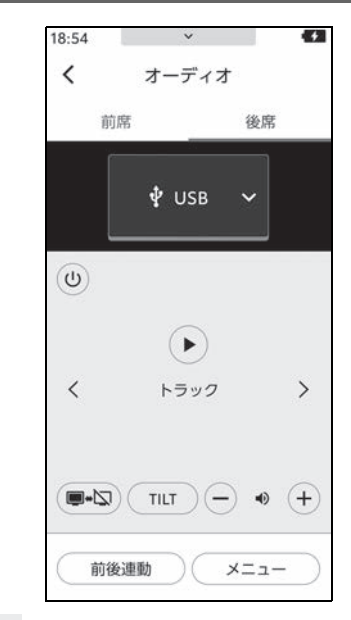

[ | | | | : 一時停止します。

[ ▶ ]: 再生します。

[トラック]: [ > ] を押すと、トラック が切りかわります。[<]を押すと、再 生中のトラックの先頭から再生します。 トラックが先頭のときは、前のトラック の先頭から再生します。選択し続けると、 早もどし/早送りします。手を離すと、 その位置から再生します。

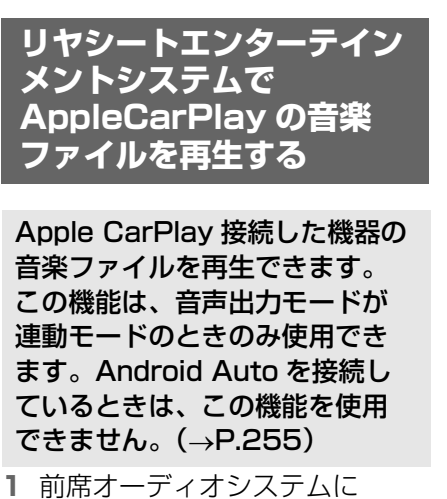

- Apple CarPlay を接続します。  $(\rightarrow P.134. 136)$
- **2** 次のいずれかの操作をして、 ソース選択画面を表示します。
- メインメニューの [ | | | | | を選択 します。
- リヤマルチオペレーションパネ ルのオーディオ操作画面で、[ メニュー 1>[ ! ! ] の順に選択し ます。
- **3** [Apple CarPlay](機器名称) を選択します。
- リヤマルチオペレーションパネ ルのオーディオ操作画面からで もソースを変更できます。
- **4** 必要に応じて再生中の音楽を操 作します。
- リヤシートエンターテインメン トシステム

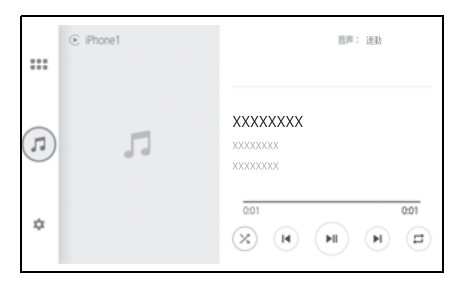

[ X ]: シャッフル再生をします。タッ チするたびに、シャッフルの設定が切り かわります。※

[ |◀ 1: 再生中のトラックの先頭から再 生します。トラックの先頭のときは、前 のトラックの先頭から再生します。選択 し続けると、早もどしします。手を離す と、その位置から再生します。

[▶||1:再生/一時停止します。

[ ▶ ]: トラックが切りかわります。選 択し続けると、早送りします。手を離す と、その位置から再生します。

[  $\Box$  ] : リピート再生をします。選択す るたびに、リピートの設定が切りかわり ます。※

- ※ シャッフル/リピートの設定がどの順 番で切りかわるかは接続する機器に よって異なります。
- リヤマルチオペレーションパネ ル

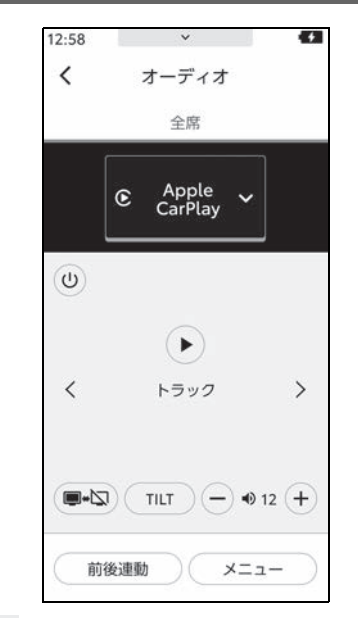

[ | | ]: 一時停止します。

[ ▶ ]: 再生します。

[トラック1:[ > 1を押すと、トラック が切りかわります。[<]を押すと、再 生中のトラックの先頭から再生します。 トラックの先頭のときは、前のトラック の先頭から再生します。選択し続けると、 早もどし/早送りします。手を離すと、 その位置から再生します。

**リヤシートエンターテイン メントシステムで Android Auto の音楽 ファイルを再生する**

Android Auto 接続した機器の 音楽ファイルを再生できます。 この機能は、音声出力モードが 連動モードのときのみ使用でき ます。Apple CarPlay を接続し ているときは、この機能を使用 できません。( $\rightarrow$ P.259)

- **1** 前席オーディオシステムに Android Auto を接続します。  $(7 - P.139)$
- **2** 次のいずれかの操作をして、 ソース選択画面を表示します。
- メインメニューの [ | | | | | を選択 します。
- リヤマルチオペレーションパネ ルのオーディオ操作画面で、[ メニュー 1>[ !!! ] の順に選択し ます。
- **3** [Android Auto] を選択します。
- リヤマルチオペレーションパネ ルのオーディオ操作画面からで もソースを変更できます。
- **4** 必要に応じて再生中の音楽を操 作します。
- リヤシートエンターテインメン トシステム

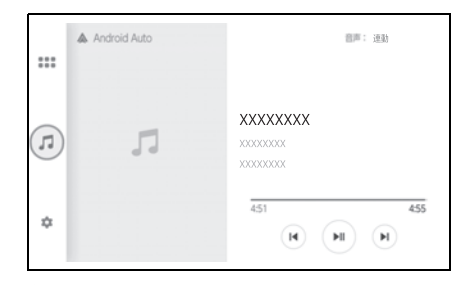

[ |◀ ]: 再生中のトラックの先頭から再 生します。トラックの先頭のときは、前 のトラックの先頭から再生します。

[▶||1:再生/一時停止します。

- [ ▶ ]: トラックが切りかわります。
- リヤマルチオペレーションパネ ル

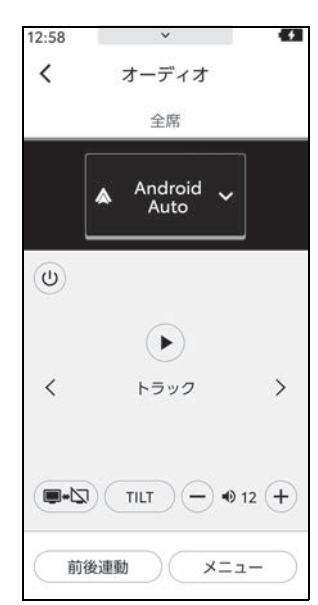

[ | | ]: 一時停止します。

[ ▶ ]: 再生します。

[トラック]: [ > ] を押すと、トラック が切りかわります。[<]を押すと、再

生中のトラックの先頭から再生します。 トラックの先頭のときは、前のトラック の先頭から再生します。

6

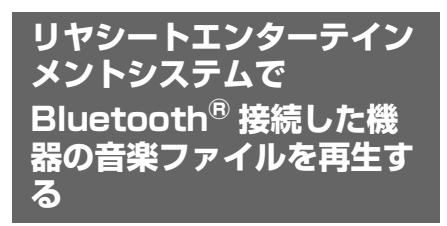

Bluetooth® ポータブルオー ディオプレーヤー(以下「ポー タブル機」)を前席オーディオシ ステムに接続することで、ポー タブル機を直接操作することな く使用できます。

Bluetooth® 機器取り扱い時の 注意事項の詳細は、

「Bluetooth® 機器使用上の留意 事項1(→P.116)、

「Bluetooth® オーディオの再生 についての留意事項」 (→P.262) をご覧ください。

- **1** 前席オーディオシステムにポー タブル機を Bluetooth® で接続 します。(→P.119)
- **2** 次のいずれかの操作をして、 ソース選択画面を表示します。
- メインメニューの [ | | | | | を選択 します。
- リヤマルチオペレーションパネ ルのオーディオ操作画面で、[ メニュー 1>[:::] の順に選択し ます。
- **3** [Bluetooth オーディオ ] を選 択します。
- リヤマルチオペレーションパネ ルのオーディオ操作画面からで もソースを変更できます。
- **4** 必要に応じて再生中の音楽を操 作します。
- リヤシートエンターテインメン トシステム

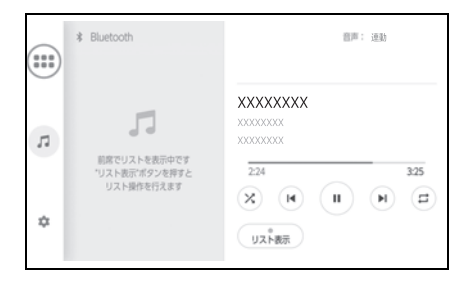

[ X ]: ランダム再生をします。選択す るたびに、ランダムの設定が切りかわり ます。

[ |◀ 1: 再生中のトラックの先頭から再 生します。トラックの先頭のときは、前 のトラックの先頭から再生します。選択 し続けると、早もどしします。手を離す と、その位置から再生します。

[ || | | : 一時停止します。

[ ▶ ]: 再生します。

[ ▶ ]: トラックが切りかわります。選 択し続けると、早送りします。手を離す と、その位置から再生します。

[  $\Box$  ]: リピート再生をします。選択す るたびに、リピートの設定が切りかわり ます。

[ リスト表示 ]:リスト画面の表示/非表 示を切りかえます。

リスト画面表示中は、リストからトラッ クを選択して再生できます。

後席側でリストを表示しているときは、 前席側ではリストが表示されません。

また、後席側でリストを表示してから一 定時間操作が行われないと、後席側のリ ストは自動的に非表示になります。

● リヤマルチオペレーションパネ ル

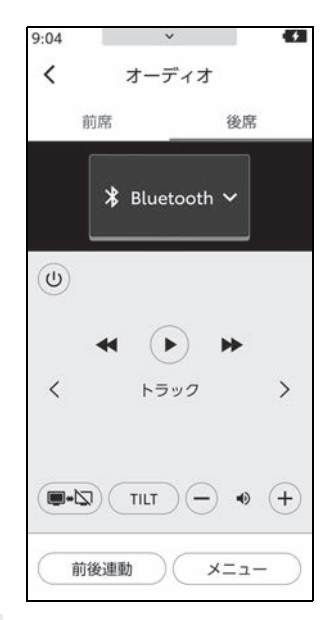

[ | | | | : 一時停止します。

[ ▶ ]: 再生します。

[<1 / [▶ ]: 選択し続けると、早も どし/早送りします。手を離すと、その 位置から再生します。

[トラック ]: [ > ] を押すと、トラック が切りかわります。[<]を押すと、再 生中のトラックの先頭から再生します。 トラックの先頭のときは、前のトラック の先頭から再生します。選択し続けると、 早もどし/早送りします。手を離すと、 その位置から再生します。

### **リヤシートエンターテイン メントシステムで HDMI 接続機器を再生する**

### 市販のケーブルを使用して、 HDMI 接続機器端子に接続した 外部機器を再生できます。

- **1** 前席または後席の HDMI 端子 に HDMI 機器を接続します。  $(7 - P.37, 47)$
- **2** HDMI 機器の電源を入れます。
- **3** 次のいずれかの操作をして、 ソース選択画面を表示します。
- メインメニューの [ | | | | | を選択 します。
- リヤマルチオペレーションパネ ルのオーディオ操作画面で、[ メニュー |>[ ! ! ! ] の順に選択し ます。
- **4** [HDMI] または [ 後席 -HDMI] を選択します。
- リヤマルチオペレーションパネ ルのオーディオ操作画面からで もソースを変更できます。
- **5** 必要に応じて、HDMI 機器を操 作します。

### リヤシートエンターテインメン トシステムで HDMI 接続機器を 操作する

**1** リヤマルチオペレーションパネ ルのオーディオ操作画面で、[ メニュー ]>[ オプション ] の順 に選択し、オプション画面を表 示します。

- **2** 必要に応じて、接続中の HDMI を操作します。 [操作連携1を選択すると、操 作ボタンを表示します。※
- ※ 機器によっては対応していない、もし くは対応していても期待通りに動作し ない場合があります。

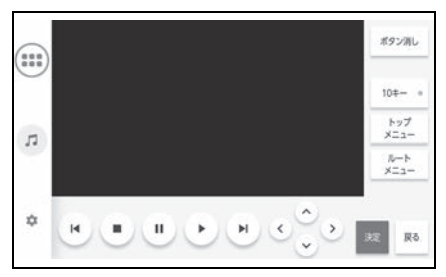

[ボタン消し]:ボタンの表示を消しま す。

[10 キー ]:数字を入力します。

[ トップメニュー ]:トップメニューを表 示します。

[ ルートメニュー ]:ルートメニューを表 示します。

[ |◀ ]:選択し続けると、早戻しします。 手を離すと、その位置から再生します。

[ ■ ]: 停止します。

[ || ]: 一時停止します。

[ ▶ 1: 再生します。

[▶ ]:選択し続けると、早送りします。 手を離すと、その位置から再生します。 カーソルキー:コンテンツを操作します。 [決定1:選択した項目を決定します。 [ 戻る ]:1 つ前の画面にもどします。

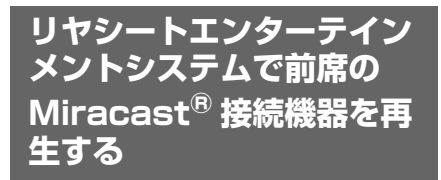

前席オーディオシステムに Miracast® 接続したスマート フォンもしくはタブレットの画 面を、リヤシートエンターテイ ンメントシステム画面に表示し たり、音声を再生したりできま  $\vec{J}$  ( $\rightarrow$ P.269)

- **1** 前席オーディオシステムに Miracast® 対応機器を接続し ます。(→P.270)
- **2** 次のいずれかの操作をして、 ソース選択画面を表示します。
- メインメニューの [ | | | | | | を選択 します。
- リヤマルチオペレーションパネ ルのオーディオ操作画面で、[ メニュー |>[ !! ! ] の順に選択し ます。
- **3** [Miracast®] を選択します。
- リヤマルチオペレーションパネ ルのオーディオ操作画面からで もソースを変更できます。

### **後席の Miracast® につい ての留意事項**

#### 知識

- ●リヤシートエンターテインメントシス テムは機器と Wi-Fi® 接続(P2P モー ド)で通信します。
- ●Wi-Fi®、Miracast® は Wi-Fi Alliance® の登録商標です。
- ●本機能はベストエフォート型の機能で す。
- ●Miracast<sup>®</sup>は機器によって、表示され る名称が異なる場合があります。
- ●Miracast<sup>®</sup> は Bluetooth<sup>®</sup> と同じ 2.4GHz 帯の電波を使った無線通信を します。利用環境によっては電波干渉 などにより、相互に影響をあたえ、画 像の乱れや音の途切れが発生すること があります。
- ●Wi-Fi®ネットワーク接続をONにしてい ると、Wi-Fi® ネットワーク接続の通信 と、Miracast® の通信の相互に影響を あたえ、画像の乱れや音の途切れが発 生することがあります。
- ●Miracast<sup>®</sup> 機能をサポートする Android スマートフォンとタブレット が接続できます。

Miracast® の対応状況については、機器 に添付の取扱説明書などでご確認くださ い。※

※ リヤシートエンターテインメントシス テムでの動作を保証しているわけでは ありません。

### 注意

●スマートフォンまたはタブレットを 車室内に放置しないでください。車 室内が高温のときにスマートフォン またはタブレットが故障するおそれ があります。

### **後席の Miracast® を接続 する**

- リヤシートエンターテインメン トシステムと Miracast® 接続 したスマートフォンもしくはタ ブレットの画面を、リヤシート エンターテインメントシステム の画面に表示したり、音声を再 **生したりできます。(→P.299)**
- **1** 次のいずれかの操作をして、 ソース選択画面を表示します。
- メインメニューの [ | | | | | を選択 します。
- リヤマルチオペレーションパネ ルのオーディオ操作画面で、[ メニュー |>[ ! ! ! ] の順に選択し ます。
- **2** [ 後席 -Miracast®] を選択しま す。
- リヤマルチオペレーションパネ ルのオーディオ操作画面からで もソースを変更できます。
- **3** Miracast® 対応機器を接続可 能な状態にします。

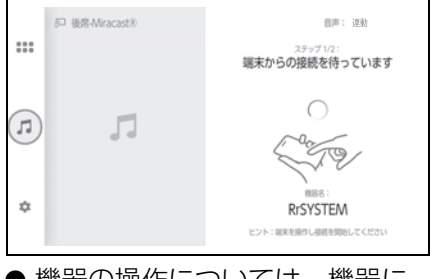

● 機器の操作については、機器に 添付の取扱説明書でご確認くだ さい。

- 接続失敗画面が表示されたとき は、接続操作を最初からやりな おしてください。
- **4** 機器名称を確認して、[ はい ] を選択します。

**リヤシートエンターテイン メントシステムで後席の Miracast® 接続機器を再 生する**

- **1** リヤシートエンターテインメン トシステムに Miracast® 対応 機器を接続してください。  $(\rightarrow P.297, 300)$
- **2** 次のいずれかの操作をして、 ソース選択画面を表示します。
- メインメニューの [ !! ] を選択 します。
- リヤマルチオペレーションパネ ルのオーディオ操作画面で、[ メニュー |>[ ::: ] の順に選択し ます。
- **3** [ 後席 -Miracast®] を選択しま す。
- リヤマルチオペレーションパネ ルのオーディオ操作画面からで もソースを変更できます。
- **4** 必要に応じて、再生中の Miracast® 接続機器を操作し ます。
- 次のようなときは、Miracast® 映像の表示を停止します。
- ・ Miracast® 対応機器で、Miracast® 機能を終了したとき
- ・ リヤシートエンターテインメントシス テム側で後席の Miracast® を切断す る操作をしたとき (→P.300)

### **後席の Miracast® を切断 する**

- **1** 次のいずれかの操作をして、 ソース選択画面を表示します。
- メインメニューの [ | | | | | を選択 します。
- リヤマルチオペレーションパネ ルのオーディオ操作画面で、[ メニュー ]>[ !! ] の順に選択し ます。
- **2** [ 後席 -Miracast®] を選択しま す。後席 -Miracast® 画面が表 示されます。
- リヤマルチオペレーションパネ ルのオーディオ操作画面からで もソースを変更することができ ます。
- **3** 再度ソース選択画面を表示後、 メインメニューの [ □ ] を選択 します。
- **4** [ 切断 ] を選択します。

### ハンズフリー電話

### 7-1. ハンズフリー電話使用上の留 意事項 ハンズフリー電話についての留意事 項.............................................. **302** お車を手放すときの注意.......... **304** ハンズフリー電話が故障したとお考 えになる前に .......................... **305**

#### 7-2. ステアリングスイッチでのハ ンズフリー電話の操作

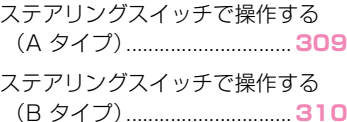

#### 7-3. 電話のかけ方

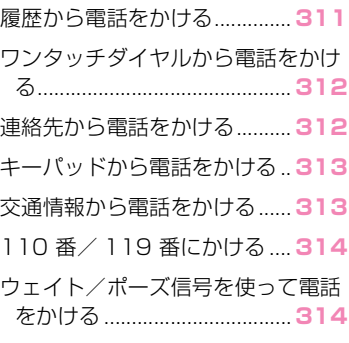

#### 7-4. 電話の受け方

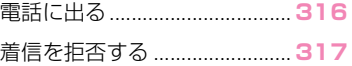

### 7-5. 通話中の操作

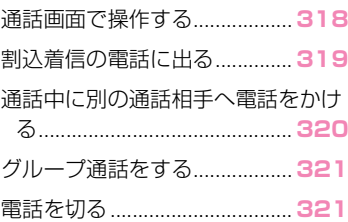

### 7-6. ハンズフリー電話の変更

ハンズフリー電話を切りかえる

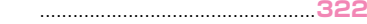

## 7-7. 連絡先データの編集

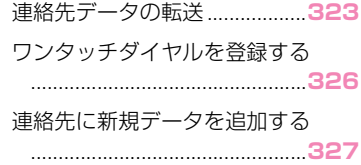

7

## **ハンズフリー電話について の留意事項**

動作確認済みの Bluetooth® 携 帯電話 ※(以下「携帯電話」)を 接続することで、携帯電話を直 接操作することなく、「電話をか ける」「電話を受ける」という電 話機能を使用できます。これを ハンズフリー電話と呼びます。

接続する携帯電話は、マルチメ ディアシステムの仕様に対応し ている必要があります。ただし、 携帯電話の機種により、一部機 能が制限される場合があります。

Apple CarPlay/Android Auto 接続中でも、状況によっては Apple CarPlay/Android Auto のハンズフリー電話画面になら ない場合があります。

※ マルチメディアシステムで携帯電話 を利用する際には、必ず動作確認済 携帯電話をトヨタ販売店または Web サイト(https://g-book. com/pc/etc/faq/mobile/n/ top.html)でご確認ください。な お、動作確認は、一定の条件下で確 認したものです。そのため、携帯電 話の仕様変更などにより、動作確認 済機種でも、確認内容が変更になる ことがあります、あらかじめご了承 ください。

#### 知識

- ●携帯電話をハンズフリーで使用する場 合は、次の点に注意してください。
- ・ 携帯電話は、マルチメディアシステム に登録して Bluetooth® 接続しないと ハンズフリー電話として使用できませ

ん。ハンズフリー電話を使用するとき は、まず携帯電話の登録を行ってくだ さい。(P.119)

- ・ 携帯電話は Bluetooth® 機能を使用で きる状態で使用してください。
- ・ Bluetooth® オーディオ再生中に発信 /着信すると、画面の表示および発信 音/着信音の鳴る動作が遅れる場合が あります。
- ●マルチメディアシステムに対して、す べての Bluetooth<sup>®</sup> 端末において動作 を保証しているわけではありません。 携帯電話の機種によっては、次のこと があります。
- ・ ハンズフリー電話中にエンジンスイッ チ<パワースイッチ>の操作をすると、 通話が切断される場合があります。
- ・ 発信画面が表示されず、相手が電話に 出る前に通話画面が表示される場合が あります。
- ・ 発信画面でキーパッドを使用して入力 をしても、携帯電話会社のサービスに よりトーン信号を送れない場合があり ます。
- ・ 発信操作後に携帯電話の操作が必要に なる場合があります。
- ●次の場合は、ハンズフリー電話を使用 できないことがあります。
- ・ 通話エリア外のとき
- ・ 回線が混雑しているなど、発信規制中 のとき
- ・ ヘルプネット動作中のとき
- ・ 携帯電話から連絡先データを転送中の とき
- ・ 携帯電話がダイヤルロックされている とき
- ・ データ通信中など、携帯電話が使用中 のとき
- ・ 携帯電話が故障しているとき
- ・ 携帯電話が接続されていないとき
- ・ 携帯電話のバッテリー残量が不足して いるとき
- ・ 携帯電話の電源が OFF のとき
- ・ 携帯電話がハンズフリーを使用できな い設定のとき
- ・ マルチメディアシステムでデータ通信 や連絡先転送からハンズフリー電話に 切りかえているとき。(切りかえ中はマ ルチメディアシステムの Bluetooth® 接続状態が表示されません)
- ・ その他、携帯電話自体が使えないとき
- ●応答保留操作は、マルチメディアシス テムで操作できません。携帯電話で操 作してください。
- ●三者通話を契約しているときは、携帯 電話で三者通話を解除してから使用し てください。
- ●ヘルプネットを使用する場合は、次の 制限があります。
- ・ ヘルプネット動作中はハンズフリー電 話を使用できません。また、ヘルプ ネット動作中は電話を切る操作による ヘルプネット回線切断ができません。
- ・ 着信中、保留中または通話画面表示中 にヘルプネットが起動すると、ハンズ フリー電話は強制終了されて、ハンズ フリー電話画面が解除されます。
- ●ハンズフリー電話と Wi-Fi® 機能(Wi-Fi Hotspot、Miracast<sup>®</sup>)を同時に使用 する場合、携帯電話の Bluetooth® 接 続が切断される場合があります。

## 警告

- ●安全のため 運転者は運転中に携帯 電話本体を操作しないでください。
- ●植込み型心臓ペースメーカー、植込 み型両心室ペーシングパルスジェネ レータおよび植込み型除細動器以外 の医療用電気機器を使用される場合 は、電波による影響について医師や 医療用電気機器製造業者などに事前 に確認してください。電波により医 療用電気機器の動作に影響を与える おそれがあります。

#### 注意

●携帯電話は車室内に放置しないでく ださい。車室内が高温のときに携帯 電話が故障するおそれがあります。

#### 通話音声の留意事項

ハンズフリー電話では、車両側に 装備されているマイクを通して通 話ができます。ハンズフリー電話 で通話するときに、特に気を付け ていただきたいことがあります。

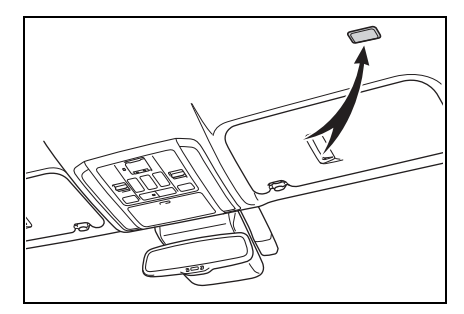

- 着信時や通話時などの音声は、 前席両側のスピーカーから出力 されます。
- ハンズフリー電話で音声や呼び 出し音などが出力されると、 オーディオ音声などはミュート (消音) されます。

#### 知識

- ●通話時は通話相手と交互に話をしてく ださい。通話相手と同時に話した場合、 相手の音声がこちらに聞こえにくくな る場合があります。
- ●受話音量が大きい場合、相手の音声が 車外にもれたり、エコーが聞こえるお それがあります。
- ●音声は大きくはっきりと話してくださ い。

7

- ●次の場合は、通話相手側にこちらの音 声が聞こえにくくなる場合があります。
- ・ 悪路走行時
- ・ 高速走行時
- ・ 窓を開けているとき
- ・ エアコンの吹き出し口をマイクの方に 向けたとき
- ・ エアコン送風の音が大きいとき
- ・ 携帯電話をマイクに近付けたとき
- ●使用する携帯電話やネットワークの影 響により、音質が悪化(ノイズ、エ コーなど)することがあります。
- ●他のBluetooth<sup>®</sup>機器が同時に接続され ている場合、ハンズフリー電話の音声 にノイズが発生することがあります。
- ●マルチメディアシステムで Wi-Fi® 機能 (Wi-Fi Hotspot、Miracast®)を利用 する設定にしていると、ハンズフリー 電話の音声にノイズが発生することが あります。
- ●携帯電話とマルチメディアシステムの 受話音量/着信音量が連動することが あります。携帯電話の機種によっては、 マルチメディアシステムとの受話音量 /着信音量を連動できません。

### 注意

●マイクにふれたり、先の尖ったもの を入れないでください。故障の原因 となります。

## **お車を手放すときの注意**

ハンズフリーを使用すると、多 数の個人情報が登録されます。 お車を手放すときには、すべて の情報を初期化してください。  $(\rightarrow P.82)$ 

すべての情報の初期化を行うと、 マルチメディアシステムの全 データを初期化して工場出荷状 態にもどります。初期化前の状 態にもどすことはできません。

# **ハンズフリー電話が故障したとお考えになる前に**

次の症状で気になったりお困りになったときは、考えられることと処置を 参考に、もう一度確認してください。

### ハンズフリー電話を使う

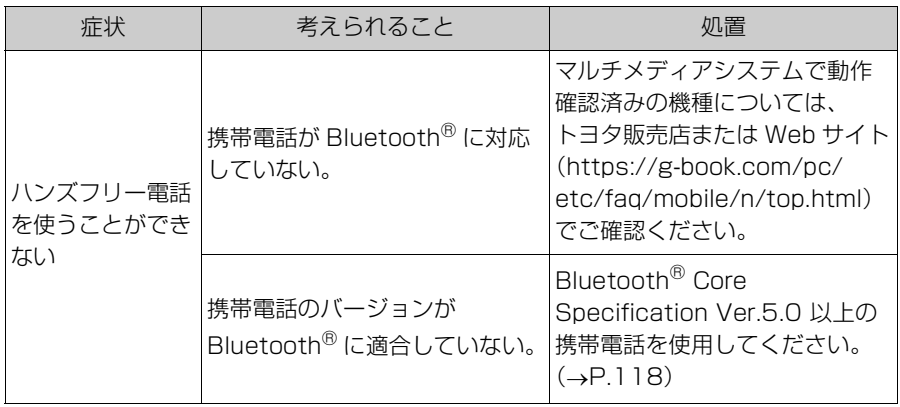

### 携帯電話の登録と接続

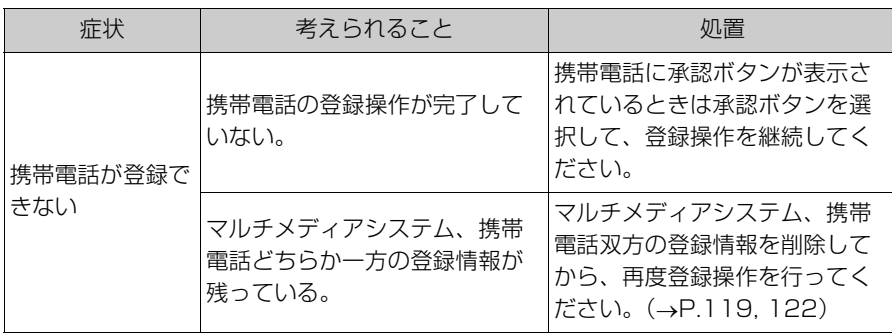

### 306 7-1. ハンズフリー電話使用上の留意事項

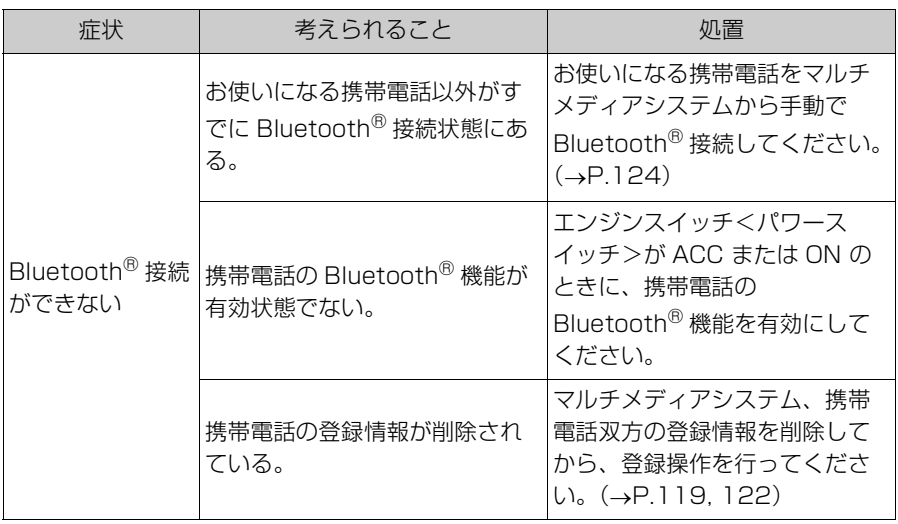

## 着信と発信

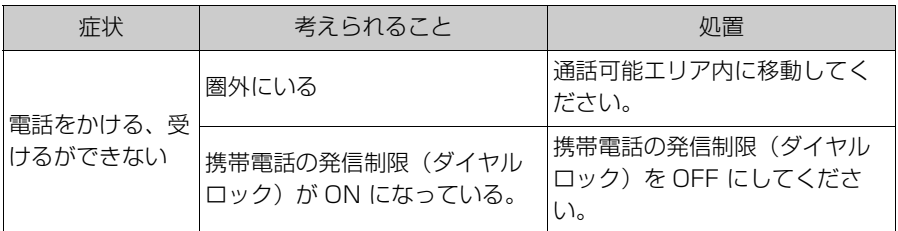

# 連絡先

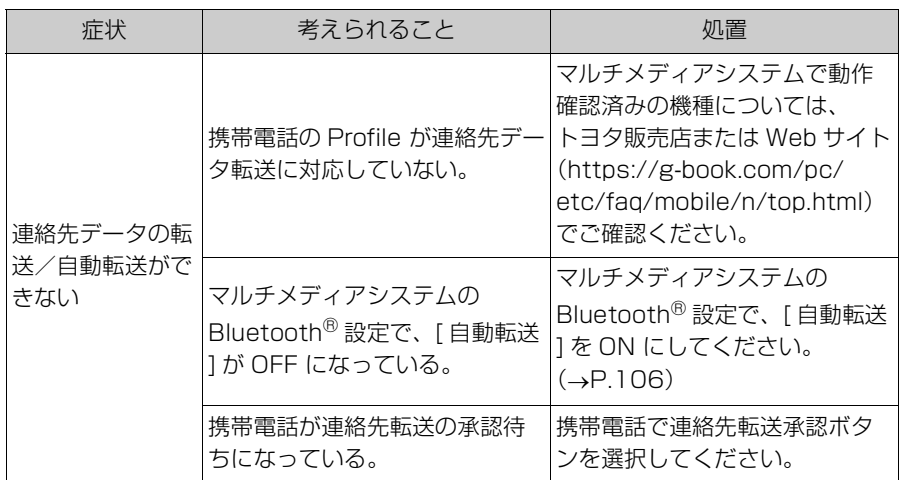

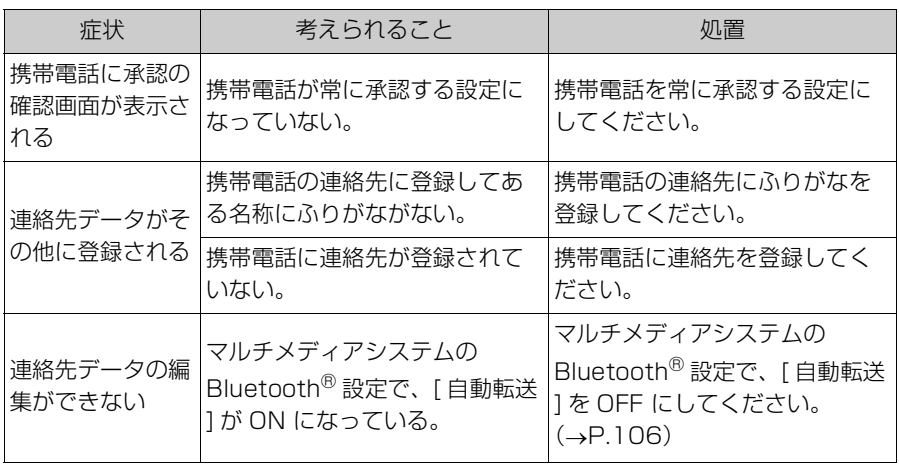

# その他の状況

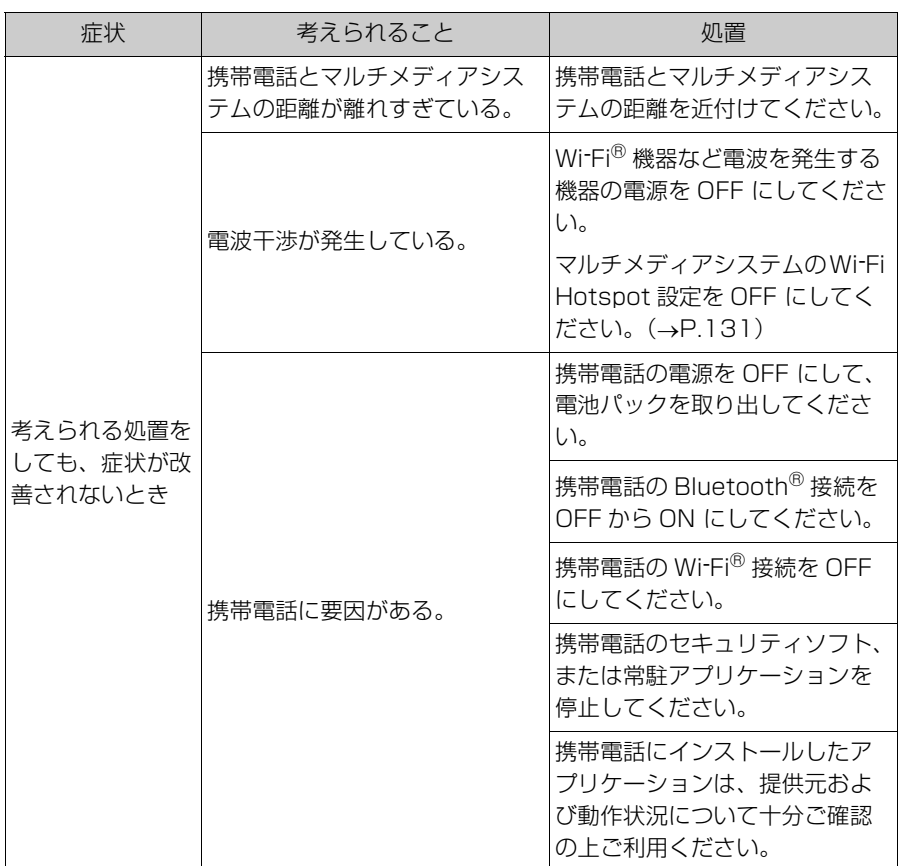

### 知識

●詳細は、携帯電話に添付の取扱説明書で確認してください。

## ステアリングスイッチで操 **作する(A タイプ)**

電話を受ける/かけるなど、一 部のハンズフリー電話機能をス テアリングスイッチから操作で きます。マルチメディアシステ ムの状態によって、ステアリン グスイッチの機能がかわります。

● 必要に応じて、各スイッチを操 作します。

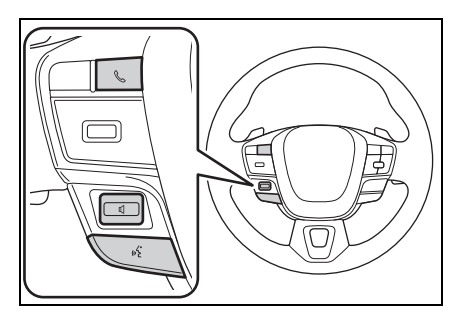

[ 0 1 スイッチ

着信音量/受話音量を調整します。

上げ続ける、または下げ続けると連続し て調整できます。

[ ルジ] スイッチ

音声操作で電話をかけることができます。  $(\rightarrow P.55)$ 

音声操作中に押し続けると、エージェン ト(音声対話サービス)を終了します。

[&] スイッチ

- 電話をかけられない状態のとき、 履歴画面を表示します。
- ・ 電話画面で [ ] が表示されて いる場合に電話をかけることが できます。
- ・ 発信中/通話中は、電話を切り ます。

・ 着信中/割り込み着信中は、電 話に出ます。

#### 知識

- Apple CarPlay/Android Auto を接続 中に [<br />
1を押すと、Apple CarPlay/ Android Auto の電話画面がマルチメ ディアシステムに表示されます。
- Apple CarPlay とハンズフリー電話を

接続中に [ < ] を押すと、Apple CarPlay またはマルチメディアシステ ムの電話画面が表示されます。最後に 使用した機能が優先されます。どちら も使用していない場合は、メイン機器 が優先されます。

- Android Auto とハンズフリー電話を 接続中に [<
 )を押すと、マルチメ ディアシステムの電話画面が表示され ます。
- ●着信時は携帯電話の着信画面(ハンズ フリー電話/Apple CarPlay/Android Auto)が表示されます。

7

### **ステアリングスイッチで操 作する(B タイプ)**

電話を受ける/かけるなど、一 部のハンズフリー電話機能をス テアリングスイッチから操作で きます。マルチメディアシステ ムの状態によって、ステアリン グスイッチの機能がかわります。

ステアリングスイッチは静電式 です。スイッチの位置は車両や マルチメディアシステムの状態 によってかわります。※

- ※ 詳細は、別冊「取扱書」をご覧くだ さい。
- 必要に応じて、各スイッチを操 作します。

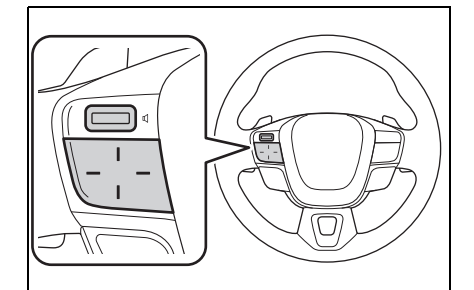

[ 0 1 スイッチ

着信音量/受話音量を調整します。 上げ続ける、または下げ続けると連続し て調整できます。

「 ルダースイッチ

音声操作で電話をかけることができます。  $(\rightarrow P.55)$ 

音声操作中に押し続けると、エージェン ト(音声対話サービス)を終了します。

[ ] スイッチ

- ・ 電話をかけられない状態のとき、 履歴画面を表示します。
- 電話画面で [ ] が表示されて いる場合に電話をかけることが できます。
- ・ 発信中/通話中は、電話を切り ます。
- ・ 着信中/割り込み着信中は、電 話に出ます。

知識

- Apple CarPlay/Android Auto を接続 中に [<br />
1を押すと、Apple CarPlay/ Android Auto の電話画面がマルチメ ディアシステムに表示されます。
- Apple CarPlay とハンズフリー電話を 接続中に $[\mathcal{C}_\mathcal{S}]$ を押すと、Apple CarPlay またはマルチメディアシステ ムの電話画面が表示されます。最後に 使用した機能が優先されます。どちら も使用していない場合は、メイン機器 が優先されます。
- Android Auto とハンズフリー電話を 接続中に [<>>
<>
<<
I を押すと、マルチメ ディアシステムの電話画面が表示され ます。
- ●着信時は携帯電話の着信画面(ハンズ フリー電話/Apple CarPlay/Android Auto)が表示されます。

# 7-3. 電話のかけ方 **履歴から電話をかける**

発信または着信履歴として登録 されている電話番号から電話を かけることができます。

- 1 メインメニューの [L] にタッ チします。
- **2** [ 履歴 ] にタッチします。
- **3** 通話相手を選択します。

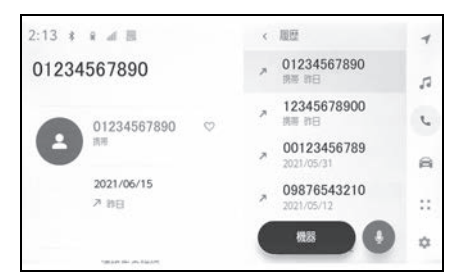

- 連絡先に登録されていない電話 番号は、電話番号のまま表示さ れます。
- **4** 希望の電話番号にタッチしま す。

知識

- ●最新の履歴 100 件を表示します。履歴 が 100 件をこえると、古い履歴から自 動で削除されます。
- ●発信履歴は、状況によって次のように 登録されます。
- ・ 連絡先またはマルチメディアシステム に登録されている電話番号に発信した 場合、そのデータに名称情報および画 像情報があると、名称および画像も登 録されます。
- ・ 同一電話番号に発信した場合は、発信 先名称のあとに発信回数が表示されま す。
- ●着信履歴は、状況によって次のように 登録されます。
- ・ 連絡先に登録してある電話番号から着 信した場合、そのデータに名称情報お よび画像情報があると、名称および画 像も登録されます。
- ・ 同一電話番号から着信した場合は、す べて登録されます。
- ・ 不在着信および着信拒否も登録されま す。
- ・ 相手先電話番号の通知がない場合は、 「非通知」と登録されます。
- ●保留した通話も履歴に登録されます。
- ●携帯電話の機種によっては、国際電話 がかけられない場合があります。

### **ワンタッチダイヤルから電 話をかける**

よくかける電話番号をワンタッ チダイヤルに登録する (→P.326) ことで、簡単な操作 で電話をかけることができます。 ワンタッチダイヤルは走行中で も使用できます。

- 1 メインメニューの [L] にタッ チします。
- **2** [ ワンタッチダイヤル ] にタッ チします。
- **3** 通話相手を選択します。

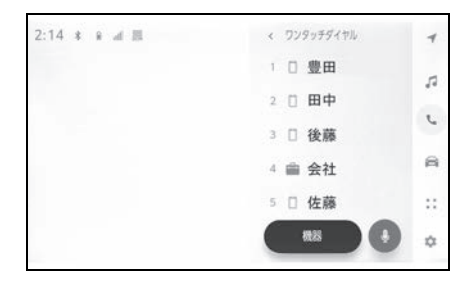

## **連絡先から電話をかける**

マルチメディアシステムに登録 している連絡先から電話をかけ ることができます。

- 1 メインメニューの [L] にタッ チします。
- **2** [ 連絡先 ] にタッチします。
- **3** 通話相手を選択します。
- **4** 希望の電話番号にタッチしま す。

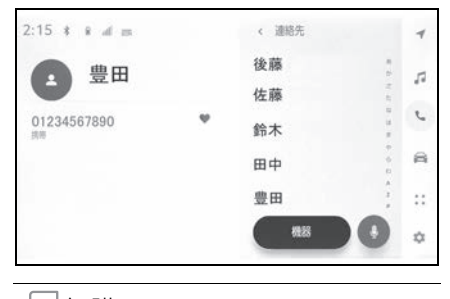

```
知識
```
- ●「連絡先の転送1が画面に表示されている 場合、タッチすることで携帯電話の連 絡先データをマルチメディアシステム へ転送します。
- ●連絡先データが登録されていない場合、 マルチメディアシステムに連絡先デー タを転送/追加する必要があります。
- ●マルチメディアシステムの連絡先デー タは、接続しているハンズフリー電話 の連絡先データが表示されます。 2 台接続などでハンズフリー電話を切 りかえた場合、連絡先データも切りか わります。

## **キーパッドから電話をかけ る**

電話番号をキーパッドで入力し、 電話をかけます。

- 1 メインメニューの [L1にタッ チします。
- **2** [ キーパッド ] にタッチします。
- **3** 電話番号を入力します。
- **4** [ ] にタッチ、またはステア リングの [<) スイッチを押し ます。

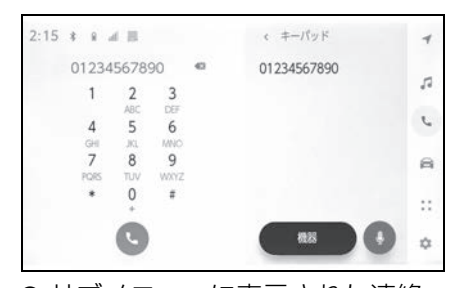

● サブメニューに表示された連絡 先にタッチして発信することも できます。

#### 知識

- ●走行中はキーパッドが操作できなくな ります。この場合、電話番号が入力済 みであれば、発信できます。
- ●携帯電話の機種によっては、携帯電話 での操作が必要です。

### **交通情報から電話をかける ※**

※ 車載ナビ装着車

交通情報やナビゲーションシス テムの登録先に電話をかけます。  $( \rightarrow P.206)$ 

- 1 メインメニューの [L] にタッ チします。
- **2** [ 交通情報 ] にタッチします。
- **3** 希望の項目を選択します。

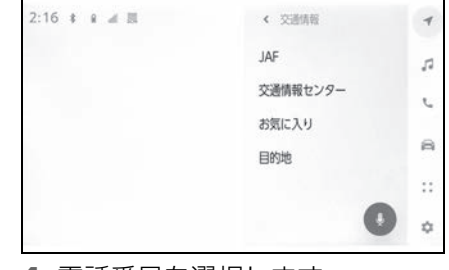

**4** 電話番号を選択します。

7

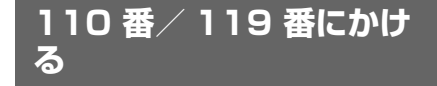

緊急時に 110 番/ 119 番へ通 報できます。

#### 知識

- ●走行中も発信できます。
- ●ヘルプネットによる緊急通報中は、本 画面からは通報できません。  $(\rightarrow P.337)$
- 1 メインメニューの [L] にタッ チします。
- **2** [110/119] にタッチします。
- **3**  $\begin{bmatrix} \end{bmatrix}$   $\oplus$  **0** 110  $\begin{bmatrix} \end{bmatrix}$   $\oplus$  **5**  $\begin{bmatrix} \end{bmatrix}$   $\oplus$  **6** 119  $\begin{bmatrix} \end{bmatrix}$ にタッチすると発信します。

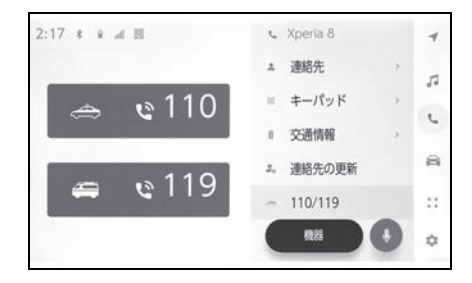

## **ウェイト/ポーズ信号を 使って電話をかける**

- ウェイト (w) /ポーズ (p) 信 号が含まれる番号に電話をかけ ることができます。ウェイト (w) /ポーズ (p)信号のあと に続く番号の送信を一時停止ま たは 2 秒ほど停止できます。
- ウェイト (w) 信号は番号の送 信を一時停止させます。ユー ザー操作後、次のウェイト(w) 信号まで送信されます。途中に ポーズ (p) 信号が含まれる場 合は 2 秒停止し、続く番号を送 信します。
- ポーズ (p) 信号は番号の送信 を 2 秒停止させます。
- 1 メインメニューの[L]にタッ チします。
- **2** [ 連絡先 ] にタッチします。
- **3** 連絡先を選択します。
- **4** ウェイト(w)/ポーズ(p) 信号が含まれる電話番号を選択 します。
- **5** 電話番号にウェイト(w)信号 が含まれている場合、[ ||| | | に タッチします。

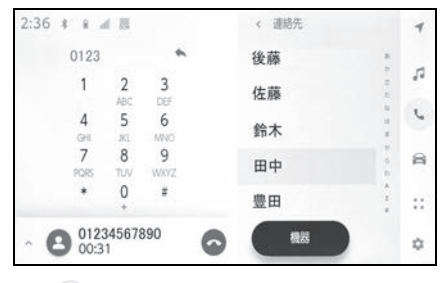

● [(←)] にタッチすると、ウェイト

(w)信号で一時停止された番号 が次のウェイト (w) 信号まで 送信されます。途中にポーズ (p)信号が含まれる場合は 2 秒 停止し、続く番号を送信します。

#### 知識

- ●携帯電話の機種によっては、携帯電話 の画面にウェイト信号はセミコロン(;) で、ポーズ信号はカンマ(,)で表示さ れます。
- ●本機能は、国際電話などを利用すると きに使用します。
- ●本機能は、留守番電話や銀行の電話 サービスなど、電話主体のサービスで 自動操作が必要な場合に使用できます。 ウェイト (w) /ポーズ (p) 信号を含 んだ電話番号は連絡先リストに登録で きます。

# 電話に出る

着信があると着信音が鳴り、着 信画面もしくは着信通知が表示 されます。音声操作の設定で、[ 通知表示中の発話受付 ] が ON の場合、着信したときにエー ジェント(音声対話サービス) **が起動します。(→P.81)** 

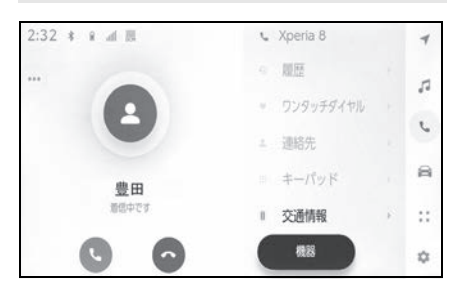

- **1** 次のいずれかの操作をして、電 話に出ます。
- [●] にタッチします。
- ステアリングの [ 2 ] スイッチを 押します。
- エージェント (音声対話サービ ス)で電話に出るための音声コ マンドを発話します。(→P.53)

#### 知識

- ●駐車支援システム画面表示中は、着信 画面が表示されません。着信音のみで 着信が通知されます。
- ●着信中は、ハンズフリー電話以外で出 力される音声をミュート(消音)しま す。ただし、ハンズフリー電話より優 先される音声案内は、ミュートされま せん。
- ●マルチメディアシステムで携帯電話の 着信音を設定していても、携帯電話の 設定によっては、マルチメディアシス

テムでは違う着信音が出力される場合 があります。

- ●ドライブモードなど、携帯電話の設定 によっては、着信できない場合があり ます。
- ●携帯電話の機種によっては、次のこと があります。
- ・ 着信音は、車両スピーカーと携帯電話 の両方から聞こえる場合があります。
- ・ 着信時に相手の電話番号が表示されな い場合があります。
- ・ 携帯電話を直接操作して電話を受けた とき、または携帯電話を自動着信応答 に設定したときは、携帯電話での通話 になる場合があります。
- ・ 携帯電話でデータ通信を行っている最 中に着信があったときは、着信画面が マルチメディアシステムに表示されず、 着信音も鳴らない場合があります。
- ●連絡先自動転送(PBAP)に対応して いる携帯電話で、連絡先の画像データ が転送された場合、着信時に [ 連絡先 の画像表示 ] が ON に設定されている と、電話番号と共に画像が表示されま  $\vec{q}$ ,  $(\rightarrow P.106)$
- ●マルチメディアシステムで着信音の設 定を携帯電話の着信音以外に設定して いる場合、携帯電話をマナー(バイブ レータ)モードや着信音消去に設定し ていても、マルチメディアシステムで 登録されている着信音が出力されます。
- ●応答保留中の携帯電話をハンズフリー 電話に切りかえると、携帯電話は応答 保留中のまま、マルチメディアシステ ムの通話画面が表示されます。この場 合、マルチメディアシステムで保留を 解除すると、ハンズフリー電話で通話 ができます。
- ●携帯電話の設定で着信拒否に設定して いる電話番号から着信した場合、着信 を拒否します。

# **着信を拒否する**

### マルチメディアシステムではい くつかの方法で着信を拒否でき ます。

- **1** 着信中に、次のいずれかの操作 をして、着信を拒否します。
- $\bullet$  [ $\bullet$ ] にタッチします。
- 電話機を直接操作します。
- エージェント (音声対話サービ ス)で着信を拒否するための音 声コマンドを発話します。  $(\rightarrow P.53)$

知識

●携帯電話の設定で着信拒否に設定して いる電話番号から着信した場合、着信 を拒否します。

# **通話画面で操作する**

#### 通話中は通話画面でいろいろな 操作ができます。

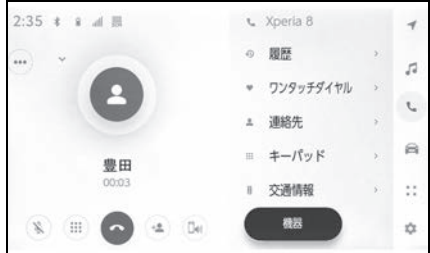

[ ]:通話相手に発話した声が聞 こえないように、送話音をミュー ト(消音)します。ミュート(消 音)中はボタンが青くなります。 解除するときは、再度ボタンに タッチします。

● 通話相手の声は聞くことができ ます。

[ ]:キーパッド画面を表示しま す。キーパッド画面表示中は、通 話画面が縮小されます。

● 走行中にキーパッドは操作でき ません。

[●]: 通話中の電話を切ります。

[4]:別の通話相手に雷話をかけ るために、サブメニューに連絡先 リストを表示します。通話中に電 話番号をタッチして電話をかける ことで、別の相手に電話をかけま す。

● 表示された連絡先リスト以外か らも電話できます。

[ **[ m)]:携帯電話とマルチメディア** システムのあいだで、通話を切り

かえることができます。携帯電話 で通話中のときは、ボタンが青く なります。

[ ]:保留中の通話を解除します。 保留中のみ表示されます。

[ > ]: 通話画面を縮小します。

[ヘ]: メインエリアに通話画面を 表示します。

[ ]:オプション画面を表示しま す。 オプション画面では次のこと ができます。

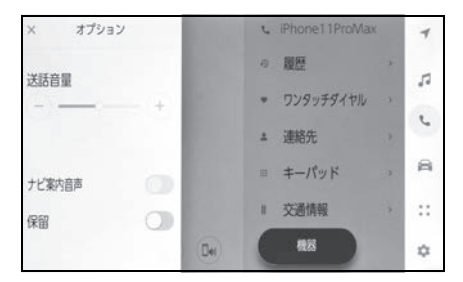

- 「送話音量1:送話音量を調整で きます。 送話音量を変更すると、音質が 悪くなることがあります。
- [ナビ案内音声 ]※:通話中のナビ ゲーション音声案内の割り込み を ON/OFF できます。
- [ 保留 ]: 通話を一時的に保留で きます。 解除するときは、[ 保留 ] を OFF にします。 携帯電話の機種によっては、保 留できないことがあります。
- [ × ]: 通話画面にもどります。 通話を保留したまま通話画面に もどった場合、再度オプション 画面を表示して保留を解除でき ます。

※ 車載ナビ装着車またはコネクティッド ナビ利用時に表示されます。

#### 知識

- ●マルチメディアシステムの状態によっ ては、通話画面が縮小されたり、表示 されない場合があります。
- ●携帯電話の機種によっては、通話を切 りかえることができません。
- ●走行中は、ハンズフリー雷話での通話 から携帯電話での通話に切りかえるこ とはできません。
- ●通話中の携帯電話がハンズフリー電話 としてマルチメディアシステムに接続 された場合、通話画面が表示されます。 携帯電話の機種によって、携帯電話か マルチメディアシステムのどちらかの 通話になります。
- ●ハンズフリー電話で通話中にエンジン スイッチ<パワースイッチ>を操作し た場合、携帯電話の機種によって、通 話が切断される場合と、携帯電話で継 続される場合があります。携帯電話で 継続される場合は、携帯電話の操作が 必要になることがあります。

## **割込着信の電話に出る**

通話中に第三者から着信が入っ た場合、割込通話で両者と通話 できます。割込着信が入ると、 画面上部に着信通知が表示され ます。

#### 知識

- ●携帯電話会社と割込通話の契約をして いる必要があります。
- 携帯電話が HFP Ver. 1.5 以上のプロ ファイルに対応していない場合は、割 込通話できません。
- ●携帯電話の機種や契約内容によっては、 本機能が利用できない場合があります。

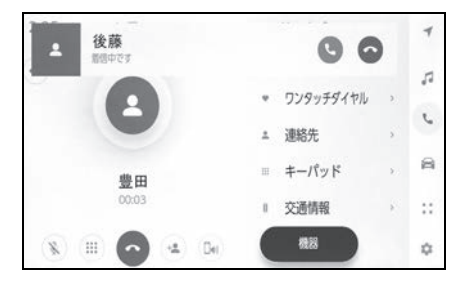

- 1 割込着信中に、[●]にタッチ、 またはステアリングの [8 ] ス イッチを押します。
- 割込着信に出ると、通話してい た相手は保留中になります。
- [ 通話切り替え ] にタッチするご とに通話相手が切りかわります。

### 割込着信を拒否する

通話中に第三者から着信が入った 場合、割込着信を拒否できます。

1 割込着信中に、[ | | にタッチ します。

知識

●携帯電話の機種によっては、両者とも 通話が切れる場合があります。携帯電 話に添付の取扱説明書をご覧ください。

### **通話中に別の通話相手へ電 話をかける**

### 通話中に新たに第三者へ電話を かけることができます。

1 通話画面で、[(\*)] にタッチし ます。

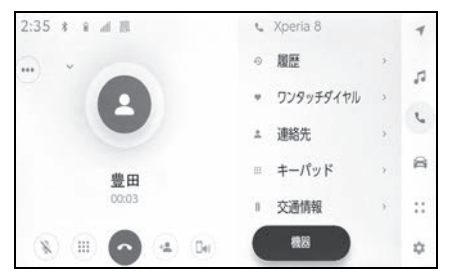

**2** 連絡先を選択します。

**3** 電話番号を選択します。

● 本機能を利用すると、通話中の 相手を保留します。

知識

- ●携帯電話会社と割込通話の契約をして いる必要があります。
- ●携帯電話が HFP Ver. 1.5 以上のプロ ファイルに対応していない場合は、割 込通話できません。
- ●携帯電話の機種や契約内容によっては、 本機能が利用できない場合があります。

# **グループ通話をする**

### 通話相手と保留相手がいる場合 に保留相手を通話に追加できま す。

- **1** 第三者と通話中に、[ グループ 通話 ] にタッチします。
- 保留中の電話が保留解除され、 グループ通話へ切りかわります。

#### 知識

- ●携帯電話会社とグループ通話の契約を している必要があります。
- ●携帯電話の機種や契約内容によっては、 本機能が利用できない場合があります。
- ●グループ通話を切ると、グループ全員 との通話が終了します。

### **電話を切る**

### ハンズフリー電話を切るには、 いくつかの方法があります。

- **1** 通話中に、次のいずれかの操作 をします。
- ステアリングの [ <) スイッチを 押します。
- 発信中または通話画面で、[△] にタッチします。
- 携帯電話の操作で電話を切りま す。

## **ハンズフリー電話を切りか える**

2 台の携帯電話をハンズフリー 電話として接続している場合、 それぞれの携帯電話を利用でき ます。ハンズフリー電話には、 利用する携帯電話を切りかえる 機能があります。ハンズフリー 電話画面では、選択している携 帯電話の連絡先や履歴などの データが表示されます。着信な どの機能は、選択されていない 携帯電話も機能します。

ハンズフリー電話として 2 台接 続するには、ドライバー設定を 登録し、登録されたドライバー を設定している必要があります。  $(\rightarrow P.73)$ 

- 1 メインメニューの[L]にタッ チします。
- **2** [ 機器 ] にタッチします。

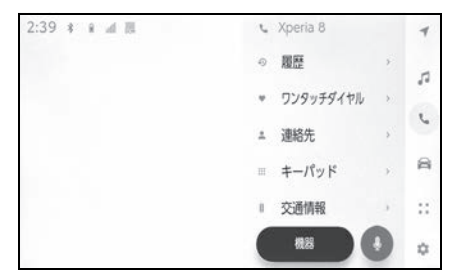

- **3** 使用したい携帯電話を選択しま す。
- 通話中、着信中、発信中は他の 携帯電話を選択できません。

知識

**●ハンズフリー電話画面以外から電話を** かける場合、メイン機器として発信さ

れます。

- ●いずれかのハンズフリー電話で通話し ている場合、もう一方のハンズフリー 電話からは発信できません。
- ●いずれかのハンズフリー電話で通話し ているときに、もう一方のハンズフ リー電話の着信に出た場合、最初の通 話が切れます。
- ●電話の着信機能は、選択されていない 携帯電話の分も機能します。
- ●携帯電話を切りかえても、メイン機器 が変更されるわけではありません。
# 7-7. 連絡先データの編集 **連絡先データの転送**

連絡先は接続された携帯電話 1 台につき、5000 名分のデータ を登録できます。

接続されている携帯電話に対応 した連絡先のみ表示できます。 この連絡先は、1 名につき最大 4 件の電話番号が登録できます。 接続された電話機ごとに連絡先 は管理されます。

この機能は、手動転送(OPP) か自動転送(PBAP)のどちら かに対応している携帯電話で使 用できます。ご使用の携帯電話 がどちらに対応しているかは携 帯電話に添付の取扱説明書また は接続中の携帯電話の対応プロ ファイルを確認してください。  $(\rightarrow P.118)$ 

連絡先を自動転送(PBAP)す るには、Bluetooth® 設定で [ 自動転送 ] を ON にする必要が あります。( $\rightarrow$ P.106)

#### 知識

- ●連絡先データを転送する際、各データ については、次のような制限がありま す。
- ・ 1 つの連絡先に 5 件以上の電話番号が 登録されている場合、マルチメディア システム側の連絡先には同じ名称を複 数登録してすべての電話番号を登録し ます。
- ・ 電話番号と同時に名称も転送されます。 機種によっては漢字や記号などが転送 されないことや、すべての文字が転送 されないことがあります。また、転送 されても正しく表示されないことがあ

ります。

- ・ 通常はシークレットメモリの読み出し は行いません。(携帯電話の仕様により 可能な場合もあります)
- ・ 携帯電話に登録されているグループ名 は転送されません。
- ・ マルチメディアシステム側の連絡先で 表示される電話番号の種別は、転送元 の情報をもとにして自動で割り当てら れます。ただし、携帯電話の機種や使 用環境によっては、表示されるアイコ ンがすべて同じになることがあります。
- ・ 連絡先データを転送する際、機種に よっては、携帯電話の暗証番号および 認証パスワードの入力を求められるこ とがあります。この場合、認証パス ワードは [1234] を入力してください。
- ・ 手動転送(OPP)に対応していない電 話機は、連絡先を Bluetooth® で追加 登録ができません。
- ●一括転送可能な機種は、連絡先データ を転送する際、次のような特徴があり ます。
- ・ 転送には 10 分程度かかる場合があり ます。
- ・ 連絡先データ転送画面が表示されてい るときでも他画面に切りかえることが できます。この場合、連絡先データ転 送は継続されます。
- ●連絡先データ転送中は、次のように対 応します。
- ・ 手動転送(OPP)中に着信を受けた場 合は、携帯電話本体での通話になりま す。手動転送中はマルチメディアシス テムから発信できません。
- ・ 携帯電話が自動転送(PBAP)にも手 動転送(OPP)にも対応していない場 合、Bluetooth® を使用して連絡先 データを転送できません。 ただし、連絡 先データは USB メモリーから転送で きます。
- ・ 連絡先データ転送中にエンジンスイッ チ<パワースイッチ>を OFF にした場

7

- 合、転送は中止されます。この場合は、 エンジン<ハイブリッドシステム>を 始動して、再度転送操作をやりなおし てください。
- ●次の場合、転送中の連絡先データは保 存されません。(転送された一部のデー タも保存されません。)
- ・ マルチメディアシステム側のメモリ容 量により途中で自動転送(PBAP)が 終了したとき。
- ・ 何らかの原因で自動転送(PBAP)が 中断されたとき。
- ●マルチメディアシステム側の連絡先 データを携帯電話に転送することはで きません。
- ●連絡先データ転送中は、Bluetooth® オーディオの接続が切断されることが あります。この場合、転送が終了する と再接続されます。(機種によっては、 再接続できないことがあります)
- ●転送するときは、マルチメディアシス テムを起動した状態で行ってください。
- ●自動転送 (PBAP) 機能により連絡先、 履歴をマルチメディアシステムに転送 できます。
- ●自動転送(PBAP)で連絡先データを 転送したときに、機種によっては携帯 電話の操作が必要な場合があります。
- ●自動転送(PBAP)で連絡先を転送す る場合、携帯電話の連絡先の共有設定 を有効にする必要があります。
- ●自動転送 (PBAP) が開始されない場 合、他の機能をすべて終了させると自 動転送が開始されることがあります。
- ●連絡先の画像を表示するには、

Bluetooth® 設定で [ 連絡先の画像表 示 ] を ON にしてください。連絡先の 画像データを転送するには、 Bluetooth® 設定で [ 自動転送 ] と [ 連 絡先の画像表示 ] を ON にする必要が

あります。(→P.106)

#### 手動転送(OPP)を利用して携 帯電話の連絡先データを転送す る

携帯電話に登録してある電話番号 (連絡先データ) を、手動転送 (OPP)を利用してマルチメディ アシステムへ転送できます。

- [自動転送]がONに設定されてい る場合は、電話帳転送完了時に [ 自動転送 ] が OFF になります。
- AppleCarPlay / AndroidAuto を使用している携帯電話では、 手動転送(OPP)による連絡先 データ転送はできません。
- 1 メインメニューの [L]にタッ チします。
- **2** [ 連絡先の更新 ] にタッチしま す。
- **3** 次の転送方法を選択します。

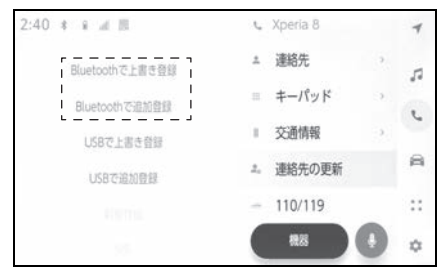

[Bluetooth で上書き登録 ]:現在の連絡 先データ に上書きします。

[Bluetooth で追加登録 ]:現在の連絡先 データ に追加します。

- **4** 携帯電話を操作して連絡先デー タを転送します。
- 転送失敗画面が表示されたとき は、最初からやりなおしてくだ さい。

### USB メモリーの連絡先データを 転送する

USB メモリーに登録してある電話 番号(連絡先データ)をマルチメ ディアシステムへ転送できます。

- 「自動転送1がONに設定されてい る場合は、電話帳転送完了時に [ 自動転送 ] が OFF になります。
- Apple CarPlay/Android Auto を接続しているときは、この機 能を使用できません。
- USB メモリーの連絡先データ は、vCard 形式 (.vcf) のデー タのみ転送可能です。
- USB メモリー単体では転送で きません。携帯電話をマルチメ ディアシステムで使用できる状 態にしてから操作してください。
- **1** USB 端子に USB メモリーを 接続します。
- **2 メインメニューの[L]にタッ** チします。
- **3** [ 連絡先の更新 ] にタッチしま す。
- **4** 次の転送方法を選択します。

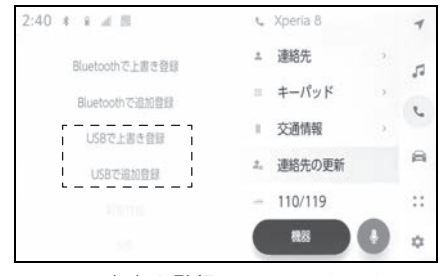

[USB で上書き登録 ]:USB メモリーの 連絡先データを現在の連絡先データ に上 書きします。

[USB で追加登録]: USB メモリーの連

絡先データを現在の連絡先データ に追加 します。

- **5** ファイルリストから、転送した いファイルを選択します。
- **6** [OK] にタッチします。
- 転送失敗画面が表示されたとき は、最初からやりなおしてくだ さい。

#### 知識

●携帯電話の機種によっては、USB 接続 している携帯電話で vCard 形式のデー タを連絡先として転送できます。携帯 電話に接続している SD カードなどの データからも転送できる場合がありま す。

# **ワンタッチダイヤルを登録 する**

よく利用する電話番号を登録し ておくことで、ワンタッチで呼 び出すことができます。ワン タッチダイヤルは携帯電話ごと に登録が必要です。

連絡先からワンタッチダイヤル を登録する

- 1 メインメニューの [L] にタッ チします。
- **2** [ 連絡先 ] にタッチします。
- **3** 登録したいデータを選択しま す。
- 4 登録したい電話番号の [ 2 ] に タッチします。

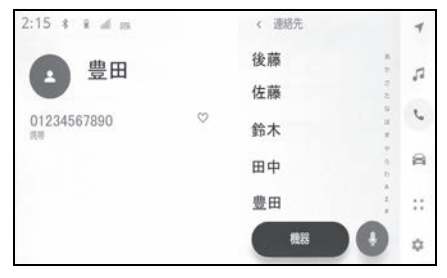

- **5** ワンタッチダイヤルリストのボ タンを選択します。
- **6** [OK] にタッチします。
- ワンタッチダイヤルは選択した ボタンの位置に登録されます。

#### 履歴からワンタッチダイヤルを 登録する

1 メインメニューの [L] にタッ チします。

- **2** [ 履歴 ] にタッチします。
- **3** 登録したいデータを選択しま す。
- 登録可能なデータは、連絡先に 登録されているデータのみです。
- 4 登録したい電話番号の [ ~ ] に タッチします。

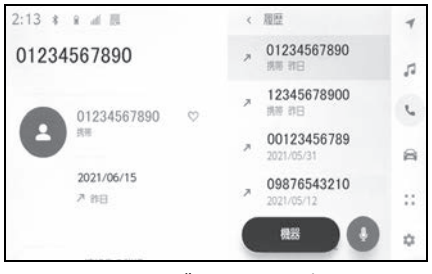

● ワンタッチダイヤルは空いてい る登録先に登録されます。

ワンタッチダイヤルを削除する

ワンタッチダイヤルの登録を削除 できます。

- 1 メインメニューの [ | ]にタッ チします。
- **2** [ 連絡先 ] または [ 履歴 ] にタッ チします。
- **3** 削除したいデータを選択しま す。
- **4 削除したい電話番号の[●]に** タッチします。

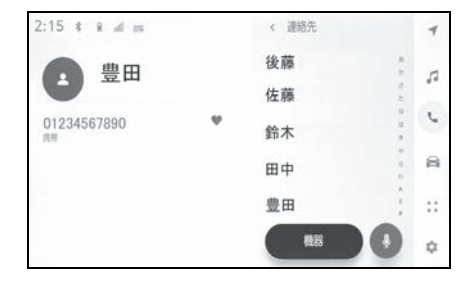

# **連絡先に新規データを追加 する**

マルチメディアシステムの連絡 先に直接データを入力して連絡 先を作ることができます。連絡 先には、1 名のデータにつき、 名称、電話番号(最大 4 件)、 種別(自宅や携帯など、各電話 番号にそれぞれ 1 つ)が登録で きます。

- 履歴画面の [ 連絡先を更新する ] からも、連絡先編集画面を呼び 出して新規データを追加できま す。
- 「自動転送 1 が ON に設定されて いる場合、マルチメディアシス テムの連絡先に新規で追加でき ません。[ 自動転送 ] を OFF に してから行ってください。  $(7 - P.106)$
- Apple CarPlay/Android Auto を接続しているときは、この機 能を使用できません。
- 1 メインメニューの [ | ]にタッ チします。
- **2** [ 連絡先の更新 ] にタッチしま す。
- **3** [ 新規作成 ] にタッチします。
- **4** 各項目を選択して入力します。

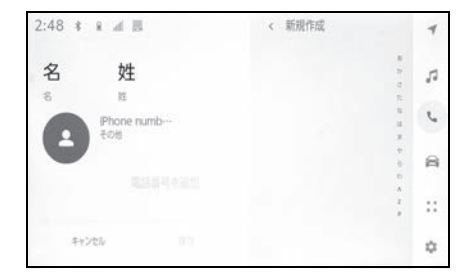

- [ 電話番号を追加 ] にタッチする と、追加の電話番号を設定でき ます。
- ・ 電話番号が入力されていない場合、電 話番号を追加することはできません。
- 電話番号の種別 (自宅や携帯な ど)を選択できます。
- **5** [ 保存 ] にタッチします。
- 名前、読み仮名、電話番号のす べてが入力されていないと登録 できません。

### 連絡先のデータを修正する

登録済みの連絡先データを修正で きます。

- [ 自動転送 ] が ON に設定されて いる場合、マルチメディアシス テムの連絡先を修正できません。 [ 自動転送 ] を OFF にしてから 行ってください。(→P.106)
- Apple CarPlay/Android Auto を接続しているときは、この機 能を使用できません。
- 1 メインメニューの [L1にタッ チします。
- **2** [ 連絡先の更新 ] にタッチしま す。
- **3** [ 編集 ] にタッチします。
- **4** 修正したい連絡先を選択しま す。

7

**5** 各項目を選択して入力します。

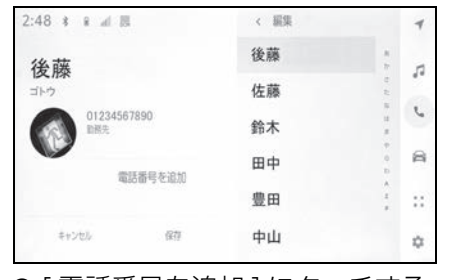

- [ 雷話番号を追加 ] にタッチする と、追加の電話番号を設定でき ます。
- 電話番号下部の種別(自宅や携 帯など)にタッチすると、電話 番号の種別(自宅や携帯など) を選択できます。
- **6** [ 保存 ] にタッチします。
- 名前、読み仮名、電話番号のす べてが入力されていないと登録 できません。

#### 連絡先のデータを削除する

すでに登録済みの連絡先のデータ を削除できます。

- [ 自動転送 1 が ON に設定されて いる場合、マルチメディアシス テムの連絡先を削除できません。 [ 自動転送 ] を OFF にしてから 行ってください。(→P.106)
- Apple CarPlay/Android Auto を接続しているときは、この機 能を使用できません。
- 1 メインメニューの [L] にタッ チします。
- **2** [ 連絡先の更新 ] にタッチしま す。
- **3** [ 削除 ] にタッチします。

**4** 削除したいデータを選択しま す。

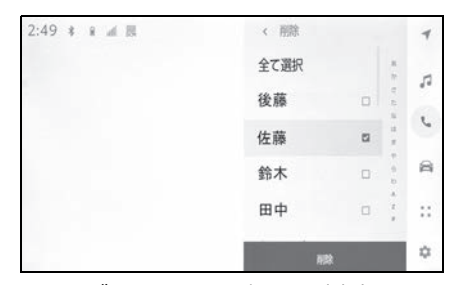

**5** サブメニュー下部の [ 削除 ] に タッチします。

# T-Connect

8

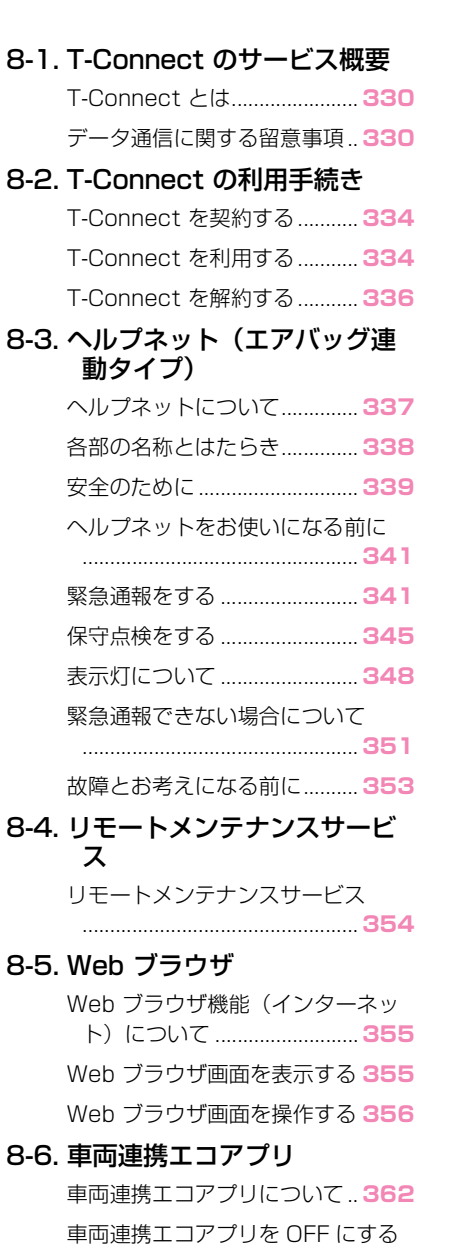

.................................................. **363**

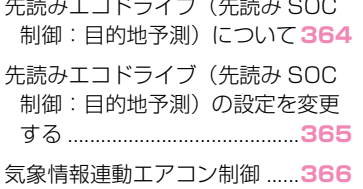

8

# **T-Connect とは**

T-Connect は DCM (Data Communication Module)を 介してお車がお客様と常につな がることにより、安心、安全、 快適なカーライフをサポートす るトヨタ専用のコネクティッド サービスです。

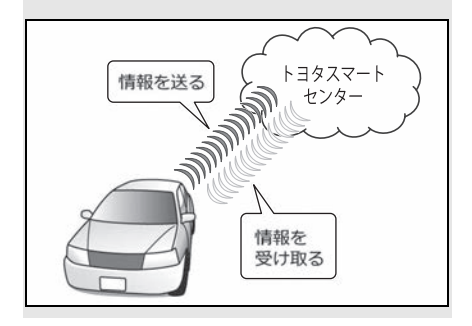

### T-Connect サービス

ご利用可能な T-Connect サービ スは、T-Connect の WEB サイト (https://toyota.jp/ tconnectservice/)をご覧くだ さい。

### **データ通信に関する留意事 項**

T-Connect を利用するには、別 途利用手続きをしていただく必 要があります。

### 安全にご利用するため注意する こと

T-Connect をご利用になるとき は、次の注意事項を必ずお守りの 上、正しくお使いください。

### ■ 走行中の操作、表示規制につい て

走行中に T-Connect をご利用に なると、安全のため、操作の一部 を制限したり、コンテンツによっ てはコンテンツ表示部分を覆って、 メッセージを表示します。このよ うなコンテンツをご覧になるとき は、安全な場所に車を停車させて ご覧ください。

### ■ 消耗品について

エアバッグ作動による自動通報を 補助するため、ヘルプネット専用 補助バッテリーを搭載しています。 寿命による交換時期は、ヘルプ ネットスイッチの表示灯(赤点滅) でお知らせします。また、エア バッグ作動による自動通報を実施 した際は、安全のため交換をお願 いします。ヘルプネット専用補助 バッテリーの交換については トヨタ販売店にご相談ください。

# 警告

●安全のため、運転者は走行中に極力 操作(音声操作も含む)をしないで ください。走行中の操作はハンドル 操作を誤るなど、思わぬ事故につな がるおそれがあります。車を停車さ せてから操作をしてください。なお、 走行中に画面を見るときは、必要最 小限の時間にしてください。

### 通信機器について

T-Connect は、通信モジュール (DCM)を利用して、データ通信 を行います。

■ 通信モジュール (DCM) につい て

車両に装着した通信モジュール (DCM)で通信を行います。ご利 用には T-Connect 利用申込みが 必要です。通信費は T-Connect 利用料金に含まれます。利用料金 は、トヨタ販売店または T-Connect の WEB サイト (https://toyota.jp/ tconnectservice/)でご確認く ださい。

リコール情報などのお車に関する 大切なお知らせを、トヨタ自動車 ㈱またはトヨタ販売店からリモー トメンテナンスメールによりお送 りするため、T-Connect の契約の 有無にかかわらず、通信を行う場 合があります。

### 通信モジュール (DCM) につい て

通信モジュール(DCM)は通信ア ンテナを使用します。

通信アンテナは、ルーフ後部とイ ンストルメントパネルに設置され ています。

AL PHARD

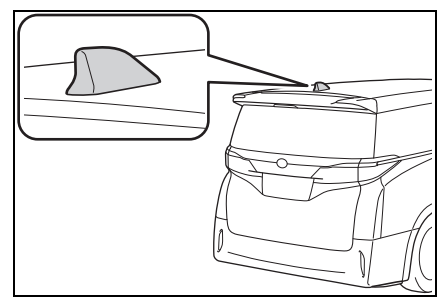

▶ VELLEIRE

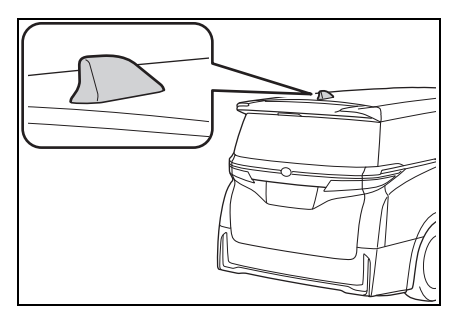

## ■ ペースメーカーやその他の医療 用電気機器をお使いの方は

データ通信時の電波について、次 の点にご注意ください。

# 警告

●植込み型心臓ペースメーカー、植込 み型両心室ペーシングパルスジェネ レータおよび植込み型除細動器以外 の医療用電気機器をお使いの方は、 T-Connect をお使いになる前に、医 師や医療用電気機器の製造事業者な どに個別にご相談ください。電波に より医療用電気機器の動作に影響を 与えるおそれがあります。

T-Connect

T-Connec

#### データ通信時の留意事項

T-Connect は、データ取得時に通 信を行います。

次の点をご理解の上、正しくお使 いください。

- 通信方式は、KDDI 株式会社の LTE 方式です。LTE サービスエ リアでは、最大 150 Mbps の データ通信サービスがご利用い ただけます。サービスエリアは 同社サービスエリア図をご覧く ださい。なお、通信状況はさま ざまな要因で変動します。必ず しもサービスエリア内にいれば、 常に通信が可能というわけでは ありません。
- 次のような通信環境では、デー タ通信できません。
- ・ トンネルの中にいるとき
- ・ 地下駐車場にいるとき
- ・ 山奥などの通信圏外にいるとき
- ・ 回線が混雑しているなど、発信規制中 のとき
- 通信モジュール (DCM) は、お 客様に T-Connect をご利用い ただくため、トヨタ自動車㈱ま たはトヨタ販売店よりお客様に 対しリコールなどの大切なお知 らせをお送りするためなどの目 的で、T-Connect を契約され ない場合または解約された場合 であっても、初度登録日から一 定期間、通信事業者とのあいだ で通信回線を維持します。
- 通信モジュール (DCM) の回線 維持期間経過後に T-Connect を新たにご契約いただく場合、 通信モジュール (DCM) の回線

を接続するための費用が必要に なることがありますので、あら かじめご了承ください。

● この先、通信事業者にて通信に 使用する電波が変更もしくは打 ち切りになった場合、T-Connect が使用できなくなり ます。(その場合には事前にご連 絡します。)

知識

- ●T-Connect はデータ取得に通信を利用 するため、通信環境の整わない状況で は通信を利用するサービスはすべて利 用できません。
- ●データ取得までの時間は、マルチメ ディアシステムの状態やデータの内容、 電波状態によって異なります。
- ●GPS信号を長い間(数カ月間)受信し ていないとき、または 12V バッテリー との接続が断たれたときは、データ通 信ができなくなることがあります。こ の場合は、GPS 信号が受信できる場所 に車を移動してください。
- ●すべての情報を初期化したあとはしば らく通信できないことがあります。通 信できない場合には、システムの再起 動を実施してください。(→P.17、 82)

### 受信レベルについて

画面左上に受信レベルが表示され ます。データ通信時の目安にして ください。

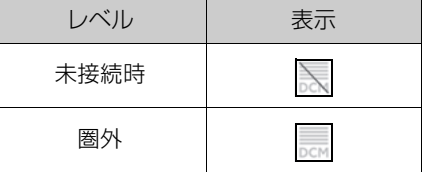

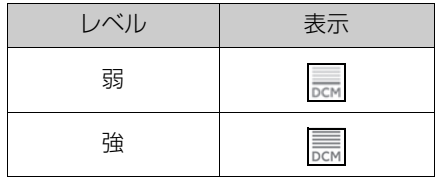

### 知識

●受信レベル表示が「圏外」の場合でも、 マルチメディアシステムはデータ取得 動作を行いますが、一定時間経過して もデータ取得できない場合は、自動的 に中止します。中止までの時間はマル チメディアシステムの通信状態によっ て異なります。

# **T-Connect を契約する**

T-Connect をご利用いただくに は T-Connect 契約が必要とな ります。

### 新規契約を行う

- 新車購入時:購入時にトヨタ販 売店でお申し込みできます。初 度登録から 5 年間無料でご利用 いただけます。
- 中古車購入時:トヨタ販売店、 または T-Connect の WEB 申 し込みサイト(https:// tconnect.jp/ webregist tsc/) でお申し込 みできます。

### 継続契約を行う

契約の更新月が近づくとトヨタコ ネクティッド株式会社よりお知ら せが届きます。そちらに記載の手 続き方法に従って契約の更新を行 うことができます。

# **T-Connect を利用する**

ご利用の際には各サービスの使 用方法、留意事項を確認のうえ ご利用ください。

#### ご利用の前に

ヘルプネットの手動保守点検を 行ってください。手動保守点検は 必ず契約者本人が行うようにして ください。(→P.345)

### 各サービスを使う

- ヘルプネット (エアバッグ連動  $977)$  ( $\rightarrow$ P.337)
- $\bullet$ コネクティッドナビ $*1$  $(9 - P.146)$
- Tージェント (音声対話サービ  $(7)^*$ <sup>(</sup>  $(4P53)$
- $\bullet$  マイセッティング ( $\rightarrow$ P.73)
- リモートメンテナンスサービス  $(7 - P.354)$
- 車内 Wi-Fi $*2$
- · Wi-Fi Hotspot 機能 (→P.105)

・インターネット<sup>※3</sup>(→P.355)

上記以外のサービスの使用方法は T-Connect の WEB サイト (https://toyota.jp/ tconnectservice/) をご確認く ださい。

※1コネクティッドナビのオプション契約 が必要です。初度登録から 5 年間無 料でご利用いただけます。

※2車内 Wi-Fi のオプション契約が必要で す。

※3車載ナビ装着車

### WEB サイト

### ■ トヨタ公式サイト

T-Connect サービスの概要などを 確認することができます。

- URL: https://toyota.jp/ tconnectservice/
- $\bullet$  QR コード:

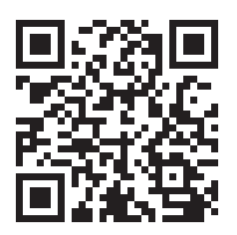

### ■ My TOYOTA(WEB)

T-Connect の契約情報の確認、オ プションの契約などを行うことが できます。

- URL: https://tovota.jp/ member/mytoyota/
- $\bullet$  QR コード:

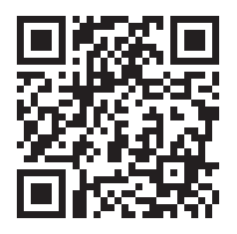

### スマートフォンアプリ

### ■ My TOYOTA+ アプリ

お車の燃料残量や走行距離の確認、 マイカーサーチの各サービスなど を利用することができます。

- URL: https://toyota.jp/ spapp/mytoyota/qrlink/
- $\bullet$  QR コード:

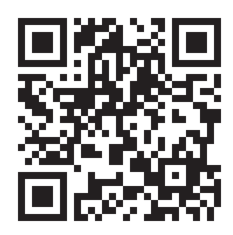

# **T-Connect を解約する**

お車を手放す場合など、T-Connect を解約する際はマルチ メディアシステムから行うこと ができます。

#### お車を手放す前に

マルチメディアシステムに保存し たお客様の情報を消去するため、 セキュリティ設定から [ 全ての情 報を初期化 ] を必ず行ってくださ  $U<sub>o</sub>$  ( $\rightarrow$ P.82)

#### マルチメディアシステムから解 約する

T-Connect の契約を解除するとき は、次の手順で実施してください。

- **1** メインメニューの [ ] にタッ チします。
- **2** [T-Connect 設定 ] にタッチし ます。
- **3** [ 解約 ] にタッチします。
- **4** 画面の指示に従って操作しま す。

#### 知識

- ●T-Connect を解約した場合であって も、トヨタ自動車㈱またはトヨタ販売 店からリコール情報などのお車に関す る大切なお知らせを、通信モジュール (DCM)を利用し、お車にリモートメ ンテナンスメールでご連絡する場合が あります。
- ●お車を手放す場合などは、T-Connect サポートセンターでも解約できます。

T-Connect サポートセンター

全国共通・フリーコール

0800-500-6200

受付時間 9:00 ~ 18:00

年中無休

必ずご契約者ご本人から、次の情報をご 準備のうえ、ご連絡ください。

・ 自動車検査証(車検証)

### 注意

- ●マルチメディアシステムに保存した 情報は、マルチメディアシステムで 解約したときのみ消去できます。
- ●お客様の大切な情報を保護するため、 お車を手放すときは、マルチメディ アシステムで解約手続きおよび初期 化(→P.82) を必ず行ってくださ い。

# **ヘルプネットについて**

ヘルプネット(エアバッグ連動 タイプ)は、交通事故発生時や 急病などの緊急事態発生時に、 自動またはボタン操作でヘルプ ネットセンターに電話接続し、 車内からの通報救援要請を補助 支援するシステムです。

さらに、あおり運転などのトラ ブルのときでも、警察へ状況に 応じて通報します。

また、交通事故発生時車両デー タの活用により、お客様の重症 度を推定し、ドクターヘリなど の早期出動判断を行う D-Call Net 機能に対応しています。

ヘルプネットは、警察や消防へ の緊急通報サービスです。ロー ドサービスへの取次ぎは行いま せん。

#### 知識

- ●いたずらなどで緊急車両などが出動し たとき、該当費用に関しての請求をさ れたり、関連法規により処罰されるこ とがあります。いたずらをしないでく ださい。
- ●事故発生時以外でも、エアバッグが作 動したときには自動通報します。この ようなときには、ヘルプネットセン ターのオペレーターに理由を告げて通 報を終了してください。

●表示灯は、緊急通報可能または不可能 状態を正しく表示しないことがありま す。たとえば、解約時の処理をしてい ない中古車などに搭載された通信モ ジュールを使用するときは、サービス の契約をしていない状態でも緊急通報 可能状態として表示することがありま す。

#### 八 注意

- ●ヘルプネットスイッチパネルなどに 液体をかけたり、強い衝撃を与えた りしないでください。ヘルプネット スイッチパネルなどが故障すると、 緊急通報ができなくなったり、シス テム状態を正確にお知らせすること ができなくなります。ヘルプネット スイッチパネルなどが故障したとき は、必ずトヨタ販売店にご相談くだ さい。
- ●緊急通報および手動保守点検時は、 スピーカーまたはマイクに故障不具 合などがあると、ヘルプネットセン ターのオペレーターと通話できませ ん。これらの機器が故障したときは、 必ずトヨタ販売店にご相談ください。

#### サービス開始と解約について

ヘルプネットは、T-Connect 申込 み後にヘルプネット手動保守点検 を実施すると利用できます。エン ジン<ハイブリッドシステム>始 動後、しばらくすると緑の表示灯 が点灯します。その後、ヘルプ ネット手動保守点検を必ず契約者 本人で行うようにしてください。  $(\rightarrow P.341)$ 

ヘルプネットを解約したいときは、 T-Connect 契約を解約すると、同 時に解約されます。

ヘルプネットは(株)日本緊急通 報サービスの登録商標です。

T-Connect

T-Connec

#### ■ エアバッグ作動による自動通報

エアバッグ作動時など、お車に一 定以上の衝撃が加わると、自動的 にヘルプネットセンターに通報し ます。

■ ドライバー異常時対応システム ※ 作動による自動通報

ドライバー異常時対応システム作 動によってお車が自動停車すると、 自動的にヘルプネットセンターに 通報します。

※詳細は、別冊「取扱書」をご覧くださ い。

#### ■ ボタン操作による手動通報

乗員がヘルプネットボタンを押す と、ヘルプネットセンターに通報 します。

# **緊急通報について インスティック 各部の名称とはたらき**

### ヘルプネットスイッチパネル

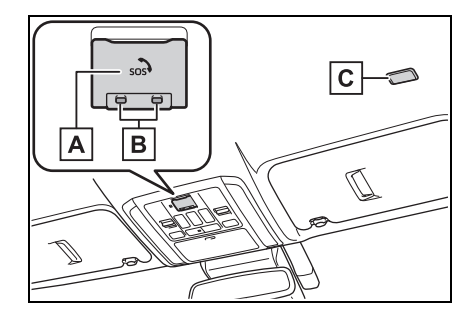

- ヘルプネットボタン:ボタン操 **A** 作による手動通報をします。ま た、手動保守点検をするときに 押します。
- 表示灯:赤と緑の表示灯の点灯 **B** の組み合わせにより機器の故 障、緊急通報中などシステムの 動作を知らせます。
- マイク:緊急通報中や手動保守 **C**点検中のハンズフリー通話時に 使用します。

#### マルチメディアシステム

緊急通報時や保守点検時にメッ セージを表示します。

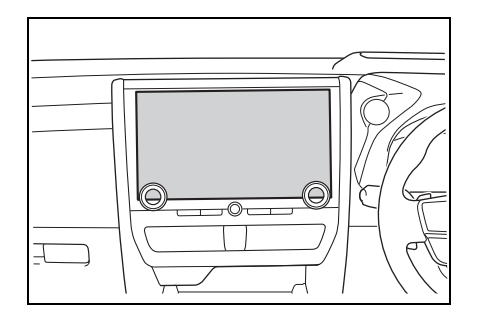

# **安全のために**

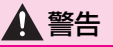

- ●安全運転を心がけてください。ヘル プネットは、交通事故や急病時など の救援通報を補助するものであり、 乗員保護の機能を持つものではあり ません。乗員保護のために、乗員は シートベルトを着用し、安全運転を 心がけてください。
- ●緊急事態が発生したときは、人命救 助とけが人の対処を最優先にしてく ださい。
- ●緊急事態発生により燃料の匂いや異 臭を感じるときは、車内にとどまら ずにただちに安全な場所に避難して ください。
- ●手動保守点検は契約者本人が行い、 ヘルプネットスイッチパネルの緑の 表示灯が点灯していることを必ず確 認してください。
- ●マルチメディアシステムは衝撃など によって、作動しなくなることがあ ります。このようなときには、最寄 りの公衆電話などから通報してくだ さい。
- ●12V バッテリーの電圧低下または接 続が断たれたとき、ヘルプネットセ ンターと通信できないことがありま す。
- ●携帯電話サービスエリア内であって も電波状態または回線混雑のために、 緊急通報や通話が困難になることが あります。この場合は、ヘルプネッ トセンターと回線接続しても、ヘル プネットセンターと通信できず、救 援要請の通報および通話ができませ ん。緊急通報できないときには、最 寄りの公衆電話などから通報してく ださい。
- ●事故発生時、エアバッグが作動せず、 車両へ強い衝撃が加わっていないと きは自動通報されません。また、エ アバッグが作動しても通報されない ことがあります。このようなときには ボタン操作による手動通報をしてく ださい。
- **●以下のときは緊急通報できません。** 緊急通報できないときには、最寄り の公衆電話などから通報してくださ い。
- ・ 携帯電話サービスエリア外で使用し ている
- ・ 関連機器(ヘルプネットスイッチパ ネル、ディスプレイ、マイク、ス ピーカー、通信モジュール、アンテ ナ、およびこれらを接続する電気配 線など)に異常または損傷があり、 故障している
- ・ T-Connect 契約が未契約、または契 約期限が切れている
- ・ 手動保守点検を実施していないため、 緊急通報可能状態になっていない
- ●緊急通報時は、ヘルプネットヤン ターへの回線接続をくり返し行いま す。ただし、電波状態などの理由で 回線接続ができないときは、ヘルプ ネットスイッチパネルの赤の表示灯 が点滅し、通報しないまま緊急通報 を終了します。通報が必要なときに は、最寄りの公衆電話などから通報 してください。
- ●緊急通報後に救援を待つ間は、後続 車の追突などの二次災害を防ぐ手段 をとり、乗員は安全な場所へ避難し てください。基本的には車内にとど まらず、窓を開け、ヘルプネットセ ンターのオペレーターの声が聞こえ る車外で、安全な場所を確保してく ださい。

T-Connect

T-Connec

### 警告

- ●安全のため、走行中は緊急通報をし ないでください。走行中の通報はハ ンドル操作を誤るなど、思わぬ事故 につながるおそれがあり危険です。 緊急通報は、停車して安全を確認し てから行ってください。
- ●T-Connect 契約を解約してもヘルプ ネットスイッチパネルの緑の表示灯 が点灯しているときは、トヨタ販売 店にご相談ください。
- ●ヒューズ交換は、必ず表示された規 格のヒューズをご使用ください。規 定以外のヒューズを使用すると、発 煙、発火の原因となり、火災につな がるおそれがあり危険です。
- **●煙が出る、異臭がするなど異常な状** 態で使用すると、発火の原因になり ます。ただちに使用を中止して トヨタ販売店にご相談ください。

### 注意

- ●マルチメディアシステム内部は精密 な構造になっています。無理に分解 しようとすると、故障の原因になり ます。万一、異常などがあるときに は、すぐにトヨタ販売店にご相談く ださい。
- ●関連機器などの取りはずしをすると、 接触不良や機器の故障などを引き起 こし、緊急通報ができなくなること があります。取りはずしが必要なと きには、トヨタ販売店にご相談くだ さい。
- ●堅急通報および手動保守点検時は、 スピーカーまたはマイクに故障など があると、ヘルプネットセンターの オペレーターと通話ができません。 これらの機器が故障したときは、必 ずトヨタ販売店にご相談ください。
- ●以下の温度範囲以外では、緊急通報 が正常に動作しないことがあります。 そのときは、最寄りの公衆電話など を使用してください。動作温度範 囲:-20 ℃~+ 60 ℃
- ●実際の通報地点とヘルプネットセン ターに通報される位置には、誤差が 発生することがあります。通報地点 や目標物は、ヘルプネットセンター のオペレーターと通話で相互確認し てください。
- ●呼び返し待機状態で火災発生などの 危険がある場合、および車外に避難 するときは、パーキングブレーキを しっかりかけて、エンジンスイッチ <パワースイッチ>を OFF にしてく ださい。

## **ヘルプネットをお使いにな る前に**

### ヘルプネットは、手動保守点検 を実施してからご利用ください。

- **1** 手動保守点検を行い、以下の点 を確かめる。
- 通信が正常に始まる。
- 通話ができる。
- 通報位置が正しい。(ヘルプネッ トセンターとの通話で確認)
- **2** 手動保守点検後、ヘルプネット スイッチパネルの緑の表示灯が 点灯していることを確かめる。
- ヘルプネットスイッチパネルの 緑の表示灯が点灯しないときは、 再度、手動保守点検をしてくだ さい。(→P.345)

### 警告

- ●以下のように、関連機器が正常に動 作しないとき、緊急時にヘルプネッ トセンターへ正しい情報が伝わらず、 救援困難となる可能性があります。
- ・ 通信が始まらない。
- ・ 通報位置とヘルプネットセンターの 位置表示が違う。
- ・ 通話できない。
- ●手動保守点検後、ヘルプネットス イッチパネルの緑の表示灯が点灯し ないとき、緊急通報は動作しません。 表示灯が正常に点灯しないときは、 トヨタ販売店にご相談ください。

### **緊急通報をする**

#### エアバッグ作動による自動通報

エアバッグ作動時など、お車に一 定以上の衝撃が加わると、自動的 にヘルプネットセンターに通報さ れます。

- **1** エアバッグ作動時など、車に一 定以上の衝撃が加わると、緊急 通報が開始されます。
- スイッチパネルの緑の表示灯が 点滅し、システムが作動してい ることを知らせます。
- メッセージが表示され、その都 度、メッセージと同内容の音声 案内が流れます。
- エアバッグが作動しなくても、 事故の形態によっては通知を開 始する場合があります。
- **2** ヘルプネットセンターに車両の 位置などが送信されます。
- **3** データ通信完了後、通話モード になります。
- **4** 通話中画面が表示されます。ヘ ルプネットセンターのオペレー ターに、状況やけがの状態、警 察または消防への通報の要・不 要を伝えます。
- お客様からの応答がない場合に は意識不明と判断し、オペレー ターがお客様に代わって速やか に救急車の手配を要請します。
- **5** 警察または消防への通報が必要 なときは、ヘルプネットセン ターが警察または消防に接続し ます。

T-Connect

T-Connec

**6** 通話終了後、通話画面が終了し ます。その後約 60 分間は、ヘ ルプネットセンターおよび救援 機関からの電話による問い合わ せのため、呼び返し待機状態に なります。このあいだにかかっ てくる電話は、自動的にハンズ フリー通話でつながります。

## 警告

- ●呼び返し待機状態のあいだは、後続 車の追突などの二次災害を防ぐ手段 をとり、乗員は安全な場所へ避難し てください。基本的には車内にとど まらず、窓を開け、ヘルプネットセ ンターのオペレーターの声が聞こえ る車外で、安全な場所を確保してく ださい。
- ●呼び返し待機中は、緊急通報に関係 のない着信も自動的にハンズフリー 通話でつながります。通話中は救援 活動に関わる着信であっても、着信 できません。
- 緊急通報終了後約 60 分間の呼 び返し待機状態で電話がかかっ てくると、さらに約 60 分間、 呼び返し待機状態が延長されま す。このあいだにかかってくる 電話は自動的にハンズフリー通 話でつながります。呼び返し待 機中にエンジンスイッチ<パ ワースイッチ>を OFF にして も、60 分間は呼び返し待機状 態が継続し、ヘルプネットス イッチパネルの緑の表示灯が点 滅表示します。
- **7** 呼び返し待機状態が終了する と、ヘルプネットスイッチパネ ルの緑の表示灯が点滅表示を終 了します。

**8** 車内および車外の状況に応じて **二次災害を防ぎながら、最も安** 全な処置をして救援を待ちま す。

### 知識

- ●緊急通報中に音声案内が流れているあ いだは、通話することができません。 音声案内が終わったら、ヘルプネット センターのオペレーターと通話して、 状況をお知らせください。
- ●緊急通報開始から通話終了までのあい だは、オーディオなどの音声が自動的 にミュート(消音)されます。
- ●誤操作などでヘルプネットセンターに 接続されたときは、車両から通信また は通話を終了することができません。 終了する場合には、ヘルプネットセン ターのオペレーターに理由を告げて通 報を終了してください。ただし、オペ レーターとの通話中に電波状態の悪化 によって回線が切断されることがあり ます。

### 警告

緊急通報できなかったときは、最寄り の公衆電話などから通報してください。

- ●携帯電話サービスエリア外では緊急 通報できません。緊急通報できな かったときには、最寄りの公衆電話 などから通報してください。
- ●携帯電話サービスエリア内であって も、電波状態または回線混雑のため に、緊急通報や通話することが困難 になることがあります。このときは、 ヘルプネットセンターと回線接続し ても通信できず、救援要請の通報お よび通話ができません。

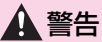

●緊急通報時は、ヘルプネットヤン ターへの回線接続をくり返し行いま す。ただし、電波状態などにより回 線接続ができないときには、ヘルプ ネットスイッチパネルの赤の表示灯 が点滅し、通報しないまま緊急通報 を終了します。通報が必要なときに は、最寄りの公衆電話などから通報 してください。

#### ボタン操作による手動通報

急病などの緊急事態発生時、車内 からヘルプネットセンターへ通報 するときにボタン操作をすること で緊急通報ができます。

エンジンスイッチ<パワースイッ チ>が ACC または ON のとき、 ヘルプネットボタンを押すと緊急 通報が始まります。あとは音声案 内やヘルプネットセンターのオペ レーターの指示に従ってください。

- **1** ヘルプネットスイッチパネルの 緑の表示灯が点灯していること を確かめます。
- **2** ヘルプネットスイッチパネルの カバーを開きます。

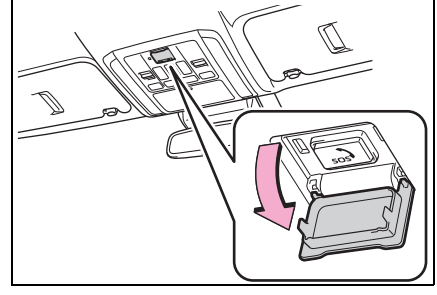

**3** ヘルプネットボタンを押しま す。

- **4** ヘルプネットセンターへ接続を 開始し、緊急通報が開始されま す。
- スイッチパネルの緑の表示灯が 点滅し、システムが作動してい ることを知らせます。
- メッセージが表示され、その都 度、メッセージと同内容の音声 案内が流れます。

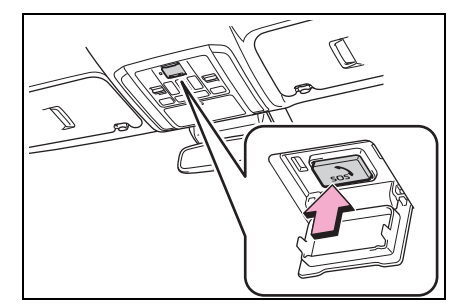

- **5** ヘルプネットセンターにデータ 通信を行い、車両の位置などが 送信されます。
- **6** データ通信完了後、通話モード になります。
- **7** 通話中画面が表示されます。ヘ ルプネットセンターのオペレー ターに、状況やけがの状態、警 察または消防への通報の要・不 要を伝えます。
- 手動通報時には、ヘルプネット センターのオペレーターは、通 報者の要請に基づき警察、消防 などに接続します。通話にて状 況を直接オペレーターにお知ら せください。
- **8** 警察または消防への通報が必要 なときは、ヘルプネットセン ターが警察または消防に接続し ます。

T-Connect

T-Connec<sup>-</sup>

- **9** 通話終了後、通話画面が終了し ます。その後約 60 分間は、ヘ ルプネットセンターおよび救援 機関からの電話による問い合わ せのため、呼び返し待機状態に なります。このあいだにかかっ てくる電話は、自動的にハンズ フリー通話でつながります。
- 緊急通報終了後約 60 分間の呼 び返し待機状態で電話がかかっ てくると、さらに約 60 分間、 呼び返し待機状態が延長されま す。このあいだにかかってくる 電話は自動的にハンズフリー通 話でつながります。呼び返し待 機中にエンジンスイッチ<パ ワースイッチ>を OFF にして も、60 分間は呼び返し待機状 態が継続し、ヘルプネットス イッチパネルの緑の表示灯が点 滅表示します。

## 警告

- ●呼び返し待機状態のあいだは、後続 車の追突などの二次災害を防ぐ手段 をとり、乗員は安全な場所へ避難し てください。基本的には車内にとど まらず、窓を開け、ヘルプネットセ ンターのオペレーターの声が聞こえ る車外で、安全な場所を確保してく ださい。
- ●呼び返し待機中は、緊急通報に関係 のない着信も自動的にハンズフリー 通話でつながります。通話中は救援 活動に関わる着信であっても、着信 できません。
- **10**呼び返し待機状態が終了する と、ヘルプネットスイッチパネ ルの緑の表示灯が点滅表示を終 了します。

#### 知識

- ●緊急通報中に音声案内が流れているあ いだは、通話することができません。 音声案内が終わったら、ヘルプネット センターのオペレーターと通話して、 状況をお知らせください。
- ●緊急通報開始から通話終了までのあい だは、オーディオなどの音声が自動的 にミュート(消音)されます。
- ●誤操作などでヘルプネットセンターに 接続されたときは、車両から通信また は通話を終了することができません。 終了するときには、ヘルプネットセン ターのオペレーターに理由を告げて通 報を終了してください。ただし、オペ レーターとの通話中に雷波状態の悪化 によって回線が切断されることがあり ます。

### 警告

- **●緊急通報できなかったときは、最寄** りの公衆電話などから通報してくだ さい。
- ・ 携帯電話サービスエリア外では緊急 通報できません。緊急通報できな かったときには、最寄りの公衆電話 などから通報してください。
- ・ 携帯電話サービスエリア内であって も、電波状態または回線混雑のため に、緊急通報や通話することが困難 になることがあります。このときは、 ヘルプネットセンターと回線接続し ても通信できず、救援要請の通報お よび通話ができません。

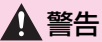

・ 緊急通報時は、ヘルプネットセン ターへの回線接続をくり返し行いま す。ただし、電波状態などにより回 線接続ができないときには、ヘルプ ネットスイッチパネルの赤の表示灯 が点滅し、通報しないまま緊急通報 を終了します。通報が必要なときに は、最寄りの公衆電話などから通報 してください。

# **保守点検をする**

#### 自動保守点検について

自動保守点検は、定期的に自動で 実施される保守点検です。お客様 が会員登録されているかを、ヘル プネットセンターが確かめます。

自動保守点検を行うための特別な 操作は、必要ありません。

- 点検時期(株)日本緊急通報 サービスが定める期間ごとに行 われます。
- 点検時間開始後 1 ~ 2 分で終了 します。

#### 注意

●自動保守点検開始後、何らかの理由 で通信が中断されてしまったときは、 次にエンジンスイッチ<パワース イッチ>を OFF から ACC または ON にしたときに、再び自動保守点 検を開始します。何度も正常に終了 しないときは、トヨタ販売店にご相 談ください。

### 手動保守点検を実施する

手動保守点検は、お客様ご自身が 手動で実施する保守点検です。

手動保守点検は、以下の保守点検 を実施します。

- 関連機器の保守点検(関連機器 修理点検や車両修理後の保守点 検)
- ヘルプネットセンターに会員登 録されているかの確認(加入時、 契約内容変更時)

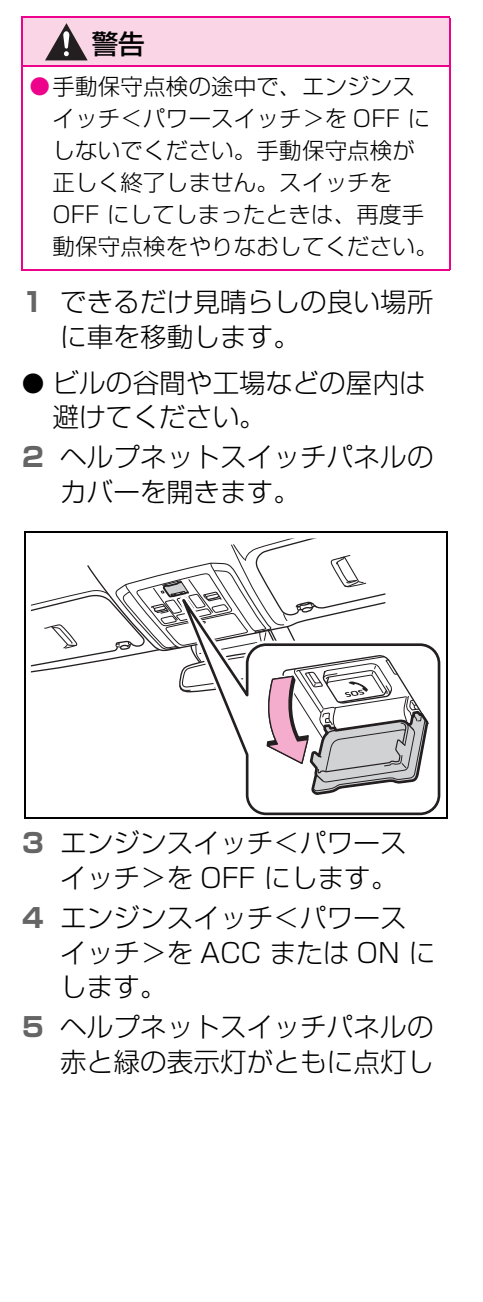

### たら、すぐにヘルプネットボタ ンを約 10 秒間押し続けます。

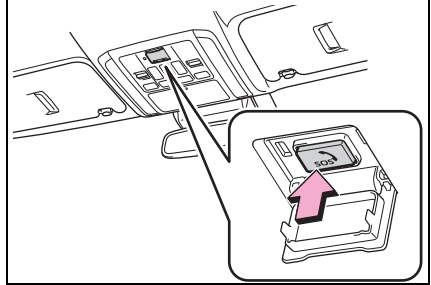

- **6** ヘルプネットセンターに接続を 開始します。
- 手動保守点検が開始されると、 ヘルプネットスイッチパネルの 緑の表示灯が点滅しはじめます。 ボタンから指を離してください。
- **7** ヘルプネットセンターに接続す ると、最初にデータ通信を行 い、以下の確認をします。
- 車両の現在地
- 手動保守点検をしていること
- ヘルプネットセンターに会員登 録されていること
- **8** データ通信完了後、通話モード になります。
- **9** マイクを通して、ヘルプネット センターと通話します。

ヘルプネットセンターの応対は、自動音 声で行われます。自動音声で車両の現在 地の確認後に、名前を聞かれます。 「ピー」と鳴ったら、お客様の名前を話し てください。自動音声で名前をくり返し たのち、緊急通報可能であることをお知 らせし、通話が終了します。

**10**通話の終了後に点検を終了しま す。

緑の表示灯は点滅を終了し、最新のシス テム状態を表示します。

#### 知識

- ●手動保守点検開始から通話終了までの あいだは、オーディオなどの音声が自 動的にミュート(消音)されます。
- ●手動保守点検中はヘルプネットが優先 されるため、ハンズフリー/ヘルプ ネットを除く T-Connect サービスな どは利用できません。手動保守点検が 終了してからご利用ください。

## 警告

●手動保守点検を実施するときは、途 中で中断せず、最後まで完了してく ださい。手動保守点検が正常に終了 しても緑の表示灯が点灯しない場合、 緊急通報できない可能性があるため、 トヨタ販売店にご相談ください。

### 注意

手動保守点検は見晴らしのよい場所で 行ってください。

- ●手動保守点検は、正確に位置情報を 送ることができることを確認してい ます。手動保守点検はビルの谷間や 工場などの屋内は避け、GPS を受信 できる見晴らしのよい場所で行って ください。
- ●手動保守点検開始後、何らかの理由 でヘルプネットセンターとの接続が できなかったときは、ヘルプネット スイッチパネルの赤の表示灯が点滅 します。このときはエンジンスイッチ <パワースイッチ>を一度 OFF にし て、赤の表示灯の点滅が終了してか ら手動保守点検をやりなおしてくだ さい。携帯電話サービスエリア内で やりなおしても接続されないときに は、トヨタ販売店にご相談ください。

# **表示灯について**

### ヘルプネットシステムはシステムの作動状態をヘルプネットスイッチパ ネルの赤と緑の表示灯でお知らせします。

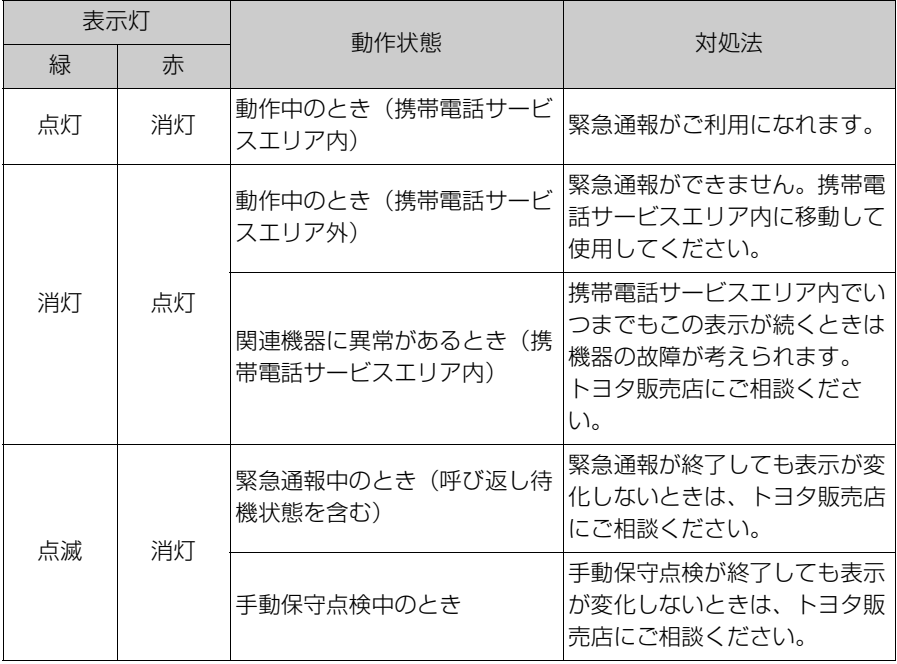

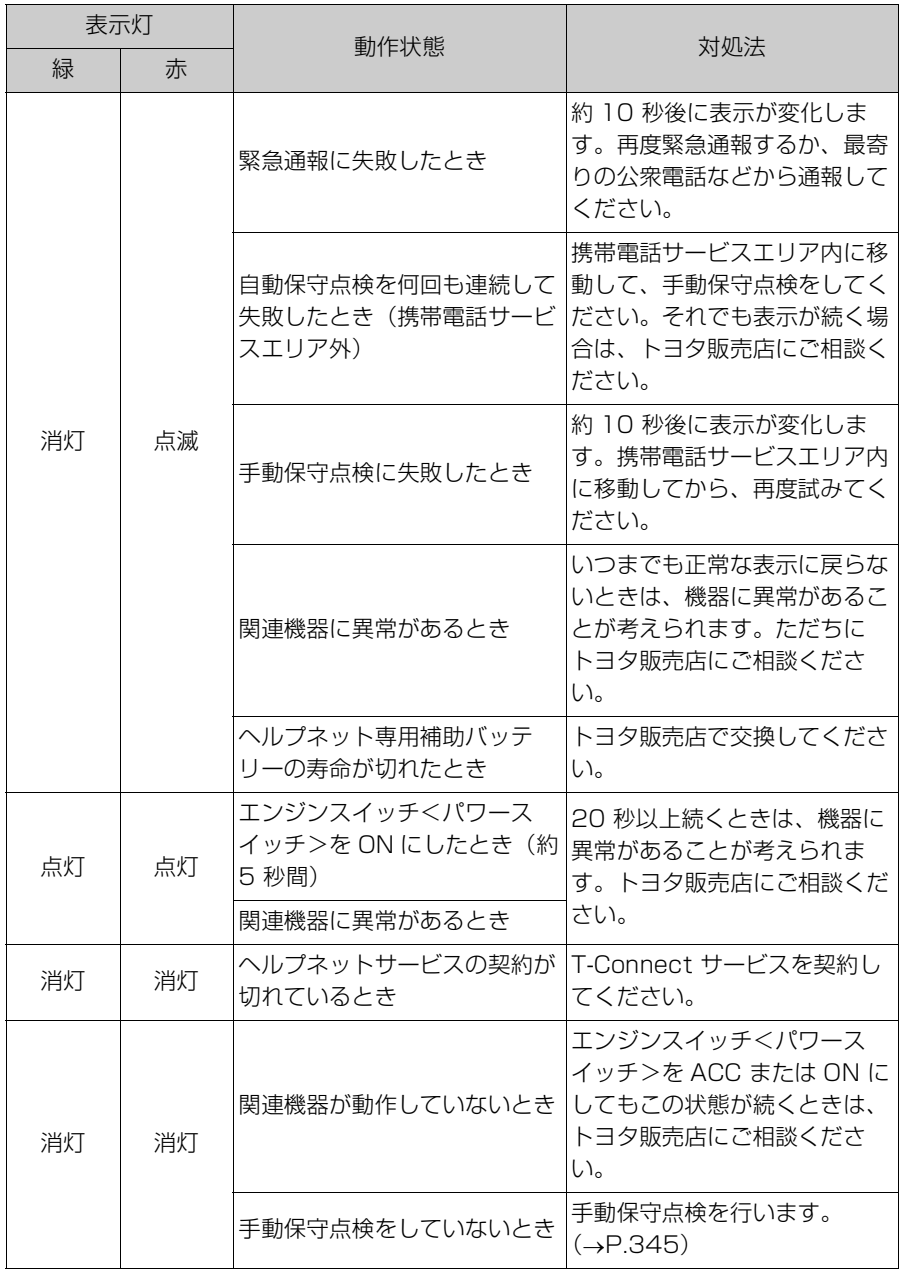

T-Connect

T-Connect

#### 警告

- ●表示灯が以下のときには、ヘルプネットシステムに異常があることをお知らせして います。これらの異常表示がされたとき、システムが正常作動せず緊急通報できな いことがあります。ただちにトヨタ販売店にご相談ください。
- ・ エンジンくハイブリッドシステム>始動後にヘルプネットスイッチパネルの赤と緑 の表示灯が約 5 秒間点灯したあと、赤の表示灯が点滅し続ける。
- ・ エンジン<ハイブリッドシステム>始動後、赤と緑の表示灯の点灯がいつまでも続 く。
- ・ 携帯電話サービス圏内にもかかわらず赤の表示灯がいつまでも続く。
- ・ エンジン<ハイブリッドシステム>始動後に赤と緑の表示灯が点灯しない。

●表示灯は、緊急通報可能または不可能状態を正しく表示しないことがあります。た とえば、解約時の処理をしていない中古車などに搭載された関連機器を使用すると きは、サービスの契約を結んでいない状態においても緊急通報可能状態として表示 することがあります。

## **緊急通報できない場合につ いて**

以下のようなときには、ヘルプ ネットサービスが提供できない、 またはヘルプネットサービスに 支障が出ることがあります。

### T-Connect 契約の不成立または 消滅

- 未契約のとき
- 契約が締結できないとき
- 契約の解除が実施されたとき
- 契約が終了したとき

### ヘルプネット利用登録の不成立

- 未登緑の場合
- 手動保守点検 ※ を完了していな い場合
- 登録情報が更新されていない場 合
- ※ 手動保守点検は必ず契約者本人が行う ようにしてください。

#### 関連機器の異常による通信不能

- 関連機器(ヘルプネットスイッ チパネル、ディスプレイ、マイ ク、スピーカー、通信モジュー ル、アンテナおよびこれらを接 続する電気配線など)の故障
- 12V バッテリーの電圧低下な ど、関連機器の故障・消耗など
- 車両の衝突・横転時の衝撃や車 両火災などによる、関連機器の 損傷

#### 緊急通報センターシステムの位 置評定エラー

GPS のシステムの異常、トンネル や建物の密集地、フェリー降船後 などで GPS での位置演算の誤差 が大きいとき、地図データベース が古くマップマッチングに誤差が 大きいときなど、位置評定が正常 に行われないまたは誤差が大きい とき

知識

●ヘルプネットは、GPS から位置情報を 取得しています。

### ヘルプネットセンター/トヨタ スマートセンターシステムの異 常による通信不能

- センターシステムの故障など
- センターの火災などによる。 セ ンターシステムの損傷

### ヘルプネットで利用する通信網 に起因する通信不能

- 本サービスに使用する携帯電話 サービスエリア外に、" 登録車 両 " が位置するとき
- 本サービスに使用する携帯電話 サービスエリア内であっても、 電波の受信状態が悪く、結果と して通信ができないとき
- 本サービスに使用する携帯電話 網または一般公衆固定網(中継 網を含む)が著しく混雑してい るなど、通話利用もしくは通話 時間が制限され、結果としてヘ ルプネットによる通信ができな

T-Connect

T-Connec<sup>-</sup>

いとき

- 本サービスに使用する通信事業 者が大規模災害などにより通話 が制限され、結果としてヘルプ ネットによる通話ができないと き
- 本サービスに使用する携帯電話 網または一般公衆固定網(中継 網を含む)のサービスが事故、 保守、工事などのため中断また は休止されたとき

#### 緊急通報事業者の都合による サービス提供の中断または休止

- センターシステムの保守を、定 期的にまたは緊急に行う必要が あるとき
- 大規模な事故や災害により、一 時的に緊急通報がセンターに集 中したとき

### その他の要因

手動通報で、ヘルプネットセン ターからの問いかけに対して、通 報者から応答が無く、ヘルプネッ トセンターとして状況把握ができ ないとき(手動通報後に容体が悪 化した、強盗や暴漢に襲われたな ど)

# **故障とお考えになる前に**

ヘルプネットが正常に作動しなくなったときは、以下の表に従って確認し てください。表に従って対処しても作動しないときは、トヨタ販売店にご 相談ください。また、万一異常が起きたら、必ずトヨタ販売店に修理をご 依頼ください。

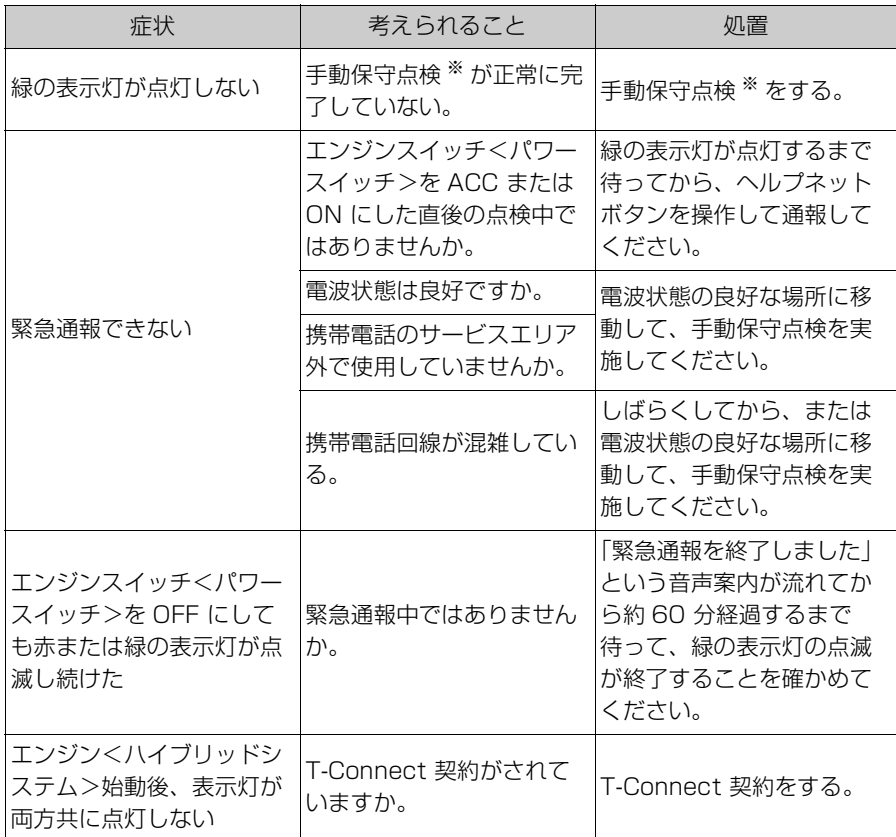

※ 手動保守点検は必ず契約者本人が行うようにしてください。

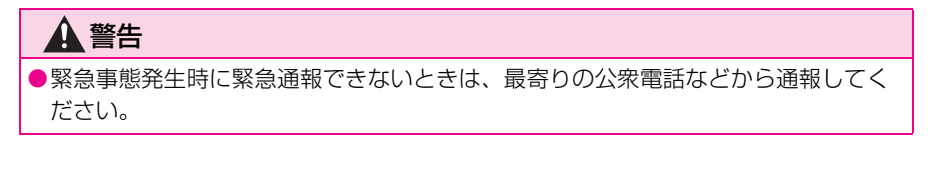

T-Connect

T-Connect

8-4. リモートメンテナンスサービス **リモートメンテナンスサー ビス**

### リモートメンテナンスサービス について

お車の状態に関する情報をトヨタ スマートセンターで取得し、カー ライフに役立つ情報を提供する サービスです。

車両に OBD(On-Board Diagnostic)Ⅱ通信を行う機器を 接続している場合、正しくサービ スが行えない場合があります。

### リモートメンテナンスメール

走行距離や使用期間に応じて、定 期点検やオイル交換・タイヤ交換 などのメンテナンス内容を、お車 にメールでご連絡します。

また、電話や本機の画面から、そ の場でトヨタ販売店への入庫予約 をおこなうことができます。

また、リコール情報等、お車に関 する大切なお知らせを、トヨタ自 動車㈱またはトヨタ販売店から通 信モジュール (DCM)を利用し、 お車にメールでご連絡する場合が あります。

#### e ケア

### 走行アドバイス ※1

お車に警告灯が点灯した場合、 ディスプレイより e ケアコールセ ンターに接続が可能です。e ケア コールセンターは、車両情報をも

とに 24 時間 365 日、適切な対 処方法をアドバイスいたします。

また、あらかじめ登録している トヨタ販売店 ※2 (リモートメンテ ナンス店)にも車両情報が連携さ れ、点検や修理などをご案内させ ていただく場合があります。※3

- ※1サービスのご利用には、リモートメン テナンス店の登録が必要です。登録し たリモートメンテナンス店を変更する 場合は、トヨタ販売店にご連絡くださ い。
- ※2販売店での対応は、営業時間内に限り ます。
- ※3すべての警告灯点灯時に実施するもの ではありません。走行に支障が出る可 能性が高いものに限ります。

### ヘルスチェックレポート ※

エンジンオイル量、電子キーの バッテリー等についてスマート フォンアプリ「My TOYOTA+」 で確認できます。また、トヨタ販 売店からはおクルマから発信され る情報をもとに最適なメンテナン スのアドバイスが受けられます。

※ サービスのご利用には、リモートメン テナンス店の登録が必要です。登録し たリモートメンテナンス店を変更する 場合は、トヨタ販売店にご連絡くださ い。

# 8-5.Web ブラウザ **Web ブラウザ機能(イン ターネット)について ※**

※ 車載ナビ装着車

インターネットへ接続し、Web サイト(ニュースやブログ、ス トリーミング音楽、動画など) をご覧になることができます。

#### 知識

●Web ブラウザ機能を使用するには、T-Connect の契約と車内 Wi-Fi オプショ ンの契約が必要です。

### 警告

- ●安全上の配慮から車を完全に停止し、 パーキングブレーキをかける、また はシフトポジションを P にいれたと きのみ Web サイトをご覧になるこ とができます。(走行中は音声だけに なります。)
- ●パーキングブレーキがかかっていな くても、ブレーキホールドの作動中、 またはクルーズコントロール機能に よる完全停車状態になっていれば Web サイトをご覧になることができ るように設定できます。(→P.99)

# **Web ブラウザ画面を表示 する**

- **1** メインメニューの [ ] にタッ チします。
- **2** [ インターネット ] にタッチし ます。
- Web ブラウザ画面が表示されま す。

#### 知識

- ●「HTTPS」(保護された接続)を使用し ているウェブサイトのみアクセス可能 です。
- ●Web サイトによっては正しく表示でき ない場合があります。
- ●Web サイトによっては、表示、または 遷移できないページがあります。
- ●Web サイトによっては、表示できない 文字があります。
- ●コンテンツによっては動画や音声を再 生できない場合があります。
- ●動画、画像の解像度や通信環境の状況 によっては、表示に時間がかかる場合 があります。
- ●著作権で保護された動画コンテンツの 再生はできません。
- ●クレジットカード情報、銀行口座情報 などの情報は入力しないでください。
- ●ファイルのダウンロードや Web サイト へのログインなど一部使用できない機 能があります。

# **Web ブラウザ画面を操作する**

### Web ブラウザ画面の操作は表示されているページ項目へのタッチ操作、 または Web ブラウザ画面の上部にあるツールバーで行います。

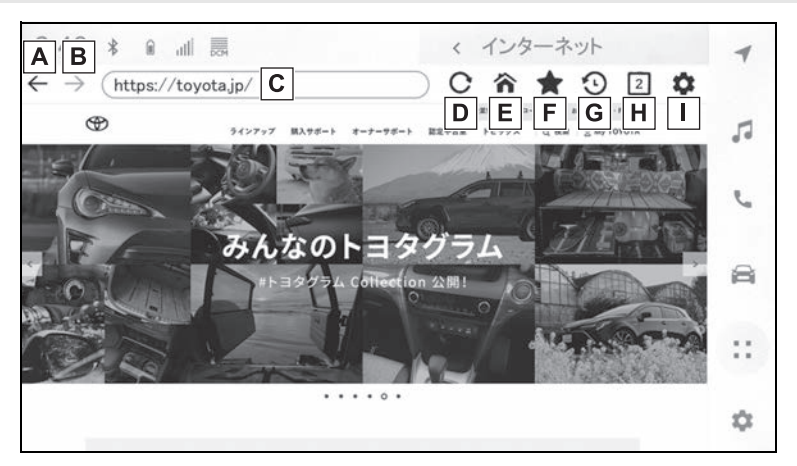

**A** 1 つ前のページへ戻ります。

次のページへ進みます。 **B**

ページの URL を表示します。 **C**

URL を入力すると、入力したページを表示します。

表示しているページを再読み込みします。 **D**

ページの読み込み中はボタンが [ X ] に変わります。[ X ] にタッチすると、ページの 読み込みを中断します。

ホームページを表示します。 **E**

ブックマーク管理画面を表示します。 **F**

管理画面でブックマークの名称にタッチすると、タッチしたページを表示します。

閲覧履歴管理画面を表示します。 **G**

管理画面でページの名称にタッチすると、タッチしたページを表示します。

タブ管理画面を表示します。 **H**

管理画面でタブ名称にタッチすると、タッチしたタブを表示します。

設定画面を表示します。 **I**

知識

- ●ページの読み込み状況は、ツールバー背景色の変化で確認することができます。
- ●ページ上のテキストを長押しするとコピー範囲を指定することができ、コピーボタン を押すとテキストがコピーされた状態になります。このときに URL 表示部にタッチ すると、コピーしたテキストを貼り付けることができます。

### ブックマークを管理する

ブックマーク管理画面ではブックマークの追加/編集/削除を行うことが できます。

- 1 ツールバーの [◆1にタッチします。
- **2** 希望の項目にタッチします。

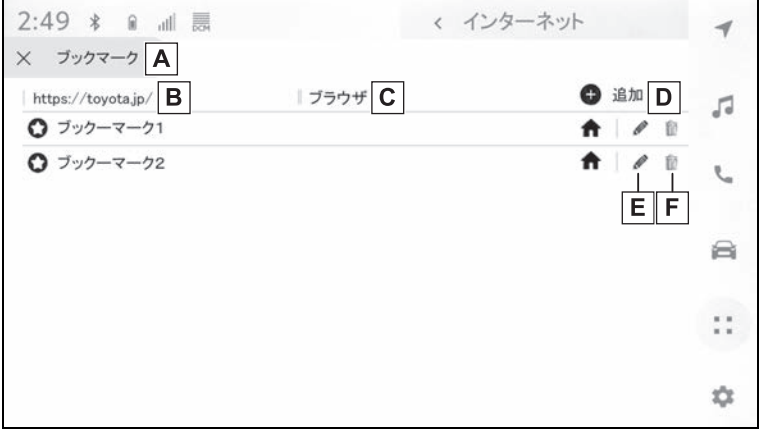

ブックマーク管理画面を閉じます。 **A**

- 最後に表示されていたページの URL を表示します。 **B**
- タッチすると URL を編集することができます。
- 最後に表示されていたページのブックマーク名を表示します。 **C**

タッチするとブックマーク名を編集することができます。

 $\blacksquare$  ] と [C] ] に入力されている内容でブックマークを追加します。

ブックマークを編集します。 **E**

ブックマークを削除します。 **F**

#### 知識

●ブックマークは最大 100 件まで保存できます。

### ブックマークを編集する

ブックマークの名称と URL の編集、ホームページへの設定をすることが できます。

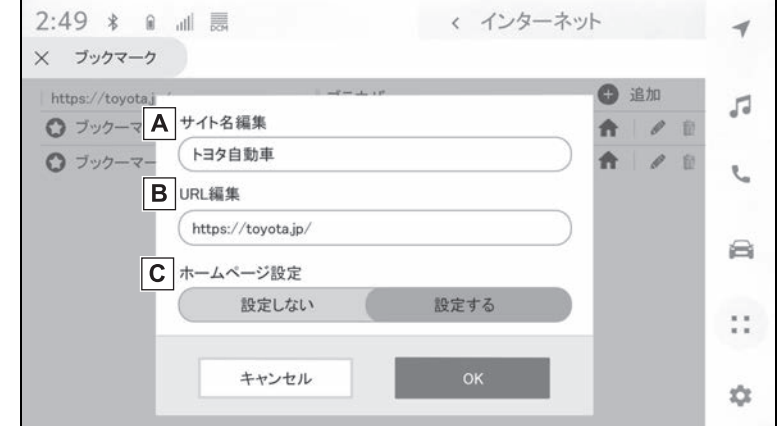

- ブックマークの名称を編集します。 **A**
- ブックマークの URL を編集します。 **B**
- [ 設定する ] にタッチすると、ブックマークに登録しているページを **C**ホームページに設定することができます。

ホームページとして設定されているブックマークには [ < ] アイコンが表示されます。 編集完了後に [OK] にタッチすると、ブックマーク管理画面に戻ります。

#### 閲覧履歴を管理する

閲覧履歴管理画面では閲覧履歴の削除を行うことができます。

- 1 ツールバーの [9] にタッチします。
- **2** 希望の項目にタッチします。
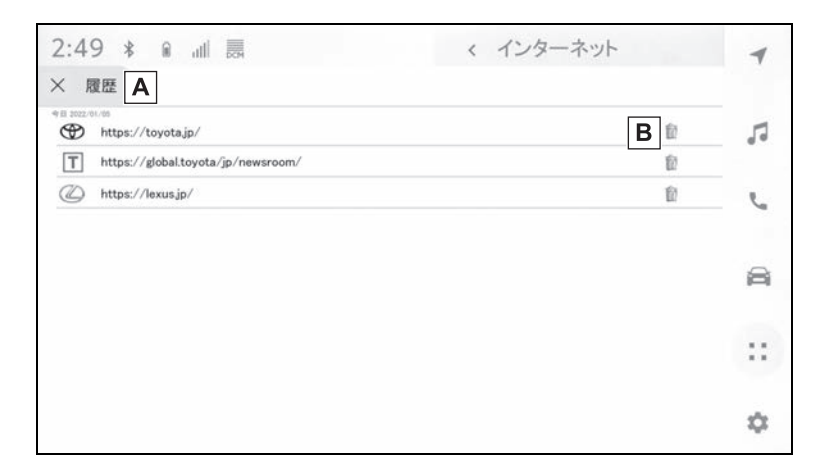

閲覧履歴管理画面を閉じます。 **A**

閲覧履歴を削除します。 **B**

#### 知識

●閲覧履歴は最大 100 件まで保存できます。閲覧履歴が 100 件を超えたときは、古い 履歴から自動的に削除されます。

## タブを管理する

タブ管理画面ではタブの切り替え/追加/削除を行うことができます。

**1** ツールバーの [ ] にタッチします。

[1] に表示されている数字は、現在開いているタブの数です。 **2** 希望の項目にタッチします。

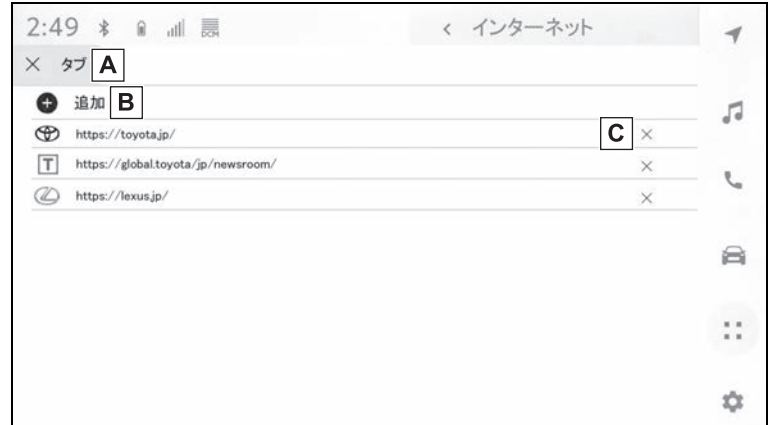

- タブ管理画面を閉じます。 **A**
- 新しいタブを追加します。追加したタブにタッチすると、ホームペー **B** ジが表示されます。
- タブを削除します。 **C**

知識

- タブは最大 10 件まで開くことができます。
- ●新しいタブを開いた場合、再生している動画や音楽が停止することがあります。

## Web ブラウザ機能の設定をする

Web ブラウザ機能に関する設定を行うことができます。

- 1 ツールバーの [ )[こタッチします。
- **2** 希望の項目にタッチします。

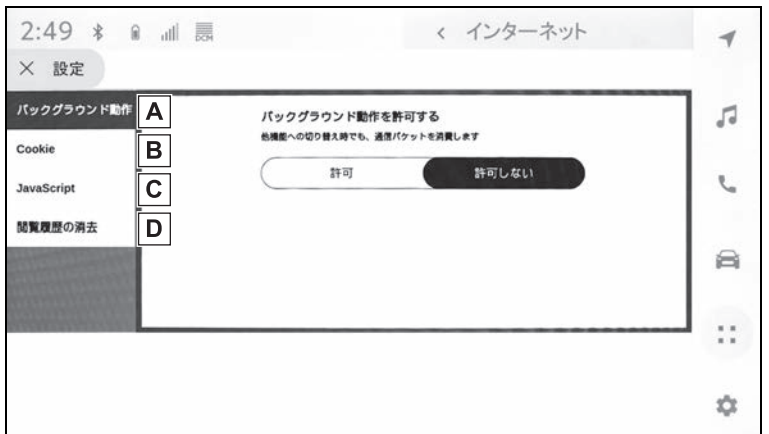

- 他の機能を使用しているときに、Web ブラウザのバックグラウンド動 **A** 作を許可する/しないを設定します。
- Cookie のデータ保存と読み取りを許可する/しない、サードパー **B** ティーの Cookie をブロックする/しないを設定します。
- JavaScript の使用を許可する/しないを設定します。 **C**
- 閲覧履歴、Cookie と他のサイトのデータ、キャッシュされた画像と **D**ファイルを削除します。

知識

●[バックグラウンド動作1を「許可1に設定した場合、他の機能を使用しているときにも データ通信が行われます。

# 8-6. 車両連携エコアプリ **車両連携エコアプリについて★**

★:グレード、オプションなどにより、装備の有無があります。

# アプリのインストールについて

T-Connect 契約後にパワースイッチを ON にすると、自動でアプリがイ ンストールされ、機能が ON になります。

## アプリに含まれる機能

車両連携エコアプリは、次の機能を提供します。

● 先読みエコドライブ (先読み SOC 制御:目的地予測)

● 気象情報連動エアコン制御

# **車両連携エコアプリを OFF にする**

- 1 メインメニューの [:: ] にタッチします。
- **2** [ 車両連携エコ ] アプリにタッチします。

車両連携エコアプリが起動します。

- **3** [ サービス設定 ] にタッチします。
- **4** 機能 ON/OFF 設定のスイッチにタッチします。

タッチするたびに ON/OFF が切りかわります。

### 知識

●車両連携エコアプリに含まれるすべての機能が OFF になります。各機能を個別に OFF にすることはできません。

●表示されているスイッチ名称は実際の画面とは異なる場合があります。

# **先読みエコドライブ(先読み SOC※ 制御:目的地予測)に ついて**

※ SOC は駆動用電池残量です。

車両の GPS 情報から、約 1ヶ月の走行履歴を蓄積して統計処理し、車両 が長時間駐車する場所(目的地)を学習します。目的地手前で EV 走行に 切りかえて駆動用電池の残量を減らしておくことで、次回ハイブリッドシ ステム始動時にガソリンエンジンの暖機と同時に駆動用電池を充電し、早 期に EV 走行に切りかわるようになり、駆動用電池の充放電量をより効率 的に制御します。

知識

#### ■先読みエコドライブ(先読み SOC 制御:目的地予測)が作動する時期

冬期のみ作動します。地域によって冬期は異なります。また、ソフトウェアのアップ デートにより、冬期は見直される場合があります。

#### ■先読みエコドライブ(先読み SOC 制御: 目的地予測)の制御について

車両の使用環境や道路環境によっては駆動用電池の充放電量をより効率的に制御できな かったり、駆動用電池保護のために作動を制限したりすることがあります。

#### ■車両の走行履歴について

●車両の走行履歴や長時間駐車する場所の情報などはシステム内に保存され、センター には送信されません。

●走行履歴の状態によっては、学習が完了するまでに時間がかかる場合があります。

#### ■T-Connect を解約したとき

いったん車両連携エコアプリをインストールすると、T-Connect 解約後も先読みエコ ドライブ(先読み SOC 制御:目的地予測)は作動します。

# **先読みエコドライブ(先読み SOC 制御:目的地予測)の 設定を変更する**

車両の使い方に合わせて平日、休日を設定し、走行履歴に反映することが できます。

1 メインメニューの [:: ] にタッチします。

**2** [ 車両連携エコ ] アプリにタッチします。

車両連携エコアプリが起動します。

- **3** [ ユーザー設定 ] にタッチします。
- **4** [ 平日・休日設定 ] にタッチします。
- **5** 休日に設定したい曜日にタッチします。

休日に設定されている曜日がハイライト表示されます。休日に設定されている曜日に タッチすると、平日の設定にもどります。

**6** 設定が完了したら、[ 決定 ] にタッチします。

表示される画面のメッセージに従ってください。

知識

●表示されているスイッチ名称は実際の画面とは異なる場合があります。

# **気象情報連動エアコン制御**

現在地の気象情報 ※ と車両情報を連携させて、次のようにエアコンを制 御することで、暖房エネルギーを低減します。

エアコンをオート設定で使用しているときに作動します。エアコンの設定 については、別冊「取扱書」を参照してください。

※ 現在地の気象情報は、車両の GPS 情報をセンターに送信して取得します。

● 自動内気化制御

現在地の気象情報から車室内の湿度を推定し、ガラスの曇りや車室内の臭いなどの快適 性を確保しつつ、外気導入を内気循環に切りかえて外気の導入量を減らすことで、暖房 エネルギーを低減します。

**● 除湿機能自動 OFF 制御** 

現在地の気象情報とエアコンの作動状況からエアコン内の水分量を推定し、ガラスの曇 りや車室内の臭いなどの快適性を確保しつつ、除湿機能を OFF することで、除湿エネ ルギーを低減します。

### 知識

#### ■気象情報連動エアコン制御が作動する時期

冬期のみ作動します。地域によって冬期は異なります。また、ソフトウェアのアップ デートにより、冬期は見直される場合があります。

#### ■T-Connect を解約したとき

気象情報連動エアコン制御は使用できなくなります。

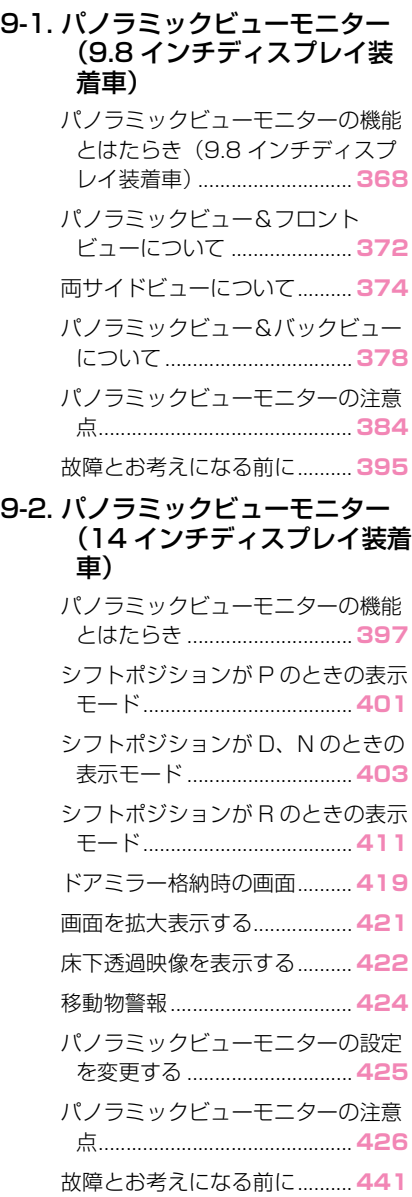

367

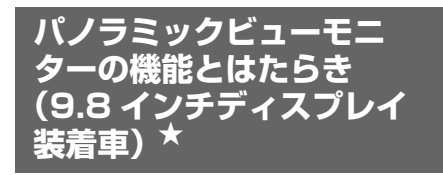

★:グレード、オプションなどにより、 装備の有無があります。

パノラミックビューモニターは、 車両に取り付けたフロント、サ イド、バックカメラの映像を合 成して画面上につなぎ目のない 車両上方からの映像を表示させ ることで、低速時の運転を補助 する装置です。

アドバンストパークについては、 別冊「取扱書」をご覧ください。

### 知識

●本文中で使用している画面のイラスト は例であり、イラストと実際に映し出 される映像では車両の映り込みなどが 異なることがあります。

警告

●パノラミックビューモニターは、車 両周囲確認を補助する装置です。必 ず周囲の安全を直接確認しながら運 転してください。

●カメラのレンズの特性により、画面 に映る人や障害物は、実際の位置や 距離と異なります。

### カメラスイッチについて

パノラミックビューモニターの表 示や表示モードの切りかえをしま す。

車両カスタマイズ機能により、ス テアリングスイッチを使用してパ ノラミックビューモニターの表示 と画面の切りかえを行うことがで きます。詳細は、別冊「取扱書」 をご覧ください。

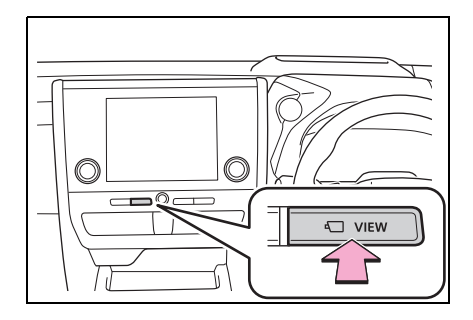

## パノラミックビューモニター画面を表示する

パワースイッチが ON の状態で、カメラスイッチを押すか、シフトポジ ションを R にすると、パノラミックビューモニターが表示されます。

■ シフトポジションが P のときの表示モード

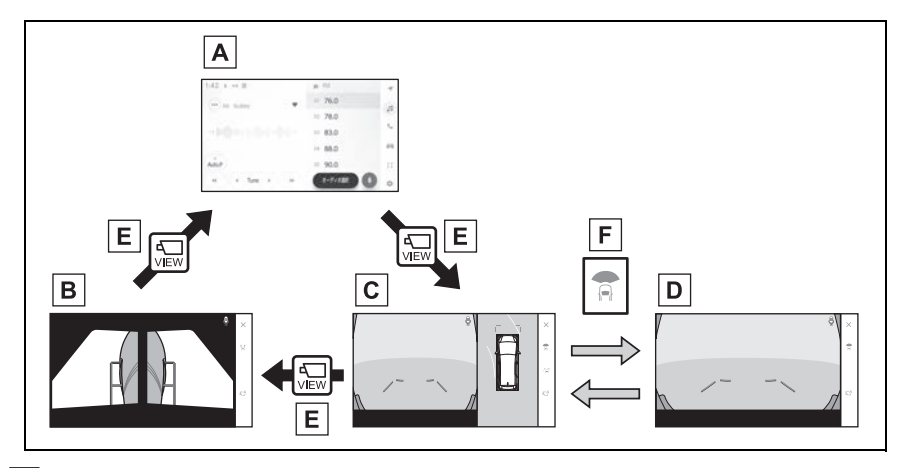

- ナビゲーション画面、オーディオ画面など **A**
- 両サイドビュー **B**
- パノラミックビュー&ワイドフロントビュー **C**
- ワイドフロントビュー **D**
- カメラスイッチを押す **E**
- 画面モード切りかえボタンをタッチ **F**
- シフトポジションが D、N のときの表示モード

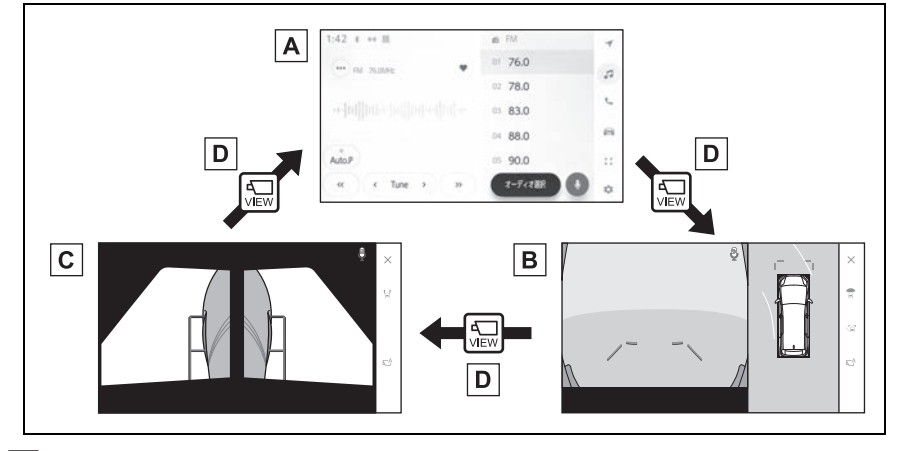

ナビゲーション画面、オーディオ画面など **A**

パノラミックビュー&ワイドフロントビュー **B**

9

両サイドビュー **C**

カメラスイッチを押す **D**

■ シフトポジションが R のときの表示モード

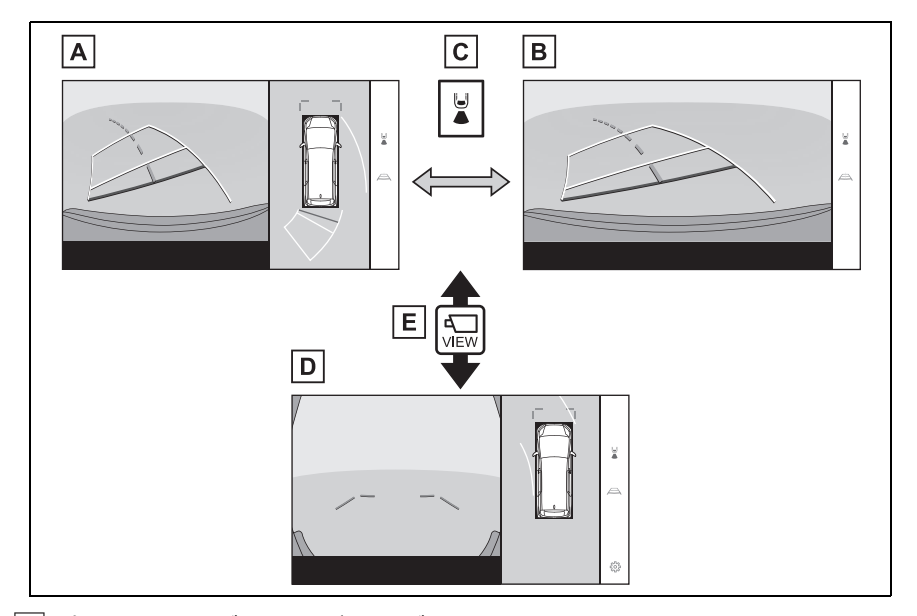

パノラミックビュー&バックビュー **A**

バックビュー **B**

画面モード切りかえボタンをタッチ **C**

パノラミックビュー&ワイドフロントビュー **D**

カメラスイッチを押す **E**

知識

- ●車速が約 12km/h 以下でカメラスイッチを押した場合、約8 秒間パノラミックビュー モニター画面を表示します。車速が約 12km/h 以上になると、パノラミックビュー モニター画面が消えてもとの画面にもどります。
- ●車速が約12km/h以上でカメラスイッチを押した場合、車速が約12km/h以下になら ないかぎり、約 5 分間はパノラミックビューモニター画面が表示されます。ただし、 車速が約 12km/h 以下になった場合は、約 8 秒間はパノラミックビューモニター画 面が表示され、車速が約 12km/h 以上になると、パノラミックビューモニター画面 が消えてもとの画面にもどります。
- ●画面表示タイマー (8 秒または 5 分) が作動していないとき、車速が 12km/h 以上に なると、パノラミックビューモニター画面が消えてもとの画面にもどります。
- ●ガイド線モードなどの表示設定は、ドライバー登録をすることでマイセッティングと して保存され、乗車時に呼び出すことができます。
- ●エージェント (音声対話サービス) を使用して、パノラミックビューモニター画面の 表示、画面モードの切りかえなどの操作を行うことができます。

# **パノラミックビュー&フロントビューについて**

見通しの悪い交差点や T 字路などで、車両の前方と左右方向の状況確 認をするために、車両上方からの映像と前方カメラからの映像を同時に 表示するモードです。

- **1** シフトポジションを P、D または N にします。
- **2** カメラスイッチを押します。
- カメラスイッチを押すたびにモードが切りかわります。
- ▶ パノラミックビュー&ワイドフロントビュー

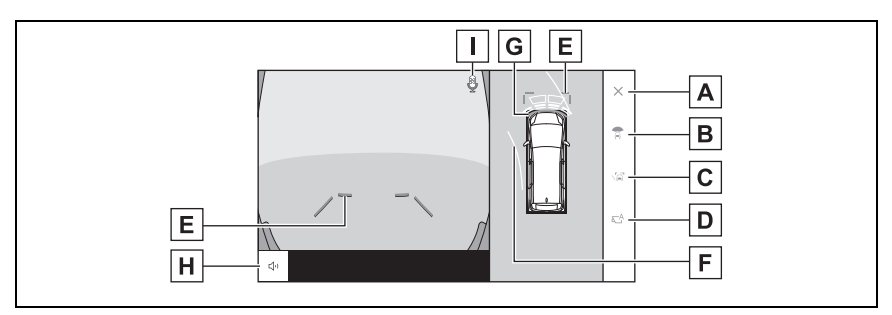

▶ ワイドフロントビュー

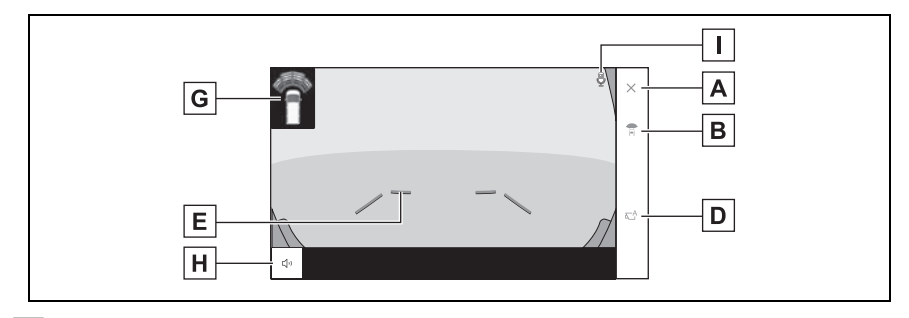

画面消去ボタン **A**

カメラ映像を消して、ナビゲーション画面など以前表示していた画面にもどります。

画面モード切りかえボタン **B**

ボタンをタッチするたびに、画面モードが切りかわります。

ガイド線切りかえボタン **C**

ボタンをタッチするたびに、ガイド線表示モードが切りかわります。(→P.407)

自動表示ボタン **D**

自動表示モードの ON/OFF を切りかえます。シフトポジションが D または N のとき、 車速に応じて自動でパノラミックビュー&ワイドフロントビューが表示されます。

 $(\rightarrow P.407)$ 

前方距離目安線 **E**

車両前端から約 1m 先を示します。

 $\underline{\mathsf{F}}$  前進予想進路線

ハンドル操作と連動して、進路の目安を示します。(黄色)

直進状態から 90 度以上ハンドル操作をした場合に表示します。

クリアランスソナー **G**

センサーが障害物を検知すると、画面にインジケーターが表示され、ブザーが鳴りま す。(クリアランスソナーについては、別冊「取扱書」をご覧ください。)

クリアランスソナーミュートボタン **H**

クリアランスソナーの作動音を一時的にミュートします。

音声認識アイコン **I**

エージェント(音声対話サービス)が作動しているときに表示されます。

知識

●クリアランスソナーの表示位置とカメラ映像に映し出される障害物の位置は合わない ことがあります。

## 警告

●乗車人数、積載量、路面の勾配などにより、画面のガイド線の示す位置はかわりま す。必ず後方や周囲の安全を直接確認しながら運転してください。

●クリアランスソナーの表示は、カメラ映像に重畳して表示しているため、周囲の明 るさや色などによっては見えにくい場合があります。

駐車支援システム

駐車支援システム

# **両サイドビューについて**

左右両サイドに設置されたカメラからの映像を表示し、車両側方の安全 確認や狭い小路での接触回避などの操作を補助するモードです。

**1** シフトポジションを P、D または N にします。

**2** カメラスイッチを両サイドビューが表示されるまで押す。

● 両サイドビューが表示されます。

▶ 両サイドビュー

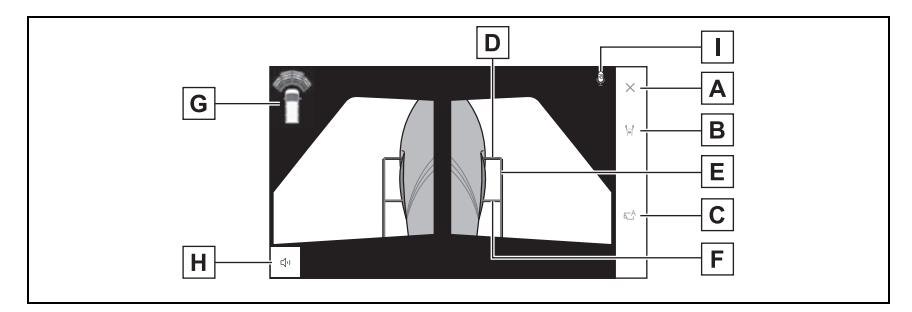

画面消去ボタン **A**

カメラ映像を消して、ナビゲーション画面など以前表示していた画面にもどります。

画面モード切りかえボタン **B**

ボタンをタッチするたびに、画面モードが切りかわります。

自動表示ボタン **C**

自動表示モードの ON/OFF を切りかえます。

前方距離目安線 **D**

車両前端から約 0.5 m 先(赤色)を示します。

車幅平行線 **E**

ドアミラー分を含んだ車幅の目安線(青色)を示します。

 $\overline{\mathsf{F}}$  前輪接地線

前タイヤの位置(青色)を示します。

クリアランスソナー **G**

センサーが障害物を検知すると、画面にインジケーターが表示され、ブザーが鳴りま す。(クリアランスソナーについては、別冊「取扱書」をご覧ください。)

クリアランスソナーミュートボタン **H**

クリアランスソナーの作動音を一時的にミュートします。

音声認識アイコン **I**

エージェント(音声対話サービス)が作動しているときに表示されます。

知識

●クリアランスソナーの表示位置とカメラ映像に映し出される障害物の位置は合わない ことがあります。

## 警告

- ●乗車人数、積載量、路面の勾配などにより、画面のガイド線の示す位置はかわりま す。必ず後方や周囲の安全を直接確認しながら運転してください。
- ●クリアランスソナーの表示は、カメラ映像に重畳して表示しているため、周囲の明 るさや色などによっては見えにくい場合があります。

## ガイド線表示モードの切りかえ

ガイド線切りかえボタンをタッチ するたびに、ガイド線表示モード が切りかわります。

#### ■ 距離目安線表示モード

車両前端から約 1m 先を示します。 (青色)

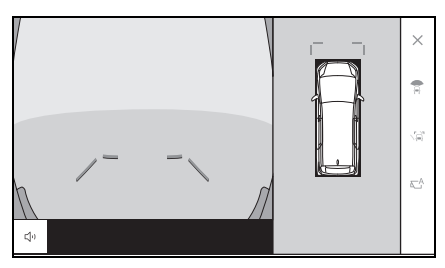

#### ■ 予想進路線表示モード

ハンドル操作と連動して、進路の 目安を示します。(黄色)直進状態 から 90 度以上ハンドル操作をし た場合に表示されます。

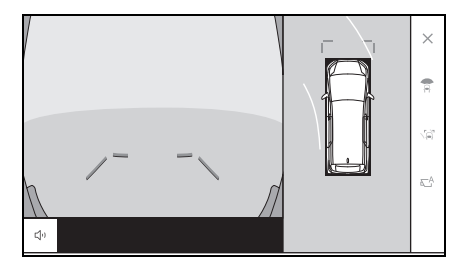

### 自動表示モード

カメラスイッチの操作による表示 に加え、車速に応じて自動的にパ ノラミックビュー&ワイドフロン トビュー、両サイドビューが表示 される自動表示モードを設定でき ます。

- 自動表示ボタン [ い ] にタッチす ると、自動表示モードが ON に かわります。
- 自動表示モードを ON にすると、 次の場合に自動で表示されます。
- ・ シフトポジションを D または N にし たとき
- ・ 車速が約 10km/h 以下に減速したと き(シフトポジションが R 以外)

駐車支援システム

駐車支援システム

### クリアランスソナー連動表示

クリアランスソナーの感知状態に 応じて、パノラミックビュー&ワ イドフロントビューが自動的に表 示されます。

- クリアランスソナーが障害物を 感知したとき(シフトポジショ ンが D または N のとき)に、 自動で表示されます。
- クリアランスソナーの感知が終 了したときに、自動でもとの画 面へもどります。

## 知識

- ●画面表示中にカメラスイッチを押すと、 もとの画面にもどることができます。
- ●クリアランスソナー感知状態でパノラ ミックビューモニター画面を解除した 場合、マルチメディアシステム画面に 表示されるクリアランスソナーマーク にタッチすると、再度パノラミック ビューモニター画面が表示されます。

### 車幅平行線の使い方

- 両サイドビュー
- 車幅平行線と障害物との位置関 係を確認します。
- 車幅平行線が実際の障害物など に重ならないようにハンドル操 作をして前進します。

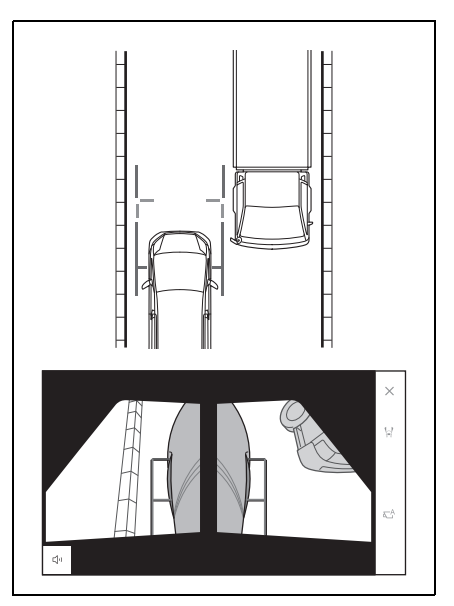

- 車両平行線と路肩の縁石などの 目標物との位置関係を確認しま す。
- 図のように車幅平行線が重なら ないように車両を幅寄せします。
- 同時に車幅平行線と目標物が平 行になるように運転操作するこ とで、目標物に沿って駐車でき ます。

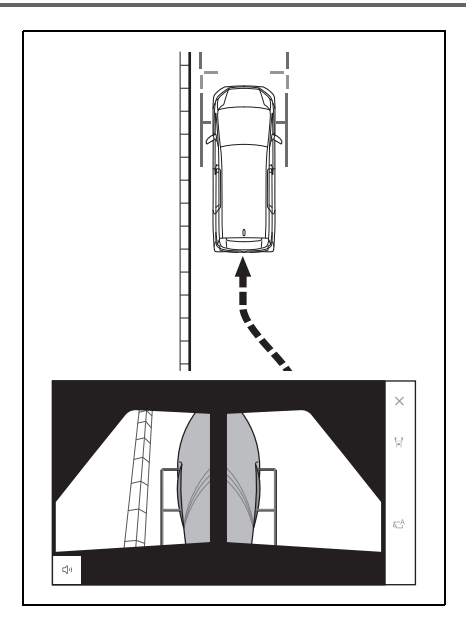

9

# **パノラミックビュー&バックビューについて**

## 駐車時の安全確認を行うために、車両上方からの映像と後方カメラから の映像を表示します。

- **1** シフトポジションを R にします。
- 画面モード切りかえボタンをタッチするたびに、モードが切りかわりま す。
- パノラミックビュー&バックビュー

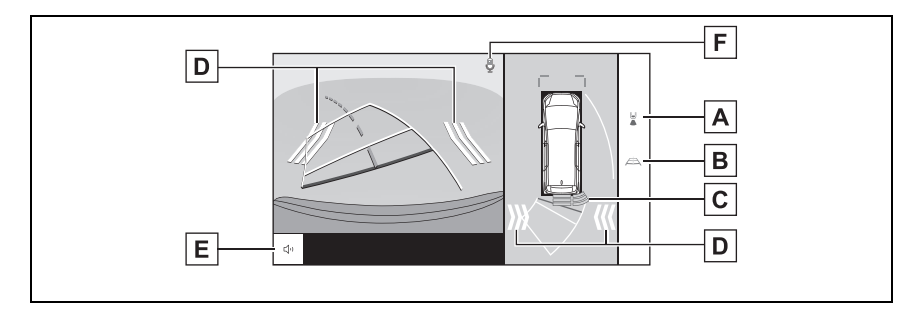

▶ バックビュー

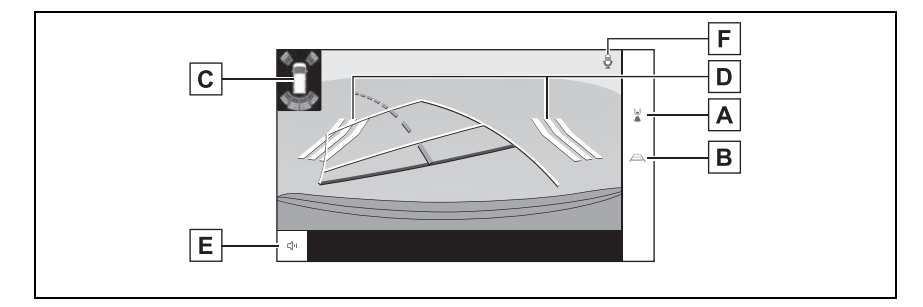

画面モード切りかえボタン **A**

ボタンをタッチするたびに、パノラミックビュー&バックビュー / バックビューが切り かわります。

ガイド線切りかえボタン **B**

ボタンをタッチするたびに、ガイド線表示モードが切りかわります。(→P413)

クリアランスソナー **C**

センサーが静止物を検知すると、画面にインジケーターが表示され、ブザーが鳴りま す。(クリアランスソナーについては、別冊「取扱書」をご覧ください。)

 $\overline{\textbf{D}}$  RCTA(リヤクロストラフィックアラート)

以下のときに画面にインジケーターが表示されます。

- ・ 後側方レーダーが後側方からの接近車両や障害物を検知したとき (RCTA(リヤクロストラフィックアラート)については、別冊「取扱書」をご覧くだ さい。)
- $\overline{\mathsf{E}}$  クリアランスソナー / RCTA(リヤクロストラフィックアラート) ミュートボタン

クリアランスソナー / RCTA (リヤクロストラフィックアラート)の作動音を一時的に ミュートします。

音声認識アイコン **F**

エージェント(音声対話サービス)が作動しているときに表示されます。

#### 知識

- ●シフトポジションが R のときにカメラスイッチを押すと、パノラミックビュー&ワイ ドフロントビューに切りかえできます。
- ●バックビュー表示中、表示部にタッチすることで、ワイドバックビューに切り替える ことができます。
- ●クリアランスソナーの表示位置とカメラ映像に映し出される障害物の位置は合わない ことがあります。

### 警告

●乗車人数、積載量、路面の勾配などにより、画面のガイド線の示す位置はかわりま す。必ず後方や周囲の安全を直接確認しながら運転してください。

●クリアランスソナー、RCTA(リヤクロストラフィックアラート)の表示は、カメ ラ映像に重畳して表示しているため、周囲の明るさや色などによっては見えにくい 場合があります。

#### ガイド線表示モードの切りかえ

ガイド線切りかえボタンをタッチするごとに、表示モードが切りかわりま す。

#### ■ 予想進路線モード

ハンドル操作に連動した予想進路線などが表示されます。

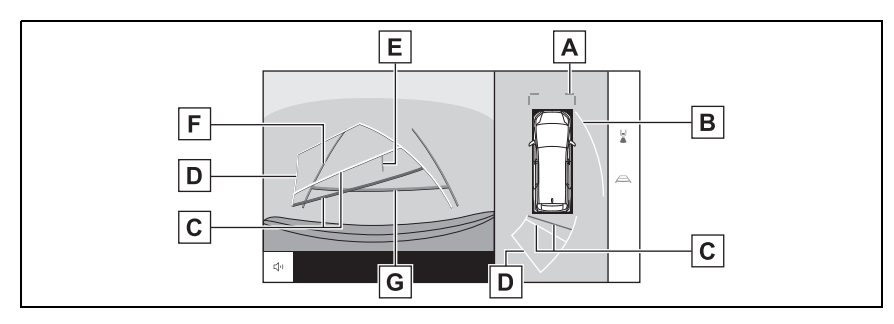

## 前方距離目安線 **A**

車両前端から約 1m 先(青色)を示します。

側方予想進路線 **B**

ハンドル操作と連動して、進路の目安(黄色)を示します。

## 後方距離目安線 **C**

車の後方の距離を示します。

- ・ 予想進路線と連動します。
- ・ リヤバンパー後端の中心位置から約 0.5m 先(赤色)/約 1m 先(黄色)を示しま す。

## 後方予想進路線 **D**

ハンドル操作と連動して、進路の目安(黄色)を示します。

## $\underline{\mathsf{F}}$  車両中央線

後方車幅延長線の中心位置(青色)を示します。

## 後方車幅延長線 **F**

車をまっすぐ後退させたときの進路の目安を示します。

- ・ 実際の車幅より広く表示します。
- ・ 直進状態になっているときは、予想進路線と重なります。

## 後方距離目安線 **G**

リヤバンパー後端から約 0.5m 先(青色)を示します。

#### ■ 駐車ガイド線モード

ハンドルの切り返し点(駐車ガイド線)が表示されます。予想進路線表示 を必要とせずに駐車できる、車両感覚に慣れた方におすすめします。

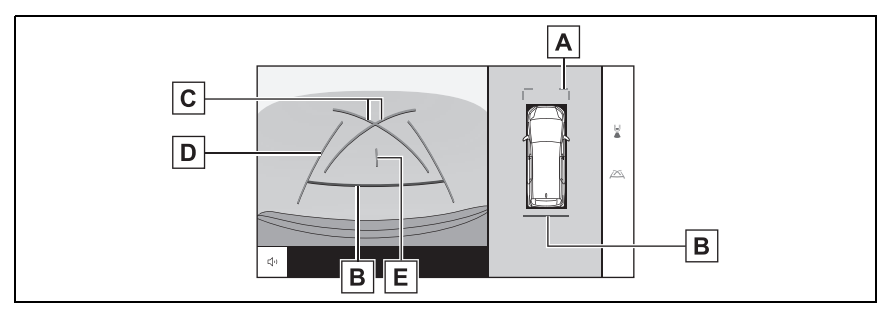

前方距離目安線 **A**

車両前端から約 1m 先(青色)を示します。

後方距離目安線 **B**

車の後方の距離を示します。

・ リヤバンパー後端の中心位置から約 0.5m 先(赤色)を示します。

駐車ガイド線 **C**

もっとも後方へ小まわりしたときの進路の目安を示します。 ・ 駐車時にハンドルを操作する位置の目安にしてください。

後方車幅延長線 **D**

車をまっすぐ後退させたときの進路の目安を示します。 ・ 実際の車幅より広く表示されます。

 $\underline{\mathsf{F}}$  車両中央線

後方車幅延長線の中心位置(青色)を示します。

#### ■ 距離目安線モード

距離目安線のみ表示されるモードです。ガイド線を必要としない方におす すめします。

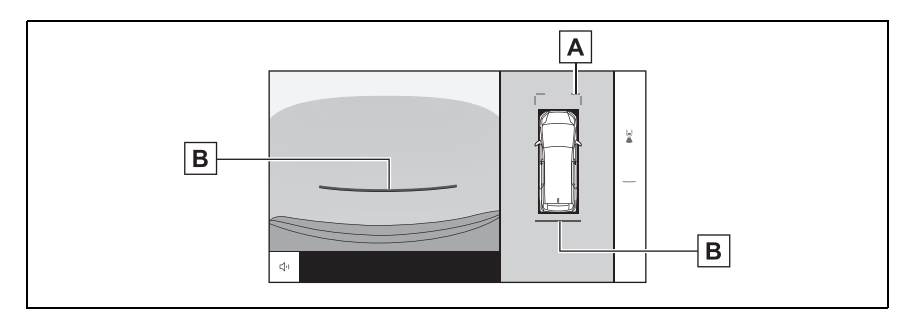

前方距離目安線 **A**

車両前端から約 1m 先(青色)を示します。

後方距離目安線 **B**

駐車支援システム

駐車支援システム

車の後方の距離を示します。

・ リヤバンパー後端の中心位置から約 0.5m 先(赤色)を示します。

#### ■ 車両中央予想進路線モード

ハンドル操作に連動して、予想進路線や車両中央線の目安などが表示され ます。

またリヤバンパーの中心を、看板やポールなどの目印に寄せる場合に使用 します。

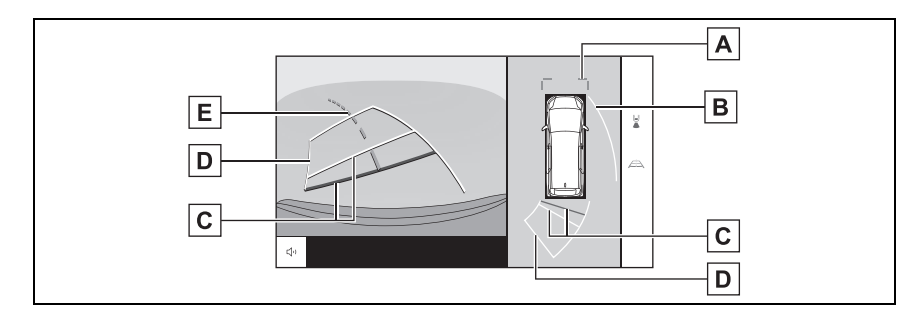

## 前方距離目安線 **A**

車両前端から約 1m 先(青色)を示します。

側方予想進路線 **B**

ハンドル操作と連動して、進路の目安(黄色)を示します。

後方距離目安線 **C**

車の後方の距離を示します。

- ・ 予想進路線と連動します。
- ・ リヤバンパー後端の中心位置から約 0.5m 先(赤色)/約 1m 先(黄色)を示しま す。

後方予想進路線 **D**

ハンドル操作と連動して、進路の目安(黄色)を示します。

 $\overline{\mathsf{E}}$  車両中央予想進路線

ハンドル操作と連動して、車両中央線(緑色)の目安を示します。

知識

●バックドアが閉じていないとガイド線は表示されません。バックドアを閉じてもガイ ド線が表示されない場合は、トヨタ販売店で点検を受けてください。

# 警告

●後方車幅延長線は、実際の車幅より広く表示されます。後退するときは、必ず後方 や周囲の安全を直接確認しながら運転してください。

### 予想進路線モードを使用して駐 車する

次の手順と逆方向の駐車スペース に駐車するときは、ハンドル操作 はすべて左右逆です。

- **1** シフトポジションを R にしま す。
- **2** 予想進路線が駐車スペースの中 に入るようにハンドルを操作し て、ゆっくり後退します。

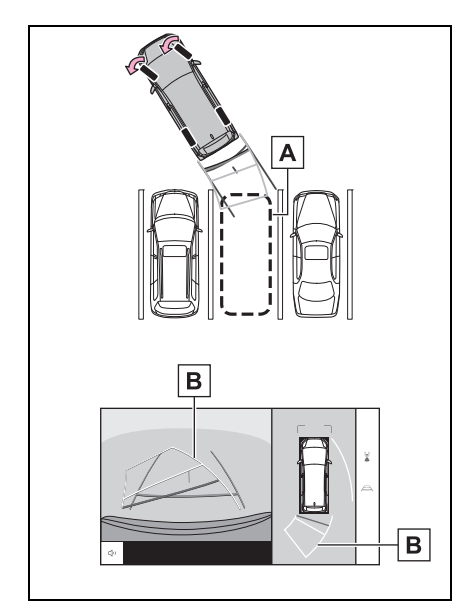

- 駐車スペース **A**
- 予想進路線 **B**
- **3** 車の後部が駐車スペースの中に 入ったら、車幅延長線が駐車ス ペース左右の区画線のあいだに

入るようにハンドルを操作しま す。

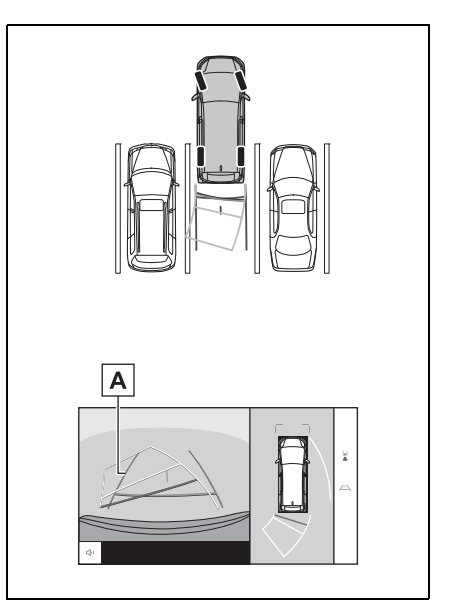

- 車幅延長線 **A**
- **4** 車幅延長線と駐車スペースの区 画線が平行になったら、ハンド ルをまっすぐにして、車が駐車 スペースにすべて入るまで、 ゆっくり後退します。
- **5** 適切な位置で停車し、駐車を終 えます。

## 駐車ガイド線モードを使用して 駐車する

**1** シフトポジションを R にしま す。

**2** 駐車ガイド線が駐車スペースの 右端の区画線に合うまで後退し たら止まる。

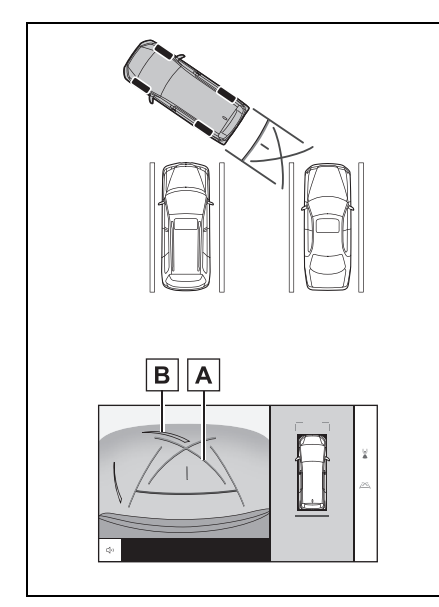

- 駐車ガイド線 **A**
- 駐車場の区画線 **B**
- **3** ハンドルを左いっぱいにまわし て、ゆっくり後退します。
- **4** 車が駐車スペースと平行になっ たら、ハンドルをまっすぐにし て、車が駐車スペースにすべて 入るまで、ゆっくり後退しま す。
- **5** 適切な位置で停車し、駐車を終 えます。

# **パノラミックビューモニ ターの注意点**

運転操作時は、必ず後方や周囲 の安全を直接確認してください。 お守りいただかないと、車をぶ つけるなど、思わぬ事故を引き 起こすおそれがあります。パノ ラミックビューモニターを使用 するときは次のことをお守りく ださい。

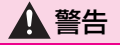

- ●パノラミックビューモニターを過信 しないでください。一般の車と同様、 必ず後方や周囲の安全を直接確認し ながら慎重に運転してください。特 に周辺に駐車している車や障害物な どに接触しないようにしてください。
- ●運転操作時は、必ず後方や周囲の安 全を直接確認しながら運転してくだ さい。
- ●画面だけを見ながら運転操作するこ とは絶対にしないでください。画面 に映し出されている映像と実際の状 況は異なることがあります。また、 カメラの映し出す範囲はかぎられて います。画面だけを見て右左折、後 退することは絶対にしないでくださ い。車をぶつけたり、思わぬ事故を 引き起こすおそれがあります。必ず 目視やインナーミラー、ドアミラー などで周囲の安全を確認し、十分注 意した上で運転してください。
- ●乗車人数、積載量、路面の勾配など により、画面のガイド線の示す位置 はかわります。必ず後方や周囲の安 全を直接確認しながら運転してくだ さい。

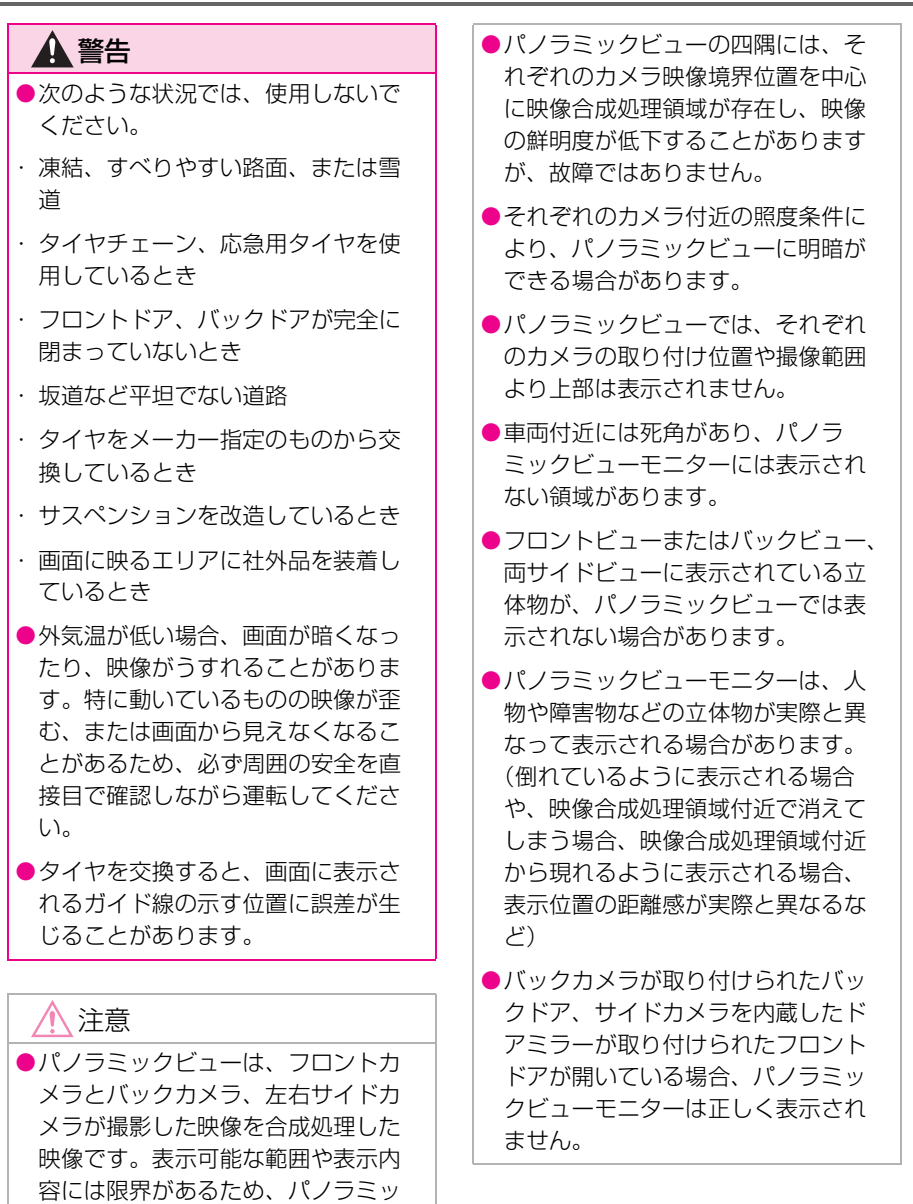

クビューモニターの特性を十分理解 した上で使用してください。

駐車支援システム

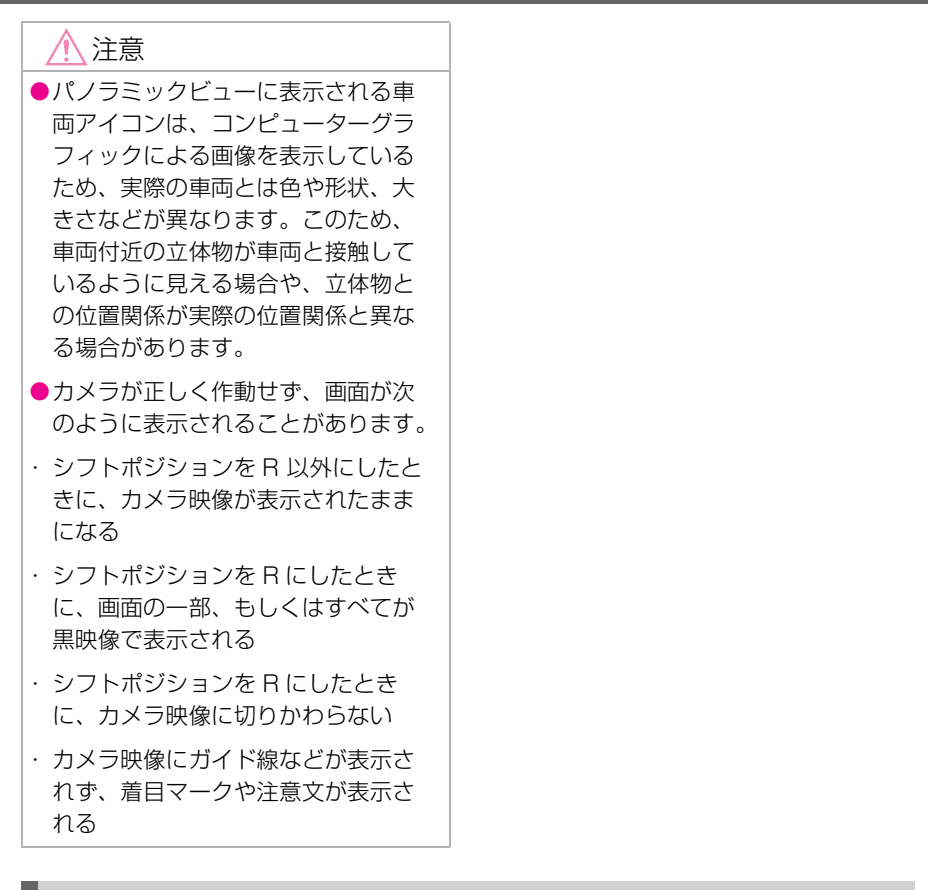

### 画面に映る範囲

車両付近には死角があり、表示されない領域があります。画面では車両の 周辺に何も表示されていなくても、実際には障害物が進路上にあるため、 接触することがあります。必ず周囲の安全を直接確認してください。

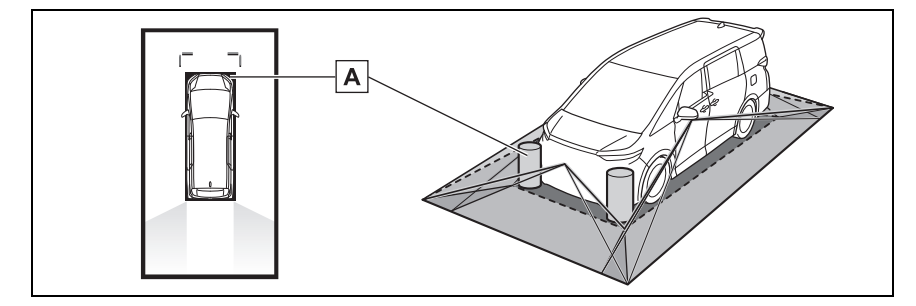

画面に映らない障害物 **A**

黒色部分内にある障害物は画面に表示されません。

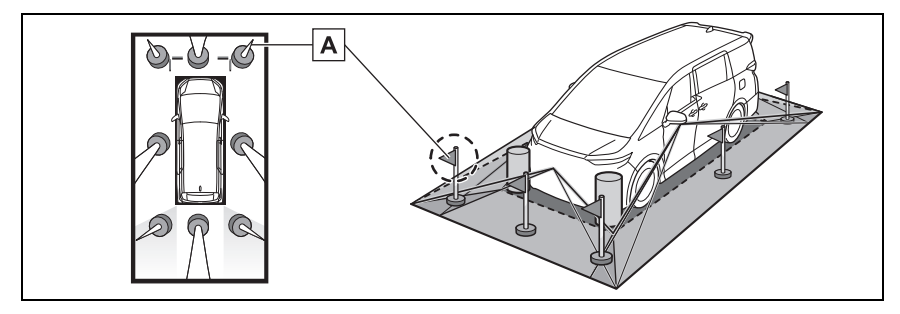

画面に映らない部分 **A**

路面より高い部分は画面に表示されません。

知識

- ●車両アイコンまわりの黒色部分はカメラに映らない部分です。直接確認してくださ い。
- ●パノラミックビューは、4 つのカメラから得られた画像を平らな路面を基準に加工し て表示しているため、次のように表示されることがあります。
- ・ 立体物が倒れて細長く、もしくは大きく見える。
- ・ 路面より高い位置にある立体物が実際より遠くに見える、もしくは見えない。
- ・ 高さのあるものが合成のつぎ目から現れてくるように見える場合がある。
- ●照度条件により、カメラごとの映像の明るさにばらつきが出る場合があります。
- ●乗員人数、積載状況、ガソリン残量による車体の傾きや車高の変化などにより、表示 映像がずれる場合があります。
- ●ドアが完全に閉まっていないと、表示映像やガイド線が正しく表示されない場合があ ります。
- ●パノラミックビューに表示されている車両アイコンと、路面や障害物との位置関係は 実際の位置とは異なる場合があります。
- ●字光式ナンバープレートを装着していると、画面上に映り込むことがあります。
- ●図の○部分は画像を合成しているため、映像が見えにくい場合があります。

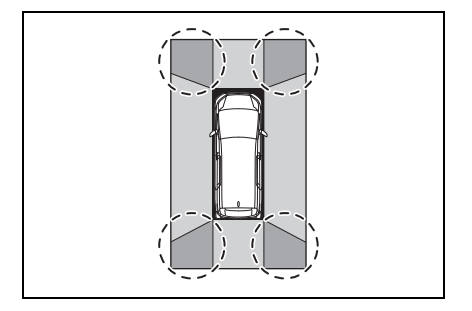

9

■ ワイドフロントビュー

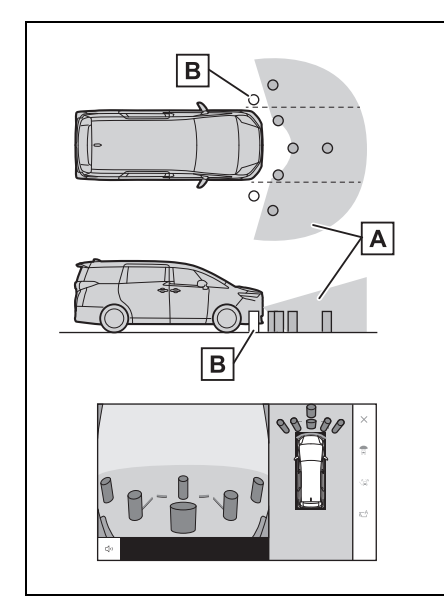

画面に映るエリア **A**

画面に映らない障害物 **B**

バンパーの両端付近は画面に映りません。

## 知識

- ●カメラの映し出される範囲には限度が あり、バンパーの両端付近やバンパー の真下付近にあるものは映し出されま せん。
- ●画面に映る映像の距離感覚は実際の距 離とは異なります。
- ●ワイドフロントビューのカメラは特殊 なレンズを使用しているため、画面に 映る映像の距離感は実際の距離とは異 なります。

## ■ 両サイドビュー

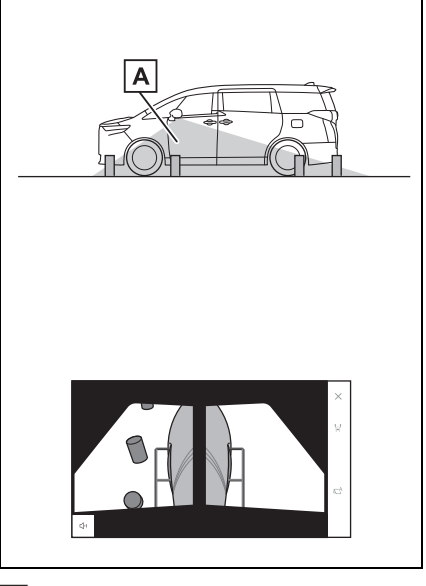

画面に映るエリア **A**

知識

- ●車や路面の状況により、映る範囲は異 なることがあります。
- ●カメラの映し出される範囲には限度が あり、助手席側のバンパー付近やバン パーの真下付近にあるものは映し出さ れません。
- ●画面に映る映像の距離感覚は実際の距 離とは異なります。
- ●両サイドビューのカメラは特殊なレン ズを使用しているため、画面に映る映 像の距離感は実際の距離とは異なりま す。

■ バックビュー

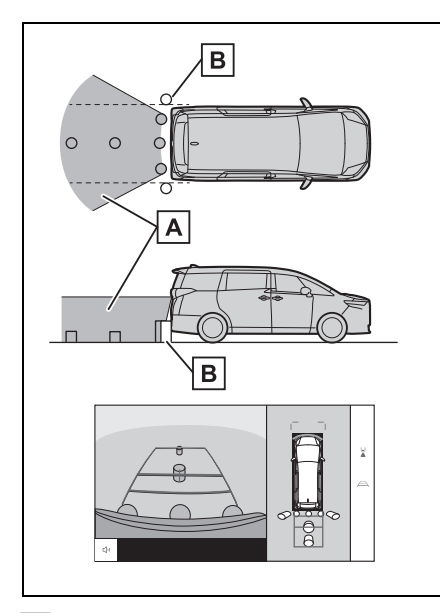

画面に映るエリア **A**

画面に映らない障害物 **B**

バンパーの両端付近は画面に映りません。

#### 知識

- ●車や路面の状況により、映る範囲は異 なることがあります。
- ●カメラの映し出される範囲には限度が あり、バンパーの両端付近やバンパー の真下付近にあるものは映し出されま せん。
- ●画面に映る映像の距離感覚は実際の距 離とは異なります。
- ●バックビューのカメラは特殊なレンズ を使用しているため、画面に映る映像 の距離感は実際の距離とは異なります。
- ●バックカメラより高い位置にあるもの については、モニターに映らないこと があります。
- ●字光式ナンバープレートを装着してい ると、画面上に映り込むことがありま

す。

## カメラの位置

パノラミックビューモニターの各 カメラは図の位置にあります。

### ■ フロントカメラ

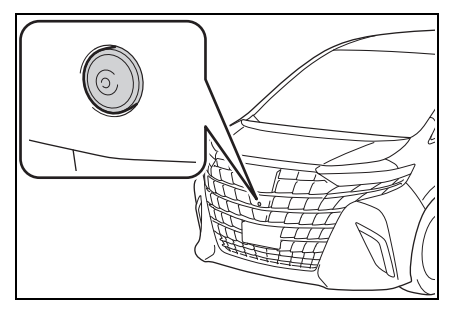

■ サイドカメラ

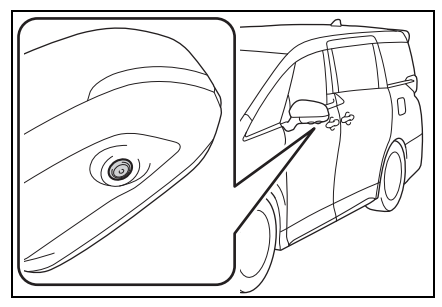

■ バックカメラ

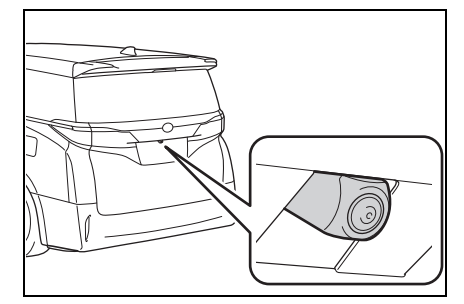

## カメラのお手入れ方法

カメラに水滴、雪、泥などの異物 や汚れが付着していると、鮮明な 画像を見ることができません。こ の場合、大量の水でカメラの汚れ を流し、水で湿らせたやわらかい 布でカメラレンズをふき取ってく ださい。

## 注意

- ●パノラミックビューモニターが正常 に作動しなくなるおそれがあります。 次のことにご注意ください。
- ・ カメラ部を強くたたいたり、ものを ぶつけるなど、強い衝撃を与えない でください。カメラの位置、取り付 け角度がずれるおそれがあります。
- ・ カメラ部は防水構造となっています。 取りはずし、分解、改造をしないで ください。
- ・ カメラレンズを洗うときは、大量の 水でカメラの汚れを流したあと、水 で湿らせたやわらかい布でカメラレ ンズをふき取ってください。カメラ レンズを強くこするとカメラレンズ が傷付いて、鮮明な画像を見ること ができなくなるおそれがあります。
- ・ カメラのカバーは樹脂です。有機溶 剤・ボデーワックス、油膜取り剤、 ガラスコート剤などを付着させない でください。付着したときは、すぐ にふき取ってください。
- ・ 寒いときにお湯をかけるなどして急 激な温度変化を与えないでください。
- ・ 洗車時に高圧洗浄機でカメラやカメ ラ周辺に直接水を当てないでくださ い。強い水圧により衝撃が加わり、 装置が正常に作動しなくなるおそれ があります。
- ●カメラ部をぶつけたときは、カメラ の故障などのおそれがあります。早 めにトヨタ販売店で点検を受けてく ださい。

#### 画面と実際の路面との誤差

パノラミックビューモニターの合 成映像やガイド線は、平らな路面 に対しての距離の目安を示してい ます。そのため、次の状態のとき は、画面のガイドと実際の路面上 の距離や進路に誤差が生じます。

## ■ 急な上り坂が後方にあるとき 実際の距離より手前に距離目安線 が表示されます。そのため、上り 坂にある障害物は実際より遠くに 見えます。同様にガイド線と実際 の路面上の進路にも誤差が生じま す。

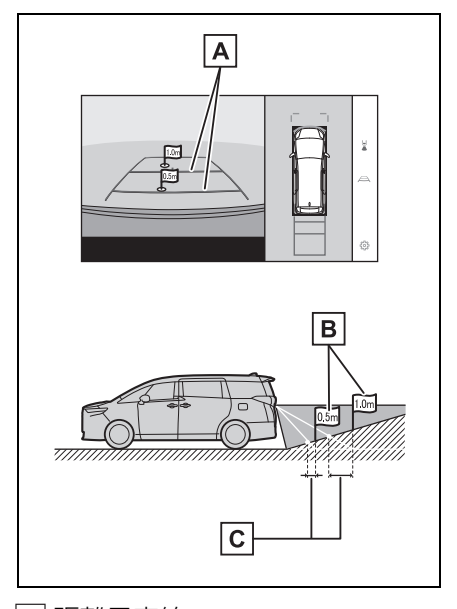

- 距離目安線 **A**
- 実際の距離 **B**

誤差 **C**

## ■ 急な下り坂が後方にあるとき 実際の距離よりうしろに距離目安 線が表示されます。そのため、下

り坂にある障害物は、実際より近 くに見えます。同様にガイド線と 実際の路面上の進路にも誤差が生 じます。

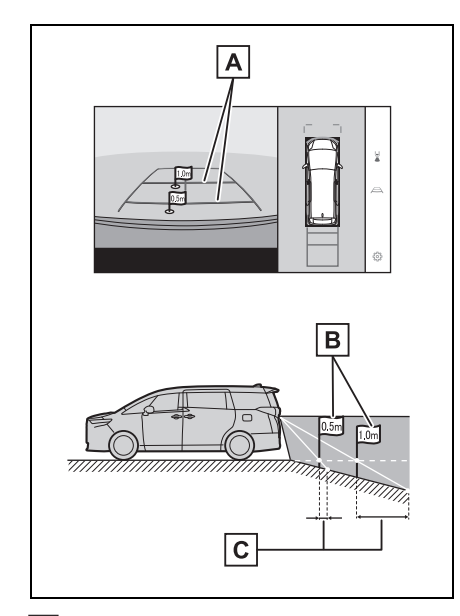

- 距離目安線 **A**
- 実際の距離 **B**
- 誤差 **C**

誤差 **A**

### ■ 車が傾いているとき

乗車人数、積載量などにより車が 傾いているときは、実際の距離、 進路と誤差が生じます。

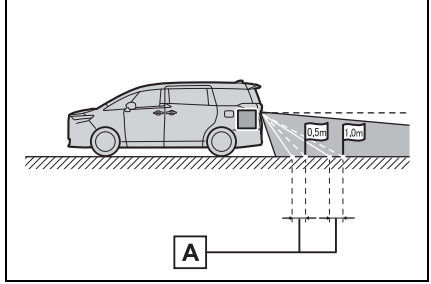

■ 車両中央予想進路線について リヤバンパー付近の空中にガイド 線が描かれているため、車両の中 央からずれているように見えるこ とがあります。

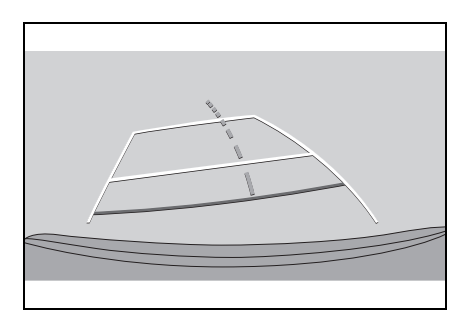

## 画面と実際の立体物との誤差

画面に表示されるガイド線は路面 に対して表示されているため、立 体物の位置を判断できません。張 り出しのある立体物(トラックの 荷台のような障害物)が近くにあ るときは、次のことにご注意くだ さい。

# 警告

●クリアランスソナーの表示が赤色の ときは、必ず直接確認して、それ以 上進まないでください。車をぶつけ るなど、思わぬ事故を引き起こすお それがあります。

駐車支援システム

### ■ パノラミックビューの表示

画面では車両のバンパーとのあいだに余裕があり、ぶつからないように見 えても、実際には車両が進路上にあるためぶつかることがあります。周囲 の安全を直接確認してください。

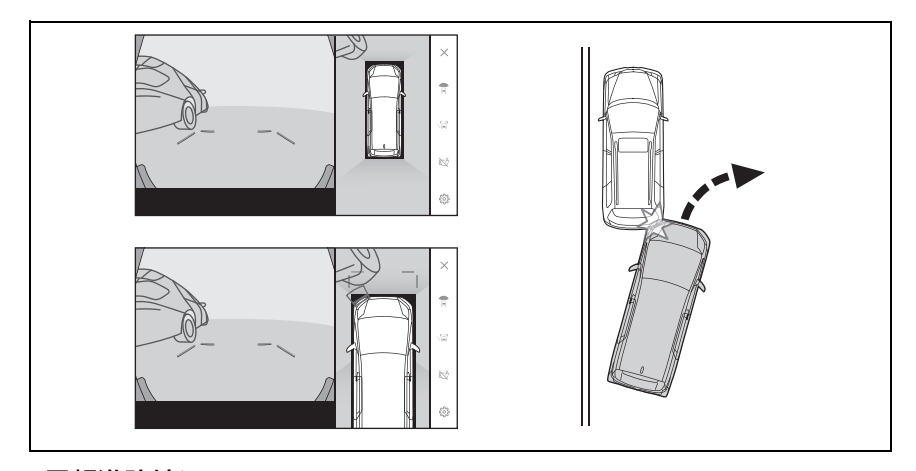

## ■ 予想進路線について

● 画面では車両のバンパーが予想 進路線の外側にあり、ぶつから ないように見えても、実際には 車両が進路上にあるためぶつか ることがあります。周囲の安全 を直接確認してください。

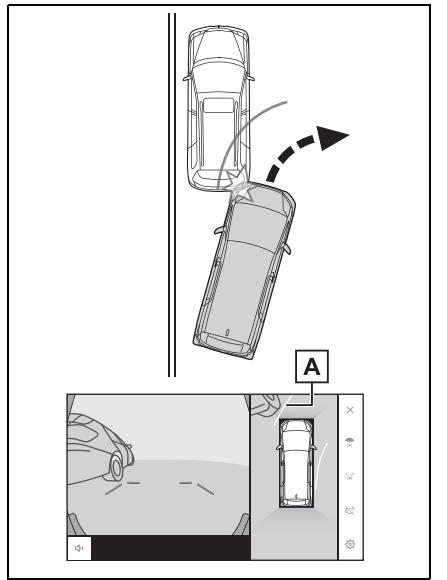

予想進路線 **A**

● 高い位置にある立体物(張り出 しのある壁やトラックの荷台な ど)は、画面に映らない場合が あります。周囲の安全を直接確 認してください。

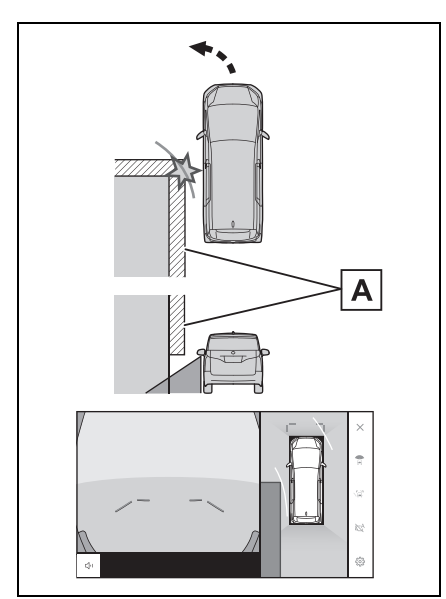

壁の張り出し部分 **A**

● 画面では、トラックの荷台が予 想進路線の外側にあり、ぶつか らないように見えても、実際は 荷台が進路上に張り出している ためぶつかることがあります。 周囲の安全を直接確認してくだ さい。

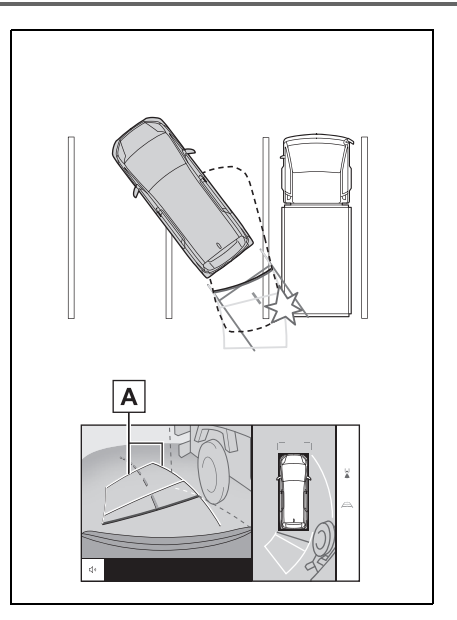

予想進路線 **A**

## ■ 距離目安線について

画面では、距離目安線によりBD 位置にトラックが駐車してあるよ うに見えますが、実際には A の位 置まで後退すると、ぶつかります。 **画面ではA 、B 、C の順に近く見** えますが、実際の距離は A と  $\overline{\mathbf{C}}$  は同じ距離で、 $\overline{\mathbf{B}}$  は $\overline{\mathbf{A}}$  と $\overline{\mathbf{C}}$  よ り遠い距離にあります。後方や周 囲の安全を直接確認してください。 の距離は約 1m です。 **D**

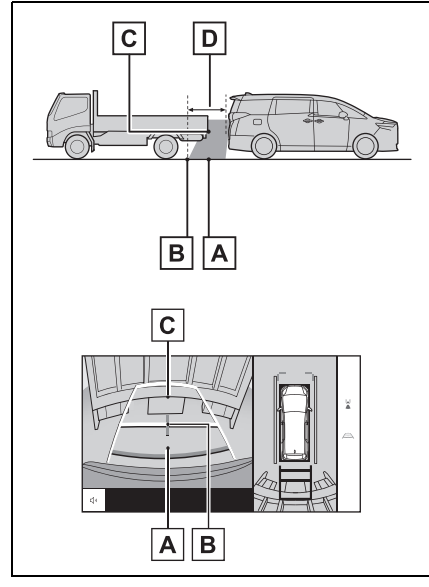

■ 斜めの柱の張り出し部について

パノラミックビューでは倒れた柱 がまっすぐでぶつからないように 見えても、実際は柱の上部が張り 出しているため、ぶつかる可能性 があります。後方や周囲の安全を 直接確認してください。

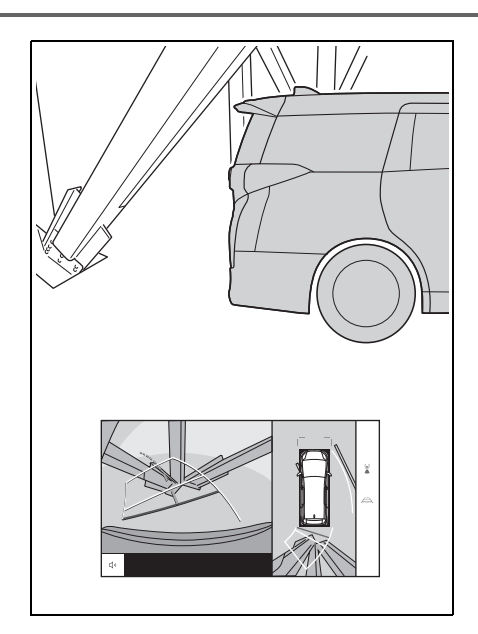
# **故障とお考えになる前に**

次のような症状で気になったりお困りになったときは、考えられる原因と 処置を参考に、もう一度確認してください。

処置をしても直らないときは、トヨタ販売店で点検を受けてください。

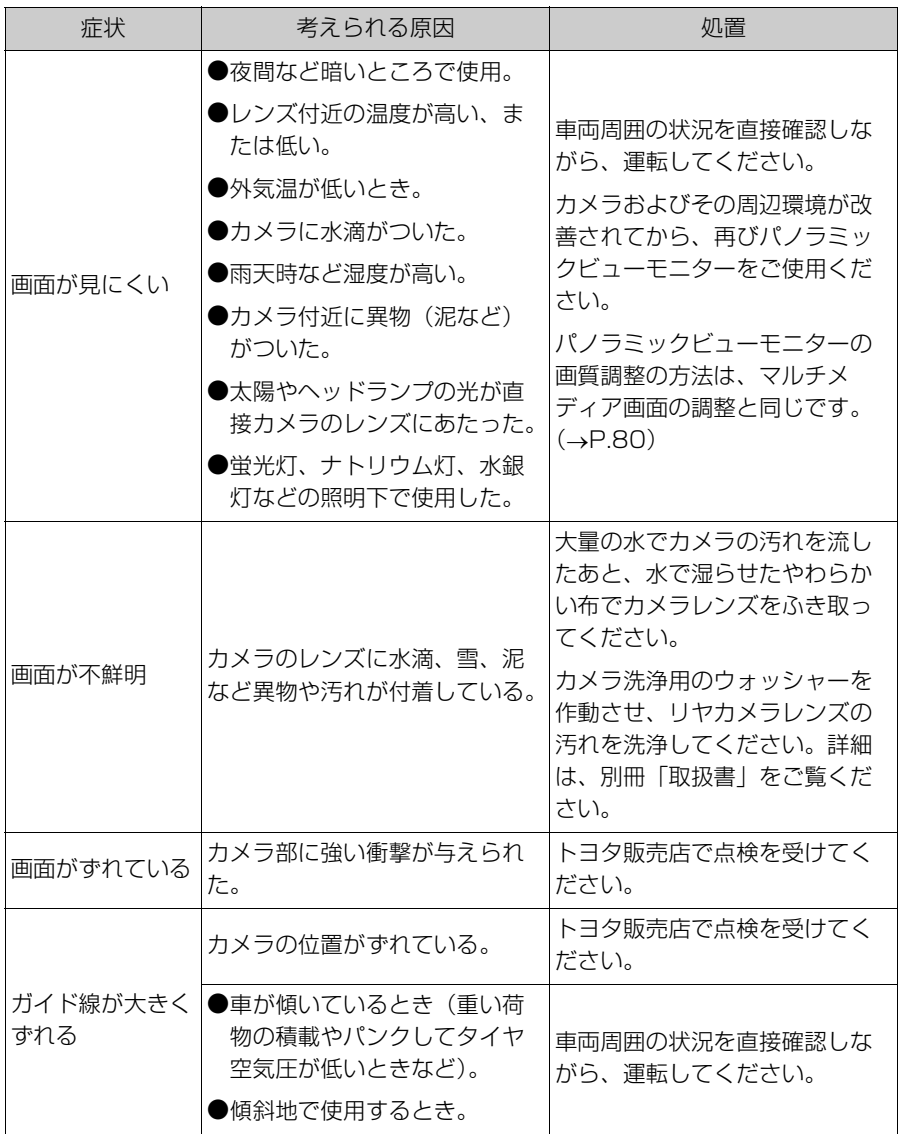

#### 396 9-1. パノラミックビューモニター (9.8 インチディスプレイ装着車)

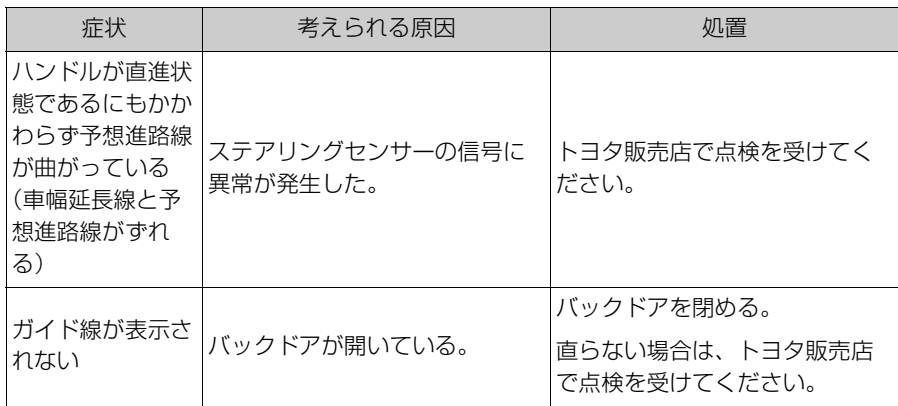

## フリー/オープンソースソフトウェア情報

Copyright (C) 2006-2015, ARM Limited, All Rights Reserved SPDX-License-Identifier: Apache-2.0

Licensed under the Apache License, Version 2.0 (the "License"); you may not use this file except in compliance with the License.

You may obtain a copy of the License at

http://www.apache.org/licenses/LICENSE-2.0

Unless required by applicable law or agreed to in writing, software distributed under the License is distributed on an "AS IS" BASIS, WITHOUT WARRANTIES OR CONDITIONS OF ANY KIND, either express or implied.

See the License for the specific language governing permissions and limitations under the License.

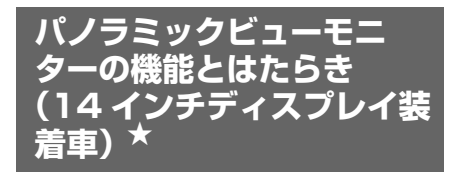

★:グレード、オプションなどにより、 装備の有無があります。

パノラミックビューモニターは、 車両に取り付けたフロント、サ イド、バックカメラの映像を合 成して画面上につなぎ目のない 車両上方からの映像を表示させ ることで、低速時の運転を補助 する装置です。

アドバンストパークについては、 別冊「取扱書」をご覧ください。

### 知識

●本文中で使用している画面のイラスト は例であり、イラストと実際に映し出 される映像では車両の映り込みなどが 異なることがあります。

警告

●パノラミックビューモニターは、車 両周囲確認を補助する装置です。必 ず周囲の安全を直接確認しながら運 転してください。

●カメラのレンズの特性により、画面 に映る人や障害物は、実際の位置や 距離と異なります。

### カメラスイッチについて

パノラミックビューモニターの表 示や表示モードの切りかえをしま す。

車両カスタマイズ機能により、ス テアリングスイッチを使用してパ ノラミックビューモニターの表示 と画面の切りかえを行うことがで きます。詳細は、別冊「取扱書」 をご覧ください。

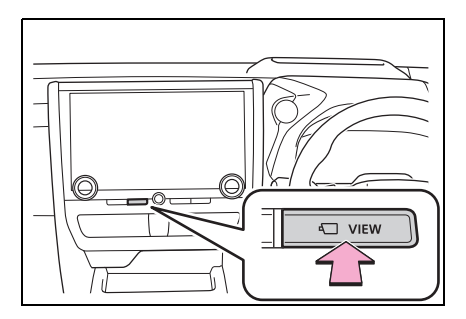

## パノラミックビューモニター画面を表示する

エンジンスイッチ<パワースイッチ>が ON の状態で、カメラスイッチを 押すか、シフトポジションを R にすると、パノラミックビューモニター が表示されます。

駐車支援システム

## ■ シフトポジションが P のときの表示モード

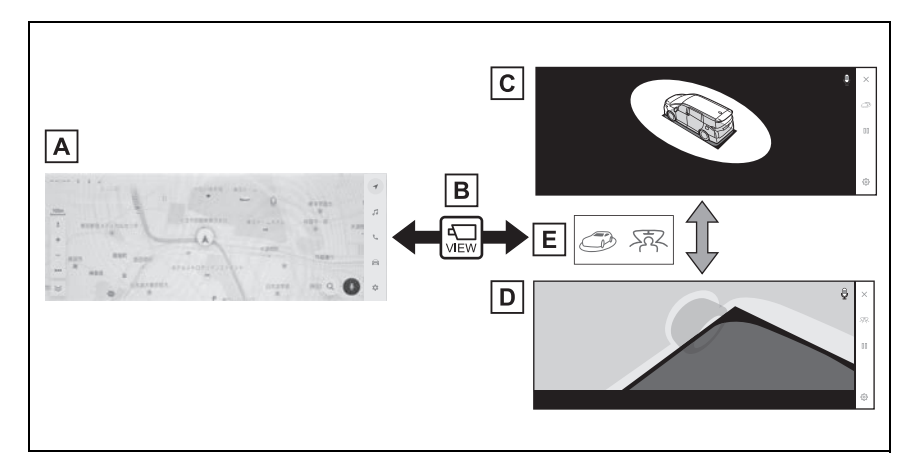

- ナビゲーション画面、オーディオ画面など **A**
- カメラスイッチを押す **B**
- ムービングビュー **C**
- シースルービュー **D**
- 画面モード切りかえボタンをタッチ **E**
- シフトポジションが D、N のときの表示モード

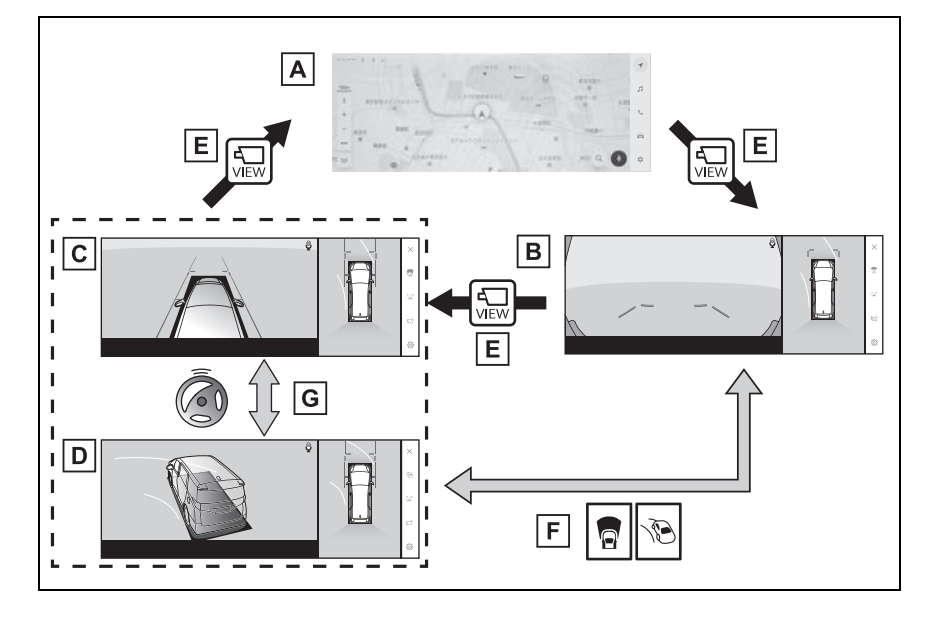

- ナビゲーション画面、オーディオ画面など **A** パノラミックビュー&ワイドフロントビュー **B** パノラミックビュー&サイドクリアランスビュー **C** パノラミックビュー&コーナリングビュー **D** カメラスイッチを押す **E** 画面モード切りかえボタンをタッチ **F**
- 直進状態から 180 度以上ハンドルを操作 **G**
- シフトポジションが R のときの表示モード

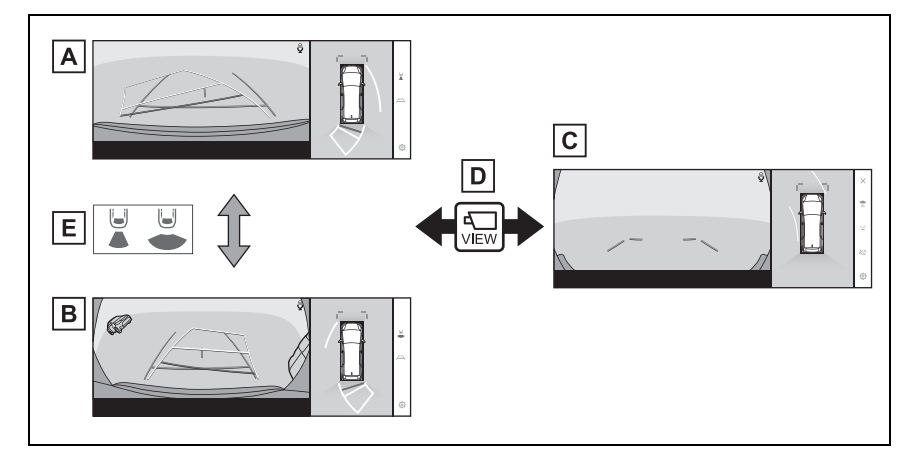

- パノラミックビュー&バックビュー **A**
- パノラミックビュー&ワイドバックビュー **B**
- パノラミックビュー&ワイドフロントビュー **C**
- カメラスイッチを押す **D**
- 画面モード切りかえボタンをタッチ **E**

#### 知識

- ●車速が約 20km/h 以下でカメラスイッチを押した場合、約 8 秒間パノラミックビュー モニター画面を表示します。車速が約 20km/h 以上になると、パノラミックビュー モニター画面が消えてもとの画面にもどります。
- ●車速が約20km/h以上でカメラスイッチを押した場合、車速が約20km/h以下になら ないかぎり、約 5 分間はパノラミックビューモニター画面が表示されます。ただし、 車速が約 20km/h 以下になった場合は、約 8 秒間はパノラミックビューモニター画 面が表示され、車速が約 20km/h 以上になると、パノラミックビューモニター画面

駐車支援システム

駐車支援システム

が消えてもとの画面にもどります。

- ●画面表示タイマー (8 秒または 5 分) が作動していないとき、車速が 20km/h 以上に なると、パノラミックビューモニター画面が消えてもとの画面にもどります。
- ●ガイド線モードなどの表示設定は、ドライバー登録をすることでマイセッティングと して保存され、乗車時に呼び出すことができます。
- ●エージェント(音声対話サービス)を使用して、パノラミックビューモニター画面の 表示、画面モードの切りかえなどの操作を行うことができます。
- ●画面表示タイマー機能はカスタマイズ画面から無効にすることができます。

# **シフトポジションが P のときの表示モード**

車両周辺の障害物を確認するため、各カメラから合成された映像を表示 するモードです。運転席から見たような映像や、車両まわりの斜め上方 から見たような映像を表示します。

- **1** シフトポジションを P にします。
- **2** カメラスイッチを押します。
- 画面モード切りかえボタンをタッチするたびに、モードが切りかわりま す。
- カメラスイッチをもう一度押すと、ナビゲーション画面など、以前表示 していた画面にもどります。
- ▶ シースルービュー

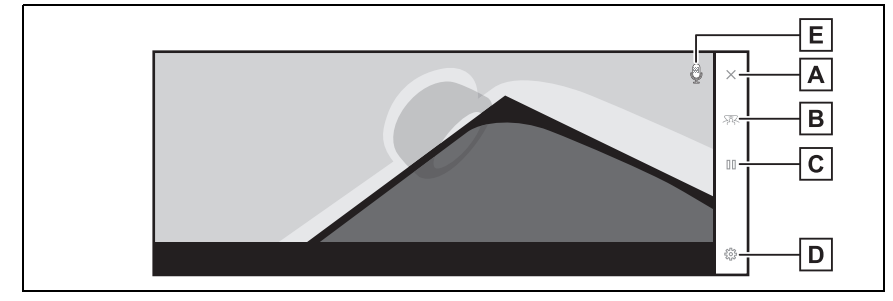

ムービングビュー

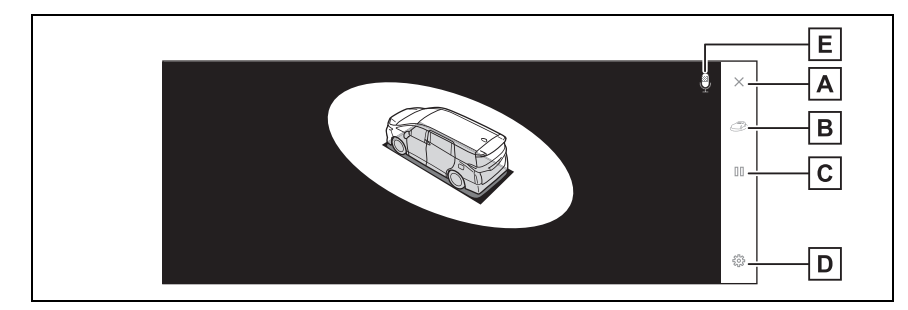

画面消去ボタン **A**

カメラ映像を消して、ナビゲーション画面など以前表示していた画面にもどります。

画面モード切りかえボタン **B**

シースルービュー/ムービングビューを切りかえます。

- 一時停止/再回転ボタン **C**
- 回転表示を一時停止、再開します。

駐車支援システム

駐車支援システレ

カスタマイズ設定ボタン **D**

コーナリングビュー自動表示や車両のボデーカラー、クリアランスソナーの検知距離な どの設定を変更できます。(→P.425)

音声認識アイコン **E**

エージェント(音声対話サービス)が作動しているときに表示されます。

知識

- ●クリアランスソナーが ON のときのみ、シースルービュー/ムービングビューを表示 できます。(クリアランスソナーについては、別冊「取扱書」をご覧ください。)
- ●シースルービュー/ムービングビュー画面の回転表示は、画面上の任意の場所をタッ チしても一時停止/再開できます。

# **シフトポジションが D、N のときの表示モード**

見通しの悪い交差点や T 字路などで、左右方向の状況を画面に映し、接 近している車や自転車、通行人の確認を行うことができます。また、車 両側方の安全確認や狭い道路での接触回避、路肩への幅寄せ運転などを サポートします。

**1** シフトポジションを D または N にします。

**2** カメラスイッチを押します。

● カメラスイッチを押すたびにモードが切りかわります。

- コーナリングビューモードが ON になっている場合、ハンドルを直進状 態から 180 度以上回転させると、パノラミックビュー&サイドクリア ランスビューからパノラミックビュー&コーナリングビューに切りかわ ります。
- ▶ パノラミックビュー&ワイドフロントビュー

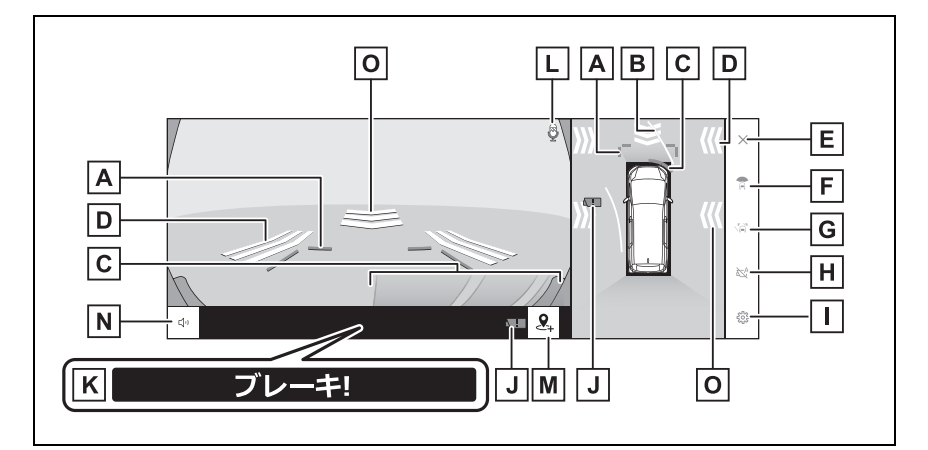

前方距離目安線 **A**

車両前端から約 1m 先を示します。

前進予想進路線 **B**

ハンドル操作と連動して、進路の目安を示します。(黄色) 直進状態から 90 度以上ハンドル操作をした場合に表示します。

クリアランスソナー **C**

センサーが障害物を検知すると、画面にインジケーターが表示され、ブザーが鳴りま す。(クリアランスソナーについては、別冊「取扱書」をご覧ください。)

FCTA(フロントクロストラフィックアラート)&ITS Connect ★ & **D**

9

#### 移動物警報★

前方または側方からの接近車両や障害物を、FCTA もしくは ITS Connect、移動物警 報が感知すると、画面にインジケーターが表示されます。

画面消去ボタン **E**

カメラ映像を消して、ナビゲーション画面など以前表示していた画面にもどります。

画面モード切りかえボタン **F**

ボタンをタッチするたびに、画面モードが切りかわります。

ガイド線切りかえボタン **G**

ボタンをタッチするたびに、ガイド線表示モードが切りかわります。(→P.407)

## 自動表示ボタン **H**

自動表示モードの ON/OFF を切りかえます。シフトポジションが D または N とき、 車速に応じて自動でパノラミックビュー&ワイドフロントビューまたはパノラミック ビュー&クリアランスビュー/コーナリングビューが表示されます。(→P.407)

カスタマイズ設定ボタン **I**

コーナリングビュー自動表示や車両のボデーカラー、クリアランスソナーの検知距離な どの設定を変更できます。(→P.425)

カメラ汚れ検知アイコン★ **J**

カメラの汚れを検知した場合にアイコンが表示されます。

PKSB(パーキングサポートブレーキ) **K**

衝突の可能性がある障害物を感知すると、画面にメッセージがされます。(PKSB (パーキングサポートブレーキ)については、別冊「取扱書」をご覧ください。)

音声認識アイコン **L**

エージェント(音声対話サービス)が作動しているときに表示されます。

<mark>M</mark> 地点登録スイッチ**\*** 

任意の地点を登録することができます。登録地点に近づくと自動的にパノラミック ビュー&ワイドフロントビューが表示されます。

<mark>N</mark> クリアランスソナー/移動物警報**\***ミュートボタン

クリアランスソナー/移動物警報の作動音を一時的にミュートします。

## 移動物警報★ **O**

前方または側方からの接近車両や障害物を、移動物警報が感知すると、画面にインジ ケーターが表示されます。

★:グレード、オプションなどにより、装備の有無があります。

パノラミックビュー&サイドクリアランスビュー

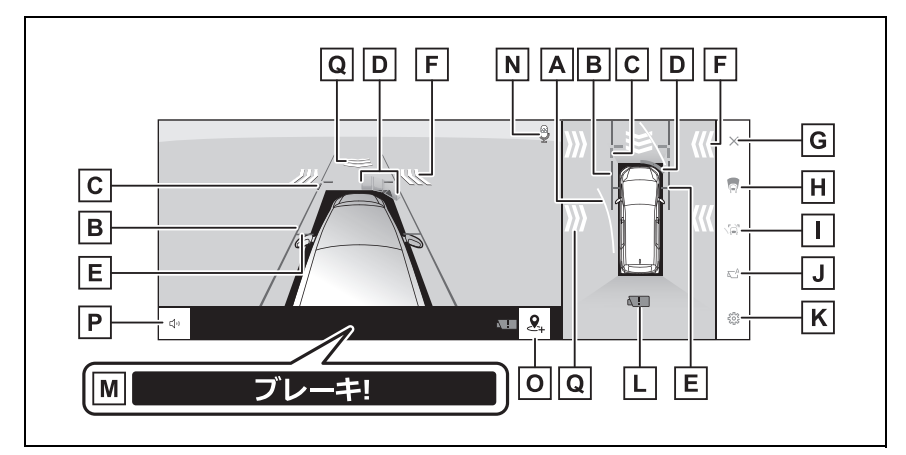

▶ パノラミックビュー&コーナリングビュー

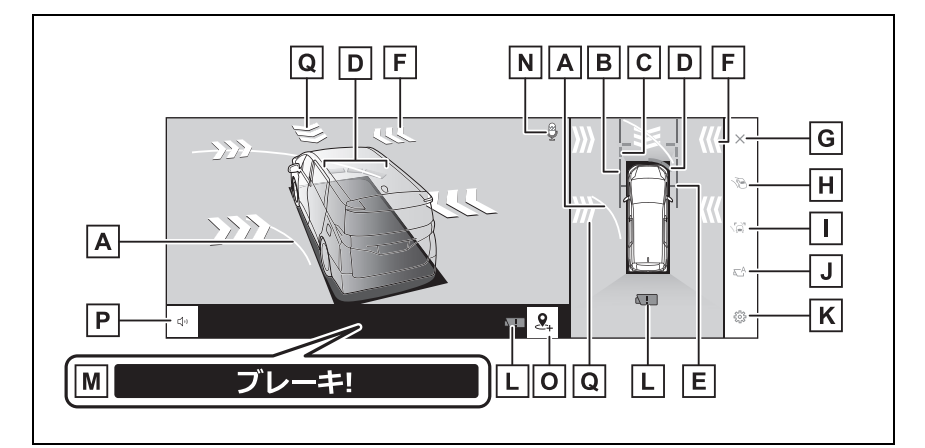

## 前進予想進路線 **A**

ハンドル操作と連動して、進路の目安を示します。(黄色) 直進状態から 90 度以上ハンドル操作をした場合に表示します。

車幅平行線 **B**

ドアミラー分を含んだ車幅の目安を示します。

前方距離目安線 **C**

車両前端から約 1m 先を示します。

クリアランスソナー **D**

センサーが障害物を検知すると、画面にインジケーターが表示され、ブザーが鳴りま す。(クリアランスソナーについては、別冊「取扱書」をご覧ください。)

 $\underline{\mathsf{E}}$  前輪接地線

前タイヤの位置を示します。

FCTA(フロントクロストラフィックアラート)&ITS Connect ★ & **F** 移動物警報★

前方または側方からの接近車両や障害物を、FCTA もしくは ITS Connect、移動物警 報が感知すると、画面にインジケーターが表示されます。

画面消去ボタン **G**

カメラ映像を消して、ナビゲーション画面など以前表示していた画面にもどります。

画面モード切りかえボタン **H**

ボタンをタッチするたびに、画面モードが切りかわります。

ガイド線切りかえボタン **I**

ボタンをタッチするたびに、ガイド線表示モードが切りかわります。(→P.407)

 $\overline{\mathsf{J}}$  自動表示ボタン

自動表示モードの ON/OFF を切りかえます。シフトポジションが D または N とき、 車速に応じて自動でパノラミックビュー&ワイドフロントビューまたはパノラミック ビュー&クリアランスビュー/コーナリングビューが表示されます。(P.407)

カスタマイズ設定ボタン **K**

コーナリングビュー自動表示や車両のボデーカラー、クリアランスソナーの検知距離な どの設定を変更できます。(→P.425)

カメラ汚れ検知アイコン★ **L**

カメラの汚れを検知した場合にアイコンが表示されます。

PKSB(パーキングサポートブレーキ) **M**

衝突の可能性がある障害物を感知すると、画面にメッセージがされます。(PKSB (パーキングサポートブレーキ)については、別冊「取扱書」をご覧ください。)

音声認識アイコン **N**

エージェント(音声対話サービス)が作動しているときに表示されます。

 $\overline{\textbf{0}}$  地点登録スイッチ

任意の地点を登録することができます。登録地点に近づくと自動的にパノラミック ビュー&ワイドフロントビューが表示されます。

<u>P</u> クリアランスソナー/移動物警報**\***ミュートボタン

クリアランスソナー/移動物警報の作動音を一時的にミュートします。

移動物警報★ **Q**

前方または側方からの接近車両や障害物を、移動物警報が感知すると、画面にインジ ケーターが表示されます。

★:グレード、オプションなどにより、装備の有無があります。

知識

- ●クリアランスソナーが ON のときのみ、パノラミックビュー&サイドクリアランス ビュー/コーナリングビューを表示できます。(クリアランスソナーについては、別 冊「取扱書」をご覧ください。)
- ●クリアランスソナーの表示位置とカメラ映像に映し出される障害物の位置は合わない ことがあります。

警告

- ●乗車人数、積載量、路面の勾配などにより、画面のガイド線の示す位置はかわりま す。必ず後方や周囲の安全を直接確認しながら運転してください。
- ●クリアランスソナー、FCTA (フロントクロストラフィックアラート)、移動物警 報の表示は、カメラ映像に重畳して表示しているため、周囲の明るさや色などに よっては見えにくい場合があります。

## ガイド線表示モードの切りかえ

ガイド線切りかえボタンをタッチ するたびに、ガイド線表示モード が切りかわります。

#### ■ 距離目安線表示モード

車両前端から約 1m 先を示します。 (青色)

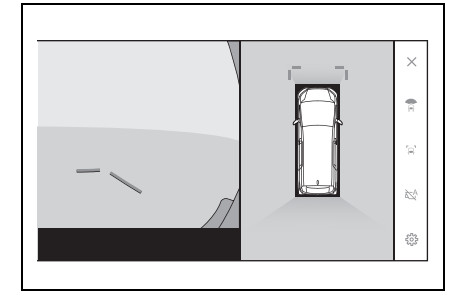

#### ■ 予想進路線表示モード

ハンドル操作と連動して、進路の 目安を示します。(黄色)直進状態 から 90 度以上ハンドル操作をし た場合に表示されます。

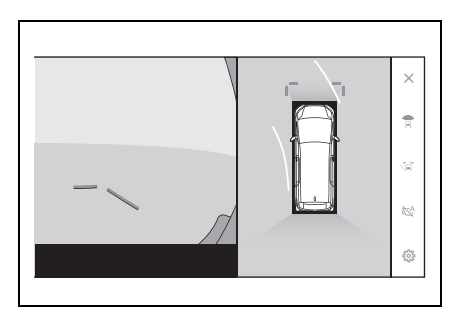

## 自動表示モード

カメラスイッチの操作による表示 に加え、車速に応じて自動的にパ ノラミックビュー&ワイドフロン トビュー、パノラミックビュー& サイドクリアランスビュー/コー ナリングビューが表示される自動 表示モードを設定できます。

- 自動表示ボタン [ 込 ] にタッチす ると、自動表示モードが ON に かわります。
- 自動表示モードを ON にすると、 次の場合に自動で表示されます。
- ・ シフトポジションを D または N にし たとき
- ・ 車速が約 10km/h 以下に減速したと き(シフトポジションが R 以外)

## コーナリングビュー自動表示

ハンドル操作に応じて自動的にパ ノラミックビュー&コーナリング ビューが表示されるコーナリング ビュー自動表示モードを設定でき ます。

- コーナリングビュー自動表示 モードを ON にすると、次の場 合に自動でコーナリングビュー を表示できます。
- ・ シフトポジションを D または N にし たとき
- ・ 車速が約 12km/h 以下に減速したと き
- ・ 直進状態から 180 度以上ハンドル操 作をしたとき

#### 知識

●コーナリングビュー自動表示モードは カスタマイズ設定で変更できます。

#### クリアランスソナー連動表示

クリアランスソナーの感知状態に 応じて、パノラミックビュー&ワ イドフロントビュー、パノラミッ クビュー&サイドクリアランス ビュー/コーナリングビューが自 動的に表示されます。

- クリアランスソナーが障害物を 感知したとき(シフトポジショ ンが D または N のとき)に、 自動で表示されます。
- クリアランスソナーの感知が終

了したときに、自動でもとの画 面へもどります。

知識

- ●画面表示中にカメラスイッチを押すと、 もとの画面にもどることができます。
- ●クリアランスソナー感知状態でパノラ ミックビューモニター画面を解除した 場合、マルチメディアシステム画面に 表示されるクリアランスソナーマーク にタッチすると、再度パノラミック ビューモニター画面が表示されます。

## GPS 連動 View 表示

見通しの悪い交差点や T 字路など の地点を登録しておくことで、登 録地点を通過する際にパノラミッ クビュー&ワイドフロントビュー またはパノラミックビュー & サイ ドクリアランスビューが自動で表 示されます。

- 以下の条件を全て満たしたとき にカメラ映像が自動で表示され ます。
- ・ 登録地点の作動エリアに入ったとき
- ・ 車速が 10km/h 以下のとき
- ・ シフトポジションが P または R 以外 のとき
- 以下の条件のいずれかを満たし たときにカメラ映像の表示を終 了します。
- ・ 登録地点の作動エリアを出たとき
- ・ 車速が 12km/h を超えたとき
- ・ シフトポジションを P または R にし たとき
- ・ カメラスイッチを押したとき

## 表示地点を登録する

見通しの悪い交差点や T 字路など の地点を登録しておくことで、登 録地点を通過する際にパノラミッ クビュー&ワイドフロントビュー またはパノラミックビュー & サイ ドクリアランスビューが自動で表 示されます。

**1** 登録したい地点で停車します。 シフトポジションが P または R のとき は地点を登録できません。

- **2** カメラスイッチを押して、パノ ラミックビュー&ワイドフロン トビューまたはパノラミック ビュー & サイドクリアランス ビューを表示します。
- **3** 地点登録スイッチを押して表示 地点を登録します。

## 登録地点のメモリに空きがな いとき

登録地点のメモリが上限になって いる場合、上書きするメモリを選 択して新しい地点を登録すること ができます。

登録する場合は、画面から上書き するメモリを選択して「はい」に タッチします。

知識

●GPS の受信状態が良くない場合は、シ ステムが正常に作動しない、または登 録地点からずれた位置でカメラ映像が 表示されることがあります。

#### 車幅平行線の使い方

## ■ パノラミックビュー&サイドク リアランスビュー

- 車幅平行線と障害物との位置関 係を確認します。
- 車幅平行線が実際の障害物など に重ならないようにハンドル操 作をして前進します。

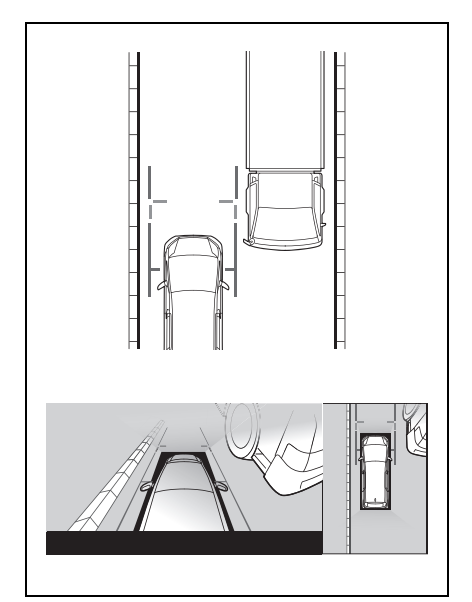

- 車両平行線と路肩の縁石などの 日標物との位置関係を確認しま す。
- 図のように車幅平行線が重なら ないように車両を幅寄せします。
- 同時に車幅平行線と目標物が平 行になるように運転操作するこ とで、目標物に沿って駐車でき ます。

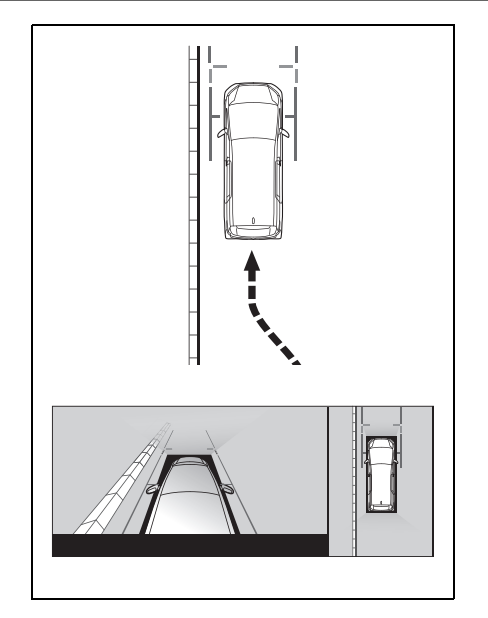

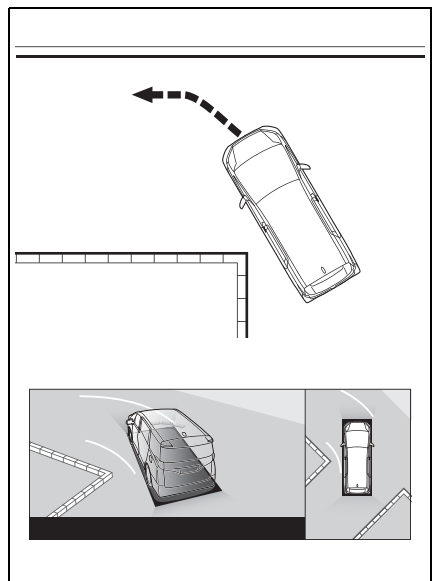

## 前進予想進路線の使い方

- パノラミックビュー&コーナリ ングビュー
- 前進予想進路線と障害物との位 置関係を確認します。
- 前進予想進路線が実際の障害物 と重ならないようにハンドル操 作をして前進します。

# **シフトポジションが R のときの表示モード**

駐車時の安全確認を行うために、車両上方からの映像と後方カメラから の映像を表示します。

- **1** シフトポジションを R にします。
- 画面モード切りかえボタンをタッチするたびに、モードが切りかわりま す。
- **▶ パノラミックビュー&バックビュー**

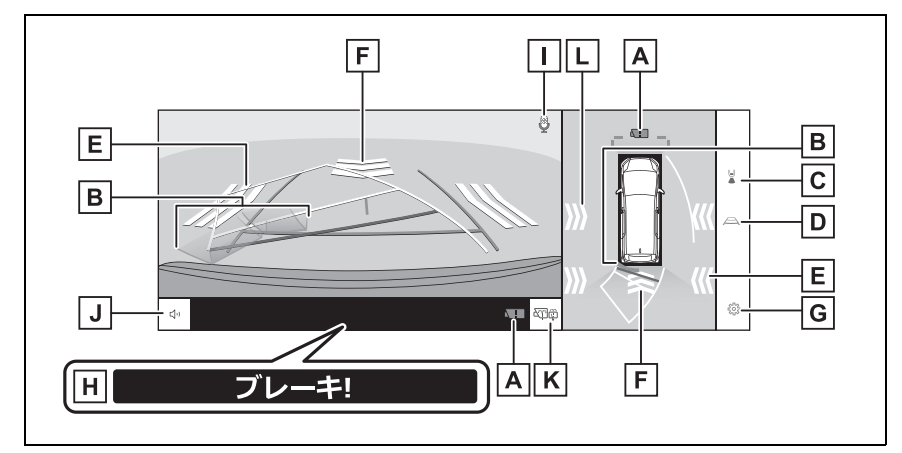

▶ パノラミックビュー&ワイドバックビュー

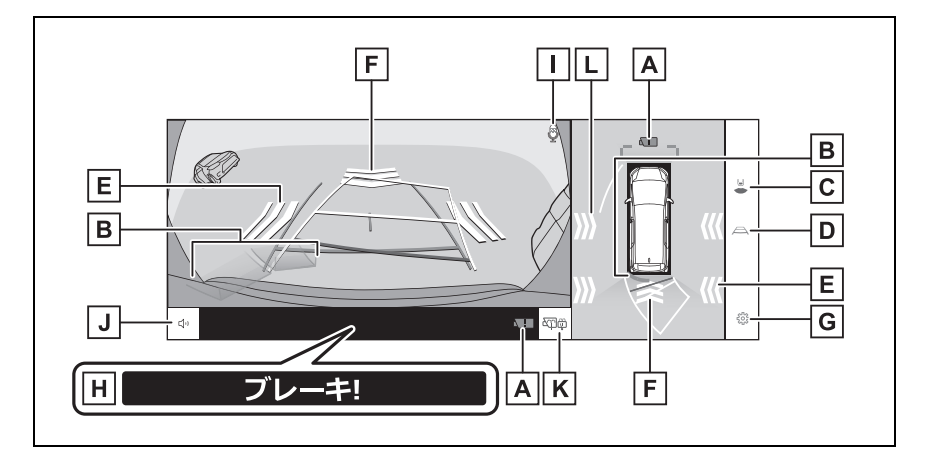

カメラ汚れ検知アイコン★ **A**

カメラの汚れを検知した場合にアイコンが表示されます。

クリアランスソナー **B**

9

駐車支援システム

駐車支援システム

センサーが障害物を検知すると、画面にインジケーターが表示され、ブザーが鳴りま す。(クリアランスソナーについては、別冊「取扱書」をご覧ください。)

画面モード切りかえボタン **C**

ボタンをタッチするたびに、パノラミックビュー&バックビューとワイドバックビュー &バックビューが切りかわります。

ガイド線切りかえボタン **D**

ボタンをタッチするたびに、ガイド線表示モードが切りかわります。(→P.413)

RCTA(リヤクロストラフィックアラート)/RCD(リヤカメラディ **E**

テクション)★/移動物警報★

以下のときに画面にインジケーターが表示されます。

- ・ 後側方レーダーが後側方からの接近車両や障害物を検知したとき
- ・ リヤカメラが後方の歩行者を検知したとき
- ・ カメラが移動物を検知したとき

(RCTA(リヤクロストラフィックアラート)/RCD(リヤカメラディテクション)に ついては、別冊「取扱書」をご覧ください。)

<mark>F</mark> RCD(リヤカメラディテクション)★/移動物警報★

以下のときに画面にインジケーターが表示されます。

・ リヤカメラが後方の歩行者を検知したとき

・ カメラが移動物を検知したとき

(RCD(リヤカメラディテクション)については、別冊「取扱書」をご覧ください。)

カスタマイズ設定ボタン **G**

コーナリングビュー自動表示や車両のボデーカラー、クリアランスソナーの検知距離な どの設定を変更できます。(→P.425)

PKSB(パーキングサポートブレーキ) **H**

衝突の可能性がある対象物を検知すると、画面にインジケーターが表示されます。 (PKSB(パーキングサポートブレーキ)については、別冊「取扱書」をご覧くださ  $\left(\begin{matrix} 1 \\ 0 \end{matrix}\right)$ 

音声認識アイコン **I**

エージェント(音声対話サービス)が作動しているときに表示されます。

 ${\bf J}$  クリアランスソナー / RCTA(リヤクロストラフィックアラート)/

RCD(リヤカメラディテクション)★/移動物警報★ミュートボタン クリアランスソナー / RCTA(リヤクロストラフィックアラート)/ RCD(リヤカメ ラディテクション) /移動物警報の作動音を一時的にミュートします。シフト操作を行 うとミュートは自動的に解除されます。

リヤカメラウォッシャースイッチ★ **K**

短く押す:

リヤカメラ洗浄が一定時間作動します。

長押しする:

リヤカメラウォッシャースイッチを押し続けている間、リヤカメラ洗浄が作動します。

移動物警報★ **L**

後方または側方からの接近車両や障害物を、移動物警報が感知すると、画面にインジ ケーターが表示されます。

★:グレード、オプションなどにより、装備の有無があります。

知識

- ●シフトポジションが R のときにカメラスイッチを押すと、パノラミックビュー&ワイ ドフロントビューに切りかえできます。
- ●パノラミックビュー&バックビュー表示中、表示部にタッチすることで、パノラミッ クビュー&ワイドバックビューに切り替えることができます。
- ●クリアランスソナーの表示位置とカメラ映像に映し出される障害物の位置は合わない ことがあります。

## 警告

- ●乗車人数、積載量、路面の勾配などにより、画面のガイド線の示す位置はかわりま す。必ず後方や周囲の安全を直接確認しながら運転してください。
- ●クリアランスソナー、RCTA (リヤクロストラフィックアラート)、RCD (リヤカ) メラディテクション)、移動物警報の表示は、カメラ映像に重畳して表示している ため、周囲の明るさや色などによっては見えにくい場合があります。

## ガイド線表示モードの切りかえ

ガイド線切りかえボタンをタッチするごとに、表示モードが切りかわりま す。

#### ■ 予想進路線モード

ハンドル操作に連動した予想進路線などが表示されます。

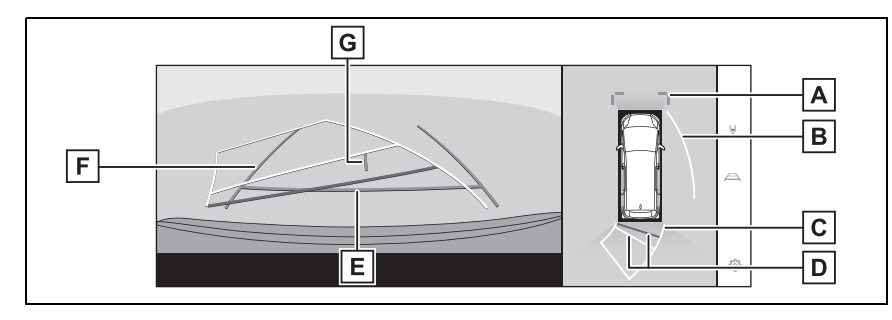

駐車支援システム

駐車支援システム

車両前端から約 1m 先(青色)を示します。

側方予想進路線 **B**

ハンドル操作と連動して、進路の目安(黄色)を示します。

後方予想進路線 **C**

ハンドル操作と連動して、進路の目安(黄色)を示します。

## 後方距離目安線 **D**

車の後方の距離を示します。

- ・ 予想進路線と連動します。
- ・ リヤバンパー後端の中心位置から約 0.5m 先(赤色)/約 1m 先(黄色)を示しま す。

後方距離目安線 **E**

リヤバンパー後端から約 0.5m 先(青色)を示します。

## 後方車幅延長線 **F**

車をまっすぐ後退させたときの進路の目安を示します。

- ・ 実際の車幅より広く表示します。
- ・ 直進状態になっているときは、予想進路線と重なります。

## $\overline{\mathsf{G}}$  車両中央線

後方車幅延長線の中心位置(青色)を示します。

#### ■ 駐車ガイド線モード

ハンドルの切り返し点(駐車ガイド線)が表示されます。予想進路線表示 を必要とせずに駐車できる、車両感覚に慣れた方におすすめします。

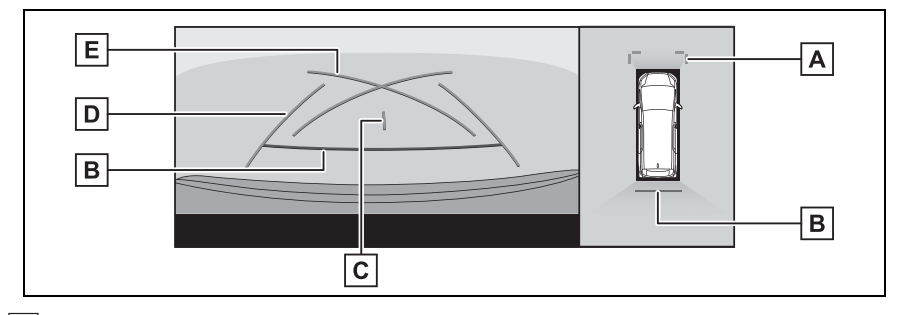

## 前方距離目安線 **A**

車両前端から約 1m 先(青色)を示します。

後方距離目安線 **B**

車の後方の距離を示します。

・ リヤバンパー後端の中心位置から約 0.5m 先(赤色)を示します。

<mark>C</mark> 車両中央線

後方車幅延長線の中心位置(青色)を示します。

後方車幅延長線 **D**

車をまっすぐ後退させたときの進路の目安を示します。 ・ 実際の車幅より広く表示されます。

## 駐車ガイド線 **E**

もっとも後方へ小まわりしたときの進路の目安を示します。 ・ 駐車時にハンドルを操作する位置の目安にしてください。

#### ■ 距離目安線モード

距離目安線のみ表示されるモードです。ガイド線を必要としない方におす すめします。

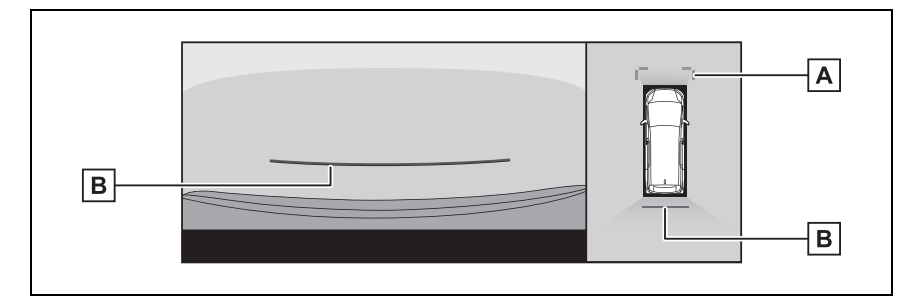

## 前方距離目安線 **A**

車両前端から約 1m 先(青色)を示します。

後方距離目安線 **B**

車の後方の距離を示します。

・ リヤバンパー後端の中心位置から約 0.5m 先(赤色)を示します。

#### ■ 車両中央予想進路線モード

ハンドル操作に連動して、予想進路線や車両中央線の目安などが表示され ます。

またリヤバンパーの中心を、看板やポールなどの目印に寄せる場合に使用 します。

9

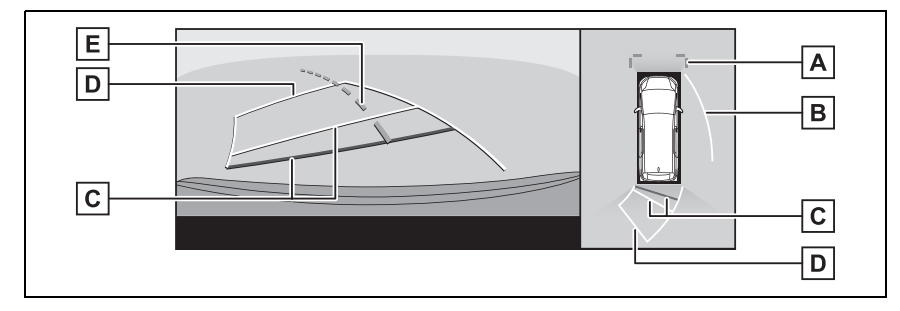

前方距離目安線 **A**

車両前端から約 1m 先(青色)を示します。

側方予想進路線 **B**

ハンドル操作と連動して、進路の目安(黄色)を示します。

後方距離目安線 **C**

車の後方の距離を示します。

- ・ 予想進路線と連動します。
- ・ リヤバンパー後端の中心位置から約 0.5m 先(赤色)/約 1m 先(黄色)を示しま す。

後方予想進路線 **D**

ハンドル操作と連動して、進路の目安(黄色)を示します。

 $\underline{\mathsf{F}}$  車両中央予想進路線

ハンドル操作と連動して、車両中央線(緑色)の目安を示します。

知識

●バックドアが閉じていないとガイド線は表示されません。バックドアを閉じてもガイ ド線が表示されない場合は、トヨタ販売店で点検を受けてください。

## 警告

●後方車幅延長線は、実際の車幅より広く表示されます。後退するときは、必ず後方 や周囲の安全を直接確認しながら運転してください。

予想進路線モードを使用して駐 車する

**1** シフトポジションを R にしま す。

次の手順と逆方向の駐車スペース に駐車するときは、ハンドル操作 はすべて左右逆です。

**2** 予想進路線が駐車スペースの中 に入るようにハンドルを操作し て、ゆっくり後退します。

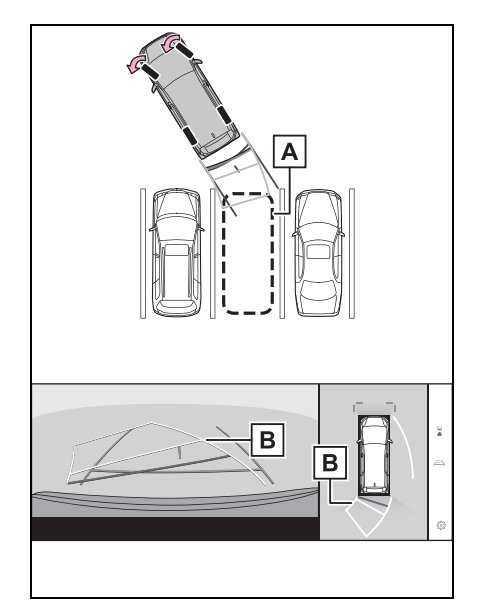

- 駐車スペース **A**
- 予想進路線 **B**
- **3** 車の後部が駐車スペースの中に 入ったら、車幅延長線が駐車ス ペース左右の区画線のあいだに

入るようにハンドルを操作しま す。

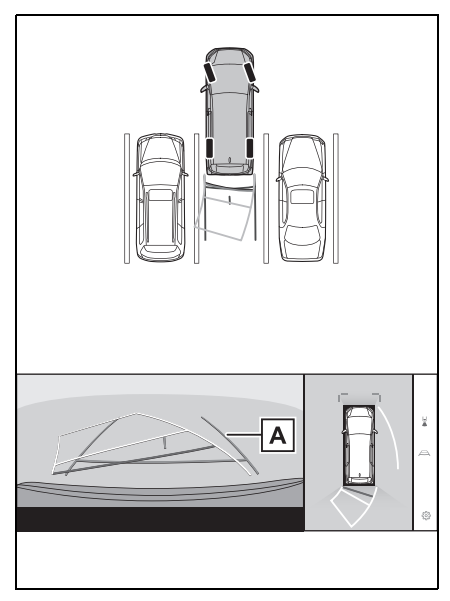

- 車幅延長線 **A**
- **4** 車幅延長線と駐車スペースの区 画線が平行になったら、ハンド ルをまっすぐにして、車が駐車 スペースにすべて入るまで、 ゆっくり後退します。
- **5** 適切な位置で停車し、駐車を終 えます。

## 駐車ガイド線モードを使用して 駐車する

**1** シフトポジションを R にしま す。

9

**2** 駐車ガイド線が駐車スペースの 右端の区画線に合うまで後退し たら止まる。

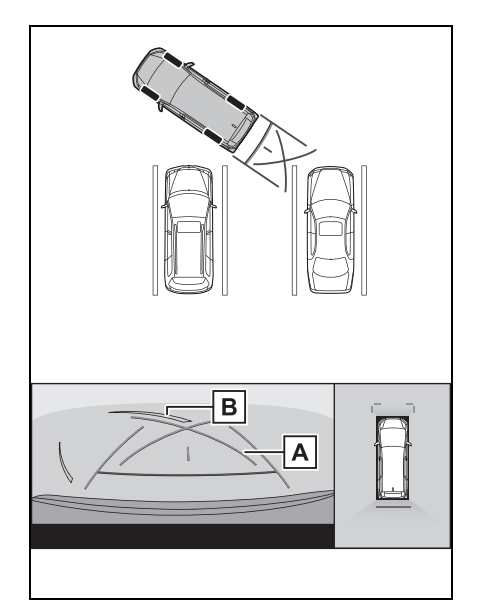

- 駐車ガイド線 **A**
- 駐車場の区画線 **B**
- **3** ハンドルを左いっぱいにまわし て、ゆっくり後退します。
- **4** 車が駐車スペースと平行になっ たら、ハンドルをまっすぐにし て、車が駐車スペースにすべて 入るまで、ゆっくり後退しま す。
- **5** 適切な位置で停車し、駐車を終 えます。

# **ドアミラー格納時の画面**

ドアミラーを格納した場合、パノラミックビューのかわりにサイドカメ ラからの映像が表示されます。狭い場所での幅寄せ駐車の際などに、車 両周辺の安全確認を補助します。

▶ サイドビュー&ワイドフロントビュー

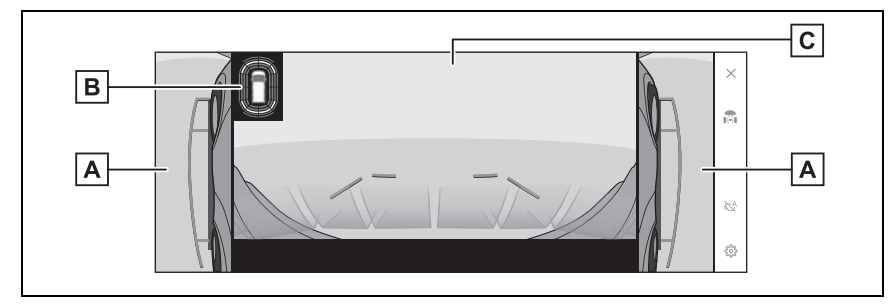

サイドビュー&バックビュー

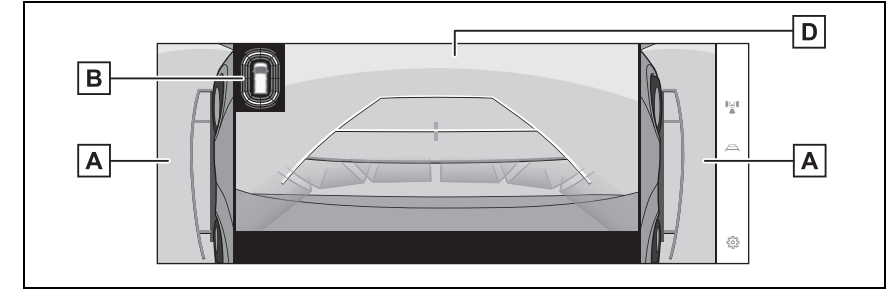

▶ サイドビュー&ワイドバックビュー

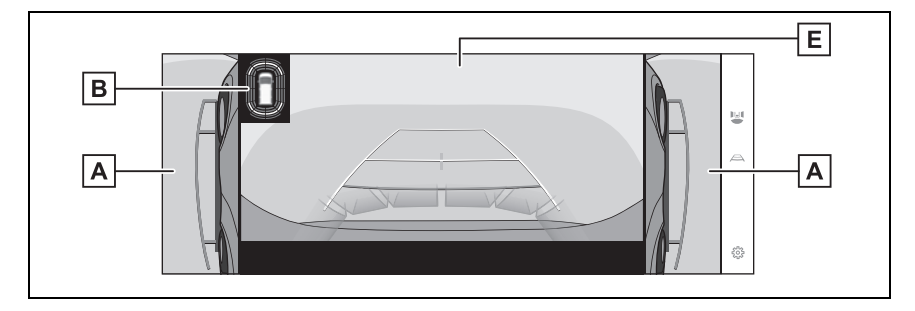

サイドビュー **A**

クリアランスソナー **B**

センサーが障害物を検知すると、画面にインジケーターが表示され、ブザーが鳴りま

す。(クリアランスソナーについては、別冊「取扱書」をご覧ください。) ワイドフロントビュー **C** バックビュー **D** ワイドバックビュー **E**

## 知識

●クリアランスソナーの表示位置とカメラ映像に映し出される障害物の位置は合わない ことがあります。

# **画面を拡大表示する**

## 画面に映っているものが小さく見えにくい場合に、画面を拡大して表示 させることができます。

パノラミックビューの拡大させたいエリアをタッチします。

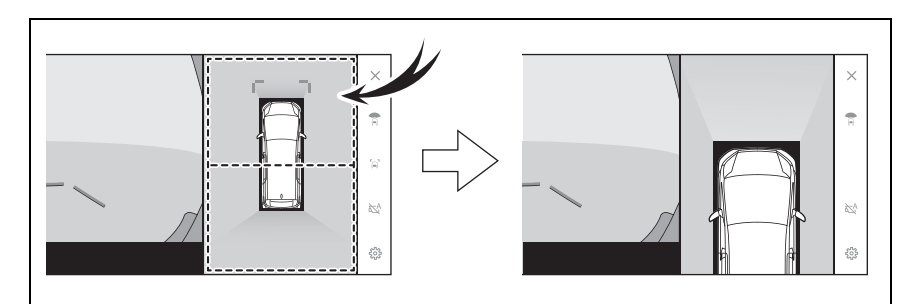

● 選択したエリアが拡大表示されます。

- パノラミックビューは、車両の前後 2 カ所のいずれかを拡大して表示さ せることができます。
- 拡大表示を解除するには、再度画面をタッチします。

#### 知識

- ●次の条件をすべて満たすと拡大機能を使用できます。
- ・ 車速が 12km/h 以下
- ・ クリアランスソナーが ON になっている
- ●次のいずれかの条件を満たすと拡大表示が自動的に解除されます。
- ・ 車速が 12km/h 以上になった
- ・ クリアランスソナーを OFF にした
- ●シフトポジションが R のときのパノラミックビュー&ワイドフロントビューでは、拡 大機能を使用できません。
- ●パノラミックビューの拡大表示は、ガイド線を表示しません。

9

## **床下透過映像を表示する**

現在の車両位置から撮影された過去のカメラ映像が車両下に合成表示さ れ、車両下の状況やタイヤ位置の把握などを補助できます。映像はパノ ラミックビュー、サイドクリアランスビュー、コーナリングビューに表 示されます。

床下透過映像表示は、カスタマイズ設定画面の設定を ON にし、車両を前 進もしくは後退すると表示されます。

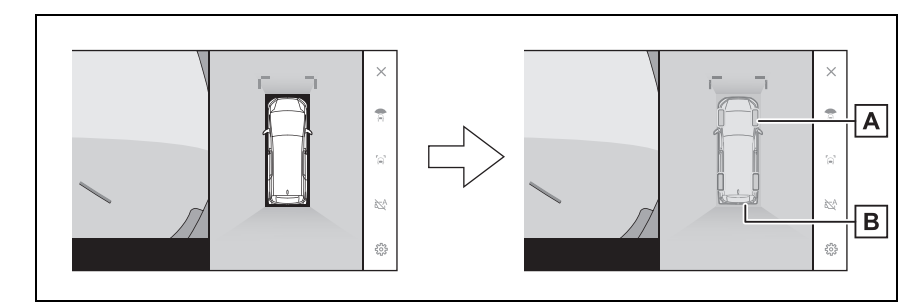

タイヤ形状線 **A**

ハンドルと連動してタイヤ位置の目安を示します。

 $\overline{\mathbf{B}}$  車両形状目安線

車両の外形の目安を示します。

知識

●次の場合は、床下透過映像が表示されません。

- ・ 車速が 20km/h 以上になったとき
- ・ 車両が停止し、一定時間が経過したとき
- ・ 車両始動後、一定以上の距離を走行していないとき
- ・ ドアミラーを格納しているとき
- ・ ABS が作動したとき
- ・ システムが正常に作動しないとき
- ●次のような状況では、システムが正常に作動しない場合があります。
- ・ 積雪路
- ・ 照明などによる影があるとき
- ・ カメラレンズに汚れや異物が付着しているとき
- ・ 水面(川、海など)
- ・ オプション装備を取り付けたとき
- ・ カメラの前に障害物があるとき
- ・ タイヤを交換したとき
- ・ バックドアが開いて、カメラの位置が正しくない場合
- ・ すべりやすい路面や車輪が空転したとき
- ・ 坂道などの勾配があるとき
- ●過去に撮影された映像を表示しているため、次のような場合は、画面と実際の状況が 異なることがあります。
- ・ 撮影後に障害物が現れたり動いたりしたとき
- ・ 撮影後に砂や雪などが崩れて動いたとき
- ・ 表示範囲に水たまりやぬかるみなどがあるとき
- ・ 車両がスリップしたとき
- ●次のような状況では、床下透過映像が一部、もしくはすべて黒映像で表示される場合 があります。
- ・ 撮影した映像がない状態で、発進したとき
- ・ ハンドルを一定以上の角度まで回したとき
- ・ 車両が停止し、一定時間が経過したとき

## 警告

- ●乗車人数、積載量、路面の勾配、路面状況、周囲の明るさ、オプションの装備、タ イヤの交換などにより、タイヤ形状線や車両形状目安線と実際の車両位置がずれる 場合があります。必ず周囲の安全を確認しながら運転してください。
- ●表示される映像は、撮影された撮影された映像です。そのため、撮影後に障 害物が動くなど、床下透過映像表示と実際の状況とが必ずしも一致しない場合があ ります。

## **移動物警報★**

★:グレード、オプションなどにより、 装備の有無があります。

パノラミックビューを表示中に車 両周囲の移動物を検知すると、警 報が鳴り、画面にインジケーター が表示されます。

次の条件をすべて満たすと移動物 警報を使用できます。

- シフトポジションが D または R のとき
- 車速が約 15km/h 以下

● サイドミラーが開いているとき

#### 知識

- ●次のような場合、カメラが移動物を正 しく検知できないことがあります。
- ・ 走っている人
- ・ 自車や建物の影から突然現れる人
- ・ スケートボード、その他の軽車両など に乗っている人
- ・ 周囲の色とよく似た色の服装の人
- ・ カートや荷物などにより体の一部が隠 れている人
- ・ 夜間(日没後)
- ・ 悪天候(雨、雪、霧など)
- ・ レンズに汚れ(泥、融雪剤など)や傷 があるとき
- ・ カメラレンズに水滴が流れているとき
- ・ 強い光がカメラに直接あたっていると き
- ・ 明暗差があるとき(ガレージや地下駐 車場の開いたシャッター付近など)
- ●次のようなものに対しては、衝突の可 能性がなくてもシステムが作動するこ とがあります。
- ・ 動いている物(旗、排気ガス、大粒の 雨や雪、路面の雨水など)
- ・ 路面に模様があるとき(白線、横断歩

道、石畳、路面電車のレール、補修痕、 落ち葉、砂利、水たまりなど)

- ・ 金属のフタ(グレーチング)や側溝
- ・ 路肩や段差があるとき
- ・ 水たまりや濡れた路面への物体の映り 込み
- ・ 影
- ・ 細長い構造物(柱、三角コーン、消火 栓など)
- ・ 静止している歩行者、二輪車、自動車
- ●次のような状況では、衝突の可能性が なくてもシステムが作動することがあ ります。
- ・ 段差に乗り上げたとき
- ・ 勾配変化があるとき
- ・ 車両姿勢が大きく傾いたとき(積載、 急ブレーキ)
- ・ ローダウンサスペンションや、純正と 異なるサイズのタイヤを取り付けたと き
- ・車高が極端に変化しているとき(ノー ズアップ、ノーズダウン)
- ・ カメラ付近に市販の電装部品(字光式 ナンバープレート、フォグランプなど) を取り付けているとき
- ・ バンパーに市販の保護パーツ(バン パートリムなど)を取り付けていると き
- ・ 窓から手を出している
- ・ カメラの位置や向きがずれているとき
- ・ 牽引フックを取り付けたとき
- ・ カメラが汚れているとき(泥、融雪剤 など)
- ・ カメラレンズに水滴が流れているとき
- ・ 点滅する光源があるとき(ハザードラ ンプなど)

# **パノラミックビューモニ ターの設定を変更する**

コーナリングビュー自動表示や 車両のボデーカラー、クリアラ ンスソナーの検知距離などの設 定を変更できます。

1 [ 8 ] にタッチします。

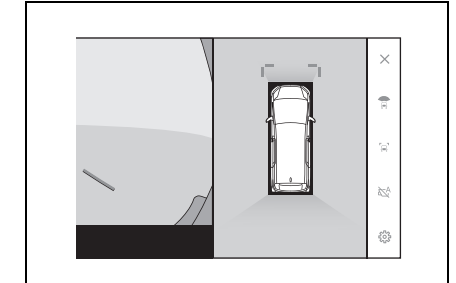

- **2** サブメニューの [ パノラミック ビューモニター ] にタッチしま す。
- **3** 各項目を設定します。

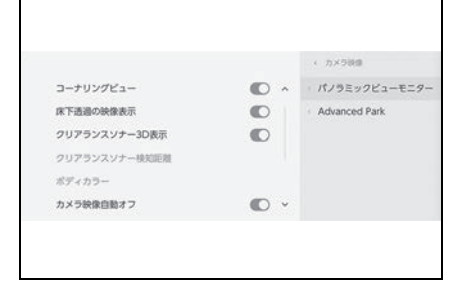

● [ コーナリングビュー ]

コーナリングビューの自動表示の ON/ OFF を設定できます。

● [ 床下透過の映像表示 ]

床下透過映像表示の設定を ON/OFF で きます。設定を ON にし、車両を前進も しくは後退すると、現在の車両位置から 撮影された過去のカメラ映像が車両下に

合成表示され、車両下の状況やフロント タイヤ位置の把握などを補助できます。 映像はパノラミックビュー、サイドクリ アランスビュー、コーナリングビューに 表示されます。

**● [ クリアランスソナー 3D 表示 ]** 

クリアランスソナー 3D 表示の ON/ OFF を設定できます。

● 「 クリアランスソナー検知距離 1 クリアランスソナーによる障害物検知の 開始距離を切りかえることができます。

● [ ボディカラー]

画面に表示される車両のボデーカラーを 変更できます。(→P.425)

● [カメラ映像自動オフ]

画面表示タイマー機能の ON/OFF を設 定できます。

● [ 移動物警報 ] ★

移動物警報表示の ON/OFF を設定でき ます。

● [自動表示モードON時の警報]★ 自動表示モード ON 時の警報の ON/ OFF を設定できます。

● [ 登録した自動表示地点の消去 ] パノラミックビューの自動表示登録をし た地点を消去できます。

★:グレード、オプションなどにより、 装備の有無があります。

知識

●走行中は安全のため、カスタマイズ設 定画面を表示できません。

## ボデーカラーを変更する

画面に表示される車両のボデーカ ラーを変更できます。

- **1** [ ボディカラー ] にタッチしま す。
- **2** 希望のボデーカラーを選択しま す。
- **3** [OK] にタッチします。

### クリアランスソナーの検知開始 距離を切りかえる

クリアランスソナーによる障害物 検知の開始距離を切りかえること ができます。

- **1** [ クリアランスソナー検知距離 ] にタッチします。
- **2** 希望の検知開始距離を選択しま す。
- **3** [OK] にタッチします。

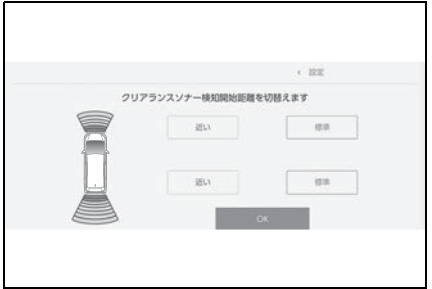

# **パノラミックビューモニ ターの注意点**

運転操作時は、必ず後方や周囲 の安全を直接確認してください。 お守りいただかないと、車をぶ つけるなど、思わぬ事故を引き 起こすおそれがあります。パノ ラミックビューモニターを使用 するときは次のことをお守りく ださい。

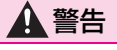

- ●パノラミックビューモニターを過信 しないでください。一般の車と同様、 必ず後方や周囲の安全を直接確認し ながら慎重に運転してください。特 に周辺に駐車している車や障害物な どに接触しないようにしてください。
- ●運転操作時は、必ず後方や周囲の安 全を直接確認しながら運転してくだ さい。
- ●画面だけを見ながら運転操作するこ とは絶対にしないでください。画面 に映し出されている映像と実際の状 況は異なることがあります。また、 カメラの映し出す範囲はかぎられて います。画面だけを見て右左折、後 退することは絶対にしないでくださ い。車をぶつけたり、思わぬ事故を 引き起こすおそれがあります。必ず 目視やインナーミラー、ドアミラー などで周囲の安全を確認し、十分注 意した上で運転してください。
- ●乗車人数、積載量、路面の勾配など により、画面のガイド線の示す位置 はかわります。必ず後方や周囲の安 全を直接確認しながら運転してくだ さい。

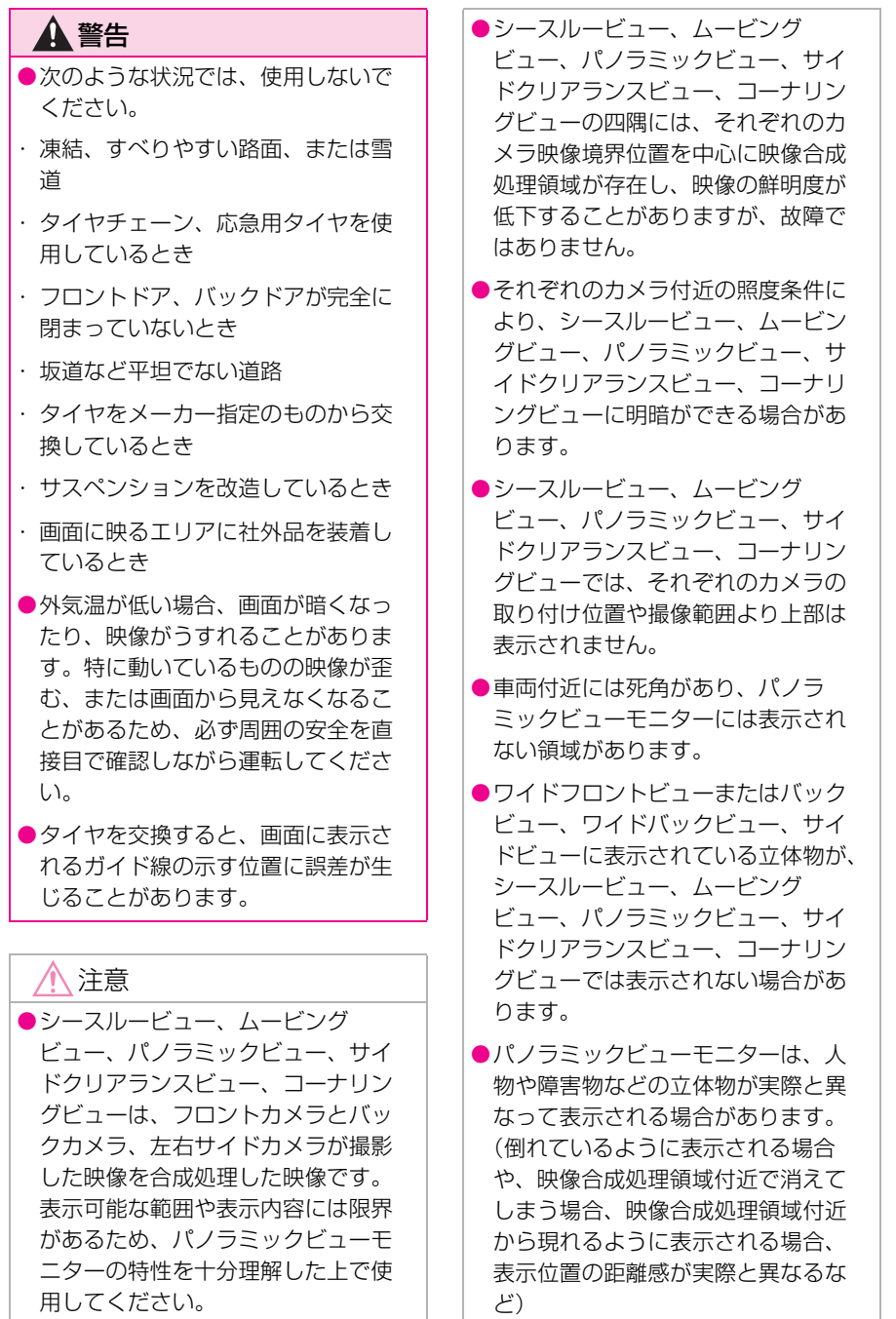

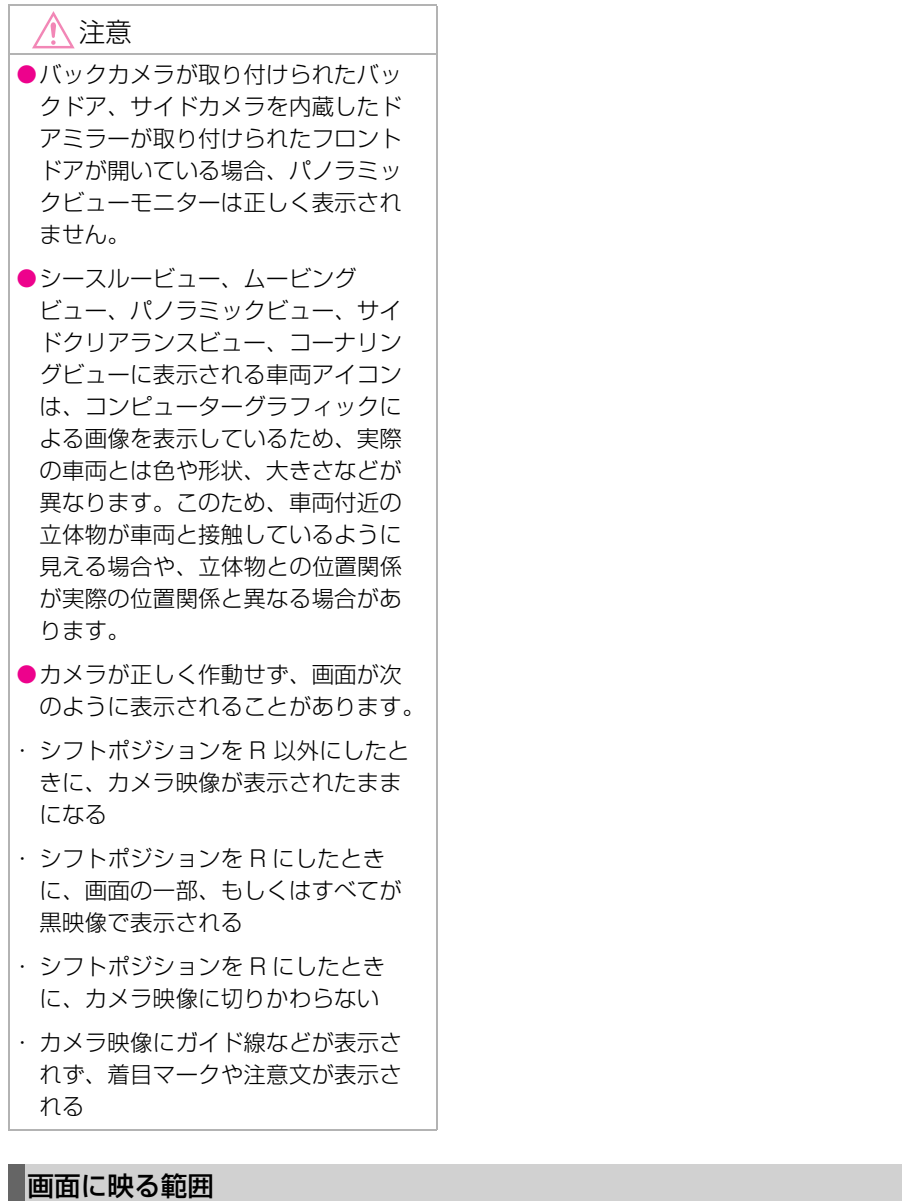

車両付近には死角があり、表示されない領域があります。画面では車両の 周辺に何も表示されていなくても、実際には障害物が進路上にあるため、 接触することがあります。必ず周囲の安全を直接確認してください。

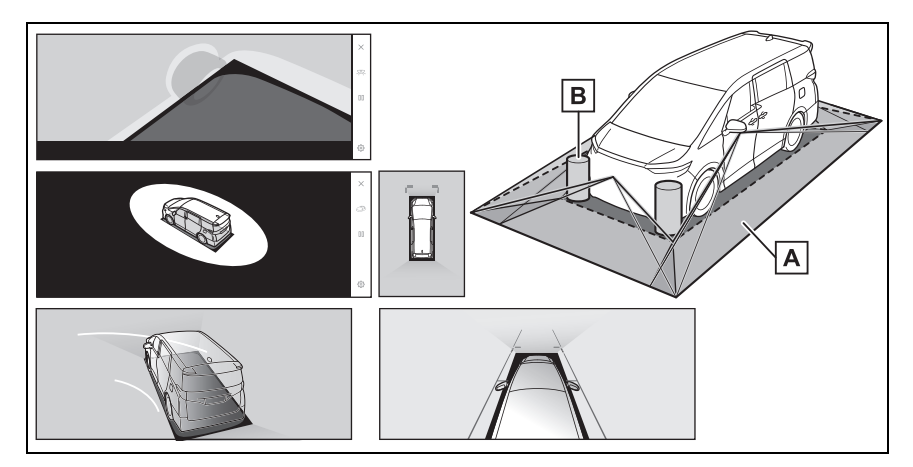

画面に映るエリア **A**

画面に映らない障害物 **B**

黒色部分内にある障害物は画面に表示されません。

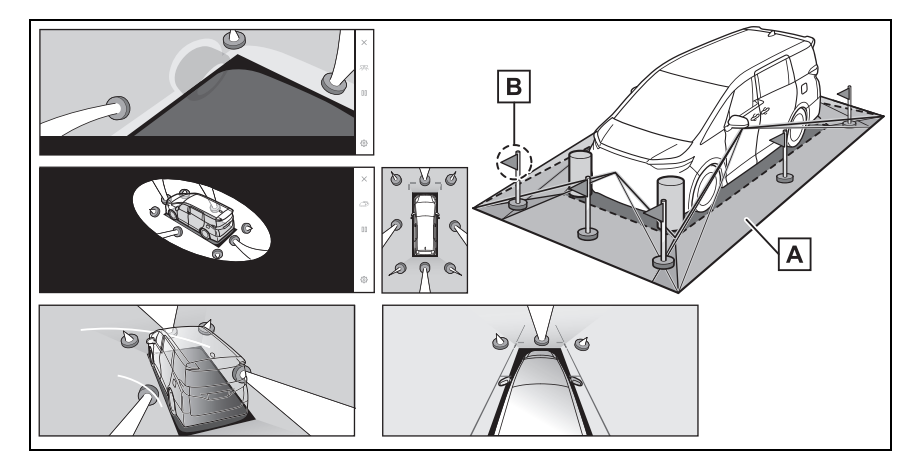

画面に映るエリア **A**

画面に映らない部分 **B**

路面より高い部分は画面に表示されません。

## 知識

- ●車両アイコンまわりの黒色部分はカメラに映らない部分です。直接確認してくださ い。
- ●シースルービュー、ムービングビュー、パノラミックビュー (拡大表示を含む)、サ イドクリアランスビュー、コーナリングビューは、4 つのカメラから得られた画像を

平らな路面を基準に加工して表示しているため、次のように表示されることがありま す。

- ・ 立体物が倒れて細長く、もしくは大きく見える。
- ・ 路面より高い位置にある立体物が実際より遠くに見える、もしくは見えない。
- ・ 高さのあるものが合成のつぎ目から現れてくるように見える場合がある。
- ●照度条件により、カメラごとの映像の明るさにばらつきが出る場合があります。
- ●乗員人数、積載状況、ガソリン残量による車体の傾きや車高の変化などにより、表示 映像がずれる場合があります。
- ●ドアが完全に閉まっていないと、表示映像やガイド線が正しく表示されない場合があ ります。
- ●シースルービュー、ムービングビュー、パノラミックビュー (拡大表示を含む))、サ イドクリアランスビュー、コーナリングビューに表示されている車両アイコンと、路 面や障害物との位置関係は実際の位置とは異なる場合があります。
- ●字光式ナンバープレートを装着していると、画面上に映り込むことがあります。
- ●図の○部分は画像を合成しているため、映像が見えにくい場合があります。

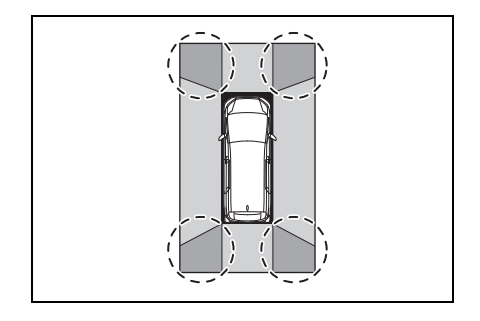
### ■ ワイドフロントビュー

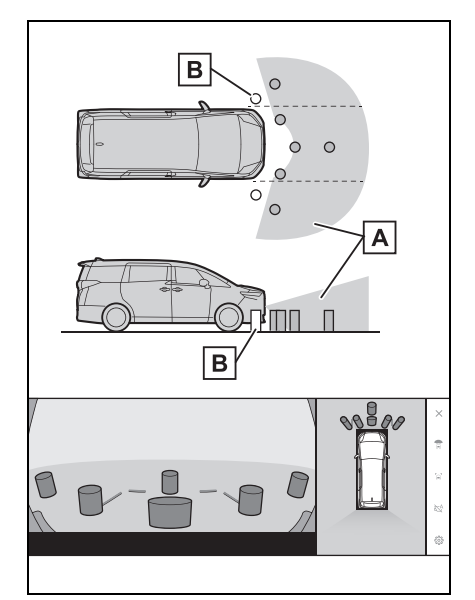

画面に映るエリア **A**

画面に映らない障害物 **<sup>B</sup> <sup>A</sup>**

バンパーの両端付近は画面に映りません。

#### 知識

- ●カメラの映し出される範囲には限度が あり、バンパーの両端付近やバンパー の真下付近にあるものは映し出されま せん。
- ●画面に映る映像の距離感覚は実際の距 離とは異なります。
- ●ワイドフロントビューのカメラは特殊 なレンズを使用しているため、画面に 映る映像の距離感は実際の距離とは異 なります。

### ■ サイドビュー&バックビュー (ドアミラー格納時)について

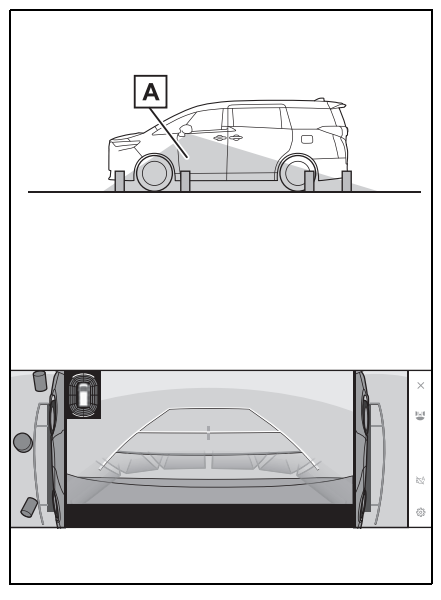

画面に映るエリア

知識

- ●車や路面の状況により、映る範囲は異 なることがあります。
- ●カメラの映し出される範囲には限度が あり、助手席側のバンパー付近やバン パーの真下付近にあるものは映し出さ れません。
- ●画面に映る映像の距離感覚は実際の距 離とは異なります。
- ●サイドビュー&バックビューのカメラ は特殊なレンズを使用しているため、 画面に映る映像の距離感は実際の距離 とは異なります。

9

■ バックビュー

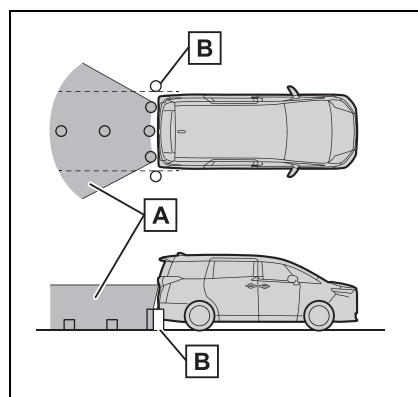

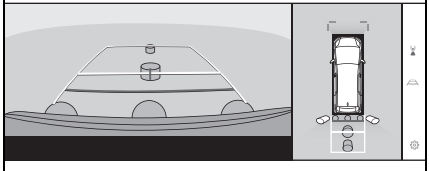

画面に映るエリア **A**

画面に映らない障害物 **B**

バンパーの両端付近は画面に映りません。

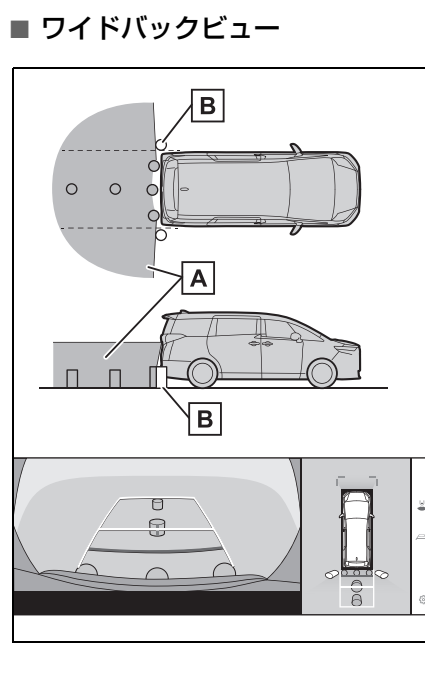

- 画面に映るエリア **A**
- 画面に映らない障害物 **B**
- バンパーの両端付近は画面に映りません。

#### 知識

- ●車や路面の状況により、映る範囲は異 なることがあります。
- ●カメラの映し出される範囲には限度が あり、バンパーの両端付近やバンパー の真下付近にあるものは映し出されま せん。
- ●画面に映る映像の距離感覚は実際の距 離とは異なります。
- ●バックビューやワイドバックビューの カメラは特殊なレンズを使用している ため、画面に映る映像の距離感は実際 の距離とは異なります。
- ●バックカメラより高い位置にあるもの については、モニターに映らないこと があります。
- ●字光式ナンバープレートを装着してい ると、画面上に映り込むことがありま す。

### カメラの位置

パノラミックビューモニターの各 カメラは図の位置にあります。

- フロントカメラ
- AL PHARD

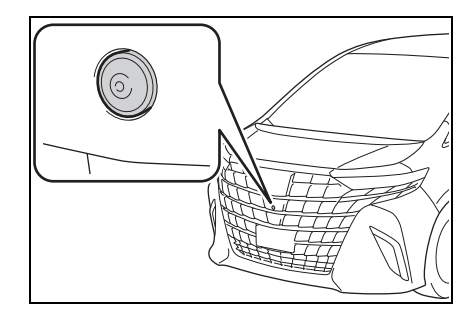

▶ VFLLFIRE

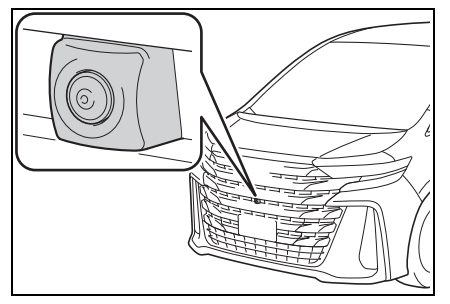

■ サイドカメラ

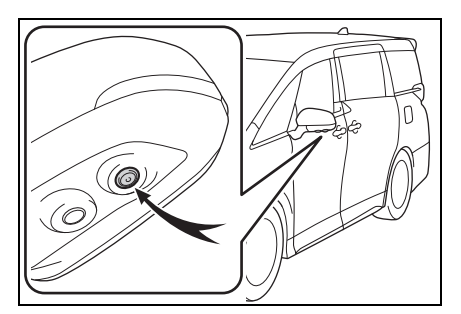

- バックカメラ
- **ALPHARD**

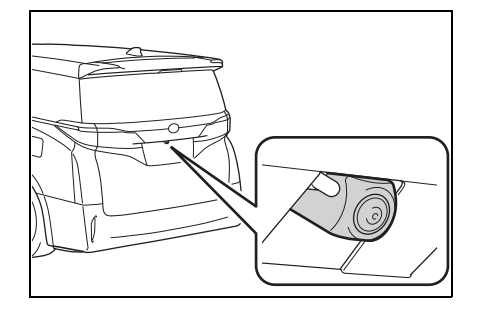

▶ VELLEIRE

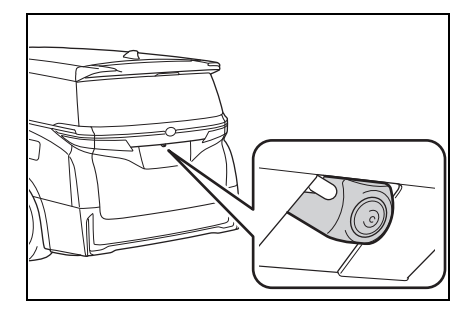

### カメラのお手入れ方法

カメラに水滴、雪、泥などの異物 や汚れが付着していると、鮮明な 画像を見ることができません。こ の場合、大量の水でカメラの汚れ を流し、水で湿らせたやわらかい 布でカメラレンズをふき取ってく ださい。

### 注意

- ●パノラミックビューモニターが正常 に作動しなくなるおそれがあります。 次のことにご注意ください。
- ・ カメラ部を強くたたいたり、ものを ぶつけるなど、強い衝撃を与えない でください。カメラの位置、取り付 け角度がずれるおそれがあります。
- ・ カメラ部は防水構造となっています。 取りはずし、分解、改造をしないで ください。
- ・ カメラレンズを洗うときは、大量の 水でカメラの汚れを流したあと、水 で湿らせたやわらかい布でカメラレ ンズをふき取ってください。カメラ レンズを強くこするとカメラレンズ が傷付いて、鮮明な画像を見ること ができなくなるおそれがあります。

駐車支援システム

駐車支援システレ

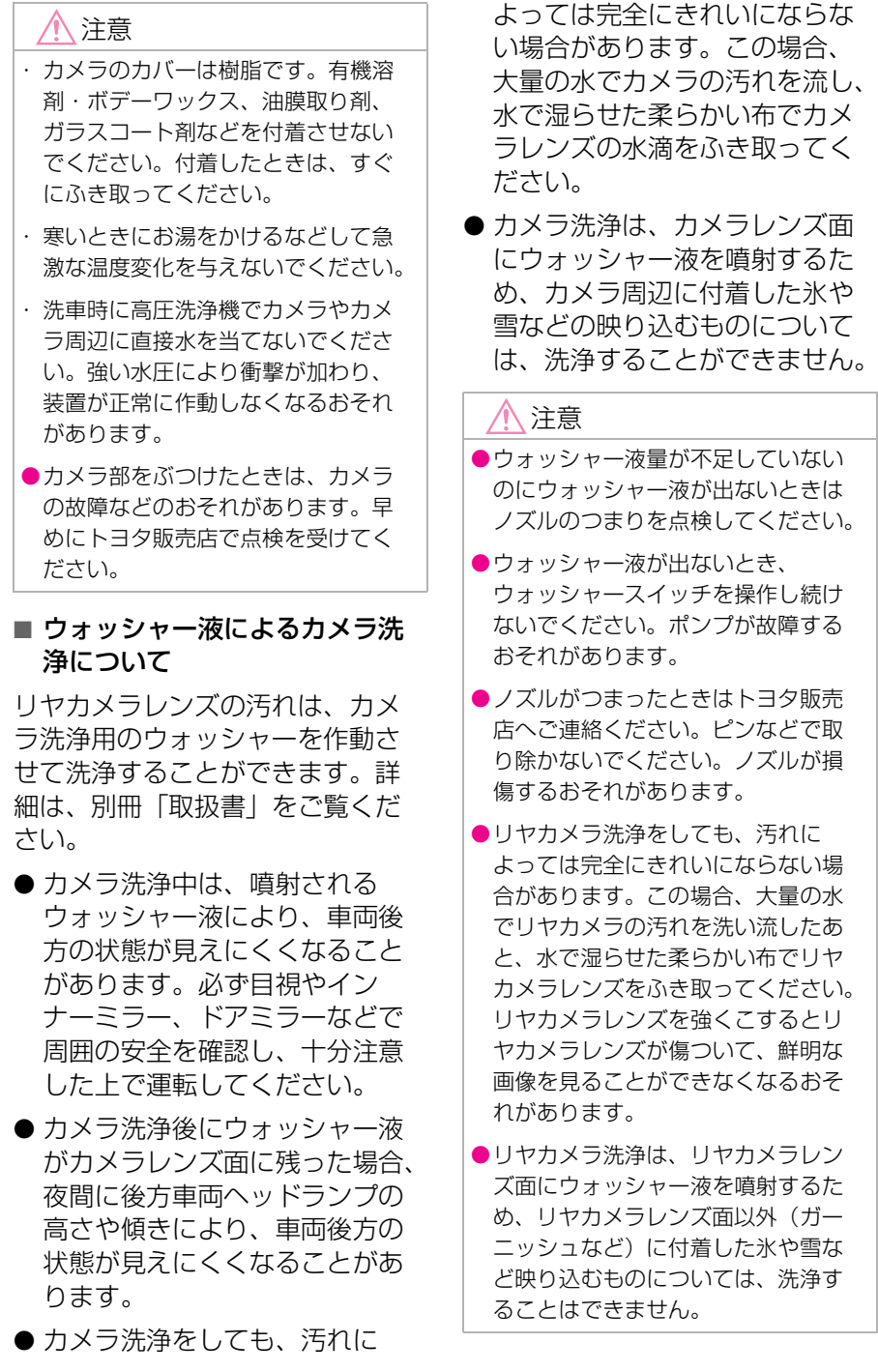

#### 注意 ●リヤカメラ洗浄後にウォッシャー液 がレンズ面に残る場合があります。 ●ウォッシャー液の凍結防止のため、 その際、夜間に後方車両のヘッドラ ウォッシャー液は外気温に適したも イトの高さや傾きにより映像が見え のを使用してください。 にくくなることがあります。 ●洗車時に高圧洗車機でノズルに直接 水を当てないでください。強い水圧 パーキングアシストライト により衝撃が加わり、装置が正常に 作動しなくなるおそれがあります。 パノラミックビューモニターの また、ノズル噴射口に水が入り込み、 パーキングアシストライトは図の 凍結しウォッシャー液が正しく噴射 位置にあります。 できないおそれがあります。 ●寒いときにお湯をかけるなどして急 激な温度変化を与えないでください。 ●ウィンドウシールドウォッシャーと ウォッシャタンクを共用しているた  $\sqrt{2}$ め、リヤカメラ洗浄を多用すると、 ウォッシャー液の補充頻度が高くな  $\overline{C}$ ります。 ●ノズル部を強くたたいたり、物をぶ つけるなど、強い衝撃を与えないで 注意 ください。ノズルの位置、取り付け ●パノラミックビューモニターが正常 角度がずれるおそれがあります。 に作動しなくなるおそれがあります ●車両に強い振動がかかる場合、ノズ ので、以下のことにご注意ください。 ルから水滴が垂れカメラ映像が見え づらくなることがあります。 ・ ライト部を強くたたいたり、物をぶ つけるなど、強い衝撃を与えないで ●ウォッシャースイッチの表示画面や ください。ライトの位置、取り付け 配置位置は画面やシステムの種類に 角度がずれるおそれがあります。 よって異なることがあります。 ・ ライト部は防水構造となっています ●ウォッシャースイッチは長押しする ので、取りはずし・分解・改造をし と、押している間洗浄液が噴射しま ないでください。 す。 ・ ライト部を洗うときは、大量の水で ●リヤカメラ洗浄中は、噴射される ライトの汚れを流したあと、水で湿 ウォッシャー液によりリヤカメラ映 らせた柔らかい布でライト部をふき 像が見えづらくなる場合があります。 取ってください。 必ず車両周囲の状況を直接確認して ください。 ・ ライトのカバーは樹脂ですので、有 機溶剤・ボディワックス・油膜取り 剤・ガラスコート剤などを付着させ ないでください。付着したときは、 すぐにふき取ってください。

八 注意 ・ 寒いときにお湯をかけるなどして急 激な温度変化を与えないでください。 ・ 洗車時に高圧洗浄機でライトやライ ト周辺に直接水を当てないでくださ い。強い水圧により衝撃が加わり、 装置が正常に作動しなくなるおそれ があります。 ●ライト部をぶつけたときは、ライト の故障などのおそれがあります。早 めにトヨタ販売店で点検を受けてく ださい。

#### 画面と実際の路面との誤差

パノラミックビューモニターの合 成映像やガイド線は、平らな路面 に対しての距離の目安を示してい ます。そのため、次の状態のとき は、画面のガイドと実際の路面上 の距離や進路に誤差が生じます。

■ 急な上り坂が後方にあるとき

実際の距離より手前に距離目安線 が表示されます。そのため、上り 坂にある障害物は実際より遠くに 見えます。同様にガイド線と実際 の路面上の進路にも誤差が生じま す。

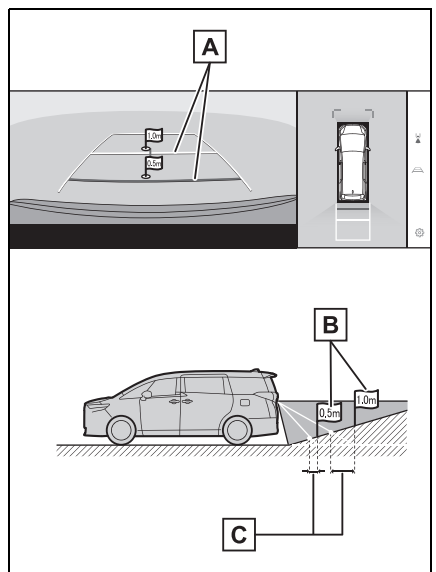

- 距離目安線 **A**
- 実際の距離 **B**

誤差 **C**

#### ■ 急な下り坂が後方にあるとき

実際の距離よりうしろに距離目安 線が表示されます。そのため、下 り坂にある障害物は、実際より近 くに見えます。同様にガイド線と 実際の路面上の進路にも誤差が生 じます。

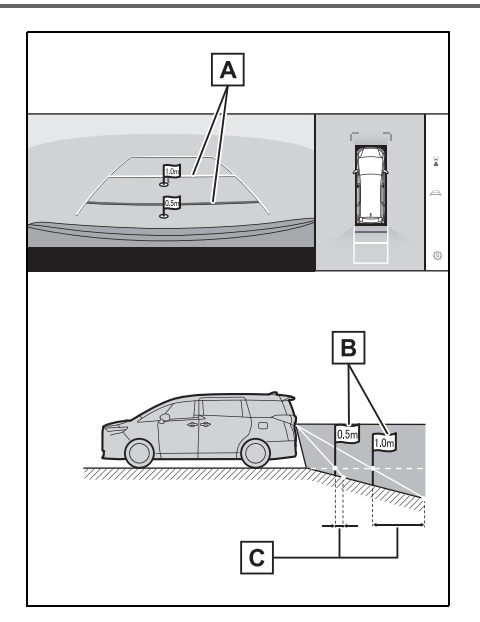

距離目安線 **A**

実際の距離 **B**

誤差 **C**

### ■ 車が傾いているとき

乗車人数、積載量などにより車が 傾いているときは、実際の距離、 進路と誤差が生じます。

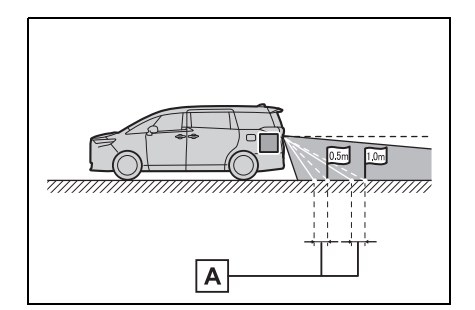

誤差 **A**

■ 車両中央予想進路線について

リヤバンパー付近の空中にガイド 線が描かれているため、車両の中 央からずれているように見えるこ とがあります。

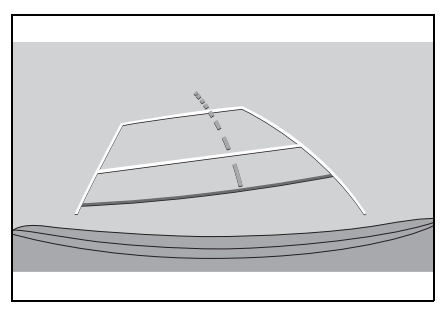

### 画面と実際の立体物との誤差

画面に表示されるガイド線は路面 に対して表示されているため、立 体物の位置を判断できません。張 り出しのある立体物(トラックの 荷台のような障害物)が近くにあ るときは、次のことにご注意くだ さい。

# 警告

●クリアランスソナーの表示が赤色の ときは、必ず直接確認して、それ以 上進まないでください。車をぶつけ るなど、思わぬ事故を引き起こすお それがあります。

### ■ パノラミックビュー (拡大表示を含む) の表示

画面では車両のバンパーとのあいだに余裕があり、ぶつからないように見 えても、実際には車両が進路上にあるためぶつかることがあります。周囲 の安全を直接確認してください。

駐車支援システム

駐車支援システム

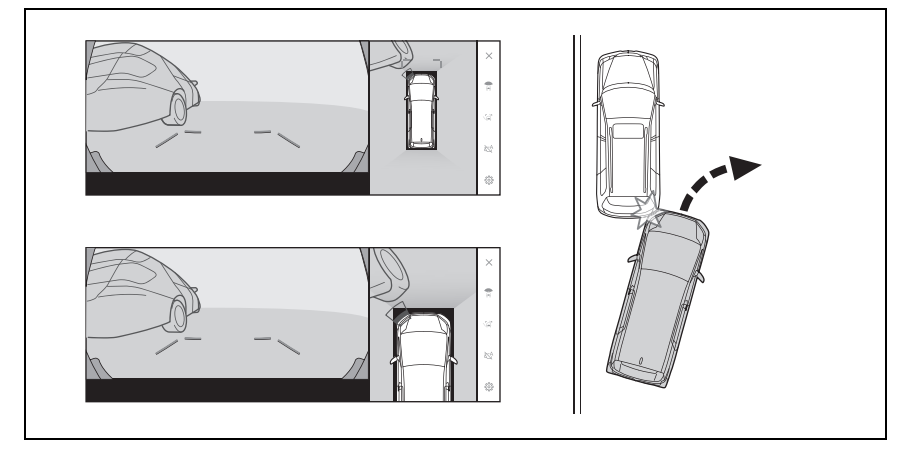

### ■ 予想進路線について

● 画面では車両のバンパーが予想 進路線の外側にあり、ぶつから ないように見えても、実際には 車両が進路上にあるためぶつか ることがあります。周囲の安全 を直接確認してください。

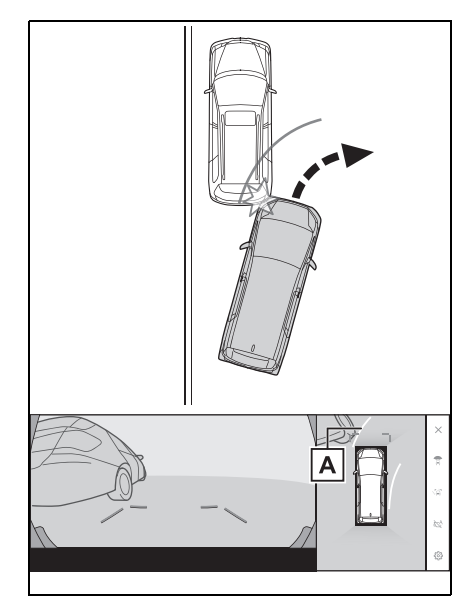

- 予想進路線 **A**
- 高い位置にある立体物(張り出

しのある壁やトラックの荷台な ど)は、画面に映らない場合が あります。周囲の安全を直接確 認してください。

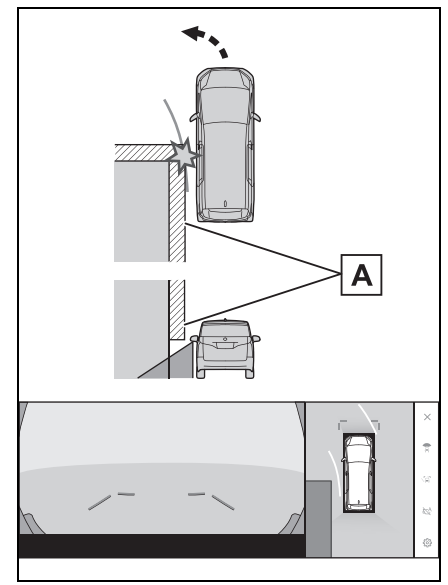

壁の張り出し部分 **A**

● 画面では、トラックの荷台が予 想進路線の外側にあり、ぶつか らないように見えても、実際は 荷台が進路上に張り出している

ためぶつかることがあります。 周囲の安全を直接確認してくだ さい。

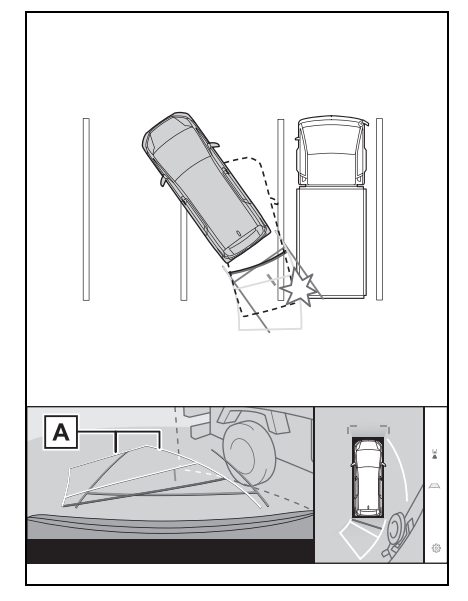

予想進路線 **A**

■ 距離目安線について

画面では、距離目安線により<mark>B</mark> の 位置にトラックが駐車してあるよ うに見えますが、実際にはA の位 置まで後退すると、ぶつかります。 画面ではA 、B 、C の順に近く見 えますが、実際の距離は[**A**] と  $\overline{\mathbf{C}}$  は同じ距離で、 $\overline{\mathbf{B}}$  は $\overline{\mathbf{A}}$  と $\overline{\mathbf{C}}$  よ り遠い距離にあります。後方や周 囲の安全を直接確認してください。 の距離は約 1m です。 **D**

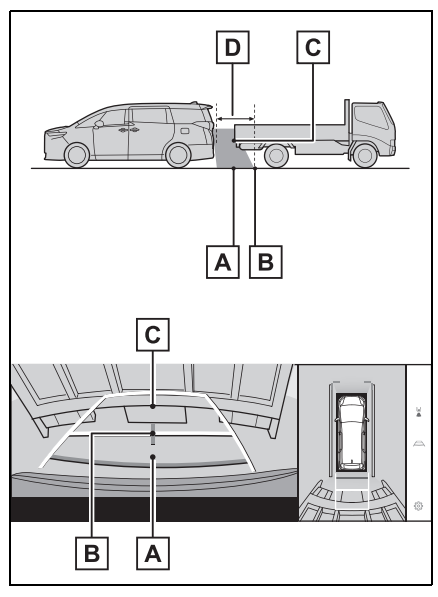

■ 斜めの柱の張り出し部について

パノラミックビューでは倒れた柱 がまっすぐでぶつからないように 見えても、実際は柱の上部が張り 出しているため、ぶつかる可能性 があります。後方や周囲の安全を 直接確認してください。

9

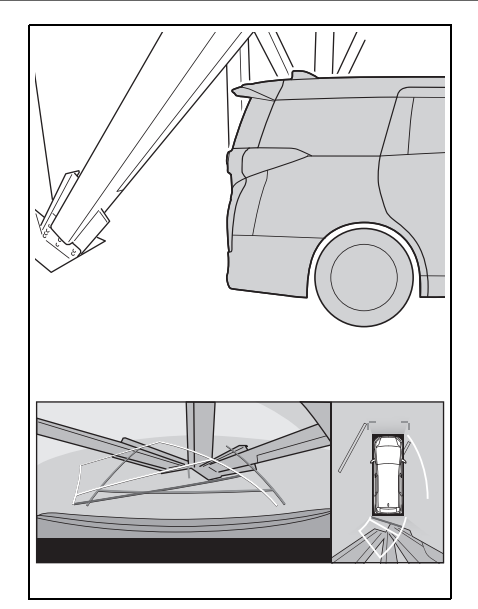

### ■ 拡大機能について

パノラミックビューの拡大機能は、 通常のパノラミックビューとは違 い、車両アイコンのほうへ映像を 縮めています。そのため、路上の 白線や壁などが曲がって見える場 合があります。

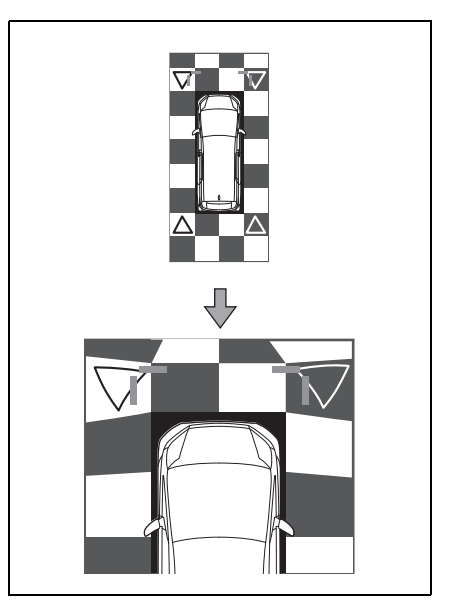

# **故障とお考えになる前に**

次のような症状で気になったりお困りになったときは、考えられる原因と 処置を参考に、もう一度確認してください。

処置をしても直らないときは、トヨタ販売店で点検を受けてください。

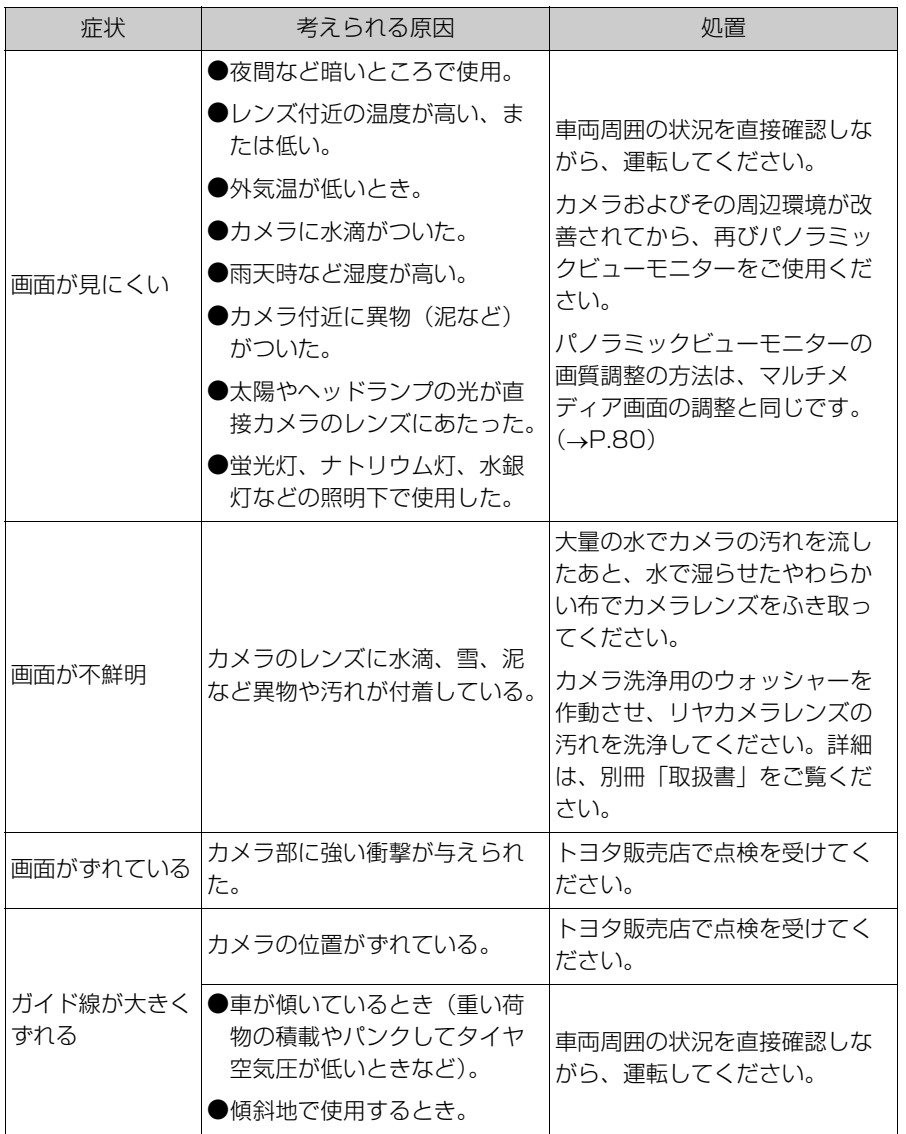

442 9-2. パノラミックビューモニター (14 インチディスプレイ装着車)

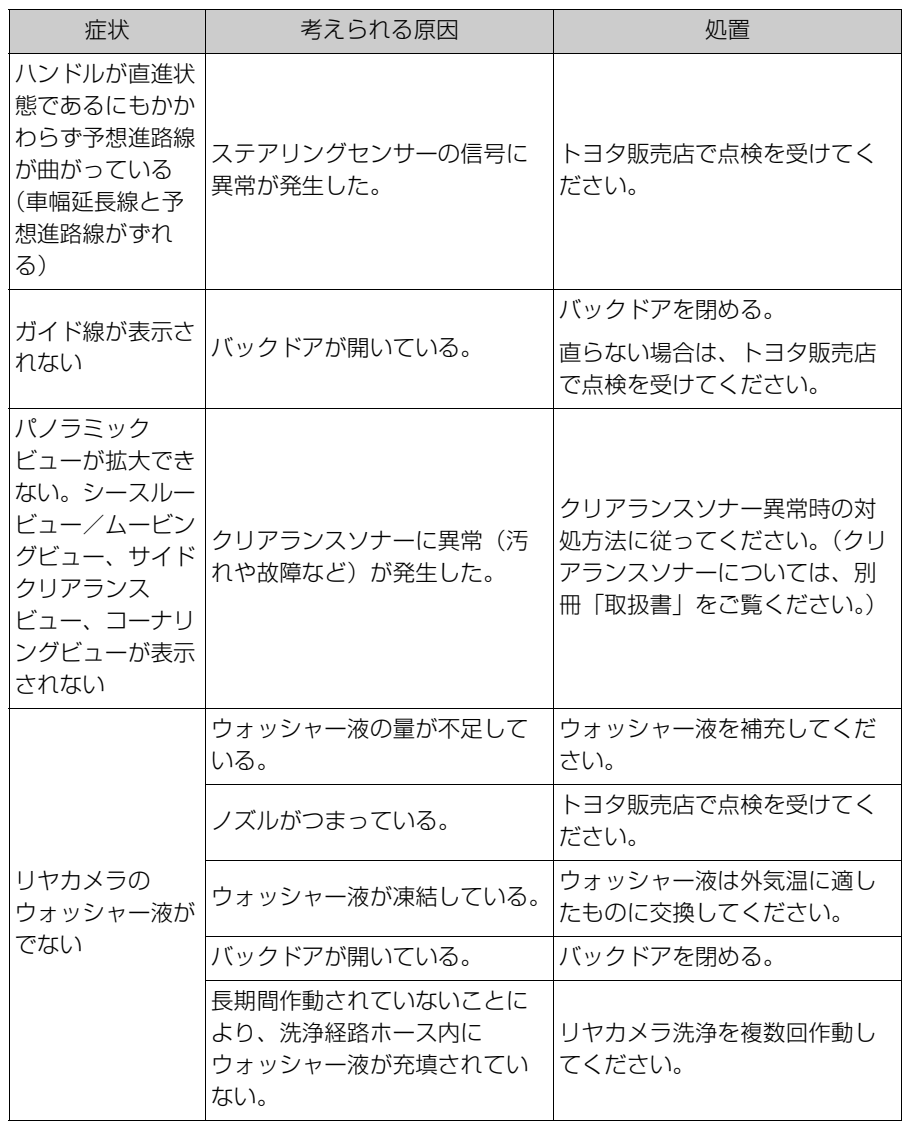

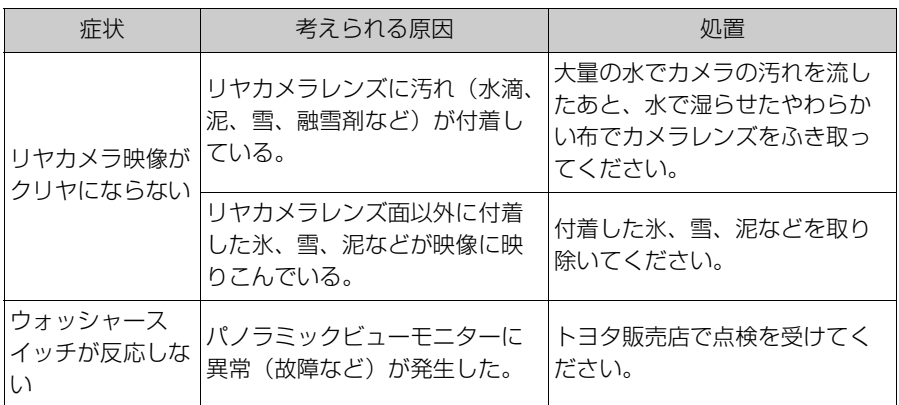

### フリー/オープンソースソフトウェア情報

本製品はフリー/オープンソースソフトウェアを含んでいます。

これらのフリー/オープンソースソフトウェアのライセンス情報やソース コードの両方または片方については、次の URL から入手できます。

https://www.denso.com/global/en/opensource/svss/toyota

### 10-1.ETC のサービス概要

ETC2.0 サービスについて..... **446** ETC サービスについて............ **447**

### 10-2.ETC の操作

ETC2.0 ユニットの使い方..... **450** クリーニングについて.............. **456**

#### 10-3.ETC の情報表示

ETC 画面の操作 ....................... **457**

ETC の設定 ............................... **459**

### 10-4.エラーコードについて

統一エラーコード一覧について

.................................................. **461**

#### 10-5.道路事業者からのお願い

道路事業者からのお願い.......... **464**

### 10-6.お問合せ先一覧

お問合せ先一覧 ......................... **470**

## ETC2.0 サービスについ **て**

高速道路を中心に設置された 「ITS スポット」と車に搭載され た「ETC2.0 ユニット」とのあ いだで双方向の高速・大容量通 信を行うことにより、広域な道 路交通情報や安全運転を支援す る情報を、音声や画面への表示 でリアルタイムに提供するサー ビスです。

- ITS スポット DSRC 通信を利用し、 ETC2.0 サービスが行われる 場所を「ITS スポット」と呼 びます。
- DSRC (Dedicated Short Range Communication:ス ポット通信) これまで ETC に用いられて きた通信方式で、高速で大容 量の情報を送受信することが 可能です。

ETC20 は一般財団法人 ITS サービス高度化機構(ITS-TEA) の登録商標です。

### 提供サービス

ETC2.0 サービスでは、次のサー ビスが提供されます。

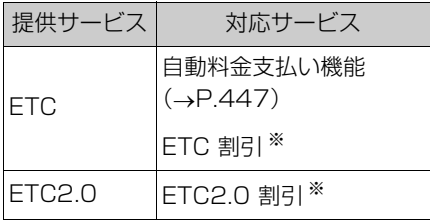

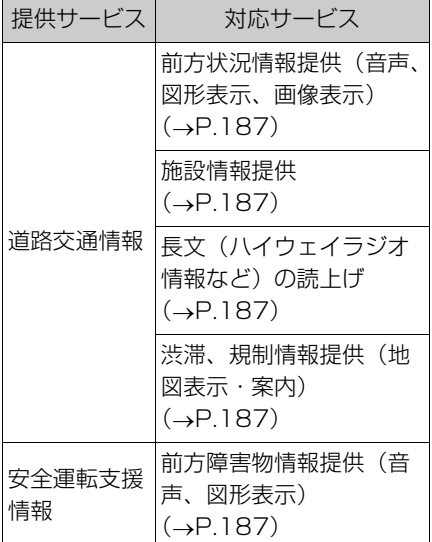

※ 割引サービス情報やその適用条件の詳 細は、各道路事業者の HP 情報などで ご確認ください。

知識

- ●VICS サービス (FM 多重放送、光ビー コン)については、「VICS・交通情報 を使う| (→P.181) をご覧ください。
- ●ETC2.0 ユニットは、今後のシステム 変更や上記以外のサービスに対応でき ない場合があります。また、ITS ス ポットから提供される通信データが予 告なく停止しサービスが受けられない 場合があります。あらかじめご了承く ださい。詳しくはトヨタ販売店へお問 い合わせください。

## **ETC サービスについて**

ETC (Electronic Toll Collection)サービスは、有料 道路の通過をスムーズに行うた めに、自動で料金を精算するシ ステムです。路側無線装置と車 両の ETC2.0 ユニットとの間で 通信を行い、料金はお客様が登 録された ETC カードの引き落と し口座から後日引き落とされま す。

### ETC を利用する前に

- 初めてお使いになる際は、 ETC2.0 ユニットのセットアッ プ手続きが完了しているかを確 認をしてください。
- ●「道路事業者からのお願い」 (→P.464) をよくお読みくだ さい。特に、次の点に注意して ください。

#### 知識

●お車のナンバープレートが変更になっ たときなど、ETC2.0 ユニットの再 セットアップが必要です。詳しくは、 「車載器の再セットアップ| (→P.467) をご覧ください。

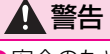

●安全のため、運転者は走行中に ETC カードの抜き差し、および ETC2.0 ユニットの操作を極力しないでくだ さい。走行中の操作はハンドル操作 を誤るなど思わぬ事故につながるお それがあり危険です。車を停車させ てから操作をしてください。

#### 八 注意

- ●ETC2.0 ユニットを用いたサービス には、さまざまな制約があります。 サービス提供者が案内する利用方法 をご確認ください。
- ●路側無線装置との通信のさまたげに ならないよう、ETC アンテナ(イン ストルメントパネル中央付近に内蔵 されています。)の上方には物を置か ないでください。
- ●ETC アンテナの近くに電波を発する 電子機器を設置しないでください。 電波干渉により、無線通信が正常に 行われず、開閉バーが開かない、料 金決済サービスが正しく受けられな いなどの原因となる可能性がありま す。
- <干渉の可能性がある主な機器>
- ・Wi-Fi<sup>®</sup> を搭載した機器(モバイル ルータ、携帯電話など)
- ・ トヨタ純正品以外の無線機器
- <干渉が発生した場合の対処>
- ・ ETC アンテナからできるだけ距離を 離し設置するか、干渉する機器を取 りはずしてください。
- ・ Wi-Fi® を搭載した機器は、2.4GHz ワイヤレスネットワークを選択して ください。(可能であれば)
- ●フロントガラスの汚れや積雪がひど い場合は、それらを取り除いてくだ さい。
- ●車両 1 台に対して複数の ETC ユ ニットまたは ETC2.0 ユニットを取 り付けると、ゲートの開閉バーが開 かないことがあります。

### ETC カードについて

ETC カードはお客様にて、別途お

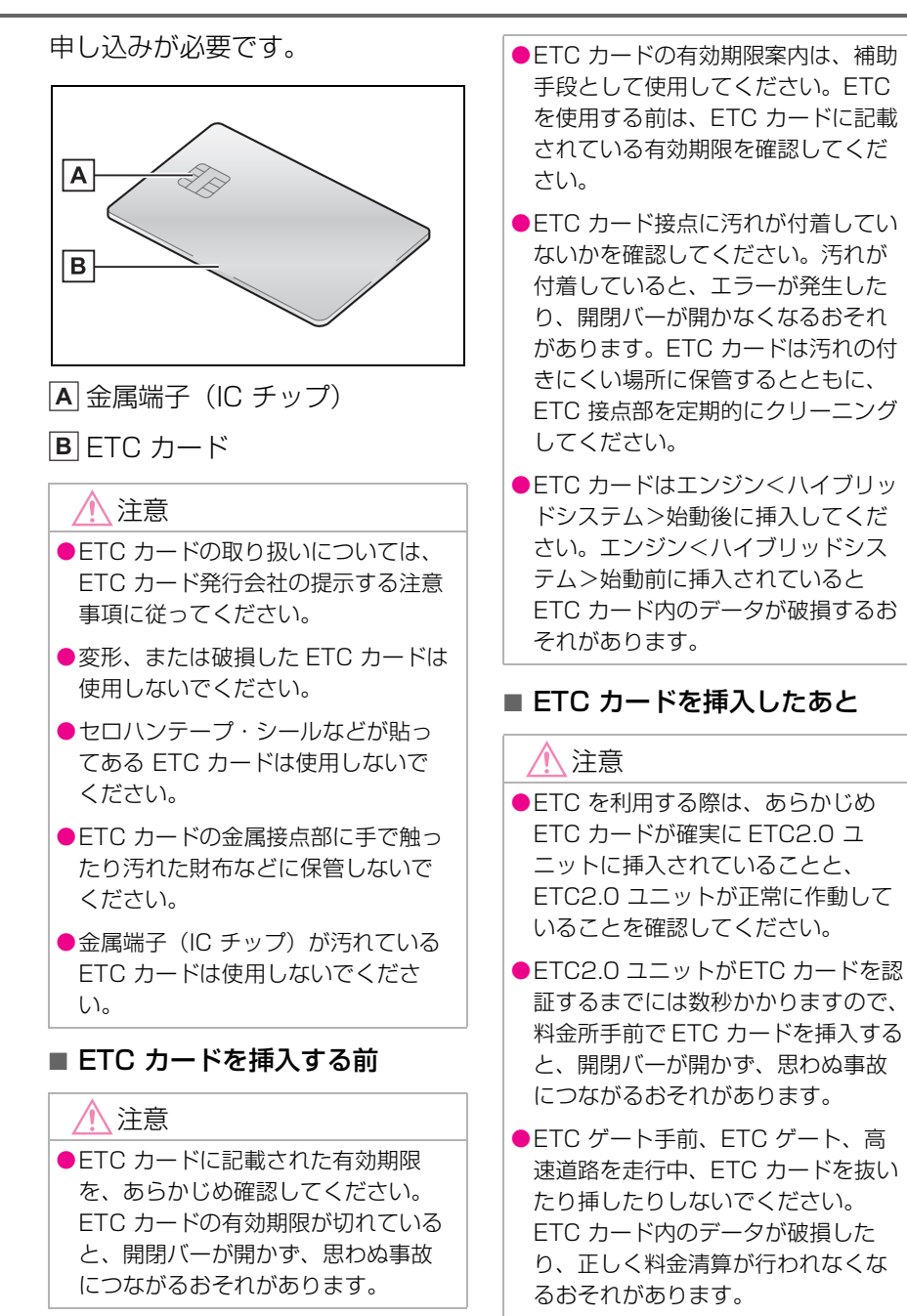

### ETC 料金所について

ETC 料金所には、料金支払い方法 に応じて、ETC 専用車線、混在車 線、一般車線(一般レーン)があ ります。ETC を利用する場合は、 ETC 専用車線または混在車線に進 入してください。

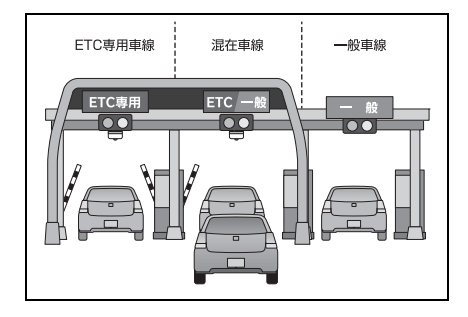

スマート IC について

詳しくは「道路事業者からのお願 **い**) (→P.464) をご覧ください。

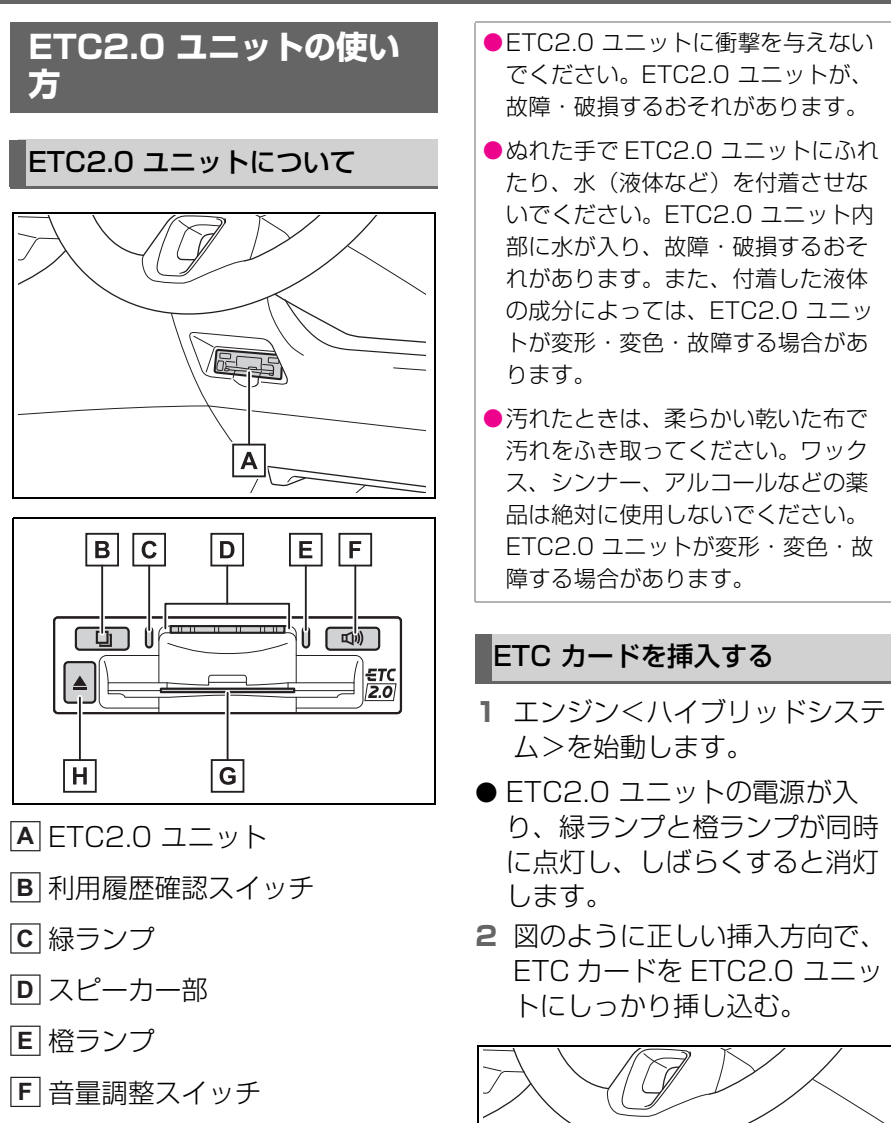

- ETC カード挿入口 **G**
- イジェクトスイッチ **H**

### 注意

●ETC2.0 ユニットの内部に異物など を入れないでください。ETC2.0 ユ ニットが故障するおそれがあります。

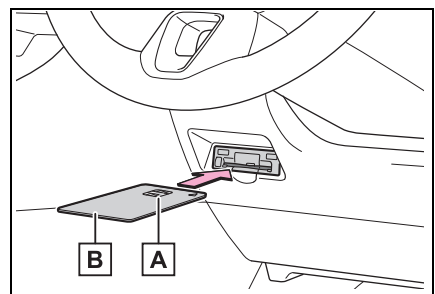

金属端子(IC チップ) **A**

```
ETC カード
B
```
「ピッ」とブザー音が出力され、緑ランプ が点滅します。

- **3** ETC カードが正しく認証され ると、音声と画面表示で案内し ます。
- 緑ランプは、点灯したままです。

### 知識

- ●ETC カードが正しく認識されなかった 場合は、橙ランプが点滅し、エラー発 話と統一エラーコードが画面に表示さ れます。(→P.461) 一度、ETC カー ドを抜き、挿入方向を確認して再度差 し込んでください。それでもエラー コードが通知された場合は、「統一エ ラーコード一覧」の対処方法に従って ください。対処を実施してもエラーが 続くときは、トヨタ販売店に相談をし てください。
- ●エンジン<ハイブリッドシステム>始 動前に ETC カードが挿入されている場 合、音声案内と画面表示はされません。
- ●橙ランプが点灯しているときは、 ETC2.0 ユニットのセットアップ手続 きができていないので使用できません。

### 注意

- ●緑ランプが点灯した場合でも、解約 済み、または有効期限が切れている、 またはカード会社が使用無効とした ETC カードを使用した場合、ETC 車線に設置されている開閉バーが開 かないことがあります。
- ●料金所のカードリーダでは正しく認 証されないのに緑ランプが点灯する 場合がありますが、ETC2.0 ユニッ トの故障ではありません。このよう なときは、カード会社にカードの再 発行を申し出てください。

●緑ランプが点滅中は ETC カードを抜 かないでください。ETC カード内の データが破損するおそれがあります。

#### ETC2.0 マーク表示について

ETC カードを挿入すると、画面上 部に ETC2.0 マークが表示されま す。

知識

- ●ETC2.0 マーク表示はカード挿入状態 を表しており、必ずしも ETC ゲートを 通過できることを表してはいません。
- ●FTC カードの有効期限が切れている場 合は、ETC2.0 マークは表示されませ  $h_{10}$
- ●ETC2.0 走行情報のアップリンクの設 定を「OFF」とした場合、ETC マーク が表示されます。(→P.191)
- ●マルチメディアシステムを 12V バッテ リーターミナルから脱着したあとに起 動した場合、GPS 情報受信後、数分間 は ETC2.0 マークが表示されないこと があります。

#### 有効期限切れ通知について

ETC カードを挿入したとき、また は ETC カード挿入状態でエンジン スイッチ<パワースイッチ>を ACC または ON にすると、音声 と画面表示で有効期限切れ通知が 行われます。

知識

●有効期限切れ通知は、通知設定画面で ETC 音声案内や ETC 割込表示を 「OFF」にした場合でも、音声案内と画 面表示が行われます。(→P.459)

ETC の利用

ETC : の利用 ●FTC カード有効期限が当月のときの通 知 ON/OFF 設定は、通知設定画面の ETC カード有効期限切れ事前通知で行  $\vec{z}$ ます。(→P.459)

### 注意

- ●GPS の受信状態により、ごく稀に 誤って有効期限切れ通知をすること がありますが、ETC2.0 ユニットの 故障ではありません。誤った通知が 継続する場合は、トヨタ販売店で点 検を受けて相談してください。
- ●マルチメディアシステムを 12V バッ テリーターミナルから脱着したあと に起動した場合、GPS 情報受信後、 数分間は有効期限切れ通知されない ことがあります。

### ETC カードを抜く

- **1** 車を停車し、エンジン<ハイブ リッドシステム>を停止させる 前に ETC2.0 ユニットのイ ジェクトスイッチを押す。
- **2** ETC2.0 ユニットから ETC カードを抜く。

#### 知識

●FTC 通信時にカード書き込みエラーが 発生していた場合、書き込みエラー通 知が ETC2.0 ユニットから出力される ことがあります。(→P.453)

#### 注意

●FTC カードが取り出せなくなった場 合。無理に取り出さず、トヨタ販売 店にお問い合わせください。

### カード抜き忘れ警告について

ETC カードを抜く前に、エンジン <ハイブリッドシステム>を停止

すると、カード抜き忘れを音声で 案内します。

- 警告通知ON/OFF の切り替え設 定
- **1** 車を停車し、ETC2.0 ユニット に ETC カードを挿入します (緑ランプ点灯)。
- **2** 利用履歴確認スイッチと音量調 整スイッチを同時に約 2 秒間押 し続けます。
- 操作をするごとにON/OFF が切 りかわり(「ピッ」もしくは 「ピッピッ」と音がします)、以 後選択した設定が保持されます。

#### 知識

- ●カード抜き忘れ警告の ON/OFF の設定 は ETC2.0 の設定・編集画面でも行え ます。(→ $P$ 459)
- ●エンジン<ハイブリッドシステム>を 停止したときに、クリーニングカード 使用通知 (→P.452)、またはカード書 込みエラー通知 (→P.453) があった 場合には、カード抜き忘れ警告の音声 は出力されません。

### クリーニングカード使用通知 について

ETC2.0 ユニット内部のカード接 点部が汚れている可能性があった 場合、エンジン<ハイブリッドシ ステム>を停止すると、ETC2.0 ユニットから「ピッピッ、ETC の カード接点が汚れている可能性が あります。クリーニングカードを 使用してください。」と音声が出力 されます。この通知があった場合、 クリーニングを実施してください。  $(7 - P.456)$ 

### カード書込みエラー通知につ いて

ETC カードへのデータ書込みエ ラーがあった場合、カードを抜く か、または、エンジン<ハイブ リッドシステム>を停止すると、 ETC2.0 ユニットから「ピーッ、 ETC 利用時にカードに書き込みで きませんでした。高速道路をご利 用中の方は、一般レーンを走行し てください。コード 11。」と音声 が出力されます。

#### 知識

- ●高速道路を降りたあとにカード書き込 みエラーを通知した場合、その後の ETC ゲートでは正常にご利用できま す。
- ●ETC2.0 ユニット内部のカード接点部 が汚れている可能性があるため、高速 道路をご利用後、クリーニングを実施 してください。(→P.456)
- ●この通知は、ETC2.0 ユニットの故障 を知らせる案内ではありません。ク リーニング実施後、エラー通知が無け れば、ETC2.0 ユニットを交換せずご 利用が可能です。エラー通知が継続す るような場合には、トヨタ販売店に相 談をしてください。

### 注意

●高速道路をご利用中の場合は、出口 料金所での通行料金のお支払いは、 係員のいる車線 (「一般」または 「ETC /一般1)で、いったん停車し て、ETC カードを係員にお渡しくだ さい。料金精算機のある車線では、 「係員呼出ボタン」を押して係員を呼 び出してください。

### ETC ゲート(入口・出口/精算 用)の通過について

通信が正常に行われた場合、通知 音「ピンポン」で案内します。

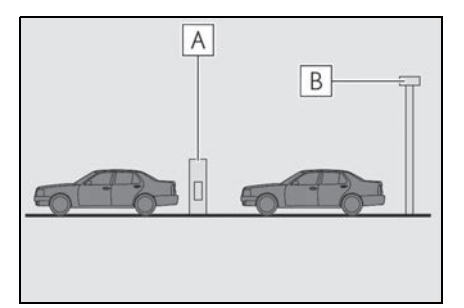

開閉バー **A**

予告アンテナ/ ETC カード未 **B**挿入お知らせアンテナ

知識

- ●FTC ゲートの出入口を通過したとき、 通信が正常に行われなかった場合、橙 ランプが点滅し、統一エラーコードが 画面に表示されます。(→P.461)
- ●ETC カード未挿入お知らせアンテナを 通過したとき、通知音「ピンポン」は 案内されません。
- ●ETC カード未挿入お知らせアンテナ は、ETC2.0 ユニットと通信し、ETC カードが挿入されていない場合に、運 転者にあらかじめ通知するためのアン テナです。
- ●予告アンテナ・FTC カード未挿入お知 らせアンテナは、道路側のシステムに より、設置されている場合と設置され ていない場合があります。
- ●通行料金は、画面表示と音声で案内さ れます。ただし、割り引きなどにより 実際と異なる場合があります。また、 他のナビ案内などと重なったときは、 通行料金の画面表示・音声による案内

ETC の利用

ETC : の利用 は行われない場合があります。

### 警告

●運転者は走行中にランプ表示を見な いでください。思わぬ事故につなが るおそれがあります。

### 注意

●ETC ゲート通過時は、ETC ゲート 付近に表示されている案内に従って 走行してください。ETC2.0 ユニッ トやマルチメディアシステムでは、 エラーが案内されない場合がありま す。

#### 利用履歴を確認する

有料道路の利用日および通行料金 を音声で確認できます。ETC カー ドが挿入され、緑ランプが点灯し ている状態で停車中に利用できま す。

- **1** 利用履歴確認スイッチを押す。
- 最新の利用履歴が音声で案内さ れます。
- 押すごとに、古い利用履歴に切 りかわります。なお、最も古い 利用履歴の次は、最新の利用履 歴に切りかわります。
- 利用履歴発話中は、緑ランプが 点滅します。
- 案内終了後、約 1 秒以上たって からスイッチを押した場合は、 最新の利用履歴から案内されま す。
- 利用履歴は消去することができ ません。ただし、利用履歴の最 大記録件数を超えた場合は、最 も古い利用履歴が消去されます。

知識

- ●利用履歴は ETC カードに記録されるた め、記録件数は使用する ETC カードに より異なります。(最大 100 件)
- ●利用履歴は画面でも確認することがで きます。(→P.457)
- ●道路事業者の設定する料金所情報に追 加・変更があった場合、利用区間が正 しく表示されないことがあります。
- ●カード接点の汚れなどにより料金所情 報が ETC カードに書き込みできなかっ た場合、該当する料金所の料金履歴は 案内されません。ただし、該当料金所 を無線走行または ETC カードで料金清 算された場合は、道路事業者のイン ターネットサービス(ETC 利用照会 サービス)で料金履歴を確認できます。 サービス詳細は道路事業者にお問い合 わせください。

警告

●ETC ゲート付近では、利用履歴の確 認を行わないでください。路側無線 装置と通信ができなくなるなど、 ETC 車線に設置されている開閉バー が開かず、思わぬ事故につながるお それがあります。

#### 音量を調整する

ETC2.0 ユニットから出力される 音声案内の音量を調整することが できます。

**1** 音量調整スイッチを押す。

音量は、スイッチを押すごとに音量 0 か ら音量 4 まで 1 ずつ切りかわり、音量 4 の次は音量 0 になります。

知識

ETC2.0 ユニットの音量調整は以下のよ

- うな案内に有効です。
- ●未セットアップ状態(セットアップ手 続きをしていない)の通知 ※1
- ●エラー発生時のブザー音 ※2
- ●カード抜き忘れ警告 ※2
- ●クリーニングカード使用通知 ※2
- ●カード書込みエラー通知 ※2
- ●ETC2.0 ユニットでの利用履歴の確認
- ●ETC2.0 ユニットの音量調整時の案内
- ※1音声案内を中止(音量 0)に設定する と、出力されません。
- ※2音声案内を中止(音量 0)、または音 量 1 に設定してあっても、エラー発生 時には音量 2 で出力されます。

#### セットアップ情報を確認する

ETC2.0 ユニットでのセットアッ プ情報を音声で確認できます。

- **カード未挿入状態で ETC2.0 ユ** ニットの電源を入れ、緑ランプ と橙ランプが点灯中に利用履歴 確認スイッチを押し続けると、 セットアップ情報通知モードが 起動します。
- セットアップ情報通知モードに 入ると、車載器管理番号を通知 します。その後、利用履歴確認 スイッチを押すごとに、型式登 録番号、型式、ETC セットアッ プカード発行年月日、DSRC セットアップカード発行年月日 の順に通知します。DSRC セッ トアップカード発行年月日の通 知のあとに利用履歴確認スイッ チを押すと、車載器管理番号の 通知に戻ります。
- セットアップ情報通知モード起 動後は、以下の操作を行うこと によりモード状態を抜け、 ETC2.0 ユニットは通常の動作 となります。
- ・ ETC カード挿入
- ・ エンジンスイッチ<パワースイッチ> を ACC または ON から OFF にした とき
- ・ セットアップ情報通知の発話終了から 約 1 分後

: の利用

10

## **クリーニングについて**

### ETC ユニット内部のカード接点 のクリーニング ※

※ クリーニングカードはお車に付帯され ておりません。

ETC2.0 ユニット内部のカード接 点部をきれいに保つ必要がありま す。定期的にクリーニングカード での清掃をおすすめします。以下 のような症状がでた場合には、ク リーニングカードでの ETC2.0 ユ ニットの清掃と、きれいで乾いた 柔らかい布での ETC カードの金属 端子部の清掃を実施してください。

クリーニングカードでの清掃につ いて、詳しくはトヨタ販売店にご 相談ください。

- クリーニングカード使用通知の 案内があった
- カード書込みエラー通知の案内 があった
- **FTC カード挿入時に認証エラー** がでた
- ETC ゲートの出口で開閉バーが 開かなかった
- 他車両のユニットでカード認証 できて自車両のユニットで認証 エラーが発生した

知識

●ETC カードの金属端子部はきれいに見 えても手の脂や化粧品などで汚れてい る場合があります。このようなカード を使い続けると、ETC2.0 ユニット内 部のカード接点に汚れが転写、堆積す る場合があり、ETC2.0 ユニットで

ETC カードを認証できずエラーが発生 したり、ETC ゲートの開閉バーが開か なくなるおそれがあります。

●クリーニングカード使用通知は、 ETC2.0 ユニットの故障を知らせる案 内ではありません。クリーニング実施 後、エラー通知が無ければ、ETC2.0 ユニットを交換せずご利用が可能です。 エラー通知が継続するような場合には、 トヨタ販売店に相談をしてください。

# **ETC 画面の操作**

- 1 メインメニューの [ a ] にタッチします。
- **2** [ETC] にタッチします。
- **3** 希望の項目にタッチします。

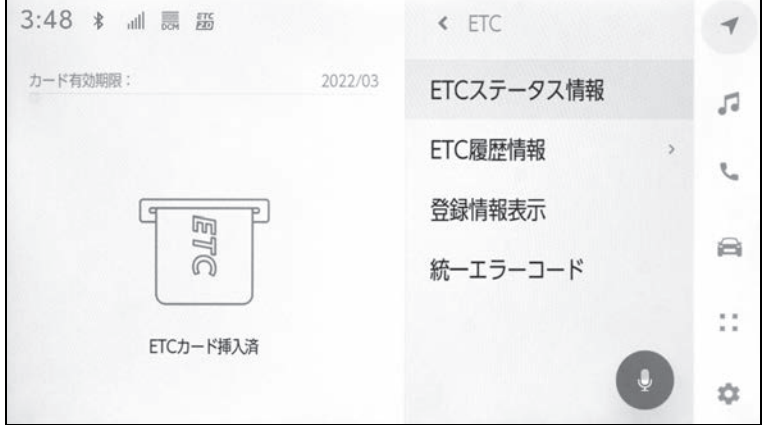

### ETC ステータス情報について

- **1** ETC 画面の [ETC ステータス 情報 ] にタッチします。
- **2** 現在の ETC2.0 ユニットの状 態が表示されます。

#### ETC 利用履歴を表示する

- **1** ETC 画面の [ETC 履歴情報 ] にタッチします。
- **2** 履歴情報リストが表示されま す。

リストにタッチすると、タッチした履歴 の利用区間が表示されます。

リストをフリック操作すると、他の履歴

#### が表示されます。

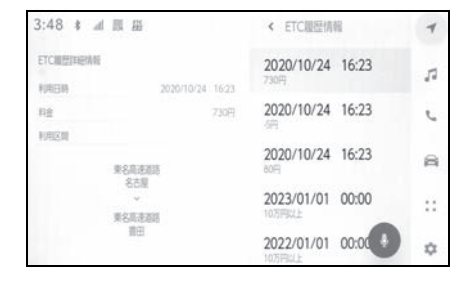

### ETC2.0 登録情報を表示する

- **1** ETC 画面の [ 登録情報表示 ] に タッチします。
- **2** ETC2.0 ユニットに登録された 情報が表示されます。

### 統一エラーコードを表示する

**1** ETC 画面の [ 統一エラーコード ] にタッチします。

ETC の利用

: の利用

**2** 最後に発生した統一エラーコー ドが確認できます。

#### 知識

●現在のエラーを表示している訳ではあ りません。各エラーコードの対処方法 については、画面上の [ エラー内容と 対処 1. または「統一エラーコードー 覧」の対処方法に従ってください。対 処を実施してもエラーが続くときは、 トヨタ販売店に相談をしてください。

### ETC 割込表示について

ETC ゲートを通ったときや、エ ラーが発生したときに表示ととも に音声でも案内されます。

ETC カードを ETC2.0 ユニット に挿入したときの認証状態や、 ETC カードの有効期限が切れてい る、または当月末で切れるときは、 表示とともに音声でも案内されま す。

知識

●表示される通行料金は道路事業者の割 り引きなどにより実際と異なる場合が あります。また、他のナビ案内などと 重なったときは、通行料金の割込表示・ 音声による案内は行われない場合があ ります。

### **ETC の設定**

#### ETC の通知設定をする

- 1 メインメニューの [ | | にタッチします。
- **2** [ETC] にタッチします。
- **3** 設定したい項目にタッチします。

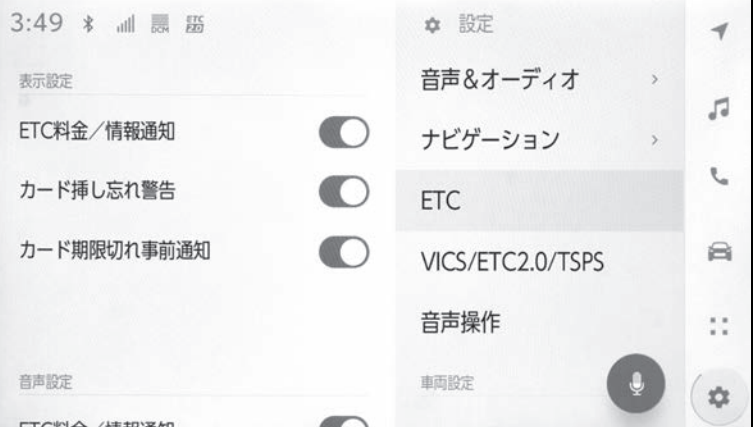

#### ● 表示設定

- ・ [ETC 料金 / 情報通知 ]:ETC の通行料金などを画面に表示します。
- ・ [ カード挿し忘れ警告 ]:カードの差し忘れなどを画面に表示して警告します。
- ・ [ カード期限切れ事前通知 ]:ETC カードの有効期限が当月であるときに、画面に通 知を表示します。

#### ● 音声設定

- ・ [ETC 料金 / 情報通知 ]:ETC の通行料金などを音声で案内します。
- ・ [ カード挿し忘れ警告 ]:カードの差し忘れなどを音声で警告します。
- ・ [ カード抜き忘れ警告 ]:ETC カードの抜き忘れを ETC2.0 ユニットからの音声で 警告します。
- ・ [ カード期限切れ事前通知 ]:ETC カードの有効期限が当月であるときに、音声で案 内します。

知識

- ●「カード挿し忘れ警告」は、エンジンス イッチ<パワースイッチ>を OFF から ACC または ON にしてから約 20 秒以 上経過したあとに案内をします。
- ●12V バッテリーターミナルを脱着した

あとにマルチメディアシステムを起動 した場合、「カード挿し忘れ警告」の画 面表示や音声案内がされないことがあ ります。また、ETC2.0 ユニットから 音声案内がされることがあります。

●ETC カードを更新して新しいものに変 更した場合、カード期限切れ事前通知

ETC の利用

ETC : の利用 を ON に設定してください。通知設定 が OFF のままですと、事前通知がされ ません。

# **統一エラーコード一覧について**

エラーが発生すると、統一エラーコードが画面に表示されます。

この場合は、次の表にもとづき、対処をしてください。

(例)エラー 01 が発生したときは、次のように音声で案内されると同時に、統一エ ラーコードが画面に表示されます。

音声案内:「ポーン ETC カードが挿入されていません」

画面表示:「ETC カードが挿入されていませんコード〔01〕」

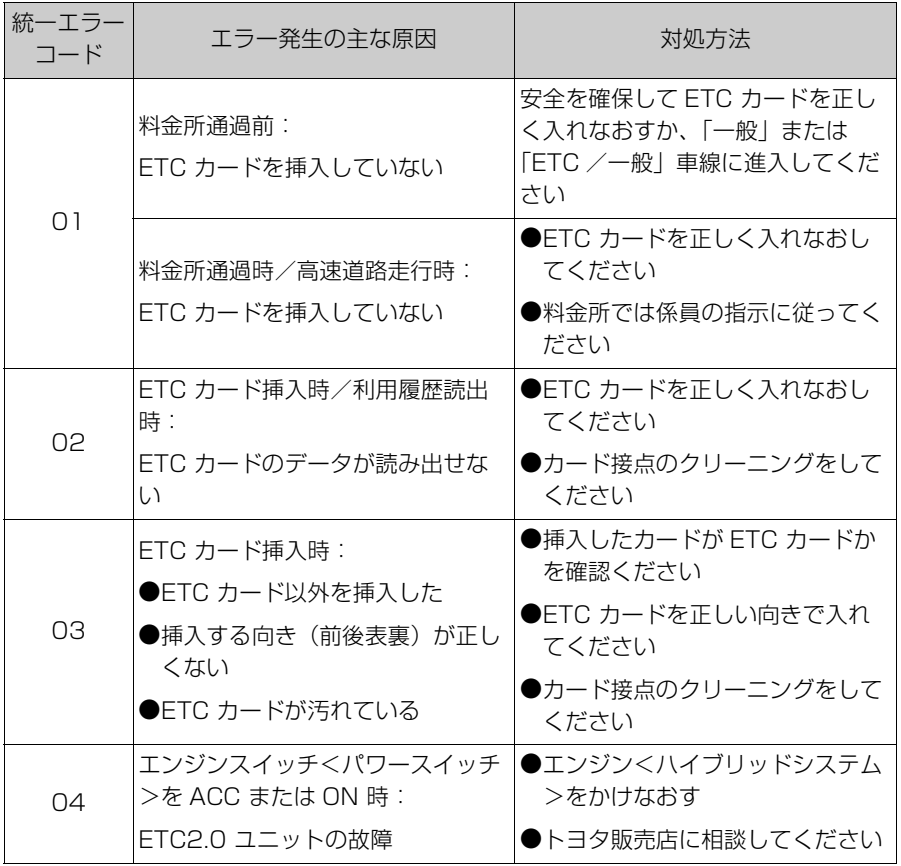

10

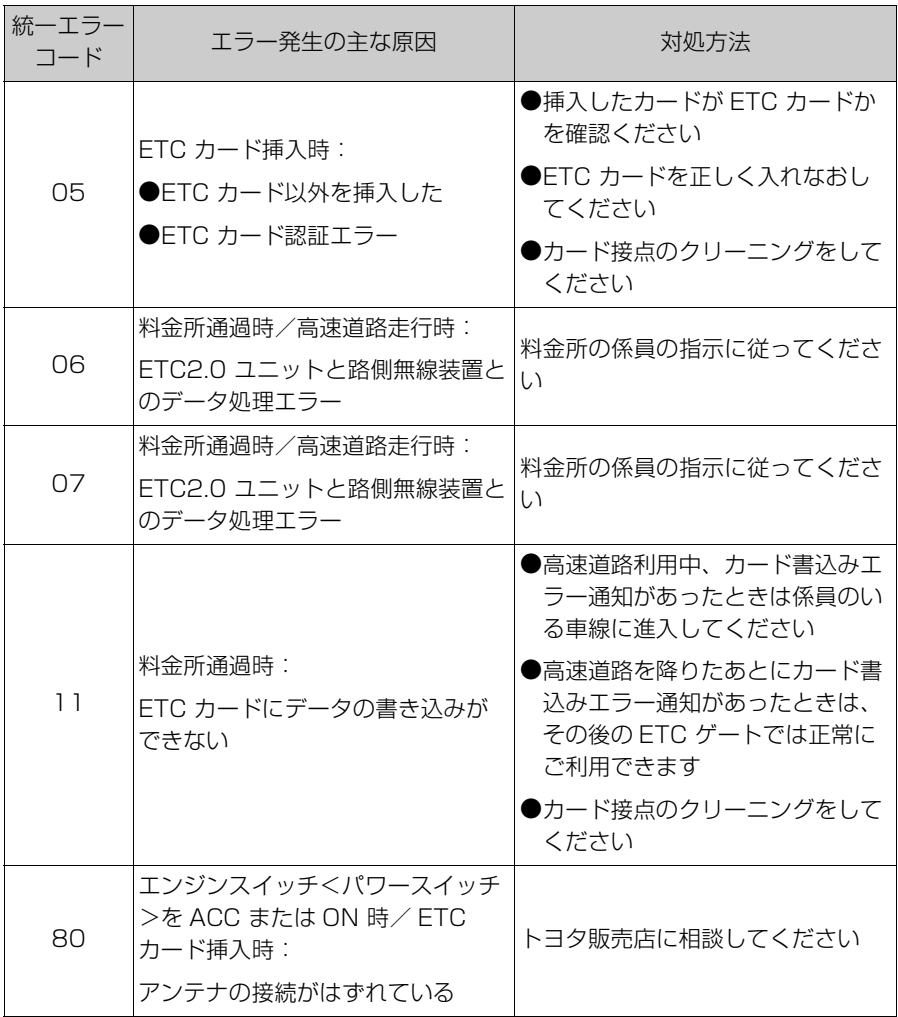

知識

- **●以下の設定にした場合は、エラーが発** 生しても音声案内は出力されません。 ETC2.0 ユニットからブザー音のみが 出力されます。
- ・ 設定・編集画面で、音声設定の [ETC 料金/情報通知 ] を「OFF」に設定し たとき ※
- ・ 音設定画面で、「システム音量」を「0」 に設定したとき
- ●ETC カード未挿入お知らせアンテナな どと通信した際に、統一エラーコード 〔01〕と通知されることがありますが、 ETC2.0 ユニットの故障ではありませ ん。
- ●ETC2.0 ユニットの無線通信を利用し て、駐車場管理システムが運用されて います。有料道路の料金支払いと異な る通信を行った場合、画面表示・[ 登録 情報表示 ] で確認できる統一エラー コードが〔01〕もしくは〔07〕と表

示されることがありますが、ETC2.0 ユニットの故障ではありません。

※ 統一エラーコード〔04〕もしくは 〔80〕は、通知設定画面で ETC 音声 案内や ETC 割込表示を「OFF」にし た場合でも、音声案内と画面表示が行 われます。

### 記録されている統一エラーコー ドを確認する

ETC2.0 ユニットは、最後に発生 した統一エラーコードを記録して います。

- **1** ETC カードが挿入されている 場合は、ETC カードを抜く。
- **2** 利用履歴確認スイッチを約 2 秒 以上押す。
- 最後に案内された統一エラー コードが音声で案内されます。 なお、統一エラーコードの確認 は、ETC 画面でも行うことがで きます。

# 10-5. 道路事業者からのお願い **道路事業者からのお願い**

#### はじめに

### 必ず、ETC システム利用規程など をお読みください

ETC システム利用規程、同実施細 則(以下「利用規程など」とい う。)、ETC カードの利用約款など に、ご利用上の注意事項が記載さ れています。また、特にエラーや 事故の発生原因になり得る重要な 事項について、以下に記載しまし たので、ETC のご利用前に、利用 規程等と併せて必ずお読みくださ い。

#### 乗車前のご注意

#### 専門の取り付け店で車載器を取り 付けてください

車両への車載器の取り付けは、専 門の取り付け店などで確実に行っ てください。車載器のアンテナユ ニット(一体型の場合は車載器本 体)は、車両の中心付近に車載器 メーカーの推奨する方法で取り付 けてください。取り付け位置など が不適切な場合、正常に通信でき ず開閉バーが開かないことがあり ます。

車載器メーカーが販売する車載器 を分解・改造することは、禁止さ れています。分解・改造された車 載器で ETC 無線走行を行わないよ うお願いします。

※ 車載器の取り付けは、車載器メーカー の示す方法で行ってください。メーカー が示す方法以外(シガーソケットなどに

よる簡易取り付けなど)では、利用でき ません。

※ 分解・改造された車載器は、利用規程 などに違反するため、セットアップする ことはできません。

※ 二輪車用 ETC 車載器を四輪車に取り 付けた場合も、利用規程などに違反する ため、セットアップすることはできませ  $h_{10}$ 

### ETC カードを車載器に確実に挿入 し、エラーなどがないかの確認を !!

ご乗車時に、ETC カードを車載器 へ確実に挿入し、エラーなどがな いかを確認してご利用ください。 ETC カードが確実に挿入されてい ても、車載器が正しく作動してい ない場合、開閉バーが開きません。 車載器への ETC カードの挿し忘 れ、挿し込み不良により、開閉 バーが開かないケースが多発して います。

※ETC カードの挿し込み方向(前後・表 裏)にご注意ください。

※ETC カードを車載器へ挿入し、ETC が利用可能である旨の音声案内などを確 認してください。

※ 料金所の手前などに、ETC カードが 正常に挿入されていないことをお知らせ するアンテナが設置されている箇所があ ります。ETC カードが正常に挿入されて いないことのお知らせがあった場合には、 ETC 無線走行はできませんので、一般車 線または「ETC /一般」と表示している 車線(以下、「混在車線」という。)をご 利用ください。

※ 何らかの問題がある場合、車載器に よっては、音声や画面によってエラーが 表示されます。ETC カード挿入の際や、 料金所通過の際にはご注意いただくよう

お願いいたします。

車載器が ETC カードを認証するま でには数秒かかります。料金所直 前での ETC カードの挿入は、エ ラーの原因となる場合があります のでご注意ください。

車載器のアンテナ周辺に物を置い たり、取り付け箇所の変更などを しないでください。アンテナの電 波をさえぎるものがある場合正常 に通信できず開閉バーが開かない 場合があります。

### ETC カードの有効期限のご注意

有効期限切れの ETC カードは、ご 利用いただけません。車載器に よっては、有効期限切れの ETC カードを挿入してもエラー表示が されない場合がありますので、お 手持ちの ETC カードに記載された 有効期限をあらかじめご確認くだ さい。

### ETC カードの保管上のご注意

ETC カードを車載器へ挿入したま ま車内に放置すると、カードが高 温で変形し、車載器が正常に動作 しなくなることがあります。また、 ETC カードに強い力を加えること も変形の原因となりますので、取 り扱いにはご注意ください。

盗難防止の観点から、車両から離 れる際は ETC カードを車載器から 抜いて、携行していただくことを お勧めします。なお、SA・PA な どで休憩後、走行を再開される際 には、同一の ETC カードを車載器 へ確実に挿入してください。入口

料金所を通過の際に挿入されてい た ETC カードと異なる ETC カー ドを挿入した場合、出口料金所で は開閉バーが開きません。 ETC カードにはデータを読み書き するための金属端子があります。 この部分が汚損しますと、ETC 車 線通行時、正常に通信ができず開 閉バーが開かない可能性がありま すので、取り扱いにご注意くださ い。清掃される場合には、市販の IC カードクリーナーをご利用くだ さい。

### ETC 車線通行時のご注意

### 十分な車間距離を取り、20 km/h 以下に減速、徐行してください!!

ETC 車線に設置されている開閉 バーは、車載器とアンテナとの間 の通信等が正常に行われなかった 場合には、開かないことがありま すので、ご注意ください。また、 前車に接近して通行しようとした ときにエラーが発生すると、前車 通過後、開閉バーが閉まりますの で、ご注意ください。

料金所では、案内板などにより ETC 無線走行が利用可能な車線 (ETC 専用車線:「ETC」「ETC 専 用」又は混在車線:「ETC /一 般」)であることを確認して、進入 してください。

ETC 車線を通行する際は、前車と 十分な車間距離をとった上で、開 閉バーの手前で安全に停止できる よう十分に減速し、開閉バーが開 いたことを確認して、ご通行くだ さい。

ETC の利用

ETC : の利用 ETC 車線を通行する際は、20 km/h 以下に減速して進入し、徐 行して通過していただくようお願 いします。

※ 利用規程などによらないご利用方法に より、道路設備に損傷を与えた場合には、 復旧に要する費用をご負担していただく 場合がありますので、ご注意ください。

入口料金所の ETC 車線で通信エ ラーなどにより、通行券を受け取 られた場合には、出口料金所での 通行料金のお支払いは、係員のい る車線(一般車線または混在車線) で、一旦停車して、ETC カードと 通行券を係員にお渡しください。 料金精算機のある車線では、「係員 呼出ボタン」を押して係員を呼び 出してください。

入口料金所を ETC で通行した場合 で、出口料金所で ETC 車線がご利 用できない場合または設置されて いない場合は、係員のいる車線 (一般車線又は混在車線)で、一旦 停車して、ETC カードを係員にお 渡しください。料金精算機のある 車線では、ETC カードを料金精算 機に挿入してください。なお、料 金所のない出口の場合は、入口で 使用した ETC カードを抜かずにそ のままご通行ください。

通行料金をお支払いいただく料金 所で異常が発生した場合は、係員 へお知らせいただき、係員の案内 に従ってください。

機器の点検などにより、ETC 車線 を閉鎖する場合がございます。通 行料金をお支払いいただく料金所 では、係員のいる車線(一般車線 又は混在車線)や料金精算機のあ

る車線でも、ETC カードでお支払 いただくことができます。

また、車載器が使用可能な状態で あることをご確認させていただい たうえで各種割引等もご利用いた だけます。

有料道路への進入から退出までは、 同一の FTC カードを継続してご使 用ください。料金所以外にも ETC フリーフローアンテナが設置され ている箇所があり、走行中、ETC カードには通行料金の計算に必要 な情報が随時記録されます。途中 で ETC カードを入れかえたりむや みに抜き差しされますと、正しく 通行料金が計算されない場合やエ ラーを引き起こす場合があります のでご注意ください。

入口料金所で ETC が正常に通信で きなかった場合(入口料金所通過 直後の車載器のエラー音あるいは 音声案内にご注意ください)は、 出口料金所では、係員のいる車線 (一般車線または混在車線)で一旦 停車し、係員にお申し出ください。 料金精算機のある車線では、「係員 呼出ボタン」を押して係員を呼び 出してください。なお、料金所の ない出口の場合は、ご走行後、当 該道路を管理する道路事業者にお 申し出ください。

### スマート IC をご利用の場合は、次 の事項にご注意ください

スマート IC は、ETC 専用イン ターチェンジです。所定の方法で 車両に取り付け・セットアップさ れた車載器に、有効な ETC カード を確実に挿入し、ETC システムを ご利用可能な場合に通行すること
ができます。

営業時間、出入方向および対象車 種などに制約がある場合がありま すので、ご注意ください。

スマート IC では、その他の料金所 の ETC システムとは異なり、車両 が停止した状態で通信のやりとり が行われ、開閉バーが開くシステ ムとなっておりますので、必ず開 閉バーの手前の停止線で一旦停止 してください。停止位置が適切で ない場合、通信できない場合があ ります。なお、一旦停止しても バーが開かない場合には、車線に 設置されたインターホンなどで係 員に連絡し、係員の案内に従って ください。

通行止めなどを実施した場合や道 路を管理する上で必要な場合、や むを得ず、予告なく出入口を閉鎖 することがあります。この場合、 通行可能な最寄りの IC をご利用く ださい。

退出路が設置されているスマート IC においては、エラーなどで正常 に ETC 通信ができない場合、直進 せずに退出路へお進みいただくこ とが可能です。標識や路側表示を よくご確認の上、注意して走行い ただきますようお願いいたします。

もしも、開閉バーが開かなかっ たら ……

### ETC 車線では、絶対に車をバック させないで !!

ETC 車線で、開閉バーが開かな かった場合、危険ですので絶対に 車をバックさせず、ハザードラン

プを点灯して停止し、係員の案内 に従ってください。

高速道路上でのバックは後続車との接触 事故の危険性が高く、重大事故に繋がり ます。

※ バックして他の車線に入りなおすこと は、お客さま及び後続車のエラー発生の 原因となります。

ETC カードを挿入せずに(または 通信できなかった状態で)ETC 車 線を通過してしまったときは、速 やかに道路事業者にご連絡を !!

うっかり ETC カードを車載器に挿 し忘れて ETC 車線を通過された場 合などは、速やかに、当該道路を 管理する道路事業者(高速道路会 社)にご通行の状況を連絡してく ださい。

### 車載器の再セットアップ

### 車両ナンバー変更時(車載器付き の中古車購入など)、車載器の移し かえ時は再セットアップを !!

車載器付きの中古車を購入または 譲渡を受ける場合・住所変更等に より車両のナンバープレートが変 更になる場合・車載器を他の車両 に移す場合・けん引ができる構造 に変更する場合などは、再度の セットアップ(車載器への車両情 報の登録)が必要となります。再 度、車載器をセットアップする場 合は、車載器をお買い求めになっ た販売店または最寄りのセット アップ店にご相談ください。

※「普通車⇒普通車」、「軽自動車⇒軽自 動車」などの同じ料金設定車種の車両に 移す場合においても再セットアップが必 ETC の利用

ETC : の利用

#### 要です。

※ 国土交通省が令和 4 年 1 月 4 日から 運用している「個人が引越の際、オンラ インにより自動車の変更登録申請を行う 場合に、ナンバープレートの交換を次回 の車検時まで猶予する特例」を利用する 場合は、新たなナンバープレートに交換 する際に再ヤットアップ(再登録)が必 要になります。

正しくセットアップおよび再セットアッ プを行っていない場合

●正しい ETC のご利用とならず、開閉 バーが開かない可能性があります。

- ●正しい通行料金が請求されない場合が あります。
- ●ETC 利用照会サービスなど、一部の ETC サービスがご利用いただけませ  $h_{\alpha}$
- **●各種 ETC 割引などが適用されない場** 合があります。

#### 車載器管理番号に関するお願い

### 車載器管理番号は、ETC の各種登 録型サービスのために必要な番号 です。

車載器管理番号は、お持ちの車載 器または車載器のパッケージに記 載されている 19 桁の固有の番号 で、ETC の各種登録型サービスを 受ける場合又は今後の新たなサー ビスを受けるにあたって必要な番 号です。「ETC 車載器セットアッ プ申込書・証明書(お客さま保存 用)」を大切に保管していただくと ともに、車載器管理番号を別に記 録し、保管するようにしてくださ い。

### 障害者割引制度における ETC 利 用について

ETC 無線走行で障害者割引の適用 を受けるには、事前に市区町村の 福祉担当窓口での手続きと、併せ て有料道路事業者が設置する窓口 への登録が必要になります。両方 の手続きがなされていない場合、 ETC 無線走行での障害者割引が適 用されません。

事前に登録された ETC カードを、 登録された車載器(手帳に記載さ れた車両に取り付けられ、当該車 両でセットアップ作業を行ったも の)に挿入し、ETC 車線を無線通 行した場合のみ割引が適用されま す。

※ 既に ETC 無線走行以外のお支払いで の障害者割引適用の手続きをしている場 合でも、改めて同様の手続きと登録を行 う必要があります。

※ 通行料金の請求を受ける料金所でETC 車線が閉鎖されている場合は、係員のい る車線(一般車線または混在車線)で、 一旦停車して係員に ETC カードを渡し、 身体障害者手帳または療育手帳を呈示し て確認を受けてください。料金精算機の ある車線では、「障がい者用係員呼出ボタ ン(レバー)」を操作して係員を呼び出し てください。

※ETC 無線走行で障害者割引の適用を受 けようとする場合でも、必ず身体障害者 手帳または療育手帳を携行してください。 (ETC 車線が閉鎖されている等により ETC 無線走行ができない場合、上記手帳 をご呈示いただけないと割引が適用でき ません。)

※ 障害者割引には有効期限があります。 ご利用の前に有効期限を確認してくださ い。なお、有効期限の更新手続きは市区 町村の福祉担当窓口で行ってください。

※ 登録済の ETC カード、車載器、車両 を変更される場合は、ETC のご利用前に 市区町村の福祉担当窓口で変更手続きを 行ってください。

# 10-6. お問合せ先一覧 **お問合せ先一覧**

#### ETC のご利用に関して

#### ■ 東日本高速道路株式会社

NEXCO 東日本お客さまセンター 0570-024-024 または 03-5308-2424 受付時間:24 時間(年中無休)

#### ■ 中日本高速道路株式会社

NEXCO 中日本お客さまセンター 0120-922-229 (フリーダイヤルがご利用できないお客さまは 052-223-0333) 受付時間:24 時間(年中無休)

#### ■ 西日本高速道路株式会社

NEXCO 西日本お客さまセンター 0120-924-863 (フリーダイヤルがご利用できないお客さまは 06-6876-9031) 受付時間:24 時間(年中無休)

#### ■ 本州四国連絡高速道路株式会社

本四高速お客さま窓口 078-291-1033 受付時間: 9:00 ~ 17:30(年中無休)

#### ■ 首都高速道路株式会社

首都高お客さまセンター 03-6667-5855 受付時間: 24 時間(年中無休)

#### ■ 阪神高速道路株式会社

阪神高速お客さまセンター 06-6576-1484 受付時間: 24 時間(年中無休)

#### ETC カードおよび請求金額に関して

お手持ちの ETC カード発行元にご確認ください。

#### 車載器に関して

車載器の購入先、または取扱説明書に記載されている連絡先にお問合せく ださい。

# セットアップに関して

一般財団法人 ITS サービス高度化機構(ITS-TEA) ETC お問い合わせ窓口 03-5216-3856 受付時間:月~金 10:00 ~ 17:00(土日・祝日・年末年始を除く)

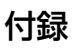

### 11-1.付録

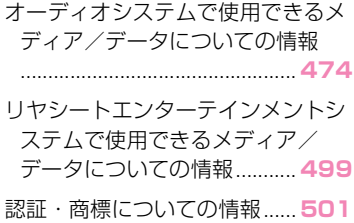

# **オーディオシステムで使用できるメディア/データについ ての情報**

### 使用できるメディアについての情報

使用できるメディアなどの仕様は、次のとおりです。

### ■ ディスク

次のマークが表示されているディスクを使用できます。

 $\triangleright$  CD

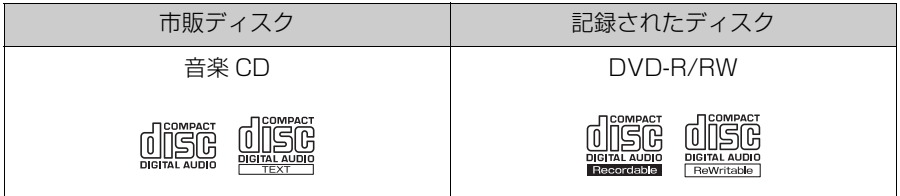

 $\blacktriangleright$  DVD

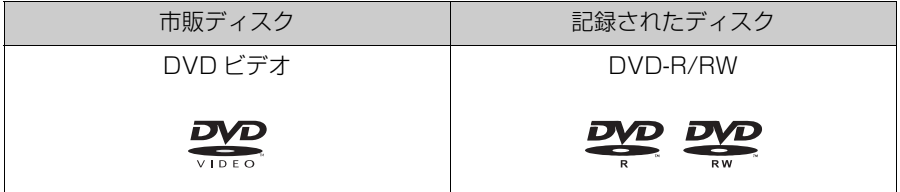

- "DVD Logo"はDVDフォーマットロゴライセンシング株式会社の商 標です。
- カラーテレビ方式は、NTSC および PAL 方式に対応しています。 SECAM 方式に対応したディスクは再生できません。

### ■ USB メモリーのフォーマット、仕様

使用できる USB メモリーのフォーマット、規格ならびに制限事項は次の とおりです。

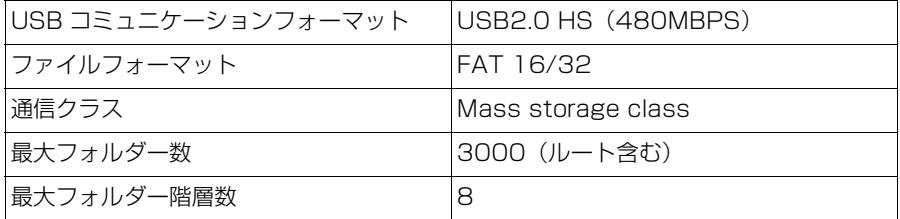

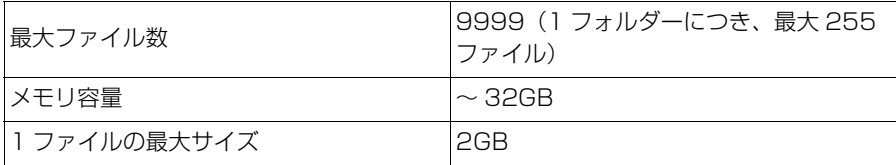

- 上記フォーマット以外のファイルは正常に再生できなかったり、ファイ ル名やフォルダー名などが正しく表示されない場合があります。
- ご利用の USB メモリーによっては、再生できない場合がありますので、 あらかじめご了承ください。
- パソコンを使用して USB メモリーにファイルを保存する場合、パソコ ンによっては再生ファイルに加えて不可視ファイルも保存される場合が あります。再生時に不可視ファイルが悪影響をおよぼし、正常にファイ ルを切りかえられない場合がありますので、不可視ファイルは削除する ことを推奨します。

知識

- ●ビデオフォーマットまたは VR フォーマット(ビデオレコーディングフォーマット) で記憶された DVD-R/RW の再生に対応しています。また、CPRM 対応の DVD-R/ RW の再生にも対応しています。
- ●8cm ディスクには対応していません。
- ●コピーコントロールCDなどの正式なCD規格に準拠していない特殊ディスクには対応 していません。
- ●CD-R/RW、DVD-R/RW は、記録状態、記録方法やディスクの特性、傷、汚れ、長 時間の車室内環境における劣化により再生できない場合があります。また、ファイナ ライズ処理されていないディスクは再生できません。
- ●CD-R、CD-RW は通常の音楽 CD に使用されているディスクにくらべ高温多湿環境に 弱く、一部の CD-R、CD-RW は再生できない場合があります。また、ディスクに指 紋や傷をつけた場合、再生できないことや、音飛びすることがあります。
- ●一部の CD-R、CD-RW、DVD-R、DVD-RW は長時間の車内環境において劣化するも のがあります。なお、CD-R、CD-RW、DVD-R、DVD-RW は紫外線に弱いため、 光をとおさないケースに保管することをおすすめします。

### 警告

●CD/DVD プレーヤーは、目に見えないレーザー光線を使用しています。プレー ヤーを正しく操作してください。

### 注意

●オーディオシステムに飲み物をこぼさないでください。

11

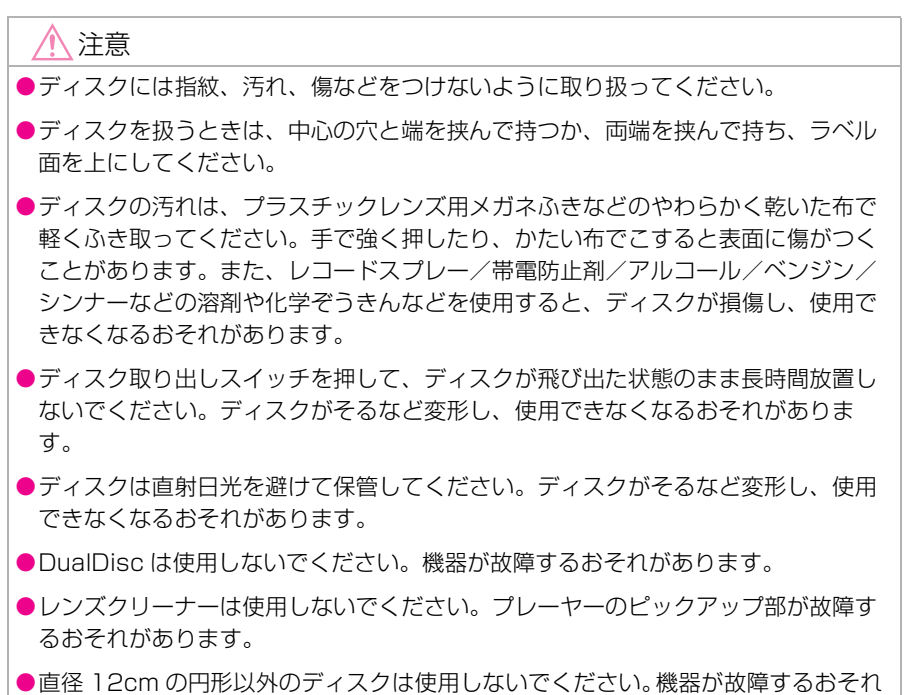

●直径 12cm の円形以外のディスクは使用しないでください。機器が故障するおそれ があります。

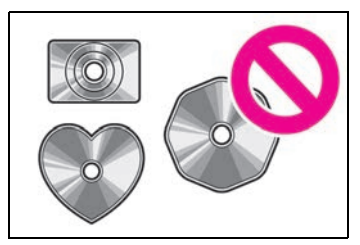

●低品質または変形したディスクは使用しないでください。機器が故障するおそれが あります。

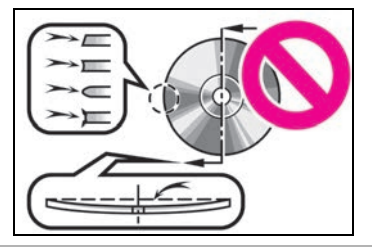

### 注意 ●記録部分に透明または半透明部分があるディスクは使用しないでください。ディス

クの出し入れができなくなったり、再生ができなくなるおそれがあります。

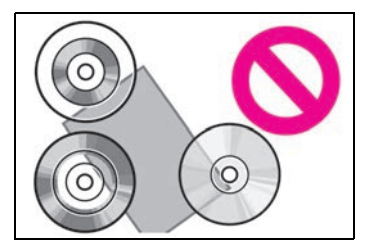

● セロハンテープ、シール、CD-R 用ラベルなどが貼ってあるディスクや、はがした あとのあるディスクは使用しないでください。プレーヤーが正常に作動しなくなっ たり、ディスクが取り出せなくなるなど、機器が故障するおそれがあります。

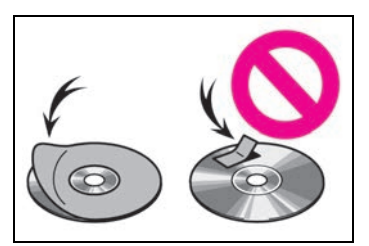

●保護リング付きのディスクは使用しないでください。プレーヤーが損傷したり、 ディスクが取り出せなくなるなど、機器が故障するおそれがあります。

●プリンタブルディスク(ラベル印刷面に対応したディスク)は使用しないでくださ い。ディスクが取り出せなくなるなど、機器が故障するおそれがあります。

### フォーマットについての情報

使用できる音楽データの仕様は、次のとおりです。

#### ■ MP3

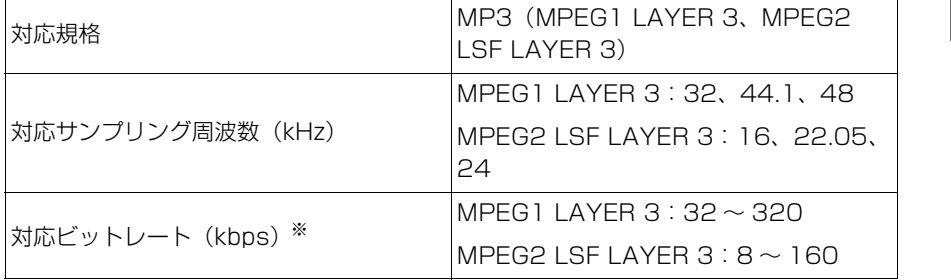

11

#### 478 11-1. 付録

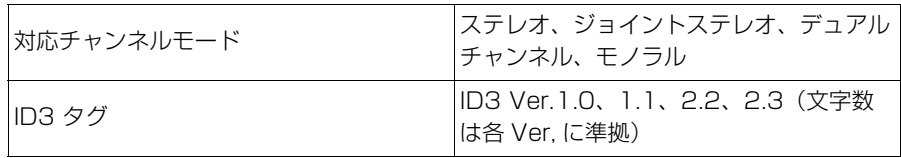

※ VBR(Variable Bit Rate)に対応しています。

### ■ WMA

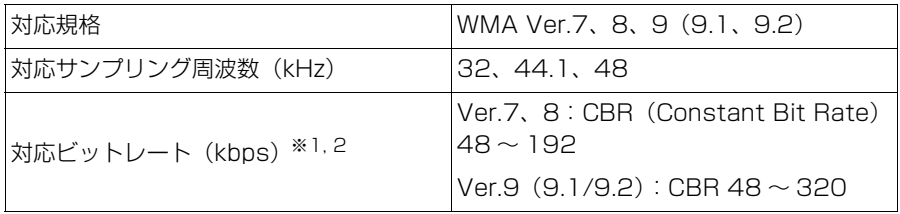

※1VBR(Variable Bit Rate)に対応しています。

※2マルチチャンネルの音源は 2ch に変換されます。

### ■ AAC

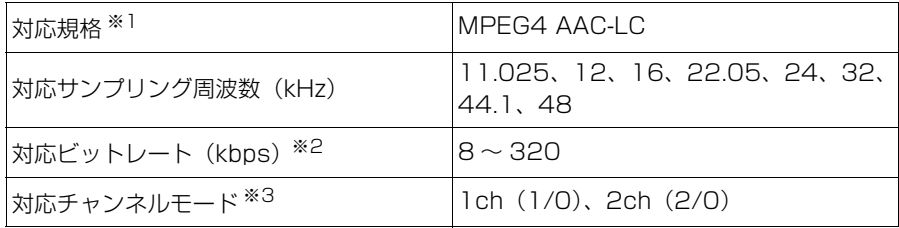

※1ADIF には対応していません。

※<sup>2</sup>VBR (Variable Bit Rate)に対応しています。

※3デュアルチャンネルには対応していません。

### ■ WAV (LPCM)

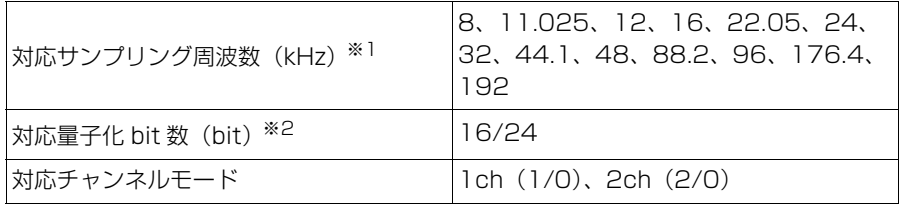

※196kHz/24bit 以上の音源は 96kHz/24bit にダウンコンバートされます。

※2マルチチャンネルの音源は 2ch に変換されます。

### ■ FLAC

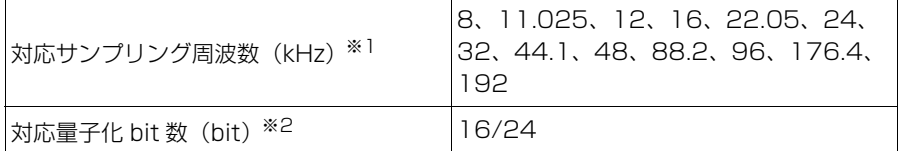

※196kHz/24bit 以上の音源は 96kHz/24bit にダウンコンバートされます。

※2マルチチャンネルの音源は 2ch に変換されます。

### ■ ALAC

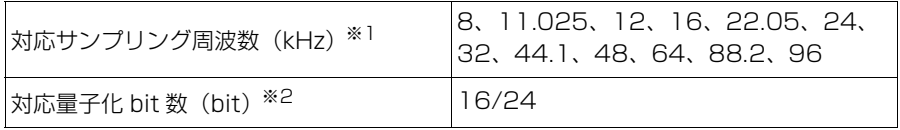

※196kHz/24bit 以上の音源は 96kHz/24bit にダウンコンバートされます。

※2マルチチャンネルの音源は 2ch に変換されます。

### ■ Ogg Vorbis

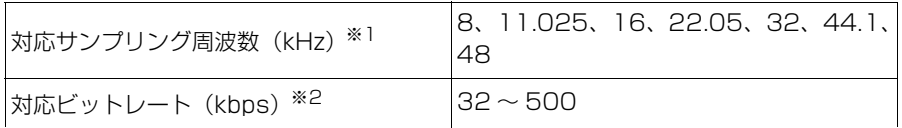

※196kHz/24bit 以上の音源は 96kHz/24bit にダウンコンバートされます。

※2VBR(Variable Bit Rate)に対応しています。

### ■ ディスクに記録する場合のフォーマット

▶ ファイルフォーマット: ISO9660 (LEVEL1、LEVEL2)

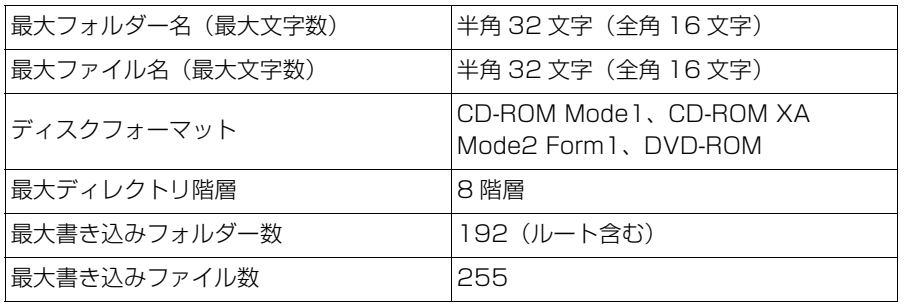

11

▶ ファイルフォーマット: 拡張フォーマット (ROMEO 形式、JOLIET 形 式)

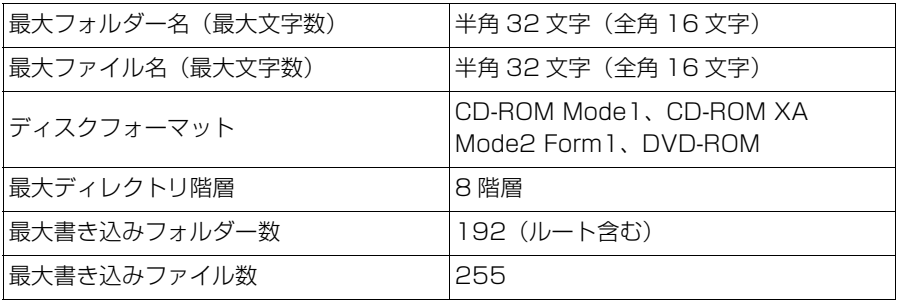

▶ ファイルフォーマット: UDF (2.01)

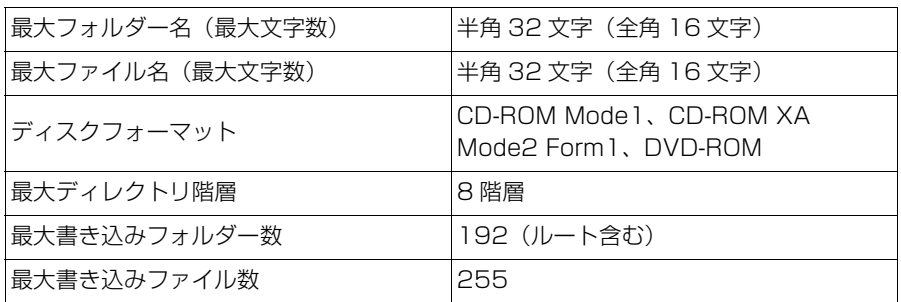

### ■ ファイル名

MP3/WMA/AAC/WAV(LPCM)/FLAC/ALAC/Ogg Vorbis と認識し 再生するファイルは MP3/WMA/AAC/WAV(LPCM)/FLAC/ALAC/ Ogg Vorbis の拡張子「.mp3」/「.wma」/「.m4a」/「.3gp」/ 「.aac」/「.wav」/「.flac」/「.fla」/「.ogg」/「.ogx」/「.oga」がつ いたものだけです。MP3/WMA/AAC/WAV(LPCM)/FLAC/ALAC/ Ogg Vorbis ファイルには、「.mp3」/「.wma」/「.m4a」/「.3gp」/ 「.aac」/「.wav」/「.flac」/「.fla」/「.ogg」/「.ogx」/「.oga」の拡 張子をつけて保存してください。

### ■ ID3 タグ/ WMA タグ/ AAC タグ/タグ/ Vorbis comment

- MP3 ファイルには、ID3 タグと呼ばれる付属文字情報があり、曲の アーティスト名、タイトル名、アルバム名などを保存できます。
- WMA ファイルには、WMA タグと呼ばれる付属文字情報があり、曲の アーティスト名、タイトル名、アルバム名などを保存できます。
- AAC ファイルには、AAC タグと呼ばれる付属文字情報があり、曲の アーティスト名、タイトル名、アルバム名などを保存できます。
- WAV (LPCM) ファイルには、タグと呼ばれる付属文字情報があり、

付録

曲のアーティスト名、タイトル名、アルバム名などを保存できます。

- FLAC ファイルには、タグと呼ばれる付属文字情報があり、曲のアー ティスト名、タイトル名、アルバム名などを保存できます。
- ALAC ファイルには、タグと呼ばれる付属文字情報があり、曲のアー ティスト名、タイトル名、アルバム名などを保存できます。
- Ogg Vorbis ファイルには、Vorbis comment と呼ばれる付属文字情 報があり、曲のアーティスト名、タイトル名、アルバム名などを保存で きます。

#### ■ マルチセッション

マルチセッションに対応しており、MP3/WMA/AAC ファイルを追記し た CD-R および CD-RW の再生が可能です。ただし、ファーストセッ ションのみ再生します。

### ■ マルチボーダー

マルチボーダーに対応しており、MP3/WMA/AAC ファイルを追記した DVD-R および DVD-RW の再生が可能です。ただし、ファーストボー ダーのみ再生します。

#### ■ ハイレゾリューション(ハイレゾ)音源

マルチメディアシステムはハイレゾ音源に対応しています。ハイレゾ音源 の定義は、一般社団法人電子技術産業協議会(JEITA)の定義に準拠して います。対応フォーマットと再生可能メディアについては、次のとおりで す。

対応フォーマット

WAV、FLAC、ALAC、Ogg Vorbis

再生可能メディア

USB メモリー

#### ■ 音楽データの再生

11 8 階層までの MP3/WMA/AAC ファイルの再生に対応しています。ただ し、さまざまな階層のフォルダーを含む場合、再生の開始が遅れることが あります。メディア作成時には階層を 2 つ以下にすることをおすすめし ます。

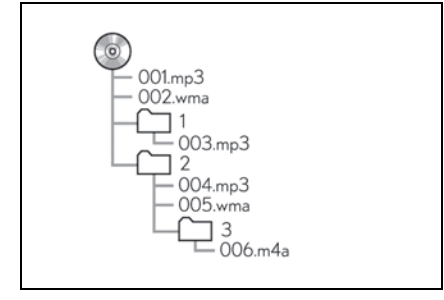

オーディオソースや再生モードによって再生順序が異なります。

### USB メモリーから再生できる動画データについての情報

パソコンから USB メモリーに記録した動画ファイルについては、次の フォーマットに対応しています。

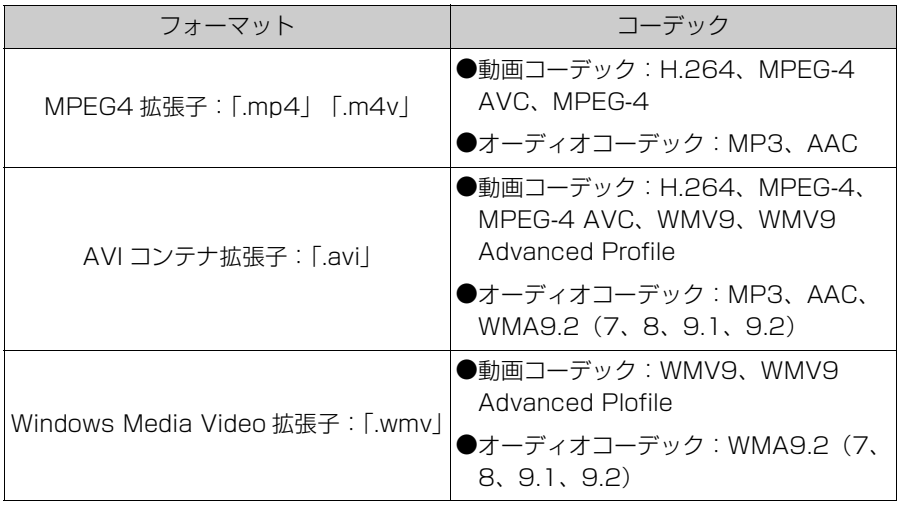

- 対応画像サイズは、最大 1920×1080 ピクセルです。
- 対応フレームレートは最大 60i/30p です。
- 録画機器の種類や記録条件、使用する USB メモリーによっては、動画 を再生できない場合があります。

### DVD についての情報

● プレーヤー内部を保護するため、異常が生じたときは自動的にプレー ヤーの機能が停止します。画面に表示されたメッセージに従って操作し ても、なお機能が停止しているときは、故障のおそれがありますので

トヨタ販売店で点検を受けてください。

● 寒いときや雨降りのときは、車内のガラスが曇るように、プレーヤー内 部にも露(水滴)が生ずることがあります。この場合、音が飛んだり、 再生が停止したりしますので、しばらくのあいだ、換気または除湿して からご使用ください。

● 悪路走行などで激しく振動した場合、音飛びをすることがあります。

■ 再生可能なディスクの地域番号(リージョンコード)

ディスクには、再生できるプレーヤーの地域(国)を表す地域番号が表示 されているものがあります。

地域番号が表示されているディスクでは、その表示の中に「2」(日本を 含む番号)が含まれていない、または「ALL」(全世界向け)と表示され ていないディスクは、この DVD プレーヤーで再生できません。

このようなディスクを再生させようとしたときは、「リージョンコードエ ラー」というメッセージが画面に表示されます。

また、地域番号の表示がないディスクでも地域が制限されていることがあ りますので、その場合は、この DVD プレーヤーで再生できないことがあ ります。

製作者の意図により、特定の地域および国で再生不可と設定されている ディスクは、再生できないことがあります。

### ■ ディスクに表示されているマーク

ディスクやパッケージに表示されているマークには、次のものがありま す。

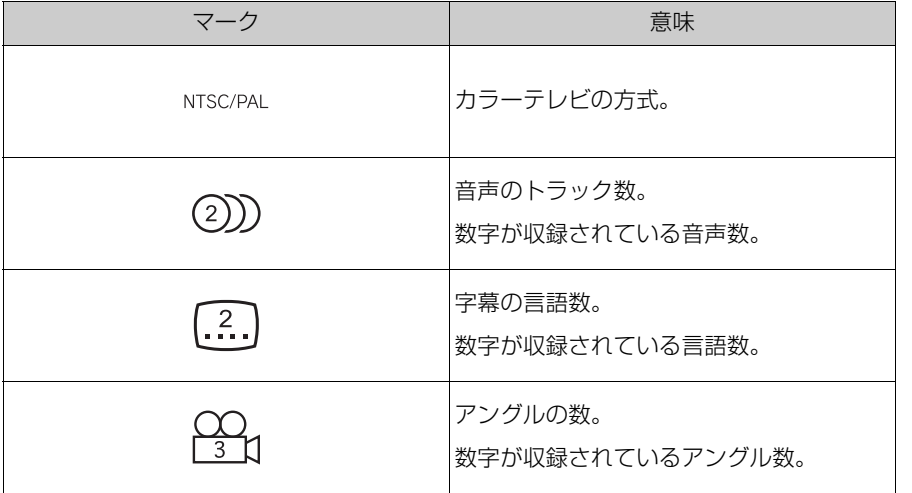

11

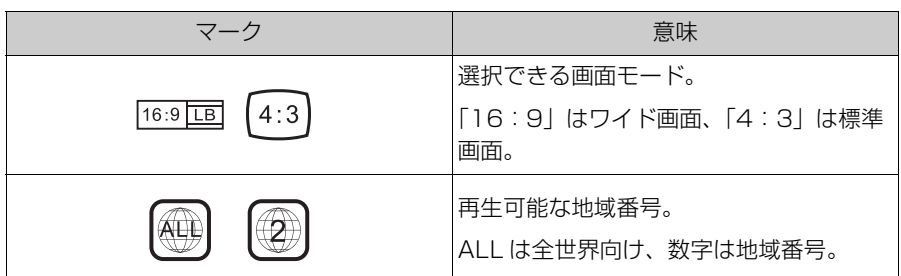

### ■ ディスクの構成について

ディスクに記憶されている映像や曲はいくつにも区切られています。

【例】

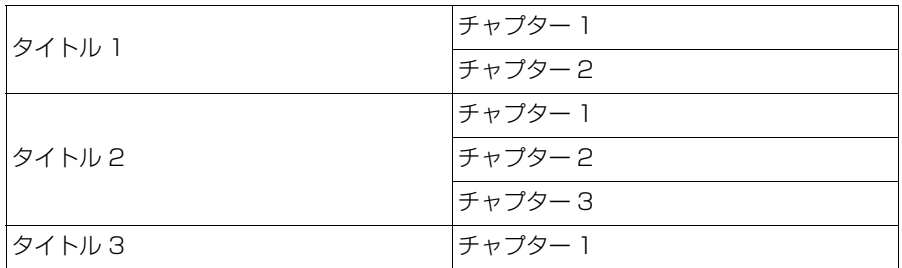

#### ■ タイトル

ディスクに記憶されている映像や曲の区切りのいちばん大きい単位。通常 は、映像ソフトでは映画 1 作品、音楽ソフトでは、アルバム 1 枚(ある いは 1曲)にあたります。それぞれのタイトルに順につけられた番号を いいます。

#### ■ チャプター

ディスクに記憶されている映像や曲の区切りで、タイトルより小さい単 位。1 つのタイトルは、複数のチャプターで構成され、それぞれのチャプ ターに順につけられた番号をいいます。

#### 知識

●ディスクによっては、再生中にタイトル番号、チャプター番号、再生時間が表示され ないものもあります。

### DVD プレーヤーの用語

より正しく有効に DVD を利用していただくために、次の用語の説明をご 一読ください。

### ■ DVD ビデオ

動画が記憶されている DVD ビデオでは、デジタル圧縮技術の世界標準規 格の 1 つである「MPEG2」(エムペグ2)が採用され、映像データが平 均約 1/40 に圧縮して記憶されています。また、画像の形状に合わせて 割りあてる情報量を変化させる可変レート符号化技術も採用されていま す。音声情報は、PCM の他、ドルビーデジタルを用いて記憶できるた め、より臨場感のある音声を楽しむことができます。

さらに、マルチアングル/マルチランゲージなどさまざまな付加機能も用 意されており、より高度に楽しむことができます。

#### ■ 視聴制限

「国ごとの規制レベルに合わせ、その国の視聴制限に対応し、ディスクの 再生を制限する。」という DVD ビデオの機能の 1 つです。視聴制限は、 ディスクによって異なり、全く再生されないことや、過激な場面を飛ばし たり、別の場面に差しかえて再生されることがあります。

DVD ビデオでは、1 から 8 のレベルで視聴制限を設定できます。

- レベル 1:子ども向けのディスクのみを再生できます。(一般向けと成 人向けのディスクは再生できません)
- レベル 2 ~ 7: 子ども向けと一般向けのディスクのみを再生できます。 (成人向けのディスクは再生できません)
- レベル 8: すべてのディスクを再生できます。

#### ■ マルチアングル

DVD ビデオの機能の 1 つで、同じ場面が視点をかえて複数のアングル (カメラの位置)で記憶できるため、アングルを切りかえることができま す。

#### ■ マルチランゲージ(多言語)

DVD ビデオの機能の 1 つで、同じ映像に対して音声や字幕を複数の言語 で記憶できるため、言語を切りかえることができます。

#### ■ 地域番号(リージョンコード)

DVD プレーヤーとディスクは、販売地域ごとに再生可能な地域番号 (リージョンコード)が設けられています。

再生させるディスクに表示されている番号に、プレーヤーに設定されてい る地域番号が含まれていない場合は、ディスクを再生できません。

#### ■ プレイリスト (DVD-VR のみ)

プレイリストは、再生する順番をリスト化されたもので、見たい映像を検 索できます。プレイリストは、ディスクに記録したときに自動で生成され

11

たり、レコーダーなどで編集できます。

■ エントリーポイント

DVD-VR フォーマットでディスクに記憶されている映像の区切りです。

### DVD プレーヤーの音声についての情報

この DVD プレーヤーでは、ディスク再生時の音声は、リニア PCM /ド ルビーデジタル/ MPEG オーディオ/ AAC に対応しており、他のデ コード方式には対応していません。

#### ■ ドルビーデジタル

ドルビー社が開発したデジタル音声の圧縮技術です。音楽信号を最大 6ch に分解して記録、再生する(ウーハー ch は通常 0.1ch で表現する ため、5.1ch)完全ディスクリート(分割)方式です。

Dolby, Dolby Audio, Pro Logic, and the double-D symbol are trademarks of Dolby Laboratories Licensing Corporation.

### ■ サンプリング周波数、量子化ビット

アナログ信号をデジタル信号に変換するとき、一定の時間で信号を区切り デジタル化する(サンプリング)という方法が取られています。

1 秒間に区切る回数を表したのが、サンプリング周波数でそのときのデー タ量の大きさが量子化ビット数です。

これらの数値が大きいほど、アナログの音を精密に再現できます。

#### $\blacksquare$  リニア PCM

音楽 CD に用いられている信号記録方式です。

音楽 CD では 44.1kHz/16bit で記録されているのに対し、DVD ビデオ では 48kHz/16bit ~ 96kHz/24bit で記録されているので、音楽 CD よりも高音質の再生が可能です。

#### ■ AAC (Advanced Audio Coding)

衛星デジタル放送で標準に定められたデジタル音声方式です。CD 並みの 音質データを約 1/12 まで圧縮できます。また、5.1ch のサラウンド音 声や多言語放送を行うこともできます。

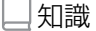

●本製品は、MPEG-4 Patent Portfolio License、AVC Patent Portfolio License 及び VC-1 Patent Portfolio License に基づきライセンスされており、以下に記載 する行為に係るお客様の個人的かつ非営利目的の使用を除いてはライセンスされてお りません。

- ・ 画像情報を MPEG-4 Visual、AVC、VC-1 規格に準拠して(以下、MPEG-4/ AVC/VC-1 ビデオ)を記録すること。
- ・ 個人的活動に従事する消費者によって記録された MPEG-4/AVC/VC-1 ビデオ、ま たは、ライセンスをうけた提供者から入手した MPEG-4/AVC/VC-1 ビデオを再生 すること。詳細については MPEG LA, L.L.C.(http://www.mpegla.com)をご参 照ください。
- ●本製品はコピー防止技術を採用しており、ロヴィ社が保有する米国特許およびその他 の知的財産権によって保護されております。分解したり、改造することも禁じられて おります。
- $\bullet$  WMA (Windows Media® Audio)、Microsoft、Windows、Widows Media は、 米国マイクロソフトコーポレーションの米国およびその他の国における登録商標およ び商標です。本製品は、Microsoft Corporation と複数のサードパーティの一定の 知的財産権によって保護されています。本製品以外での前述の技術の利用もしくは配 布は、Microsoft もしくは権限を有する Microsoft の子会社とサードパーティによ るライセンスがない限り禁止されています。

#### DVD の言語コード一覧

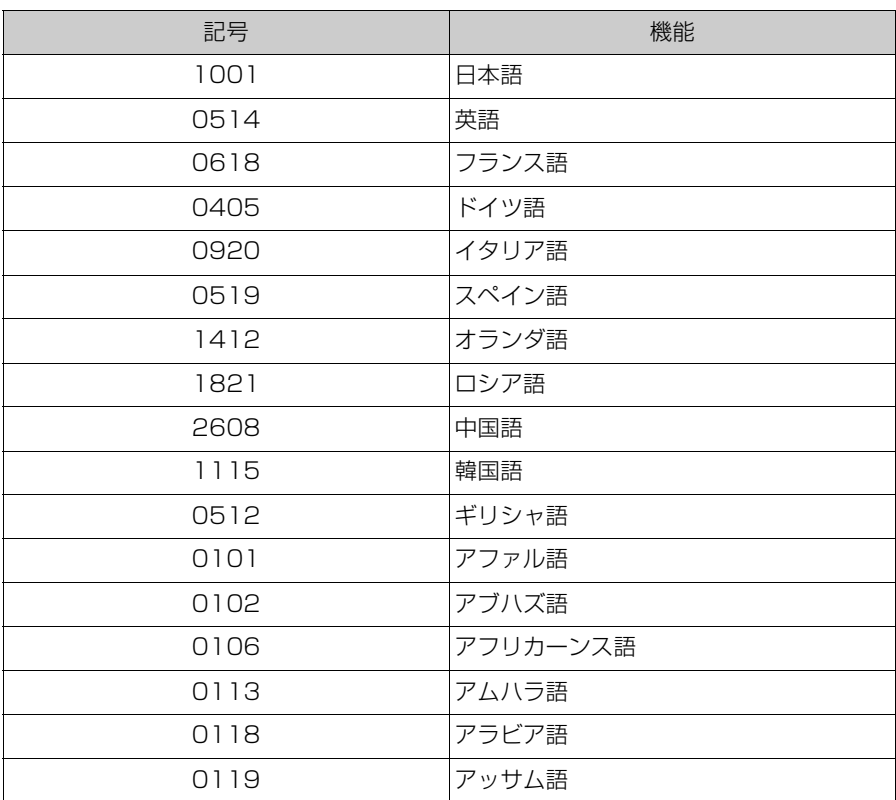

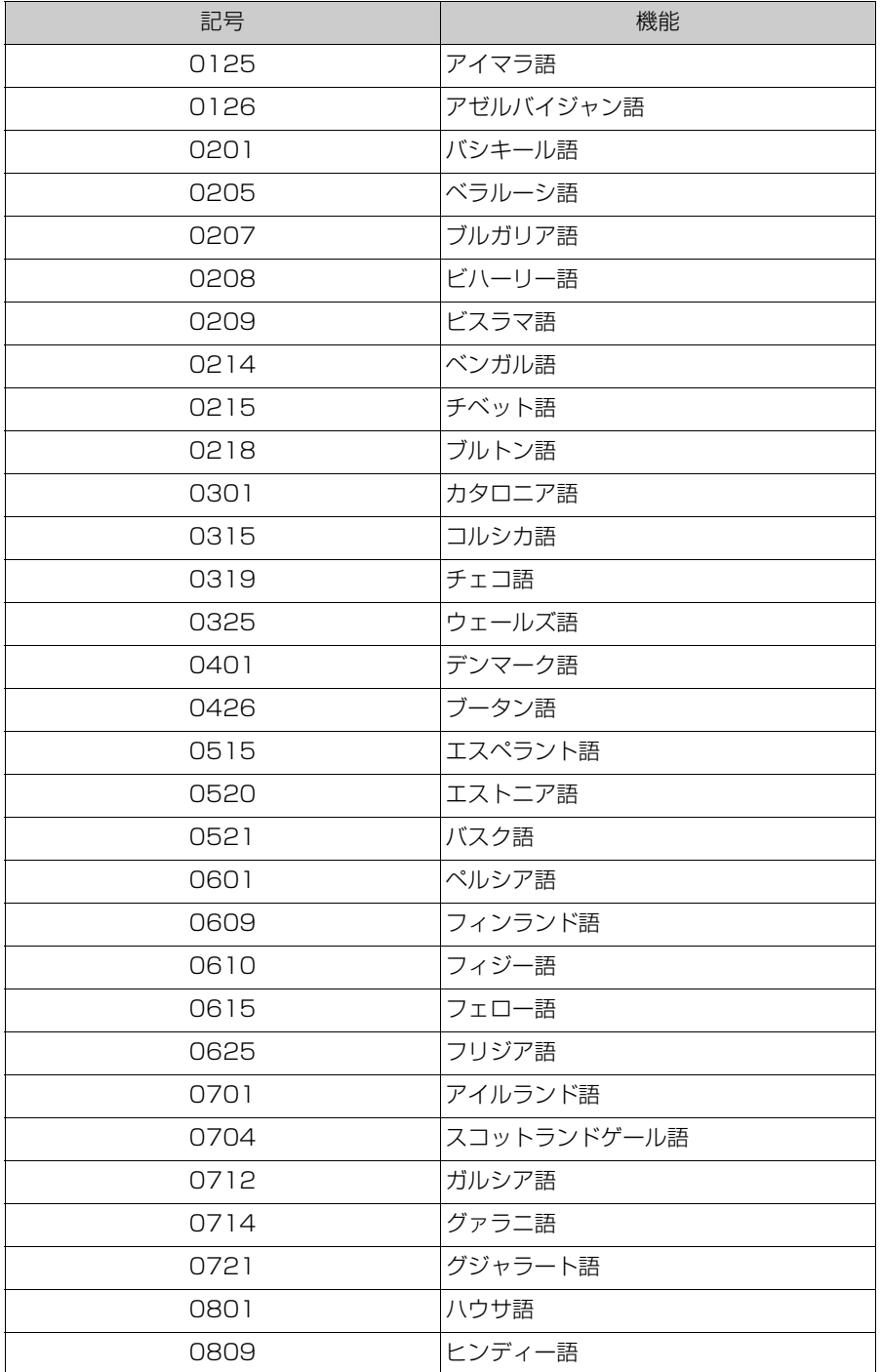

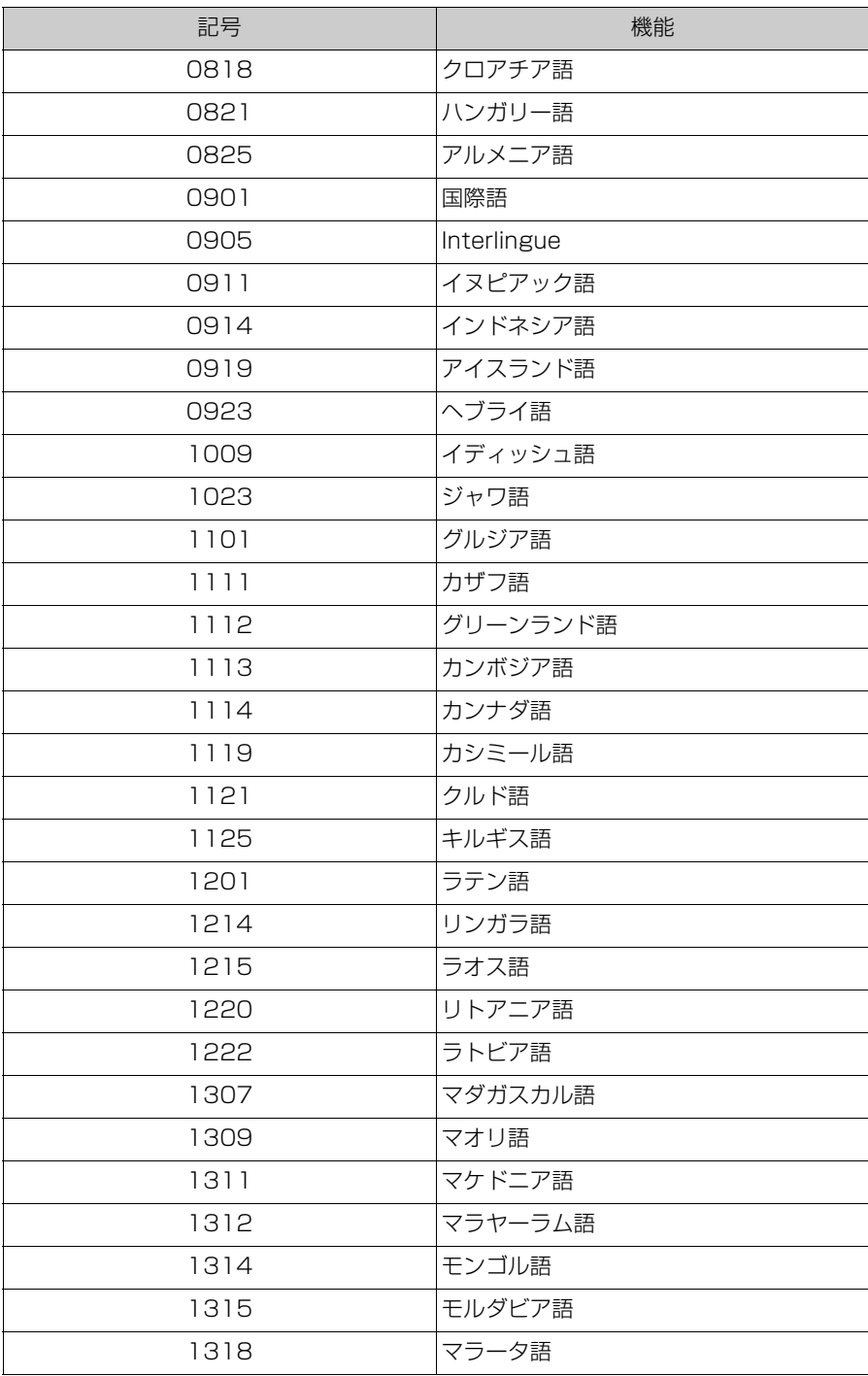

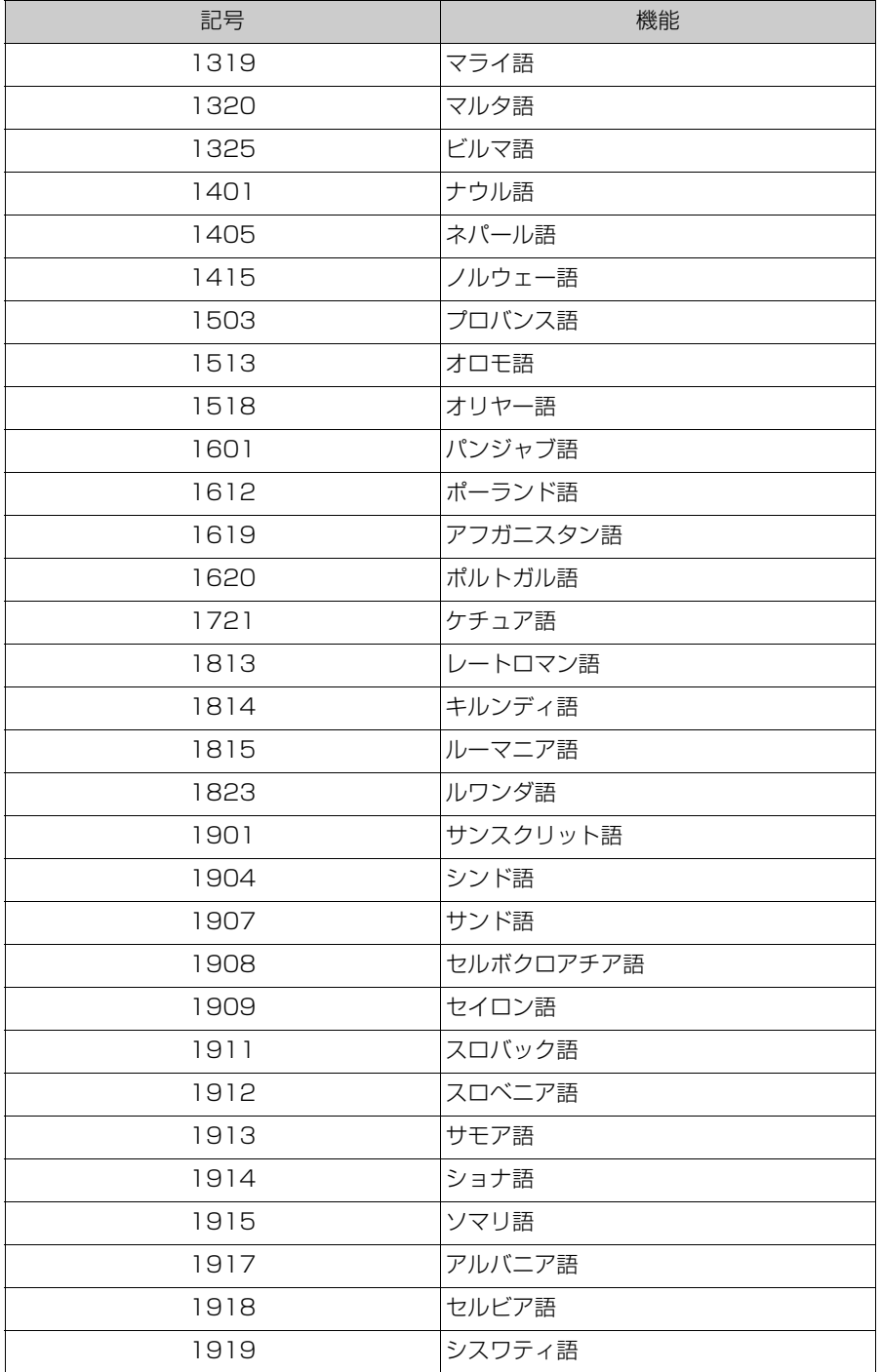

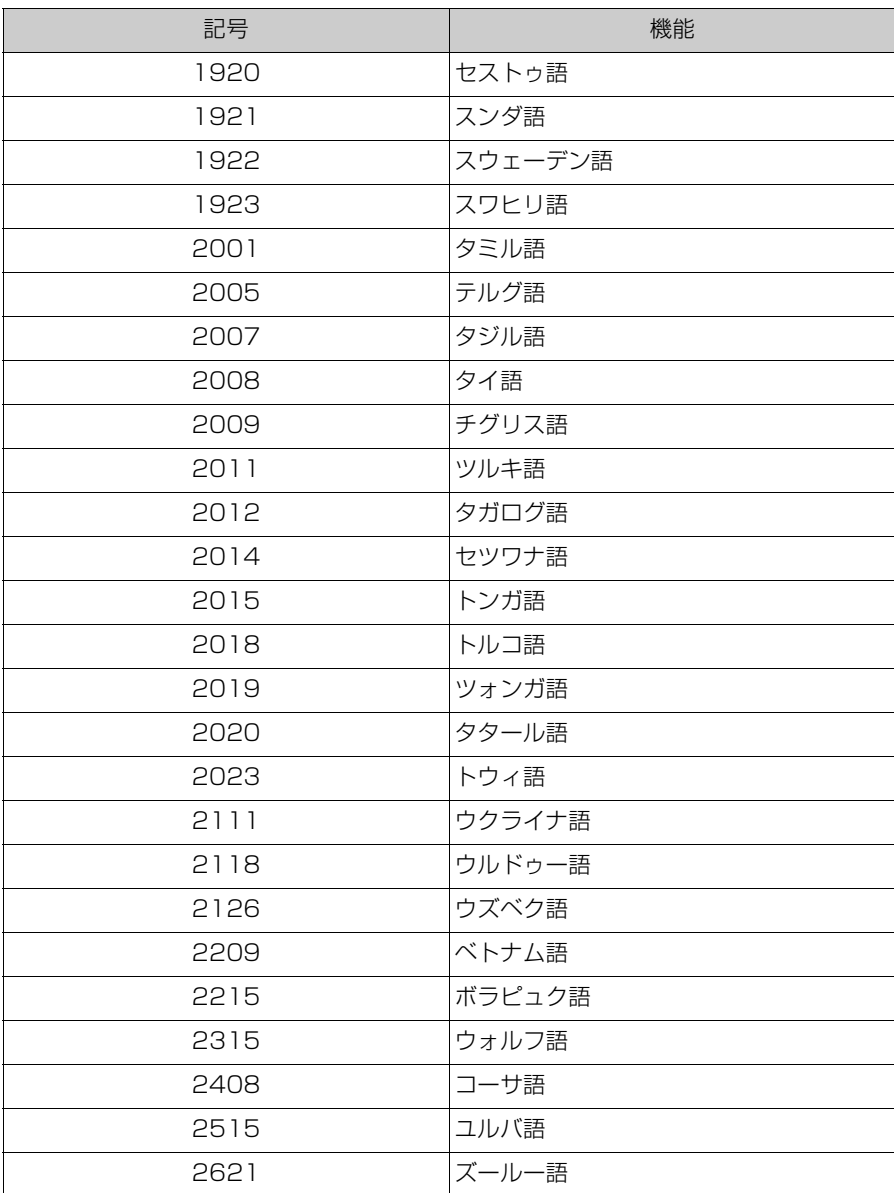

### iPod/iPhone についての情報

#### ■ 商標・設計認証情報

Made for *«iPhone* | iPad | iPod

Use of the Made for Apple badge means that an accessory has been designed to connect specifically to the Apple product(s) identified in the badge, and has been certified by the developer to meet Apple performance standards. Apple is not responsible for the operation of this vehicle or its compliance with safety and regulatory standards. Please note that the use of this accessory with an Apple product may affect wireless performance.

iPhone, iPod, iPod touch, iPad, iPad mini, iPad Pro, and Lightning are trademarks of Apple Inc., registered in the U.S. and other countries.

The trademark "iPhone" is used in Japan with a license from Aiphone K.K.

Made for

- iPhone SE (2nd generation)
- iPhone 12 Pro Max
- iPhone 12 Pro
- iPhone 12
- iPhone 12 mini
- iPhone 11 Pro Max
- iPhone 11 Pro
- iPhone 11
- iPhone XS Max
- iPhone XS
- iPhone XR
- iPhone X
- iPhone 8 Plus
- iPhone 8
- iPhone 7 Plus
- iPhone 7
- iPhone SF
- iPhone 6s Plus
- iPhone 6s
- iPhone 6 Plus
- iPhone 6
- iPhone 5s
- iPad Pro 10.5-inch
- iPad Pro 12.9-inch (5th generation)
- iPad Pro 12.9-inch (4th generation)
- iPad Pro 12.9-inch (3rd generation)
- iPad Pro 12.9-inch (2nd generation)
- iPad Pro 12.9-inch (1st generation)
- iPad Pro 11-inch (3rd generation)
- iPad Pro 11-inch (2nd generation)
- iPad Pro 11-inch
- iPad Pro 9.7-inch
- iPad Air 2
- iPad Air
- $\bullet$  iPad mini 4
- iPad mini 3
- iPad mini 2
- iPad (7th generation)
- iPad (6th generation)
- iPad (8th generation)
- iPad (5th generation)
- iPod touch (7th generation)
- iPod touch (6th generation)

### Apple CarPlay についての情報

### ■ 商標・設計認証情報

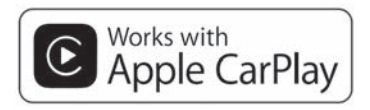

Use of the Apple CarPlay logo means that a vehicle user interface meets Apple performance standards. Apple is not responsible for the operation of this vehicle or its compliance with safety and regulatory standards. Please note that the use of this product with iPhone, iPod, or iPad may affect wireless performance.

Apple CarPlay is a trademark of Apple Inc.

### Android Auto についての情報

■ 商標・設計認証情報

# androidauto

Android and Android Auto are trademarks of Google LLC.

### USB メモリーについての情報

### ■ パソコンで記録した音楽ファイル

次の音楽ファイルを再生できます。

- $^{\circ}$  MP3
- WMA
- $\triangle$   $\triangle$   $\triangle$   $\triangle$
- $\bullet$  FLAC
- WAV
- $\bullet$  ALAC
- Ogg Vorbis

### MP3/WMA/AAC の仕様

使用できる MP3/WMA/AAC ファイルの規格やそれを記憶したメディ ア、フォーマットには制限があります。Microsoft、Windows、 Windows Media は、米国 Microsoft Corporation の米国及びその他の 国における登録商標です。

使用できる音楽データの仕様は、次のとおりです。

### ■ MP3

MP3 (MPEG Audio LAYER 3)は音声圧縮技術に関する標準フォー マットです。MP3 を使用すれば、もとのファイルを約 1/10 のサイズに 圧縮できます。

### ■ WMA

WMA(Windows Media Audio)はマイクロソフト社の音声圧縮フォー マットです。MP3 よりも小さいサイズに圧縮できます。

This product is protected by certain intellectual property rights of Microsoft. Use or distribution of such technology outside of this product is prohibited without a license from Microsoft.

### ■ AAC

AAC (Advanced Audio Coding) は MPEG2、MPEG4 で使用される 音声圧縮技術に関する標準フォーマットです。

# Bluetooth® についての情報

使用できる Bluetooth® の仕様およびプロファイルは次のとおりです。

11

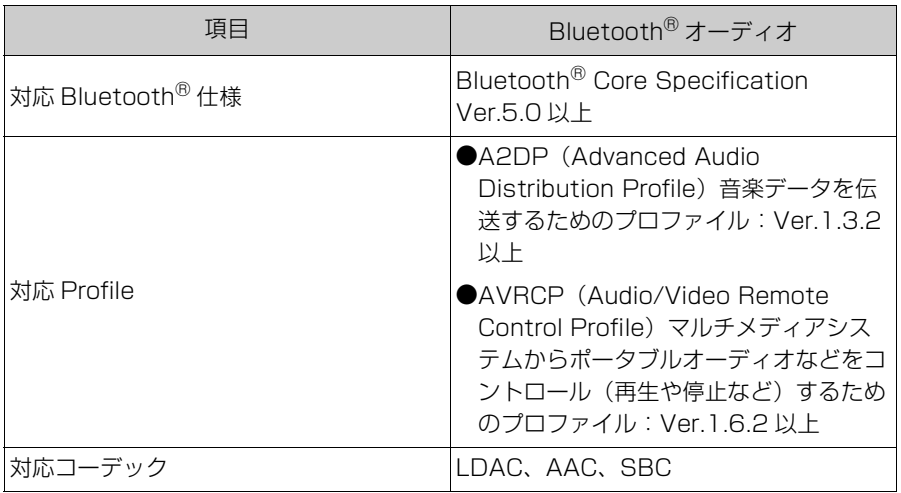

知識

●マルチメディアシステムに対して、すべての Bluetooth® 機器との接続性を保証する ものではありません。

### ■ 商標・設計認証情報

Bluetooth® のワードマークおよびロゴは、Bluetooth SIG,inc が所有 する登録商標であり、「株式会社デンソーテン」はこれらのマークをライ センスに基づいて使用しています。その他の商標およびトレードネーム は、それぞれの所有者に帰属します。

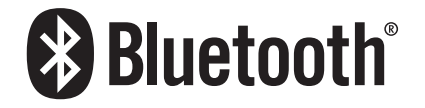

### ■ LDAC

LDAC および LDAC ロゴは、ソニー株式会社の商標です。

LDAC I

### ドルビーについての情報

#### ■ ドルビーデジタル

ドルビー社が開発したデジタル音声の圧縮技術です。音楽信号を最大 6ch に分解して記録、再生する(ウーハー ch は通常 0.1ch で表現する ため、5.1ch)完全ディスクリート (分割)方式です。

Dolby, Dolby Audio, Pro Logic, and the double-D symbol are trademarks of Dolby Laboratories Licensing Corporation.

# Gracenote® についての情報

音楽を再生した場合、マルチメディアシステムのデータベースの中からア ルバム名やアーティスト名、ジャンル、トラック名を検索し、各情報が データベースに収録されていると、各情報を自動で付与します。マルチメ ディアシステムに収録されているデータベース情報は、Gracenote<sup>®</sup> メ ディアデータベースを使用しています。

Gracenote, the Gracenote logo and logotype, "Powered by Gracenote" and Gracenote MusicID are either registered trademarks or trademarks of Gracenote. Inc. in the United States and/or other countries.

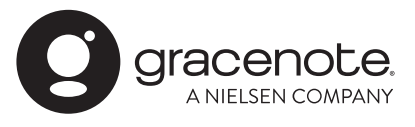

#### 知識

11

付録

#### ■ Gracenote<sup>®</sup> メディアデータベース

- ●自動で付与されたタイトル情報は、実際のタイトル情報と異なる場合があります。
- ●「Gracenote メディアデータベース」によって提供されたデータについては内容を 100%保証するものではありません。

### HDMI についての情報

使用できる HDMI 機器の映像および音声信号の規格は次の通りです。

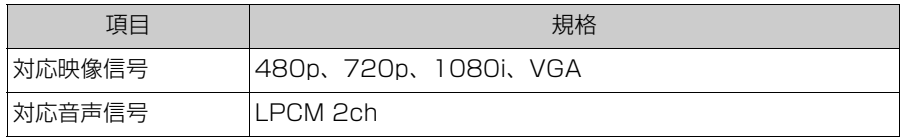

HDMI、High-Definition Multimedia Interface、およびHDMIロゴは、 米国およびその他の国におけるHDMI Licensing Administrator, Inc. の商標または、登録商標です。

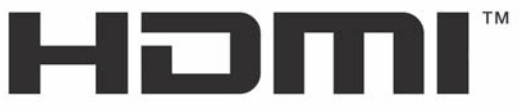

HIGH-DEFINITION MULTIMEDIA INTERFACE

### 文字情報の表示についての情報

各種画面で情報として表示できる文字数には制限があるため、すべてを表 示できないことがあります。また、記録されている内容によっては正しく 表示されなかったり、表示ができないことがあります。

# **リヤシートエンターテインメントシステムで使用できるメ ディア/データについての情報★**

★:グレード、オプションなどにより、装備の有無があります。

### HDMI についての情報

使用できる HDMI 機器の映像および音声信号の規格は次の通りです。

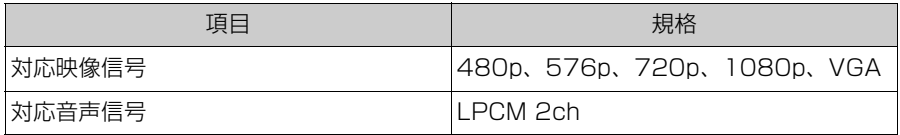

知識

HDMI、HDMI High-Definition Multimedia Interfaceという語、HDMI のトレードドレスおよびHDMIのロゴは、HDMI Licensing Administrator, Inc.の商標または登録商標です。

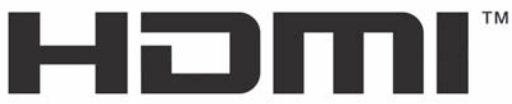

HIGH-DEFINITION MULTIMEDIA INTERFACE

### オープンソースソフトウェアについての情報

リヤシートエンターテインメントシステムのオープンソースソフトウェア ライセンス情報は、リヤシートエンターテインメントシステムの設定画面 から確認できます。

# Wi-Fi® についての情報

Wi-Fi®はWi-Fi Alliance®の登録商標です。

11

### MPEG LA についての情報

本製品は、AVC Patent Portfolio Licenseに基づきライセンスされ ており、以下に記載する行為に係るお客様の個人的かつ非営利目 的の使用を除いてはライセンスされておりません。

·画像情報をAVC規格に準拠して(以下、AVCビデオ)を記録する こと。

・個人的活動に従事する消費者によって記録されたAVCビデオ、 または、ライセンスをうけた提供者から入手したAVCビデオを再生 すること。

詳細についてはMPEG LA, L.L.C. (http://www.mpegla.com)をご参 照ください。

# **認証・商標についての情報**

### 通信モジュール(DCM)についての情報

・通信モジュール(DCM)は、電波法および電気通信事業法の基準に適合しています。製 品本体のネームプレートはその証明ですので、ネームプレートの記載を削除しないでく ださい。

・通信モジュール(DCM)を分解・改造すると、法律により罰せられることがあります。

- フリー/オープンソースソフトウェア情報について
- ・ 本製品はフリー/オープンソースソフトウェアを含んでいます。このようなフリー/ オープンソースソフトウェアのライセンス情報やソースコードの両方またはどちらか 片方は以下の URL で入手することができます。

https://www.denso.com/global/en/opensource/dcm/toyota/

### ETC2.0 ユニットについての情報

ETC2.0ユニットは電波法の基準に適合しています。製品上の記載を削除しないで ください。

また、ETC2.0ユニットを分解・改造すると、法律により罰せられることがあります。

#### 車載器管理番号について

#### 車載器管理番号シール

● 車載器管理番号シールを貼って大切に保管してください。

● 本書がお車に付帯されない車両は、車載器管理番号シールを車検証入れ などに保管してください。

#### QR コードについて

QR コードは(株)デンソーウェーブの登録商標です。
503

五十音順さくいん .................... **504** アルファベット順さくいん ..... **510**

# 五十音順さくいん

## ぁ

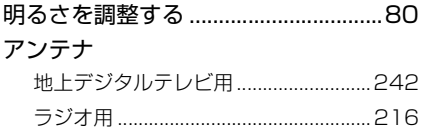

#### $\overline{U}$

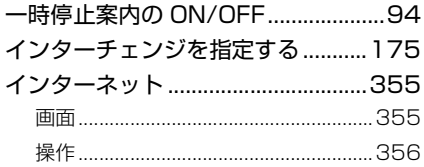

 $\overline{\mathbf{5}}$ 

エージェント (音声対話サービス)....53

え

#### お

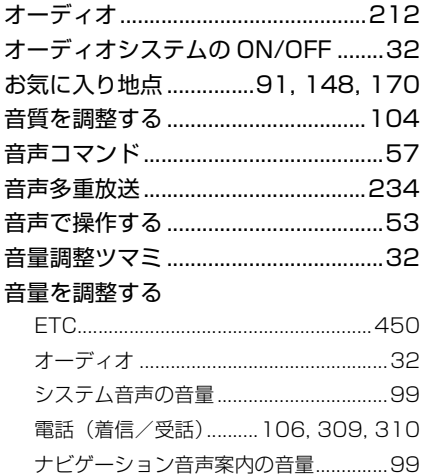

## $\overline{D}$

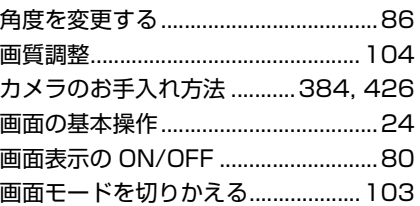

#### き

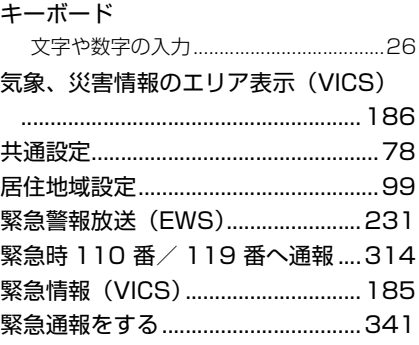

## $\overline{\langle}$

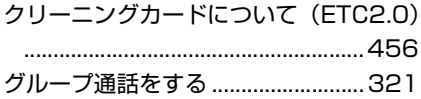

### $\overline{1}$

#### 携帯電話

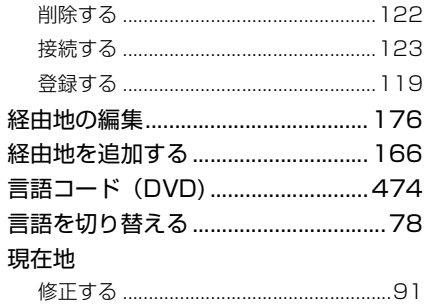

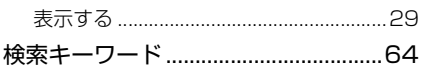

 $\overline{\mathsf{C}}$ 

#### 更新する

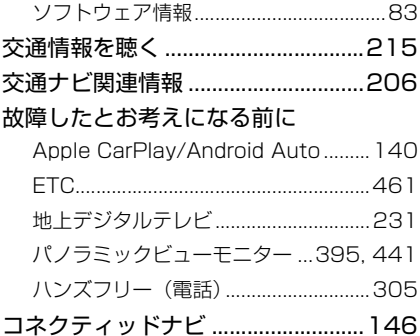

## さ

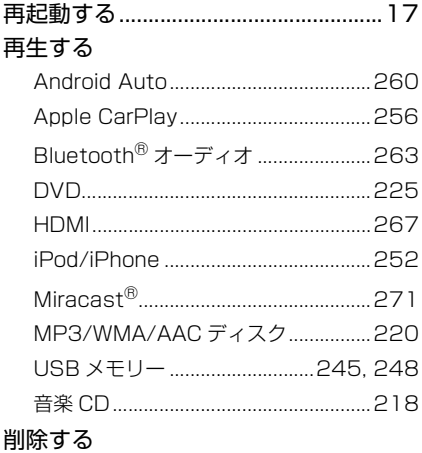

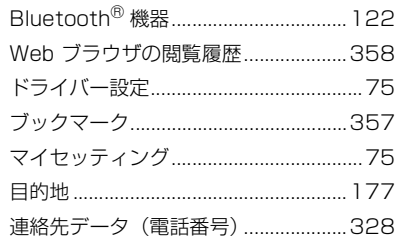

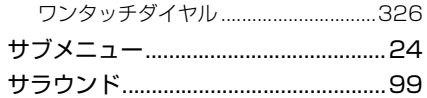

### $\overline{\mathsf{L}}$

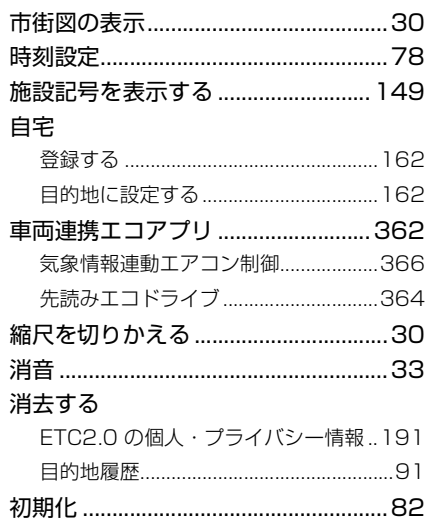

## $\overline{g}$

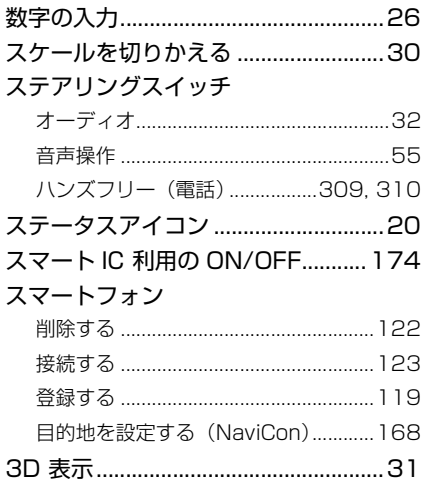

l.

## $\overline{\mathtt{t}}$

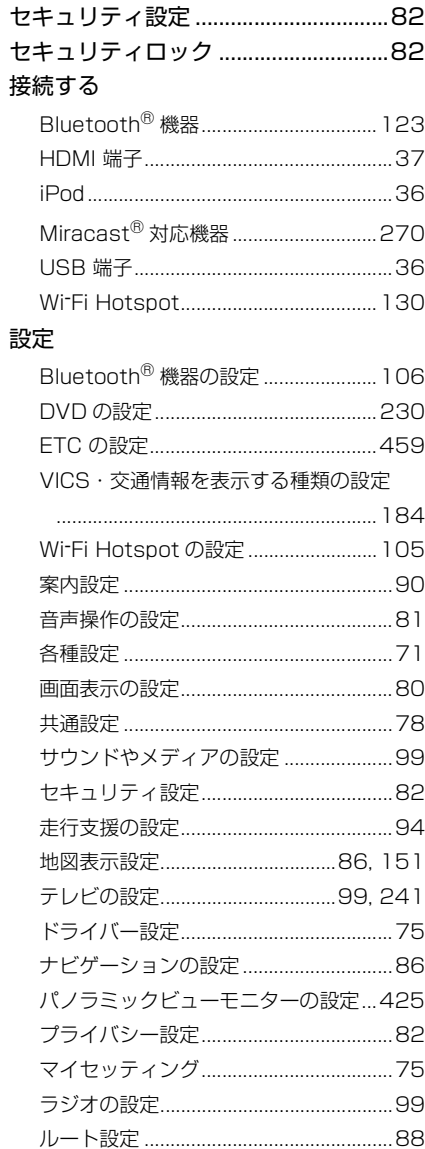

## $\overline{\mathcal{X}}$

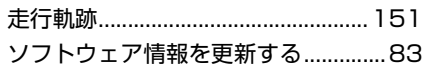

## た

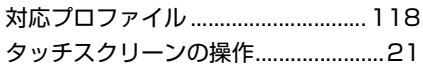

#### $\overline{5}$

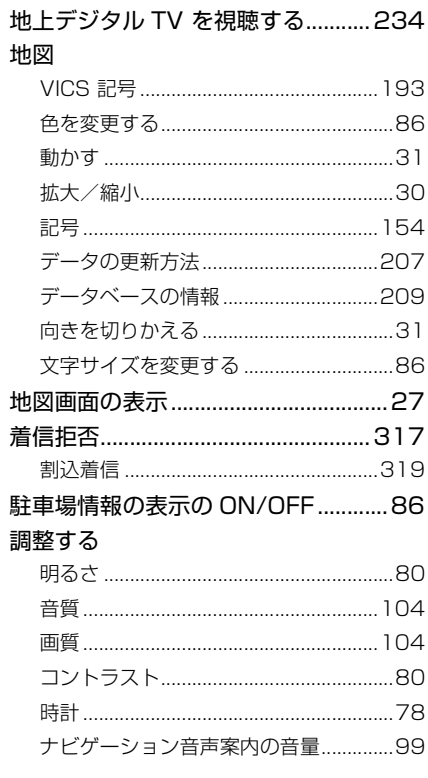

### $\overline{\mathsf{C}}$

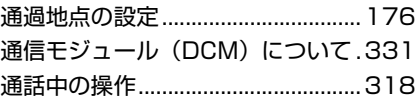

### $\overline{\textbf{C}}$

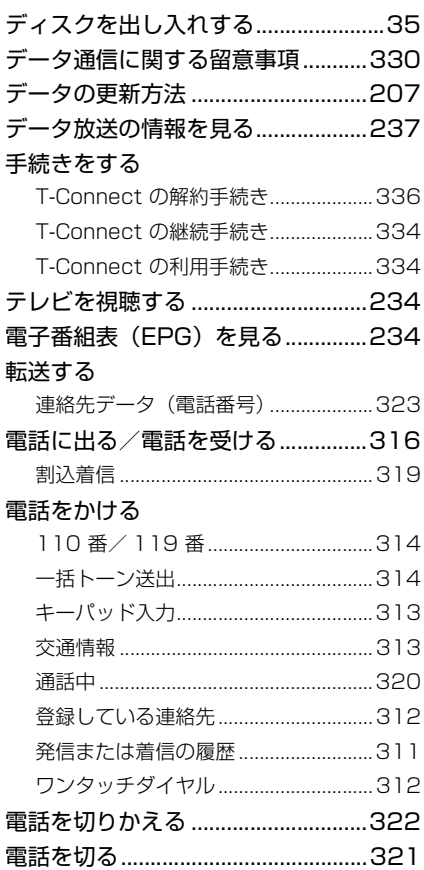

## と

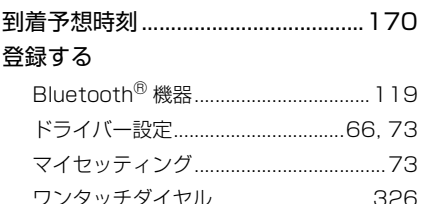

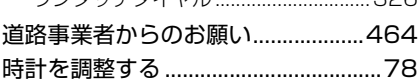

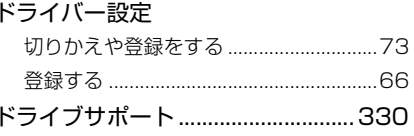

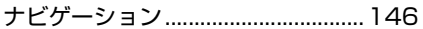

 $\frac{1}{2}$ 

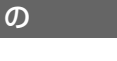

### $\overline{15}$

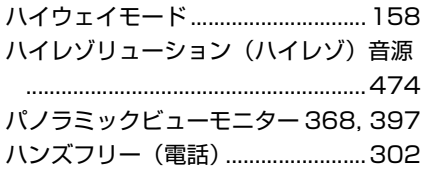

## 

 $\overline{O}$ 

### ふ

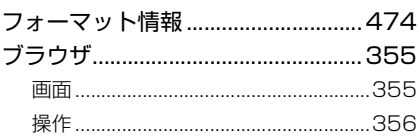

#### $\sim$

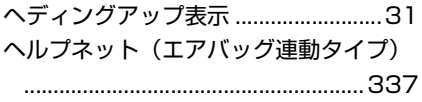

#### ほ

保守点検をする (ヘルプネット).....345

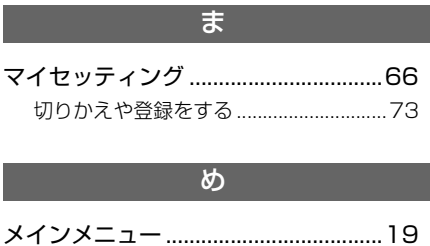

## $\overline{t}$

#### 目的地

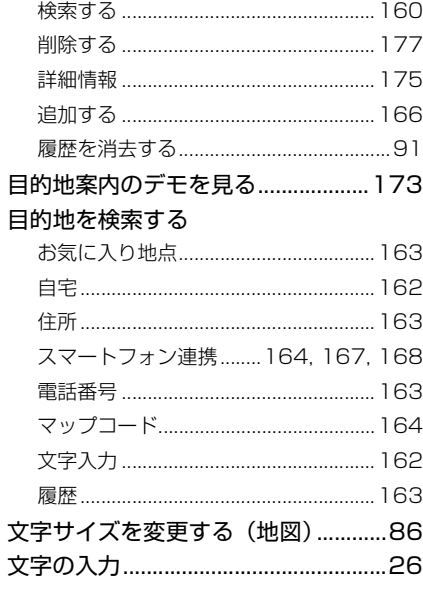

 $\overline{b}$ 

 $\overline{5}$ 

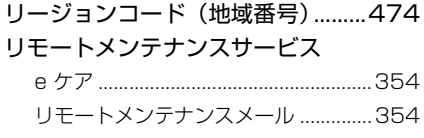

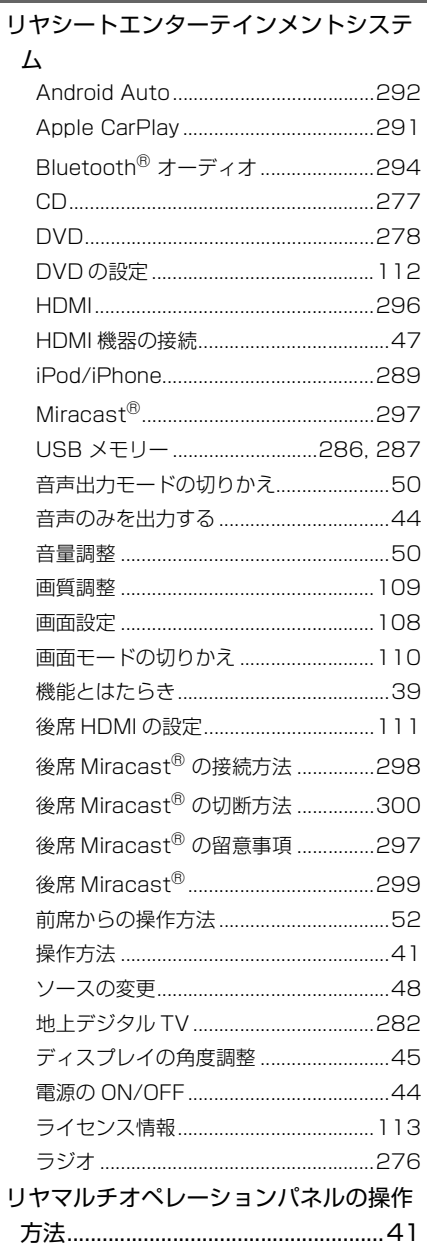

五十音順さくいん 509

### る

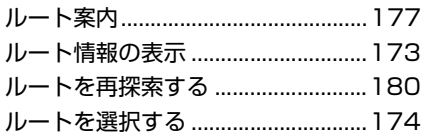

## れ

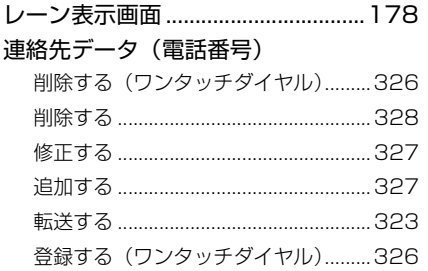

#### わ

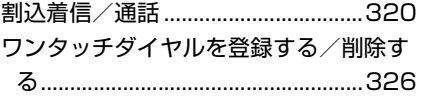

次の装備は、別冊「取扱書」をお読み ください。 ・エアコン ・ステアリングヒーター ・シートヒーター ・シートベンチレーター ・燃費画面 ・エネルギーモニター(ハイブリッ ド車) ・車両カスタマイズ ・アドバンストパーク

# **アルファベット順さくいん**

#### A

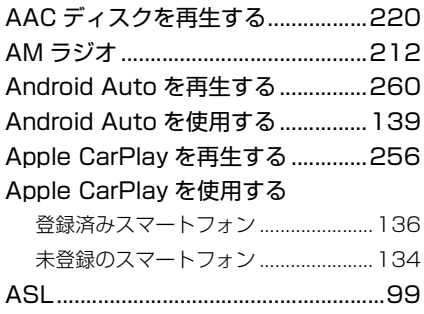

## G

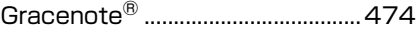

 $\overline{\mathbf{H}}$ 

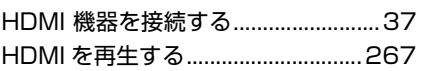

#### I

iPod/iPhone を再生する ................252

#### M

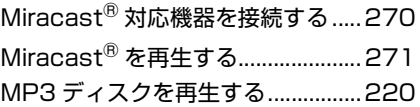

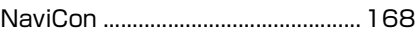

N

#### T

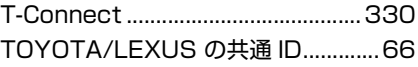

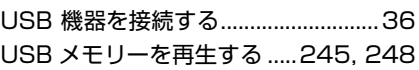

 $\overline{U}$ 

VICS・交通情報を使う ....................181

W

V

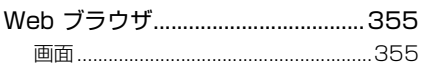

### B

Bluetooth® オーディオを再生する263

## Bluetooth® 機器

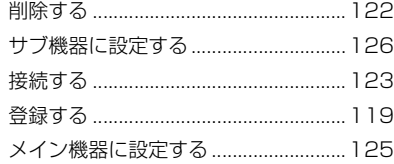

CD を再生する...................................218

C

DVD を再生する................................225

E

D

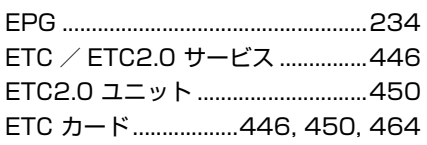

FM ラジオ...........................................212

F

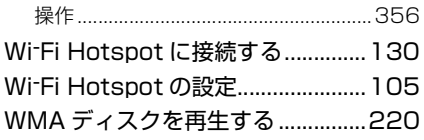

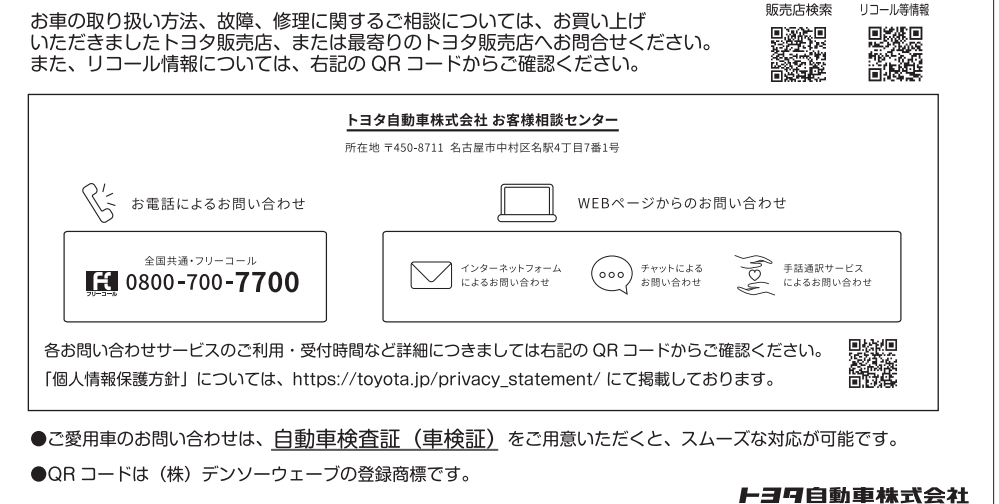

https://toyota.jp

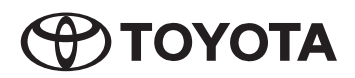

M 58196N 2024年1月10日 ヴェルファイア (ハイブリッド車)